HT-D5200

# Système Home Entertainment Blu-ray™ 2,1 canaux Manuel d'utilisation

## imaginez les possibilités

Merci d'avoir acheté ce produit Samsung. Pour obtenir notre service complet, veuillez enregistrer votre produit sur www.samsung.com/register

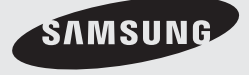

## Consignes de sécurité

#### **Avertissements de sécurité**

POUR RÉDUIRE LES RISQUES D'ÉLECTROCUTION, NE RETIREZ JAMAIS LE CAPOT (NI L'ARRIÈRE).

LES PIÈCES DE CE PRODUIT NE SONT PAS RÉPARABLES PAR L'UTILISATEUR. VEUILLEZ CONTACTER UN TECHNICIEN QUALIFIÉ POUR TOUTE RÉPARATION.

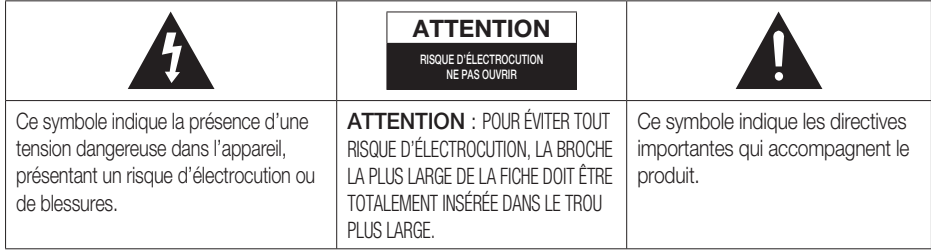

#### AVERTISSEMENT

• Afin de réduire tout risque d'incendie ou d'électrocution, n'exposez jamais cet appareil à la pluie ou à l'humidité.

### **ATTENTION**

- Évitez toute projection d'eau sur l'appareil et ne posez jamais d'objet contenant un liquide dessus (ex : un vase).
- La fiche permet de débrancher l'appareil et doit toujours être facilement accessible.
- Cet appareil doit toujours être branché à une prise de courant alternatif reliée à la terre.
- · Pour débrancher l'appareil, il convient de retirer la fiche de la prise murale, il faut donc que cette dernière soit facilement accessible.

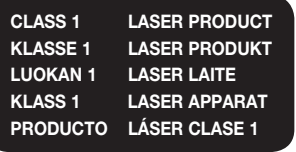

#### PRODUIT LASER DE CLASSE 1

Le lecteur de disque compact est homologué comme produit LASER DE CLASSE 1. L'utilisation des commandes, les réglages ou l'exécution de procédures autres que celles spécifiées ci-dessus peuvent conduire à une exposition à des radiations dangereuses.

#### **ATTENTION**

DES RAYONS LASER INVISIBLES SONT PRÉSENTS • LORSQUE L'APPAREIL EST OUVERT OU QUE LES DISPOSITIFS DE VERROUILLAGE SONT CIRCONVENUS. ÉVITEZ L'EXPOSITION AUX RAYONS.

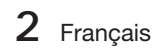

#### **Précautions**

- · Assurez-vous que l'alimentation en c.a. de votre habitation est conforme à la plaque d'identification située au dos de votre appareil.
- Posez votre appareil à plat sur un meuble stable en veillant à laisser un espace de 7,5 à 10 cm autour de l'appareil afin d'assurer sa ventilation correcte.
- Ne le posez pas sur des amplificateurs ou autre appareil qui risque de chauffer. Veillez à ne pas obstruer les orifices de ventilation.
- Ne posez rien sur l'appareil.
- Avant de déplacer l'appareil, assurez-vous que le compartiment du disque est vide. •
- · Pour couper complètement l'alimentation de l'appareil, en particulier lorsque vous prévoyez de ne pas l'utiliser pendant une période prolongée, retirez la fiche principale de la prise murale. - Si vous n'avez pas l'intention d'utiliser le produit sur une période prolongée, débranchez sa fiche de la prise murale.
- · Pendant les orages, retirez la fiche principale alimentée par le c.a. de la prise murale. Les pointes de tension dues aux éclairs pourraient endommager l'appareil.
- N'exposez pas l'appareil à la lumière directe du soleil ni à d'autres sources de chaleur. L'appareil pourrait surchauffer et mal fonctionner.
- N'exposez pas l'appareil à l'humidité ni à aucune source de chaleur excessive et éloignez-le des appareils générant des ondes magnétiques ou des champs électriques intenses (ex. : haut-parleurs).
- Débranchez le câble d'alimentation de l'alimentation en c.a. en cas de dysfonctionnement. •
- Cet appareil n'est pas conçu pour un usage industriel. Il est uniquement réservé à un usage privé. •
- De la condensation peut se former si votre appareil ou votre disque a été entreposé dans un endroit exposé à des températures basses. Si l'appareil doit être transporté pendant l'hiver, attendez environ 2 heures pour qu'il s'adapte à la température de la pièce avant de l'utiliser.
- Les piles utilisées avec cet appareil contiennent des produits chimiques dangereux pour l'environnement. Ne les jetez pas avec les ordures ménagères.

#### Regarder la télévision en 3D

#### INFORMATIONS DE SECURITE ET DE SANTE IMPORTANTES CONCERNANT LES IMAGES 3D Lisez et assurez-vous de comprendre les informations de sécurité suivantes avant d'utiliser la fonction 3D de votre téléviseur.

#### AVERTISSEMENT

- Certaines personnes peuvent être victimes de vertiges, nausées et maux de tête lorsqu'elles regardent la télévision en 3D. Si vous présentez des symptômes de ce type, arrêtez de regarder la télévision en 3D, retirez les lunettes 3D actives et reposez-vous.
- Le fait de regarder des images 3D pendant une période prolongée peut causer une fatigue oculaire. Si vous présentez ce type de symptôme, arrêtez de regarder la télévision en 3D, retirez les lunettes 3D actives et reposez-vous.
- · Un adulte responsable est censé vérifier régulièrement que tout se passe bien pour les enfants qui utilisent la fonction 3D. Si un enfant vous dit qu'il a les yeux fatigués ou qu'il est victime de maux de tête, de vertiges ou de nausées, demandez-lui d'arrêter de regarder la télévision en 3D et dites-lui de se reposer.
- · N'utilisez pas les lunettes 3D actives à d'autres fins (p. ex. comme lunettes de vue, de soleil ou de protection).
- N'utilisez pas la fonction 3D ou les lunettes 3D actives lorsque vous marchez ou vous déplacez. Si vous utilisez la fonction 3D ou les lunettes 3D actives lorsque vous vous déplacez, vous pouvez vous occasionner des blessures en trébuchant, en chutant et/ou en percutant des objets.

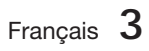

## Consignes de sécurité

#### **Manipulation et rangement des disques - Précautions**

De petites éraflures sur un disque risquent de réduire la qualité du son et de l'image ou de les faire sauter.

Prenez garde à ne pas rayer les disques lorsque vous les manipulez.

## Manipulation des disques

- Ne touchez pas la face de lecture du disque. •
- Tenez le disque par les tranches afin de ne pas laisser de traces de doigts sur la surface.

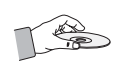

Ne collez pas de papier ou de ruban adhésif sur le • disque.

## Rangement des disques

- N'exposez pas les disques à la lumière directe du soleil.
- Rangez-les dans un endroit frais et aéré.
- Rangez-les dans des pochettes propres. Positionnez-les verticalement.

## **SALEMARQUE**

- Évitez les salissures sur les disques.
- N'insérez jamais de disques fendus ou rayés.

#### Manipulation et rangement des disques

Si un disque présente des traces de doigts, nettoyez-le à l'aide d'un peu de nettoyant doux dilué dans de l'eau et essuyez avec un chiffon doux.

Lors du nettoyage, essuyez doucement de • l'intérieur vers l'extérieur du disque.

## **SALEMARQUE**

De la condensation peut de former lorsque de l'air chaud entre en contact avec des parties froides situées à l'intérieur de l'appareil. En cas de condensation à l'intérieur de l'appareil, celui-ci risque de ne pas fonctionner correctement. Si cela se produit, retirez le disque et attendez une à deux heures en laissant l'appareil sous tension.

#### **Licence**

- Dolby et le symbole du double « D » sont des marques déposées de Dolby Laboratories.
- « À PROPOS DE VIDÉO DIVX : DivX® est un format DIVX. vidéo numérique créé par DivX, Inc. Ceci est un appareil DivX Certified® qui lit les vidéos au format DivX. Reportezvous au site Web à l'adresse www.divx.com pour obtenir plus d'informations et consulter les outils logiciels permettant de convertir les fichiers au format de vidéo DivX.

À PROPOS DE LA VIDÉO À LA DEMANDE DIVX : Cet appareil DivX Certified® doit être enregistré pour lire les films vidéo à la demande (VOD) DivX disponibles dans le commerce. Pour générer le code d'enregistrement, il faut accéder à la section DivX VOD dans le menu de configuration de l'appareil. Consultez le site Web vod.divx.com afin d'obtenir de plus amples informations sur les étapes à suivre pour terminer la procédure.

Le format DivX Certified<sup>®</sup> permet de lire des vidéos DivX<sup>®</sup> dans une résolution HD allant jusqu'à 1080p, y compris en ce qui concerne les programmes d'appel.

DivX®, DivX Certified® et les logos qui y sont associés sont des marques commerciales de DivX, Inc. exploitées sous licence. »

Ce format est couvert par un ou plusieurs des brevets américains suivants : 7,295,673 ; 7,460,668 ; 7,515,710 ; 7,519,274

#### • Həml

The terms HDMI and HDMI High-Definition Multimedia Interface, and the HDMI Logo are trademarks or registered trademarks of HDMI Licensing LLC in the United States and other countries.

- Oracle et Java sont des marques déposées d'Oracle et/ou de ses sociétés affiliées. D'autres noms cités peuvent être des marques commerciales de leurs propriétaires respectifs.
- Ce produit intègre la technologie de protection contre la copie qui est protégée par les brevets américains et d'autres droits de la propriété intellectuelle détenus par Rovi Corporation. Il est interdit de procéder à l'ingénierie inverse ou au désassemblage de l'appareil.
- Blu-ray Disc™, Blu-ray™ et les logos qui y sont associés sont des marques commerciales de Blu-ray Disc Association.
- iPod est une marque de commerce Made for **SiPod □iPhone** d'Apple Inc., déposée aux États-Unis et dans d'autres pays. iPhone est une marque de commerce d'Apple Inc.
- < Avis de licence libre > En cas d'utilisation de logiciels libres, les licences libres sont disponibles dans le menu du produit.

#### **Droit d'auteur**

© 2011 Samsung Electronics Co., Ltd. Tous droits réservés.

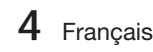

## Table des matières

### **CONSIGNES DE SÉCURITÉ**

#### **PRISE EN MAIN**

2

7

### **BRANCHEMENTS**

### **CONFIGURATION**

24

17

- 2 Avertissements de sécurité
- 3 Précautions
- 4 Manipulation et rangement des disques Précautions
- 4 Licence<br>4 Droit d'a
	- Droit d'auteur
- 7 Icônes utilisées dans ce guide
- 8 Types de disques et caractéristiques
- 12 Accessoires
- 13 Description
- 13 Panneau avant
- 14 Panneau arrière
- 15 Télécommande
- 17 Connexion des enceintes
- 18 Connexion de périphériques externes et du téléviseur via l'interface HDMI
- 19 Fixation du noyau torique en ferrite au cordon d'alimentation de l'unité principale
- 21 Connexion audio de composants externes
- 22 Connexion au réseau<br>23 Connexion de l'anteni
- Connexion de l'antenne FM

#### 24 Paramètre initial

- 25 Pour accéder au menu Paramètres<br>26 Affichage
- Affichage
- 26 Paramètres 3D
- 27 Format écran<br>27 Taille écran Sr
	-
- 27 Taille écran Smart Hub<br>27 BD Wise (Produits Sam 27 BD Wise (Produits Samsung uniquement)<br>27 Résolution
- **Résolution**
- 29 Format couleurs HDMI
- 29 Trame vidéo (24Fs)
- 29 Couleurs profondes HDMI
- 29 Mode image fixe<br>29 Mode progressif
- Mode progressif
- 30 Audio
- 30 Param. haut-parleur
- 30 Eg. util
- 31 Audio HDMI<br>31 Fonct Betou
- Fonct. Retour Audio
- 31 Sortie numérique
- 32 Contrôle de la dynamique
- 33 Sync. audio
- 33 Réseau
- 33 Paramètres réseau
- 36 État du réseau
- 36 Connexion internet BD-LIVE
- 37 Système<br>37 Param
- Paramètre initial 37 Anynet+ (HDMI-CEC)
- 37 Gestion données BD
- 37 Fuseau Horaire
	-
- 37 DivX® Vidéo à la demande 38 Réinitialisation
- 38 Langue

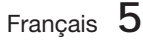

# **FRANÇAIS**

## Table des matières

### **CONFIGURATION**

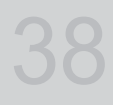

41

### **FONCTIONS DE BASE**

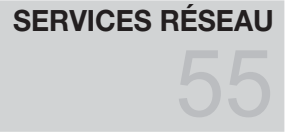

#### **AUTRES INFORMATIONS**

- 38 Sécurité
- 38 Contrôle parent. BD
- 38 Contrôle parent. DVD
- 38 Modif. mot de passe<br>38 Général Général
- 38 Affichage du lecture
- 38 Télécommande réseau
	-
- 39 Assistance<br>39 Mise à io
- 39 Mise à jour du logiciel<br>40 Contacter Samsung Contacter Samsung
- 41 Lecture d'une vidéo
- 41 Utilisation du Menu du disque/Menu de titres/Menu contextuel
- 42 Lecture de Liste de titres
- 42 Utilisation des fonctions Recherche et Saut
- 43 Lecture au ralenti / Lecture pas à pas
- 43 Répétition de la lecture
- 44 Utilisation du bouton TOOLS
- 46 Écouter de la musique
- 48 Mode Son
- 49 Lecture d'image
- 50 Lecture de contenu à partir d'un périphérique de stockage USB
- 51 Écoute de la radio
- 53 Connexion d'un iPod/iPhone à l'aide d'un câble USB
- 53 Connexion d'un iPod/iPhone via la station d'accueil dock
- 54 Liaison de l'émetteur sans fil avec l'unité principale
- 55 Utilisation de Smart Hub
- 62 Applications Samsung
- 64 Utilisation de la fonction vTuner
- 64 BD-LIVE™
- 64 Utilisation de la fonction AllShare
- 65 Dépannage
- 68 Caractéristiques
- Les figures et illustrations de ce manuel d'utilisation sont fournies à titre de référence et peuvent différer de l'apparence réelle de l'appareil.
- Des frais d'administration peuvent vous être facturés si •
	- a. un technicien intervient à votre demande et que le produit ne comporte aucun défaut (c.-à-d; si vous n'avez pas pris la peine de lire le présent manuel d'utilisation)

65

- b. vous amenez le produit dans un centre de réparation alors qu'il ne comporte aucun défaut (c.-à-d; si vous n'avez pas pris la peine de lire le présent manuel d'utilisation).
- Le montant de ces frais d'administration vous sera signifié avant la réalisation de toute prestation ou visite à domicile. •

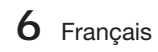

## Prise en main

#### **Icônes utilisées dans ce guide**

Assurez-vous de consulter les définitions des termes suivants avant de lire le guide d'utilisation.

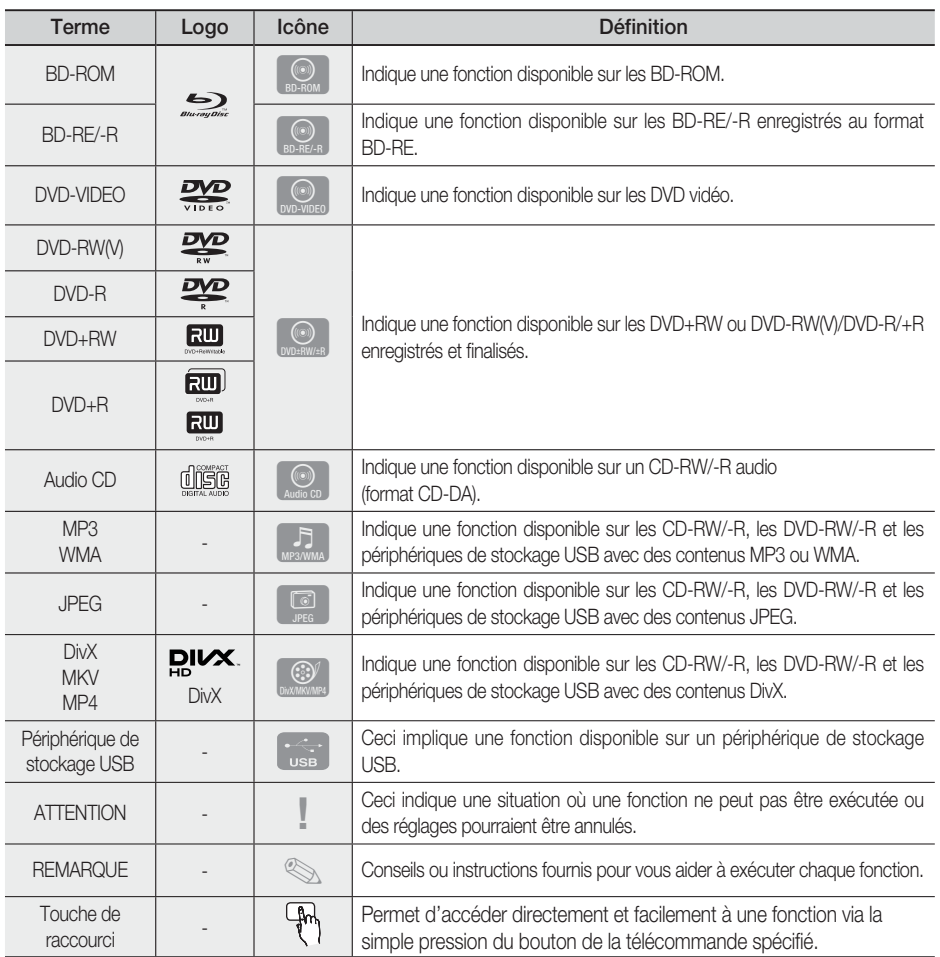

• Cet appareil est compatible uniquement avec le système de couleurs PAL.

• Les disques NTSC ne sont pas lus.

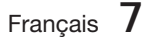

## Prise en main

#### **Types de disques et caractéristiques**

### Compatibilité des disques Blu-ray

Le disque Blu-ray est un nouveau format, en constante évolution. Par conséquent, il existe des problèmes de compatibilité qui y sont associés. Tous les disques ne sont pas uniformément compatibles et la lecture de certains de ces supports peut s'avérer être impossible. Pour obtenir de plus amples renseignements à ce sujet, reportez-vous aux détails fournis dans la présente section « Types et caractéristiques des disques ».

## **SA REMARQUE**

- La lecture de certains types de disques peut ne pas fonctionner, ou lorsque des opérations spécifiques sont effectuées, telles qu'un changement d'angle et un ajustement du format d'écran. Les informations concernant les disques sont mentionnées sur l'emballage. Veuillez vous y référer si nécessaire.
- Évitez les salissures ou les rayures sur les disques. Les empreintes digitales, les salissures, la poussière, les rayures ou les dépôts de fumée de cigarettes sur la surface d'enregistrement peuvent rendre le disque illisible.
- Lorsqu'un titre de BD-Java est lu, le chargement peut prendre plus de temps qu'un titre normal, ou certaines fonctions peuvent s'exécuter lentement.

#### Les disques qui ne peuvent pas être lus

- Disque DVD HD
- DVD-RAM •
- Disque DVD-R 3,9 Go pour Système auteur.
- DVD-RW (mode VR)
- CD super audio (à l'exception de la couche CD) •
- Disques DVD-ROM/PD/MV, etc CVD/ CD-ROM/CDV/CD-G/CD-I/LD
- Disques CDG audio uniquement, non graphiques.

## **SA REMARQUE**

- Il se peut que certains disques et DVD commerciaux achetés en dehors de votre région ne puissent pas être reproduits sur cet appareil.
- Si un disque DVD-R/-RW n'a pas été enregistré correctement au format vidéo DVD, il ne pourra pas être lu.

### Logos des disques pouvant être lus

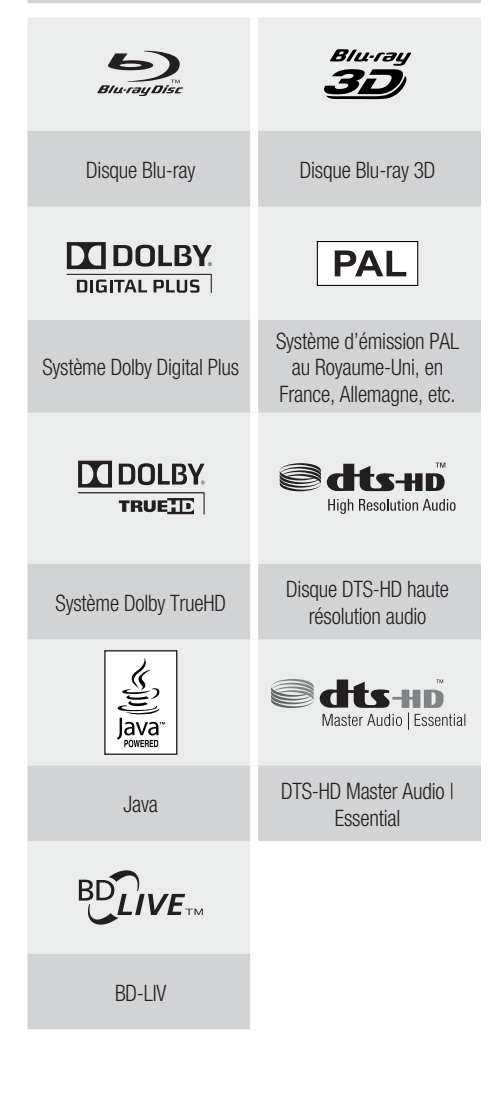

**8** Français

## Code régional

L'appareil et les disques possèdent des codes régionaux. Ces codes régionaux doivent correspondre pour pouvoir lire un disque. S'ils sont différents, le disque ne peut pas être lu.

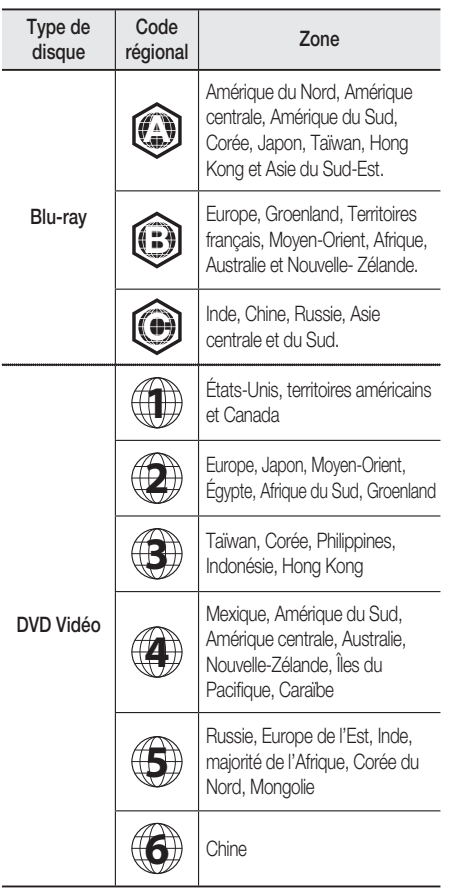

## Type de disque

#### BD-ROM

Les disques Blu-ray ROM peuvent être uniquement lus.

Ce produit peut lire des disques BD-ROM préenregistrés disponibles dans le commerce.

### BD-RE/-R

Les disques Blu-ray RE/-R peuvent être lus et enregistrés.

Ce produit peut lire un disque BD-RE/-R enregistré sur d'autres enregistreurs de disques Blu-ray compatibles.

#### DVD-VIDEO

- Ce produit peut lire des DVD préenregistrés disponibles dans le commerce (disques DVD VIDÉO) comportant des films.
- Lorsque vous passez de la première à la deuxième couche d'un DVD VIDÉO double couche, des déformations visuelles et sonores peuvent se produire. Il ne s'agit pas d'un dysfonctionnement.

#### DVD-RW/-R/+R

Ce produit peut lire des disques DVD-RW/-R/+R enregistrés et finalisés à l'aide d'un enregistreur de DVD vidéo. La capacité à lire un disque peut dépendre des conditions d'enregistrement de ce dernier.

#### DVD+RW

• Ce produit peut lire un disque DVD+RW enregistré sur un enregistreur de DVD vidéo. La capacité à lire un disque peut dépendre des conditions d'enregistrement de ce dernier.

#### CD Audio (CD-DA)

- Ce produit peut lire les disques CD-RW/-R au format audio CD-DA.
- Il se peut que cet appareil ne lise pas certains disques CD-RW/-R pour des raisons liées aux conditions d'enregistrement.

#### CD-RW/-R

- Optez pour les disques CD-RW/-R de 700 Mo (80 minutes). Dans la mesure du possible, évitez d'utiliser des disques de 800 Mo (90 minutes) ou de capacité supérieure car le lecteur pourrait ne pas les lire.
- Si le disque CD-RW/-R n'a pas été enregistré en session fermée, vous pourrez rencontrer des retards en début de lecture ou ne pas pouvoir lire la totalité des fichiers enregistrés.
- Il se peut que certains CD-RW/-R ne puissent pas être lus sur ce produit ; cela dépend de l'appareil avec lequel ils ont été gravés. Concernant les contenus enregistrés sur un support CD-RW/-R à partir d'un CD et destinés à un usage personnel, la capacité à lire le disque peut varier selon le disque et le contenu.

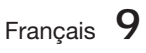

## Prise en main

### Format du disque

#### Utilisation d'un disque JPEG

- Les CD-R/-RW, DVD-RW/-R enregistrés au format UDF ou JOLIET peuvent être lus.
- Seuls les fichiers ayant les extensions « .jpg », « .JPG », « .jpeg » ou « JPEG » peuvent être affichés.
- Le JPEG progressif est pris en charge. •

#### DVD-RW/-R (V)

- · Il s'agit d'un format utilisé pour l'enregistrement de données sur un disque DVD-RW ou DVD-R ; une fois finalisé, le disque peut être lu par l'appareil.
- · Si un disque a été enregistré en mode Video (Vidéo) par un enregistreur d'un autre fabricant mais n'a pas été finalisé, il ne pourra pas être lu par cet appareil.

### Formats de fichiers pris en charge

#### Prise en charge des fichiers vidéo

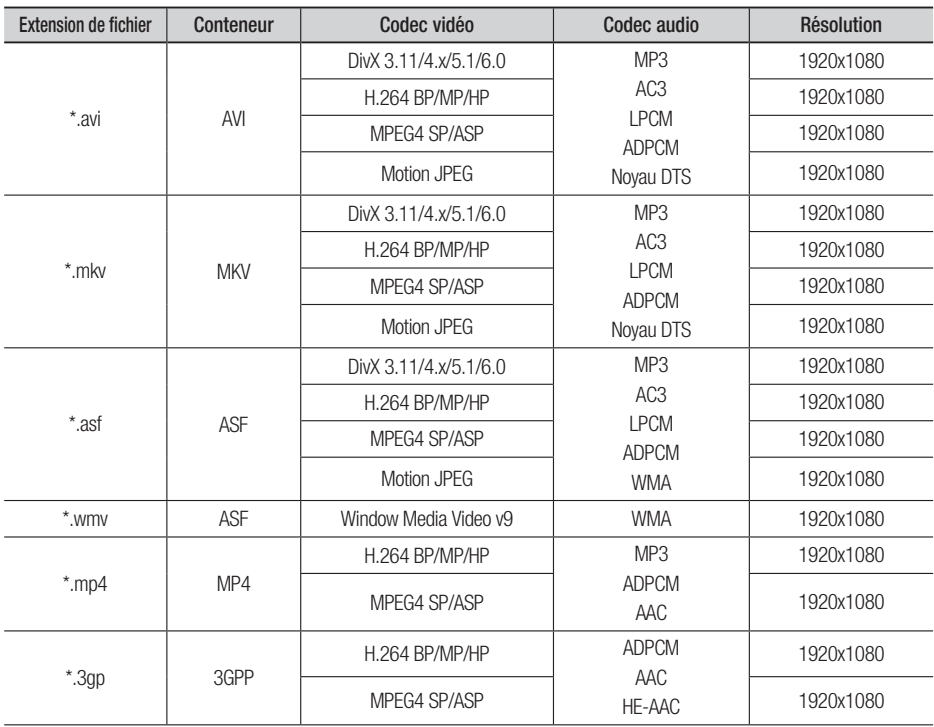

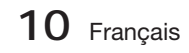

01Prise en main Prise en main

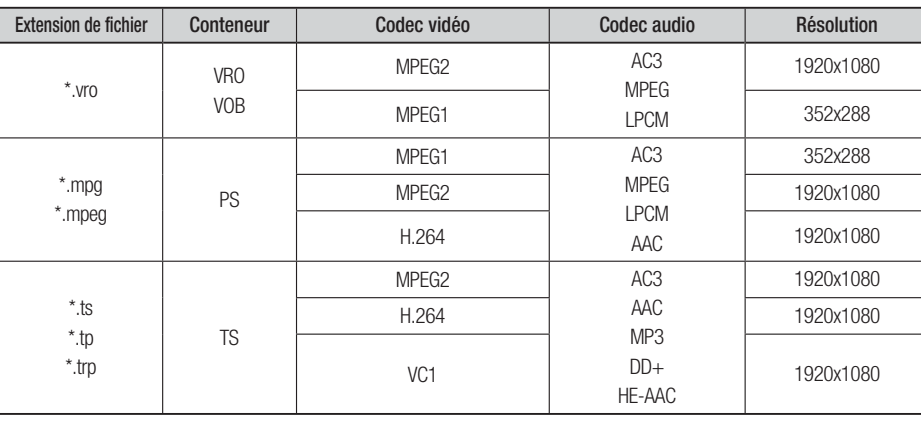

#### **Restrictions**

- Certains codecs répertoriés ci-dessus ne sont pas pris en charge en cas de problème liés aux contenus. •
- Les sources vidéo contenant des informations incorrectes ou corrompues ne sont pas lues correctement.
- Les sources AV dotées d'un débit binaire ou d'une vitesse de défilement supérieur(e) à la normale peuvent ne pas être lues correctement.
- Si la table d'indexation est corrompue, la fonction Positionner (Saut) ne sera pas prise en charge. •
- Si vous lisez une vidéo via le réseau, celle-ci risque de ne pas s'exécuter correctement, selon l'état du réseau.

#### Décodeur vidéo

- Norme H.264 Level 4.1 prise en charge.
- Formats H.264 FMO/ASO/RS, VC1 SP/MP/AP L4, AVCHD non pris en charge.
- MPEG4 SP, ASP:
	- Résolution inférieure à 1280 x 720 : 60 images maxi
	- Résolution supérieure à 1280 x 720 : 30 images maxi
- Format GMC 2 ou supérieur non pris en charge. •

#### Décodeur audio

- Formats WMA 7, 8, 9 pris en charge.
- Format WMA 9 PRO avec plus de deux canaux (multicanaux) non pris en charge. •
- Format WMA 9 Lossless et voix non pris en charge. •
- Taux d'échantillonnage WMA 22050 Hz mono non pris en charge. •

#### Prise en charge des fichiers musicaux

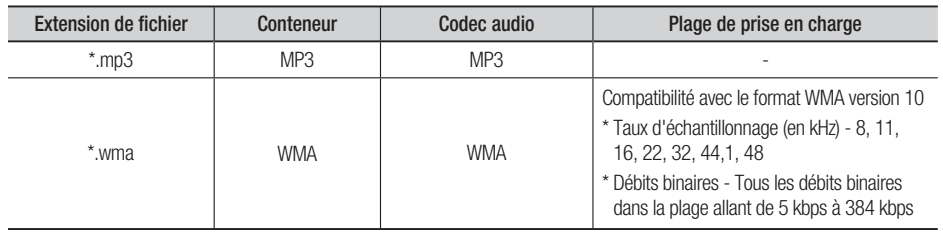

Français **11**

## Prise en main

### Notes sur la connexion USB

#### Périphériques pris en charge:

Support de stockage USB, lecteur MP3, caméra numérique, lecteur de carte USB

- 1) Prise en charge non assurée pour les dossiers ou fichiers dont le nom excède 125 caractères.
- 2) Un fichier de sous-titre supérieur à 300 Ko ne peut pas s'afficher correctement.
- Le produit n'est pas compatible avec tous les 3) périphériques de caméra numérique / USB.
- 4) Les systèmes de fichiers FAT16 et FAT32 ne sont pas pris en charge.
- 5) Les fichiers photo (JPEG), musique (MP3) et vidéo doivent porter des noms en coréen ou en anglais. Autrement, le fichier risque de ne pas être lu.
- Effectuez la connexion directement au port 6) USB du produit. La connexion via un autre câble peut provoquer des problèmes de compatibilité USB.
- L'insertion de plusieurs périphériques de 7) mémoire dans un lecteur multicarte peut entraîner un dysfonctionnement.
- Le protocole PTP pour caméras numériques 8) n'est pas pris en charge.
- 9) Ne déconnectez pas le périphérique USB durant un processus de « chargement ».
- 10) Plus la résolution de l'image est élevée, plus lent le délai d'affichage de l'image.
- 11) Les fichiers MP3 de type DRM téléchargés depuis un site commercial ne sont pas lus par l'appareil.

#### **Accessoires**

Vérifiez que vous disposez bien des accessoires suivants.

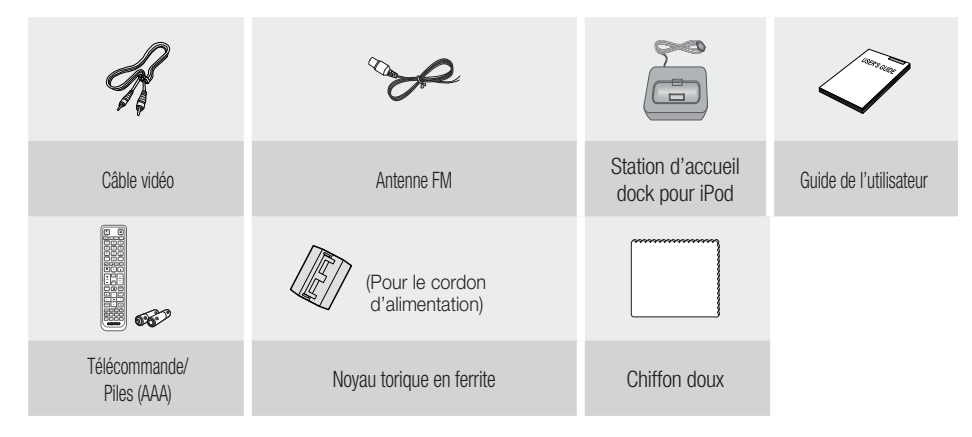

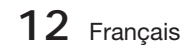

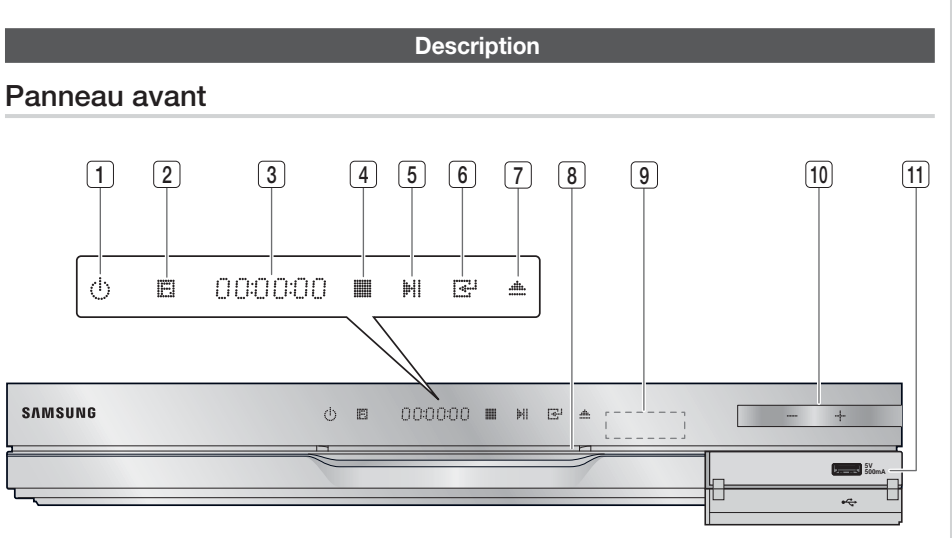

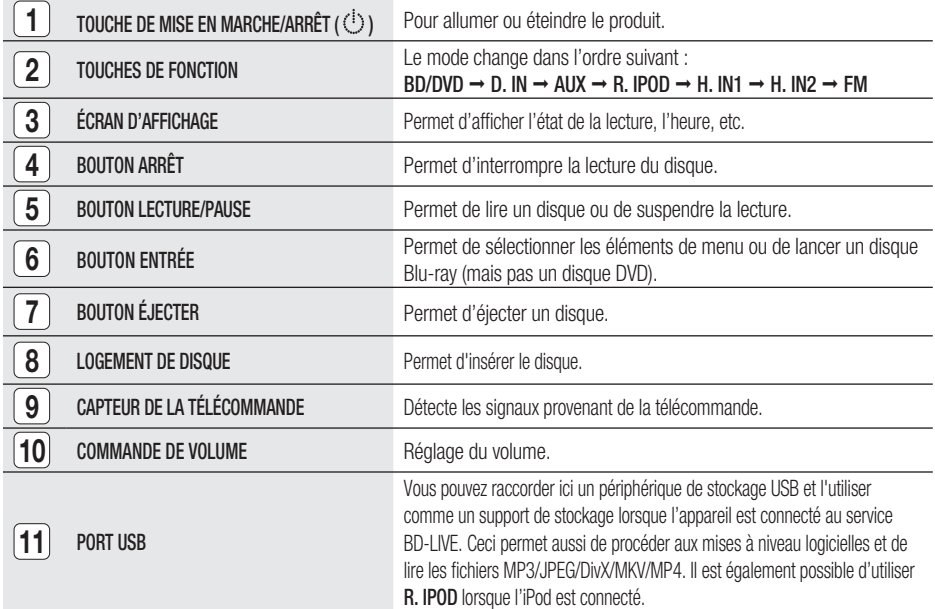

## **SALEMARQUE**

- Les mises à niveau logicielles à l'aide du Port USB doivent être effectuées uniquement à l'aide d'une mémoire flash USB.
- Lorsque le produit affiche le menu du disque Blu-ray, vous ne pouvez pas lancer la vidéo en appuyant sur le bouton LECTURE situé sur le produit ou sur la télécommande. Pour lire la vidéo, sélectionnez Lire la vidéo ou (Démarrer dans le menu du disque puis appuyez sur le bouton **ENTRÉE**.

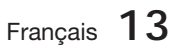

Prise en main Prise en main

01

## Prise en main

### Panneau arrière

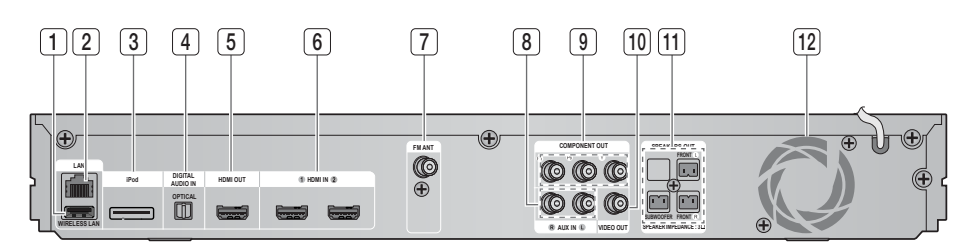

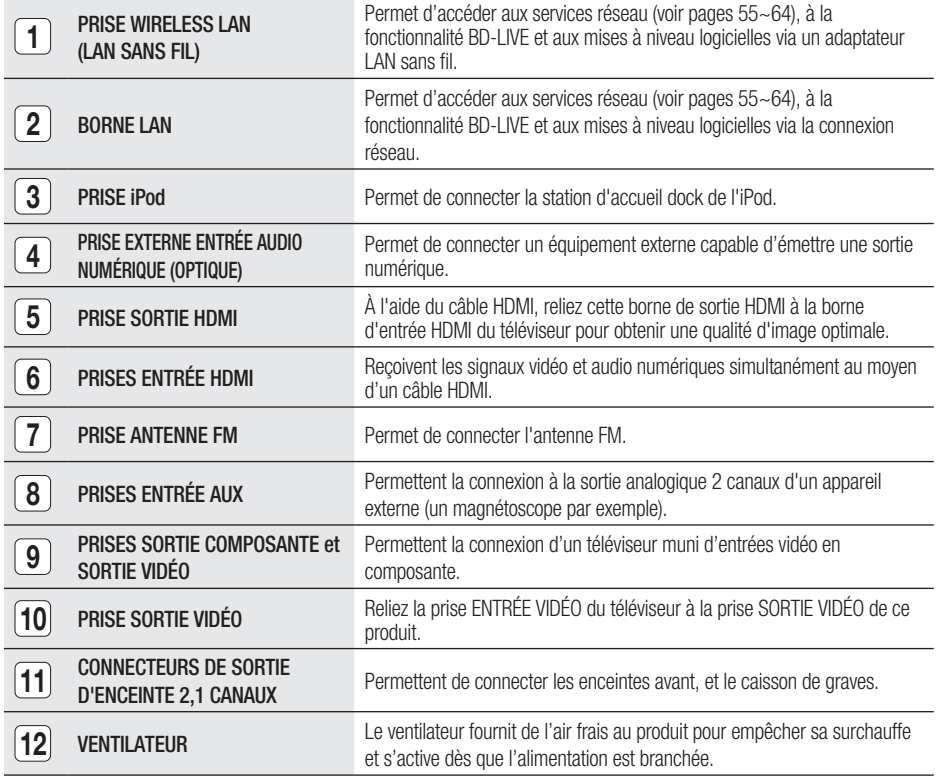

## ATTENTION **!**

- Prévoyez un espace libre de 10 cm au minimum tout autour du ventilateur lorsque vous installez le produit.
- N'obstruez pas le ventilateur ou les orifices de ventilation.

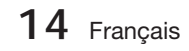

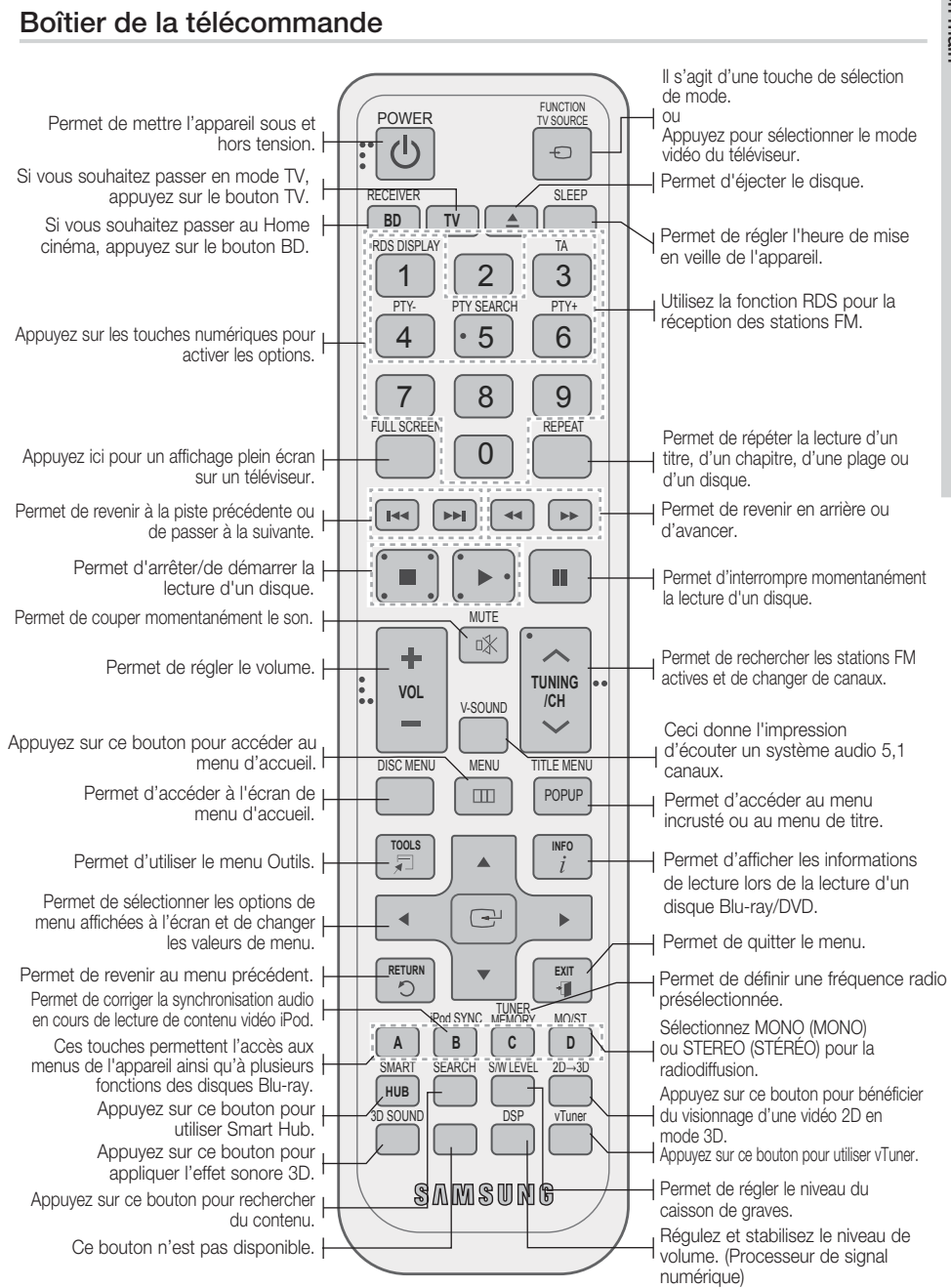

**Télécommande**

Français **15**

 $\Omega$ 

## Prise en main

#### Installation des piles dans la télécommande

\* Type de piles : AAA Marque Code

## **EMARQUE**

- Assurez-vous que la position des extrémités « + » et « – » des piles correspond à la position illustrée dans le compartiment.
- Pour une utilisation normale du téléviseur, les piles devraient durer environ un an.
- La portée de la télécommande est d'environ 7 mètres en ligne droite.

## Réglage de la télécommande

Vous pouvez contrôler certaines fonctions de votre téléviseur à l'aide de cette télécommande. Pour contrôler un téléviseur à l'aide de la télécommande

- **1.** Appuyez sur la touche TV pour régler la télécommande sur le mode TV.
- Appuyez sur la touche de MARCHE/ARRÊT **2.** pour allumer le téléviseur.
- **3.** Tout en maintenant la touche MARCHE/ ARRÊT enfoncée, saisissez le code correspondant à la marque de votre téléviseur.
	- Si plusieurs codes correspondant à votre téléviseur figurent dans le tableau, saisissez-les les uns après les autres pour trouver le code approprié.
	- Exemple : Pour un téléviseur Samsung Tout en maintenant le bouton MARCHE/ARRÊT enfoncé, utilisez les touches numériques pour entrer 00, 15, 16, 17 et 40.
- 4. Si le téléviseur s'éteint, cela signifie que le réglage est terminé.
	- Vous pouvez utiliser les touches MARCHE/ ARRÊT TV, VOLUME, CHAÎNE, ainsi que les touches numériques (0 à 9).

## **SALEMARQUE**

- Il est possible que la télécommande ne fonctionne pas avec certaines marques de téléviseur. Il se peut également que certaines fonctions ne soient pas disponibles en fonction de la marque de votre téléviseur.
- Par défaut, la télécommande fonctionne avec les téléviseurs Samsung.

#### Admiral **Admiral** 56, 57, 58 A Mark 01, 15 Anam 01, 02, 03, 04, 05, 06, 07, 08, 09, 10, 11, 12, 13, 14 AOC 01, 18, 40, 48 Bell & **Howell** (M.Wards) 57, 58, 81 Brocsonic 59, 60 Candle 18 Cetronic 03 Citizen | 03, 18, 25 Cinema 97 Classic 03 Concerto 18 Contec 46 Coronado 15 Craig 03, 05, 61, 82, 83, 84 Croslex 62  $Crown \t\t 03$ Curtis<br>Mates 59, 61, 63  $CXC$  03 **Daewoo** 02, 03, 04, 15, 16, 18, 19, 20, 21 22, 23, 24, 25, 26, 27, 28, 29, 30, 32, 34, 35, 36, 48, 59, 90 Daytron 40 Dynasty 03 **Emerson**  $\begin{bmatrix} 03, 15, 40, 46, 59, 61, 64, 82, 83, 84, 85 \end{bmatrix}$ **Fisher 19, 65** Funai 03 Futuretech 03 General Electric (GE) 06, 40, 56, 59, 66, 67, 68 Hall Mark 40 Hitachi 15, 18, 50, 59, 69 Inkel 45 JC Penny 56, 59, 67, 86 **JVC** 70 KTV 59, 61, 87, 88 KEC 03, 15, 40 KMC 15 LG (Goldstar 01, 15, 16, 17, 37, 38, 39, 40, 41, 42, 43, 44 Luxman 18 LXI (Sears) 19, 54, 56, 59, 60, 62, 63, 65, 7 Magnavox 15, 17, 18, 48, 54, 59, 60, 62, 72, 89  $M$ arantz  $40.54$ Matsui 54 Marque | Code Mitsubishi/<br>MGA 18, 40, 59, 60, 75  $MTC$  18 NEC 18, 19, 20, 40, 59, 60 Nikei 03 Onking 03 Onwa  $\overline{03}$ **Panasonic** 06, 07, 08, 09, 54, 66, 67, 73, 74 Penney 18 **Philco**  $\begin{bmatrix} 03, 15, 17, 18, 48, \\ 54, 59, 62, 69, 90 \end{bmatrix}$ **Philips** 15, 17, 18, 40, 48, 54, 62, 72 Pioneer 63, 66, 80, 91 Portland 15, 18, 59 Proton 40 Quasar 06, 66, 67 Radio<br>Shack  $\frac{17}{48,56,60}$ 61, 75 RCA/ Proscan 18, 59, 67, 76, 77, 78, 92, 93, 94 Realistic 03, 19 Sampo 40 Samsung 00, 15, 16, 17, 40, 43, 46, 47, 48, 49, 59, 60, 98 Sanyo | 19, 61, 65 Scott | 03, 40, 60, 61 Sears 15, 18, 19 Sharp 15, 57, 64 Signature 2000 (M.Wards) 57, 58 Sony 50, 51, 52, 53, 55 Soundesign 03, 40 Spectricon 01 SSS 18 Sylvania  $^{18, 40, 48, 54, 18, 60, 62}$ 59, 60, 62 Symphonic 61, 95, 96 Tatung 06 Techwood 18 Teknika | 03, 15, 18, 25 **TMK** 18, 40 Toshiba 19, 57, 63, 71 Vidtech | 18 Videch 59, 60, 69 **Wards** 15, 17, 18, 40, 48, 54, 60, 64 Yamaha 18  $York$   $40$ Yupiteru | 03 **Zenith** 58, 79 Zonda 01

**MGA** 18, 40

Liste des codes par marque de téléviseur

**16** Français

Dongyang  $\vert$  03, 54

## **Branchements**

Cette section décrit différentes méthodes de connexion de l'appareil aux autres périphériques externes. Avant de déplacer ou d'installer l'appareil, assurez-vous de le mettre hors tension et de débrancher le cordon d'alimentation.

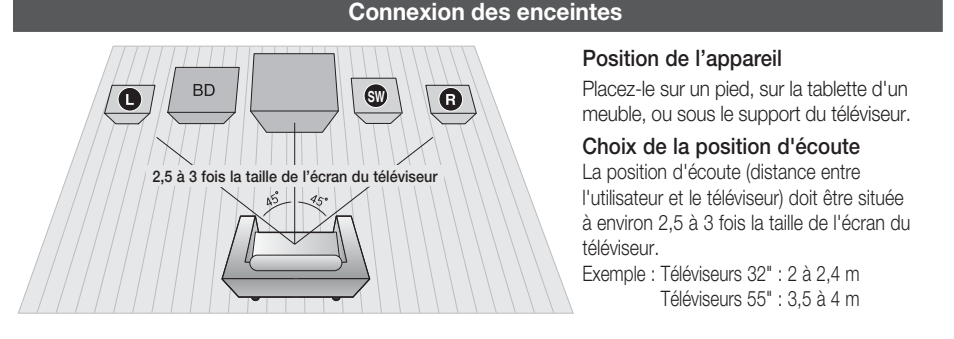

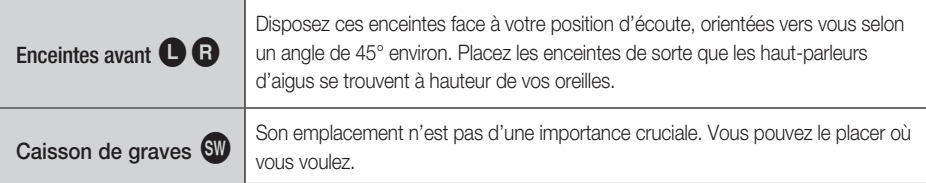

## ATTENTION **!**

- Ne laissez pas les enfants jouer avec les enceintes ou à proximité. Ils pourraient se blesser si une enceinte venait à tomber.
- Lorsque vous connectez les fils aux enceintes, assurez-vous de respecter le sens de la polarité (+/-).
- onservez le caisson de graves hors de portée des enfants afin d'éviter qu'ils ne mettent les mains ou n'insèrent des substances étrangères dans l'évent (orifice) du caisson.
- Ne suspendez pas le caisson de basses au mur par l'évent (orifice).

## **SA REMARQUE**

Si vous placez une enceinte près du téléviseur, la couleur de l'écran pourrait s'altérer en raison du champ magnétique généré par l'enceinte. Dans ce cas, éloignez l'enceinte du téléviseur.

### Composants des enceintes

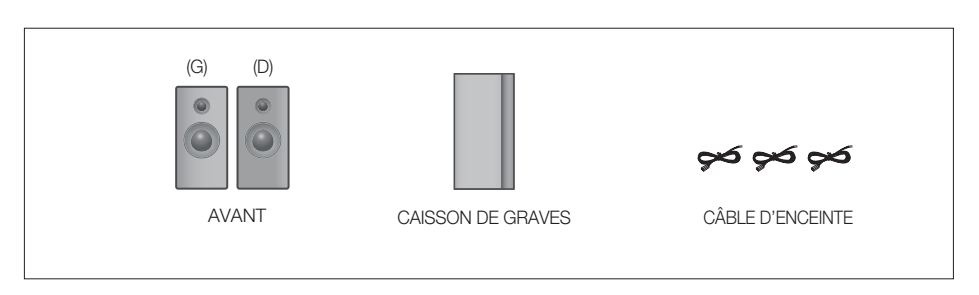

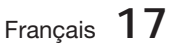

## **Branchements**

### Connexion des enceintes

- Appuyez sur la languette de la borne située à l'arrière de l'enceinte. **1.**
- 2. Insérez le fil noir dans la borne noire (-) et le fil rouge dans la borne rouge (+), puis relâchez la languette.
- 3. Branchez les fiches de contact situées à l'arrière du produit en faisant concorder les couleurs des fiches et des prises d'enceinte.

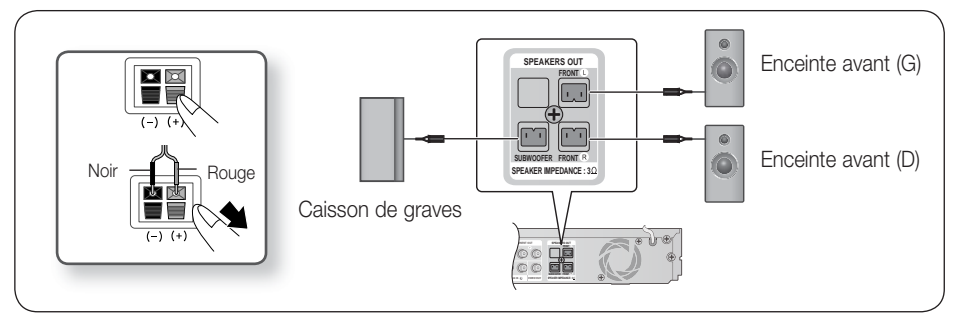

#### **Connexion de périphériques externes et du téléviseur via l'interface HDMI**

HDMI est une interface numérique standard qui permet de connecter des appareils tels qu'un téléviseur, un projecteur, un lecteur de DVD, un lecteur Blu-ray, un boîtier décodeur et bien plus encore.

L'interface HDMI étant tout-numérique, vous pouvez bénéficier d'une qualité vidéo et audio identique à celle du support d'origine, sans aucun distorsion causée par la conversion du contenu numérique en analogique.

Lecteur de DVD ou Blu-ray SAT (Satellite/Boîtier décodeur)

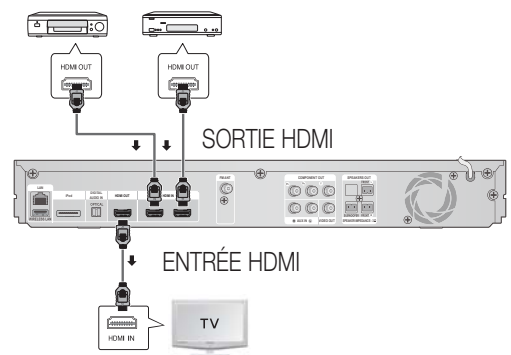

### HDMI OUT (SORTIE HDMI) : Connexion d'un téléviseur via un câble HDMI (QUALITÉ OPTIMALE)

Utilisez un câble HDMI (non fourni) pour connecter la prise HDMI OUT (SORTIE HDMI) située à l'arrière du produit à la prise HDMI IN (ENTRÉE HDMI) du téléviseur.

## September 2009<br>◎ REMARQUE

Selon votre téléviseur, il est possible que certaines résolutions de sortie HDMI soient inopérantes.

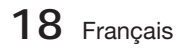

- Après avoir terminé la connexion vidéo, réglez la source d'entrée vidéo de votre téléviseur de sorte qu'elle corresponde à la sortie vidéo (HDMI, composante ou composite) du produit. Reportez-vous au manuel d'utilisation du téléviseur pour de plus amples informations sur la méthode de sélection de la source d'entrée vidéo du téléviseur.
- Si vous avez réglé la télécommande du produit de manière à ce qu'elle fonctionne avec le téléviseur, appuyez sur le bouton TV SOURCE de la télécommande et sélectionnez HDMI comme source externe du téléviseur.
- Vous devez disposer d'une connexion HDMI pour visionner les vidéos en 3D.
- Un câble HDMI trop long peut causer du bruit à l'écran. Si tel est le cas, réglez l'option Deep Colour (Couleurs profondes) sur Off (Désact.) dans le menu.

### HDMI IN (ENTRÉE HDMI) : Connexion à un composant externe via un câble HDMI

- 1. Servez-vous d'un câble HDMI (non fourni) pour relier la prise HDMI IN (ENTRÉE HDMI) située à l'arrière du produit à la prise HDMI OUT (SORTIE HDMI) de l'appareil numérique.
- 2. Appuyez sur le bouton FUNCTION pour sélectionner l'entrée H. IN1 ou H. IN2. Le mode change dans l'ordre suivant : BD/DVD  $\rightarrow$  D. IN  $\rightarrow$  AUX  $\rightarrow$  R. IPOD  $\rightarrow$  H. IN1  $\rightarrow$  H. IN2  $\rightarrow$  FM

#### Fonction Détection auto HDMI

Si vous avez connecté le Home cinéma via un câble HDMI, la sortie vidéo du Home cinéma basculera automatiquement en mode HDMI à la mise sous tension du produit. Reportez-vous à la page 27 pour la liste des résolutions HDMI vidéo disponibles.

- Cette fonction sera indisponible si le câble HDMI ne prend pas en charge le format CEC. •
- Description de la connexion HDMI
	- La sortie HDMI ne transmet qu'un signal numérique pur au téléviseur.
	- Si votre téléviseur ne prend pas en charge la protection HDCP (Système de protection des contenus numériques en haute définition), un bruit aléatoire sera transmis à l'écran.
- Qu'est-ce que le système HDCP ? •

Le système HDCP (Système de protection des contenus numériques en haute définition) vise à protéger les données BD/DVD émises par le biais de la technologie HDMI contre la copie. Il assure une liaison numérique sûre entre une source vidéo (ordinateur, DVD, etc.) et un dispositif d'écran (téléviseur, projecteur, etc.). Les données sont codées au niveau de la source afin d'empêcher les copies non autorisées.

## ATTENTION **!**

■ La fonction Anynet+ sera prise en charge seulement si un câble HDMI est connecté à la sortie HDMI OUT du produit.

#### **Fixation du noyau torique en ferrite au cordon d'alimentation de l'unité principale**

Pour empêcher les interférences de radiofréquence générées par les signaux radio, vous pouvez fixer un noyau torique en ferrite au cordon d'alimentation de l'unité principale.

- **1.** Tirez sur la languette de fixation du noyau torique en ferrite pour l'ouvrir.
- Enroulez le cordon d'alimentation de l'unité **2.** principale en deux boucles.
- Fixez le noyau torique en ferrite au cordon **3.** d'alimentation de l'unité principale tel qu'illustré et appuyez sur le noyau jusqu'à ce qu'il s'encliquette.

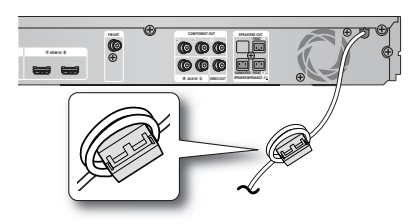

## Branchements

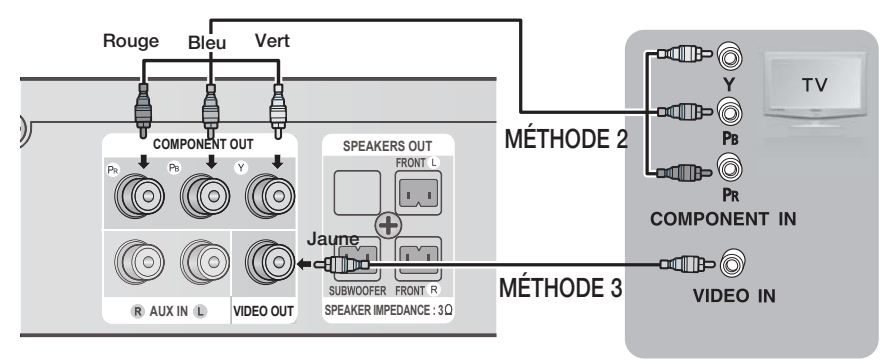

## MÉTHODE 1 : Vidéo en composante (BONNE QUALITÉ)

Si votre téléviseur est doté de prises d'entrée vidéo en composante, branchez les fiches d'une des extrémités d'un câble vidéo en composante (non compris) aux prises de sortie vidéo en composante (PR, PB et Y) situées à l'arrière du produit, puis branchez les fiches de l'autre extrémité aux prises d'entrée vidéo en composante de votre téléviseur.

## **SA REMARQUE**

- Selon le type de disque, vous avez le choix entre une variété de réglages de résolution, comme 1080i, 720p, 576p/480p et 576i/480i. (Voir page 27)
- La résolution actuelle peut varier de celle qui est configurée dans le menu de configuration si vous avez raccordé à la fois les câbles composante et HDMI. La résolution peut varier selon le type de disque. (Voir page 27)
- Après avoir effectué la connexion vidéo, réglez la source d'entrée vidéo du téléviseur de sorte qu'elle corresponde à la sortie vidéo (HDMI, composante ou composite) du produit. Reportez-vous au guide d'utilisation de votre téléviseur pour plus de détails concernant le choix de la source d'entrée vidéo du téléviseur.
- Si vous avez réglé la télécommande de sorte qu'elle commande le téléviseur, appuyez sur le bouton TV SOURCE de la télécommande et sélectionnez COMPONENT (Composant) comme source externe du téléviseur.
- Pour la lecture de DVD, si les prises HDMI et Composant sont connectées et que vous sélectionnez le composant 1080p, 1080i, 720p ou le mode 576p/480p, le menu Display Setup (Configuration de l'affichage) affichera la résolution de sortie 1080p, 1080i, 720p ou 576p/480p dans le menu. En fait, la résolution est de 576i/480i.

## MÉTHODE 2 : Vidéo composite (BONNE QUALITÉ)

Branchez le câble vidéo fourni pour relier la prise VIDEO OUT (SORTIE VIDÉO) située à l'arrière du produit à la prise d'entrée vidéo VIDEO IN (ENTRÉE VIDÉO) de votre téléviseur.

## 。<br>◎ REMARQUE

- La source VIDEO est toujours émise en une résolution de 576i/480i, quelle que soit la valeur de la résolution réglée dans le menu de configuration. (Voir page 27)
- Après avoir effectué la connexion vidéo, réglez la source d'entrée vidéo du téléviseur de sorte qu'elle corresponde à la sortie vidéo (HDMI, composante ou composite) du produit. Reportez-vous au manuel d'utilisation du téléviseur pour de plus amples informations sur la méthode de sélection de la source d'entrée vidéo du téléviseur.
- Si vous avez réglé la télécommande du produit de manière à ce qu'elle fonctionne avec le téléviseur, appuyez sur le bouton TV SOURCE de la télécommande et sélectionnez VIDEO (VIDÉO) comme source externe du téléviseur. L

## ATTENTION **!**

Ne connectez pas l'unité via un magnétoscope. Les signaux vidéo alimentés via les magnétoscopes peuvent être soumis à des systèmes de protection du droit d'auteur, et l'image pourra de ce fait paraître déformée sur le téléviseur. 

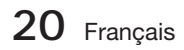

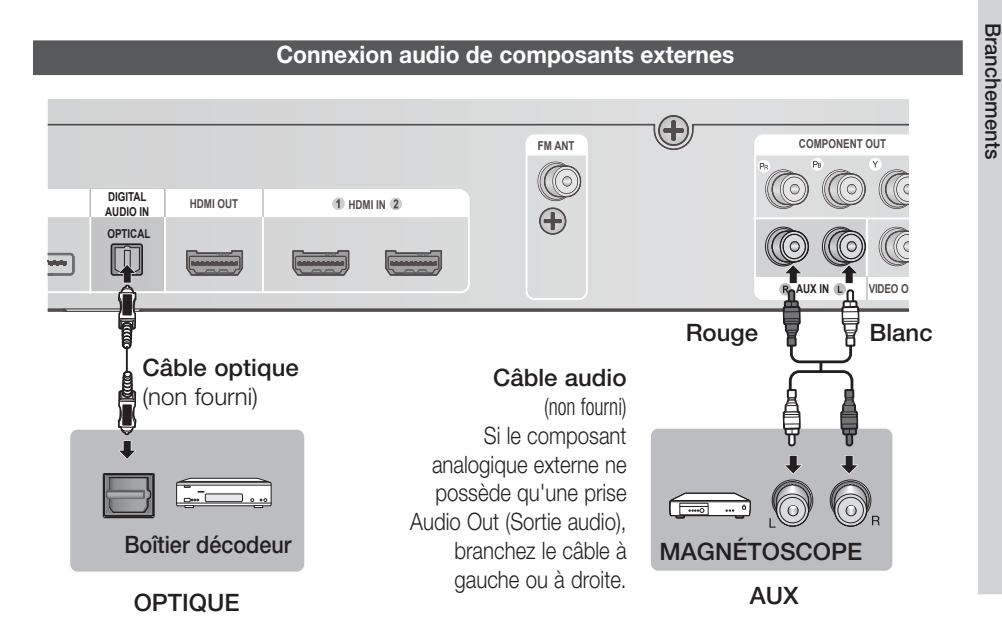

### OPTIQUE : Connexion d'un composant numérique externe

Il s'agit de composants des signaux numériques tels qu'une boîte de raccordement de câble ou un récepteur satellitaire (Boîtier décodeur).

- Connectez l'entrée numérique Digital Input (OPTIQUE) du produit à la sortie numérique Digital **1.** Output du composant numérique externe.
- 2. Appuyez sur le bouton FUNCTION pour sélectionner l'entrée numérique D. IN.
	- Le changement de mode s'effectue de la manière suivante :  $\mathsf{BD}/\mathsf{DVD} \to \mathsf{D}.$  In  $\to \mathsf{AUX} \to \mathsf{R}.$  Ipod  $\to \mathsf{H}.$  In1  $\to \mathsf{H}.$  In2  $\to \mathsf{FM}$

## **SALEMARQUE**

- Pour visionner le signal vidéo du boîtier de raccordement de câble ou du récepteur satellitaire, vous devez relier la sortie vidéo du périphérique à un téléviseur.
- Ce système prend en charge les fréquences d'échantillonnage numériques supérieures ou égales à 32 kHz à partir des composants numériques externes.
- Ce système ne prend en charge que les modes DTS audio et Dolby Digital audio ; le format MPEG audio, en trains de bits, n'est pas géré.

## AUX : Connexion d'un composant analogique externe

Composants de signaux analogiques tels qu'un magnétoscope.

- Raccordez l'entrée audio AUX IN du produit à la prise de sortie audio Audio Out du composant analogique externe. **1.**
	- Assurez-vous de faire correspondre les couleurs des connecteurs. •
- 2. Appuyez sur le bouton FUNCTION pour sélectionner l'entrée AUX.
	- Le mode change dans l'ordre suivant :  $BD/DVD \rightarrow D$ . IN  $\rightarrow AUX \rightarrow R$ . IPOD  $\rightarrow H$ . IN1  $\rightarrow H$ . IN2  $\rightarrow FM$

## **E** Hilde drawing

Vous pouvez aussi raccorder la prise Video Output (Sortie vidéo) du magnétoscope au téléviseur et relier les prises Audio Output (Sortie audio) du magnétoscope à cet appareil.

Français **21**

HT-D5200\_FRA\_1226.indd 21 2011-12-26 9:36:37

 $\overline{5}$ 

## **Branchements**

#### **Connexion au réseau**

Ce produit vous permet de visionner les services basés sur le réseau (voir pages 55~64) tels que Smart Hub ou BD-LIVE, et de recevoir les mises à niveau logicielles lorsque la connexion au réseau est établie. Nous vous recommandons d'utiliser un routeur sans fi l ou un routeur IP pour les besoins de la connexion.

Pour plus d'informations sur la connexion du routeur, reportez-vous au guide d'utilisation du routeur ou contactez le fabricant du routeur pour bénéficier de son service d'assistance technique.

### Réseau câblé

- 1. À l'aide du câble LAN direct (câble UTP), connectez la borne LAN du produit à la borne LAN de votre modem.
- 2. Réglez les options de réseau. (Voir page 33)

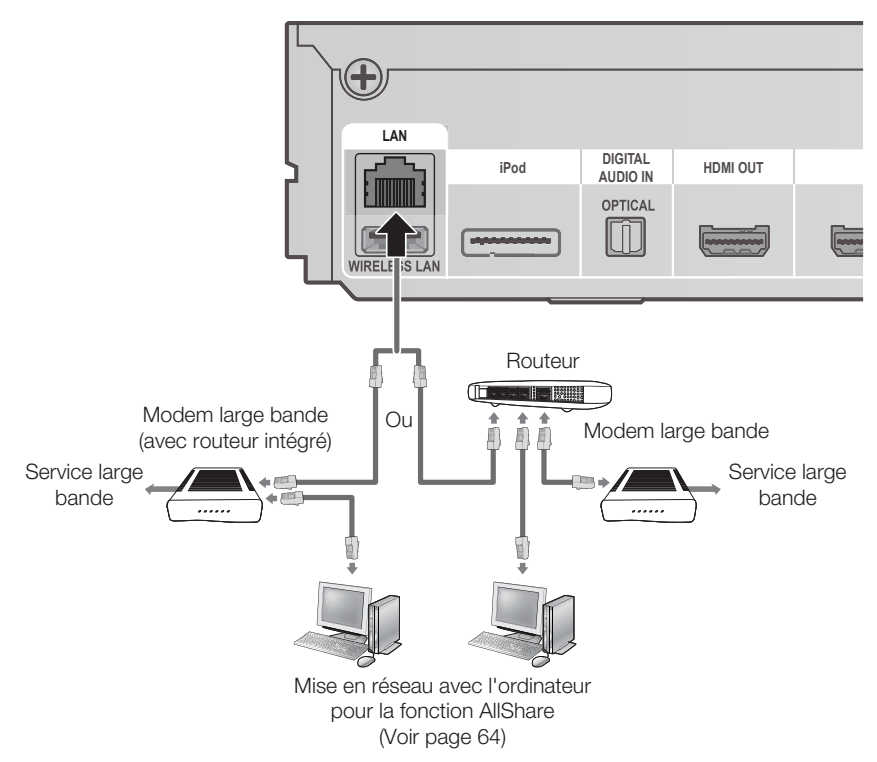

## **SALEMARQUE**

- Il est possible que l'accès Internet au serveur de mise à jour des logiciels de Samsung ne soit pas autorisé, selon le routeur que vous utilisez ou le contrat conclu avec votre fournisseur d'accès. Pour de plus amples informations, contactez votre fournisseur d'accès Internet.
- Les utilisateurs DSL doivent passer par un routeur pour la connexion au réseau.
- Pour la fonction AllShare, il est nécessaire de connecter un ordinateur au réseau, tel qu'indiqué sur le schéma.

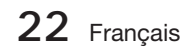

#### Réseau sans fil

Vous pouvez établir la connexion au réseau au moyen d'un dispositif de partage IP sans fil.

- 1. Un routeur sans fil AP/IP est nécessaire pour la connexion au réseau sans fil. Connectez l'adaptateur LAN sans fil à la prise de l'adaptateur LAN sans fil situé sur le panneau arrière du produit.
- 2. Pour régler les options de configuration de réseau, reportez-vous à la page 33.

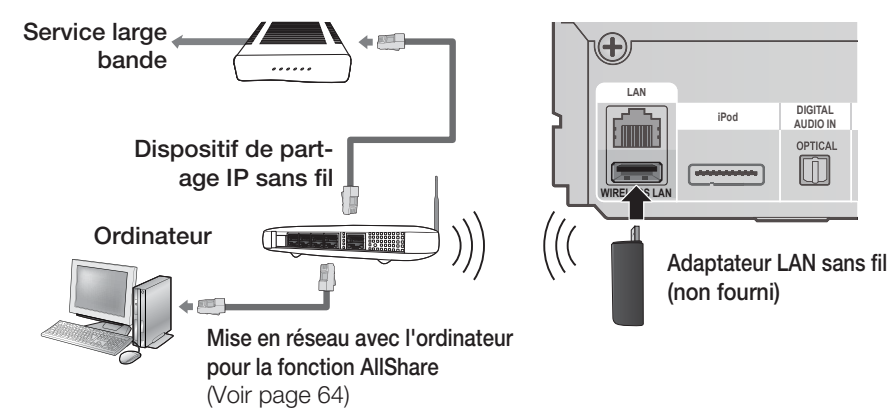

## **SALEMARQUE**

Ce produit est compatible avec l'adaptateur LAN sans fi l de Samsung uniquement. (non fourni) (Nom de modèle : WIS09ABGN).

- L'adaptateur LAN sans fi l de Samsung est vendu séparément. Contactez un revendeur Samsung Electronics pour vous le procurer.

- Vous devez utiliser un dispositif de partage IP sans fi l prenant en charge la norme IEEE 802.11 a/b/g/n. (n est recommandé pour la stabilité de fonctionnement du réseau sans fil.)
- Par nature, le réseau LAN sans fi l peut provoquer des interférences, selon les conditions de fonctionnement. (Performance du point d'accès, distance, obstacles, interférences avec d'autres appareils radio, etc.).
- Réglez le dispositif de partage IP sans fi l en mode Infrastructure. Le mode Ad-hoc n'est pas pris en charge.
- Lors de l'application de la clé de sécurité au point d'accès sans (fil ou dispositif de partage IP sans fil), seuls les protocoles de sécurité suivants sont pris en charge.
	- 1) Mode d'authentification : WEP, WPAPSK, WPA2PSK
	- 2) Type de cryptage : WEP, AES
- Pour la fonction AllShare, il est nécessaire de connecter un ordinateur au réseau, tel qu'indiqué sur le schéma.

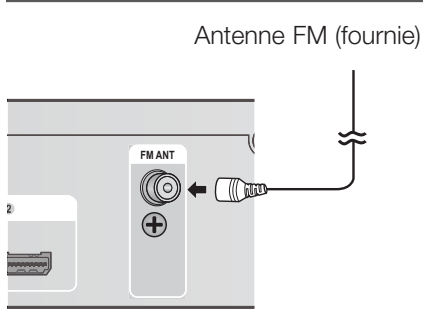

- **Connexion de l'antenne FM**
	- 1. Branchez l'antenne FM fournie à la prise ANTENNE FM.
	- 2. Déplacez progressivement le fil de l'antenne jusqu'à trouver une position dans laquelle la réception est acceptable, ensuite fixez le fil solidement à un mur ou une autre surface rigide.

## **SA REMARQUE**

Ce produit ne reçoit pas les émissions AM.

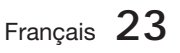

## Configuration

#### **Paramètre initial**

Allumez le téléviseur après avoir branché le **1.** produit. Lors de sa première connexion au téléviseur, le produit s'allume automatiquement et l'écran Paramètres initiaux apparaît.

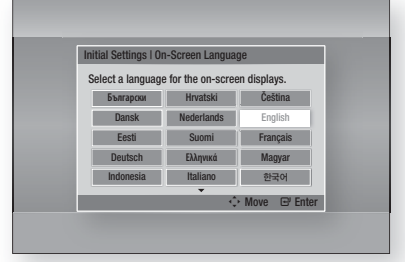

- Appuyez sur les boutons ▲▼◄► pour **2.** sélectionner la langue souhaitée, puis appuyez sur le bouton ENTRÉE.
- **3.** Appuyez sur le bouton **ENTRÉE** pour sélectionner Démarrer.
- 4. Appuyez sur les boutons ▲▼ pour sélectionner le format d'image du téléviseur, puis appuyez sur le bouton ENTRÉE. (Voir page 27)
- **5.** Appuyez sur les boutons ▲▼ pour sélectionner les Paramètres réseau souhaités : Câble, Sans fil (Général), WPS(PBC) ou One Foot Connection, puis appuyez sur le bouton ENTRÉE. Si vous ne connaissez pas les détails relatifs aux Paramètres réseau de l'appareil, appuyez sur le bouton BLEU (D) de votre télécommande afin de sauter les Paramètres réseau à ce stade, terminez les réglages de Paramètres initiaux, puis accédez au menu Accueil. Si vous sélectionnez un paramètre réseau, reportez-vous aux pages 33~36 pour obtenir plus d'informations sur les Paramètres réseau. Lorsque vous avez terminé, passez à l'étape 6.
- **6.** Le menu Accueil apparaît. (Pour obtenir de plus amples informations sur le menu Accueil, reportez-vous à la page 25.)

#### Menu Accueil •

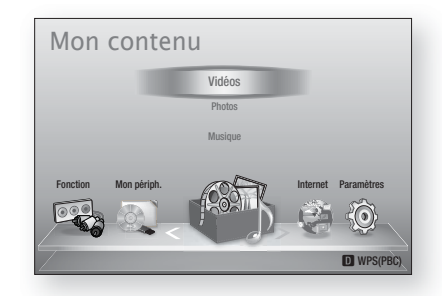

## **SA REMARQUE**

- Le menu Accueil n'apparaîtra pas si vous ne configurez pas les paramètres initiaux, sauf dans le cas décrit ci-dessous.
- Si vous appuyez sur le bouton **BLEU (D)** durant la configuration réseau, vous pourrez accéder au menu Accueil même lorsque la configuration réseau n'est pas encore terminée. J
- Si vous souhaitez afficher à nouveau l'écran Paramètres initiaux pour procéder à des modifications, sélectionnez l'option Réinitialisation. (Voir page 37)
- Si vous utilisez un câble HDMI pour connecter le produit à un téléviseur Samsung conforme à la fonctionnalité Anvnet+ (HDMI-CEC) et que : 1.) Vous avez réglé la fonction Anynet+ (HDMI-CEC) sur Activé à la fois sur le téléviseur et le produit ; 2.) Vous avez réglé le téléviseur sur une langue prise en charge par le produit, ce dernier sélectionne alors automatiquement cette langue comme langue préférée.
- Si le produit reste en mode Arrêt pendant plus de 5 minutes sans intervention de l'utilisateur, un économiseur d'écran s'affichera sur le téléviseur. Si le produit reste en mode Économiseur d'écran pendant plus de 20 minutes, il s'éteindra automatiquement.

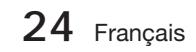

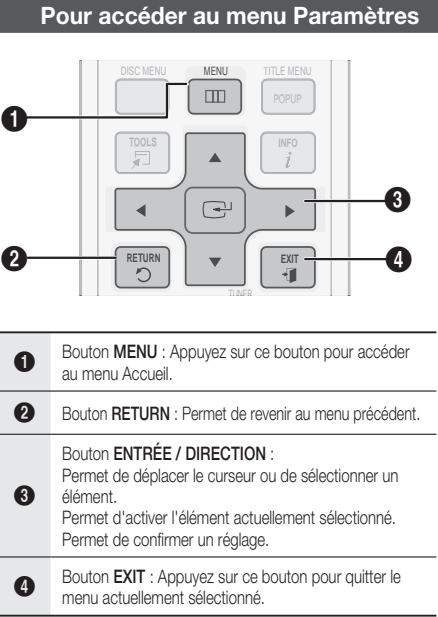

Pour accéder au menu Paramètres et aux sousmenus, suivez les étapes suivantes :

- 1. Appuyez sur le bouton POWER. Le menu Accueil apparaît.
- Menu Accueil

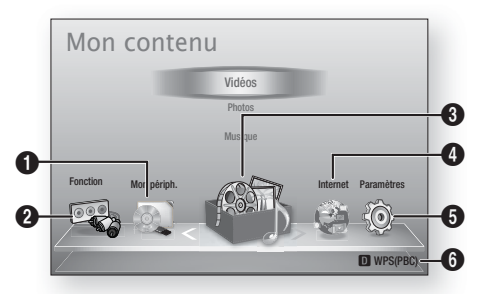

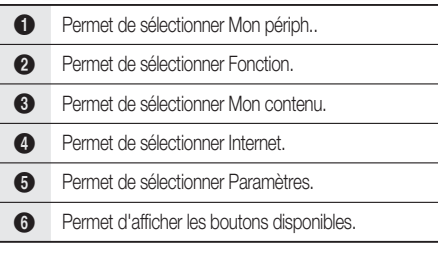

- Appuyez sur les boutons ◄► pour **2.** sélectionner **Paramètres**, puis appuyez sur le bouton ENTRÉE.
- **3.** Appuyez sur les boutons ▲▼ pour sélectionner le sous-menu souhaité, puis appuyez sur le bouton ENTRÉE.
- 4. Appuyez sur les boutons ▲▼ pour sélectionner l'élément souhaité, puis appuyez sur le bouton **ENTRÉE**.
- **5.** Appuyez sur le bouton **EXIT** pour quitter le menu.

## **SALE** REMARQUE

- Lorsque le produit est connecté à un réseau, sélectionnez Internet depuis le menu Accueil. Téléchargez le contenu souhaité depuis Samsung Apps. (Voir pages 62~64)
- Les étapes d'accès peuvent varier selon le menu sélectionné.
- L'affichage à l'écran (OSD) peut changer sur ce produit après la mise à niveau de la version du logiciel.

## onfiguration

#### **Affi chage**

Vous pouvez configurer les diverses options d'affichage telles que Format image, Définition, etc.

## Paramètres 3D

Vous pouvez choisir de lire ou non un disque Bluray comportant des contenus 3D en mode 3D.

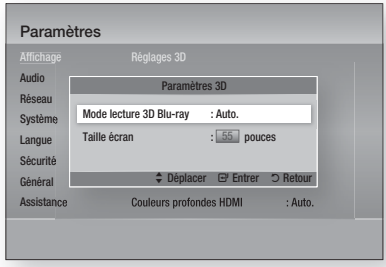

#### Mode lecture 3D Blu-ray

Les disques Blu-ray 3D sont disponibles en deux formats : Blu-ray 3D et 3D uniquement. Vous pouvez choisir de regarder un disque Blu-ray 3D en mode 2D ou 3D avant de lire le disque.

- Auto. : permet de détecter automatiquement si le téléviseur connecté dispose de la fonctionnalité 3D et de lire un disque Blu-ray 3D en 3D ou 2D en conséquence, ou un disque 3D uniquement en 3D si le téléviseur prend en charge la 3D. Les disques 3D uniquement ne sont pas lus si votre téléviseur ne prend pas en charge la 3D.
- $\bullet$  3D  $\rightarrow$  3D : permet de lire systématiquement les disques 3D uniquement et Blu-ray 3D en mode 3D.
- $3D \rightarrow 2D$ : permet de lire systématiquement les disques Blu-ray 3D en mode 2D. Les disques 3D uniquement ne seront pas lus.

## **REMARQUE**<br>Pour arrêter une

Pour arrêter un film en cours de lecture en mode 3D, appuyez sur le bouton  $ARRÊT$  ( $\blacksquare$ ) une seule fois. La lecture du film est alors interrompue et l'option du mode 3D désactivée. Pour changer la sélection de l'option 3D lorsque vous lisez un film en 3D, appuyez sur le bouton  $ARRET (\blacksquare)$  une seule fois. Le menu Blu-ray apparaît. Appuyez à nouveau sur le bouton **ARRÊT** (■), puis sélectionnez Réglages 3D dans le menu Blu-ray.

Selon le contenu et le positionnement de l'image sur l'écran de votre téléviseur, vous pouvez voir apparaître des barres verticales noires à droite ou à gauche de l'écran ou sur les deux côtés à la fois. i.

#### Taille écran

Cette option vous permet d'entrer la taille réelle de l'écran du téléviseur de sorte que le produit adapte l'image à la taille de l'écran et puisse afficher une image optimale en 3D.

(Ce produit autorise une taille d'écran maximale de 116 pouces.)

## ATTENTION **!**

- Pour bénéficier du visionnage de contenus en 3D, connectez un appareil 3D (récepteur AV ou téléviseur compatible 3D) au port de sortie SORTIE HDMI du produit à l'aide d'un câble HDMI haut débit. Veillez à porter des lunettes 3D avant de visionner le contenu 3D.
- Le produit émet des signaux 3D uniquement via le câble HDMI connecté au port de sortie SORTIE HDMI.
- La résolution de l'image vidéo en mode de lecture 3D étant déterminée par la définition de l'image vidéo 3D d'origine, vous ne pourrez pas modifier la résolution de l'image selon vos préférences.
- Des fonctions telles que BD Wise, l'adaptation de la taille de l'écran ou le réglage de la résolution peuvent ne pas fonctionner correctement en mode de lecture 3D.
- Lorsque vous visionnez des images en 3D, assurez-vous de vous tenir éloigné du téléviseur à une distance équivalente à au moins trois fois la taille de l'écran. Par exemple, si vous avez un écran 46 pouces, vous devrez rester à une distance de 35 mètres (138 pouces) du téléviseur. - Positionnez l'écran à hauteur des yeux pour mieux apprécier l'image en 3D.
- Lorsque le produit est connecté à plusieurs appareils 3D, l'effet 3D peut ne pas fonctionner correctement. J

**26** Français

## Format écran

Selon le type de téléviseur que vous possédez, vous pouvez ajuster le réglage de la taille de l'écran.

- 16:9 Original : Sélectionnez cette option lorsque vous connectez le produit à un téléviseur au format d'écran 16:9. Tous les contenus s'afficheront selon leur format d'origine. Le contenu formaté en 4:3 apparaîtra avec des barres noires en droite et à gauche de l'écran.
- 16:9 Entier : Sélectionnez cette option lorsque vous connectez le produit à un téléviseur au format d'écran 16:9. Tous les contenus s'afficheront en mode plein écran. Le contenu formaté en 4:3 apparaîtra étiré.
- 4:3 Letter Box : Sélectionnez cette option lorsque vous connectez le produit à un téléviseur au format d'écran 4:3. Tous les contenus s'afficheront selon leur format d'origine. Le contenu formaté en 16:9 apparaîtra avec des barres noires en haut et en bas de l'écran.
- 4:3 Pan-Scan : Sélectionnez cette option lorsque vous connectez le produit à un téléviseur au format d'écran 4:3. Le contenu en 16:9 apparaîtra tronqué des portions à l'extrême gauche et droite de l'image.

## **SA REMARQUE**

- Selon le type de disque utilisé, certains formats d'image peuvent être indisponibles.
- Si vous sélectionnez un format d'image différent de celui de votre téléviseur, il est possible que l'image affichée soit déformée.
- Si vous sélectionnez l'option 16:9 original, le téléviseur pourra afficher l'image dans un encadrement horizontal au format 4:3 (bandes noires sur les côtés de l'image).

## Taille écran Smart Hub

Réglez l'écran Smart Hub au format d'image optimal.

- Taille 1 : La taille de l'écran Smart Hub est plus réduite que celle du format par défaut. Vous pouvez voir apparaître des bandes noires sur les deux côtés de l'écran.
- Taille 2 : Ceci est le réglage par défaut pour Smart Hub. L'appareil affiche le format d'écran normal de la fonctionnalité Smart Hub.
- Taille 3 : Cette option affiche une taille d'écran supérieure au format normalement spécifié pour Smart Hub. L'image peut être trop large pour l'écran de votre téléviseur.

## BD Wise (Produits Samsung uniquement)

BD Wise est la fonctionnalité d'interconnectivité de Samsung la plus récente. Lorsque vous connectez un produit Samsung et un téléviseur Samsung doté de la fonction BD Wise via l'interface HDMI et que le produit et le téléviseur disposent tous deux de la fonctionnalité BD Wise, le produit émet des images dont la résolution vidéo et la vitesse de défilement sont identiques à celles du disque BD/DVD.

- Arrêt : La résolution en sortie reste équivalente à la valeur que vous aviez précédemment réglée dans le menu Définition, indépendamment de la résolution du disque. Reportez-vous à la section Définition ci-dessous.
- Activé : Le produit émet la vidéo en sortie selon la résolution d'origine et la vitesse de défilement de l'image sur le disque BD/DVD.

## **REMARQUE**<br>Lorsque la form

- Lorsque la fonction BD Wise est activée, le paramètre Définition est automatiquement spécifié sur BD Wise et BD Wise apparaît dans le menu Définition.
- Si le produit est connecté à un appareil ne prenant pas en charge BD Wise, vous ne pourrez pas utiliser la fonction BD Wise.
- Pour garantir le bon fonctionnement de BD Wise, réglez le menu BD Wise du produit et du téléviseur sur **Activé**. J

### Résolution

Cette option vous permet de régler la définition du signal vidéo composante et HDMI respectivement sur les valeurs Auto, 1080p, 1080i, 720p, 576p/480p ou 576i/480i. Ces valeurs sont indicatives du nombre de lignes vidéo par image. Les lettres i et p signifient respectivement balayage entrelacé (i) et balayage progressif (p). Plus il y a de lignes, plus la qualité de l'image est supérieure.

- Auto : Cette option règle automatiquement la résolution de la sortie sur la résolution maximale prise en charge par le téléviseur connecté.
- BD Wise : Cette option règle automatiquement la résolution de l'image sur celle du disque BD/DVD, à condition toutefois que vous ayez connecté le produit via l'interface HDMI à un téléviseur doté de la fonctionnalité BD Wise. (L'élément de menu BD Wise apparaîtra seulement si le réglage de BD Wise est spécifié sur **Activ**. Reportez-vous à la section relative à BD Wise ci-dessus.) •
- 1080p : Émet 1080 lignes vidéo en balayage progressif. (HDMI uniquement)
- 1080i : Émet 1080 lignes vidéo en balayage entrelacé.
- 720p : Émet 720 lignes vidéo en balayage progressif.
- 576p/480p : Émet 576/480 lignes vidéo en balayage progressif. •
- 576i/480i : Émet 576/480 lignes vidéo en balayage entrelacé. (VIDÉO uniquement)

Français **27**

## Configuration

#### Résolution selon le mode de sortie

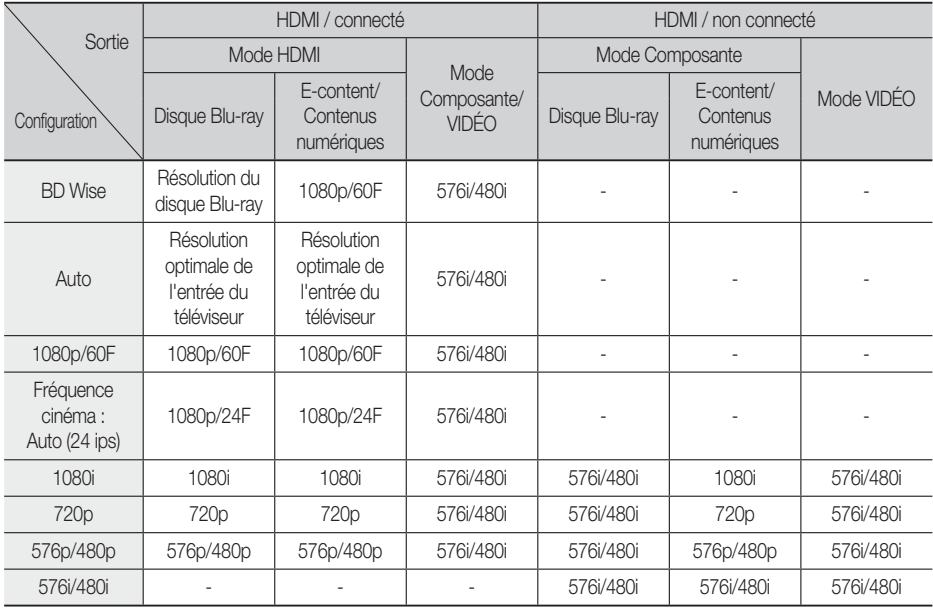

#### Lecture du disque Blu-ray/des e-contenus/des contenus numériques •

#### Lecture DVD •

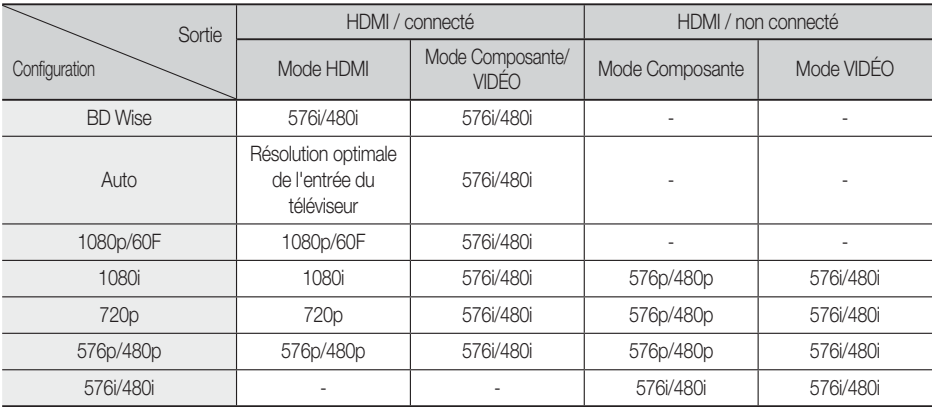

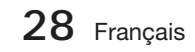

## **SALEMARQUE**

- Si le téléviseur connecté au produit ne prend pas en charge la fonction Fréquence cinéma ou la résolution sélectionnée, le message suivant apparaîtra : « Si aucune image ne s'affiche après la sélection, veuillez patienter 15 secondes. La résolution reprend ensuite automatiquement la valeur précédente. Souhaitez-vous faire une sélection ? ». Si vous sélectionnez **Qui**, l'écran du téléviseur s'affichera en blanc pendant 15 secondes, puis la résolution sera ramenée automatiquement à la valeur précédente.
- Si l'écran est toujours blanc après que la résolution ait été changée, éjectez le disque inséré, puis appuyez sur le bouton **ARRÊT** () situé à l'avant du produit et maintenez-le enfoncé pendant plus de 5 secondes. Tous les réglages d'usine seront alors rétablis. Suivez les étapes de la page précédente pour accéder aux différents modes et sélectionner la Configuration de l'affichage prise en charge par votre téléviseur.
- Lorsque les réglages d'usine par défaut sont rétablis, toutes les données Blu-ray de l'utilisateur sont supprimées.
- Pour que l'utilisateur puisse utiliser le mode Fréquence cinéma (24 ips), le disque Blu-ray doit être doté d'une fonction 24 images.
- Si les prises HDMI et Composante sont connectées et que vous êtes en train de visionner la sortie Composante, la résolution sera fixée sur 576i/480i. L

## Format couleurs HDMI

Permet de régler le format de l'espace colorimétrique applicable à la sortie HDMI en réponse aux capacités de l'appareil connecté (téléviseur, moniteur, etc.)

- Auto. : Permet de régler automatiquement le produit sur le format optimal pris en charge par votre appareil.
- YCbCr (4:4:4) : Si votre téléviseur prend en charge l'espace colorimétrique YCbCr via HDMI, sélectionnez cette option pour émettre en sortie la gamme normale des couleurs YCbCr.
- RGB (Standard) : Sélectionnez cette option pour émettre en sortie la gamme de couleurs RVB normale.
- RGB (avancé) : Si vous avez connecté le produit à un dispositif d'affichage DVI tel qu'un moniteur, sélectionnez cette option pour émettre en sortie la gamme de couleurs RVB améliorée.

## Trame vidéo (24Fs)

Le réglage de la fonction Fréquence cinéma (24 ips) sur Auto. vous permet de spécifier la sortie HDMI du produit sur 24 images par seconde pour une qualité d'image améliorée.

Vous ne pouvez bénéficier de la fonction Fréquence cinéma (24 ips) que sur un téléviseur prenant en charge cette vitesse de défilement. Vous ne pouvez sélectionner l'option Fréquence cinéma (24 ips) que lorsque le produit est en mode de résolution de sortie HDMI 1080i ou 1080p.

- Auto. : Fréquence cinéma (24 ips) est activée.
- Arrêt : La fonction Fréquence cinéma (24 ips) est désactivée.

#### Couleurs profondes HDMI

Cette option vous permet d'émettre des données vidéo en sortie avec la fonctionnalité Couleurs profondes via la prise SORTIE HDMI. La fonctionnalité Couleurs profondes permet une reproduction plus fidèle des couleurs, notamment en termes de profondeur.

- Auto. : Le produit émet la vidéo en sortie avec la fonctionnalité Couleurs profondes sur un téléviseur connecté prenant en charge l'option Couleurs profondes HDMI.
- Arrêt : L'image est émise sans activation de l'option Couleurs profondes.

### Mode image fixe

Cette option permet de définir le type d'image affichée par le produit lors de la mise en pause de la lecture du DVD.

- Auto. : Permet d'afficher automatiquement la meilleure image fixe en fonction du contenu.
- **· Image** : Sélectionnez cette option lors de la mise en pause d'une scène comportant peu d'action.
- Champ : Sélectionnez cette option lors de la mise en pause d'une scène comportant beaucoup d'action.

#### Mode progressif

Cette option permet d'améliorer la qualité de l'image lors de la lecture d'un DVD.

- Auto. : Sélectionnez ce réglage afin que le produit choisisse automatiquement la meilleure qualité d'image pour la diffusion du DVD en cours de lecture.
- · Vidéo : Sélectionnez ce réglage pour obtenir la meilleure qualité d'image disponible pour le visionnage de concerts ou de programmes télévisés en DVD.

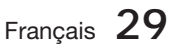

## Configuration

#### **Audio**

## Param. haut-parleur

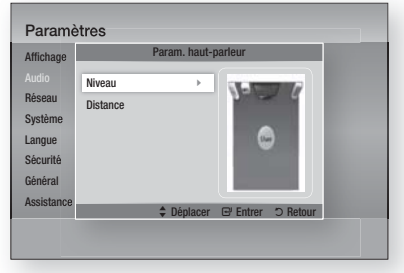

#### Niveau

Vous pouvez régler la balance et le niveau de chaque enceinte séparément.

#### Réglage du niveau des enceintes avant et du caisson de graves

- Le niveau de volume peut être réglé par pas de -6 dB à +6 dB.
- Le volume sonore s'élève à mesure que le réglage se rapproche de +6 dB et s'estompe à mesure que le réglage se rapproche de -6 dB.

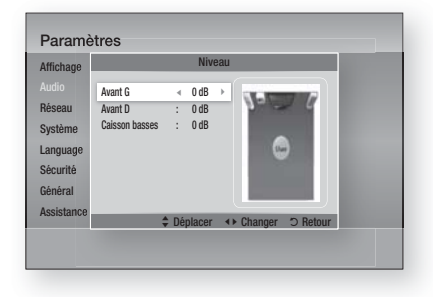

#### **Distance**

Si les enceintes ne peuvent être positionnées à égale distance du point d'écoute, vous pourrez régler le délai d'attente des signaux audio émis depuis les enceintes avant et le caisson de graves.

La distance entre les enceintes peut varier • entre 0,3 m et 9,0 m.

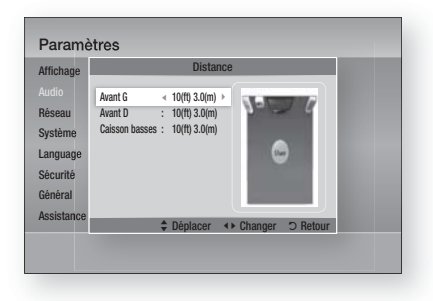

## Eg. util

Vous pouvez configurer les paramètres de l'égaliseur manuellement selon vos préférences.

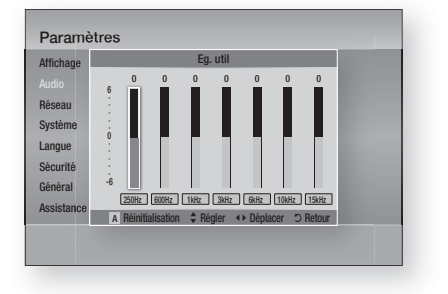

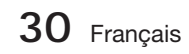

## Audio HDMI

Il est possible de basculer les signaux audio transmis via le câble HDMI entre les états Activ./Désact..

- Arrêt : La vidéo est transmise via le câble de connexion HDMI uniquement, alors que le signal audio est émis par les enceintes du produit uniquement.
- Activé : Les signaux audio et vidéo sont transmis via le câble de connexion HDMI, alors que le signal audio est émis par les enceintes du téléviseur uniquement.

## REMARQUE

■ Les données audio HDMI font automatiquement l'objet d'un sous-mixage en 2 canaux pour les enceintes du téléviseur.

## Fonct. Retour Audio

Vous pouvez apprécier le son du téléviseur via les enceintes du système Home cinéma en utilisant un seul câble HDMI.

- Auto. : Cette option vous permet d'écouter le son du téléviseur à partir des enceintes du Home cinéma à condition toutefois que votre téléviseur soit compatible avec la fonction Canal retour audio.
- **Arrêt** : Permet de désactiver la fonction Canal retour audio.

## **SALE** REMARQUE

- Lorsque la fonction Anynet+ (HDMI-CEC) est désactivée, la fonction Canal retour audio est indisponible.
- L'utilisation d'un câble HDMI non certifié ARC (Canal de retour audio) peut causer un problème de compatibilité.
- La fonction ARC est uniquement disponible en cas de connexion d'un téléviseur compatible ARC.

### Sortie numérique

Vous pouvez définir l'option Sortie numérique de manière à ce qu'elle corresponde aux capacités du récepteur AV que vous avez connecté au produit :

- PCM : Choisissez ce réglage lors de la connexion d'un récepteur AV prenant en charge la technologie HDMI.
- Bitstream (non traités) : Sélectionnez ce réglage lors de la connexion d'un récepteur AV prenant en charge la technologie HDMI et le format de décodage Dolby TrueHD ou DTS-HD Master Audio.
- · Bitstream (DTS Ré-encodé) : Choisissez ce réglage lors de la connexion d'un récepteur AV muni d'une entrée optique numérique capable de décoder le format DTS.

Bitstream (Dolby D. Ré-encodé) : • Sélectionnez ce réglage lors de la connexion d'un récepteur AV ne prenant pas en charge la technologie HDMI mais doté de fonctions de décodage Dolby Digital.

Pour les détails, reportez-vous au tableau de sélection des sorties numériques. (Voir page 32)

Les disques Blu-ray peuvent contenir trois types de flux de données audio :

- Principale fonction audio : Bande son de la fonction principale.
- Fonctionnalité audio BONUSVIEW : Bande son supplémentaire, comportant, par exemple, le commentaire du réalisateur ou de l'acteur.
- Effets sonores de navigation : Lorsque vous choisissez une navigation via un quelconque menu, les effets sonores de navigation peuvent retentir. Les effets sonores de navigation sont différents sur chaque disque Blu-ray.

## **SALEMARQUE**

- Cette option ne pourra être activée que si la fonction Sortie audio HDMI est réglée sur ACTIV.
- Assurez-vous de sélectionner l'option Sortie numérique appropriée, sinon vous n'entendrez aucun son ou un son très fort.
- Si l'appareil HDMI (récepteur AV, téléviseur) n'est pas compatible avec les formats compressés (Dolby Digital, DTS), le signal audio sera émis en sortie au format PCM.
- Les DVD n'ont pas habituellement de fonctionnalité audio BONUSVIEW ni d'effet sonore de navigation.
- Certains disques Blu-ray ne sont pas dotés de fonctionnalité audio BONUSVIEW ni d'effet sonore de navigation.
- Le réglage de l'option Sortie numérique n'affecte pas la sortie audio analogique (G/D) ou la sortie audio HDMI de votre téléviseur. Cette option affecte les sorties optique et HDMI audio lorsque le produit est connecté à un récepteur AV.
- Si vous lisez des pistes de son audio MPEG, le signal audio sera émis en sortie au format PCM indépendamment des sélections de l'option Sortie numérique (PCM ou Bitstream).

Français **31**

## Configuration

#### **Sélections de l'option Sortie numérique**

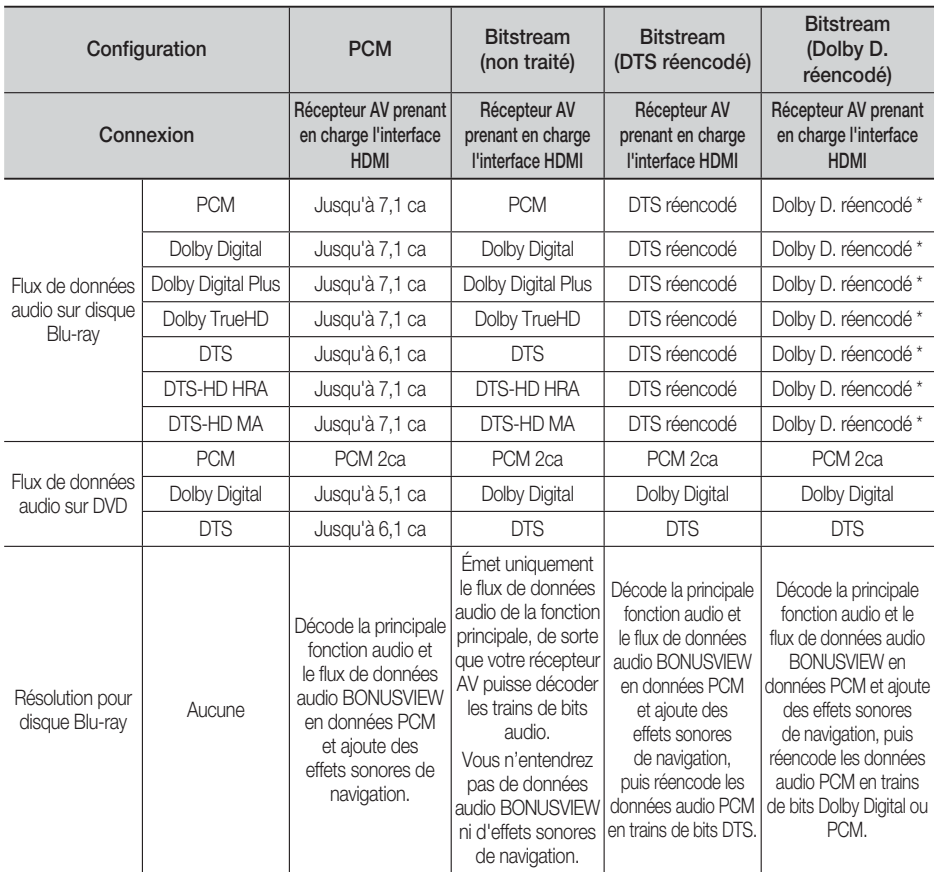

\* Si le flux de données source est 2 ca, le réglage « Dolby D. réencodé » ne sera pas appliqué. La sortie sera émise sur LPCM 2 ca.

## Contrôle de la dynamique

Vous pouvez écouter le son à de faibles volumes mais vous entendrez toujours les dialogues avec clarté. Cette option est activée dès que le produit détecte un signal Dolby Digital.

- Auto. : Le Réglage de la plage dynamique sera automatiquement défini selon les informations fournies par la piste audio Dolby TrueHD.
- Arrêt : Vous pouvez visionner le film avec une plage dynamique standard.
- Activé : Lorsque la bande son d'un film est émise à faible volume ou via des enceintes plus petites, le système peut appliquer la compression appropriée pour que le son de faible volume soit plus intelligible et les temps forts moins bruyants.

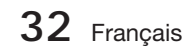

### Sync. audio

L'image vidéo peut défiler plus lentement que le son lorsque le produit est connecté à un téléviseur numérique. Lorsque cela se produit, il faut régler le temps de retard audio de manière à ce qu'il corresponde à l'image vidéo.

Vous pouvez régler le temps de retard audio • sur une valeur comprise entre 0 msec et 300 msec. Veillez à le spécifier sur l'état optimal.

#### **Réseau**

Avant de commencer, contactez votre fournisseur de services Internet pour savoir si votre adresse IP est fixe ou dynamique. Si vous avez une adresse IP dynamique et utilisez une connexion câblée ou sans fil, nous vous recommandons de suivre les procédures Auto.. Si vous avez recours à une connexion sans fil et que votre routeur en a la capacité, vous pourrez utiliser les options WPS(PBC) ou One Foot Connection.

Si vous disposez d'une adresse IP fixe, vous devrez opter pour la procédure de configuration manuelle à la fois pour les connexions câblées et sans fil.

#### Paramètres réseau

Pour commencer à configurer la connexion réseau sur le produit, suivez les étapes suivantes :

- **1.** Dans le menu Accueil, appuyez sur les boutons ◄► pour sélectionner Paramètres, puis appuyez sur le bouton ENTRÉE.
- Appuyez sur les boutons ▲▼ pour sélectionner **2.** Réseau, puis appuyez sur le bouton ENTRÉE.
- Appuyez sur les boutons ▲▼ pour sélectionner **3.** Paramètres réseau, puis appuyez sur le bouton ENTRÉE.
- 4. Appuyez sur les boutons ▲ ▼ pour sélectionner Câble, Sans fil (Général), WPS(PBC) ou One Foot Connection, puis appuyez sur le bouton ENTRÉE.
- Si vous êtes raccordé à un réseau câble, passez **5.** à la section Réseau câble ci-dessous. Si vous avez un réseau sans fil, allez à la section Réseau sans fil aux pages 34~36.

#### Réseau câble

#### Configuration d'une connexion câblée - Auto.

1. Appuyez sur les boutons ▲▼ pour sélectionner Câble.

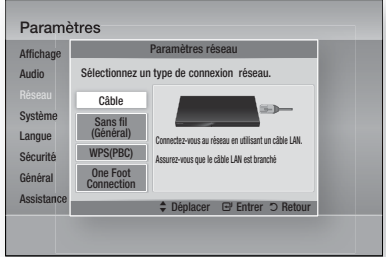

Appuyez sur le bouton ENTRÉE. **2.** L'écran État du réseau apparaît. Le produit se connecte au réseau une fois que la connexion réseau a été confirmée.

#### Configuration d'une connexion câblée - Manuel

Si vous disposez d'une adresse IP fixe ou si l'option Réglage automatique est inopérante, vous devrez définir les valeurs de Paramètres réseau manuellement.

Pour afficher les valeurs Paramètres réseau sur la plupart des ordinateurs Windows, il faut suivre les étapes suivantes :

- Cliquez avec le bouton droit sur l'icône Réseau, **1.** située en bas à droite du bureau de Windows.
- **2.** Dans le menu contextuel, cliquez sur État.
- Cliquez sur l'onglet Assistance dans la boîte **3.** de dialogue qui s'affiche.
- 4. Dans l'onglet Assistance, cliquez sur le bouton Détails. Les Paramètres réseau s'affichent.

## Configuration

Pour entrer les Paramètres réseau dans le produit, suivez les étapes suivantes :

- 1. Appuyez sur les boutons ▲▼ pour sélectionner Câble, puis appuyez sur le bouton ENTRÉE.
- Appuyez sur les boutons ◄► pour **2.** sélectionner Paramètres IP, puis appuyez sur le bouton **ENTRÉE.**

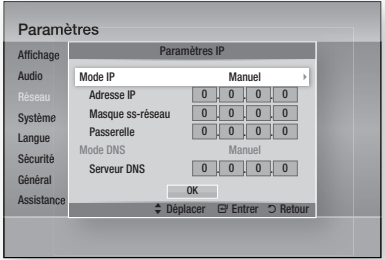

- **3.** Appuyez sur le bouton **ENTRÉE** pour sélectionner Mode IP.
- **4.** Appuyez sur les boutons ▲▼ pour sélectionner Manuel, puis appuyez sur le bouton ENTRÉE.
- **5.** Appuyez sur le bouton ▼ pour aller sur le premier champ de saisie (Adresse IP).
- Utilisez les boutons numériques de la télécommande pour entrer les numéros. **6.**
- Une fois la saisie terminée dans un champ, **7.** appuyez sur le bouton ► pour passer au champ suivant. Vous pouvez aussi utiliser les boutons de direction pour effectuer un déplacement vers le haut ou le bas ou opérer un retour en arrière.
- Entrez les valeurs des options Adresse IP, **8.** Masque ss-réseau et Passerelle.
- Appuyez sur le bouton ▼ pour aller sur Mode DNS. **9.**
- **10.** Appuyez sur le bouton ▼ pour aller sur le premier champ de saisie DNS. Entrez les chiffres correspondant aux valeurs cidessus.
- 11. Appuyez sur le bouton **ENTRÉE** pour sélectionner OK. L'écran État du réseau au réseau apparaît.

Le produit se connecte au réseau une fois que la connexion réseau a été confirmée.

#### Réseau sans fil

Vous pouvez confiqurer un réseau sans fil de trois manières :

- Sans fil (Général)
- Utilisation de WPS(PBC)
- One Foot Connection

La méthode Sans fil (Général) inclut les procédures de configuration automatique et manuelle.

#### Configuration d'une connexion au Réseau sans fil - Auto.

La plupart des réseaux sans fil disposent d'un système de sécurité facultatif qui nécessite de faire appel à des dispositifs qui accèdent au réseau pour transmettre un code de sécurité crypté appelé clé d'accès ou clé de sécurité. La clé de sécurité repose sur une phrase de passe, typiquement un mot ou une série de lettres et de chiffres d'une longueur spécifique que l'on vous demande d'entrer lors de la configuration de votre réseau sans fil. Si vous utilisez cette méthode de configuration de la connexion réseau et que vous avez une clé de sécurité spécifique au réseau sans fil, vous devrez entrer la phrase de passe durant le processus de configuration automatique.

**1.** Appuyez sur les boutons ▲▼ pour sélectionner Sans fil (Général).

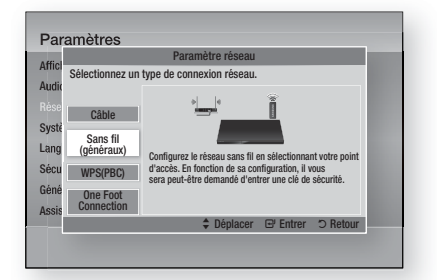

- Appuyez sur le bouton ENTRÉE. **2.** Une liste de réseaux disponibles s'affiche.
- **3.** Appuyez sur les boutons ▲▼ pour sélectionner le réseau souhaité, puis appuyez sur le bouton **ENTRÉE**. L'écran Sécurité apparaît.

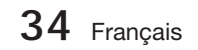

4. Sur l'écran Sécurité, entrez la phrase de passe correspondant à votre réseau. Entrez directement les numéros en utilisant la télécommande.

Pour sélectionner une lettre, appuyez sur les boutons  $\blacktriangle \blacktriangledown \blacktriangle \blacktriangleright$  afin de déplacer le curseur, puis appuyez sur le bouton ENTRÉE.

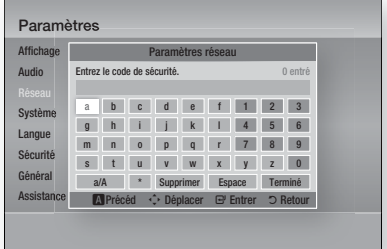

## **SA REMARQUE**

- Vous devriez pouvoir trouver la phrase de passe sur l'un des écrans de configuration servant à la configuration du routeur ou du modem.
- **5.** Une fois ceci effectué, appuyez sur les boutons ▲▼◄► pour déplacer le curseur sur Terminé, puis appuyez sur le bouton ENTRÉE.

L'écran État du réseau apparaît. Le lecteur se connecte au réseau une fois que la connexion réseau a été confirmée.

#### Confiquration d'une connexion au Réseau sans fil - Manuel

Si le paramétrage automatique ne fonctionne pas, vous devrez entrer manuellement les valeurs des Paramètres réseau.

Pour afficher les valeurs Paramètres réseau sur la plupart des ordinateurs Windows, il faut suivre les étapes suivantes :

- Cliquez avec le bouton droit sur l'icône **1.** Réseau, située en bas à droite de l'écran.
- Dans le menu contextuel, cliquez sur État. **2.**
- Cliquez sur l'onglet Assistance dans la boîte **3.** de dialoque qui s'affiche.
- 4. Dans l'onglet Assistance, cliquez sur le bouton Détails. Les Paramètres réseau s'affichent.

Pour entrer les Paramètres réseau dans le produit, suivez les étapes suivantes :

- 1. Suivez les étapes 1 à 5 de la procédure « Configuration d'une connexion au Réseau sans fil - Auto. »
- Une fois ceci effectué, appuyez sur les **2.** boutons ▲▼◄► pour déplacer le curseur sur Terminé, puis appuyez sur le bouton ENTRÉE. L'écran État du réseau apparaît.

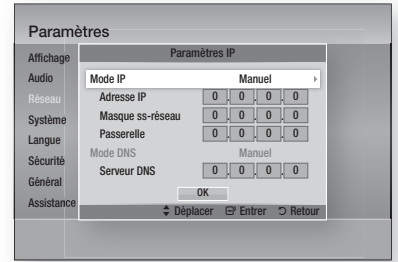

- Sur l'écran État du réseau, sélectionnez Annuler, puis appuyez sur Entrée. **3.**
- Appuyez sur les boutons ◄► pour **4.** sélectionner Paramètres IP, puis appuyez sur le bouton ENTRÉE.
- **5.** Appuyez sur le bouton **ENTRÉE** pour sélectionner Mode IP.
- **6.** Appuyez sur les boutons ▲▼ pour sélectionner **Manuel**, puis appuyez sur le bouton ENTRÉE.
- Appuyez sur le bouton ▼ pour aller sur le **7.** premier champ de saisie (Adresse IP).
- Utilisez les boutons numériques pour entrer les chiffres. **8.**
- Une fois la saisie terminée dans un champ, **9.** appuyez sur le bouton ►pour passer au champ suivant. Vous pouvez aussi utiliser les boutons de direction pour effectuer un déplacement vers le haut ou le bas ou opérer un retour en arrière.
- 10. Entrez les valeurs des options Adresse IP, Masque ss-réseau et Passerelle.
- **11.** Appuyez sur le bouton ▼ pour aller sur Mode DNS.
- **12.** Appuyez sur le bouton ▼ pour aller sur le premier champ de saisie DNS. Entrez les chiffres correspondant aux valeurs ci-dessus.
- **13.** L'écran État du réseau au réseau apparaît. Le produit se connecte au réseau une fois que la connexion réseau a été confirmée.

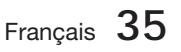

## Configuration

#### WPS(PBC)

La méthode la plus simple pour configurer la connexion réseau sans fil consiste à utiliser les fonctions WPS(PBC) ou One Foot Connection.

Si votre routeur sans fil dispose d'un bouton WPS(PBC), suivez les étapes suivantes :

1. Appuyez sur les boutons ▲▼ pour sélectionner WPS(PBC).

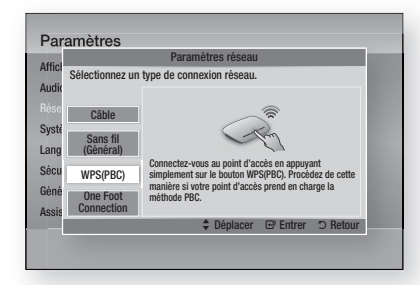

- Appuyez sur le bouton ENTRÉE. **2.**
- **3.** Appuyez sur le bouton WPS(PBC) situé sur votre routeur dans les deux minutes qui suivent. Le produit affiche l'écran Sélection de réseau, et obtient automatiquement toutes les valeurs des paramètres réseau nécessaires pour la connexion au réseau. Une fois ceci effectué, un bouton OK s'affiche. Appuyez sur le bouton **ENTRÉE** de la télécommande.

#### One Foot Connection

Vous pourrez configurer automatiquement la connexion sans fil si vous disposez d'un routeur sans fil de Samsung prenant en charge la fonction One Foot Connection. Pour effectuer la connexion via la fonction One Foot Connection, suivez les étapes suivantes :

1. Appuyez sur les boutons ▲▼ pour sélectionner One Foot Connection.

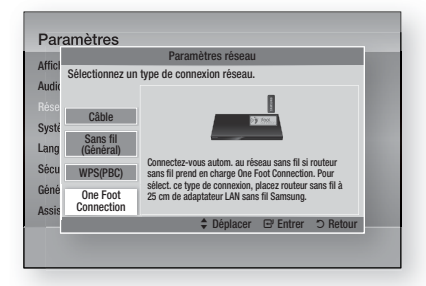

- Appuyez sur le bouton ENTRÉE. **2.**
- **3.** Placez le routeur sans fil Samsung à moins de 25 cm (10 pouces) de l'adaptateur LAN sans fil Samsung à connecter.
- 4. Attendez que la connexion soit automatiquement établie.

## État du réseau

Vérifiez si la connexion au réseau et à Internet a été établie.

#### Par Affi Aud Rése Sys Lang Sécu Gén Assis<sub>Pa</sub> État du réseau **E** Entrer 5 Ret Adresse MAC XX:XX:XX:XX:XX:XX Adresse IP 0.0.0.0 Masque ss-réseau  $0.0.0.0$ Passer<br>Passer 1990<br>Passer 1990<br>Passer 1990  $0.0.0.0$ Connexion à Internet effectuée. Si vous rencontrez des problèmes lors de l'utilisation du service Internet, contactez votre fournisseur d'accès. KT\_WLAN<sub>a</sub>dD Paramètres réseau Paramètres IP Réessayer OK

## Connexion internet BD-LIVE

Réglez cette option pour autoriser ou bloquer la connexion Internet lors de l'utilisation du service BD-LIVE.

- Autoriser (Tout) : La connexion Internet est autorisée pour tous les contenus BD-LIVE.
- Autoriser(Valide uniquement) : La connexion Internet est autorisée uniquement pour les contenus BD-LIVE contenant un certificat valide.
- Interdire : Aucune connexion Internet n'est autorisée pour les contenus BD-LIVE.

## **SALEMARQUE**

- Qu'est-ce qu'un certificat valide ? Lorsque le produit utilise le service BD-LIVE pour transmettre les données de disque ainsi qu'une demande de certification du disque au serveur, celui-ci utilise les données transmises pour vérifier la validité du disque avant de renvoyer le certificat vers le produit.
- II est possible que la connexion Internet soit limitée lorsque vous utilisez des contenus BD-LIVE.

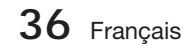
#### **Système**

## Paramètre initial

Vous pouvez exécuter la fonction Paramètres initiaux pour régler les options de langue, les Paramètres réseau, etc.

Pour obtenir de plus amples informations sur la fonction Paramètres initiaux, reportez-vous à la section y afférente dans le présent manuel d'utilisation. (Voir page 24)

## Anynet+ (HDMI-CEC)

Anynet+ est une fonction pratique qui autorise des commandes liées entre plusieurs produits Samsung compatibles Aynet+.

Pour exécuter cette fonction, connectez le produit à un téléviseur Samsung à l'aide d'un câble HDMI. En activant la fonction Anynet+, vous pouvez commander ce produit via la télécommande d'un téléviseur Samsung et démarrer la lecture de disque en appuyant tout simplement sur le bouton LECTURE (►) de la télécommande du téléviseur. Pour plus d'informations, reportez-vous au

manuel d'utilisation du téléviseur. • Arrêt : Les fonctions Anynet+ sont désactivées.

• Activé : Les fonctions Anynet+ sont activées.

# **SALE** REMARQUE

- Cette fonction sera indisponible si le câble HDMI ne prend pas en charge le format CEC.
- Si votre téléviseur Samsung dispose d'un logo Anynet+, cela signifie qu'il est compatible Anynet+.
- Selon le téléviseur utilisé, certaines résolutions de sortie HDMI peuvent être inopérantes. Reportez-vous au manuel d'utilisation de votre téléviseur.

## Gestion données BD

Cette option vous permet de gérer les contenus téléchargés auxquels vous avez accédé via un disque Blu-ray prenant en charge le service BD-LIVE et que vous avez stockés sur un périphérique de mémoire flash connecté.

Vous pouvez consulter les informations relatives au périphérique, notamment sa capacité de stockage, supprimer les données Blu-ray ou changer le périphérique de mémoire flash.

#### Informations relatives à l'écran Gestion données Blu-ray :

- Périph. Actuel : permet d'afficher le périphérique sélectionné.
- **Espace total :** Capacité totale de la mémoire du périphérique.
- **· Espace disponible : Mémoire disponible sur le** périphérique.
- · Suppr. données Blu-ray : Permet de supprimer toutes les données BD conservées dans le stockage.
- Sélect. appareil : Cette option permet de changer l'emplacement de la mémoire souhaitée pour stocker les données BD.

# **SA REMARQUE**

- En mode mémoire externe, la lecture du disque pourra s'arrêter si vous déconnectez le périphérique USB en cours d'exécution.
- Seuls les périphériques USB formatés selon le système de fichiers FAT (label de volume DOS 8.3) sont pris en charge. Nous vous recommandons d'utiliser des périphériques USB prenant en charge le protocole USB 2.0 avec une vitesse de lecture/ d'écriture supérieure ou égale à 4 Mo/s. J
- La fonction Reprise de la lecture peut être inopérante après le formatage du périphérique de stockage.
- La capacité totale de mémoire disponible pour l'option Gestion données Blu-ray peut varier selon les conditions. l.

## Fuseau .Horaire

Vous pouvez spécifier le fuseau horaire applicable à votre région.

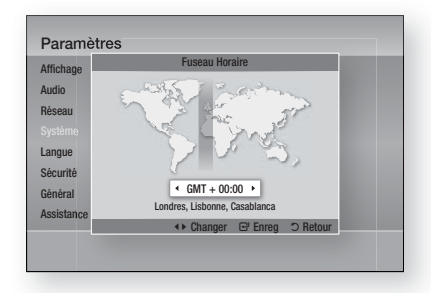

## DivX® Vidéo à la demande

Affiche le code d'enregistrement autorisé pour le produit. Si vous vous connectez au site Web de DivX et que vous vous inscrivez avec ce code, vous pouvez télécharger le fichier d'enregistrement VOD. Si vous activez l'enregistrement VOD à l'aide de Mon contenu, l'enregistrement est terminé.

# **SA REMARQUE**

Pour plus d'informations sur DivX(R) à la demande(VOD), veuillez visiter le site « http://vod.divx.com ».

Français **37**

# Configuration

## Réinitialisation

Tous les réglages sont restaurés sur leur valeur par défaut, à l'exception des réglages réseau et Smart Hub. Vous devez saisir le mot de passe pour cette fonction.

# **SALEMARQUE**

Le mot de passe par défaut est 0000.

#### **Langue**

Vous pouvez sélectionner la langue de votre choix pour le menu Accueil, le menu du disque, etc.

- Menu À l'écran : Permet de sélectionner la langue de l'affichage à l'écran.
- Menu du Disque : Permet de sélectionner la langue d'affichage du menu de disque.
- Audio : Permet de sélectionner la langue pour les données audio du disque.
- Sous-titres : Permet de sélectionner la langue pour les sous-titres du disque.

# **REMARQUE**<br>La langue sé

■ La langue sélectionnée n'apparaîtra que si elle est prise en charge par le disque.

#### **Sécurité**

Cette fonction opère en conjonction avec les disques Blu-ray et les DVD auxquels une classification par catégorie d'âge ou une classification numérique a été attribuée indiquant le niveau de maturité du contenu. Ces numéros vous aident à contrôler les types de disques Blu-ray et/ou les DVD que vous pouvez regarder en famille sans souci.

Lorsque vous accédez à cette fonction pour la première fois, l'écran de configuration du mot de passe apparaît. Entrez le mot de passe à 4 chiffres souhaité à l'aide des boutons numériques. (Le mot de passe par défaut est 0000.) Une fois que vous avez défini votre mot de passe, sélectionnez la classification par tranche d'âge que vous souhaitez spécifier pour la fonction de contrôle parental Blu-ray ainsi que le niveau de classification que vous voulez appliquer pour le contrôle parental sur les DVD. Le produit lira uniquement les disques Blu-ray conformes ou de niveau inférieur à la classification par tranche d'âge spécifiée ainsi que les disques DVD conformes ou de niveau inférieur à la classification numérique indiquée, à moins d'entrer le mot de passe que vous avez défini. Les numéros aux valeurs élevées sont indicatifs de contenu pour adultes.

## Contrôle parent. BD

Cette option permet d'interdire la lecture de disques Blu-ray considérés supérieurs au niveau fixé par le contrôle parental.

## Contrôle parent. DVD

Permet d'empêcher la lecture de DVD comportant une classification numérique spécifique à moins d'entrer un mot de passe.

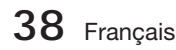

## Modif. mot de passe

Cette option permet de modifier le mot de passe à 4 chiffres utilisé pour accéder aux fonctions de sécurité.

#### Si vous avez oublié votre mot de passe

- **1.** Retirez le disque.
- **2.** Appuyez sur le bouton **ARRÊT** (■) du panneau avant et maintenez-le enfoncé pendant au moins 5 secondes. Tous les paramètres seront réinitialisés sur leur valeur d'origine par défaut.

# **SA REMARQUE**

Lorsque les réglages d'usine par défaut sont rétablis, toutes les données Blu-ray utilisateur stockées sur l'appareil seront effacées.

#### **Général**

## Affichage du lecture

Cette option permet de modifier la luminosité de la façade.

- Auto. : Permet de réduire la luminosité en cours de lecture.
- Sombre : Permet de réduire la luminosité de la fenêtre d'affichage.
- Lumineux : Permet d'augmenter la luminosité de la fenêtre d'affichage.

# **SA REMARQUE**

Le bouton Alimentation et le bouton Fonction ne peuvent pas servir à modifier l'option Luminosité.

## Télécommande réseau

La fonction Télécommande réseau vous permet de contrôler votre lecteur Blu-ray depuis un appareil distant, tel qu'un smart phone, via une connexion sans fil au réseau LAN.

Pour utiliser la fonction Télécommande réseau, suivez les étapes suivantes :

- Sélectionnez Activé dans le menu Télécommande réseau. **1.**
- 2. Installez l'application de télécommande réseau de Samsung pour contrôler le produit à partir de l'appareil portable compatible.
- Veillez à ce que l'appareil portable et le produit **3.** soient connectés au même routeur sans fil.
- Lancez l'application sur votre appareil **4.** portable. L'application devrait détecter le produit et l'afficher au sein d'une liste.
- **5.** Sélectionnez le produit.
- Si vous utilisez cette fonction pour la **6.** première fois, le système vous demandera d'autoriser ou de refuser la télécommande du produit. Sélectionnez Autoriser.
- **7.** Suivez les instructions fournies avec l'application destinée à contrôler le produit.

#### **Assistance**

## Mise à jour du logiciel

Le menu Mise à niveau du logiciel vous permet de mettre à niveau le logiciel du produit pour améliorer ses performances ou obtenir des services supplémentaires. Vous pouvez procéder à la mise à niveau selon quatre méthodes :

- Via internet
- USB •
- Via disque
- Par téléch. (Fichier)

Ces quatre méthodes sont expliquées ci-après.

#### Via Internet

Pour effectuer la mise à niveau par Internet, suivez les étapes suivantes :

- 1. Sélectionnez Via Internet, puis appuyez sur le bouton **ENTRÉE**. Le message Connexion au serveur en cours apparaît.
- 2. Si un téléchargement est disponible, l'écran contextuel du téléchargement s'affichera avec une barre de progression et le téléchargement démarrera.
- Lorsque le téléchargement est terminé, la **3.** fenêtre Demande de mise à niveau apparaît, proposant trois choix : Mettre à niveau maintenant, Mettre à niveau plus tard ou Ne pas mettre à niveau.
- Si vous sélectionnez Mettre à niveau **4.** maintenant, le produit procèdera à la mise à niveau du logiciel, puis s'éteindra et se rallumera automatiquement.
- Si vous n'effectuez pas de sélection au bout **5.** d'une minute ou sélectionnez Mettre à niveau plus tard, le nouveau logiciel mis à jour sera stocké sur le produit. Vous pourrez mettre à niveau le logiciel par la suite en utilisant la fonction Par télécharg.
- **6.** Si vous ne sélectionnez pas l'option Ne pas mettre à niveau, la mise à niveau sera annulée par le produit.

# **SALEMARQUE**

- Votre produit doit être connecté à Internet pour exploiter la fonction Par Internet.
- La mise à niveau est terminée lorsque le produit s'éteint et se rallume de lui-même. į
- Évitez d'éteindre et de rallumer le produit manuellement durant le processus de mise à jour.
- Samsung Electronics ne saurait être tenu responsable du dysfonctionnement du produit causé par une connexion Internet instable ou une négligence de la part de l'utilisateur durant la mise à niveau du logiciel. L
- Si vous souhaitez annuler la mise à niveau en cours de téléchargement du logiciel de mise à niveau, appuyez sur le bouton ENTRÉE.

#### USB

Pour effectuer la mise à niveau par USB, suivez les étapes suivantes :

- 1. Visitez www.samsung.com/bluraysupport.
- Téléchargez sur l'ordinateur le dossier. **2.** compressé de la mise à niveau la plus récente du logiciel USB.
- Dézippez le dossier compressé sur **3.** l'ordinateur. Vous devriez avoir un seul dossier dézippé portant le même nom que le fichier compressé.
- Copiez le dossier sur un disque à mémoire **4.** flash USB.
- **5.** Vérifiez que le tiroir disque est vide, puis introduisez la clé USB à mémoire flash dans le port USB du produit.
- Dans le menu du produit, allez à Paramètres **6.** > Assistance > Mise à jour du logiciel.
- **7.** Sélectionnez USB.

# **SA REMARQUE**

- Le tiroir disque doit être vide lors de la mise à niveau du logiciel via la prise USB hôte. u,
- Une fois la mise à niveau terminée, consultez les détails du logiciel dans le menu Mise à niveau du logiciel.
- N'éteignez pas le produit durant la mise à niveau du logiciel. Ceci peut provoquer le dysfonctionnement de l'appareil.
- Les mises à niveau logicielles à l'aide de la prise USB hôte doivent être effectuées uniquement à l'aide d'une mémoire flash USB.

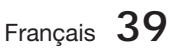

# Configuration

### Via disque

Pour effectuer la mise à niveau par Disque, suivez les étapes suivantes :

- 1. Visitez www.samsung.com/bluraysupport.
- Téléchargez sur l'ordinateur le dossier **2.** compressé de la mise à niveau la plus récente du disque.
- Dézippez le dossier compressé sur **3.** l'ordinateur. Vous devriez avoir un seul dossier dézippé portant le même nom que le fichier compressé.
- 4. Gravez le dossier sur un disque, de préférence un CD-R inscriptible ou un DVD-R inscriptible.
- **5.** Finalisez le disque avant de le retirer de l'ordinateur.
- **6.** Insérez le disque dans le produit.
- **7.** Dans le menu du produit, allez à Paramètres > Assistance > Mise à jour du logiciel.
- 8. Sélectionnez Via Disque.

# **SA REMARQUE**

- Une fois la mise à niveau du système terminée, consultez les détails du logiciel dans le menu Mise à niveau du logiciel.
- N'éteignez pas le produit lorsque l'option Mise à niveau du logiciel est en cours d'exécution. Ceci peut provoquer le dysfonctionnement du produit.

#### Par téléch.

L'option Par télécharg. vous permet d'effectuer la mise à niveau à l'aide d'un fichier précédemment téléchargé sur le produit mais que vous n'aviez pas souhaité installer immédiatement ou d'un fichier téléchargé par le produit en mode Veille (voir la section Télécharg. en mode veille ci-dessous).

Pour effectuer la mise à niveau Par télécharg., suivez les étapes suivantes :

- **1.** Lorsque le logiciel de mise à niveau a été téléchargé, le numéro de version du logiciel s'affiche à droite de l'option Par télécharg.
- 2. Sélectionnez Par télécharg., puis appuyez sur le bouton **ENTRÉE**.
- **3.** Le produit affiche un message vous demandant si vous souhaitez procéder à la mise à niveau. Sélectionnez Oui. Le produit démarre la mise à niveau.
- Une fois la mise à niveau terminée, le produit **4.** s'éteint automatiquement puis se rallume.

# **SA REMARQUE**

- Une fois la mise à niveau du système terminée, consultez les détails du logiciel dans le menu Mise à niveau du logiciel.
- N'éteignez pas le produit durant la mise à niveau du logiciel. Ceci peut provoquer le dysfonctionnement de l'appareil.
- Pour utiliser la fonction Par télécharg., le produit doit être connecté à l'Internet.

#### Téléch. en mode veille

Vous pouvez régler la fonction Télécharg. en mode veille de sorte que le produit télécharge de nouveaux logiciels de mise à niveau lorsqu'il est en mode Veille. En mode Veille, le produit est éteint mais sa connexion à Internet reste activée. Ceci permet au produit de télécharger automatiquement des logiciels de mise à niveau lorsque l'appareil n'est pas utilisé.

Pour régler la fonction Téléch. en mode veille, suivez les étapes suivantes :

- **1.** Appuyez sur les boutons ▲▼ pour sélectionner Téléch. en mode veille, puis appuyez sur le bouton ENTRÉE.
- 2. Sélectionnez Activé ou Arrêt.
	- **Arrêt** : Si vous sélectionnez Arrêt, le produit vous notifiera, par un message contextuel, de la disponibilité d'un nouveau logiciel de mise à niveau.
	- **Activé :** Si vous sélectionnez **Activé**, le produit procédera automatiquement au téléchargement du nouveau logiciel de mise à niveau lorsqu'il sera en mode Veille et hors tension. Avant de télécharger le nouveau logiciel de mise à niveau, le système vous demandera si vous souhaitez l'installer à la mise sous tension du produit.

# **SA REMARQUE**

Pour utiliser la fonction Télécharg. en mode veille, le produit doit être connecté à Internet.

## Contacter Samsung

Permet d'obtenir les informations de contact pour les demandes d'assistance portant sur le produit.

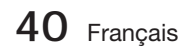

#### **Lecture d'une vidéo**

### **Lecture**

- **1.** Insérez un disque dans le logement du disque, en ayant sa face imprimée orientée vers le haut.
- **2.** Appuyez sur le bouton LECTURE (►).

#### Boutons liés à la lecture

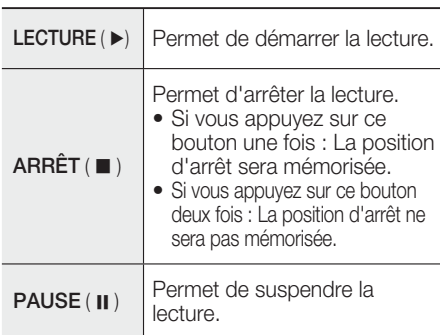

# **SALEMARQUE**

- Pour certains disques, il ne suffit pas toujours d'appuyer sur le bouton  $ARRÉT$  ( $\blacksquare$ ) une seule fois pour mettre en mémoire la position d'arrêt.
- La lecture des fichiers vidéo d'un débit binaire égal ou supérieur à 20 Mbps exerce une forte charge sur les capacités du lecteur et risque, de ce fait, de s'interrompre en cours d'exécution.

## Structure des disques

Le contenu des disques est généralement réparti tel qu'indiqué ci-dessous.

• Disque Blu-ray, DVD VIDÉO

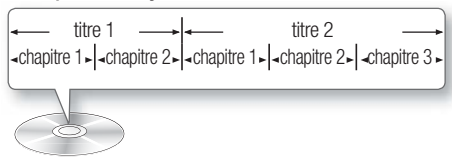

• CD Audio (CD-DA)

piste 1  $\rightarrow$  piste 2  $\rightarrow$  piste 3  $\rightarrow$  piste 4  $\rightarrow$  piste 5

### • MP3, WMA, DivX, MKV et MP4

dossier (groupe) 1 - - dossier (groupe) 2 fichier 1  $\sim$  fichier 2  $\sim$  fichier 1  $\sim$  fichier 2  $\sim$  fichier 3  $\sim$ 

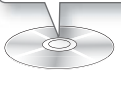

## Lecture d'une vidéo 2D en mode 3D

 $\bigcirc$   $\bigcirc$   $\bigcirc$ 

Vous pouvez visionner une vidéo 2D ordinaire en mode 3D.

# **SALEMARQUE**

Si vous accédez au menu Accueil ou au menu Accueil de Smart Hub en mode 3D, le système basculera automatiquement en 2D.

**Utilisation du Menu du disque/Menu de titres/Menu contextuel**

### Utilisation du Menu du disque

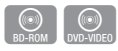

**1.** Durant la lecture, appuyez sur le bouton **DISC MENU** de la télécommande.

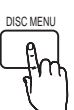

Appuyez sur les boutons ▲▼◄► **2.** pour effectuer une sélection, puis appuyez sur le bouton ENTRÉE.

# **SEMARQUE**

Les éléments de menu peuvent varier selon le disque et ce menu risque d'être indisponible.

Français **41**

## Utilisation de Menu Titre

- $\begin{bmatrix} \textcircled{(0)} \\ \textcircled{iv} \end{bmatrix}$ TITLE MENU
- **1.** Durant la lecture, appuyez sur le bouton TITLE MENU de la télécommande.

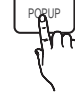

Appuyez sur les boutons ▲▼◄► **2.** pour effectuer la sélection souhaitée, puis appuyez sur le bouton ENTRÉE.

# **SALEMARQUE**

- Les éléments de menu peuvent varier selon le disque et ce menu risque d'être indisponible.
- L'option Menu Titre ne s'affichera que si le disque contient au moins deux titres.

## Utilisation de Menu contextuel

En cours de lecture, appuyez sur le **1.** bouton POPUP de la télécommande.

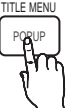

h

Appuyez sur les boutons ◄ ► **2.** ou ENTRÉE pour sélectionner le menu souhaité.

# **SALEMARQUE**

Les éléments de menu peuvent varier selon le disque et ce menu risque d'être indisponible.

#### **Lecture de Liste de titres**

**1.** Durant la lecture, appuyez sur le bouton DISC MENU ou TITLE MENU.

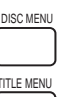

Appuyez sur les boutons ▲▼ **2.** pour sélectionner l'entrée à lire dans Liste de titres, puis appuyez sur le bouton **ENTRÉE**.

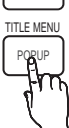

z

Au cours de la lecture, vous pouvez effectuer

une recherche rapide dans un chapitre ou une piste donné(e) et utiliser la fonction de saut pour passer à la sélection suivante.

**Utilisation des fonctions Recherche et Saut**

## Recherche d'une scène

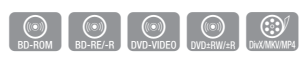

• Pendant la lecture, appuyez sur le bouton  $RECH.$  ( $\leftrightarrow$ ).

Chaque fois que vous appuyez sur le bouton RECH. (<< >>>>), la vitesse de lecture change

comme suit :

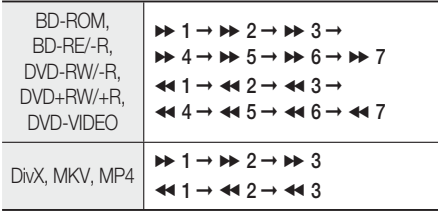

Pour reprendre la lecture à une vitesse normale, • appuyez sur le bouton LECTURE (►).

# **SALEMARQUE**

- Aucun son n'est émis en mode recherche.
- $\blacksquare$  Si vous appuyez sur le bouton  $\blacktriangleleft$  ou  $\blacktriangleright$  trop rapidement, le produit pourra interpréter cette commande comme étant tout simplement un appui prolongé du bouton. Ceci peut entraîner l'exécution d'une opération inappropriée. Par conséquent prenez garde à ne pas appuyer sur ces boutons trop rapidement.

# Saut de chapitre

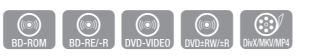

• Pendant la lecture, appuyez sur le bouton SAUT (HAPPI).

Si vous appuyez sur le bouton **SAUT** ( $\blacktriangleright$ ), la lecture passera au chapitre suivant. Si vous appuyez sur le bouton SAUT ( $\blacktriangleleft$ ), la lecture reprendra à partir du début du chapitre. Si vous appuyez une nouvelle fois, la lecture reviendra au début du chapitre précédent.

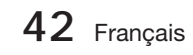

#### **Lecture au ralenti / Lecture pas à pas**

### Lecture au ralenti

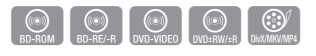

• En mode pause (II), appuyez sur le bouton  $RECH. (D)$ .

Si vous appuyez sur le bouton RECH.  $(\rightarrow)$  la vitesse de lecture sera réduite à  $\triangleright$  1/8  $\triangleright$  1/4  $\triangleright$  1/2

Pour reprendre la lecture à une vitesse normale, • appuyez sur le bouton LECTURE (►).

# **SA REMARQUE**

- Aucun son n'est émis en mode de lecture au ralenti.
- La lecture au ralenti fonctionne uniquement en lecture avant.

## Lecture pas à pas

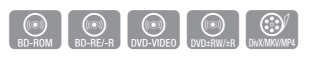

- En mode Pause, appuyez sur le bouton PAUSE (II). Une nouvelle image s'affiche chaque fois que vous appuyez sur le bouton PAUSE (  $\text{II}$  ).
- Pour reprendre la lecture à une vitesse normale, appuyez sur le bouton LECTURE ( ► ).

# **SA REMARQUE**

- Aucun son n'est émis en mode de lecture pas à pas.
- La lecture pas à pas fonctionne uniquement en lecture avant.

#### **Répétition de la lecture**

## Répétition du titre ou Répétition du chapitre

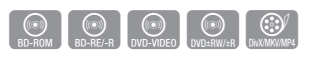

REPEAT

Cette option vous permet de répéter le titre du disque ou le chapitre.

- **1.** Durant la lecture, appuyez sur le bouton REPEAT de la télécommande.
- Appuyez sur les boutons ▲▼ pour **2.** sélectionner Chapitre ou Titre, puis appuyez sur le bouton ENTRÉE.

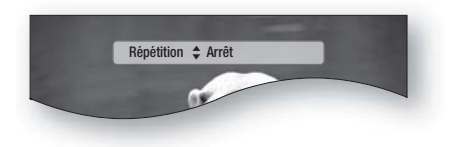

- **3.** Pour reprendre le cours normal de la lecture, appuyez à nouveau sur le bouton REPEAT.
- 4. Appuyez sur les boutons ▲▼ pour sélectionner Arrêt, puis appuyez sur le bouton ENTRÉE.

# **SA REMARQUE**

Selon les disques, il est possible que la fonction de répétition ne soit pas disponible.

### Répétition de la section

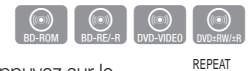

- 1. Durant la lecture, appuyez sur le bouton REPEAT de la télécommande.
- Appuyez sur les boutons ▲▼ pour **2.** sélectionner Répétition A-B.

**Répétition ≑ Répétition A-B : Arrêt @ Marq. A** 

- **3.** Appuyez sur le bouton **ENTRÉE** à l'emplacement sur lequel vous souhaitez démarrer la répétition (A).
- 4. Appuyez sur le bouton **ENTRÉE** à l'emplacement sur lequel vous souhaitez arrêter la répétition (B).
- **5.** Pour reprendre le cours normal de la lecture, appuyez à nouveau sur le bouton REPEAT.
- Appuyez sur le bouton ENTRÉE. **6.**

# **SA REMARQUE**

- Si vous définissez le point (B) dans les cinq secondes qui suivent, le message d'interdiction apparaîtra.
- Selon les disques, il est possible que la fonction de répétition ne soit pas disponible.

Français **43**

#### **Utilisation du bouton TOOLS**

Pendant la lecture, vous pouvez commander le menu du disque en appuyant sur le bouton TOOLS.

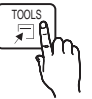

Écran du menu OUTILS •

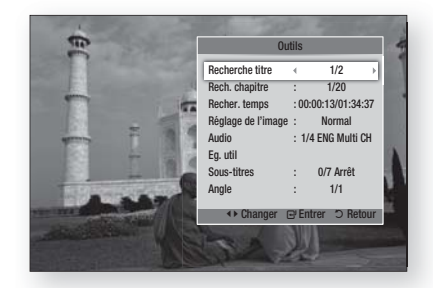

# **S**REMARQUE

Le menu OUTILS peut varier selon le disque. ▪

## Accès direct à la scène souhaitée

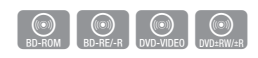

- 1. Pendant la lecture, appuyez sur le bouton TOOLS.
- **2.** Appuyez sur les boutons ▲▼ pour sélectionner Recherche titre, Rech. chapitre ou Recher. temps.
- Entrez les options Titre, Chapitre ou Durée **3.** de lecture souhaitées à l'aide des boutons numériques, puis appuyez sur le bouton ENTRÉE.

### Sélection de la langue audio

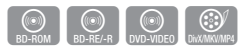

- 1. Pendant la lecture, appuyez sur le bouton TOOLS.
- **2.** Appuyez sur les boutons ▲▼ pour sélectionner Audio.
- Appuyez sur le bouton ENTRÉE. **3.**
- 4. Appuyez sur les boutons ▲▼ pour sélectionner la langue de l'audio souhaitée.

# **SALEMARQUE**

■ L'indicateur <▶ ne s'affichera pas à l'écran si la section BONUSVIEW ne contient aucun réglage audio BONUSVIEW.

- Les informations relatives au mode primaire / secondaire seront aussi affichées si le disque Blu-ray dispose d'une section BONUSVIEW. Servez-vous des boutons ◄►pour basculer entre les modes audio primaire et secondaire.
- Cette fonction dépend des langues de la bande-son encodées sur le disque et peut ne pas être disponible. à.
- Certains disques Blu-ray vous autorisent à sélectionner la bande son LPCM multicanaux ou la bande son audio Dolby Digital en anglais. į

## Sélection de la langue des sous-titres

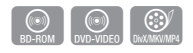

- 1. Pendant la lecture, appuyez sur le bouton TOOLS.
- Appuyez sur les boutons ▲▼ pour **2.** sélectionner Sous-titres.
- Appuyez sur les boutons ◄► pour sélectionner **3.** la langue des sous-titres de votre choix.

# **SA REMARQUE**

- Selon le disque Blu-ray ou le DVD utilisé, vous pouvez changer la langue des sous-titres depuis l'option Menu du disque. Appuyez sur le bouton DISC MENU.
- Cette fonction dépend des sous-titres encodés sur le disque et peut ne pas être disponible sur tous les disques Blu-ray/DVD.
- Les informations concernant le mode principal / secondaire s'afficheront également si le disque Blu-ray dispose d'une section BONUSVIEW.
- Cette fonction modifie à la fois les sous-titres principaux et secondaires.
- Le nombre total de sous-titres comprend la somme des sous-titres principaux et des sous-titres secondaires.

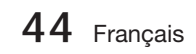

### Fonction Légende aption Function

- Cette fonction nécessite de posséder de bonnes connaissances dans le domaine de l'extraction et du montage vidéo.
- Pour utiliser la fonction Caption (Légende), enregistrez le fichier de légendes (\*.smi) sous le même nom que le support DivX (\*.avi) et dans le même dossier. Exemple : Root Samsung\_007CD1.avi

Samsung\_007CD1.smi

Jusqu'à 60 caractères alphanumériques ou 30 • caractères des langues de l'Asie de l'Est (langues avec caractères à 2 octets telles que le coréen et le chinois) pour le nom de fichier.

## Changement d'angle de la caméra

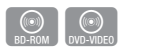

GOV<br>DivX/MKV/MP4

Lorsqu'un disque Blu-ray/DVD propose plusieurs angles de vue pour une scène donnée, vous pouvez utiliser la fonction ANGLE.

- 1. Pendant la lecture, appuyez sur le bouton TOOLS.
- **2.** Appuyez sur les boutons ▲▼ pour sélectionner Angle.
- Appuyez sur les boutons ◄►pour **3.** sélectionner l'angle souhaité.

## Sélection des Paramètres de l'image

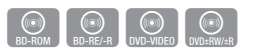

Cette fonction vous permet de régler la qualité de l'image vidéo.

- 1. Pendant la lecture, appuyez sur le bouton TOOLS.
- Appuyez sur les boutons ▲▼ pour **2.** sélectionner Réglage de l'image, puis appuyez sur le bouton ENTRÉE.
- Appuyez sur les boutons ◄► pour **3.** sélectionner le **mode** de votre choix.
	- **Dynamique** : Choisissez ce réglage pour accentuer l'intensité de l'option Netteté.
	- Normal : Choisissez ce réglage pour la plupart des applications d'affichage.
	- **· Cinéma** : Ceci est le réglage le mieux adapté au visionnage de films.

Utilisateur : L'utilisateur peut régler les • fonctions Netteté, Réduction bruit, Contraste, Luminosité, Couleur, Teinte.

# **SALEMARQUE**

Si le système est connecté à un téléviseur compatible BD Wise, dont la fonctionnalité BD Wise est activée, le menu des paramètres de l'image n'apparaîtra pas.

## Paramétrage de BONUSVIEW

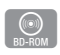

La fonction BONUSVIEW vous permet d'afficher du contenu supplémentaire (tels que des commentaires) dans une petite fenêtre d'écran alors que le film est en cours de lecture. Cette fonction ne sera disponible que si le disque prend en charge la fonctionnalité BONUSVIEW.

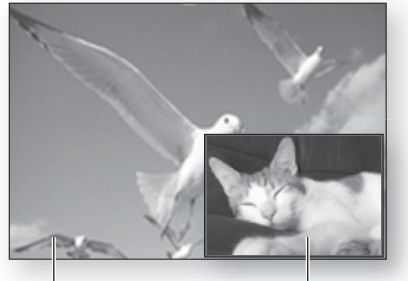

Audio/vidéo principale Audio/vidéo secondaire

- 1. Pendant la lecture, appuyez sur le bouton TOOLS.
- Appuyez sur les boutons ▲▼ pour sélectionner **2.** l'option BONUSVIEW Video ou BONUSVIEW Audio.
- Appuyez sur les boutons ◄►pour **3.** sélectionner l'option Bonusview souhaitée.

# **SA REMARQUE**

Si vous modifiez le réglage de Vidéo BONUSVIEW, l'option Audio BONUSVIEW changera automatiquement en fonction du paramétrage de Vidéo BONUSVIEW.

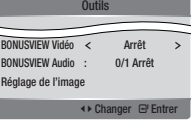

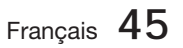

## **Écouter de la musique**

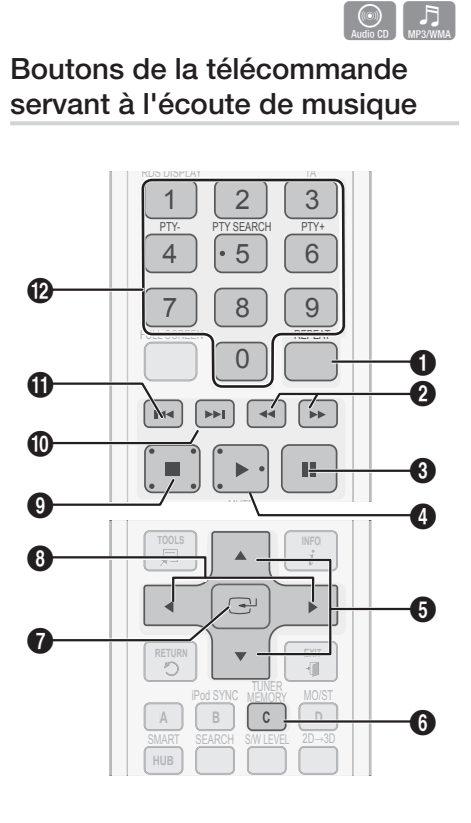

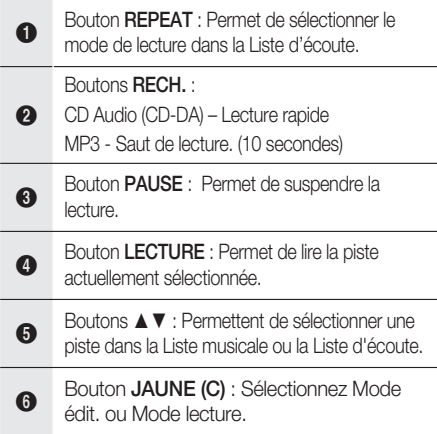

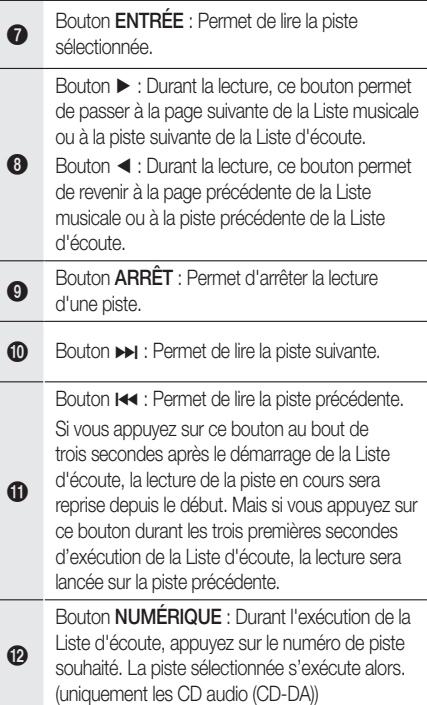

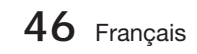

# Répétition d'un CD audio (CD-DA)/MP3

**1.** Durant la reproduction de la Liste d'écoute, appuyez sur le bouton **REPEAT** 

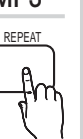

Sélectionnez le mode de lecture souhaité **2.** en appuyant plusieurs fois sur le bouton **REPEAT.** 

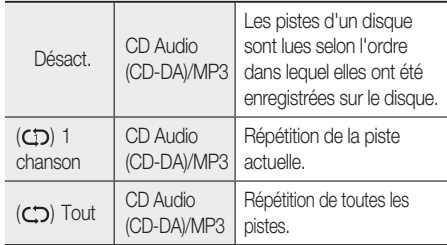

# **SA REMARQUE**

Durant la lecture, appuyez sur le bouton TOOLS et réglez l'option Mode aléatoire sur Activ.. Vous pouvez ainsi lire les pistes selon un ordre aléatoire.

# Liste d'écoute

- **1.** Insérez un CD audio (CD-DA) ou un disque MP3 dans le logement de disque.
	- Dans le cas d'un CD audio (CD-DA), la première piste est lue automatiquement.
	- Pour un disque MP3, appuyez sur les boutons <► afin de sélectionner Musique, puis appuyez sur le bouton ENTRÉE.
- Pour accéder à l'option Liste musicale, **2.** appuyez sur le bouton  $ARRET$  ( $\blacksquare$ ) ou RETURN. L'écran Liste musicale s'affiche.
- **3.** Appuyez sur le bouton JAUNE(C) pour basculer sur l'option Mode édit..
- Appuyez sur les boutons ▲▼◄► pour **4.** sélectionner la piste souhaitée. Appuyez ensuite sur le bouton ENTRÉE. Répétez cette procédure pour sélectionner des pistes supplémentaires.
	- Le fichier sélectionné est coché.
	- Pour annuler la sélection, appuyez à nouveau sur le bouton **ENTRÉE** afin de désélectionner la piste.

# Français **47**

## Lecture d'un CD audio (CD-DA)/MP3

- **1.** Insérez un CD audio (CD-DA) ou un disque MP3 dans le logement du disque.
	- Sur un CD audio (CD-DA), la première piste s'exécute automatiquement.
	- Sur un disque MP3, appuyez sur les boutons ◄► et sélectionnez Musique, puis appuyez sur le bouton **ENTRÉE**.

### Éléments de l'écran CD audio (CD-DA)/MP3

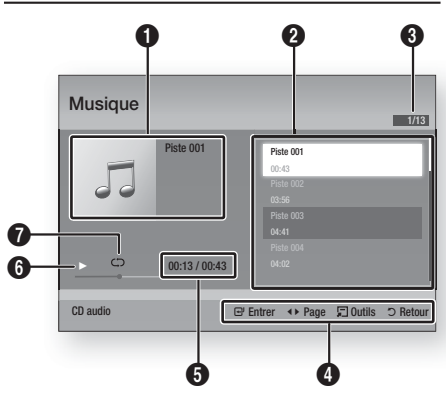

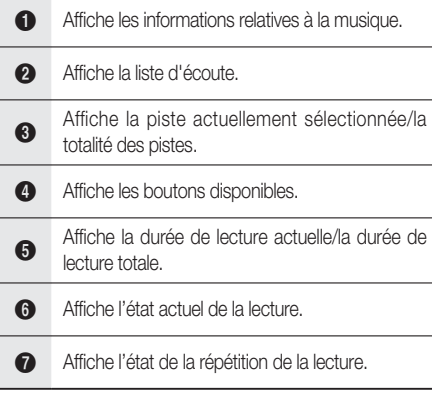

**2.** Appuyez sur les boutons ▲▼ pour sélectionner la piste que vous souhaitez écouter puis appuyez sur le bouton ENTRÉE.

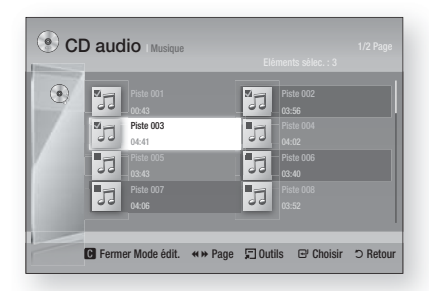

- Sélectionnez la piste souhaitée puis appuyez **5.** sur le bouton **TOOLS**.
- Pour lire la (les) piste(s) choisie(s), **6.** sélectionnez l'option Lire sélection dans le menu Tools, puis appuyez sur **ENTRÉE**.

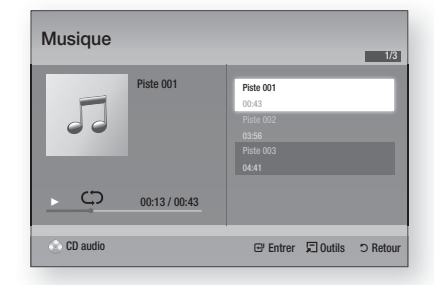

- 7. Pour retourner sur l'option Mode édit., appuyez sur **ARRÊT** ou RETURN.
- 8. Pour quitter Mode édit., appuyez sur le bouton JAUNE (C).

# **SALEMARQUE**

Vous pouvez créer une liste d'écoute comprenant jusqu'à 99 pistes extraites de CD audio (CD-DA).

#### **Mode Son**

## Fonction DSP (Processeur de signal numérique)

Vous pouvez sélectionner un mode pour optimiser le son à votre goût.

Appuyez sur le bouton DSP.

SMART SOUND  $\rightarrow$  MP3 ENHANCER  $\rightarrow$ POWER BASS  $\rightarrow$  USER EQ  $\rightarrow$  DSPOFF

- SMART SOUND : Cette option permet de régler et de stabiliser le niveau du volume sonore afin d'éviter les variations importantes lors d'un changement de chaîne ou de scène.
- MP3 ENHANCER : Cette option vous permet également d'améliorer votre expérience sonore (ex., musique MP3). Vous pouvez mettre à niveau le son MP3 (24 kHz, 8 bits) au son de CD (44,1 kHz, 16 bits).
- POWER BASS : Cette fonction renforce les graves pour créer des effets sonores de martèlement.
- USER EQ : Vous pouvez configurer les réglages de l'égaliseur manuellement selon vos préférences.

# **SALEMARQUE**

vous pouvez configurer les réglages de l'égaliseur manuellement selon vos préférences.

## V-SOUND (Son virtuel)

Cette option permet de générer un son réaliste via un système audio à 2,1 canaux, à l'aide d'effets virtuels. L'utilisateur a ainsi l'impression d'écouter le son comme s'il était produit via un système audio à 5.1 canaux. V-SOUND

Appuyez sur le bouton V-SOUND.

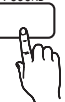

DSP

Chaque fois que vous appuyez sur ce bouton, la sélection change comme suit : V.SOUND ON  $\rightarrow$  V.SOUND OFF

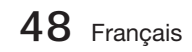

# iPod SYNC

Si vous insérez le lecteur iPod dans la station d'accueil dock déjà connectée au système, vous pourrez lire les fichiers vidéo stockés sur le lecteur iPod via le téléviseur connecté.

Si le signal vidéo n'est pas correctement synchronisé avec le signal audio, appuyez sur le bouton iPod SYNC de la télécommande pour corriger la synchronisation.

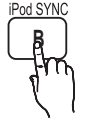

# **SALEMARQUE**

- Pour que vous puissiez lire les fichiers vidéo sur le lecteur iPod, vous devez d'abord connecter les bornes Audio/Vidéo du téléviseur à l'aide du câble Composite.
- Les modèle ci-dessous prennent en charge les paramètres de synchronisation labiale. Appuyez sur le bouton iPod SYNC de la télécommande pour modifier le délai d'attente audio.
- Modèles pris en charge : classic/3G nano/4G nano/120GB classic/160GB Classic/5G nano

## 3D Sound

Cette fonction vous permet de profiter d'un son ambiophonique plus naturel et vif, enrichi de nouvelles sonorités. Vous pouvez régler la profondeur du son à l'aide des options liées au niveau sonore.

Arrêt  $\rightarrow$  Elevé  $\rightarrow$  Moyen  $\rightarrow$  Bas.

# **SA REMARQUE**

Ceci est indisponible en mode FM.

## S/W LEVEL

Cette option vous permet de régler le niveau du caisson de graves.

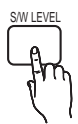

3D SOUND

#### **Lecture d'image**

## Visionnage de fichiers photo

- Connectez une mémoire USB contenant des **1.** fichiers JPEG ou insérez un disque contenant des fichiers JPEG.
- Appuyez sur les boutons ◄► pour **2.** sélectionner Mon contenu, puis appuyez sur le bouton **ENTRÉE** après avoir appuyé sur les boutons ▲▼ pour sélectionner les Photos.
- Appuyez sur les boutons ▲▼◄► pour **3.** sélectionner le dossier que vous souhaitez lire, puis appuyez sur le bouton ENTRÉE.
- Appuyez sur les boutons ▲▼◄► pour **4.** sélectionner la photo que vous souhaitez visionner, puis appuyez sur le bouton ENTRÉE.

# **SA REMARQUE**

Vous ne pouvez pas agrandir les sous-titres ou les graphiques PG (Accord parental) pour les afficher en mode plein écran.

## Utilisation du bouton TOOLS

Durant la lecture en mode diaporama, vous pouvez utiliser différentes fonctions

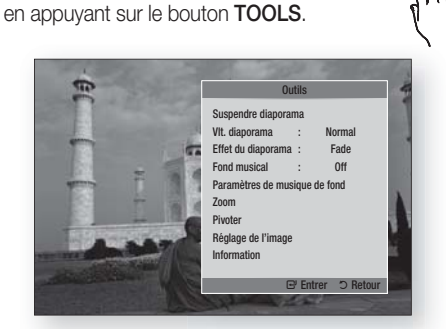

- Suspendre diaporama : Sélectionnez cette option pour introduire une pause dans le diaporama.
- Vlt. diaporama : Sélectionnez cette option pour régler la vitesse de défilement du diaporama. •
- Effet du diaporama : Sélectionnez cette option pour définir un effet pour le diaporama.

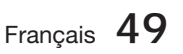

TOOLS

04

- Fond musical : Sélectionnez cette option si vous souhaitez écouter de la musique tout en visionnant une photo.
- Paramètres de musique de fond : Sélectionnez cette option pour définir le réglage de la musique d'atmosphère.
- Zoom : Sélectionnez cette option pour agrandir l'image actuellement sélectionnée. (Agrandissement jusqu'à 4 fois la taille d'origine)
- Pivoter : Sélectionnez cette option pour tourner l'image. (La rotation peut se faire dans le sens des aiguilles d'une montre ou dans le sens inverse.)
- · Réglage de l'image : Sélectionnez cette option pour régler la qualité de l'image.
- Information : Affiche les informations relatives à l'image, notamment le nom et la taille, etc.

# **SALE** REMARQUE

- Si le système est connecté à un téléviseur compatible BD Wise dont la fonction BD Wise est activée, le menu Paramètres des images ne s'affiche pas.
- Pour activer la fonction Background Music (Musique d'atmosphère), le fichier photo concerné doit être stocké sur le même support de stockage que le fichier de musique. Cependant, la qualité sonore peut être affectée par le débit binaire du ficher MP3, la taille de la photo et la méthode de codage.
- Les fichiers vidéo d'une capacité égale ou supérieure à 20 Mbps peuvent être interrompus en cours de lecture.

**Lecture de contenu à partir d'un périphérique de stockage USB**

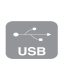

Vous pouvez utiliser la connexion USB pour lire différents types de fichiers multimédia (MP3, JPEG, DivX, etc.) téléchargés depuis un périphérique de stockage USB.

Allez sur le menu d'accueil. **1.**

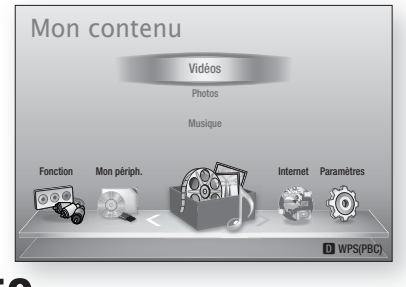

**50** Français

En mode Arrêt, connectez le périphérique **2.** de stockage USB au port USB situé sur le panneau avant du produit.

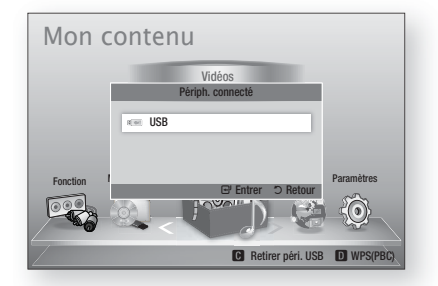

- Appuyez sur le bouton **ENTRÉE**. **3.**
- Appuyez sur les boutons ▲▼◄► pour **4.** sélectionner les vidéos, la musique ou les photos de votre choix, puis appuyez sur le bouton ENTRÉE.
- **5.** Pour reproduire les fichiers vidéo, musique ou photo, reportez-vous aux pages 41~50.

# **SA REMARQUE**

- Vous devez retirer le périphérique de stockage USB en toute sécurité (en exécutant la fonction « Retirer p. USB sans risque » afin d'éviter d'endommager la mémoire USB. Appuyez sur le bouton MENU pour accéder au menu d'accueil, puis sélectionnez le bouton JAUNE (C), et appuyez sur le bouton ENTRÉE.
- Si vous insérez le disque en cours d'exécution d'un contenu sur le périphérique de stockage USB, le mode de l'appareil passera automatiquement à « BD/DVD (BD/DVD) ».

#### **Écoute de la radio**

#### Utilisation des boutons de la télécommande

- 1. Appuyez sur le bouton FUNCTION pour sélectionner FM.
- 2. Sélectionnez la station de votre choix.
	- · Syntonisation préréglée 1 : Vous devez d'abord ajouter une fréquence de votre choix à titre de préréglage. Appuyez sur le bouton  $ARRÊT (I)$ pour sélectionner PRESET, puis appuyez sur le bouton TUNING/CH ( $\sim$ ) afin de choisir une station préréglée.
	- Syntonisation manuelle : Appuyez sur le bouton **ARRÊT (■) pour sélectionner MANUAL, puis** appuyez sur le bouton TUNING/CH ( $\sim$ ) afin de syntoniser une fréquence supérieure ou inférieure.
	- Syntonisation automatique : Appuyez sur le bouton ARRÊT () pour sélectionner MANUAL, puis maintenez le bouton **TUNING/CH** ( $\sim$ ) enfoncé afin de rechercher la bande automatiquement.

## Réglage Mono/Stéréo

Appuyez sur le bouton MO/ST.

- Chaque fois que vous appuyez sur ce bouton, le son bascule entre les modes STÉRÉO et MONO.
- Si la réception n'est pas très satisfaisante là où vous vous trouvez, sélectionnez MONO pour obtenir une diffusion nette, sans interférence.

### Préréglage des stations radio

Exemple : Préréglage de la fréquence 89.10 FM en mémoire

- 1. Appuyez sur le bouton FUNCTION pour sélectionner FM.
- **2.** Appuyez sur le bouton  $\mathsf{TUNING/CH} \left( \sim \; \sim \right)$  pour sélectionner <89.10>.
- **3.** Appuyez sur le bouton TUNER MEMORY.
	- La mention NUMÉRO correspondant à la station clignote à l'écran.
- 4. Appuyez de nouveau sur le bouton TUNER MEMORY.
	- Appuyez sur le bouton TUNER MEMORY avant que la mention NUMÉRO ne disparaisse de l'écran.
	- La mention NUMÉRO disparaît de l'écran et la station est mise en mémoire.
- **5.** Pour prérégler d'autres stations, répétez les étapes 2 à 4.
	- Pour sélectionner une station préréglée, appuyez sur le bouton TUNING/CH ( $\sim$   $\sim$ ) de la télécommande afin de choisir un canal.

## À propos de la radiodiffusion de données de service RDS

### Utilisation de la radiodiffusion de données de service (RDS) pour la réception de stations FM

RDS permet aux stations FM d'envoyer un signal supplémentaire en même temps que leurs signaux de programmes habituels. Les stations envoient ainsi leur nom et les informations sur le genre de programmes qu'elles diffusent, comme par exemple, des programmes sportifs, musicaux, etc.

Lorsque le produit est réglé sur une station FM offrant un service RDS, le témoin RDS s'allume à l'écran.

#### Description relative à la fonction RDS

- PTY (Type de programme) : Affiche le type de programme actuellement en cours de diffusion.
- PS NAME (Nom de service de programme) : Indique le nom de la station de diffusion et comprend 8 caractères.
- RT (Texte radio) : Encode le texte diffusé par une station (s'il y en a) et comprend 64 caractères au maximum.
- CT (Temps d'horloge) : Décode l'horloge en temps réel à partir de la fréquence FM. Certaines stations ne transmettent pas systématiquement les informations liées à PTY, RT ou CT. Par conséquent, celles-ci pourraient ne pas s'afficher dans tous les cas de figure.
- TA (Annonce trafic) : TA ACTIV./DÉSACT. AT permet d'indiquer l'état de progression du trafic.

# **SA REMARQUE**

RDS pourra présenter des dysfonctionnements si la station syntonisée ne transmet pas correctement le signal RDS ou si la puissance du signal est faible.

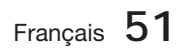

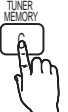

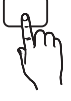

### Pour afficher les signaux RDS

Vous pouvez voir les signaux RDS envoyés par la station à l'écran.

Appuyez sur le bouton RDS DISPLAY tout en écoutant une station FM.

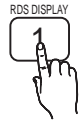

Chaque fois que vous appuyez sur ce • bouton, l'affichage change d'apparence pour vous apporter les informations suivantes : PS NAME → RT→ CT → Fréquence

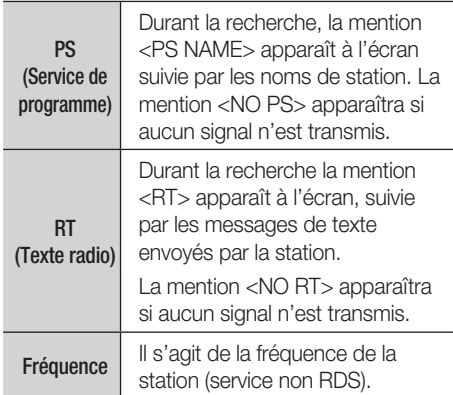

## À propos des caractères affichés à l'écran

Lorsque l'écran affiche les signaux PS ou RT, les caractères suivants sont utilisés.

- La fenêtre d'écran n'est pas sensible à la casse et affiche uniquement des majuscules.
- La fenêtre d'écran n'affiche pas les lettres accentuées, et la lettre <A,>, par exemple, peut représenter toutes les lettres identiques accentuées, telles que <À, Â, Ä, Á, Å et Ã.>

## Indication PTY (TYP) (Type de programme) et fonction PTY-SEARCH (RECH-TYP)

L'un des avantages du service RDS est qu'il vous permet de localiser un programme spécifique parmi les canaux préréglés en spécifiant les codes PTY.

## Pour rechercher un programme à l'aide

#### des codes PTY (TYP)

#### Avant de commencer !

- La fonction Rech. TYP ne s'applique qu'aux stations préréglées.
- Pour arrêter la recherche à tout moment durant le processus, appuyez sur le bouton  $ARRÊT (I)$ en cours d'exécution de la recherche.
- L'exécution des étapes suivantes est soumise à un certain délai.

Si le réglage est annulé avant la fin de l'opération, vous devrez redémarrer à nouveau à partir de l'étape 1.

Lorsque vous appuyez sur les boutons de la • télécommande principale, assurez-vous d'avoir sélectionné la station FM à l'aide de la télécommande principale.

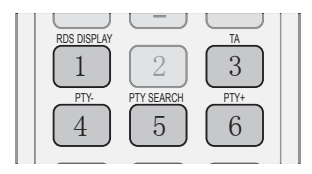

- **1.** Appuyez sur le bouton PTY SEARCH tout en écoutant une station FM.
- 2. Appuyez sur le bouton PTY- ou PTY+ jusqu'à ce que le code PTY souhaité apparaisse à l'écran.
	- L'écran affiche les codes PTY et leur description à droite.
- **3.** Appuyez à nouveau sur le bouton PTY SEARCH tandis que le code PTY sélectionné à l'étape précédente est encore à l'écran.
	- L'unité centrale lance une recherche sur les 15 stations FM préréglées, arrête la recherche lorsqu'elle trouve la station souhaitée, et se règle sur celle-ci.

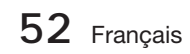

#### **Connexion d'un iPod/iPhone à l'aide d'un câble USB**

Si le système est connecté à l'iPod/iPhone, vous pouvez lire la musique sur l'iPod/iPhone en utilisant le système.

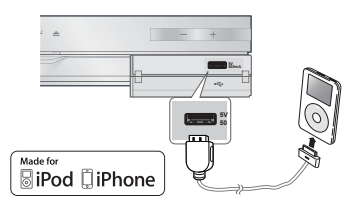

- Connectez l'iPod/iPhone au port USB situé à **1.** l'avant de l'appareil, à l'aide du câble USB.
	- Votre iPod se met automatiquement sous tension. •
	- Le message « iPod » apparaît à l'écran du téléviseur. •
- Appuyez sur le bouton ENTRÉE. **2.**
- **3.** Sélectionnez le fichier de musique que vous souhaitez écouter.
	- Vous pouvez utiliser les boutons de la télécommande ou du produit pour contrôler les fonctions de lecture de base telles que celles qui sont opérées via les boutons LECTURE, PAUSE, ARRÊT,  $\overline{144}$  / $\overline{11}$  et  $\overline{44}$  / $\overline{11}$ . (Voir page 15.)

# **EMARQUE**

- La lecture vidéo est possible uniquement en cas d'utilisation de la station d'accueil dock de l'iPod.
- Si vous souhaitez revenir aux menus de l'iPod avec celui-ci connecté via le câble USB, appuyez sur FUNCTION sur la télécommande ou appuyez sur sur la façade du système et sélectionnez **R. IPOD.** Le mode **FUNCTION** bascule comme suit :  $BD/DVD \rightarrow D$ . IN  $\rightarrow AUX \rightarrow$  $R.$  IPOD  $\rightarrow$  H. IN1  $\rightarrow$  H. IN2  $\rightarrow$  FM

#### **Connexion d'un iPod/iPhone via la station d'accueil dock**

Si le système est connecté à une station d'accueil dock iPod/iPhone spécifique, vous pourrez lire les vidéos et les fichiers de musique de l'iPod/iPhone via le système.

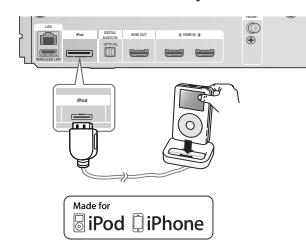

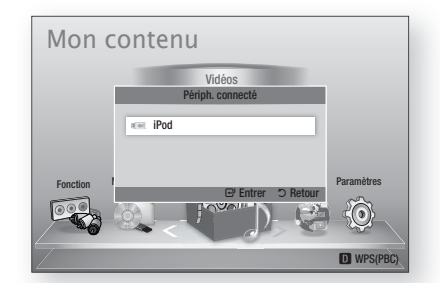

- 1. Branchez le connecteur de la station d'accueil dock de l'iPod à la prise iPod située sur le panneau arrière du produit.
- Placez l'iPod sur la station d'accueil dock de l'iPod **2.** fournie.
	- Votre iPod se met automatiquement sous tension.
	- Le message « iPod » apparaît à l'écran du téléviseur.
- **3.** Appuyez sur le bouton **ENTRÉE**.
- 4. Appuyez sur les boutons <▲▼ pour sélectionner Musique, puis appuyez sur le bouton ENTRÉE.
- 5. Sélectionnez le fichier de musique que vous souhaitez écouter.
	- Vous pouvez utiliser les boutons de la télécommande ou du produit pour contrôler les fonctions de lecture de base telles que celles qui sont opérées via les boutons LECTURE, PAUSE, ARRÊT,  $\overline{H}$  / $\overline{H}$ ,  $\overline{H}$  / $\overline{H}$  et REPEAT. Voir page 15.

# **REMARQUE**

- Réglez le volume à un niveau modéré avant de connecter votre iPod au produit.
- Si vous connectez un iPod alors que le produit est sous tension, la pile de l'iPod sera chargée par le produit.
- Assurez-vous de raccorder le connecteur de la station d'accueil dock de sorte que l'étiquette ▲ soit orientée vers le haut.

## Lecture d'un film

Vous pouvez lire des fichiers vidéo stockés sur votre iPod en connectant celui-ci au produit.

- 1. Branchez le connecteur de la station d'accueil dock de l'iPod à la prise iPod située sur le panneau arrière du produit.
- À l'écran de l'iPod, allez à Vidéos > **2.** Paramètres, et réglez l'option Sortie TV ainsi que le signal du téléviseur.
- Placez l'iPod sur la station d'accueil dock de **3.** l'iPod fournie.
	- Le message « iPod » apparaît à l'écran du téléviseur.
- 4. Appuyez sur le bouton **ENTRÉE**.
- **5.** Appuyez sur les boutons ◀▲▼ pour sélectionner Vidéo, puis appuyez sur bouton ENTRÉE.

Français **53**

- 6. Sélectionnez le fichier vidéo que vous souhaitez visionner.
	- Vous pouvez utiliser les boutons de la télécommande ou de l'appareil pour contrôler les fonctions de lecture de base telles que celles qui sont opérées via les boutons LECTURE, PAUSE, ARRÊT, 144 />> et  $\leftrightarrow$  / $\leftrightarrow$ . (Voir page 15.)

# **SALEMARQUE**

- La sortie VIDEO (VIDÉO) (Composite) doit être connectée à votre téléviseur pour lire la vidéo sur l'iPod (voir page 20).
- Si vous souhaitez lire la vidéo de l'iPod via la sortie VIDÉO, vous devrez régler l'option Anynet+ (HDMI-CEC) sur désact..
- Aucun écran autre que celui de la lecture n'apparaîtra sur l'écran du téléviseur. Vérifiez les autres écrans du lecteur iPod.
- Si l'iPod connecté ne prend pas en charge la lecture vidéo, le message « Playing video files is not supported on this iPod model. » (La lecture des fichiers vidéo n'est pas prise en charge sur ce modèle d'iPod.) apparaît lorsque vous sélectionnez le menu Vidéo.
- Si vous souhaitez revenir aux menus de l'iPod avec celui-ci connecté via le dock, appuyez sur FUNCTION sur la télécommande ou appuyez sur sur la façade du système et sélectionnez R. IPOD. Le mode FUNCTION bascule comme suit :  $\mathsf{BD}/\mathsf{DVD} \to \mathsf{D}.$  In  $\to \mathsf{AUX} \to \mathsf{R}.$  IPOD  $\to \mathsf{H}.$  IN1  $\to$ H. IN2  $\rightarrow$  FM

#### **Modèles iPod/iPhone susceptibles d'être utilisés avec ce produit**

- **i** iPod touch (3<sup>ème</sup> génération)
- **i** iPod touch (2<sup>ème</sup> génération)
- **i** iPod touch (1<sup>ère</sup> génération)
- iPod classic
- iPod vidéo
- **i** iPod avec connecteur dock
- **F** iPod avec Click Wheel
- **i** iPod nano (5<sup>ème</sup> génération)
- iPod nano (4ème génération)
- **i** iPod nano (3<sup>ème</sup> génération)
- **i** iPod nano (2<sup>ème</sup> génération)
- iPod nano (1ère génération)
- iPhone 4
- iPhone 3GS
- iPhone 3G
- iPhone

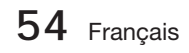

# **SALEMARQUE**

- « Made for iPod » Made fo *<u>aiPod</u> □iPhone* signifie que l'accessoire électronique a été conçu pour être connecté spécialement à un iPod et a été certifié conforme aux normes de performance Apple par le développeur.
- « Made for iPhone » signifie que l'accessoire électronique a été conçu pour être connecté spécialement à un iPhone et a été certifié conforme aux normes de performance Apple par le développeur.
- Apple ne peut être tenu responsable du fonctionnement de cet appareil ou de sa conformité aux normes de sécurité et aux normes réglementaires.
- La commande de volume peut ne pas fonctionner normalement avec les modèles iPod et iPhone non répertoriés dans la liste ci-dessus. Lorsqu'une erreur se produit sur un des modèles listés plus haut, veuillez mettre à jour l'iPod/iPhone à l'aide de la version la plus récente du produit.
- Selon la version du logiciel de l'iPod utilisée, certains problèmes peuvent survenir au niveau des commandes. Ceci n'est pas un dysfonctionnement du Home cinéma. m.
- Selon la version du logiciel ou le type d'iPod utlisé(e), certaines opérations peuvent varier. Installez le logiciel iPod le plus récent. (recommandé)
- Certaines actions telles qu'iPod SYNC peuvent dépendre des sources vidéo ou du modèle d'iPod que vous utilisez.
- Vous pouvez profiter de la lecture de musique ou de vidéos via la fonction BD/ DVD et apprécier l'écoute de la musique ou le visionnage de vidéos et de photos grâce à la fonction Remote iPod (Remote iPod). Pour profiter de la lecture de vidéos et de photos, vous devez utiliser la station d'accueil dock
- La lecture des applications exécutées via le produit peut ne pas être garantie. Nous vous recommandons d'exécuter le contenu téléchargé sur l'iPod.
- Si vous rencontrez des difficultés dans l'utilisation de l'iPod, reportez-vous au site Web www.apple.com/support/ipod.

# Services réseau

Vous pouvez bénéficier de différents services réseau tel que Smart Hub ou BD-LIVE en connectant le produit au réseau.

Lisez les instructions suivantes avant d'utiliser un service réseau.

- 1. Connectez le produit au réseau. (voir pages 22~23)
- 2. Configurez les paramètres réseau. (Voir pages 33~36)

#### **Utilisation de Smart Hub**

Smart Hub vous permet de télécharger des films, des vidéos et de la musique depuis l'Internet, et d'accéder à diverses applications gratuites ou payantes que vous pouvez ensuite visionner sur votre téléviseur. Ces applications incluent les actualités, les prévisions météorologiques, les cours de valeurs mobilières, les cartes, les photos et les jeux.

Vous pouvez également lancer cette fonction en appuyant sur le bouton SMART HUB de la télécommande.

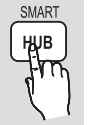

## Démarrage de Smart Hub pour la première fois

Suivez les étapes ci-après afin de lancer Smart Hub pour la première fois :

Allez sur le menu Accueil. **1.**

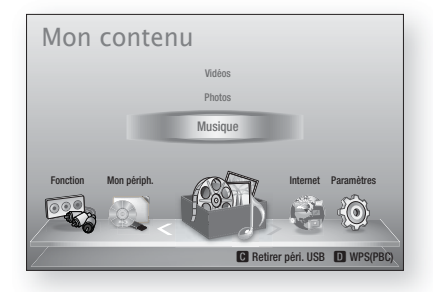

Appuyez sur les boutons ◄► pour **2.** sélectionner Internet, puis appuyez sur le bouton ENTRÉE.

L'écran Smart Hub apparaît. **3.**

# **SA REMARQUE**

- Certaines applications ne sont pas disponibles dans tous les pays.
- L'écran Conditions de l'accord de service **4.** apparaît. Pour accepter ces conditions, appuyez sur les boutons ◄►, sélectionnez J'accepte, puis appuyez sur le bouton ENTRÉE.

# **SALEMARQUE**

- L'affichage des écrans peut nécessiter plusieurs secondes.
- **5.** L'écran Mise à jour des services apparaît et le système procède à l'installation d'un certain nombre de services et d'applications. Une fois l'opération terminée, l'écran se ferme. Les applications et services téléchargés s'affichent dans l'écran Smart Hub. Ceci peut prendre un certain temps.

# **SALEMARQUE**

- Smart Hub peut fermer momentanément durant le processus d'installation.
- Plusieurs écrans peuvent apparaître après l'installation. Vous avez la possibilité soit d'appuyer sur le bouton ENTRÉE pour les fermer soit de les laisser se fermer d'euxmêmes.
- **6.** Pour lancer une application, appuyez sur les boutons  $\blacktriangle \blacktriangledown \blacktriangle \blacktriangleright$  afin de mettre en surbrillance un widget, puis appuyez sur le bouton ENTRÉE.

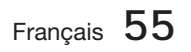

# Services réseau

## Smart Hub d'un coup d'œil

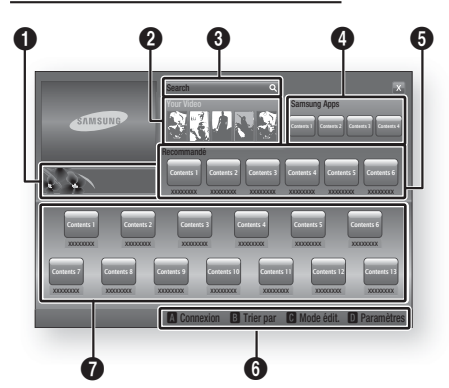

Informations commerciales : Affiche le Guide Smart Hub, une présentation du lecteur et des introductions aux nouvelles applications.

 $\bullet$ 

Your Video : Présente à votre intention des vidéos qui vous sont recommandées en fonction de vos goûts.

- Cette option vous permet de voir les recommandations de films établies à votre intention sur la base de vos précédentes préférences.
- Cette option vous permet de sélectionner une vidéo, d'afficher la liste des fournisseurs
- $\boldsymbol{a}$ de contenus VOD (Vidéo à la demande) chez lesquels la vidéo est disponible, puis de choisir le fournisseur afin de procéder au visionnage en continu. (Le visionnage de vidéos en continu est indisponible dans certaines régions.)
	- Pour obtenir les instructions sur l'utilisation de l'option Votre Vidéo, consultez le site Web, à l'adresse www.samsung.com.
	- Cette fonctionnalité est limitée à certaines régions.

Search : Fournit une recherche intégrée de fournisseurs vidéos et d'appareils AllShare connectés.

- Cette option n'est disponible qu'en cas d'utilisation de Smart Hub (sauf lorsque vous visionnez un disque Blu-ray). •
- Pour une plus grande facilité d'accès, utilisez le bouton SEARCH de la télécommande.
	- Pour obtenir les instructions sur l'utilisation de l'option Recherche, consultez le site Web, à l'adresse www.samsung.com.

 $\boldsymbol{a}$ Samsung Apps : Cette option vous permet de télécharger des services d'applications payants ou gratuits.

**6** Recommandé : Affiche les contenus recommandés gérés par Samsung.

Aide à la navigation : Affiche les boutons de la télécommande que vous pouvez utiliser pour naviguer dans Smart Hub.

- ROUGE (A) : Pour se connecter à Smart Hub.
- VERT (B) : Pour trier les applications.
- JAUNE (C) : Pour éditer les applications.
- BLEU (D) : Pour changer les paramètres de Smart Hub.

 $\boldsymbol{0}$ Mes applications : Affiche votre galerie personnelle d'applications au sein de laquelle vous pouvez ajouter, modifier ou supprimer des éléments.

# **SALEMARQUE**

6

- Samsung Electronics ne peut être tenu responsable des interruptions du service Smart Hub provoquées par le fournisseur de services quelle qu'en soit la raison.
- Le service Smart Hub télécharge et traite les données via Internet afin que vous puissiez profiter des contenus Internet directement sur .<br>votre écran de télévision. Si la connexion Internet est instable, le service pourra être retardé ou interrompu. En outre, le produit pourra être amené à s'éteindre automatiquement en réponse aux conditions liées à Internet. Dans ce cas, il vous faudra vérifier la connexion Internet et réessayer. l.
- Les services d'applications peuvent être fournis en anglais seulement et les contenus disponibles varier selon les régions.
- Pour obtenir de plus amples informations sur le service Smart Hub, consultez le site Web de votre fournisseur de services. L
- Les services fournis sont soumis à modification par le fournisseur du service Smart Hub sans notification préalable.
- Les contenus du service Smart Hub peuvent varier selon la version du micrologiciel du produit.
- La lecture de contenus DivX payants munis d'une protection contre la copie ne peut s'effectuer que via un câble HDMI.

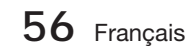

0

#### Utilisation du clavier numérique

Grâce à votre télécommande, vous pouvez utiliser le clavier numérique à l'écran pour saisir les lettres, les chiffres et les symboles.

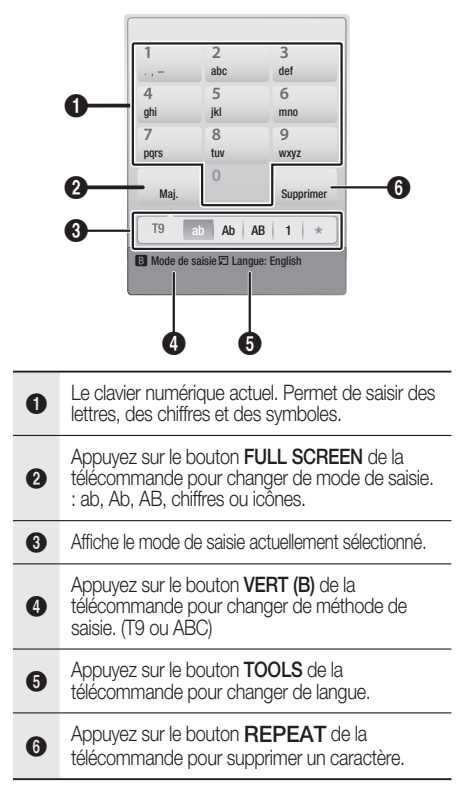

#### Saisie de texte, de chiffres et de symboles

Pour saisir du texte, appuyez sur le bouton numérique de la télécommande qui correspond à la lettre que vous souhaitez entrer. Appuyez sur le bouton rapidement pour saisir une lettre qui n'est pas la première indiquée sur le bouton du clavier numérique à l'écran. Par exemple, pour saisir la lettre b, appuyez rapidement à deux reprises sur le bouton 2 de la télécommande. Pour saisir la première lettre apparaissant sur le bouton, appuyez, relâchez puis patientez. Pour vous déplacer dans le texte, servez-vous des boutons de direction. Pour supprimer du texte, placez le curseur à droite du caractère que vous souhaitez supprimer, puis appuyez sur le bouton REPEAT. Pour changer la casse ou saisir des chiffres ou des signes de ponctuations, appuyez sur le bouton FULL SCREEN.

#### Création d'un compte

Pour établir votre configuration Smart Hub exclusive, créez votre propre Compte Smart TV. Pour créer un compte, suivez les étapes suivantes :

**1.** Appuyez sur le bouton **ROUGE (A)** de votre télécommande. L'écran Connexion apparaît.

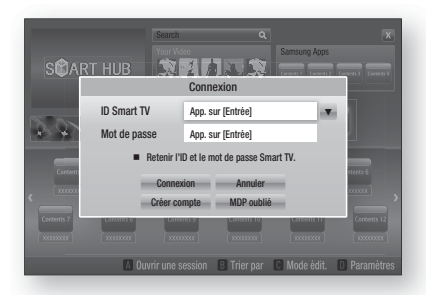

- Appuyez sur le s boutons ▲▼◄► pour sélectionner Créer compte, puis appuyez sur le bouton **ENTRÉE**. **2.**
- Sur l'écran suivant, sélectionnez ID Smart TV, puis appuyez sur le bouton ENTRÉE. Un écran de saisie apparaît avec un clavier numérique. **3.**
- Utilisez le clavier numérique pour entrer votre **4.** adresse e-mail. Celle-ci vous servira d'ID.

# **REMARQUE**<br>Le clavier num

- Le clavier numérique fonctionne exactement comme un clavier de téléphone portable.
- Une fois l'opération terminée, appuyez sur le **5.** bouton ENTRÉE pour sélectionner OK, puis appuyez à nouveau sur le bouton ENTRÉE. L'écran Créer compte réapparaît.
- Sélectionnez Mot de passe, puis appuyez sur le bouton **ENTRÉE**. L'écran Mot de passe apparaît avec un clavier numérique. **6.**
- Entrez un mot de passe via le clavier **7.** numérique. Le mot de passe peut être une combinaison de lettres, de chiffres et de symboles.

# **REMARQUE**<br>Appuyez sur le

Appuyez sur le bouton ROUGE (A) sur la télécommande pour afficher ou masquer le mot de passe que vous venez de saisir.

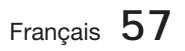

# Services réseau

- Une fois l'opération terminée, appuyez sur le **8.** bouton ENTRÉE pour sélectionner OK, puis appuyez à nouveau sur le bouton ENTRÉE. L'écran Connexion apparaît à nouveau.
- 9. Sélectionnez Confirmer le MDP., puis appuyez sur le bouton ENTRÉE.
- **10.** Répétez les étapes 7 et 8.
- 11. Lorsque l'écran Connexion apparaît à nouveau, sélectionnez Créer compte, puis appuyez sur le bouton ENTRÉE. La fenêtre de confirmation s'affiche.
- 12. Sélectionnez OK, puis appuyez sur le bouton ENTRÉE. La fenêtre Continuer pour l'enregistrement au service apparaît.
- 13. Sélectionnez S'inscrire au service, puis appuyez sur le bouton ENTRÉE.
- 14. La fenêtre Enregistrer le compte de service apparaît.
	- Si vous avez un compte auprès d'un fournisseur répertorié dans la liste, vous pourrez associer le compte de ce fournisseur et le mot de passe y afférent à votre compte Smart TV. L'enregistrement facilite l'accès au site Web des fournisseurs. Pour les instructions d'enregistrement, allez à l'étape 2 de l'élément Gestion du compte du menu Paramètres.
	- Si vous n'avez pas de compte auprès d'un fournisseur ou ne souhaitez pas, à ce stade, enregistrer vos comptes existants, sélectionnez Enr. plus tard, puis appuyez sur le bouton ENTRÉE. Vous pouvez également laisser la fenêtre se refermer d'elle-même au bout d'une minute.

# **REMARQUE**<br>Vous devez util

- Vous devez utiliser une adresse e-mail comme ID.
- Vous pouvez enregistrer jusqu'à 10 comptes utilisateur.
- Vous n'avez pas besoin de disposer d'un compte pour utiliser Smart Hub. J

### Connexion au compte

Pour vous connecter à votre compte Smart TV, suivez les étapes suivantes :

Faites afficher l'écran principal de Smart Hub sur votre téléviseur puis appuyez sur le bouton ROUGE (A) de votre télécommande. L'écran Connexion apparaît. **1.**

- Sélectionnez Déplacement vers le bas à côté du champ **ID Smart Hub**, puis appuyez sur le bouton **ENTRÉE**. **2.**
- Sélectionnez votre ID dans la liste qui apparaît, puis appuyez sur le bouton ENTRÉE. L'écran Connexion apparaît à nouveau. **3.**
- 4. Sélectionnez Mot de passe, puis appuyez sur le bouton **ENTRÉE**. La fenêtre Mot de passe apparaît avec un clavier numérique.
- Entrez votre mot de passe à l'aide du clavier numérique et de la télécommande. Une fois l'opération terminée, appuyez sur le bouton ENTRÉE pour sélectionner OK, puis appuyez à nouveau sur le bouton ENTRÉE. **5.**

# **REMARQUE**<br>Si yous youlez

Si vous voulez que votre mot de passe soit automatiquement saisi par Smart Hub, sélectionnez l'option Mémoriser mon ID Smart TV et mon mot de passe juste après avoir entré votre mot de passe, puis appuyez sur le bouton ENTRÉE. L'option est alors cochée. Smart Hub va désormais entrer votre mot de passe automatiquement lorsque vous sélectionnez ou saisissez votre ID.

## Menu Paramètres - BLEU (D)

L'écran Menu Paramètres vous donne accès aux fonctions liées à la gestion du compte, à la réinitialisation du compte et aux propriétés du compte.

Pour accéder à l'écran Menu Paramètres et sélectionner un élément de menu, suivez les étapes suivantes :

- Appuyez sur le bouton **BLEU (D)** de la télécommande. **1.**
- **2.** Appuyez sur les boutons ▲▼ pour sélectionner un élément de menu, puis appuyez sur le bouton ENTRÉE.

Les fonctions apparaissant sur l'écran Menu Paramètres sont décrites ci-dessous.

# **REMARQUE**<br>L'élément Ges

L'élément Gestionnaire du service répertorié dans Menu Paramètres est indisponible sur les lecteurs Blu-ray.

#### Gestion de compte

Le menu Gestion de compte contient des fonctions qui vous permettent d'enregistrer un compte de fournisseur de service, de changer votre mot de passe Smart Hub et de supprimer ou de désactiver votre compte Smart TV.

**58** Français

#### Enreg. compte de service

Si vous tenez un compte auprès d'un fournisseur répertorié dans la liste fournie par la fonction Inscr. compte de service, vous pourrez associer le compte de ce fournisseur et le mot de passe y afférent à votre compte Smart TV. En associant le compte, vous vous connectez aisément au compte via Smart Hub, sans devoir entrer ni le nom de compte ni le mot de passe.

Pour utiliser la fonction Enregistrer des comptes de service, procédez comme suit :

- Dans le menu Paramètres, sélectionnez Enregistrer des comptes de service, puis appuyez sur le bouton ENTRÉE. La fenêtre Inscr. compte de service apparaît. **1.**
- Appuyez sur les boutons ▲▼ pour **2.** sélectionner le fournisseur d'accès que vous souhaitez associer à votre compte Smart TV, puis appuyez sur le bouton ENTRÉE.

# REMARQUE<br>Si yous avez u

- Si vous avez un compte Samsung et souhaitez utiliser la fonction Applications Samsung dans Smart Hub, vous devrez enregistrer ici le compte Applications Samsung. Reportez-vous à la page 62 pour en savoir plus.
- Servez-vous de la télécommande et du **3.** clavier numérique à l'écran pour entrer vos ID et mot de passe d'accès au site. Une fois l'opération terminée, appuyez sur le bouton ENTRÉE.

# **REMARQUE**<br>Il s'agit de l'ID

- II s'agit de l'ID et du mot de passe que vous saisissez normalement pour accéder à votre compte sur ce site.
- Si vous avez correctement entré l'ID et le **4.** mot de passe, le message Enregistrement réussi s'affichera.
- **5.** Si vous avez appuyé sur **ENTRÉE**, répétez les étapes 2 à 4 pour associer un autre fournisseur d'accès.
- Une fois l'opération terminée, appuyez sur le **6.** bouton RETURN.

#### Modif. MDP

La fonction Modif. mot de p. vous permet de modifier le mot de passe de Smart Hub. Pour changer le mot de passe, suivez les étapes suivantes :

- Sélectionnez **Modif. MDP**, puis appuyez sur le bouton **ENTRÉE**. **1.**
- Entrez votre mot de passe actuel. L'écran suivant apparaît. **2.**
- Sur l'écran suivant, entrez un nouveau mot de passe à la première ligne. Réentrez le nouveau mot de passe à la deuxième ligne pour le confirmer. **3.**
- 4. L'écran du message Changement de mot de passe terminé apparaît. Appuyez sur le bouton ENTRÉE ou attendez 5 secondes que l'écran se ferme.

#### Suppr. de la liste comptes TV

La fonction Retirer de la liste de comptes TV permet d'annuler tous vos comptes de service enregistrés sur l'écran Enregistrer des comptes de service.

#### Désactiver le compte

La fonction Désactiver le compte désactive votre compte Smart TV et le supprime de Smart Hub avec tous ses paramètres.

#### Gestionnaire de services

Ce menu permet de configurer le service d'une application spéciale. (Services associés à des applications telles qu'AP New, Ticker, etc.)

# **SA REMARQUE**

■ Cette fonction est active uniquement lorsqu'une application spéciale est installée.

#### Réinitialisation

La fonction Réinitialisation permet d'initialiser toutes les applications téléchargées, d'effacer tous les comptes utilisateur et paramètres du produit et de restaurer l'ensemble des paramètres Smart Hub par défaut. Elle entraîne le redémarrage de Smart Hub comme s'il s'agissait d'une première mise en service. Cependant, votre compte reste conservé sur le serveur Smart Hub. Pour accéder à votre compte, entrez vos ID et mot de passe dans l'écran Créer un compte.

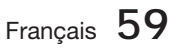

# Services réseau

Pour utiliser la fonction Régler, suivez les étapes suivantes :

- Dans le menu Gestion de compte, sélectionnez Régler, puis appuyez sur le bouton ENTRÉE. L'écran Régler apparaît. **1.**
- Entrez votre mot de passe de sécurité. Il **2.** s'agit du mot de passe que vous avez entré lors de la mise en place d'un contrôle parental sur les disques Blu-ray ou les DVD (Voir page 38). Si vous ne l'avez pas fait, entrez 0000.
- Au bout d'un moment, Smart Hub est **3.** automatiquement réinitialisé. L'écran peut devenir noir, puis Smart Hub réapparaît. La procédure de réinitialisation débutera dans un moment.
- Pour terminer la réinitialisation, allez à l'étape **4.** 4 de la section Démarrage de Smart Hub pour la première fois. (Voir page 55)

# **REMARQUE**<br>Si yous ayez d

Si vous avez oublié votre mot de passe, appuyez sur le bouton ARRÊT ( ■ ) situé sur le panneau avant du produit et maintenez-le enfoncé pendant plus de 5 secondes, en ayant préalablement vérifié qu'aucun disque n'était inséré dans le logement.

### Propriétés

L'élément de menu Propriétés répertorie trois fonctions affichant des informations sur Smart Hub :

#### En savoir plus

Répertorie les informations relatives à Smart Hub, notamment le numéro de version, le nombre de services installés, l'usage de la mémoire et l'ID de produit unique.

#### Conditions contrat de service

Affiche les Conditions de l'accord de service.

## Le menu Mode édit. - JAUNE (C)

Les fonctions du menu Mode Edition vous permettent de manipuler l'application dans la section Mes applications de l'écran Smart Hub. Avec ces fonctions, vous pouvez verrouiller et déverrouiller l'accès à certaines applications, la création de nouveaux dossiers pour y déplacer des applications, la modification des noms de dossiers, la suppression d'applications et le changement de la position de l'application sur l'écran.

Pour accéder au Menu Mode édit. et sélectionner un élément de menu, suivez les étapes suivantes :

- Appuyez sur le bouton **JAUNE (C)** de la télécommande. La barre de menus Mode édit. apparaît dans le bas de l'écran. **1.**
- Appuyez sur les boutons ▲▼◄► pour **2.** sélectionner un élément de menu, puis appuyez sur le bouton ENTRÉE.

Les fonctions de la barre de menus du Mode édit. sont décrits ci-après.

# **REMARQUE**<br>Certains éléme

- Certains éléments de menu n'apparaissent pas à l'écran. Pour afficher ces éléments, appuyez sur ◄► et accédez au bord de l'écran, puis appuyez une nouvelle fois sur ces boutons afin de faire apparaître les éléments.
- Vous pouvez fermer la barre en mettant en surbrillance l'élément X situé en bas à droite avant d'appuyer sur le bouton **ENTRÉE**.

### Dépl.

La fonction Déplacer permet de modifier la position d'une application à l'écran. Pour utiliser la fonction Déplacer, suivez les étapes suivantes :

- Appuyez sur le bouton JAUNE (C) de la télécommande. **1.**
- Sélectionnez une application, puis appuyez sur le bouton ENTRÉE. Une coche apparaît au-dessus de l'application. **2.**
- Appuyez sur ▲▼◄► pour sélectionner Dépl., puis appuyez sur le bouton ENTRÉE. Une icône indiquant le changement de position apparaît au-dessus de l'application. **3.**
- Appuyez sur ▲▼◄► pour déplacer l'icône. **4.** Appuyez sur le bouton **ENTRÉE** lorsque l'icône a atteint la position souhaitée. L'application se déplace vers son nouvel emplacement.

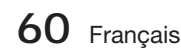

#### Nouv. dos.

La fonction Nouv. dossier vos permet de créer et de nommer des dossiers. Une fois que vous avez créé un dossier, vous pouvez déplacer l'application dans celui-ci. Pour utiliser la fonction Nouv. dossier, suivez les étapes suivantes :

- **1.** Appuyez sur le bouton **JAUNE (C)** de la télécommande.
- Appuyez sur les boutons ▲▼◄► pour **2.** placer le curseur sur un Nouveau dossier, puis appuyez sur le bouton ENTRÉE. La fenêtre Nouv. dossier apparaît avec un clavier numérique.
- Servez-vous du clavier numérique pour **3.** entrer le nom du dossier, puis appuyez sur le bouton ENTRÉE. L'écran Nouv. dossier se ferme et le Nouveau dossier apparaît sur l'écran Smart Hub.

#### Dépl. ds doss.

La fonction Déplacer vers un dossier vous permet de déplacer une application vers un dossier. Pour utiliser la fonction Dép.versdoss., suivez les étapes suivantes :

- Appuyez sur le bouton JAUNE (C) de la télécommande. **1.**
- **2.** Sélectionnez une application, puis appuyez sur le bouton **ENTRÉE**.
- Appuyez sur les boutons ▲▼◄► pour **3.** sélectionner la fonction Dép.versdoss., puis appuyez sur le bouton ENTRÉE. La fenêtre Dép.versdoss. s'ouvre.
- Appuyez sur ▲▼◄► pour sélectionner un **4.** dossier, puis appuyez sur le bouton ENTRÉE. Le message Dép.versdoss. s'affiche, puis se ferme. L'application a été déplacée dans le dossier.

#### Pour accéder aux applications situées dans un dossier

- Fermez le menu Mode édit. **1.**
- **2.** Dans Mes applications appuyez sur les boutons ▲▼◄► pour sélectionner un dossier, puis appuyez sur le bouton ENTRÉE. Le dossier s'ouvre.
- **3.** Sélectionnez une application, puis appuyez sur le bouton **ENTRÉE**. L'application ou le service de l'application commence.

#### Pour éditer des éléments dans un dossier

Sélectionnez un dossier, puis appuyez sur le bouton ENTRÉE. Le dossier s'ouvre.

Appuyez sur le bouton JAUNE (C) de la télécommande. Les boutons d'édition apparaissent en bas de l'écran.

Ces boutons opèrent de la même manière que les boutons du menu Mode édit. sur l'écran principal. Par exemple, pour déplacer une application à l'écran principal de Mes applications :

- 1. Sélectionnez l'application.
- Sélectionnez la fonction Dép.versdoss., puis appuyez sur le bouton **ENTRÉE**. La fenêtre Dép.versdoss. s'ouvre. **2.**
- Sélectionnez Mes applications, puis appuyez sur le bouton **ENTRÉE**. La fenêtre Déplacer vers un dossier se ferme et l'application retourne à l'écran principal de Mes applications. **3.**

#### Renommer doss.

La fonction Renomm. dossier vous permet de renommer des dossiers. Pour utiliser la fonction Renomm. dossier, suivez les étapes suivantes :

- Appuyez sur le bouton JAUNE (C) de la télécommande. **1.**
- Appuyez sur ▲▼◄► pour sélectionner un dossier, puis appuyez sur le bouton ENTRÉE. **2.**
- Appuyez sur les boutons ▲▼◄► pour **3.** sélectionner la fonction Renomm. dossier, puis appuyez sur le bouton **ENTRÉE**. La fenêtre Renomm. dossier apparaît avec un clavier numérique.
- 4. Servez-vous du clavier numérique pour entrer le nouveau nom de dossier, puis appuyez sur le bouton ENTRÉE. La fenêtre se ferme et le nouveau nom apparaît sous le dossier.

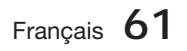

# Services réseau

### Verrouil.

La fonction Verrouillage permet de verrouiller certaines applications situées dans Mes applications, qui ne peuvent donc pas être ouvertes sans saisir le code de sécurité parentale.

Pour utiliser la fonction Blocage, suivez les étapes suivantes :

- Appuyez sur le bouton JAUNE (C) de la télécommande. **1.**
- Appuyez sur ▲▼◄► pour sélectionner une **2.** application, puis appuyez sur le bouton ENTRÉE. Si l'application peut être verrouillée, l'élément de menu Verrouillage est activé.
- Appuyez sur ▲▼◄► pour sélectionner **3.** Verrouiller, puis appuyez sur le bouton ENTRÉE. La fenêtre Sécurité apparaît.
- Entrez votre code de sécurité parental **4.** (voir page 38). Si vous n'avez pas créé de code de sécurité parental, entrez 0000.
- **5.** Appuyez sur le bouton **ENTRÉE**. La fenêtre Verrouiller le service apparaît pour confirmer le verrouillage puis se ferme. Un verrou apparaît à côté de l'application.

### Déver.

- **1.** Appuyez sur le bouton **JAUNE (C)** de la télécommande.
- Appuyez sur ▲▼◄► pour sélectionner une application verrouillée, puis appuyez sur le bouton ENTRÉE. **2.**
- Appuyez sur ▲▼◄► pour sélectionner **3.** Déverrouiller, puis appuyez sur le bouton ENTRÉE. La fenêtre Sécurité apparaît.
- Entrez le code de sécurité parental (voir **4.** page 38). Si vous n'avez pas créé de code de sécurité parental, entrez 0000.
- Appuyez sur le bouton ENTRÉE. La fenêtre **5.** Verrouillage service désactivé apparaît pour confirmer la désactivation du verrouillage, puis se ferme.

### Supprimer

La fonction Supprimer permet de supprimer des applications situées dans Mes applications. Pour utiliser la fonction Supprimer, suivez les étapes suivantes :

- Appuyez sur le bouton JAUNE (C) de la télécommande. **1.**
- Appuyez sur ▲▼◄► pour sélectionner une application, puis appuyez sur le bouton ENTRÉE. **2.**
- Appuyez sur ▲▼◄► pour sélectionner Supprimer, puis appuyez sur le bouton ENTRÉE. Le message, « Supprimer les éléments sélectionnés ? » apparaît. **3.**
- Sélectionnez Oui, puis appuyez sur le bouton ENTRÉE. L'application est supprimée. **4.**

## Tri par menu - VERT (B)

Les fonctions du menu de tri permettent de trier les applications situées dans Mes applications en fonction des options par défaut, nom, date, fréquence, catégorie et définie par l'utilisateur. Si vous modifiez manuellement la position d'une application, le menu de tri met automatiquement en surbrillance définie par l'utilisateur lorsque vous la lancez.

Pour trier les applications situées dans Mes applications, procédez comme suit :

- **1.** Appuyez sur le bouton **VERT (B)** de la télécommande.
- Appuyez sur les boutons ◄► pour sélectionner une méthode de tri, puis appuyez sur le bouton ENTRÉE. Smart Hub trie les applications selon la méthode que vous avez choisie. **2.**

#### **Applications Samsung**

La fonction Applications Samsung vous permet de télécharger des applications et des services payants ou gratuits sur votre lecteur Blu-ray et de les visionner sur votre téléviseur.

Ces applications et services incluent des vidéos, de la musique, des photos, des jeux, des actualités, du sport, etc. Les nouvelles applications téléchargées apparaissent dans Mes applications.

Des applications et des services supplémentaires sont ajoutés régulièrement.

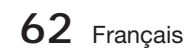

## Applications payantes

Pour télécharger des applications payantes, vous devez créer un compte Samsung et lui adjoindre une carte de crédit.

Pour créer un compte Samsung, consultez le site Web www.samsung.com :

# **REMARQUE**<br>Ce service n'e

■ Ce service n'est pas disponible dans tous les pays.

### Accès à l'écran Apps Samsung

Pour accéder à l'écran Accès à l'écran Apps Samsung, appuyez sur ▲▼ ◀▶ afin de naviguer vers la section Accès à l'écran Apps Samsung de l'écran principal de Smart Hub, puis appuyez sur le bouton ENTRÉE. L'écran Accès à l'écran Apps Samsung apparaît.

# **SA REMARQUE**

Si c'est la première fois que vous accédez à cet écran, la fenêtre des conditions du service s'affichera. Sélectionnez J'accepte, puis appuyez sur le bouton ENTRÉE.

### Utilisation de l'écran Apps Samsung

Pour utiliser l'écran Accès à l'écran Apps Samsung, suivez les étapes suivantes :

- Appuyez sur boutons ◄► pour passer à la **1.** liste des catégories à gauche.
- Appuyez sur ▲▼ pour mettre en **2.** surbrillance une catégorie. Au bout de quelques secondes, l'écran Accès à l'écran Apps Samsung affiche les applications appartenant à cette catégorie. Les onglets Trier apparaissent en haut.
- **3.** Appuyez sur le bouton ▶ pour passer aux applications ou aux services affichés.
- Appuyez sur les boutons ▲▼◄► pour **4.** sélectionner une application ou un service, puis appuyez sur le bouton ENTRÉE. L'écran Détails de l'application apparaît décrivant le service ou l'application.
- Sélectionnez Télécharger maintenant, puis **5.** appuyez sur le bouton ENTRÉE. Si l'application ou le service est gratuit, il/elle sera téléchargé(e) et exécuté(e). Sinon, lorsque l'application ou le service sont payants, suivez les directions à l'écran pour compléter le téléchargement.

# **REMARQUE**<br>Certaines app

- Certaines applications sont gratuites au téléchargement mais leur exploitation exige un enregistrement auprès du fournisseur ou un acompte à payer à ce dernier.
- Les applications relatives aux applications et services que vous avez téléchargés à partir de Samsung Apps apparaissent dans Mes applications. l.

### Onglets Trier par

Vous pouvez accéder aux onglets Trier par en haut de l'écran, à l'aide des boutons ▲▼◄►. Chaque onglet affiche les services ou les applications dans la catégorie que vous avez choisie, triés selon les critères de l'onglet (Recommandé, Le plus téléchargé, Le plus récent, Nom).

Vous pouvez également utiliser le bouton **BLEU** (D) de la télécommande pour accéder aux onglets Trier par. À chaque fois que vous appuyez sur le bouton BLEU (D), l'écran affiché passe d'un onglet de tri au suivant.

#### Les applications Samsung par catégorie

Les catégories suivantes sont disponibles :

- Nouveautés : Affiche les applications nouvellement enregistrées.
- Video : Affiche différents supports vidéo, tels que les films, les programmes télévisés et les vidéos courtes.
- · Jeux : Affiche différents jeux tels que le sudoku ou les échecs.
- Sports : Affiche différents services multimédia de sports tels que des informations sur les matchs, des images ou des vidéos courtes.
- Mode de vie : Inclut différents services multimédia relatifs au mode de vie, tels que la musique, les outils de gestion de photos personnelles ou les réseaux sociaux comme Facebook et Twitter.
- Information : Inclut différents services d'information tels que les actualités, les cours des valeurs mobilières ou la météo.
- Autre : Inclut d'autres services divers. •

### Mon compte

Mon compte vous permet d'accéder à vos commandes d'Applications Samsung afin d'en télécharger l'historique ainsi qu'à l'écran Mes applications Cash. Vous devez disposer d'un compte Applications Samsung pour accéder à ces informations.

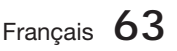

# Services réseau

### Aide

Si vous avez des questions sur les Applications Samsung, reportez-vous d'abord à la rubrique Aide. Si aucune des astuces proposées ne s'applique à votre situation, veuillez consulter le site Web www.samsung.com. Pour utiliser la fonction Aide, suivez les étapes suivantes :

- Appuyez sur les boutons ▲▼◄► pour **1.** sélectionner Aide, puis appuyez sur le bouton ENTRÉE.
- Appuyez sur ◄► pour accéder à la fonction **2.** Aide à son apparition à l'écran.
- **3.** Appuyez sur ▲▼ pour faire défiler le texte de la rubrique Aide.
- **4.** Appuyez sur ◀ pour quitter l'option Aide.

#### Utilisation des touches de couleur de votre télécommande avec Apps Samsung

- ROUGE (A) (Connexion) : Pour vous connecter à votre compte Smart TV.
- VERT (B) (Affichage Vignettes/Affichage Liste) : Pour faire basculer l'affichage des applications entre l'Affichage de l'index des vignettes et l'Affichage de listes.
- BLEU (D) (Trier par) : Pour trier les applications au sein de la catégorie selon les options suivantes : (Recommandé, Le plus téléchargé, Le plus récent, Nom).
- Retour : Pour revenir au menu précédent.

# **SALEMARQUE**

Les services de contenus sur Internet peuvent être ajoutés ou supprimés par les fournisseurs sans notification préalable.

Pour obtenir les instructions sur l'utilisation de l'option Votre Vidéo ou la fonction Recherche, consultez le site Web, à l'adresse www.samsung.com.

### **Utilisation de la fonction vTuner**

vTuner est une fonction qui permet d'écouter la radio. Si vous appuyez sur le bouton vTuner, vous accéderez au widget de vTuner.

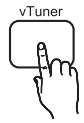

#### Appuyez sur le bouton vTuner

# REMARQUE ✎

Vous pouvez utiliser la fonction vTuner après le téléchargement de l'application vTuner depuis Samsung Apps.

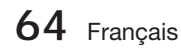

#### **BD-LIVE™**

Une fois que le produit est connecté au réseau, vous pouvez profiter de différents contenus de services liés aux films en utilisant un disque compatible BD-LIVE.

- **1.** Connectez une clé USB à mémoire flash à la prise USB située à l'avant du produit, puis vérifiez sa capacité de mémoire disponible. Le périphérique de mémoire doit avoir au moins 1 Go d'espace libre pour satisfaire aux exigences des services BD-LIVE.
- **2.** Insérez un disque Blu-ray prenant en charge la technologie BD-LIVE.
- Sélectionnez un élément dans les contenus de **3.** service BD-LIVE fournis par le fabricant de disque.

# **SALEMARQUE**

L'utilisation du service BD-LIVE ainsi que des contenus fournis peuvent varier selon le fabricant du disque.

#### **Utilisation de la fonction AllShare**

AllShare vous permet de lire sur le produit des fichiers de musique, de vidéo et de photo stockés sur votre ordinateur, votre téléphone portable compatible DLNA ou votre périphérique NAS.

Pour utiliser AllShare sur votre produit, vous devez d'abord connecter celui-ci au réseau (voir pages 22~23).

Pour exécuter Allshare sur l'ordinateur, vous devez d'abord installer le logiciel AllShare sur l'ordinateur.

Si vous disposez d'un téléphone portable compatible DLNA ou d'un périphérique de stockage NAS, vous pourrez utiliser AllShare sans recourir à un logiciel supplémentaire.

Vous pouvez télécharger le logiciel de l'ordinateur et obtenir des instructions sur l'utilisation de la fonction AllShare depuis le site Web Samsung.com.

# 06**Autres informations** Autres informations

# Autres informations

#### **Dépannage**

Reportez-vous au tableau ci-dessous lorsque le produit ne fonctionne pas correctement. Si le problème auquel vous êtes confronté n'est pas répertorié dans la liste ou si les instructions fournies ne permettent pas de le résoudre, éteignez le produit, débranchez le cordon d'alimentation et contactez le revendeur agréé le plus proche ou le centre de services Samsung Electronics.

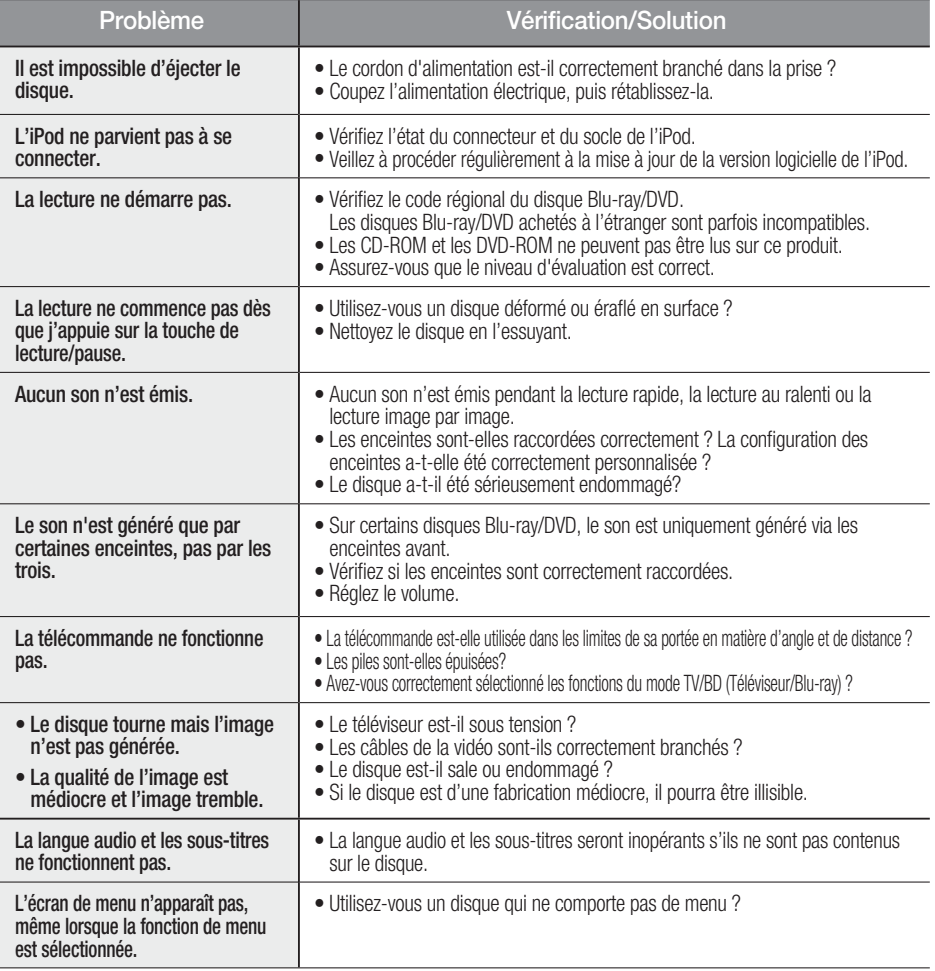

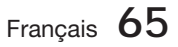

# Autres informations

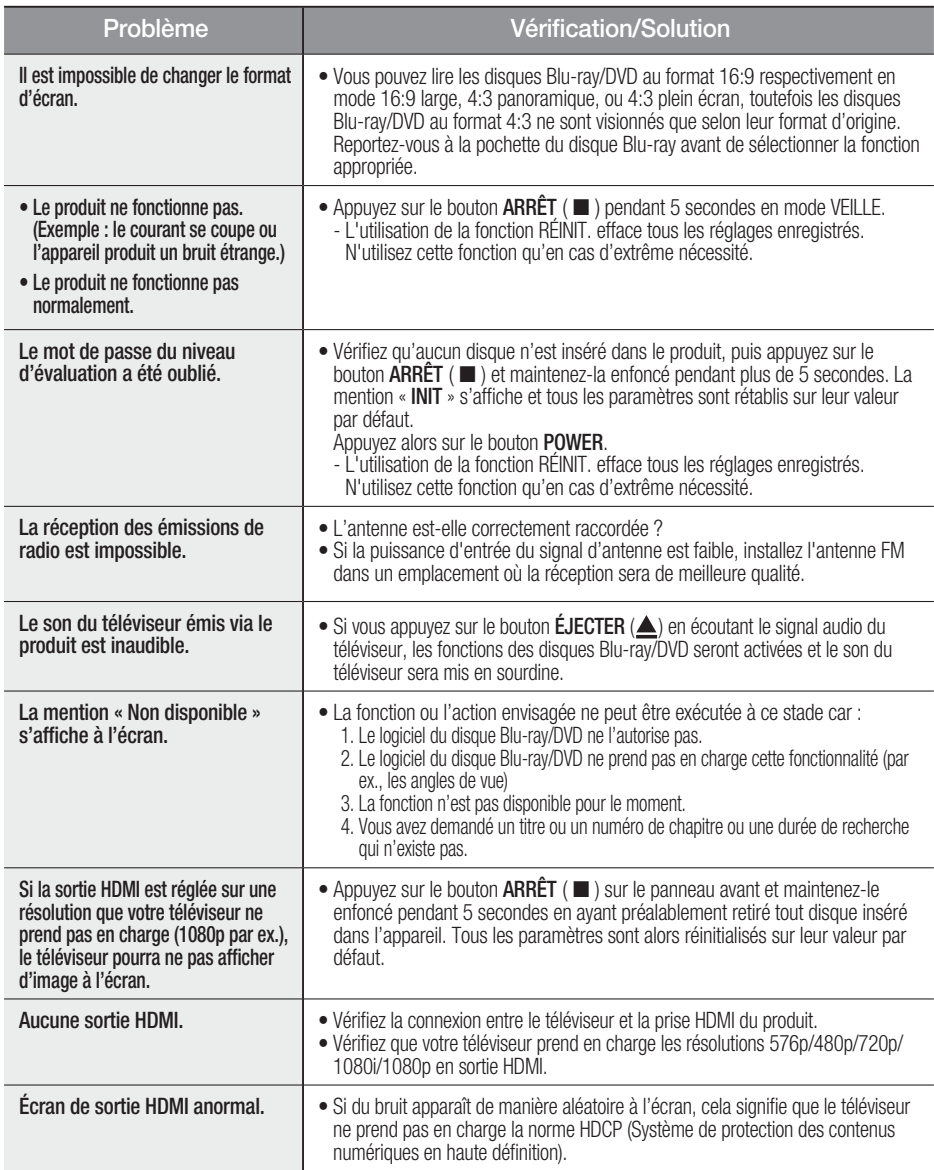

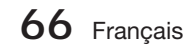

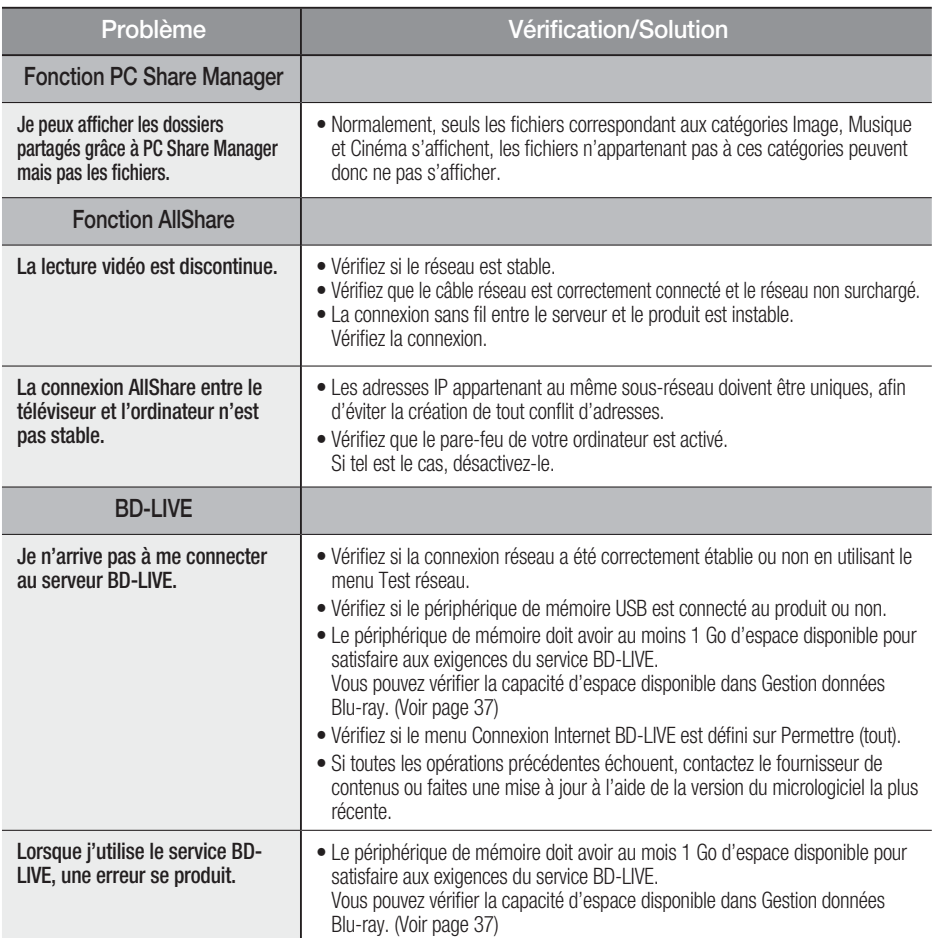

# **SA REMARQUE**

Lorsque les paramètres sont restaurés à leur valeur par défaut, toutes les données Blu-ray utilisateur enregistrées sur le produit seront effacées.

Français **67**

06

# Autres informations

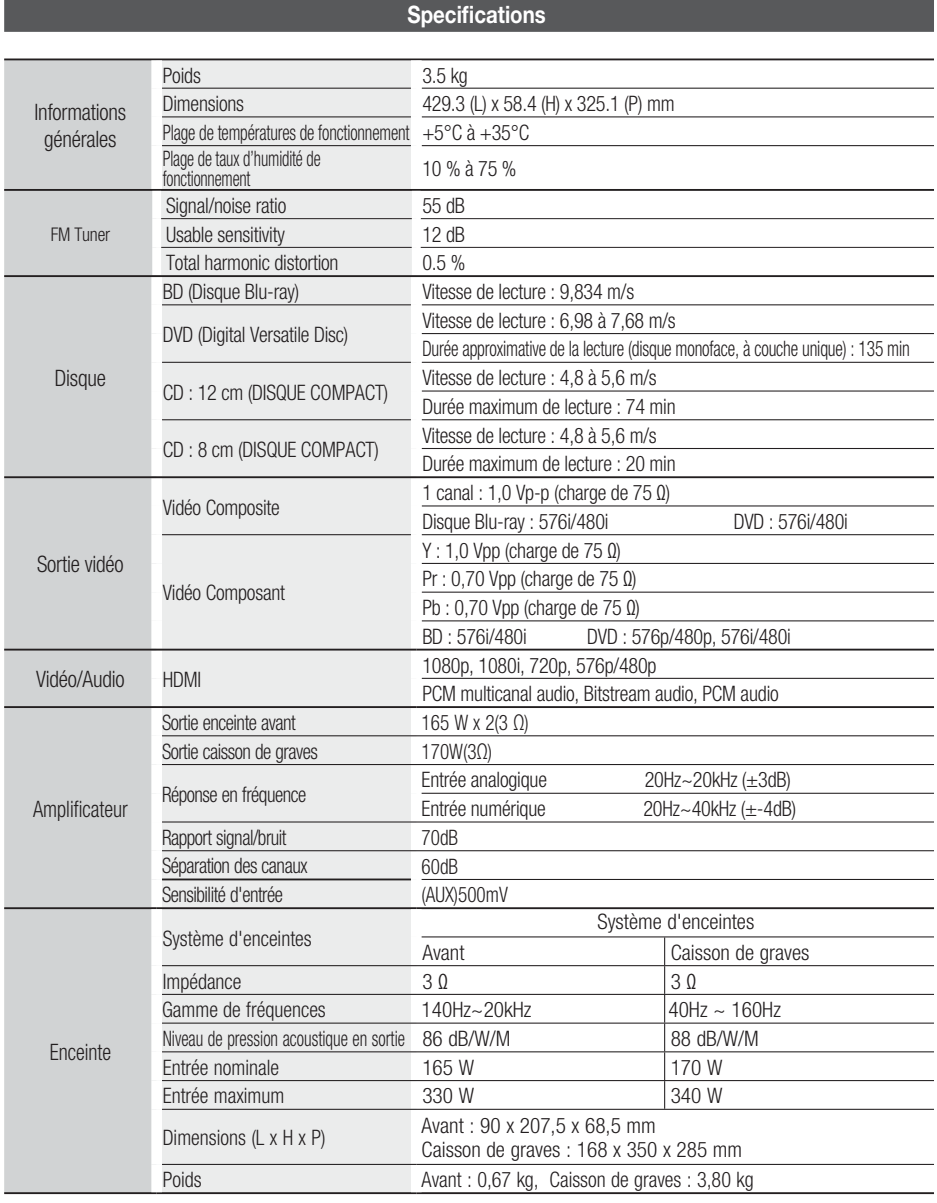

\*: Caractéristiques nominales

- Samsung Electronics Co., Ltd se réserve le droit de changer les caractéristiques sans préavis.

- Le poids et les dimensions sont approximatifs.

- La conception et les caractéristiques du produit sont soumises à changement sans préavis.

- Pour les questions liées à l'alimentation et la consommation d'énergie, reportez-vous à l'étiquette apposée sur le produit.

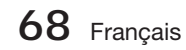

#### Comment contacter Samsung dans le monde

Si vous avez des suggestions ou des questions concernant les produits Samsung, veuillez contacter le Service Consommateurs Samsung.

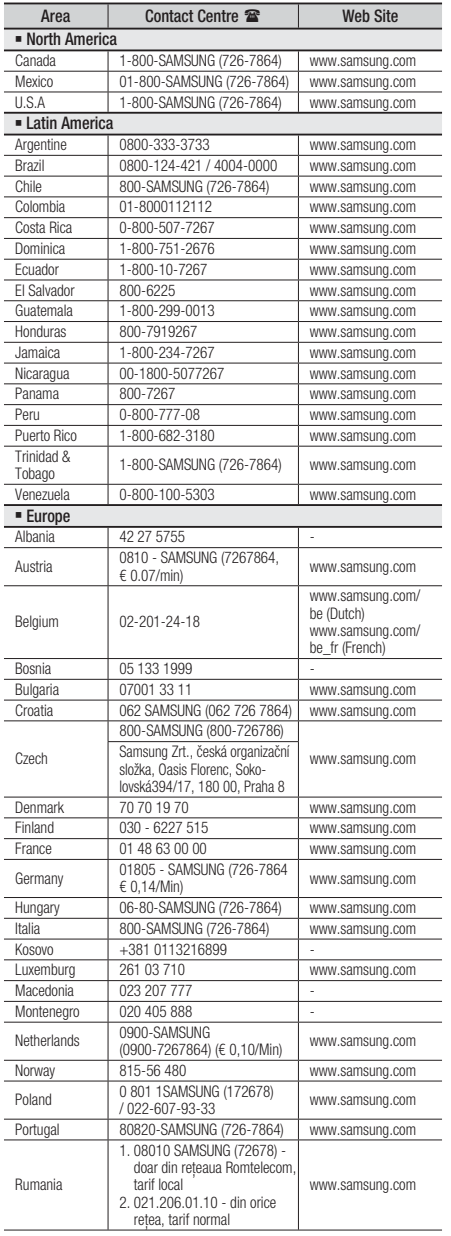

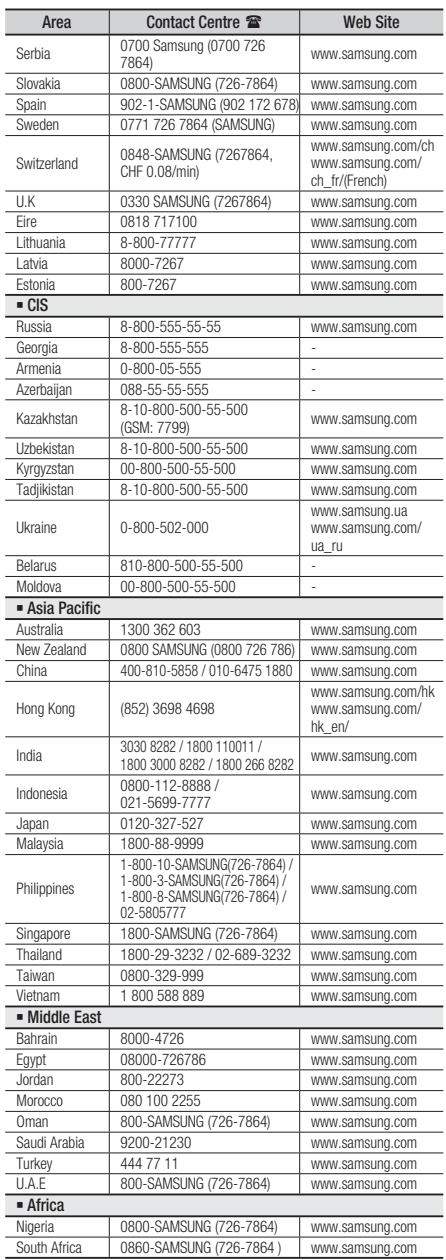

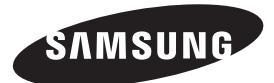

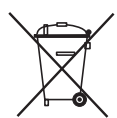

### Elimination des batteries de ce produit

(Applicable aux pays de l'Union européenne et aux autres pays européens dans lesquels des systèmes de collecte sélective sont mis en place.)

Le symbole sur la batterie, le manuel ou l'emballage indique que les batteries de ce produit ne doivent pas être éliminées en fin de vie avec les autres déchets ménagers. L'indication éventuelle des symboles chimiques Hg, Cd ou Pb signifie que la batterie contient des quantités de mercure, de cadmium ou de plomb supérieures aux niveaux de référence stipulés dans la directive CE 2006/66. Si les batteries ne sont pas correctement éliminées, ces substances peuvent porter préjudice à la santé humaine ou à l'environnement.

Afin de protéger les ressources naturelles et d'encourager la réutilisation du matériel, veillez à séparer les batteries des autres types de déchets et à les recycler via votre système local de collecte gratuite des batteries.

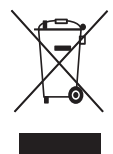

### Les bons gestes de mise au rebut de ce produit (Déchets d'équipements électriques et électroniques)

(Applicable dans les pays de l'Union Européenne et dans d'autres pays européens pratiquant le tri sélectif)

Ce symbole sur le produit, ses accessoires ou sa documentation indique que ni le produit, ni ses accessoires électroniques usagés (chargeur, casque audio, câble USB, etc.) ne peuvent être jetés avec les autres déchets ménagers. La mise au rebut incontrôlée des déchets présentant des risques environnementaux et de santé publique, veuillez séparer vos produits et accessoires usagés des autres déchets. Vous favoriserez ainsi le recyclage de la matière qui les compose dans le cadre d'un développement durable.

Les particuliers sont invités à contacter le magasin leur ayant vendu le produit ou à se renseigner auprès des autorités locales pour connaître les procédures et les points de collecte de ces produits en vue de leur recyclage.

Les entreprises et professionnels sont invités à contacter leurs fournisseurs et à consulter les conditions de leur contrat de vente. Ce produit et ses accessoires ne peuvent être jetés avec les autres déchets professionnels et commerciaux.

HT-D5200

# Sistema Home Entertainment Blu-ray™ 2.1 canali manuale utente

# immagina le possibilità

Grazie per avere acquistato questo prodotto Samsung. Per ricevere un servizio più completo, registrare il prodotto all'indirizzo www.samsung.com/register

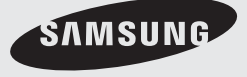

# Informazioni sulla sicurezza

### **Avvertenze per la sicurezza**

PER RIDURRE IL RISCHIO DI SCOSSE ELETTRICHE, NON RIMUOVERE IL COPERCHIO (O LA PARTE POSTERIORE). ALL'INTERNO NON VI SONO PARTI RIPARABILI DALL'UTENTE. PER LA MANUTENZIONE RIVOLGERSI AL PERSONALE DI ASSISTENZA QUALIFICATO.

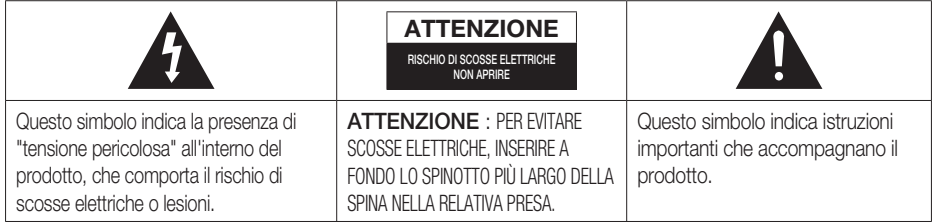

### **AVVERTENZA**

Per ridurre il rischio di incendio o di scosse • elettriche, non esporre questo apparecchio alla pioggia o all'umidità.

### **ATTENZIONE**

- Non schizzare o sgocciolare liquidi sull'apparecchio e non porre su di esso oggetti contenenti liquidi, come ad esempio vasi.
- Poiché la presa di rete viene utilizzata per scollegare l'apparecchio, deve essere facilmente accessibile in qualsiasi momento.
- Questa apparecchiatura deve essere sempre collegata a una presa di rete con collegamento a terra.
- Per scollegare l'apparecchio dalla corrente è necessario estrarre la spina dalla presa; perciò la presa dovrà essere facilmente accessibile.

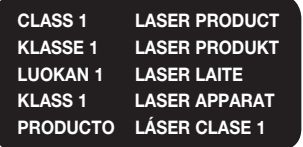

### PRODOTTO LASER CLASSE 1

Questo lettore CD è classificato come prodotto LASER DI CLASSE 1.

L'utilizzo di comandi, regolazioni o funzioni che si riferiscono a procedure diverse da quelle specificate può provocare l'esposizione a radiazioni pericolose.

### **ATTENZIONE**

. UN RAGGIO LASER INVISIBILE VIENE EMESSO NEL CASO IN CUI L'APPARECCHIO VENGA APERTO CON IL SISTEMA DI INTERBLOCCO NON FUNZIONANTE IN MODO CORRETTO, O ESCLUSO. EVITARE LA DIRETTA ESPOSIZIONE AL RAGGIO LASER.

" Questo apparecchio è fabbricato in conformità al D.M. 28.08.95 N. 548 ed in particolare a quanto specificato nell'art. 2, comma 1"

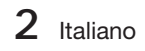
#### **Precauzioni**

- · Verificare che le caratteristiche degli alimentatori CA presenti in casa corrispondano all'etichetta di identificazione posta sul retro del prodotto.
- · Installare il prodotto orizzontalmente su un supporto adeguato (mobile), verificando che vi sia spazio sufficiente per una corretta ventilazione (7,5 - 10 cm).
- · Non sistemare il prodotto su amplificatori o altri dispositivi che potrebbero diventare caldi. Assicurarsi che le aperture di ventilazione non siano coperte.
- Non appoggiare oggetti sopra il prodotto.
- · Prima di spostare il prodotto, verificare che non contenga nessun disco.
- Per scollegare completamente il prodotto dall'alimentazione, staccare la spina principale dalla presa di rete, in particolare se si prevede di non usare l'apparecchio per un lungo periodo di tempo.
- · Durante i temporali, scollegare la spina di alimentazione dalla presa. I picchi di alta tensione provocati dai fulmini potrebbero danneggiare il prodotto.
- Non esporre il prodotto alla luce diretta del sole o altre fonti di calore. Questo potrebbe portare al surriscaldamento e al malfunzionamento del prodotto.
- Tenere il prodotto lontano da fonti di umidità e calore eccessivo e da apparecchi che generano un forte campo magnetico o elettrico (ad es. diffusori).
- · In caso di malfunzionamento del prodotto, scollegare il cavo di alimentazione dalla presa di corrente.
- · Il prodotto non è destinato all'uso industriale. Questo prodotto è destinato esclusivamente all'uso personale.
- · Se il prodotto o il disco vengono conservati a basse temperature, potrebbe formarsi condensa. In inverno, se si trasporta il prodotto, attendere circa 2 ore prima di utilizzarlo, in modo che ritorni a temperatura ambiente.
- Le batterie utilizzate con questo prodotto contengono sostanze chimiche dannose per l'ambiente. Non smaltirle con i comuni rifiuti domestici.

### Guardare la TV utilizzando la funzione 3D

#### INFORMAZIONI IMPORTANTI PER LA SALUTE E LA SICUREZZA PER LA VISIONE 3D. Si prega di leggere e comprendere in ogni loro parte le seguenti informazioni per la sicurezza prima dell'uso della funzione 3D del televisore.

### **AVVERTENZA**

- · Durante la visione di contenuti 3D sul televisore, alcuni spettatori potrebbero avvertire vertigini, nausea e mal di testa. In tal caso, interrompere immediatamente la visione del contenuto 3D, togliere gli occhiali 3D Active Glasses e riposare.
- · La visione prolungata di contenuti 3D può causare affaticamento della vista. In tal caso, interrompere immediatamente la visione del contenuto 3D, togliere gli occhiali 3D Active Glasses e riposare.
- Un adulto dovrebbe controllare frequentemente i bambini che guardano contenuti 3D. In caso di stanchezza agli occhi, mal di testa, vertigini o nausea, interrompere la visione delle immagini 3D e lasciare riposare i bambini.
- Non utilizzare gli occhiali 3D Active Glasses per uno scopo diverso da quello indicato (per es. come occhiali generici, da sole, protettivi, ecc.)
- Non utilizzare la funzione 3D o gli occhiali 3D Active Glasses in movimento o mentre si cammina. L'uso della funzione 3D o degi occhiali 3D Active Glasses in movimento può provocare lesioni dovute a caduta, inciampo o urto.

# Informazioni sulla sicurezza

#### **Precauzioni per la manipolazione e la conservazione dei dischi**

I graffi sui dischi, anche piccoli, possono ridurre la qualità dell'audio e dell'immagine o far "saltare" i dischi.

Prestare particolare attenzione a non graffiare i dischi.

### Manipolazione dei dischi

- Non toccare il lato di riproduzione dei dischi. •
- Tenere i dischi per i bordi, senza toccare la superficie con le dita.

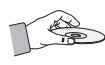

Non incollare carta o nastro adesivo • sui dischi.

### Conservazione dei dischi

- Non esporre alla luce diretta del sole. •
- Conservare in un luogo fresco e ventilato. •
- Conservare in una custodia di protezione pulita. Conservare in posizione verticale.

# **SANOTA**

- Fare in modo che i dischi non si sporchino.
- Non caricare dischi crepati o graffiati.

### Manipolazione e conservazione dei dischi

Se sui dischi sono presenti impronte o sporcizia, pulirli con un detergente delicato diluito in acqua e asciugarli con un panno morbido.

· Pulire i dischi strofinando delicatamente dall'interno all'esterno.

# **SANOTA**

Il contatto di aria calda con le parti fredde all'interno del prodotto può provocare condensa. Se si forma condensa all'interno, il prodotto potrebbe non funzionare correttamente. In questo caso, rimuovere il disco e lasciare il prodotto acceso per una o due ore, senza eseguire alcuna operazione.

#### **Licenza**

- Dolby e il simbolo della doppia D sono marchi registrati di Dolby Laboratories.
- " INFORMAZIONI SUI VIDEO DIVX: DivX® è un **DIVX** formato video digitale creato da DivX, Inc. Questo è un dispositivo ufficiale certificato DivX® che riproduce video DivX. Per ulteriori informazioni e per gli strumenti software per la conversione dei file in video DivX, visitare il sito www.divx.com.

INFORMAZIONI SUI DIVX VIDEO ON DEMAND: Questo dispositivo certificato DivX® deve essere registrato per consentire la riproduzione dei film DivX video on demand (VOD) acquistati. Per ottenere il codice di registrazione, individuare la sezione DivX VOD nel menu di impostazione del dispositivo. Visitare il sito vod.divx.com per ulteriori informazioni su come completare la registrazione.

Certificato DivX® per riprodurre video DivX® fino a HD 1080p. compresi i contenuti premium.

DivX®, Certificato DivX® e i logo ad essi associati sono marchi di DivX, Inc. e sono utilizzati su licenza."

Protetto da uno o più dei seguenti brevetti USA: 7,295,673; 7,460,668; 7,515,710; 7,519,274

#### • Həmi

The terms HDMI and HDMI High-Definition Multimedia Interface, and the HDMI Logo are trademarks or registered trademarks of HDMI Licensing LLC in the United States and other countries.

- · Oracle e Java sono marchi registrati di Oracle e/o delle sue filiali. Altri nomi possono essere marchi dei rispettivi proprietari.
- Questo prodotto è dotato di una tecnologia di protezione dalla copia tutelata da alcuni brevetti U.S.A. e da altri diritti di proprietà intellettuale di Rovi Corporation. Sono vietati il reverse engineering o lo smontaggio.
- Blu-ray Disc™, Blu-ray™ e i logo sono marchi registrati di Blu-ray Disc Association.
- iPod è un marchio di Apple Inc. registrato negli Stati Uniti e in altri Paesi. IPhone è un marchio di Apple Inc.

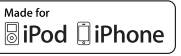

• < Avviso di licenza open source> In caso di utilizzo di software open source, sono disponibili licenze open source nel menu del prodotto.

### **Copyright**

© 2011 Samsung Electronics Co., Ltd. tutti i diritti riservati.

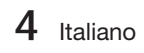

# Indice

### **INFORMAZIONI SULLA SICUREZZA**

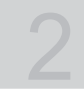

7

### **OPERAZIONI PRELIMINARI**

### **CONNESSIONI**

### **IMPOSTAZIONE**

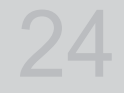

17

- 2 Avvertenze per la sicurezza
- 3 Precauzioni
- 4 Precauzioni per la manipolazione e la conservazione dei dischi
- 4 Licenza
- 4 Copyright
- 7 Icone utilizzate nel manuale
- 8 Tipi di dischi e caratteristiche
- 12 Accessori<br>13 Descrizion
- 13 Descrizione<br>13 Pannello
	- Pannello anteriore
- 14 Pannello posteriore
- 15 Telecomando
- 17 Collegamento degli altoparlanti
- 18 Collegamento di dispositivi esterni/del televisore tramite HDMI
- 19 Collegamento del nucleo toroidale in ferrite al cavo di alimentazione dell'unità principale
- 21 Collegamento dell'audio da apparecchi esterni
- 22 Connessione alla rete
- 23 Collegamento dell'antenna FM

24 Impostazione iniziale<br>25 Impostazioni

- Impostazioni
- 26 Display<br>26 Impo
	- 26 Impostazioni 3D
- 27 Aspetto TV
- 27 Dimensioni schermo Smart Hub<br>27 BD Wise (solo prodotti Samsung
- 27 BD Wise (solo prodotti Samsung)<br>27 Bisoluzione
- 27 Risoluzione<br>29 Formato.col
- 29 Formato colore HDMI<br>29 Fotogramma Video(24
- Fotogramma Video(24Fs)
- 29 HDMI Profondità colori
- 29 Modalità pausa
- 29 Modo progressivo<br>30 Audio
- Audio
- 30 Imposta altoparlanti<br>30 EQ Utente
	- EQ Utente
- 31 HDMI Audio<br>31 Canale ritorn
- Canale ritorno audio
- 31 Uscita Digitale
- 32 Controllo gamma dinamica
- 33 Sincronia audio
- 33 Rete
	- Impostazioni di rete
- 36 Stato rete
- 36 Connessione Internet BD-LIVE<br>37 Sistema
- **Sistema**
- 37 Impostazione iniziale
- 37 Anynet+ (HDMI-CEC)
- 37 Gestione dei dati BD
- 37 Fuso orario
- 37 DivX® Video On Demand
- 38 Reset
- 38 Lingua

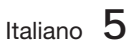

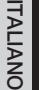

# Indice

### **IMPOSTAZIONE**

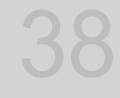

### **FUNZIONI DI BASE**

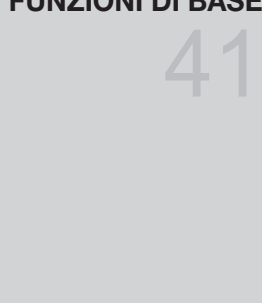

### **SERVIZI DI RETE**

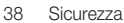

- 38 Grado Blocco Can. BD
- 38 Grado Blocco Can. DVD
- 38 Cambia password
- 38 Generale
- 38 Display frontale
- 38 Telecomando di Rete
- 39 Supporto<br>39 Aggiori
- 39 Aggiornamento software<br>40 Contattare Samsung Contattare Samsung
	-
- 41 Riproduzione di un video
- 41 Uso del menu del disco, dei titoli e popup
- 42 Riproduzione dell'elenco titoli
- 42 Utilizzo delle funzioni di ricerca e salto
- 43 Riproduzione al rallentatore/ fotogramma per fotogramma
- 43 Riproduzione ripetuta
- 44 Utilizzo del tasto TOOLS
- 46 Ascolto di musica
- 48 Modo audio
- 49 Riproduzione di un'immagine
- 50 Riproduzione da un dispositivo di memorizzazione USB 51 Radio
- 53 Collegamento dell'iPod/iPhone utilizzando il cavo USB
- 53 Collegamento dell'iPod/iPhone mediante basetta dock
- 54 Collegamento del trasmettitore wireless all'unità principale
- 55 Utilizzo di Smart Hub<br>62 Samsung Apps
- Samsung Apps
- 64 Utilizzo della funzione vTuner
- 64 BD-LIVE™
- 64 Utilizzo della funzione AllShare
- **ALTRE INFORMAZIONI**
- 65 Risoluzione dei problemi
- 68 Specifiche
- Le figure e le illustrazioni del presente Manuale utente sono fornite soltanto come riferimento. Possono differire rispetto all'aspetto effettivo del prodotto.
- Può essere richiesto un rimborso nel caso in cui a. l'uscita del tecnico in seguito a una chiamata non rileva difetti nel prodotto (per es. nel caso l'utente abbia omesso di leggere il presente manuale)

55

65

- l'utente ha portato l'unità presso un centro di riparazione che non rileva difetti nel prodotto b. (per es. nel caso l'utente abbia omesso di leggere il presente manuale).
- L'importo di tale rimborso verrà comunicato all'utente prima di eseguire una visita a domicilio o un eventuale intervento di manutenzione. •

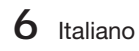

# Operazioni preliminari

### **Icone utilizzate nel manuale**

Prima di leggere il manuale utente, tenere presente le seguenti indicazioni.

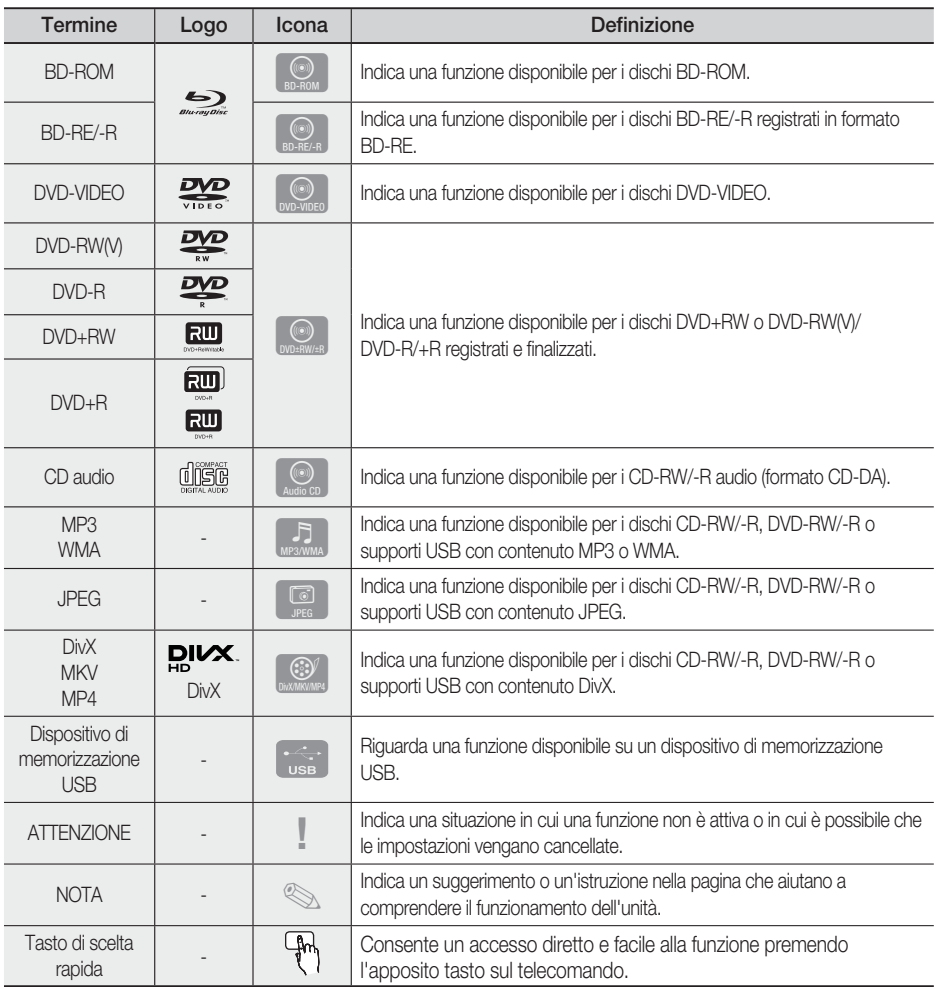

Questo prodotto è compatibile solo con il sistema di colori PAL. •

· I dischi NTSC non vengono riprodotti.

 $\overline{\mathcal{C}}$ 

Operazioni preliminari Operazioni preliminari

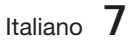

HT-D5200\_ITA\_1226.indd 7 2011-12-26 9:41:34

# Operazioni preliminari

#### **Tipi di dischi e caratteristiche**

## Compatibilità dei dischi Blu-ray

Blu-ray è un formato nuovo e in evoluzione. Di conseguenza è possibile che si verifichino problemi di compatibilità. Non tutti i dischi sono compatibili e non tutti i dischi verranno riprodotti. Per ulteriori informazioni, vedere la sezione Tipi di dischi e caratteristiche di questo manuale.

# **SANOTA**

- La funzione di riproduzione potrebbe non essere disponibile con alcuni tipi di disco oppure quando si eseguono operazioni specifiche, come la modifica dell'angolo di visualizzazione o del formato. Informazioni dettagliate sui dischi sono stampate sulla custodia. Farvi riferimento, se necessario.
- Fare in modo che il disco non si sporchi e non si graffi. Impronte, sporco, polvere, graffio depositi di fumo di sigaretta sulla superficie di registrazione potrebbero danneggiare il disco rendendone impossibile la riproduzione.
- Quando viene riprodotto un titolo BD-Java, il caricamento può richiedere più tempo rispetto a un titolo normale o alcune funzioni potrebbero essere rallentate.

## Dischi non riproducibili

- Disco HD DVD
- DVD-RAM •
- Disco DVD-R for Authoring da 3,9 GB.
- DVD-RW(modo VR)
- Super Audio CD(eccetto CD layer)
- Disco DVD-ROM/PD/MV, ecc. CVD/CD-ROM/ CDV/CD-G/CD-I/LD
- Per i CDG viene riprodotto solo l'audio, non il video.

# **SANOTA**

- Alcuni dischi commerciali e alcuni dischi DVD acquistati all'estero potrebbero non essere riproducibili con questo prodotto.
- I dischi DVD-R/-RW non registrati correttamente in formato DVD Video non possono essere riprodotti.

### Loghi dei dischi riproducibili

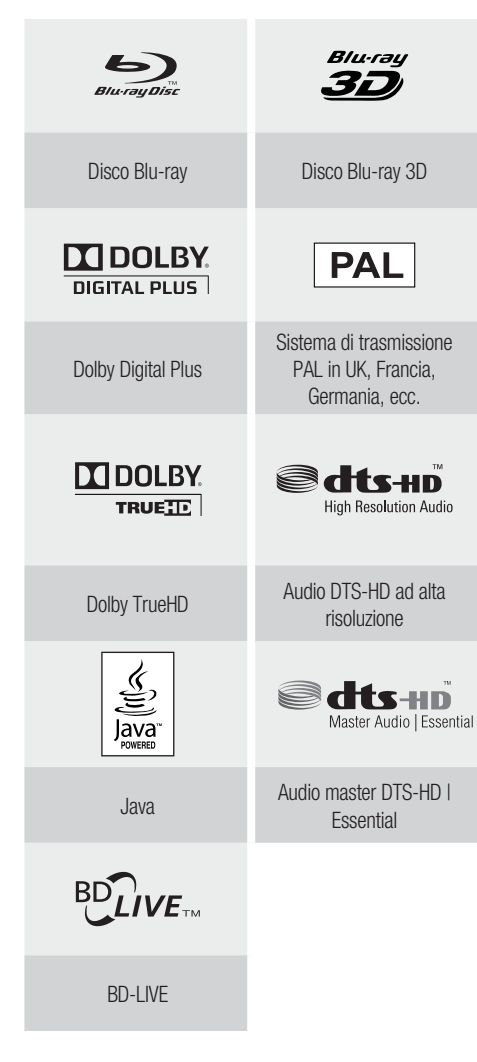

**8** Italiano

## Codice regionale

Sia il prodotto sia i dischi sono codificati in base alla regione. Per poter riprodurre un disco è necessario che i due codici corrispondano. Se i codici non corrispondono, il disco non viene riprodotto.

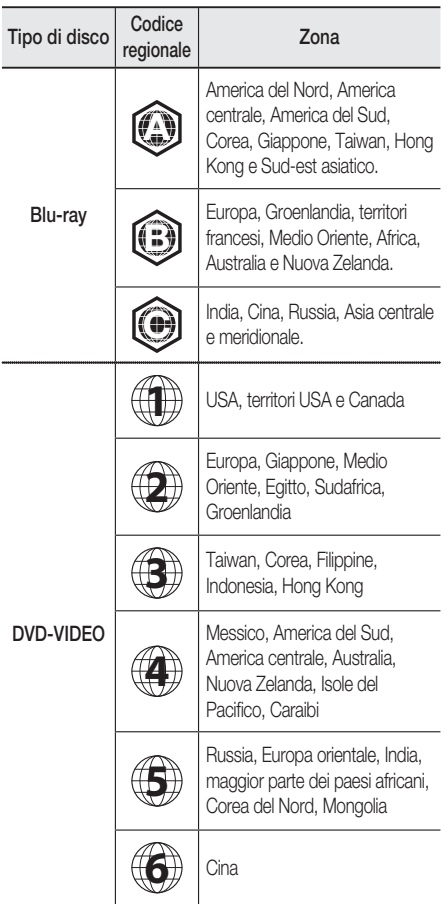

### Tipi di dischi

### BD-ROM

Questi dischi Blu-ray possono essere solo riprodotti. Questo prodotto può riprodurre dischi BD-ROM commerciali preregistrati.

### BD-RE/-R

Questi dischi Blu-ray possono essere registrati e riprodotti.

Questo prodotto può riprodurre dischi BD-RE/-R registrati da altri registratori di dischi Blu-ray compatibili.

### DVD-VIDEO

- Questo prodotto può riprodurre dischi DVD commerciali pre-registrati (dischi DVD-VIDEO) con filmati.
- Passando dal primo al secondo strato di un disco DVD video a due strati, può verificarsi una distorsione momentanea dell'immagine e dell'audio. Questo non è un malfunzionamento del prodotto.

### DVD-RW/-R/+R

Questo prodotto può riprodurre dischi DVD-RW/- R/+R registrati e finalizzati con un registratore DVD. La riproducibilità può dipendere dalle condizioni di registrazione.

### DVD+RW

Questo prodotto può riprodurre dischi DVD+RW • registrati con un registratore DVD. La riproducibilità può dipendere dalle condizioni di registrazione.

### CD audio (CD-DA)

- Questo prodotto può riprodurre dischi CD-RW/-R audio in formato CD-DA.
- Il prodotto potrebbe non essere in grado di riprodurre alcuni dischi CD-RW/-R a causa delle condizioni di registrazione.

### CD-RW/-R

- Utilizzare dischi CD-RW/-R da 700 MB (80 minuti). Se possibile, non utilizzare dischi da 800 MB (90 minuti) o superiori: potrebbero non essere riproducibili.
- Se il disco CD-RW/-R non è stato chiuso, potrebbe verificarsi un ritardo all'inizio della riproduzione del disco oppure i file registrati potrebbero non venire riprodotti.
- Alcuni dischi CD-RW/-R potrebbero non essere riproducibili con questo prodotto, a seconda del dispositivo utilizzato per masterizzarli. Per quanto riguarda i contenuti registrati su supporti CD-RW/ -R da CD per uso personale, la riproducibilità potrebbe variare in funzione del contenuto e del disco.

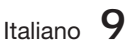

# Operazioni preliminari

### Formato del disco

### Utilizzo di dischi JPEG

- · Possono essere riprodotti dischi CD-R/-RW, DVD-RW/-R registrati in formato UDF o JOLIET.
- Possono essere visualizzati solo file JPEG con estensione ".jpg", ".JPG", ".jpeg" o "JPEG".
- È supportato il formato JPEG progressivo. •

### DVD-RW/-R (V)

- · Formato usato per registrare dati su dischi DVD-RW o DVD-R. Il disco può essere riprodotto su questo lettore dopo essere stato finalizzato.
- · Se un disco è stato registrato in modo video con un registratore di un altro produttore ma non è stato finalizzato, non può essere riprodotto con questo apparecchio.

### Formati file supportati

#### File video supportati

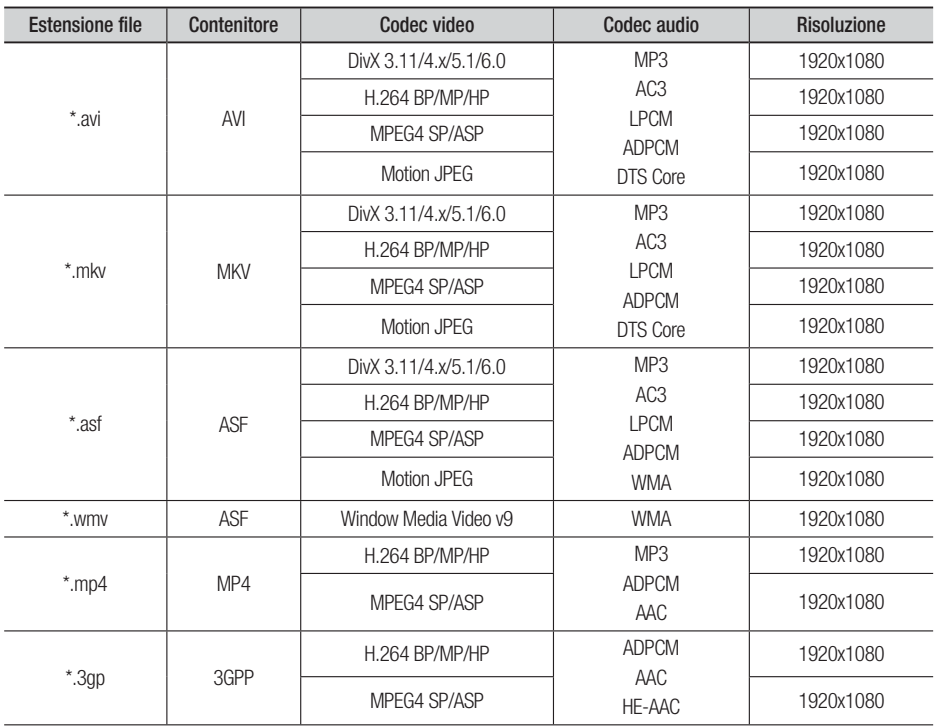

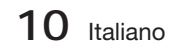

01

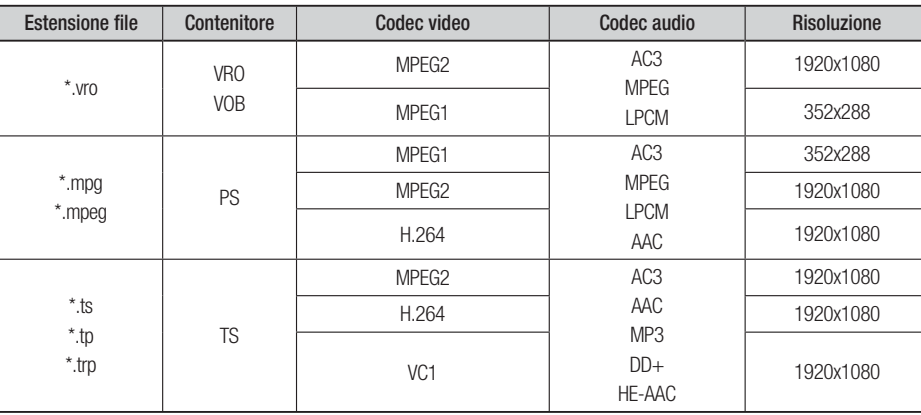

### Restrizioni

- Alcuni codec sopra riportati non sono supportati in caso di problemi di contenuti. •
- Una sorgente video danneggiata o con informazioni errate sul contenitore non viene riprodotta correttamente.
- Una sorgente AV con bit rate o frequenza fotogrammi superiore allo standard potrebbe non essere riprodotta correttamente.
- Se la tabella degli indici è danneggiata, la funzione Cerca (Salta) non è supportata. •
- Se si riproduce un video via rete, è possibile che non venga riprodotto correttamente a seconda dello stato della rete.

### Decoder video

- Supporta fino a H.264 livello 4.1.
- H.264 FMO/ASO/RS, VC1 SP/MP/AP L4, AVCHD non supportati.
- MPEG4 SP, ASP:
	- Al di sotto di 1280 x 720: max 60 fotogrammi
- Al di sopra di 1280 x 720: max 30 fotogrammi
- Non supporta GMC 2 o superiore.

#### Decoder audio

- Supporta fino a WMA 7,8,9.
- Non supporta WMA 9 PRO con più di due canali (multicanale). •
- WMA 9 di tipo lossless, voce non supportata.
- Non supporta la frequenza di campionamento WMA a 22050 Hz mono. •

### File musicali supportati

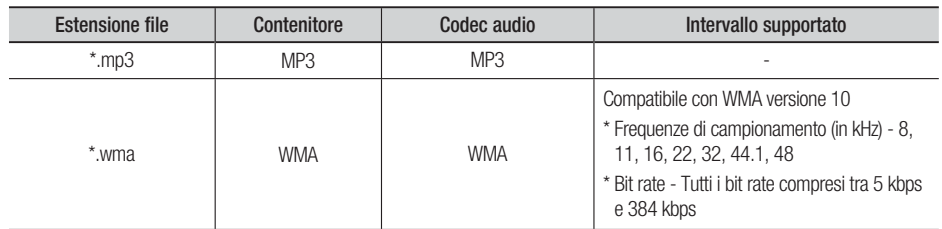

# Operazioni preliminari

### Appunti sui collegamenti USB

### Dispositivi supportati:

Supporto di memorizzazione USB, lettore MP3, foto/videocamera digitale, lettore di schede USB

- Nessun supporto se il nome di una cartella o 1) di un file ha una lunghezza superiore a 125 caratteri.
- 2) I file di sottotitoli più grandi di 300 KB non possono essere visualizzati correttamente.
- Certi dispositivi USB o foto/videocamere 3) digitali possono non essere compatibili con il prodotto.
- 4) I file system FAT16 e FAT32 sono supportati.
- 5) I file di foto (JPEG), musica (MP3) e video devono avere un nome coreano o inglese. Altrimenti il file non può essere riprodotto.
- Effettuare il collegamento direttamente alla 6) porta USB del prodotto. Se si utilizza un altro cavo per il collegamento possono verificarsi problemi di compatibilità USB.
- 7) Se si inserisce più di un dispositivo di memoria in un lettore multischeda, possono verificarsi problemi di funzionamento.
- 8) Il protocollo PTP per la foto/videocamera digitale non è supportato.
- 9) Non scollegare il dispositivo USB durante il processo di "caricamento".
- 10) Più la risoluzione dell'immagine è elevata, più il ritardo nella visualizzazione è lungo.
- 11) I file MP3 con DRM scaricati da siti commerciali non sono riprodotti.

#### **Accessori**

Controllare di seguito gli accessori forniti.

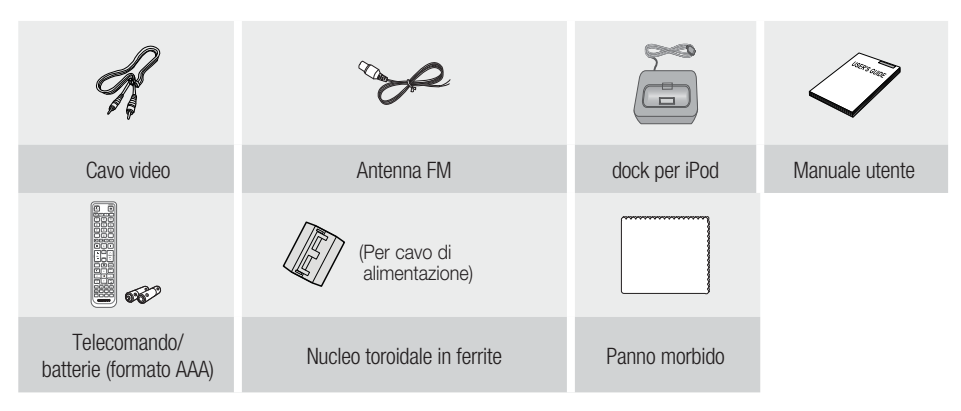

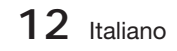

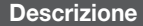

### Pannello anteriore

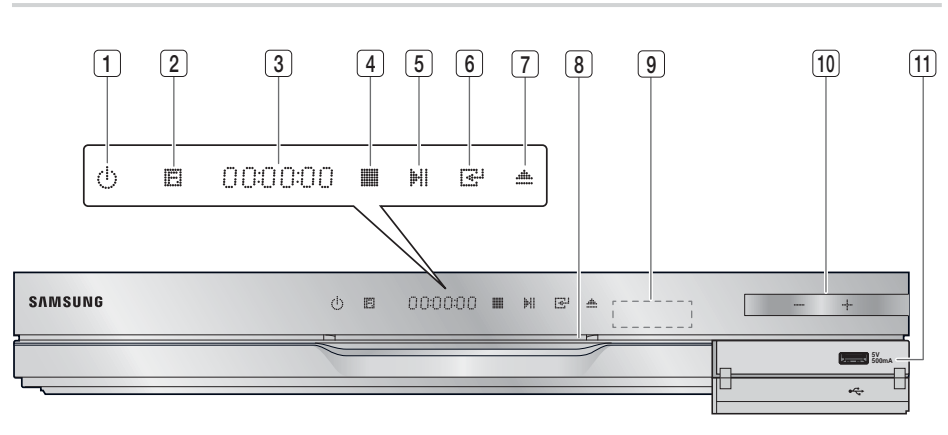

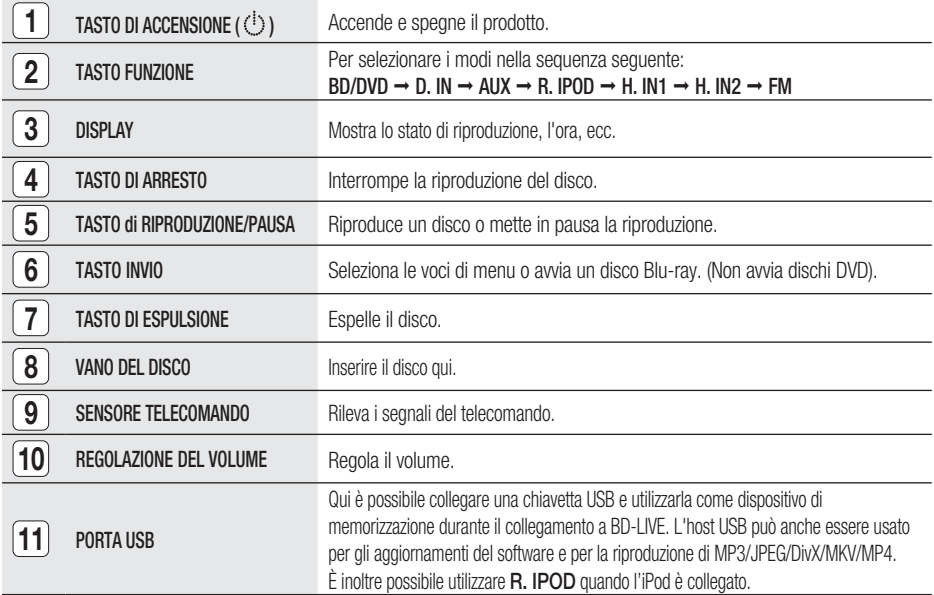

# **SANOTA**

- Gli aggiornamenti software tramite la porta USB devono essere effettuati esclusivamente con una chiavetta USB.
- Quando il prodotto visualizza il menu del disco Blu-ray, non è possibile avviare il filmato premendo il tasto di RIPRODUZIONE sul prodotto o sul telecomando. Per riprodurre il filmato, è necessario selezionare Riproduci filmato o Start (Avvio) nel menu del disco e quindi premere il tasto INVIO.

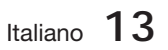

01

Operazioni preliminari Operazioni preliminari

# Operazioni preliminari

### Pannello posteriore

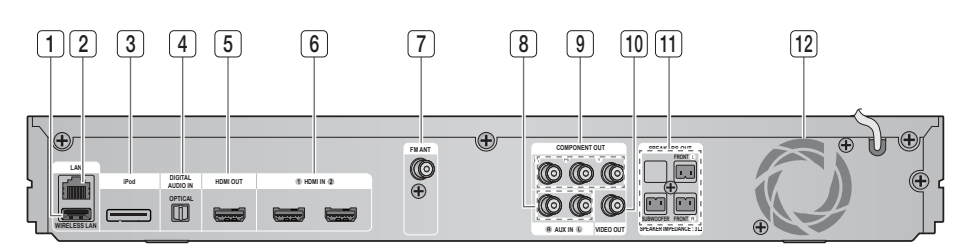

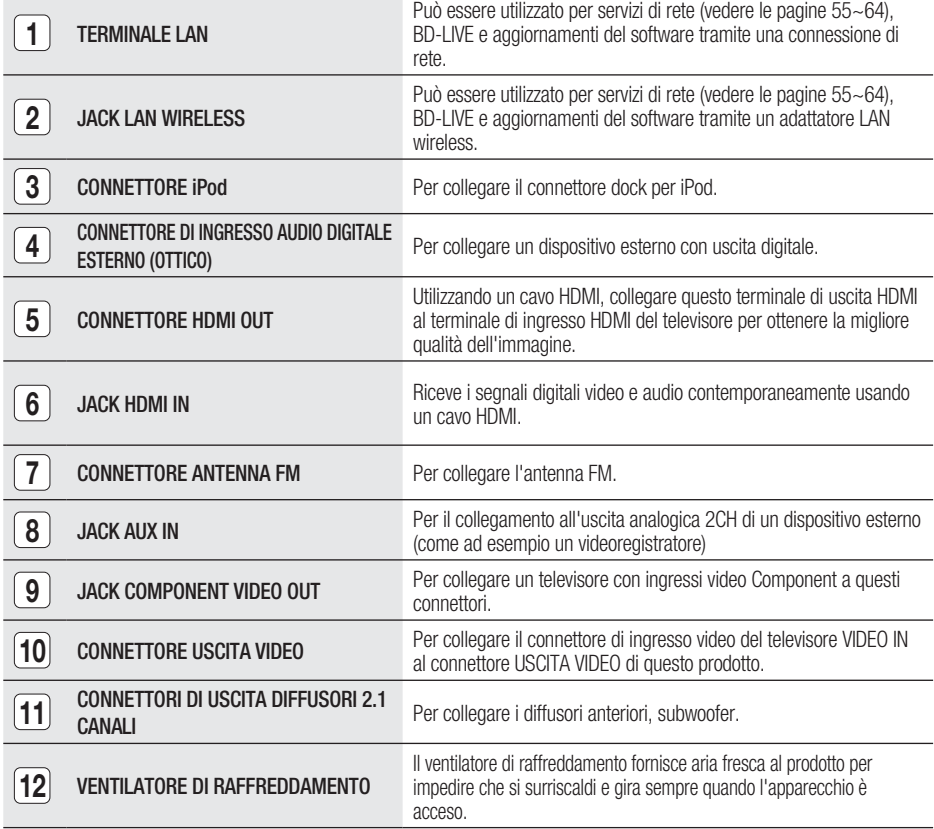

# ATTENZIONE **!**

- Durante l'installazione del prodotto, verificare che su tutti i lati della ventola ci siano almeno 10 centimetri di spazio libero.
- Non ostruire il ventilatore di raffreddamento e i fori di ventilazione.

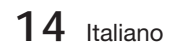

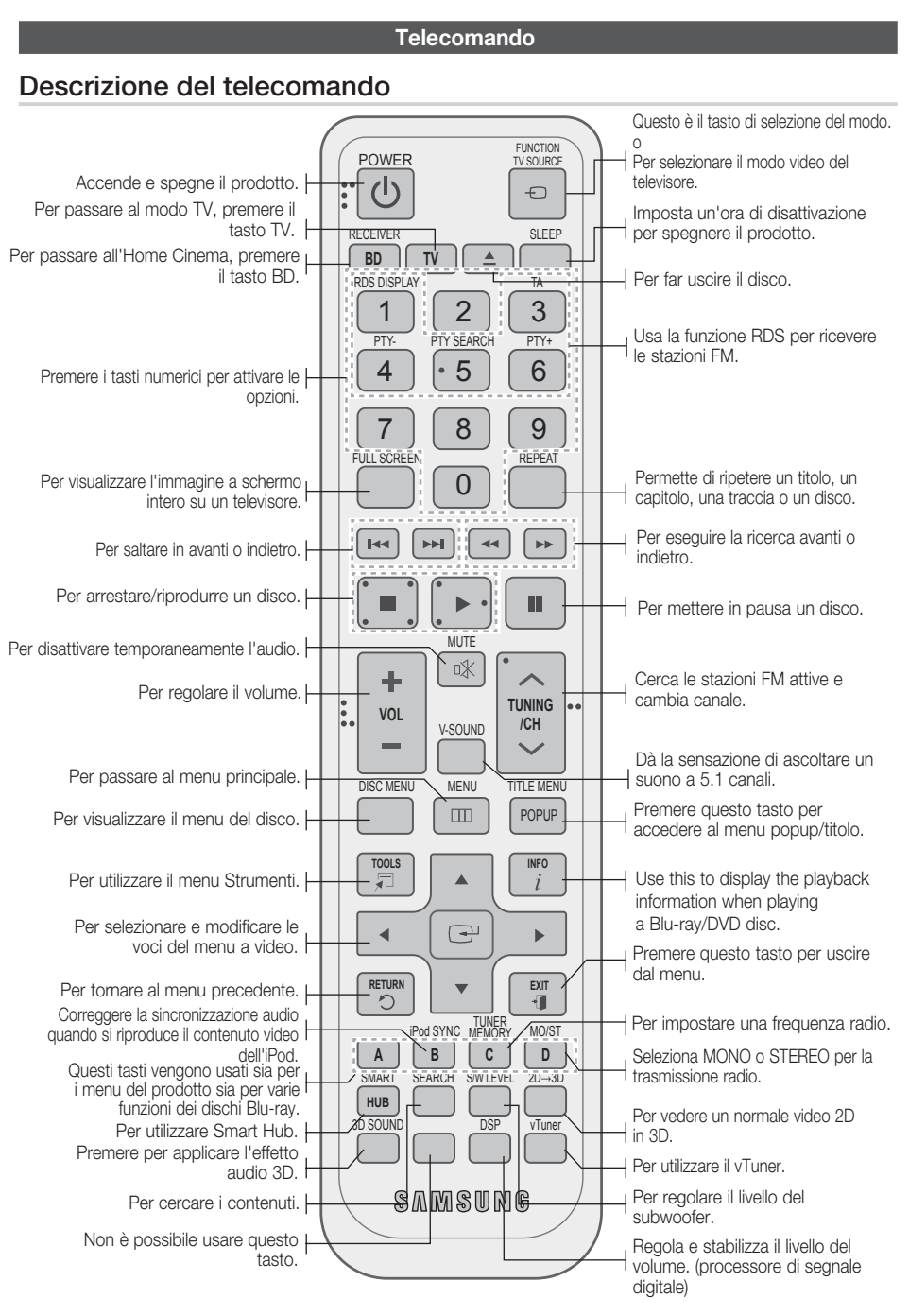

 $\Omega$ 

# perazioni preliminari

### Inserimento delle batterie nel telecomando

\* Tipo di batterie: AAA

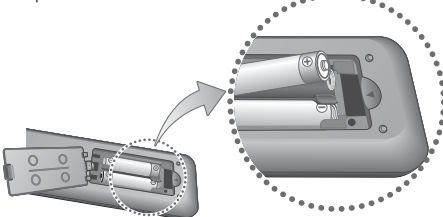

# **SANOTA**

- Assicurarsi che le batterie vengano poste con i poli positivo e negativo in corrispondenza dei simboli "+" e "-" riportati nell'apposito vano.
- Se impiegate per la TV in modo standard, le batterie durano circa un anno.
- Il telecomando ha una portata di circa 7 metri in linea d'aria.

### Impostazione del telecomando

Il telecomando consente di controllare determinate funzioni del televisore.

### Per comandare il televisore con il telecomando

- **1.** Premere il tasto TV per impostare il telecomando sul modo TV.
- 2. Premere il tasto di **ACCENSIONE** per accendere il televisore.
- 3. Tenendo premuto il tasto di **ACCENSIONE**, inserire il codice corrispondente alla marca del proprio televisore.
	- Se nella tabella sono riportati più codici per il proprio televisore, inserirne uno per volta per individuare quello giusto.
	- Esempio: Per un televisore Samsung Tenendo premuto il tasto di ACCENSIONE, usare i tasti numerici per inserire i codici 00, 15, 16, 17 e 40.
- 4. Se il televisore si spegne, l'impostazione è terminata.
	- È possibile utilizzare i tasti di ACCENSIONE del televisore, VOLUME, CANALE e i tasti numerici (0-9).

# **SANOTA**

- Il telecomando potrebbe non funzionare con i televisori di alcune marche. Inoltre, per alcune marche di televisore potrebbe non essere possibile eseguire alcune operazioni.
- Per impostazione predefinita, il telecomando funziona con le TV Samsung.

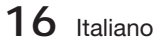

# Elenco codici marche TV

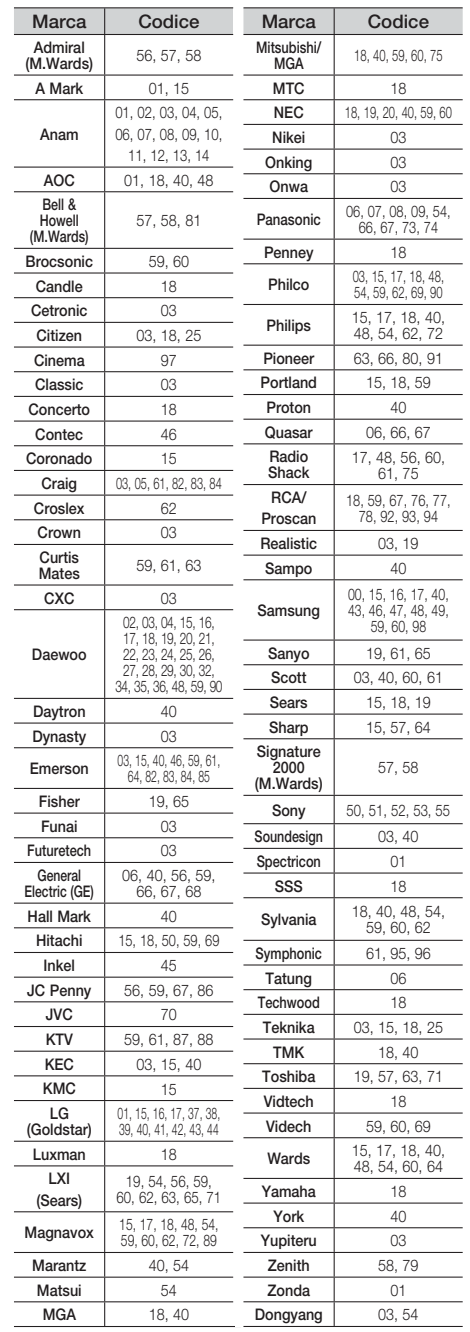

# Connessioni

Questa sezione illustra vari metodi per collegare il prodotto ad altri componenti esterni. Prima di spostare o installare il prodotto, spegnere l'apparecchio e staccare il cavo di alimentazione.

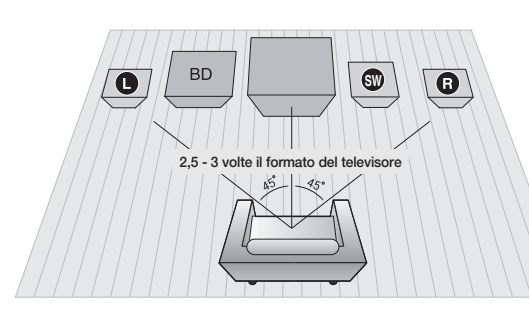

#### **Collegamento degli altoparlanti**

#### Posizionamento del prodotto

Sistemarlo su un supporto, sul ripiano di un mobile o nel mobile sotto la TV.

Selezione della posizione di ascolto La posizione di ascolto deve essere situata, rispetto al televisore, ad una distanza pari a circa 2,5 - 3 volte il formato del televisore.

Esempio: Per un televisore da 32", 2 - 2,4 m Per un televisore da 55", 3,5 - 4 m

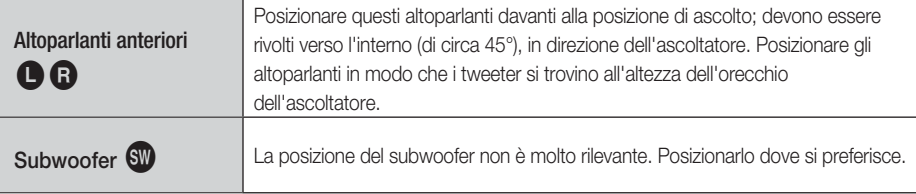

# ATTENZIONE **!**

- Non lasciar giocare i bambini con i diffusori o nelle loro vicinanze. La caduta di un diffusore potrebbe provocare lesioni.
- Per collegare i cavi dei diffusori ai diffusori, rispettare la polarità  $(+/-)$ .
- Tenere il subwoofer lontano dalla portata dei bambini per impedire che mettano le mani o introducano oggetti nel condotto (foro) dello stesso.
- Non appendere il subwoofer alla parete dal condotto (foro).

# **SO NOTA**

Se si colloca un diffusore vicino al televisore, i colori dello schermo potrebbero apparire distorti a causa del campo magnetico generato dal diffusore. Se ciò si verifica, allontanare il diffusore dal televisore.

## Componenti degli altoparlanti

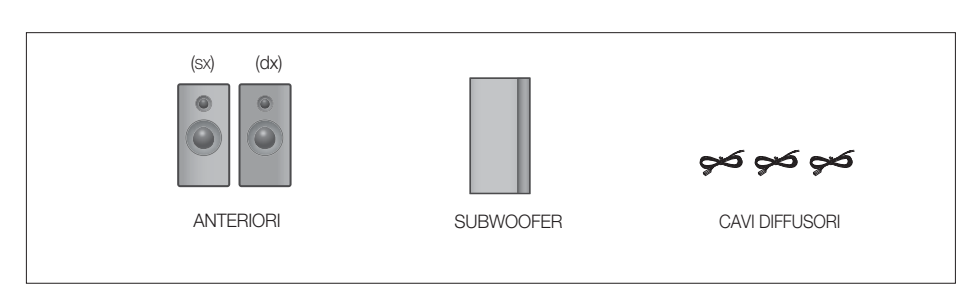

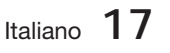

# Connessioni

## Collegamento dei diffusori

- 1. Premere verso il basso la linguetta del terminale sul retro del diffusore.
- **2.** Inserire il filo nero nel terminale nero (-) e il filo rosso nel terminale rosso (+), quindi rilasciare la linguetta.
- 3. Collegare le spine sul retro del prodotto facendo corrispondere i colori delle spine con quelli dei jack.

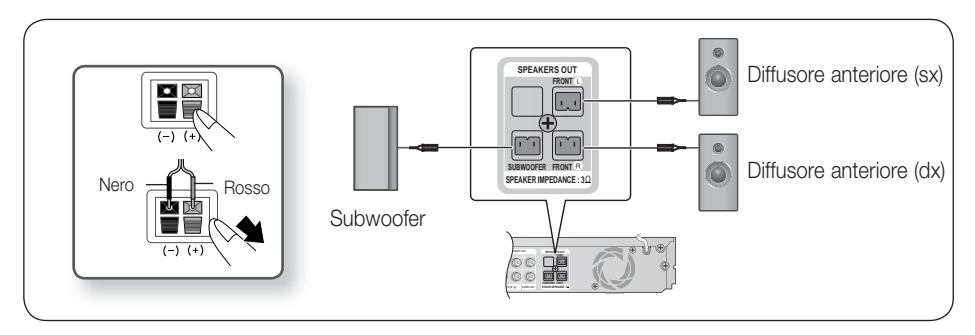

#### **Collegamento di dispositivi esterni/del televisore tramite HDMI**

HDMI è l'interfaccia standard digitale per eseguire il collegamento a dispositivi quali televisori, proiettori, lettori DVD, lettori Blu-ray, set-top box e altro.

Dal momento che HDMI è tutta in digitale, viene offerta la stessa qualità video e audio presente in originale, senza le distorsioni che possono essere provocate dalla conversione dei contenuti digitali in analogico.

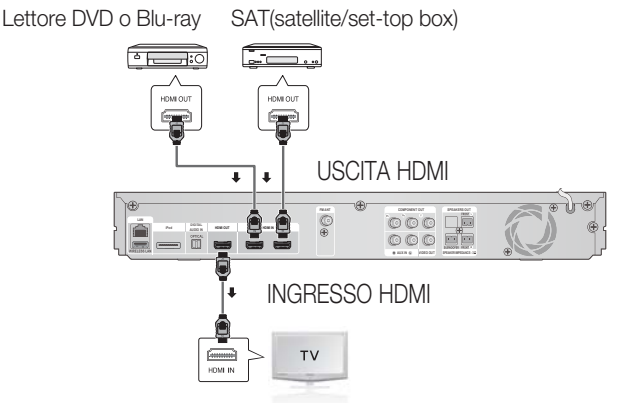

### HDMI OUT: Collegamento a un televisore con un cavo HDMI (QUALIT MASSIMA)

Collegare un cavo HDMI (non fornito) tra il connettore HDMI OUT sulla parte posteriore del prodotto e il connettore HDMI IN sul televisore.

# NOTA ✎

A seconda del televisore, alcune risoluzioni di uscita HDMI potrebbero non essere utilizzabili.

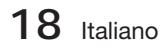

- Dopo aver eseguito il collegamento video, impostare la sorgente di ingresso video del televisore in modo che corrisponda all'uscita video (HDMI, Component o composito) del prodotto. Per ulteriori informazioni su come selezionare la sorgente di ingresso video del televisore, consultare il manuale del televisore.
- Se il telecomando del prodotto è stato impostato per il funzionamento con il televisore, premere il tasto TV SOURCE sul telecomando e selezionare HDMI come sorgente esterna del televisore.
- Per vedere i video con tecnologia 3D è necessario avere una connessione HDMI.
- Un cavo HDMI lungo potrebbe provocare disturbi. In questo caso, impostare Deep Color (Profondità colori) su Off nel menu.

## HDMI IN: Collegamento a un componente esterno con cavo HDMI

- Collegare un cavo HDMI (non fornito) tra il jack HDMI IN sulla parte posteriore del prodotto e il jack **1.** HDMI OUT sul dispositivo digitale.
- 2. Premere il tasto FUNCTION per selezionare l'ingresso H. IN1 o H. IN2. I modi vengono selezionati nella sequenza seguente : BD/DVD → D. IN → AUX → R. IPOD → H. IN1 →  $H. IN2 \rightarrow FM$

### Funzione di rilevamento automatico HDMI

Se si collega l'Home Cinema con il cavo HDMI e si accende il prodotto, l'uscita video dell'Home Cinema passa automaticamente al modo HDMI. Per le risoluzioni HDMI video disponibili vedere a pagina 27.

- Questa funzione non è disponibile se il cavo HDMI non supporta CEC.
- Descrizione del collegamento HDMI
	- HDMI trasmette al televisore solo un segnale digitale puro.
	- Se il televisore non supporta la funzione HDCP, l'immagine a video appare disturbata.
- Che cos'è l'HDCP?

HDCP (High-band width Digital Content Protection) è un sistema di protezione da copia dei contenuti dei BD/ DVD trasmessi attraverso HDMI. Fornisce un collegamento digitale sicuro tra una sorgente video (PC, DVD, ecc.) e un dispositivo di visualizzazione (TV, proiettore, ecc.). Il contenuto viene crittografato sul dispositivo di origine per impedire che vengano prodotte copie non autorizzate.

# ATTENZIONE **!**

La funzione Anynet+ è supportata solo se al jack HDMI OUT del prodotto è collegato un cavo HDMI.

#### **Collegamento del nucleo toroidale in ferrite al cavo di alimentazione dell'unità principale**

Se si collega un nucleo toroidale in ferrite al cavo di alimentazione dell'unità principale, si può contribuire ad evitare le interferenze RF provenienti dai segnali radio.

- **1.** Per aprire il nucleo toroidale in ferrite, tirare la linguetta di fissaggio.
- Avvolgere due volte il cavo di alimentazione **2.** dell'unità principale..
- Collegare il nucleo toroidale in ferrite al cavo di **3.** alimentazione dell'unità principale come indicato in figura e premerlo finché non si aggancia.

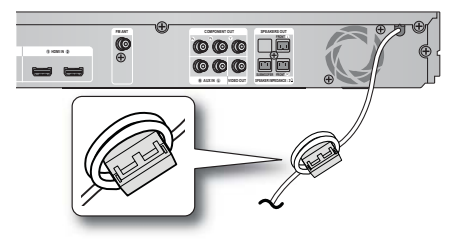

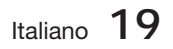

# Connessioni

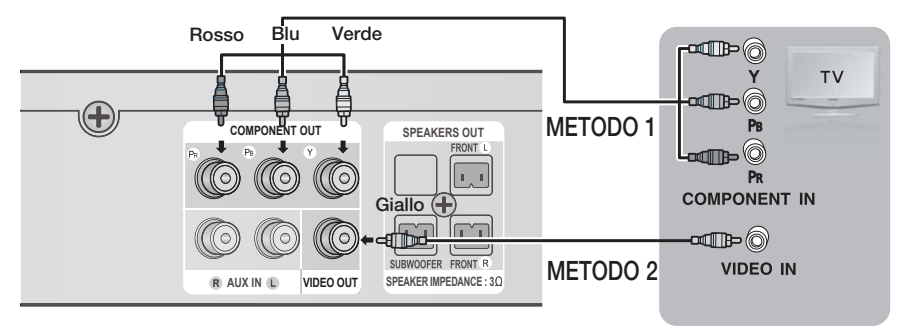

# METODO 1: Video Component (QUALITÀ OTTIMA)

Se il televisore è dotato di ingressi video Component, collegare un cavo video Component (non fornito) tra i jack di uscita video Component (PR, PB e Y) sul retro del prodotto e i jack di ingresso video Component sul televisore.

# $\overset{\cdot}{\otimes}$  NOTA

- È possibile scegliere tra diverse impostazioni per la risoluzione, come ad es. 1080i, 720p, 576p/480p e 576i/480i, a seconda del tipo di disco. (Vedere a pagina 27)
- Se sono collegati sia il cavo Component che quello HDMI, la risoluzione effettiva può variare da quella impostata nel menu di configurazione. La risoluzione può anche variare a seconda del disco. (Vedere a pagina 27)
- Dopo aver eseguito il collegamento video, impostare la sorgente di ingresso video del televisore in modo che corrisponda all'uscita video (HDMI, Component o composito) del prodotto. Per ulteriori informazioni su come selezionare la sorgente di ingresso video del televisore consultare il manuale del televisore.
- Se il telecomando del prodotto è stato impostato per il funzionamento con il televisore, premere il tasto TV SOURCE sul telecomando e selezionare COMPONENT (COMPONENT) come sorgente esterna del televisore.
- Per la riproduzione di DVD, se sono collegati sia il connettore HDMI sia quello Component e si seleziona il modo Component 1080p, 1080i, 720p o 576p/480p, il menu di impostazione del display mostra la risoluzione di uscita come 1080p, 1080i, 720p o 576p/480p nel menu. La risoluzione effettiva è 576i/480i.

# METODO 2: Video composito (BUONA QUALITÀ)

Collegare il cavo video fornito tra il connettore VIDEO OUT nella parte posteriore del prodotto e il connettore VIDEO IN sul televisore.

# **SANOTA**

- La sorgente VIDEO ha sempre una risoluzione di uscita di 576i/480i, indipendentemente dalla risoluzione impostata nel menu di configurazione. (Vedere a pagina 27)
- Dopo aver eseguito il collegamento video, impostare la sorgente di ingresso video del televisore in modo che corrisponda all'uscita video (HDMI, Component o composito) del prodotto. Per ulteriori informazioni su come selezionare la sorgente di ingresso video del televisore, consultare il manuale del televisore.
- Se il telecomando del prodotto è stato impostato per il funzionamento con il televisore, premere il tasto TV SOURCE sul telecomando e selezionare VIDEO come fonte esterna del televisore.

# ATTENZIONE **!**

Non collegare l'unità tramite un videoregistratore. I segnali video inviati dai videoregistratori potrebbero essere influenzati da sistemi di protezione del copyright, facendo risultare distorta l'immagine sul televisore.

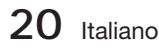

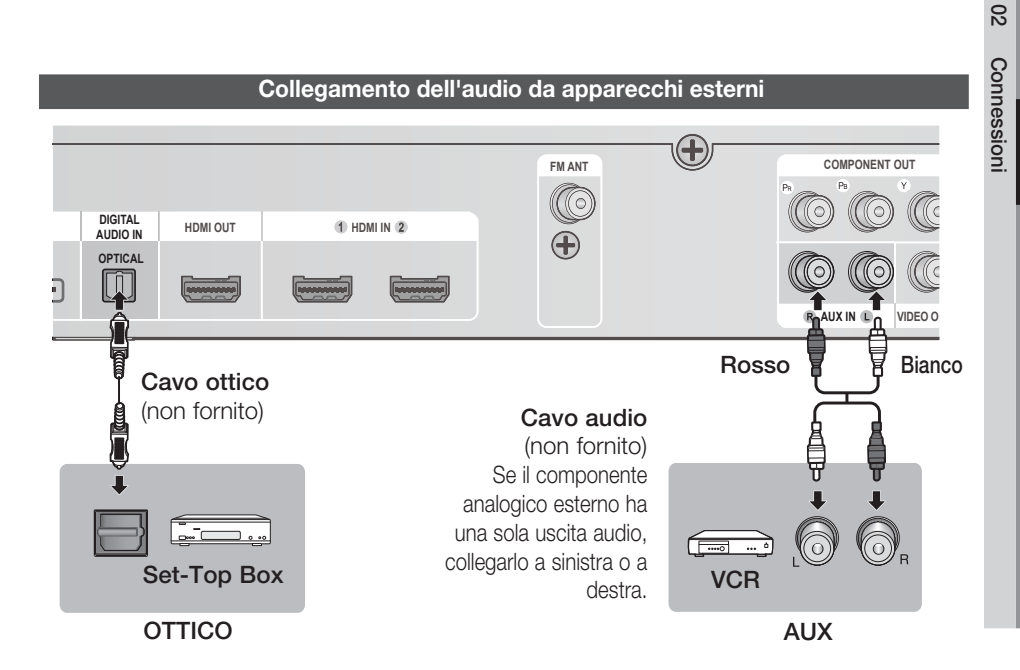

### OTTICO : Collegamento di un componente digitale esterno

Per apparecchi con segnale digitale come ad es. ricevitore per TV via cavo/ricevitore satellitare (Set-Top Box).

- Collegare l'ingresso digitale (OTTICO) sul prodotto all'uscita digitale dell'apparecchio digitale esterno. **1.**
- 2. Premere il tasto FUNCTION per selezionare l'ingresso D. IN.
	- Per selezionare i modi nella sequenza seguente:  $\mathsf{BD}/\mathsf{DVD} \to \mathsf{D}.$  In  $\to \mathsf{AUX} \to \mathsf{R}.$  Ipod  $\to \mathsf{H}.$  In1  $\to \mathsf{H}.$  In2  $\to \mathsf{FM}$

# **SANOTA**

- Per vedere il video di un ricevitore per TV via cavo/ricevitore satellitare è necessario collegare la relativa uscita video a un televisore.
- Questo sistema supporta frequenze di campionamento digitale di 32 kHz o superiori di apparecchi digitali esterni.
- Questo sistema supporta solo l'audio DTS e Dolby Digital; l'audio MPEG, di tipo bitstream, non può essere supportato.

### AUX: Collegamento di un componente analogico esterno

Per apparecchi con segnale analogico videoregistratore.

- Collegare AUX IN (Audio) sul prodotto all'uscita audio dell'apparecchio analogico esterno. **1.**
	- Prestare attenzione ai diversi colori. •
- 2. Premere il tasto **FUNCTION** per selezionare l'ingresso AUX.
	- · I modi vengono selezionati nella sequenza seguente :  $\mathsf{BD}/\mathsf{DVD} \to \mathsf{D}.$  In  $\to \mathsf{AUX} \to \mathsf{R}.$  Ipod  $\to \mathsf{H}.$  In1  $\to \mathsf{H}.$  In2  $\to \mathsf{FM}$

# **SANOTA**

È possibile collegare il connettore di uscita video del videoregistratore al televisore e collegare i connettori di uscita audio del videoregistratore a questo prodotto.

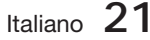

# Connessioni

### **Connessione alla rete**

Questo prodotto consente di utilizzare servizi di rete (vedere le pagine 55~64) quali ad es. Smart Hub e BD-LIVE, e di ricevere aggiornamenti del software quando viene stabilita una connessione di rete. Si raccomanda di utilizzare un router wireless o un router IP per la connessione.

Per ulteriori informazioni sul collegamento del router, consultare il manuale utente del router; per l'assistenza tecnica, contattare il produttore del router.

### Rete via cavo

- 1. Utilizzando il cavo LAN diretto (cavo UTP), collegare il terminale LAN del prodotto al terminale LAN del modem.
- 2. Impostare le opzioni di rete. (Vedere a pagina 33)

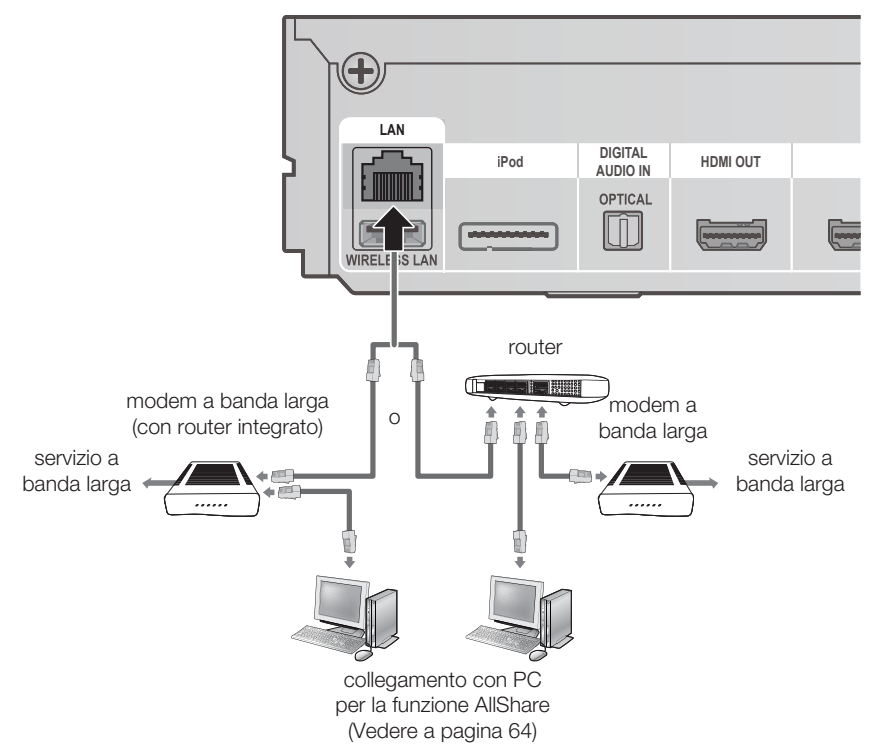

# **SANOTA**

- È possibile che, in base al router utilizzato o alla politica adottata dall'ISP, l'accesso Internet al server di aggiornamento Samsung non sia permesso. Per ulteriori informazioni, contattare l'ISP (provider di servizi Internet).
- Gli utenti DSL devono utilizzare un router per stabilire una connessione alla rete.
- Per la funzione AllShare, un PC deve essere collegato alla rete come indicato nella figura.

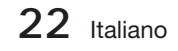

### Rete wireless

È possibile collegarsi alla rete con un IP sharer wireless.

- **1.** È necessario un router AP/IP wireless per effettuare una connessione wireless alla rete. Collegare l'adattatore LAN wireless al jack dell'adattatore LAN wireless sul pannello posteriore del prodotto.
- 2. Per impostare le opzioni di configurazione della rete. Vedere a pagina 33.

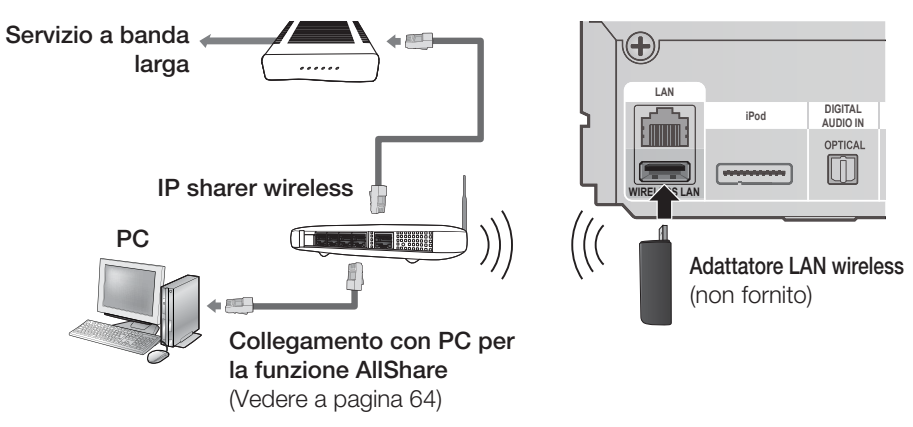

# **SANOTA**

- Questo prodotto è compatibile solo con l'adattatore LAN wireless di Samsung. (non fornito) (nome del modello: WIS09ABGN).
	- L'adattatore LAN wireless di Samsung è venduto separatamente. Per l'acquisto, rivolgersi ad un rivenditore Samsung Electronics.
- È necessario utilizzare un IP sharer wireless che supporti IEEE 802.11 a/b/g/n. (n è raccomandato per la stabilità della rete wireless).
- Una rete LAN wireless, a causa della sua natura, può provocare interferenze a seconda delle condizioni di utilizzo (prestazioni AP, distanza, ostacoli, interferenze dovute ad altri dispositivi radio, ecc.).
- Impostare l'IP Sharer wireless sul modo Infrastruttura. Il modo ad-hoc non è supportato.
- Quando si applica il codice di sicurezza per l'AP (IP sharer wireless), sono supportati solo i seguenti.rted. 1) Modo Autenticazione: WEP, WPAPSK, WPA2PSK
	- 2) Tipo di crittografia: WEP, AES
- Per la funzione AllShare, un PC deve essere collegato alla rete come indicato nella figura.

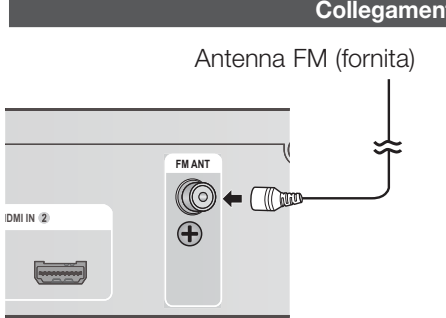

#### **Collegamento dell'antenna FM**

- Collegare l'antenna FM fornita al relativo **1.** connettore.
- 2. Muovere lentamente il filo dell'antenna finché non si trova una posizione con una buona ricezione, quindi fissarlo a un muro o a un'altra superficie rigida.

# **SANOTA**

Questo prodotto non riceve le trasmissioni AM.

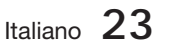

#### **Impostazione iniziale**

**1.** Accendere il televisore dopo aver collegato il prodotto. Quando si collega il prodotto al televisore e lo si accende per la prima volta, appare la schermata delle impostazioni iniziali.

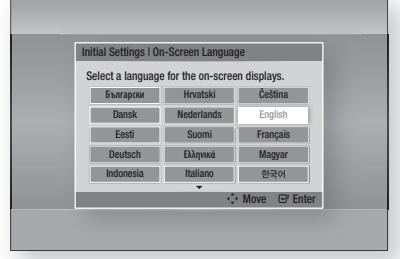

- Premere i tasti ▲▼◄► per selezionare la lingua **2.** desiderata, quindi premere il tasto INVIO.
- 3. Premere il tasto INVIO per selezionare Avvio.
- 4. Premere i tasti **A ▼** per selezionare il formato del televisore desiderato, quindi premere il tasto INVIO. (Vedere a pagina 27)
- **5.** Premere i tasti ▲▼ per selezionare le impostazioni di rete desiderate: Cavo, Wireless (Generale), WPS(PBC) o One **Foot Connection**, quindi premere il tasto INVIO. Se non si conoscono i dettagli delle impostazioni della rete, premere il tasto BLU (D) del telecomando per saltare l'impostazione, terminare le impostazioni iniziali e tornare al menu principale. Se è stata selezionata un'impostazione di rete, vedere le pagine 33~36 per ulteriori informazioni sulle impostazioni di rete. A operazione ultimata, andare al passo 6.
- Si apre il menu principale. (Per ulteriori **6.** informazioni sul menu principale vedere a pagina 25).

#### • Menu principale

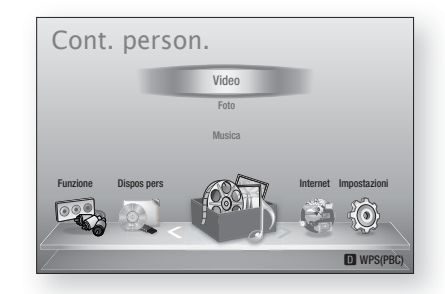

# **SO NOTA**

- Il menu principale non viene visualizzato se non si configurano le impostazioni iniziali, tranne che nei casi indicati di seguito.
- Se si preme il tasto **BLU (D)** durante la configurazione della rete, è possibile accedere al menu principale anche se la configurazione di rete non è stata ancora completata.
- Per visualizzare nuovamente la schermata delle impostazioni iniziali per apportare modifiche, selezionare l'opzione Ripristina. (Vedere a pagina 37)
- Utilizzare il cavo HDMI per collegare il prodotto a un televisore Samsung compatibile con Anynet+ (HDMI-CEC) e 1). La funzione Anynet+ (HDMI-CEC) è stata impostata su On sia nel televisore che nel prodotto e 2). Il televisore è stato impostato su una lingua supportata dal prodotto, che la seleziona automaticamente come lingua preferita.
- Se il prodotto viene lasciato in modo di arresto per oltre 5 minuti, si apre un salvaschermo sul televisore. Se il salvaschermo viene lasciato in funzione per oltre 20 minuti, l'unità si spegne automaticamente.

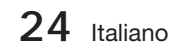

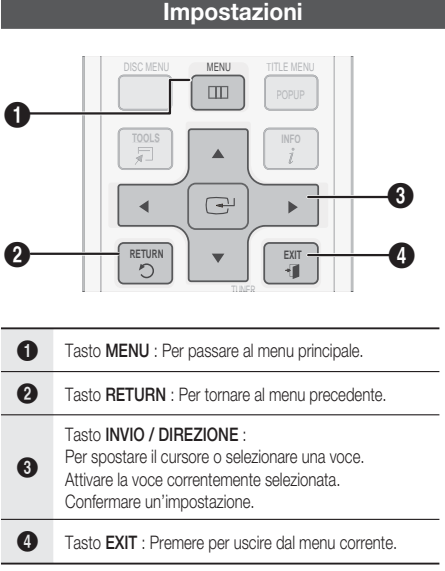

Per accedere al menu Impostazioni e ai sottomenu, seguire i passi riportati di seguito:

- 1. Premere il tasto POWER. Si apre il menu principale.
- Menu principale

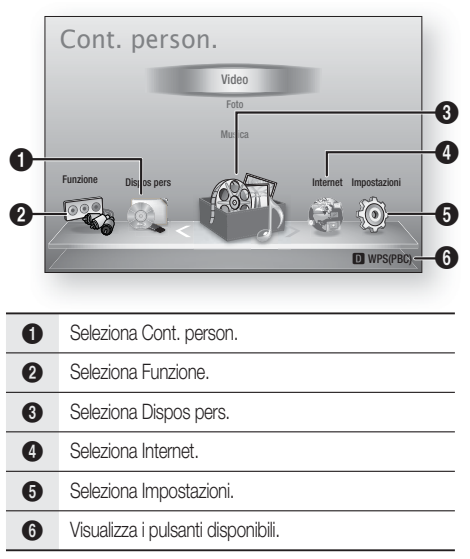

- **2.** Premere i tasti ◀▶ per selezionare Impostazioni, quindi premere il tasto INVIO.
- **3.** Premere i tasti ▲▼ per selezionare il sottomenu desiderato, quindi premere il tasto INVIO.
- 4. Premere i tasti **A** ▼ per selezionare la voce desiderata, quindi premere il tasto INVIO.
- 5. Premere il tasto **EXIT** per uscire dal menu.

# **NOTA**

- Quando il prodotto è collegato a una rete, selezionare Internet dal menu principale. Scaricare il contenuto desiderato da **Samsung** Apps. (Vedere le pagine 62~64)
- I l passi da eseguire per accedere possono variare a seconda del menu selezionato.
- L'OSD (On Screen Display) di questo prodotto potrebbe cambiare dopo l'aggiornamento della versione del software.

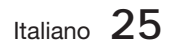

#### **Display**

È possibile configurare diverse opzioni di visualizzazione, quali il formato del televisore, la risoluzione, ecc.

### Impostazioni 3D

Selezionare se riprodurre un disco Blu-ray con contenuti 3D in modo 3D.

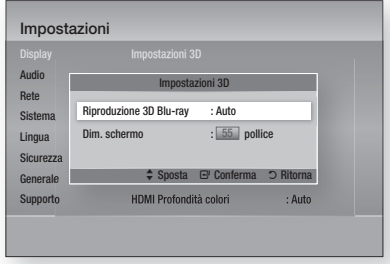

### Riproduzione 3D Blu-ray

I dischi Blu-ray 3D sono disponibili in due formati: Blu-ray 3D e solo 3D. È possibile scegliere se vedere un disco Blu-ray 3D in modo 3D o 2D prima di riprodurre il disco.

- Auto : Rileva automaticamente se il televisore collegato supporta la funzione 3D e riproduce conseguentemente un disco Blu-ray 3D in 3D o 2D, oppure un disco solo 3D in 3D. I dischi solo 3D non vengono riprodotti se il televisore non supporta la funzione 3D.
- $\bullet$  3D  $\rightarrow$  3D : Riproduce i dischi solo 3D e Blu-ray 3D sempre in modo 3D.
- $\bullet$  3D  $\rightarrow$  2D : Riproduce i dischi Blu-ray 3D sempre in modo 2D. I dischi solo 3D non vengono riprodotti.

# **SANOTA**

Per arrestare un filmato durante la riproduzione in 3D, premere una volta il tasto ARRESTO ( $\blacksquare$ ). Il filmato si arresta e l'opzione modo 3D si disattiva. Per cambiare la selezione di un'opzione 3D

durante la riproduzione di un filmato 3D, premere una volta il tasto **ARRESTO** ( $\blacksquare$ ). Si apre il menu Blu-ray. Premere nuovamente il tasto  $ARRESTO$  ( $\blacksquare$ ), quindi selezionare Impostaz. 3D nel menu Blu-ray.

A seconda del contenuto e della posizione dell'immagine sullo schermo del televisore, si possono vedere delle barre nere verticali sul lato sinistro, sul lato destro o su entrambi i lati.

#### Dim. schermo

Consente di inserire le dimensioni effettive dello schermo del televisore in modo che il prodotto possa regolare l'immagine in base alle dimensioni dello schermo e visualizzare un'immagine 3D ottimale.

(Per questo prodotto, le dimensioni massime consentite per lo schermo sono di 116 pollici).

# ATTENZIONE **!**

- Per vedere un contenuto 3D, collegare un dispositivo 3D (ricevitore AV 3D o televisore 3D) alla porta USCITA HDMI del prodotto mediante un cavo HDMI ad alta velocità. Indossare occhiali 3D prima di riprodurre il contenuto 3D.
- Il prodotto emette segnali 3D solo attraverso il cavo HDMI collegato alla porta USCITA HDMI.
- Nel modo di riproduzione in 3D la risoluzione del video è fissa sulla risoluzione del video 3D originale, quindi non può essere impostata secondo le proprie preferenze.
- Alcune funzioni come BD Wise, la regolazione delle dimensioni dello schermo e la regolazione della risoluzione potrebbero non funzionare correttamente nel modo di riproduzione in 3D. J
- Allontanarsi dal televisore di almeno tre volte la larghezza dello schermo quando si guardano delle immagini 3D. Ad esempio, se lo schermo è da 46 pollici, allontanarsi di 138 pollici (11,5 piedi) dallo schermo. u,
	- Per una visione migliore dell'immagine 3D, posizionare lo schermo del video 3D a livello degli occhi.
- Se il prodotto è collegato ad alcuni dispositivi 3D, l'effetto 3D potrebbe non funzionare correttamente.

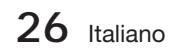

# Aspetto TV

Per alcuni tipi di televisore, è possibile che si desideri regolare l'impostazione dello schermo.

- 16:9 originale : Selezionare per collegare il prodotto ad uno schermo TV 16:9. Il prodotto visualizza tutti i contenuti nel loro formato originale. I contenuti formattati in 4:3 vengono visualizzati con una barra nera a sinistra e una a destra.
- 16:9 Pieno : Selezionare per collegare il prodotto ad uno schermo TV 16:9. I contenuti vengono visualizzati a schermo intero. I contenuti formattati in 4:3 vengono stirati.
- 4:3 Letter Box : Selezionare per collegare il prodotto ad uno schermo TV 4:3. Il prodotto visualizza tutti i contenuti nel loro formato originale. I contenuti formattati in 16:9 vengono visualizzati con una barra nera in alto e una in basso.
- 4:3 Pan-Scan : Selezionare per collegare il prodotto ad uno schermo TV 4:3. I contenuti 16:9 vengono tagliati all'estremità sinistra e all'estremità destra.

# **SANOTA**

- A seconda del tipo di disco, è possibile che alcuni formati non siano disponibili.
- Se si selezionano un formato e un'opzione diversi dal formato del televisore, l'immagine potrebbe apparire distorta.
- Selezionando 16:9 originale, è possibile che il televisore visualizzi il formato 4:3 Pillarbox (barre nere ai lati dell'immagine).

## Dimensioni schermo Smart Hub

Impostare le dimensioni ottimali per lo schermo Smart Hub.

- Dim. 1 : La dimensione dello schermo Smart Hub è più piccola di quella predefinita. Si potrebbero vedere alcuni punti neri ai lati della schermata.
- · Dim. 2 : Questa è l'impostazione predefinita per Smart Hub. Il prodotto visualizza la normali dimensioni della schermata Smart Hub.
- · Dim. 3 : Viene visualizzata una dimensione più grande dello schermo Smart Hub. L'immagine potrebbe essere troppo grande per il televisore.

# BD Wise (solo prodotti Samsung)

BD Wise è la funzione di interconnettività Samsung di ultima generazione.

Quando si collegano reciprocamente un prodotto Samsung e un televisore Samsung con BD Wise tramite HDMI, e BD Wise si trova sia sul prodotto che sul televisore, il prodotto trasmette il video nella risoluzione e alla frequenza fotogrammi del disco BD/DVD.

- **Off** : La risoluzione di uscita rimane fissa alla risoluzione impostata precedentemente nel menu Risoluzione, indipendentemente dalla risoluzione del disco. Vedere la sezione Risoluzione di seguito. •
- On : Il prodotto trasmette il video nella risoluzione originale e alla frequenza fotogrammi del disco BD/DVD.

# **NOTA**

- Quando BD Wise è attivo, la risoluzione viene impostata automaticamente su BD Wise e BD Wise appare nel menu Risoluzione.
- Se il prodotto è collegato a un dispositivo che non supporta BD Wise, non è possibile utilizzare questa funzione.
- Per il corretto funzionamento di BD Wise, impostare il menu BD Wise sia del prodotto sia del televisore su On.

## **Risoluzione**

Consente di impostare la risoluzione di uscita del segnale video Component e HDMI su Auto, 1080p, 1080i, 720p, 576p/480p o 576i/480i. Il numero indica il numero di linee del video per il frame. "I" e "p" indicano rispettivamente la scansione interlacciata e progressiva. Maggiore è il numero di linee, maggiore è la qualità.

- Auto : Imposta automaticamente la risoluzione di uscita alla risoluzione massima del televisore collegato.
- **BD Wise** : Imposta automaticamente la risoluzione alla risoluzione del BD/DVD collegato al prodotto tramite HDMI ad un televisore con la funzione BD Wise. (La voce di menu BD Wise viene visualizzata solo se BD Wise è impostato su On. Vedere BD Wise sopra).
- 1080p : 1080 linee a scansione progressiva. (solo HDMI)
- 1080i : 1080 linee a scansione interlacciata.
- 720p : 720 linee a scansione progressiva.
- 576p/480p : 576/480 linee a scansione progressiva.
- 576i/480i : 576/480 linee a scansione interlacciata. (solo VIDEO)

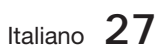

#### Risoluzione in base al modo di uscita

#### • Riproduzione disco Blu-ray/E-Contenuti/contenuti digitali

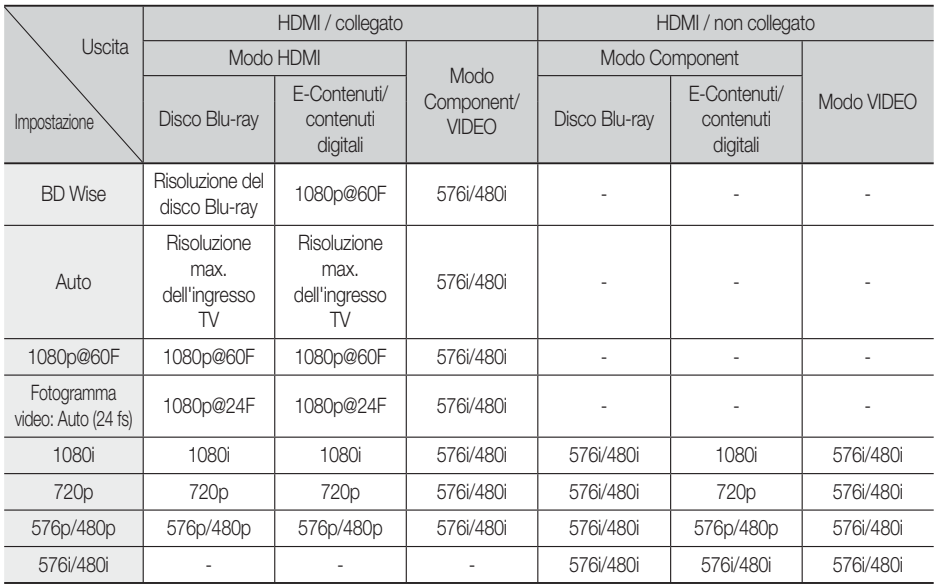

#### • Riproduzione DVD

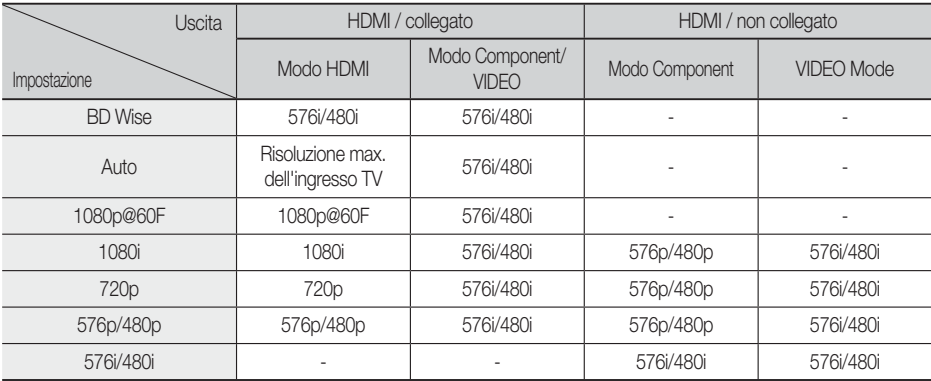

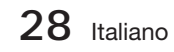

# **SANOTA**

- Se il televisore collegato al prodotto non supporta il fotogramma video o la risoluzione selezionata, appare il messaggio "Se dopo la selezione le immagini non compaiono, attendere per circa 15 secondi. In seguito, la risoluzione sarà automaticamente riportata al valore precedente. Effettuare una selezione?". Se si seleziona Sì, lo schermo del televisore diventa nero per 15 secondi, quindi la risoluzione torna automaticamente a quella precedente.
- Se lo schermo rimane nero dopo aver cambiato la risoluzione, rimuovere tutti i dischi, quindi tenere premuto il tasto di **ARRESTO** ( $\blacksquare$ ) sulla parte anteriore del prodotto per più di 5 secondi. Vengono ripristinate tutte le impostazioni predefinite. Seguire i passi della pagina precedente per accedere ai vari modi e selezionare il tipo di impostazione del display supportato dal televisore.
- Quando vengono ripristinate le impostazioni predefinite, tutti i dati BD personalizzati vengono eliminati.
- Per utilizzare il modo fotogramma video (24 fs), il disco Blu-ray deve essere dotato della funzione 24 fotogrammi.
- Se entrambi i connettori HDMI e Component sono collegati e si stanno visualizzando le immagini dell'uscita Component, la risoluzione è fissa a 576i/480i.

## Formato colore HDMI

Consente di impostare il formato dello spazio colore per l'uscita HDMI in base alla capacità del dispositivo collegato (televisore, monitor, ecc.).

- Auto : Imposta automaticamente il prodotto sul formato massimo supportato dal dispositivo.
- YCbCr (4:4:4) : Se il televisore supporta lo spazio colore YCbCr tramite HDMI, selezionare questa opzione per trasmettere la normale gamut di colore YCbCr.
- RGB (standard) : Selezionare questa opzione per trasmettere la normale gamut di colore RGB.
- RGB (avanzato) : Se il prodotto è stato collegato ad un dispositivo di visualizzazione DVI come ad esempio un monitor, selezionare questa opzione per ottenere il gamut di colore RGB avanzato.

# Fotogramma Video(24Fs)

Impostando la funzione Fotogramma Video (24Fs) su Auto è possibile regolare l'uscita HDMI del prodotto su 24 fotogrammi al secondo per una migliore qualità dell'immagine.

Questa funzione può essere utilizzata soltanto sui televisori che supportano questa frequenza di fotogrammi. È possibile selezionare il fotogramma video solo se il prodotto è nei modi di risoluzione di uscita 1080i o 1080p dell'HDMI.

- Auto : Le funzioni del fotogramma video (24 fs) sono attive.
- Off : Le funzioni del fotogramma video (24 fs) sono disattivate.

# HDMI Profondità colori

Consente di trasmettere il video con profondità colori dal connettore HDMI OUT. La profondità colori consente una riproduzione più fedele dei colori, con una maggiore profondità.

- Auto: Il prodotto trasmette il video con profondità colori al televisore collegato che supporta la funzione HDMI Profondità colori.
- Off : L'immagine viene trasmessa senza profondità colore.

## Modalità pausa

Imposta il tipo di immagine visualizzata quando si mette in pausa la riproduzione di un DVD.

- Auto: Mostra automaticamente il fermo immagine migliore a seconda del contenuto.
- **Cornice** : Selezionare per mettere in pausa una scena in cui l'azione è scarsa.
- Campo : Selezionare per mettere in pausa una scena ricca d'azione.

## Modo progressivo

Migliora la qualità dell'immagine durante la visualizzazione dei DVD.

- Auto : Selezionare questa opzione per far sì che il prodotto selezioni automaticamente la migliore qualità dell'immagine per il DVD che si sta guardando.
- · Video : Selezionare per ottenere la qualità di immagine migliore per DVD di concerti o spettacoli TV.

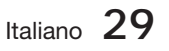

### **Audio**

### Imposta altoparlanti

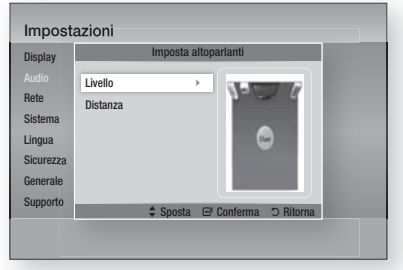

### Livello

È possibile regolare il bilanciamento e il livello di ogni altoparlante.

#### Regolazione del livello degli altoparlanti anteriore/subwoofer

- Il livello del volume può essere regolato tra -6 dB e +6 dB.
- Il livello dell'audio aumenta più ci si avvicina a +6 dB e si abbassa più ci si avvicina a -6 dB.

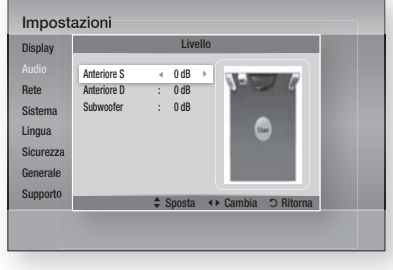

### Distanza

Se gli altoparlanti non possono essere collocati a uguale distanza dalla posizione di ascolto, è possibile regolare il ritardo dei segnali audio degli altoparlanti frontali e subwoofer.

È possibile impostare la distanza degli • altoparlanti tra 0,3 m e 9,0 m.

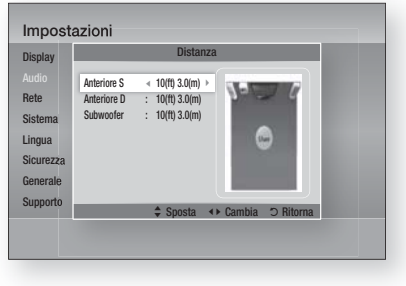

## EQ Utente

È possibile configurare le impostazioni di equalizzazione manualmente in base alle proprie preferenze.

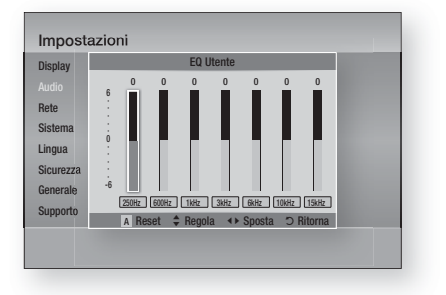

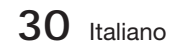

## HDMI Audio

I segnali audio trasmessi tramite il cavo HDMI possono essere attivati o disattivati.

- Off : Il video è trasmesso solo tramite il cavo di collegamento HDMI e l'audio viene emesso solo tramite gli altoparlanti del prodotto.
- On : I segnali sia video sia audio vengono trasmessi tramite il cavo di collegamento HDMI, e l'audio viene emesso solo tramite gli altoparlanti del televisore.

# **SANOTA**

**HDMI** Audio viene convertito automaticamente in 2 canali per gli altoparlanti del televisore.

### Canale ritorno audio

È possibile sentire l'audio del televisore dagli altoparlanti dell'Home Cinema utilizzando un unico cavo HDMI.

- Auto : Ascoltare l'audio del televisore dagli altoparlanti dell'Home Cinema se il televisore è compatibile con la funzione Canale ritorno audio.
- Off : Disattivare la funzione Canale ritorno audio.

# **SANOTA**

- Quando Anynet+ (HDMI-CEC) è su Off, la funzione Canale ritorno audio non è disponibile.
- L'uso di un cavo HDMI non certificato ARC (Audio Return Channel) può causare problemi di compatibilità.
- La funzione ARC è disponibile solo se è collegato un televisore compatibile ARC.

### Uscita Digitale

Impostare un'uscita digitale che corrisponda alle capacità del ricevitore AV collegato al prodotto:

- PCM : Selezionare se è collegato un ricevitore AV con supporto HDMI.
- **Bitstream (non elaborato)** : Selezionare se è collegato un ricevitore AV con supporto HDMI con capacità di decodifica Dolby TrueHD e audio master DTS-HD.
- · Bitstream (DTS ricodificato) : Selezionare se è stato collegato un ricevitore AV tramite un ingresso ottico digitale in grado di decodificare DTS.

#### • Bitstream (Dolby D. Ricodificato) : Selezionare se non si possiede un ricevitore AV

con supporto HDMI, ma si possiede un ricevitore AV con capacità di decodifica Dolby Digital.

Per ulteriori dettagli, fare riferimento alla tabella di selezione delle uscite digitali. (Vedere a pagina 32)

I dischi Blu-ray possono comprendere tre flussi audio:

- Audio principale: La traccia audio principale.
- Audio BONUSVIEW: Traccia aggiuntiva, come ad esempio commenti del regista o degli attori.
- Effetti sonori di navigazione: Durante la navigazione nei menu è possibile udire i relativi effetti sonori. Gli effetti sonori di navigazione sono differenti per ciascun disco Blu-ray.

# **SANOTA**

- Può essere attivato quando HDMI Audio è su ON.
- Assicurarsi di selezionare l'opzione di uscita digitale corretta, altrimenti la traccia audio risulterà assente o molto disturbata.
- Se il dispositivo HDMI (ricevitore AV, televisore) non è compatibile con i formati compressi (Dolby Digital, DTS), il segnale audio viene emesso come PCM.
- I normali DVD non dispongono di audio BONUSVIEW ed effetti sonori di navigazione.
- Alcuni dischi Blu-ray non dispongono di audio BONUSVIEW ed effetti sonori di navigazione.
- Questa impostazione dell'uscita digitale non influisce sull'uscita audio analogica (S/D), né sull'uscita audio HDMI verso il televisore. Influisce, invece, sull'uscita audio ottica e HDMI se collegata a un ricevitore AV.
- Se vengono riprodotte tracce audio MPEG, il segnale audio viene emesso come PCM indipendentemente dalle selezioni di uscita digitale (PCM, Bitstream).

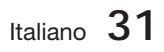

### **Selezione dell'uscita digitale**

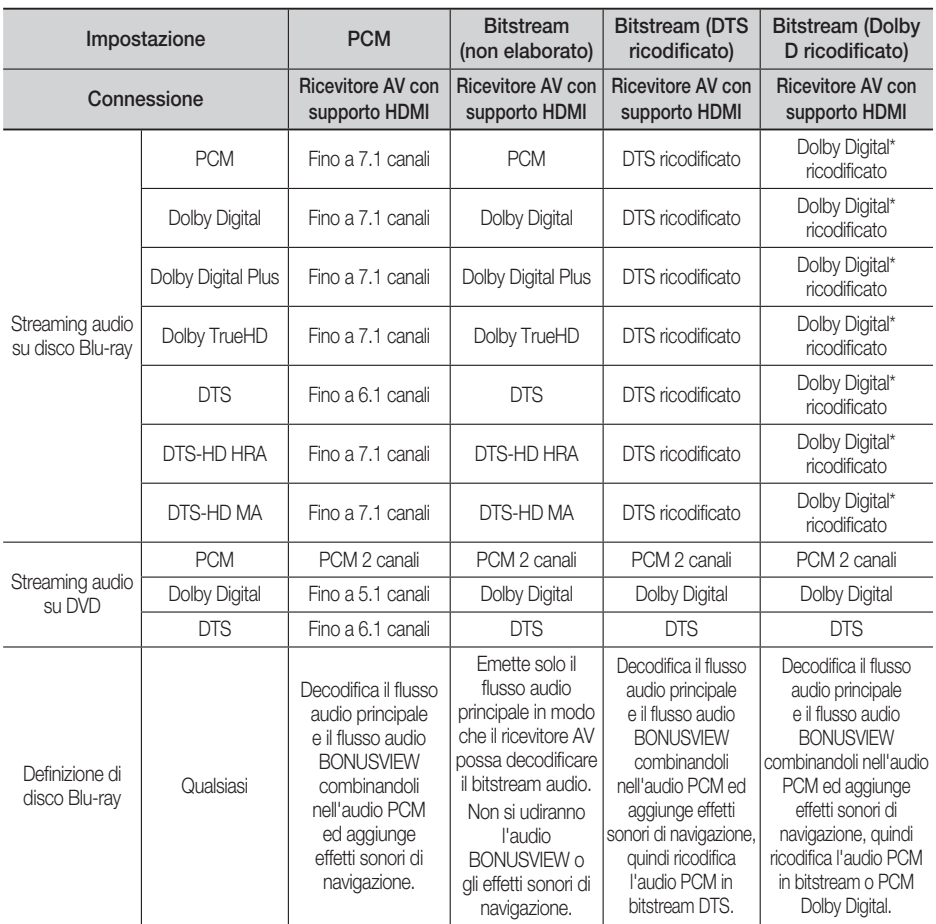

\* Se il flusso sorgente è 2 canali, l'impostazione "Dolby D ricodificato" non viene applicata. L'uscita è LPCM 2 canali.

## Controllo gamma dinamica

È possibile ascoltare a volumi bassi pur udendo il dialogo chiaramente. Questa funzione è attiva solo se il prodotto rileva un segnale Dolby Digital.

- Auto : Controllo gamma dinamica sarà impostato automaticamente in base alle informazioni fornite dalla colonna sonora Dolby TrueHD.
- Off : Consente di riprodurre l'audio con la gamma dinamica standard.
- On : Quando la traccia audio di un film viene riprodotta a basso volume o tramite diffusori più piccoli, il sistema applica la compressione appropriata per rendere più chiaro l'audio ed evitare aumenti improvvisi del volume.

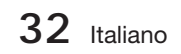

### Sincronia audio

Il video può sembrare in ritardo rispetto all'audio quando il prodotto è collegato a un televisore digitale. Se si verifica questo inconveniente, regolare il ritardo dell'audio per sincronizzarlo con il video.

È possibile impostare un ritardo dell'audio • compreso tra 0 ms e 300 ms. Impostarlo al livello ottimale.

#### **Rete**

Prima di iniziare, contattare l'ISP per sapere se il proprio indirizzo IP è statico o dinamico. Se è dinamico e si usa una connessione via cavo o wireless, si consiglia di utilizzare la procedura automatica. Se si usa una connessione wireless e il router ne ha la capacità, è possibile utilizzare WPS(PBC) o One Foot Connection.

Se l'indirizzo IP è statico, si deve utilizzare la procedura di impostazione manuale per entrambe le connessioni, via cavo e wireless.

### Impostazioni di rete

Per iniziare l'impostazione della connessione di rete per il prodotto, seguire i passi riportati di seguito:

- **1.** Nel menu principale, premere i tasti ◀▶ per selezionare Impostazioni, quindi premere il tasto INVIO.
- 2. Premere i tasti ▲ ▼ per selezionare Rete, quindi premere il tasto INVIO.
- **3.** Premere i tasti ▲▼ per selezionare Impostazioni di rete, quindi premere il tasto INVIO.
- 4. Premere i tasti **A** ▼ per selezionare Cavo, Wireless (Generale), WPS(PBC) o One Foot Connection, quindi premere il tasto INVIO.
- **5.** Se si dispone di una rete via cavo, andare alla sezione Rete via cavo qui di seguito. Se si dispone di una rete wireless, andare alla sezione Rete wireless alle pagine 34~36.

#### Rete via cavo

#### Impostazione di una connessione via cavo - Auto

1. Premere i tasti **A** ▼ per selezionare Cavo.

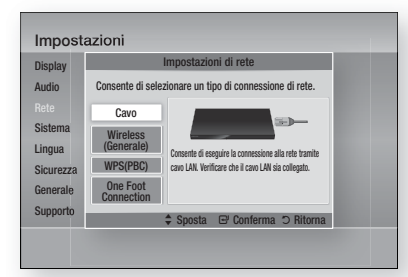

Premere il tasto INVIO. **2.** Si apre la schermata Stato della rete. Il prodotto si collega alla rete al termine della verifi ca della connessione di rete.

#### Impostazione di una connessione via cavo - Manuale

Se si dispone di un indirizzo IP statico o se l'impostazione automatica non funziona, è necessario impostare manualmente i valori delle impostazioni di rete.

Sulla maggior parte dei computer Windows, per visualizzare i valori delle impostazioni di rete, seguire i passi riportati di seguito:

- Fare clic con il tasto destro del mouse **1.** sull'icona di rete in basso a destra nel desktop di Windows.
- Nel menu di scelta rapida, fare clic su Status. **2.**
- **3.** Nella finestra che appare, fare clic sulla scheda Supporto.
- 4. Sulla scheda Supporto, fare clic sul pulsante Dettagli. Vengono visualizzate le impostazioni della rete.

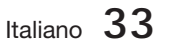

Per inserire le impostazioni di rete nel prodotto, seguire i passi riportati di seguito:

- 1. Premere i tasti **A** ▼ per selezionare Cavo, quindi premere il tasto INVIO.
- **2.** Premere i tasti ◀▶ per selezionare Impostazioni IP, quindi premere il tasto INVIO.

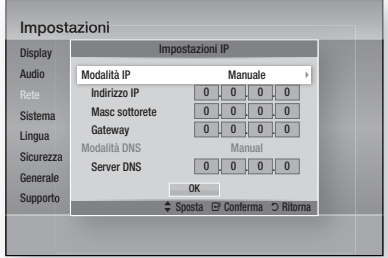

- Premere il tasto INVIO per selezionare Modalità IP. **3.**
- Premere i tasti ▲▼ per selezionare **4.** Manuale, quindi premere il tasto INVIO.
- **5.** Premere il tasto ▼ per andare al primo campo (Indirizzo IP).
- Utilizzare i tasti numerici del telecomando per **6.** inserire i numeri.
- Una volta terminato di completare un **7.** campo, premere il tasto ► per passare al campo successivo. È anche possibile utilizzare gli altri tasti con le frecce per spostarsi in su, in giù e indietro.
- 8. Inserire i valori per Indirizzo IP, Masc sottorete e Gateway.
- 9. Premere il tasto ▼ per andare a Modalità DNS.
- **10.** Premere il tasto ▼ per andare al primo campo di DNS. Inserire i numeri come indicato sopra.
- 11. Premere il tasto INVIO per selezionare OK. Si apre la schermata Stato della rete. Il prodotto si collega alla rete al termine della verifica della connessione di rete.

### Rete wireless

 $\dot{\mathsf{E}}$  possibile configurare una rete wireless in tre modi:

- Wireless (Generale)
- Utilizzando WPS(PBC). •
- One Foot Connection

Wireless (Generale) comprende sia le procedure di configurazione automatiche che quelle manuali.

#### Impostazione di una connessione di rete wireless - Auto

La maggior parte delle reti wireless è dotata di un sistema di sicurezza opzionale che richiede ai dispositivi che accedono alla rete di trasmettere un codice di sicurezza crittografato chiamato codice di accesso o di sicurezza. Il codice di sicurezza è basato su una passphrase, generalmente una parola o una serie di lettere e numeri di una determinata lunghezza da inserire al momento dell'impostazione della sicurezza della rete wireless. Se si utilizza questo metodo per impostare la connessione di rete e si dispone di un codice di sicurezza per la rete wireless, sarà necessario inserire la passphrase durante il processo di impostazione automatico.

1. Premere i tasti ▲ ▼ per selezionare Wireless (Generale).

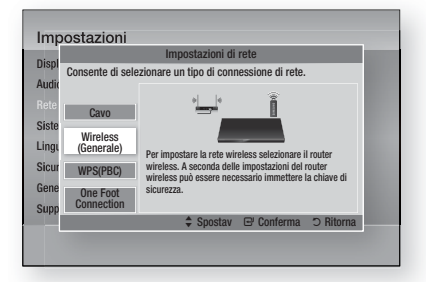

- Premere il tasto INVIO. **2.** A operazione ultimata, viene visualizzato un elenco delle reti disponibili.
- Premere i tasti ▲▼ per selezionare l'opzione **3.** Rete desiderata, quindi premere il tasto INVIO. Si apre la schermata Sicurezza.

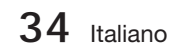

Nella schermata Sicurezza, inserire la **4.** passphrase della rete. Inserire direttamente i numeri utilizzando il telecomando. Per selezionare una lettera, premere i tasti

▲▼◄► per spostare il cursore, quindi premere il tasto INVIO.

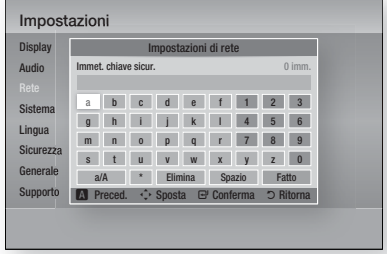

# **NOTA**

- La passphrase dovrebbe essere disponibile in una delle schermate di configurazione utilizzate per impostare il router o il modem.
- **5.** A operazione ultimata, premere i tasti ▲▼ ◄► per spostare il cursore su Fatto, quindi premere il tasto INVIO.

Si apre la schermata Stato della rete. Il prodotto si collega alla rete al termine della verifica della connessione di rete.

#### Impostazione di una connessione di rete wireless - Manuale

Se l'impostazione automatica non funziona, è necessario inserire i valori di configurazione della rete manualmente.

Sulla maggior parte dei computer Windows, per visualizzare i valori delle impostazioni di rete, seguire i passi riportati di seguito:

- 1. Fare clic con il tasto destro del mouse sull'icona di rete nella parte inferiore destra dello schermo.
- Nel menu di scelta rapida, fare clic su Status. **2.**
- **3.** Nella finestra che appare, fare clic sulla scheda Supporto.
- 4. Sulla scheda Supporto, fare clic sul pulsante Dettagli. Vengono visualizzate le impostazioni della rete.

Per inserire le impostazioni di rete nel prodotto, seguire i passi riportati di seguito:

- Eseguire i passi da 1 a 5 della procedura **1.** 'Impostazione di una connessione di rete wireless - Auto'.
- A operazione ultimata, premere i tasti **2.** ▲▼◄► per muovere il cursore su Fatto, quindi premere il tasto INVIO. Si apre la schermata Stato della rete.

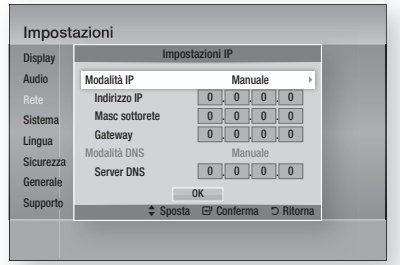

- Nella schermata Stato della rete, selezionare Annulla, quindi premere Conferma. **3.**
- Premere i tasti ◄► per selezionare Impostazioni IP, quindi premere il tasto INVIO. **4.**
- **5.** Premere il tasto **INVIO** per selezionare Modalità IP.
- **6.** Premere i tasti ▲▼ per selezionare Manuale, quindi premere il tasto INVIO.
- Premere il tasto ▼ per andare al primo campo (Indirizzo IP). **7.**
- Utilizzare i tasti numerici per inserire i numeri. **8.**
- Una volta terminato di completare un **9.** campo, premere il tasto ► per passare al campo successivo. È anche possibile utilizzare gli altri tasti con le frecce per spostarsi in su, in giù e indietro.
- 10. Inserire i valori per Indirizzo IP, Masc sottorete e Gateway.
- 11. Premere ▼ per andare a Modalità DNS.
- **12.** Premere il tasto ▼ per andare al primo campo di DNS. Inserire i numeri come indicato sopra.
- 13. Si apre la schermata Stato della rete. Il prodotto si collega alla rete al termine della verifica della connessione di rete.

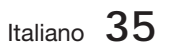

### WPS(PBC)

Il modo più semplice per impostare la connessione di rete wireless è utilizzare la funzione WPS(PBC) o la funzione One Foot Connection.

Se il router wireless è dotato di un tasto WPS(PBC), seguire i passi riportati di seguito:

**1.** Premere i tasti ▲▼ per selezionare WPS(PBC).

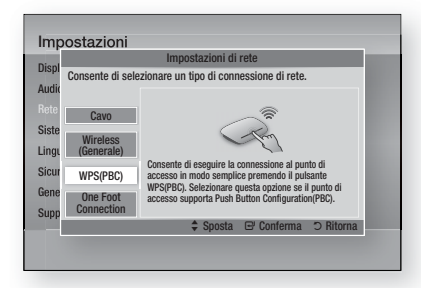

- Premere il tasto INVIO. **2.**
- **3.** Premere il tasto **WPS(PBC)** sul router entro due minuti. Il prodotto visualizza la schermata di selezione dei dispositivi di rete e acquisisce automaticamente tutti i valori di impostazione della rete necessari, quindi si collega alla rete. Al termine, appare un tasto OK. Premere il tasto INVIO del telecomando.

### One Foot Connection

È possibile configurare automaticamente la connessione wireless se si dispone di un router wireless Samsung che supporta One Foot Connection. Per collegarsi utilizzando la funzione One Foot Connection, seguire i passi riportati di seguito:

1. Premere i tasti **A** ▼ per selezionare One Foot Connection.

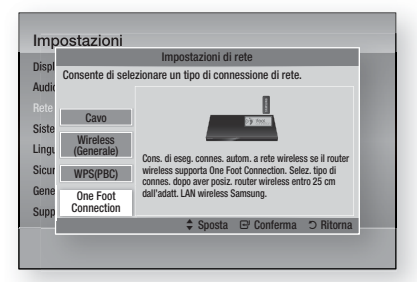

**36** Italiano

- Premere il tasto INVIO. **2.**
- **3.** Posizionare il router wireless Samsung in un raggio di 25 cm dall'adattatore LAN wireless Samsung da collegare.
- 4. Attendere fino a quando la connessione non viene stabilita automaticamente.

### Stato rete

Controllare se è stata stabilita una connessione alla rete e a Internet.

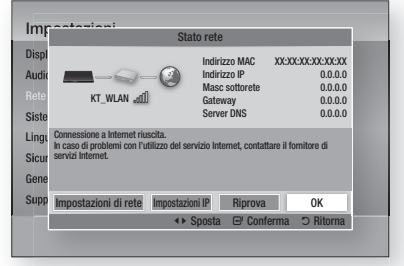

## Connessione Internet BD-LIVE

Consente di permettere o proibire una connessione Internet quando è in uso il servizio BD-LIVE.

- Consenti a tutti : La connessione a Internet è consentita per tutti i contenuti BD-LIVE.
- Consenti solo a valido : La connessione a Internet è consentita solo per i contenuti BD-LIVE che contengono un certificato valido.
- **Blocca** : Non è consentita nessuna connessione a Internet per nessun contenuto BD-LIVE.

# **NOTA**

- Che cos'è un certificato valido? Quando il prodotto usa BD-LIVE per inviare i dati del disco e richiedere al server la certificazione del disco, il server utilizza i dati trasmessi per verificare la validità del disco e reinviare il certificato al prodotto.
- La connessione a Internet potrebbe essere limitata durante l'utilizzo di contenuti BD-LIVE.

#### **Sistema**

### Impostazione iniziale

Con la funzione Impostazione iniziale, è possibile impostare la lingua, le impostazioni di rete, ecc. Per ulteriori informazioni sulla funzione Impostazione iniziale, vedere la sezione Impostazione iniziale di questo manuale utente. (Vedere a pagina 24)

## Anynet+ (HDMI-CEC)

Anynet+ è una comoda funzione che permette di sintonizzare più prodotti Samsung dotati di Anynet+. Per attivare questa funzione, collegare questo prodotto a un televisore Samsung con un cavo HDMI. Con Anynet+ attivo, è possibile comandare questo prodotto usando un telecomando Samsung e avviare la riproduzione del disco semplicemente premendo il tasto di RIPRODUZIONE (►) del telecomando del

televisore.

Per ulteriori informazioni consultare il manuale utente del televisore.

- Off : La funzione Anynet+ non è disponibile.
- On : La funzione Anynet+ sarà attiva.

# **NOTA**

- Questa funzione non è disponibile se il cavo HDMI non supporta CEC.
- Il logo Anynet+ sul televisore Samsung indica che viene supportata la funzione Anynet+.
- Su alcuni televisori, alcune risoluzioni di uscita HDMI potrebbero non essere utilizzabili. Consultare il manuale utente del televisore.

## Gestione dei dati BD

Consente di gestire i contenuti scaricati da un disco Blu-ray che supporta il servizio BD-LIVE e memorizzati su un dispositivo di memoria flash collegato.

È possibile controllare le informazioni del dispositivo compreso lo spazio di memoria, eliminare i dati BD o cambiare il dispositivo di memoria flash.

#### Informazioni sulla schermata di gestione dati BD:

- **· Dispositivo attuale :** Visualizza il dispositivo selezionato.
- **Spazio totale :** Spazio totale sul dispositivo.
- **Spazio disponibile :** Spazio disponibile sul dispositivo.
- Cancella i dati BD : Elimina tutti i dati BD in memoria.
- **Scelta dispositivo :** Cambia la posizione della memoria in cui si desidera memorizzare i dati BD.

# **NOTA**

- Nel modo memoria esterna, la riproduzione del disco può essere interrotta se si scollega il dispositivo USB durante la riproduzione.
- Sono supportati solo i dispositivi USB formattati con file system FAT (etichetta di volume DOS 8.3). Si consiglia di usare dispositivi USB che supportano il protocollo USB 2.0, con velocità di lettura/scrittura di 4 MB/sec o superiore.
- La funzione Riprendi Riproduzione potrebbe non funzionare dopo aver formattato il dispositivo di memorizzazione.
- La memoria totale disponibile per Gestione dei dati BD può differire, a seconda delle condizioni.

### Fuso orario

È possibile specificare il fuso orario in vigore nella propria area.

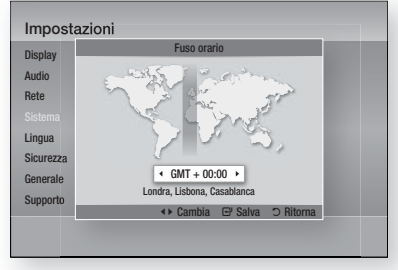

## DivX® Video On Demand

Mostra il codice di registrazione autorizzato per il prodotto. Se ci si collega al sito web del DivX e ci si registra utilizzando quel codice, si può scaricare il file di registrazione VOD. Se si attiva la registrazione VOD utilizzando Cont. Person., la registrazione è completata.

# **NOTA**

■ Per ulteriori informazioni sul DivX(R) VOD, consultare il sito "http://vod.divx.com".

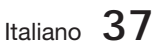

## Reset

Tutte le impostazioni vengono riportate ai valori predefiniti. ad eccezione delle impostazioni di rete e di Smart Hub. Si deve inserire la password per questa funzione.

# **SANOTA**

La password predefinita è 0000.

#### **Lingua**

È possibile selezionare la lingua preferita per il menu principale, il menu del disco, ecc.

- · Menu su schermo : Seleziona la lingua dei menu a video.
- Menu del Disco : Seleziona la lingua del menu del disco.
- Audio : Seleziona la lingua per l'audio del disco.
- **Sottotitoli** : Seleziona la lingua per i sottotitoli del disco.

# **SANOTA**

La lingua selezionata appare solo se è supportata dal disco.

#### **Sicurezza**

Questa funzione è disponibile in combinazione con dischi DVD e Blu-ray ai quali è stata assegnata una classificazione per età o numerica che indica il livello di maturità del contenuto. Questi numeri aiutano a controllare i tipi di dischi DVD e Blu-ray che possono essere guardati dalla famiglia.

Quando si accede a questa funzione per la prima volta, appare la schermata di impostazione della password. Inserire la password a 4 cifre desiderata usando i tasti numerici. (la password predefinita è 0000.)

Dopo aver impostato la password, selezionare la fascia di età da impostare per la protezione minori BD e il livello di blocco per la protezione minori DVD. Se non si inserisce la password, il prodotto riproduce solo dischi Blu-ray dello stesso livello o di livello inferiore a quello impostato e dischi DVD di livello numerico inferiore.

I valori numerici superiori indicano che si tratta di contenuti per un pubblico adulto.

# Grado Blocco Can. BD

Questo impedisce la riproduzione di dischi Bluray classificati oltre il grado di blocco canali.

# Grado Blocco Can. DVD

Impedisce la riproduzione dei dischi DVD con specifiche classificazioni numeriche, a meno che non venga inserita la password.

# Cambia password

Permette di modificare la password a quattro cifre utilizzata per accedere alle funzioni di sicurezza.

### Se non si ricorda la password

- 1. Rimuovere il disco.
- 2. Tenere premuto il tasto **ARRESTO** (a) sul pannello anteriore per almeno 5 secondi. Tutte le impostazioni vengono riportate ai valori predefiniti.

# **SANOTA**

Quando vengono ripristinate le impostazioni predefinite, tutti i dati BD personalizzati vengono eliminati.

#### **Generale**

## Display frontale

Per cambiare la luminosità del pannello anteriore.

- Auto : Scuro durante la riproduzione.
- Scuro : Toglie l'illuminazione alla finestra del display. •
- Luminoso : Illumina la finestra del display.

# **NOTA**

Non è possibile cambiare la luminosità con il tasto di accensione o Function.

## Telecomando di Rete

La funzione Telecomando rete consente di comandare il lettore di dischi Blu-ray da un dispositivo remoto, come uno smartphone, mediante una connessione wireless alla rete LAN. Per utilizzare la funzione Telecomando rete, seguire i passi riportati di seguito:

- 1. Selezionare On nel menu Telecomando rete.
- 2. Installare l'applicazione del telecomando di rete Samsung per controllare il prodotto sul dispositivo portatile compatibile.
- Assicurarsi che il dispositivo portatile e il prodotto **3.** siano collegati allo stesso router wireless.
- 4. Avviare l'applicazione sul dispositivo portatile. L'applicazione deve trovare il prodotto e visualizzarlo in un elenco.
- **5.** Selezionare il prodotto.

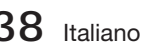
- Se è la prima volta che si utilizza la funzione, **6.** viene richiesto di consentire o rifi utare il controllo da remoto del prodotto. Selezionare Consenti.
- **7.** Seguire le istruzioni fornite insieme all'applicazione per il comando del prodotto.

#### **Supporto**

### Aggiornamento software

Il menu Aggiornamento software consente di aggiornare il software del prodotto per migliorare le prestazioni o per avere servizi aggiuntivi. L'aggiornamento può essere effettuato in quattro modi:

- Via Internet
- Tramite USB
- Tramite disco
- Con file scaric (File)

I quattro metodi sono spiegati qui di seguito.

#### Via Internet

Per eseguire l'aggiornamento via Internet, seguire i passi riportati di seguito:

- **1.** Selezionare **Via Internet**, quindi premere il tasto INVIO. Viene visulizzato il messaggio di connessione al server.
- Se è disponibile un download, appare la **2.** finestra del download con una barra di avanzamento e il download si avvia.
- Al termine del download, viene visualizzata la **3.** finestra Richiesta aggiornamento, con tre possibilità di scelta: Aggiorna ora, Aggiorna dopo o Non aggionare.
- Se si seleziona Aggiorna ora, il prodotto **4.** aggiorna il software, quindi si spegne e si riaccende automaticamente.
- Se non si effettuano selezioni entro un **5.** minuto o si seleziona Aggiorna più tardi, il prodotto memorizza il nuovo software di aggiornamento. È possibile aggiornare successivamente il software mediante la funzione Con file scaric.
- **6.** Se si seleziona Non aggiornare, il prodotto annulla l'aggiornamento.

## **NOTA**

- Il prodotto deve essere collegato a Internet per utilizzare la funzione Via Internet.
- L'aggiornamento è completo quando il prodotto si spegne e poi si riattiva automaticamente. į
- Non si deve mai spegnere o riaccendere manualmente il prodotto durante il processo di aggiornamento.
- Samsung Electronics non si assume nessuna responsabilità legale in caso di malfunzionamento del prodotto dovuto all'instabilità della connessione Internet o a negligenza del cliente durante un aggiornamento software. L
- Per annullare l'aggiornamento mentre si sta scaricando l'aggiornamento del software, premere il tasto INVIO.

#### Tramite USB

Per eseguire l'aggiornamento via USB, seguire i passi riportati di seguito:

- 1. Andare al sito www.samsung.com/ bluraysupport
- **2.** Scaricare sul computer l'ultimo archivio zip dell'aggiornamento software tramite USB.
- **3.** Decomprimere l'archivio zip sul computer. Deve comparire una sola cartella con lo stesso nome del file zip.
- 4. Copiare la cartella su un'unità flash USB.
- Assicurarsi che il vano del disco sia vuoto, **5.** quindi inserire l'unità flash USB nella porta USB del prodotto.
- 6. Nel menu del prodotto, andare a Impostazioni > Supporto > Aggiornamento software.
- 7. Selezionare Tramite USB.

## **NOTA**

- Durante l'aggiornamento del software tramite la presa USB host, il vano del disco deve essere vuoto.
- Dopo aver completato l'aggiornamento software, controllare i dettagli del software nel menu di aggiornamento software.
- Non spegnere il prodotto durante l'aggiornamento software. Può causare malfunzionamenti al prodotto.
- Gli aggiornamenti software tramite presa USB host devono essere effettuati esclusivamente con una chiavetta USB.

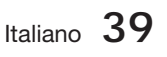

# Impostazione

#### Tramite disco

Per eseguire l'aggiornamento via disco, seguire i passi riportati di seguito:

- 1. Andare al sito www.samsung.com/ bluraysupport.
- 2. Scaricare sul computer l'ultimo archivio zip dell'aggiornamento software tramite disco.
- **3.** Decomprimere l'archivio zip sul computer. Deve comparire una sola cartella con lo stesso nome del file zip.
- Scrivere la cartella su un disco. È **4.** consigliabile un CD-R o un DVD-R.
- Finalizzare il disco prima di rimuoverlo dal **5.** computer.
- **6.** Inserire il disco nel prodotto.
- 7. Nel menu del prodotto, andare a Impostazioni > Supporto > Aggiornamento software.
- 8. Selezionare Tramite disco.

## **NOTA**

- Al termine dell'aggiornamento del sistema, controllare i dettagli del software nel menu di aggiornamento software.
- Non spegnere il prodotto durante l'aggiornamento software. Può causare malfunzionamenti al prodotto.

#### Con file scaric

L'opzione Con file scaric consente di effettuare l'aggiornamento mediante un file scaricato precedentemente dal prodotto, ma che si è deciso di non installare subito oppure un file scaricato dal prodotto in modo standby (vedere Download in Download in standby di seguito).

Per eseguire l'aggiornamento con la funzione Con file scaric, seguire i passi riportati di seguito:

- 1. Se l'aggiornamento del software è stato scaricato, il numero della versione del software appare a destra di Con file scaric.
- **2.** Selezionare Con file scaric, quindi premere il tasto INVIO.
- **3.** Il prodotto visualizza un messaggio che chiede se si desidera eseguire l'aggiornamento. Selezionare Sì. Il prodotto inizia l'aggiornamento.
- 4. Quando l'aggiornamento è completo, il prodotto si spegne automaticamente, quindi si riaccende

# **NOTA**

- Al termine dell'aggiornamento del sistema, controllare i dettagli del software nel menu di aggiornamento software.
- Non spegnere il prodotto durante l'aggiornamento software. Può causare malfunzionamenti al prodotto. L
- Per utilizzare la funzione Con file scaric, il prodotto deve essere collegato a Internet.

#### Download in standby

È possibile impostare la funzione Download in standby in modo che il prodotto scarichi il nuovo software di aggiornamento quando è in standby. In modo standby, il prodotto è spento, ma la sua connessione Internet è attiva. Questo consente al prodotto di scaricare automaticamente il software di aggiornamento quando non è in uso.

Per impostare Download in Download in standby, seguire i passi riportati di seguito:

- **1.** Premere i tasti ▲▼ per selezionare Download in standby, quindi premere il tasto INVIO.
- 2. Selezionare On o Off.
	- Off : Se si seleziona Off, il prodotto comunica la disponibilità di un software di aggiornamento mediante un messaggio di popup.
	- On : Se si seleziona On, il prodotto scarica automaticamente il nuovo software di aggiornamento quando è in standby con alimentazione scollegata. Se scarica il nuovo software di aggiornamento, il prodotto chiede se questo deve essere installato alla sua accensione.

# **SANOTA**

Per utilizzare la funzione Download in standby, il prodotto deve essere collegato a Internet.

### Contattare Samsung

Fornisce le informazioni di contatto per l'assistenza sul prodotto.

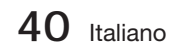

#### **Riproduzione di un video**

### Riproduzione

- **1.** Inserire un disco nell'apposito vano con l'etichetta rivolta verso l'alto.
- Premere il tasto di RIPRODUZIONE (►). **2.**

#### Tasti relativi alla riproduzione

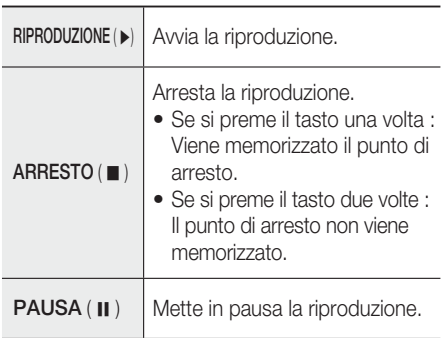

# **SANOTA**

- Per alcuni dischi, premendo una volta il tasto  $ARRESTO (  $\blacksquare$  ), il punto di arresto potrebbe$ non essere memorizzato.
- I file video con bit rate elevati di 20 Mbps o superiori sollecitano le funzionalità del prodotto e possono causare un arresto della riproduzione.

### Struttura dei dischi

I contenuti dei dischi sono solitamente suddivisi come indicato di seguito.

• Disco Blu-ray, VIDEO DVD

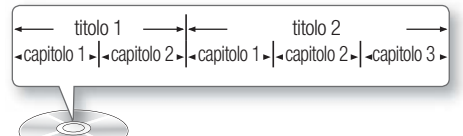

• CD audio (CD-DA)

 $\rightarrow$  traccia 1  $\rightarrow$  traccia 2  $\rightarrow$  traccia 3  $\rightarrow$  traccia 4  $\rightarrow$  traccia 5  $\rightarrow$ 

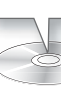

#### • MP3, WMA, DivX, MKV e MP4

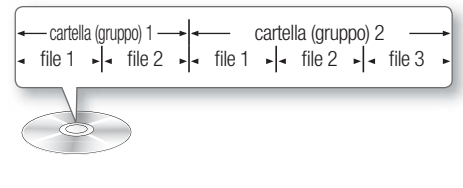

### Riproduzione di video 2D in 3D

È possibile vedere un normale video 2D in 3D.

# **SANOTA**

■ Se ci si sposta al menu Home o Home di Smart Hub in 3D, si passa automaticamente a 2D.

**Uso del menu del disco, dei titoli e popup**

### Utilizzo del menu del disco

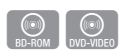

 $\bigcirc$   $\bigcirc$   $\bigcirc$ 

**1.** Durante la riproduzione, premere il tasto DISC MENU sul telecomando.

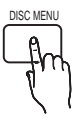

Premere i tasti ▲▼◄► per fare **2.** una selezione, quindi premere il tasto INVIO.

# **SANOTA**

A seconda del disco, le voci del menu potrebbero variare e questo menu potrebbe non essere disponibile.

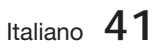

04Funzioni di base Funzioni di base

## Utilizzo del menu Titolo

- $\begin{bmatrix} \textcircled{(0)} \\ \text{DVD-VIDEO} \end{bmatrix}$
- **1.** Durante la riproduzione, premere il tasto TITLE MENU sul telecomando.

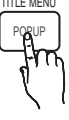

Premere i tasti ▲▼◄► per **2.** effettuare la selezione desiderata, quindi premere il tasto INVIO.

# **SANOTA**

- A seconda del disco, le voci del menu potrebbero variare e questo menu potrebbe non essere disponibile.
- Il menu dei titoli viene visualizzato soltanto se nel disco vi sono almeno due titoli.

### Utilizzo del menu popup

**1.** Durante la riproduzione, premere il tasto POPUP sul telecomando.

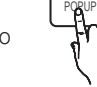

Premere i tasti ▲▼◄► o il tasto **2.** INVIO per selezionare il menu desiderato.

# **SANOTA**

A seconda del disco, le voci del menu potrebbero variare e questo menu potrebbe non essere disponibile.

#### **Riproduzione dell'elenco titoli**

**1.** Durante la riproduzione, premere i tasti DISC MENU o TITLE MENU.

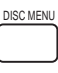

 $rac{(\odot)}{BD-RE/R}$ 

**2.** Premere i tasti ▲▼ per selezionare una voce da riprodurre dall'elenco dei titoli, quindi premere il tasto INVIO.

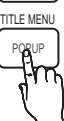

#### **Utilizzo delle funzioni di ricerca e salto**

Durante la riproduzione, è possibile effettuare una ricerca rapida in un capitolo o in una traccia e utilizzare la funzione di salto per saltare alla selezione successiva.

### Ricerca della scena desiderata

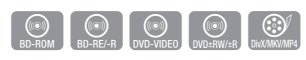

Durante la riproduzione, premere il tasto di •  $RICERCA$  ( $\leftrightarrow$ ).

Ogni volta che si preme il tasto di RICERCA (<<>>>
... la velocità di riproduzione cambia come segue.

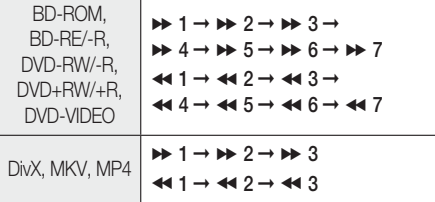

Per tornare alla velocità di riproduzione normale, • premere il tasto di RIPRODUZION (►).

# **NOTA**

- L'audio non è attivo durante il modo di ricerca.
- Se si preme troppo rapidamente il tasto < , l'operazione potrebbe essere interpretata come se si stesse semplicemente tenendo premuto il tasto. Questo può provocare un funzionamento errato, per cui è necessario assicurarsi di non premere troppo rapidamente questi tasti. ш

## Salto di capitoli

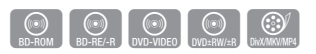

Durante la riproduzione, premere il tasto di • SALTO (I<< I>>).

Premendo il tasto di SALTO (>>I), si passa al capitolo successivo.

Premendo il tasto di **SALTO (K4)**, ci si sposta all'inizio del capitolo. Premendo nuovamente il tasto ci si sposta all'inizio del capitolo precedente.

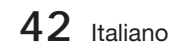

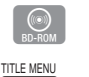

#### **Riproduzione al rallentatore/ fotogramma per fotogramma**

### Riproduzione al rallentatore

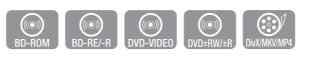

- · In modo pausa ( II ), premere il tasto di  $RICERCA (rightarrow).$ Se si preme il tasto di RICERCA (>). la velocità di riproduzione viene ridotta a
- $\triangleright$  1/8  $\triangleright$  1/4  $\triangleright$  1/2 Per tornare alla velocità di riproduzione normale, • premere il tasto di RIPRODUZIONE (►).

## **NOTA**

- Durante la riproduzione rallentata l'audio non è disponibile.
- La riproduzione rallentata funziona solo in avanti.

### Riproduzione fotogramma per fotogramma

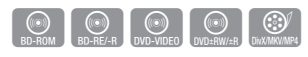

- · In modo pausa, premere il tasto di PAUSA (II). Ogni volta che si preme il tasto di **PAUSA** ( II ), appare un nuovo fotogramma.
- Per tornare alla velocità di riproduzione normale, premere il tasto di RIPRODUZIONE ( ► ).

# **NOTA**

- Durante il modo di riproduzione fotogramma per fotogramma non c'è audio.
- La riproduzione fotogramma per fotogramma può essere eseguita solo in avanti.

#### **Riproduzione ripetuta**

### Ripetizione di un titolo o di un capitolo

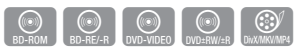

Ripete il titolo o il capitolo di un disco.

- **1.** Durante la riproduzione, premere il tasto REPEAT sul telecomando.
- **2.** Premere i tasti ▲▼ per selezionare Capitolo o Titolo, quindi premere il tasto INVIO.

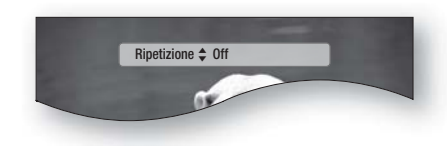

- **3.** Per ritornare alla riproduzione normale, premere di nuovo il tasto REPEAT.
- Premere i tasti ▲▼ per selezionare Off, **4.** quindi premere il tasto INVIO.

# **SANOTA**

Su alcuni dischi la funzione di ripetizione potrebbe non essere disponibile.

### Ripetizione di una sezione

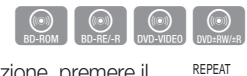

- **1.** Durante la riproduzione, premere il tasto REPEAT sul telecomando.
- Premere i tasti ▲▼ per selezionare **2.** Ripeti A-B.

Ripetizione  $\div$  Ripeti A-B : Off  $\Box$  Segno A

- **3.** Premere il tasto **INVIO** nel punto in cui si desidera iniziare la ripetizione della riproduzione (A).
- 4. Premere il tasto **INVIO** nel punto in cui si desidera interrompere la ripetizione della riproduzione (B).
- **5.** Per ritornare alla riproduzione normale, premere di nuovo il tasto REPEAT.
- 6. Premere il tasto INVIO.

## **NOTA**

- Se si imposta il punto (B) prima che siano trascorsi 5 secondi, viene visualizzato il messaggio di divieto.
- Su alcuni dischi la funzione di ripetizione potrebbe non essere disponibile.

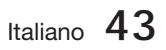

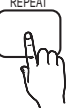

#### **Utilizzo del tasto TOOLS**

Durante la riproduzione è possibile attivare il menu del disco premendo il tasto TOOLS.

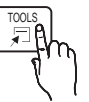

• Schermata del menu STRUMENTI

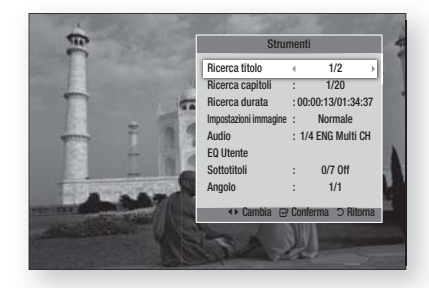

## **NOTA**

A seconda del disco, il menu STRUMENTI può differire.

### Spostamento immediato alla scena desiderata

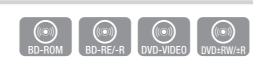

- **1.** Durante la riproduzione, premere il tasto TOOLS.
- 2. Premere i tasti ▲ ▼ per selezionare Ricerca titolo, Ricerca capitoli o Ricerca durata.
- 3. Inserire i valori desiderati per Titolo, Capitolo o Tempo riproduz.. usando i tasti numerici, quindi premere il tasto INVIO.

### Selezione della lingua dell'audio

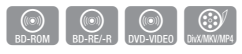

- 1. Durante la riproduzione, premere il tasto TOOLS.
- 2. Premere i tasti **A ▼** per selezionare Audio.
- Premere il tasto INVIO. **3.**
- 4. Premere i tasti ▲ ▼ per selezionare la lingua dell'audio desiderata.

# **SANOTA**

L'indicatore ◄ ► non sarà visualizzato sullo schermo se la sezione BONUSVIEW non contiene impostazioni audio BONUSVIEW.

- Se il disco Blu-ray ha una sezione BONUSVIEW, vengono visualizzate anche le informazioni sul modo principale/secondario. Utilizzare i tasti ◄► per passare dal modo audio principale a quello secondario e viceversa. j.
- Questa funzione dipende dalle lingue audio codificate sul disco, quindi potrebbe non essere disponibile.
- Con alcuni dischi Blu-ray è possibile selezionare tracce audio LPCM multicanale o Dolby digital in inglese.

### Selezione della lingua dei sottotitoli

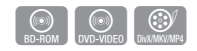

- 1. Durante la riproduzione, premere il tasto TOOLS.
- 2. Premere i tasti ▲▼ per selezionare Sottotitoli.
- **3.** Premere i tasti ◀▶ per selezionare la lingua desiderata per i sottotitoli.

## **SANOTA**

- Su alcuni dischi Blu-ray/DVD è possibile cambiare la lingua desiderata per i sottotitoli nel menu del disco.
	- Premere il tasto DISC MENU.
- Questa funzione dipende dai sottotitoli codificati sul disco, quindi potrebbe non essere disponibile su tutti i dischi Blu-ray/DVD.
- Se il disco Blu-ray ha una sezione BONUSVIEW, vengono visualizzate anche le informazioni sul modo principale/secondario.
- Questa funzione modifica contemporaneamente sottotitoli primari e secondari.
- Il numero totale di sottotitoli è dato dalla somma dei sottotitoli primari e di quelli secondari.

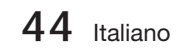

#### Funzione Didascalie

- È necessario avere un po' di esperienza di estrazione e editing di video per usare questa funzione correttamente.
- Per utilizzare la funzione Didascalie, salvare il file con le didascalie (\*.smi) con lo stesso nome del file DivX (\*.avi) e nella stessa cartella. Esempio. Root Samsung\_007CD1.avi Samsung\_007CD1.smi
- Per il nome del file è possibile utilizzare fino a 60 caratteri alfanumerici o 30 caratteri dell'Asia orientale (caratteri a 2 byte come il coreano e il cinese).

### Modifica dell'angolo della videocamera

È possibile utilizzare la funzione ANGOLO quando un disco Blu-ray/DVD contiene più angolazioni per una determinata scena.

- **1.** Durante la riproduzione, premere il tasto TOOLS.
- 2. Premere i tasti ▲▼ per selezionare Angolo.
- **3.** Premere i tasti ◀▶ per selezionare l'Angolo desiderato.

#### Selezione di Impostazioni immagine

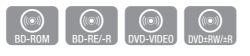

Questa funzione consente della qualità video di regolazione.

- **1.** Durante la riproduzione, premere il tasto TOOLS.
- Premere i tasti ▲▼ per selezionare **2.** Impostazioni immagine, quindi premere il tasto INVIO.
- **3.** Premere i tasti **◀▶** per selezionare il Modalità desiderato.
	- **Dinamica** : Scegliere questa impostazione per aumentare la nitidezza.
	- Normale : Scegliere questa impostazione per la maggior parte delle applicazioni.
	- **Film :** Questa è l'impostazione migliore per guardare i film.

Utente : L'utente può regolare le funzioni • per la nitidezza, la riduzione del rumore, il contrasto, la luminosità, il colore, la tinta.

# $\bigotimes_{\blacksquare}$  NOTA

 $\odot$ 

 $\begin{bmatrix} \circledR \\ \circledR \end{bmatrix}$  (OVD-VIDEO)

■ Se il sistema è collegato a un televisore compatibile con BD Wise con impostazione di BD Wise su On, non viene visualizzato il menu di impostazione immagine.

### Impostazione di BONUSVIEW

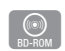

La funzione BONUSVIEW permette di visualizzare contenuti aggiuntivi (come i commenti) in una piccola finestra della schermata mentre il filmato viene riprodotto.

Questa funzione è disponibile solo se il disco ha la funzione bonusview.

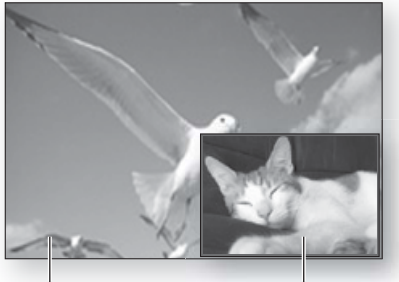

Primario: un audio/video Secondario: un audio/video

- 1. Durante la riproduzione, premere il tasto TOOLS.
- 2. Premere i tasti **A** ▼ per selezionare Video BONUSVIEW o Audio BONUSVIEW.
- **3.** Premere i tasti ◀▶ per selezionare il tipo di bonusview desiderato.

## **NOTA**

■ Nel passaggio da BONUSVIEW Video, BONUSVIEW Audio cambia automaticamente in base a BONUSVIEW Video.

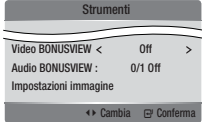

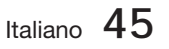

### **Ascolto di musica**

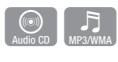

## Tasti del telecomando utilizzati per la riproduzione della musica

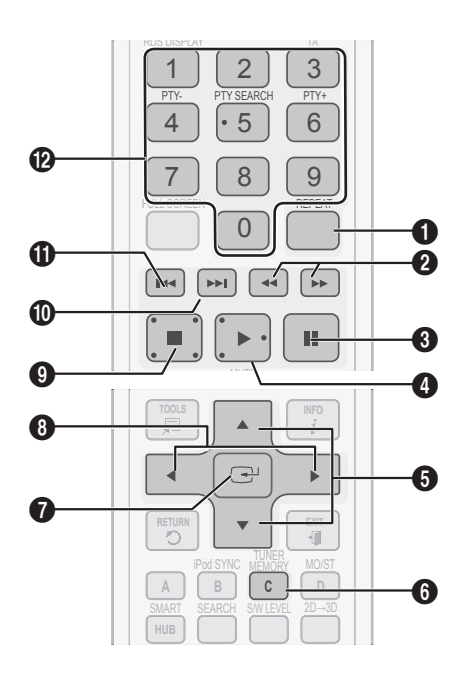

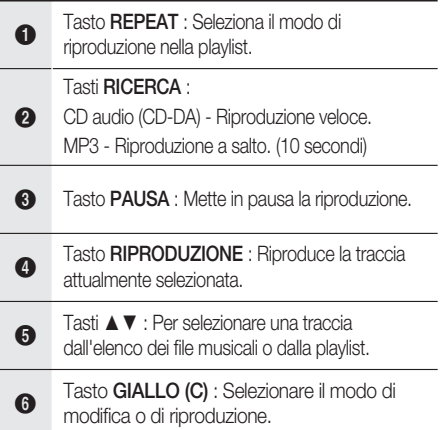

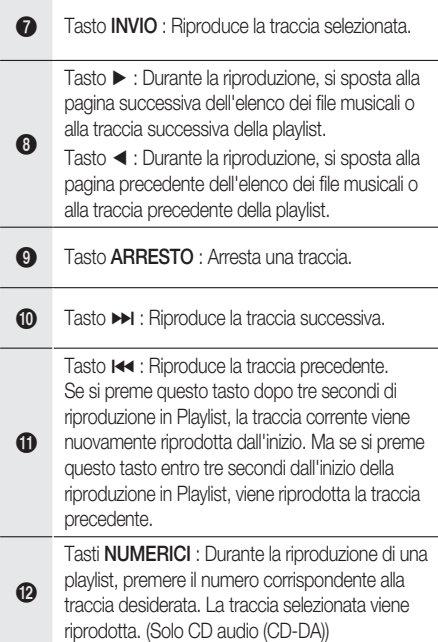

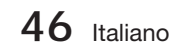

### Riproduzione di un CD audio (CD-DA)/MP3

- **1.** Inserire un CD audio (CD-DA) o un disco MP3 nel vano del disco.
	- Per i CD audio (CD-DA), viene riprodotta automaticamente la prima traccia.
	- Per i dischi MP3, premere i tasti <▶ per selezionare **Musica**, quindi premere il tasto INVIO.

#### Elementi della schermata CD audio (CD-DA)/MP3

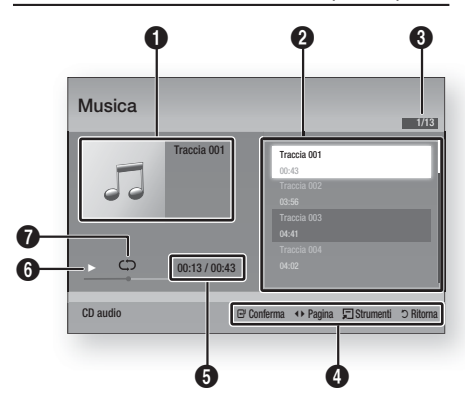

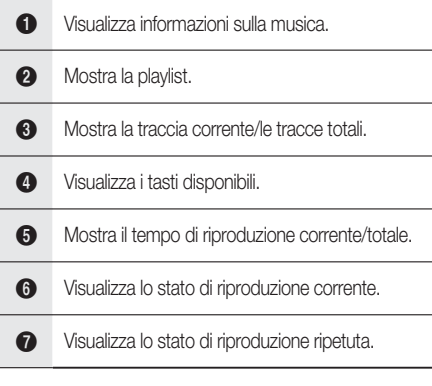

2. Premere i tasti ▲▼ per selezionare la traccia da riprodurre, quindi premere il tasto INVIO.

## Ripetere un CD audio (CD-DA) /MP3

**1.** Durante la riproduzione di una playlist, premere il tasto REPEAT.

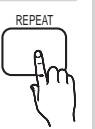

2. Selezionare il modo di riproduzione desiderato premendo ripetutamente il tasto REPEAT.

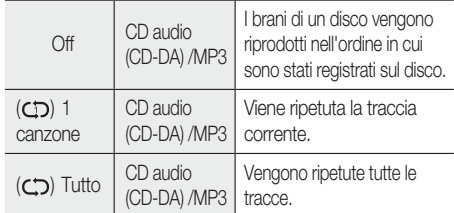

# **NOTA**

Durante la riproduzione, premere il tasto TOOLS e impostare mod. Casuale su On. È possibile riprodurre le tracce nell'ordine casuale.

### Playlist

- **1.** Inserire un CD audio (CD-DA) o un disco MP3 nel vano del disco.
	- Per i CD audio (CD-DA), viene riprodotta automaticamente la prima traccia.
	- Per i dischi MP3, premere i tasti <▶ per selezionare Musica, quindi premere il tasto INVIO.
- Per passare a Lista musica, premere i tasti di **2.**  $ARRESTO$  ( $\blacksquare$ ) o RETURN. Viene visualizzata la schermata con l'elenco dei file musicali.
- **3.** Premere il tasto GIALLO (C) per passare a Mod. modif.
- Premere ▲▼ ◄► per selezionare la traccia **4.** desiderata.Quindi premere INVIO. Ripetere questa procedura per selezionare altre tracce.
	- Il file selezionato viene controllato.
	- Per annullare la selezione, premere di nuovo INVIO per deselezionare la traccia.

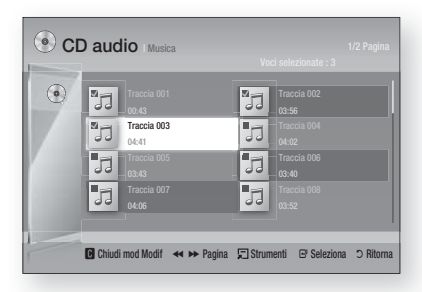

- Selezionare una traccia desiderata e premere **5.** il tasto TOOLS.
- **6.** Per riprodurre la traccia/le tracce selezionata/ e, selezionare Ripr. selezione nel menu Strumenti e premere INVIO.

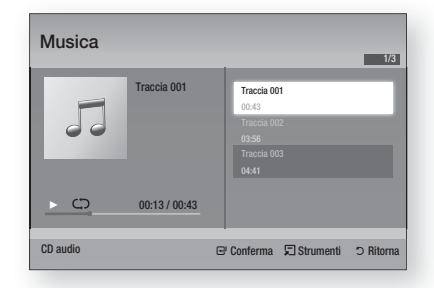

- 7. Per tornare a Mod. modif, premere ARRESTO o RETURN.
- 8. Per uscire da Mod. modif, premere il tasto GIALLO (C).

# **SANOTA**

Su un CD audio (CD-DA), è possibile creare una playlist contenente fino a 99 tracce.

#### **Modo audio**

### Funzione DSP (Processore di segnale digitale)

È possibile selezionare il modo per ottimizzare l'audio in base alle preferenze personali.

Premere il tasto DSP.

SMART SOUND  $\rightarrow$  MP3 ENHANCER  $\rightarrow$ POWER BASS  $\rightarrow$  USER EQ  $\rightarrow$  DSPOFF

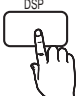

- SMART SOUND : Questa funzione regola e stabilizza il livello del volume in modo che non possa cambiare improvvisamente in caso di cambio di canale o di passaggio di scena.
- MP3 ENHANCER : Questa funzione migliora le prestazioni audio (es. musica mp3). È possibile effettuare l'upscaling audio da un livello MP3 ( 24 kHz, 8bit) a un livello CD (44,1 kHz, 16bit).
- POWER BASS : Questa funzione accentua i toni bassi creando suoni cupi.
- USER EQ : È possibile configurare le impostazioni di equalizzazione manualmente in base alle proprie preferenze.

# **NOTA**

■ La funzione DSP è disponibile solo con sorgenti audio stereo come CDDA, MP3, ecc.

### V-SOUND (Suono virtuale)

Produce un suono realistico mediante il sistema audio a 2.1 canali con l'ausilio di effetti virtuali, dà la sensazione di ascoltare un suono a 5.1 canali.

Premere il tasto V-SOUND.

Ogni volta che si preme questo tasto, la selezione cambia nella sequenza indicata di seguito:

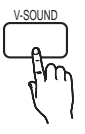

V.SOUND ON  $\rightarrow$  V.SOUND OFF

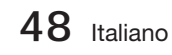

# iPod SYNC

Inserendo il lettore iPod nella basetta dock per iPod già collegata al sistema, i file video nel lettore iPod possono essere riprodotti sul televisore collegato.

Se il segnale video non sincronizza correttamente con il segnale audio, premere il tasto iPod SYNC sul telecomando per correggere la sincronizzazione.

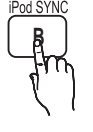

# **NOTA**

- Prima di riprodurre i file video nel lettore iPod, è necessario collegare i terminali audio/video del televisore utilizzando il cavo Composito. I modelli indicati di seguito supportano delle impostazioni per la sincronizzazione labiale.
- Premere **iPod SYNC** sul telecomando per cambiare il ritardo dell'audio.
- Modelli supportati: classic/3G nano/4G nano/ 120GB classic/160GB Classic/5G nano

### 3D Sound

È possibile ascoltare suoni di surround più naturali e vividi con toni arricchiti. È possibile regolare la profondità del suono utilizzando le opzioni livello.

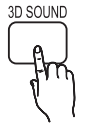

Off  $\rightarrow$  Alto  $\rightarrow$  Medio  $\rightarrow$  Basso.

# **SANOTA**

Non è disponibile in modo FM.

## S/W LEVEL

È possibile regolare il livello del subwoofer. S/W LEVE

#### **Riproduzione di un'immagine**

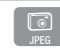

### Visualizzazione di file foto

- **1.** Collegare una memoria USB che contiene file JPEG o inserire un disco che contiene file JPEG.
- **2.** Premere i tasti ◀▶ per selezionare Cont. Person., quindi premere il tasto INVIO dopo aver premuto i tasti ▲▼ per selezionare le Foto.
- Premere i tasti ▲▼◄► per selezionare la **3.** cartella da riprodurre, quindi premere il tasto INVIO.
- Premere i tasti ▲▼◄► per selezionare la **4.** foto da riprodurre, quindi premere il tasto INVIO.

## **NOTA**

Non è possibile ingrandire il campo di sottotitoli e PG nel modo a schermo intero.

## Utilizzo del tasto TOOLS

Durante la presentazione, è possibile utilizzare varie funzioni premendo il tasto TOOLS.

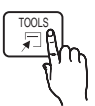

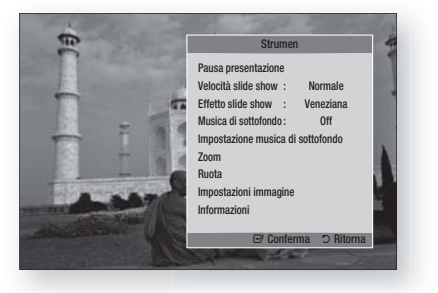

- Pausa presentazione : Selezionare questa opzione per sospendere la proiezione delle diapositive.
- Velocità slide show : Selezionare per regolare la velocità della proiezione delle diapositive.
- **Effetto slide show** : Selezionare per impostare l'effetto della presentazione.

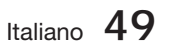

- Musica di sottofondo : Selezionare questa opzione se si desidera ascoltare musica mentre vengono visualizzate le immagini.
- Impostazione musica di sottofondo : Selezionare questa opzione per impostare la musica di sottofondo.
- Zoom : Selezionare questa opzione per ingrandire l'immagine corrente. (Ingrandimento fino  $a$  4x)
- Ruota : Selezionare questa opzione per ruotare l'immagine. (l'immagine verrà fatta ruotare in senso orario o antiorario).
- **Impostazioni immagine** : Selezionare questa opzione per regolare la qualità dell'immagine.
- Informazioni : Mostra informazioni sull'immagine, quali il nome, le dimensioni, ecc.

# **NOTA**

- Se il sistema è collegato ad un televisore compatibile con BD Wise che ha impostato BD Wise su On, il menu Impostazioni immagini non viene visualizzato.
- Prima di poter abilitare la funzione Musica di sottofondo, il file della foto deve essere presente con il file musicale, sullo stesso supporto di memorizzazione. Tuttavia, sulla qualità del suono possono influire il bit rate del file MP3, la dimensione della foto e il metodo di codifica.
- Bit rate elevati di 20 Mbps o più file video possono essere sospesi durante la riproduzione.

**Riproduzione da un dispositivo di memorizzazione USB**

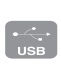

È possibile utilizzare il collegamento USB per riprodurre file multimediali (MP3, JPEG, DivX, ecc.) scaricati dal dispositivo di memorizzazione USB.

1. Passare al menu principale.

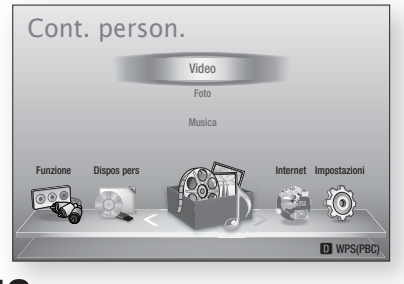

**50** Italiano

In modo di arresto, collegare il dispositivo di **2.** memorizzazione USB alla porta USB sul pannello anteriore del prodotto.

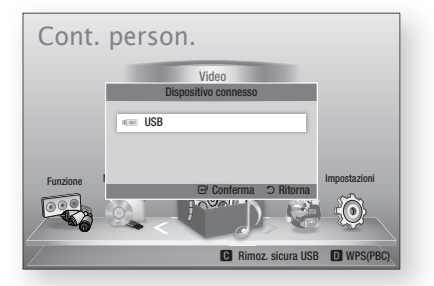

- Premere il tasto INVIO. **3.**
- Premere i tasti ▲▼◄► per selezionare i **4.** video, le musiche e le foto desiderati, quindi premere il tasto INVIO.
- **5.** Per riprodurre file video, musicali o foto, vedere le pagine 41~50.

# **NOTA**

- È necessario rimuovere il dispositivo di memorizzazione USB in modo sicuro (eseguendo la funzione "Rimoz. sicura USB") per evitare possibili danni alla memoria USB. Premere il tasto MENU per passare al menu principale, selezionare il tasto GIALLO (C), quindi premere il tasto INVIO.
- Se si inserisce il disco durante la riproduzione da un dispositivo di memorizzazione USB, il modo del dispositivo cambia automaticamente in "BD/ DVD".

#### **Radio**

#### Utilizzo dei tasti del telecomando

- 1. Premere il tasto FUNCTION per selezionare FM.
- 2. Selezionare la stazione desiderata.
	- **Sintonizzazione preimpostata 1**: È necessario innanzitutto aggiungere una frequenza preimpostata desiderata. Premere il tasto di ARRESTO ( $\blacksquare$ ) per selezionare PRESET e quindi premere il tasto TUNING/CH ( $\sim$ ) per selezionare la stazione preimpostata.
	- **· Sintonizzazione manuale: Premere il tasto** ARRESTO ( $\blacksquare$ ) per selezionare MANUAL e quindi premere il tasto TUNING/CH ( $\sim$ ) per selezionare una frequenza inferiore o superiore.
	- **· Sintonizzazione automatica: Premere il tasto** ARRESTO ( $\blacksquare$ ) per selezionare MANUAL e quindi tenere premuto il tasto TUNING/CH ( $\sim$ ) per cercare automaticamente la banda.

### Impostazione mono/stereo

Premere il tasto MO/ST.

• Ogni volta che si preme il tasto, l'audio passa da STEREO a MONO e viceversa.

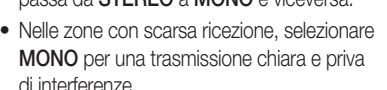

### Memorizzazione delle stazioni

Esempio: Preimpostazione di FM 89.10 nella memoria

- 1. Premere il tasto FUNCTION per selezionare FM.
- **2.** Premere il tasto TUNING/CH  $(\sim \sim)$  per selezionare <89.10>.
- 3. Premere il tasto TUNER MEMORY. • Il numero lampeggia sul display.
- 4. Premere di nuovo il tasto TUNER **MEMORY** 
	- Premere il tasto TUNER MEMORY prima che il numero scompaia dal display.
	- · Il numero scompare dal display e la stazione viene memorizzata nella memoria.
- **5.** Per memorizzare un'altra stazione, ripetere i passi da 2 a 4.
	- Per sintonizzarsi su una stazione preimpostata, premere il tasto TUNING/CH  $($   $\sim$   $\vee$ ) per selezionare un canale.

### Trasmissione RDS

### Utilizzo di RDS (Radio Data System) per ricevere le stazioni FM

L'RDS consente alle stazioni FM di inviare un segnale aggiuntivo insieme ai normali segnali dei programmi.

Ad esempio, le stazioni inviano i loro nomi e informazioni sul tipo di programma che stanno trasmettendo, ad es. sport, musica, ecc.

Quando la radio si sintonizza su una stazione FM che offre il servizio RDS, sul display si accende la spia RDS.

### Descrizione della funzione RDS

- PTY (Tipo di programma): Visualizza il tipo di programma attualmente trasmesso.
- PS NAME (nome del servizio di programma): Indica il nome della stazione ed è composto da 8 caratteri.
- RT (testo radio): Decodifica l'eventuale testo trasmesso da una stazione, composto da un massimo di 64 caratteri.
- CT (orologio): Decodifica l'ora esatta dalla frequenza FM. Alcuni stazioni potrebbero non trasmettere le informazioni PTY, RT o CT, pertanto potrebbero non essere visualizzate in tutti i casi. •
- TA (annuncio sul traffico): TA ON/OFF mostra che l'annuncio sul traffico è in corso.

# **SANOTA**

**L'RDS** potrebbe non funzionare correttamente se la stazione selezionata non trasmette il segnale RDS correttamente o se il segnale è debole.

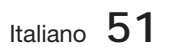

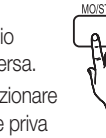

C TUNER MEMORY

### Per visualizzare i segnali RDS

È possibile visualizzare sul display i segnali RDS inviati dalle stazioni.

Premere il tasto RDS DISPLAY durante l'ascolto di una stazione FM.

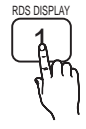

Ogni volta che si preme il tasto, il • display mostra in sequenza le seguenti informazioni: PS NAME -RT→ CT → Frequenza

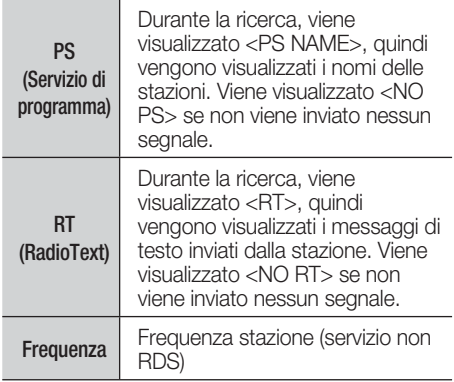

### Caratteri utilizzati sul display

Quando il display mostra i segnali PS o RT, vengono usati i caratteri seguenti.

- La finestra del display non è in grado di fare differenza tra maiuscole e minuscole, pertanto usa sempre le lettere maiuscole.
- La finestra del display non è in grado di visualizzare i caratteri accentati, <A,> ad esempio potrebbe indicare le lettere accentate <A's>, <À, Â, Ä, Á, Å e Ã.>

### Indicazione PTY (Tipo programma e funzione PTY-SEARCH

Uno dei vantaggi del servizio RDS è che è possibile individuare un particolare tipo di programma nei canali preimpostati specificando i codici PTY.

### Per ricercare un programma usando i codici PTY

#### Prima di cominciare!

- La funzione di ricerca PTY è applicabile soltanto alle stazioni memorizzate.
- Per interrompere la ricerca in qualsiasi momento durante il processo, premere il tasto ARRESTO (a) durante la ricerca.
- È previsto un limite di tempo per eseguire le operazioni indicate di seguito. Se l'impostazione viene annullata prima di aver terminato, iniziare di nuovo dal passo 1.
- Prima di premere i tasti sul telecomando principale, assicurarsi di aver selezionato la stazione FM usando il telecomando principale.

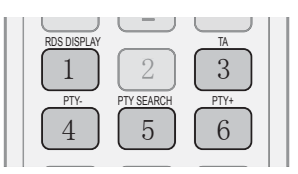

- 1. Premere il tasto PTY SEARCH durante l'ascolto di una stazione FM.
- 2. Premere il tasto PTY- o PTY+ finché sullo schermo viene visualizzato il codice PTY desiderato.
	- · Il display mostra i codici PTY descritti a destra.
- 3. Premere di nuovo il tasto PTY SEARCH mentre il codice PTY selezionato al passo precedente si trova ancora sul display.
	- L'unità centrale ricerca 15 stazioni memorizzate, si arresta quando trova quella selezionata, quindi si sintonizza su tale stazione.

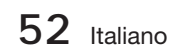

#### **Collegamento dell'iPod/iPhone utilizzando il cavo USB**

Se il sistema è collegato a un iPod/iPhone, si può riprodurre la musica sull'iPod/iPhone utilizzando il sistema.

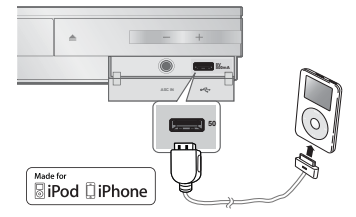

- Collegare l'iPod/iPhone alla porta USB **1.** anteriore utilizzando il cavo USB.
	- L'iPod si accende automaticamente. •
	- Sullo schermo del televisore appare il messaggio "iPod".
- Premere il tasto INVIO. **2.**
- **3.** Selezionare il file musicale da riprodurre.
	- È possibile utilizzare il telecomando o il prodotto per controllare le funzioni di riproduzione semplici come quelle dei tasti RIPRODUZIONE, PAUSA, ARRESTO, #  $/$  $\blacktriangleright$  **e << />< /> />**  $\blacktriangleright$  (vedere a pagina 15).

# **SANOTA**

- La riproduzione di un video è possibile solo quando viene utilizzato il dock per iPod.
- Per tornare ai menu iPod collegando il lettore iPod con il cavo USB, premere FUNCTION sul telecomando oppure premere  $\mathbb{F}$  sul pannello anteriore del sistema e selezionare R. IPOD. Il modo FUNCTION viene impostato nella sequenza seguente:  $BD/DVD \rightarrow \bar{D}$ . IN  $\rightarrow$  AUX  $\rightarrow$  R. IPOD $\rightarrow$  $H. IN1 \rightarrow H. IN2 \rightarrow FM$

#### **Collegamento dell'iPod/iPhone mediante basetta dock**

Se il sistema collegato all'apposita basetta dock per iPod/iPhone, è possibile riprodurre la musica nell'iPod/iPhone utilizzando il sistema.

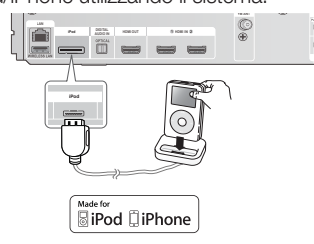

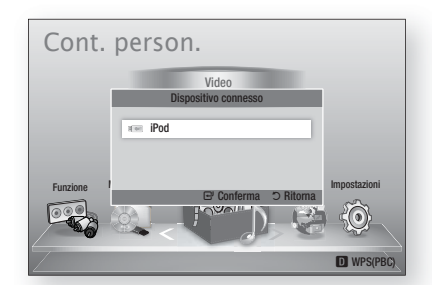

- Collegare il connettore dock iPod al connettore iPod **1.** sul pannello posteriore del prodotto.
- Posizionare l'iPod nel dock per iPod fornito. **2.**
	- L'iPod si accende automaticamente. •
	- Sullo schermo del televisore appare il messaggio "iPod".
- Premere il tasto INVIO. **3.**
- 4. Premere i tasti < A ▼ per selezionare Musica, quindi premere il tasto INVIO.
- 5. Selezionare il file musicale da riprodurre.
	- È possibile utilizzare il telecomando o il prodotto per controllare semplici funzioni di riproduzione come quelle dei tasti RIPRODUZIONE, PAUSA, ARRESTO,  $\overline{H}$   $\rightarrow$  /  $\rightarrow$  /  $\rightarrow$  e REPEAT. Vedere a pagina 15.

# **SANOTA**

- Regolare il volume a un livello moderato prima di collegare l'iPod e il prodotto.
- Quando il prodotto è alimentato e si collega un iPod, il prodotto carica la batteria dell'iPod.
- Assicurarsi di collegare il connettore del dock in modo che l'etichetta "▲" sia rivolta verso l'alto.

### Visione di un film

È possibile riprodurre i file video salvati nel lettore iPod collegandoli al prodotto.

- 1. Collegare il connettore dock iPod al connettore iPod sul pannello posteriore del prodotto.
- Nella schermata dell'iPod, spostarsi su Video **2.** > Impostazioni, quindi impostare l'opzione uscita TV e il segnale TV.
- Posizionare l'iPod nel dock per iPod fornito. **3.**
	- Sullo schermo del televisore appare il messaggio "iPod".
- Premere il tasto INVIO. **4.**
- **5.** Premere i tasti < ▲▼ per selezionare Video, quindi premere il tasto INVIO.

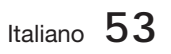

- 6. Selezionare il file video da riprodurre.
	- È possibile utilizzare il telecomando o il prodotto per controllare semplici funzioni di riproduzione come quelle dei tasti RIPRODUZIONE, PAUSA, ARRESTO,  $\overline{144}$  / $\overline{1}$  e  $\overline{44}$  / $\overline{1}$  . (vedere a pagina 15).

# **SANOTA**

- Per poter visualizzare i video sull'iPod, l'uscita VIDEO (Composito) deve essere collegata al televisore (vedere a pagina 20).
- Se si desidera visualizzare i video sull'iPod attraverso l'uscita VIDEO, impostare Anynet+ (HDMI-CEC) su Off (Off).
- Sullo schermo del televisore verrà visualizzata soltanto la schermata di riproduzione. Controllare le altre schermate sul lettore iPod.
- Se l'iPod collegato non supporta la riproduzione video, viene visualizzato il messaggio "La riproduzione di file video non è supportata in questo modello iPod" quando si seleziona il menu video.
- Per tornare ai menu iPod collegando il lettore iPod con la basetta dock, premere FUNCTION sul  $telecomando oppure premere  $\mathbb{R}$  sul pannello$ anteriore del sistema e selezionare R. IPOD. Il modo FUNCTION viene impostato in sequenza come segue : **BD/DVD → D. IN → AUX → R. IPOD → H. IN1 →** h. In $2\to$  FM

#### **Modelli iPod/iPhone utilizzabili con questo prodotto**

- iPod touch (3ª generazione)
- $\blacksquare$  iPod touch ( $2^a$  generazione)
- **i** iPod touch (1<sup>ª</sup> generazione)
- iPod classic
- iPod con video
- **i** iPod con connettore dock
- **i** iPod con click wheel
- iPod nano (5ª generazione)
- iPod nano (4ª generazione)
- iPod nano (3ª generazione)
- iPod nano (2ª generazione)
- iPod nano (1ª generazione)
- iPhone 4
- iPhone 3GS
- iPhone 3G
- iPhone

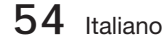

# **SANOTA**

- "Made for iPod" Made for ⊠iPod □iPhone significa che un accessorio elettronico è stato progettato per essere collegato specificatamente a un iPod ed è stato certificato conforme agli standard prestazionali Apple dallo sviluppatore.
- " "Made for iPhone" significa che un accessorio elettronico è stato progettato per essere collegato specificatamente a un iPhone ed è stato certificato conforme agli standard prestazionali Apple dallo sviluppatore.
- Apple non è responsabile del funzionamento di questo dispositivo o della sua conformità alle norme di legge e sulla sicurezza.
- La regolazione del volume potrebbe non funzionare normalmente con i modelli iPod e iPhone elencati di seguito. In caso di problemi con i modelli elencati, aggiornare il software dell'iPod/iPhone all'ultima versione.
- A seconda della versione software dell'iPod, possono verificarsi problemi di comando. Non si tratta di un malfunzionamento del sistema Home Cinema.
- A seconda della versione software o a seconda del tipo dell'iPod, alcune operazioni possono differire. Installare l'ultimo software iPod. (raccomandato)
- Alcune funzioni come iPod SYNC (iPod SYNC) possono variare a seconda delle sorgenti video o del modello iPod.
- $\stackrel{\text{\tiny{def}}}{\text{\tiny{def}}}\$  È possibile ascoltare file musicali e guardare video con la funzione BD/DVD e utilizzare file musicali, video o foto con la funzione Remote iPod.

È necessario utilizzare la basetta dock per iPod per utilizzare video o foto.

- La riproduzione dei contenuti delle applicazioni con il prodotto potrebbe non essere garantita. Si raccomanda di riprodurre i contenuti scaricati sull'iPod.
- In caso di problemi di utilizzo dell'iPod, visitare il sito www.apple.com/support/ipod

# $\Omega$ Servizi di rete Servizi di rete

# Servizi di rete

È possibile usufruire di diversi servizi di rete come Smart Hub o BD-LIVE collegando il prodotto alla rete.

Prima di utilizzare qualsiasi servizio di rete, leggere le seguenti istruzioni.

- 1. Collegare il prodotto alla rete. (Vedere le pagine 22~23)
- **2.** Configurare le impostazioni di rete. (Vedere le pagine 33~36)

#### **Utilizzo di Smart Hub**

Utilizzando Smart Hub, da Internet è possibile vedere filmati e video e ascoltare musica in streaming, accedere a diverse applicazioni gratuite e a pagamento e visualizzarle sul televisore.

I contenuti delle applicazioni comprendono notizie, sport, previsioni del tempo, mercati azionari, mappe, foto e giochi.

È anche possibile avviare questa funzione premendo il tasto SMART HUB sul telecomando.

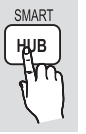

### Primo avvio di Smart Hub

Per effettuare il primo avvio di Smart Hub, seguire i passi riportati di seguito:

1. Andare al menu principale.

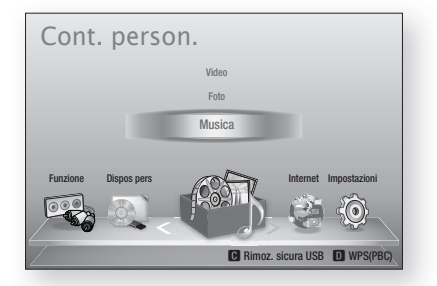

**2.** Premere i tasti ◀▶ per selezionare Internet, quindi premere il tasto INVIO.

Si apre la schermata di Smart Hub. **3.**

# **SANOTA**

- Alcune applicazioni sono disponibili solo in alcuni Paesi.
- 4. Appare la schermata dei termini del contratto di fornitura del servizio. Per accettare, premere i tasti ◄► per selezionare Accetto, quindi premere il tasto INVIO.

# **SANOTA**

- La visualizzazione delle schermate può richiedere alcuni secondi.
- Viene visualizzata la schermata di **5.** aggiornamento del servizio, che installa una serie di servizi e di applicazioni. A operazione ultimata, la schermata si chiude. Le applicazioni e i servizi scaricati sono visualizzati nella schermata di Smart Hub. Questa operazione può richiedere un po' di tempo.

# **SANOTA**

- Smart Hub potrebbe chiudersi provvisoriamente durante l'installazione.
- Dopo l'installazione può apparire una serie di schermate. Si può premere il tasto INVIO per chiuderle oppure si lascia che si chiudano da sé.
- **6.** Per avviare un'applicazione, premere i tasti ▲▼◄► per selezionare un widget, quindi premere il tasto INVIO.

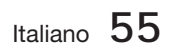

# Servizi di rete

### Smart Hub in breve

 $\bullet$ 

0

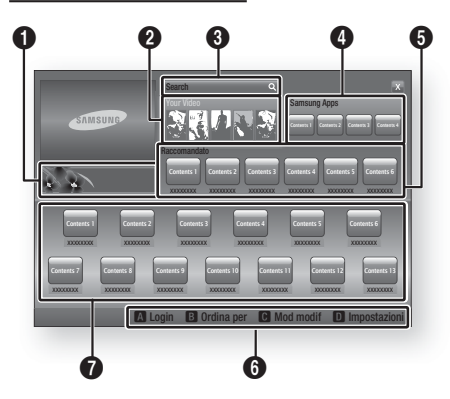

Commerciale : Visualizza la Guida di Smart Hub, un'introduzione al prodotto e l'introduzione alle nuove applicazioni.

Your Video : Fornisce consigli sui video in base ai gusti personali.

- Consente di vedere consigli sui filmati in base alle preferenze precedenti.
- Consente di selezionare un filmato, visualizza un elenco di provider VOD (Video
- $\boldsymbol{Q}$ on Demand) che possiedono il filmato e permette di scegliere il provider per lo streaming. (Lo streaming non è disponibile in alcune regioni).
	- Per istruzioni su come utilizzare Tuoi video, visitare il sito www.samsung.com.
	- Questa funzione è limitata a alcune regioni.

Search : Fornisce una ricerca integrata dei provider video e dei dispositivi AllShare collegati.

- Utilizzabile durante l'uso di Smart Hub (tranne in caso di visione di un disco Blu-ray).
- Per facilità di accesso, utilizzare il tasto SEARCH sul telecomando.
- Per istruzioni su come utilizzare la funzione di ricerca, visitare il sito www.samsung.com.
- **4** Samsung Apps : È possibile scaricare vari servizi applicativi, a pagamento o gratuiti.

<sup>5</sup> Raccomandato : Mostra i contenuti raccomandati gestiti da Samsung.

Guida di navigazione : Visualizza i tasti del telecomando utilizzabili per navigare in Smart Hub.

- ROSSO (A) : Per effettuare il login a Smart Hub.
- VERDE (B) : Per ordinare le applicazioni.
- GIALLO (C) : Per modificare le applicazioni.
- BLU (D) : Per cambiare le impostazioni di Smart Hub.

 $\bm{0}$ Le mie applicazioni : Visualizza la galleria personale di applicazioni in cui è possibile aggiungere, modificare ed eliminare.

# **SANOTA**

**6** 

- Samsung Electronics non si assume alcuna responsabilità legale per l'eventuale interruzione del servizio Smart Hub causata per qualsivoglia motivo dal provider di servizi.
- Il servizio Smart Hub scarica ed elabora dati attraverso Internet permettendo di usufruire dei contenuti Internet sullo schermo del televisore. Se la connessione Internet è instabile, la manutenzione può essere ritardata o interrotta. Inoltre il prodotto può disattivarsi automaticamente in risposta alle condizioni di Internet. j.

Se questo accade, controllare la connessione Internet e riprovare.

- È possibile che il servizio applicativo sia fornito solo in inglese e che i contenuti disponibili cambino a seconda della regione.
- Per ulteriori informazioni su un servizio Smart Hub, visitare il sito Web del provider di servizi interessato.
- I servizi forniti sono soggetti a modifiche senza preavviso da parte del provider di servizi Smart Hub.
- I contenuti del servizio Smart Hub possono differire a seconda della versione del firmware del prodotto.
- I contenuti a pagamento di un DivX con protezione da copia possono essere riprodotti solo utilizzando un cavo HDMI.

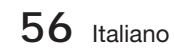

#### Utilizzo del tastierino

Attraverso il telecomando è possibile utilizzare il tastierino a video per inserire lettere, numeri e simboli.

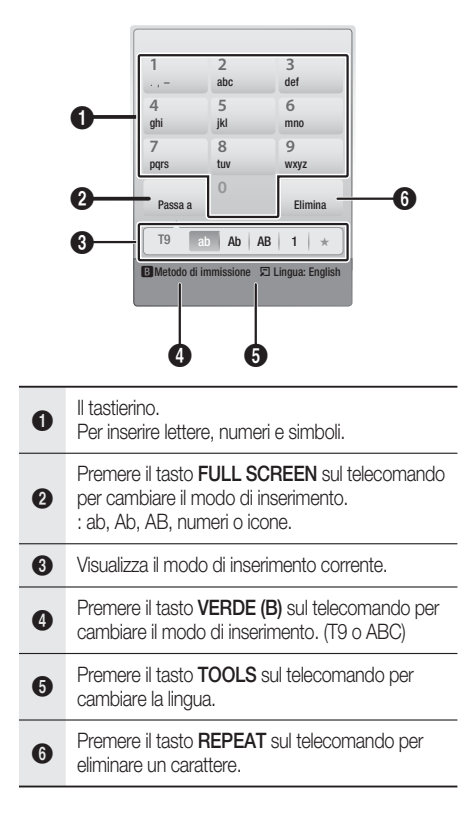

#### Inserimento di testo, numeri e simboli

Per inserire del testo, premere, sul telecomando, il tasto numerico corrispondente alla lettera da inserire. Premere rapidamente il tasto per inserire una lettera diversa dalla prima lettera che appare sul tastierino a video. Per inserire ad esempio la lettera b, premere rapidamente per due volte il tasto 2 del telecomando. Per inserire la prima lettera di un tasto, premere una volta il tasto, quindi rilasciarlo e attendere.

Per spostarsi nel testo, utilizzare i tasti freccia. Per eliminare del testo, spostare il cursore a destra del carattere da eliminare, quindi premere il tasto REPEAT. Per cambiare maiuscole/ minuscole o per inserire numeri o punteggiature, premere il tasto FULL SCREEN.

#### Creazione di un account

Per stabilire una propria configurazione esclusiva di Smart Hub, creare il proprio account Smart TV. Per creare un account, seguire i passi riportati di seguito:

Premere il tasto ROSSO (A) sul telecomando. Si apre la schermata di accesso. **1.**

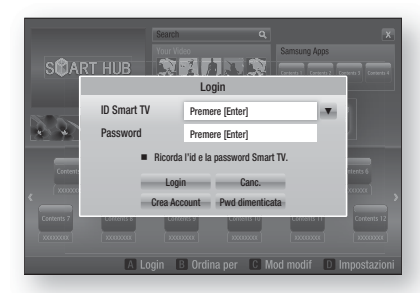

- Premere i tasti ▲▼◄► per selezionare Crea Account, quindi premere il tasto INVIO. **2.**
- Nella schermata successiva, selezionare ID **3.** Smart TV, quindi premere il tasto INVIO. Appaiono una schermata di inserimento e un tastierino.
- Utilizzare il tastierino per inserire l'indirizzo e-**4.** mail. Questo sarà il vostro ID.

## **NOTA**

- II tastierino funziona in modo analogo a quello di un telefono cellulare.
- A operazione ultimata, premere il tasto **5.** INVIO per selezionare OK, quindi premere nuovamente il tasto INVIO. Riappare la schermata Crea account.
- **6.** Selezionare **Password**, quindi premere il tasto **INVIO**. Appaiono la schermata Password e un tastierino.
- Utilizzare il tastierino per inserire una **7.** password. La password può essere una qualsiasi combinazione di lettere, numeri e simboli.

# **NOTA**

Premere il tasto ROSSO (A) sul telecomando per mostrare o nascondere la password man mano che la si inserisce.

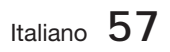

# Servizi di rete

- A operazione ultimata, premere il tasto **8.** INVIO per selezionare OK, quindi premere nuovamente il tasto INVIO. Riappare la schermata di accesso.
- 9. Selezionare Conferm. password, quindi premere il tasto INVIO.
- **10.** Ripetere i passi 7 e 8.
- **11.** Quando riappare la schermata di accesso, selezionare Crea Account, quindi premere il tasto INVIO. Appare la finestra di conferma.
- 12. Selezionare OK, quindi premere il tasto INVIO. Si apre la finestra Continua al servizio di registrazione.
- 13. Selezionare Vai a Registr., quindi premere il tasto INVIO.
- 14. Si apre la finestra Account servizio di registrazione.
	- Se esistono degli account con uno dei provider nell'elenco, è possibile associare l'account del provider e la relativa password all'account Smart TV. La registrazione facilita l' accesso al sito web del provider. Per istruzioni sulla registrazione, andare al passo 2 nella gestione account sotto il menu Impostazioni.
	- In assenza di account provider o se in questo momento non si intendono registrare gli account esistenti, selezionare Registra dopo, quindi premere il tasto INVIO. È anche possibile lasciare che la finestra si chiuda da sola in un minuto circa.

# **NOTA**

- È necessario utilizzare un indirizzo e-mail come ID.
- $\overline{E}$   $\dot{E}$  possibile registrare fino a 10 account utente.
- Non è necessario un account per utilizzare Smart Hub.

### Login all'account

Per effettuare il login all'account Smart TV, seguire i passi riportati di seguito:

Con la visualizzazione della schermata **1.** principale Smart Hub sul televisore, premere il tasto ROSSO (A) sul telecomando. Si apre la schermata di accesso.

- 2. Selezionare FrecciaGiù vicino al campo ID Smart TV, quindi premere il tasto INVIO.
- Selezionare l'ID dall'elenco che appare, quindipremere il tasto INVIO. Riappare la schermata di accesso. **3.**
- 4. Selezionare Password, quindi premere il tasto **INVIO**. Appaiono la finestra Password e un tastierino.
- Utilizzando il tastierino e il telecomando, **5.** inserire la password. A operazione ultimata, premere il tasto INVIO, selezionare OK , quindi premere di nuovo il tasto INVIO.

# **NOTA**

■ Per far sì che Smart Hub inserisca automaticamente la password, selezionare Ricordami l'ID Smart TV e la password dopo aver inserito la password, quindi premere il tasto **INVIO**. Appare un segno di spunta. Smart Hub inserisce automaticamente la password quando si seleziona o si inserisce l'ID.

### Impostazioni - BLU (D)

La schermata di menu Impostazioni dà accesso alle funzioni di gestione account, reset account e proprietà dell'account.

Per accedere al menu Impostazioni e selezionare una voce di menu, seguire i passi riportati di seguito:

- 1. Premere il tasto **BLU (D)** sul telecomando.
- Premere ▲▼ per selezionare una voce di **2.** menu, quindi premere il tasto INVIO.

Le funzioni della schermata di menu Impostazioni sono descritte di seguito.

## **NOTA**

La voce Service Manager elencata nel menu Impostazioni non è disponibile per lettori di dischi Blu-ray.

#### Gestione account

Il menu Gestione account contiene funzioni che consentono di registrare gli account dei provider di servizi, di cambiare la password Smart Hub e di eliminare o disattivare l'account Smart TV.

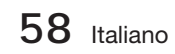

#### Registra account servizio

Se esistono degli account con uno dei provider elencati dalla funzione Account servizio di registrazione, è possibile associare l'account del provider e la relativa password all'account Smart TV. Se l'account viene associato, è possibile accedere facilmente all'account attraverso Smart Hub, senza inserire il nome dell'account o la password.

Per utilizzare la funzione Registra account di servizio, seguire i passi riportati di seguito:

- **1.** Nel menu Impostazioni, selezionare Registra account di servizio, quindi premere il tasto INVIO. Si apre la finestra Account servizio di registrazione.
- 2. Premere i tasti freccia **▲▼** per selezionare il provider di servizi da associare all'account Smart TV, quindi premere il tasto INVIO.

## **NOTA**

- Se si dispone di un account Samsung e si desidera utilizzare la funzione Appl. Samsung in Smart Hub, registrare qui l'account delle applicazioni Samsung. Per ulteriori informazioni vedere a pagina 62.
- Utilizzando il telecomando e il tastierino a **3.** video, inserire l'ID del sito e la password. A operazione ultimata, premere il tasto INVIO.

# **NOTA**

- Questi sono l'ID e la password solitamente utilizzati per accedere all'account da questo sito.
- Se l'ID e la password sono stati inseriti **4.** correttamente, viene visualizzato il messaggio Registrati correttamente.
- 5. Se è stato premuto INVIO, ripetere i passi da 2 a 4 per effettuare l'associazione ad un altro provider di servizi.
- A operazione terminata, premere il tasto **6.** RETURN.

#### Cambia password

La funzione Cambia password consente di cambiare la password Smart Hub. Per cambiare la password, seguire i passi riportati di seguito:

- 1. Selezionare **Cambia password**, quindi premere il tasto INVIO.
- Inserire la password corrente. Appare la schermata successiva. **2.**
- Nella schermata successiva, inserire una nuova password sulla prima linea. Reinserirla sulla seconda linea per confermare. **3.**
- 4. Appare la schermata di messaggio Modifica password completato. Premere il tasto INVIO o attendere che la schermata si chiuda - circa 5 secondi.

#### Rimuovi da elenco account TV

La funzione Rimozione di account TV dall'elenco cancella tutti gli account di service correnti registrati sulla schermata Registra account di servizio.

#### Disattiva account

La funzione Disattiva account disattiva l'account Smart TV e lo elimina completamente da Smart Hub insieme a tutte le impostazioni dell'account.

#### Service Manager

Questo menu serve per impostare il servizio per l'applicazione specifica. (Le applicazioni correlate sono del tipo AP New,Ticker ecc.)

## **NOTA**

Questa funzione è attiva solo se è installata l'applicazione specifica.

#### **Ripristina**

La funzione Ripristina inizializza tutte le applicazioni scaricate, cancella tutti gli account utente e le impostazioni del prodotto e ripristina tutte le impostazioni Smart Hub alle impostazioni predefinite. Poi riavvia Smart Hub come se lo avviasse per la prima volta. L'account, tuttavia, rimane memorizzato sul server Smart Hub. Per effettuare il login al proprio account, inserire l'ID e la password sulla schermata di creazione dell'account.

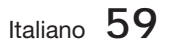

# Servizi di rete

Per utilizzare la funzione Ripristina, seguire i passi riportati di seguito:

- Nel menu Gestione account, selezionare Ripristina, quindi premere il tasto INVIO. Si apre la schermata Ripristina. **1.**
- Inserire la password di sicurezza. Questa è la **2.** password inserita se è stato impostato un grado di blocco canale BD o DVD (vedere a pagina 38). In caso contrario, inserire 0000.
- **3.** Dopo alcuni istanti, Smart Hub viene ripristinato automaticamente. È possibile che appaia una schermata nera, dopodiché riappare Smart Hub. Dopo alcuni istanti si avvia la procedura di reinizializzazione.
- 4. Per completare la reinizializzazione, andare al passo 4 in Primo avvio di Smart Hub. (Vedere a pagina 55)

# NOTA ✎

■ Se non si ricorda la password, premere il tasto di ARRESTO ( ■ ) sul pannello anteriore del prodotto per più di 5 secondi in assenza di dischi.

#### Proprietà

La voce di menu Proprietà elenca tre funzioni che visualizzano informazioni su Smart Hub:

#### Di più

Produce un elenco delle informazioni su Smart Hub, tra cui il numero della versione, il numero dei servizi installati, lo spazio in memoria utilizzato e l'ID univoco del prodotto.

#### Condiz. Contratto assistenza

Visualizza i termini del contratto di fornitura del servizio.

### Mod. modif - GIALLO (C)

Le funzioni del menu Edit Mode (Modo Modifica) consentono di intervenire sull'applicazione nella sezione My Applications (Le mie applicazioni) della schermata Smart Hub. Utilizzando queste funzioni, si può bloccare e sbloccare l'accesso ad alcune applicazioni, creare nuove cartelle e spostarvi all'interno le applicazioni, rinominare le cartelle, eliminare le applicazioni e cambiare la posizione dell'applicazione sulla schermata.

Per accedere al menu Mod. modif e selezionare una voce di menu, seguire i passi riportati di seguito:

- **1.** Premere il tasto GIALLO (C) sul telecomando. Nella parte inferiore della schermata viene visualizzata la barra dei menu Mod. modif.
- Premere ▲▼◄► per selezionare una voce **2.** di menu, quindi premere il tasto INVIO.

Le funzioni della barra dei menu Mod. modif sono descritte di seguito.

# **NOTA**<br>Alcune

- Alcune voci di menu potrebbero non essere visualizzate sullo schermo. Per vedere queste voci, premere ◄► per spostarsi sul bordo dello schermo, quindi premere questo tasto una seconda volta per scoprire le voci.
- Per chiudere la barra, evidenziare la X sul lato destro in basso, quindi premere il tasto INVIO.

#### Sposta

La funzione Sposta consente di cambiare la posizione di un'applicazione sulla schermata. Per utilizzare la funzione Sposta, seguire i passi riportati di seguito:

- **1.** Premere il tasto GIALLO (C) sul telecomando.
- Selezionare un'applicazione, quindi premere il tasto INVIO. Sopra l'applicazione appare un segno di spunta. **2.**
- Premere ▲▼ ◄► per selezionare Sposta, **3.** quindi premere il tasto INVIO. Sopra l'applicazione viene visualizzata un'icona di modifica della posizione.
- Premere ▲▼◄► per spostare l'icona. **4.** Premere il tasto **INVIO** quando l'icona è nella posizione desiderata. L'applicazione si sposta nella nuova posizione.

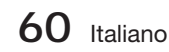

#### Nuova cart

La funzione Nuova cartella consente di creare e rinominare nuove cartelle. Dopo aver creato una cartella, è possibile spostarvi all'interno un'applicazione. Per utilizzare la funzione Nuova cartella, seguire i passi riportati di seguito:

- **1.** Premere il tasto GIALLO (C) sul telecomando.
- Premere ▲▼◄► per spostare il cursore su **2.** Nuova cartella e quindi premere il tasto INVIO. Appaiono la finestra Nuova cartella e un tastierino.
- Utilizzare il tastierino per inserire il nome della **3.** cartella, quindi premere il tasto INVIO. La schermata Nuova cartella si chiude e appare Nuova cartella sulla schermata Smart Hub.

#### Sposta in cart.

La funzione Sposta nella cartella consente di spostare un'applicazione in una cartella. Per utilizzare la funzione Sposta nella cartella, seguire i passi riportati di seguito:

- **1.** Premere il tasto GIALLO (C) sul telecomando.
- Selezionare un'applicazione, quindi premere il tasto INVIO. **2.**
- Premere ▲▼◄► per selezionare Sposta **3.** nella cartella, quindi premere il tasto INVIO. Si apre la finestra Sposta nella cartella.
- Premere ▲▼◄► per selezionare una **4.** cartella, quindi premere il tasto INVIO. Appare il messaggio Spostato nella cartella e poi si chiude. L'applicazione è stata spostata nella cartella.

#### Per accedere all'applicazione di una cartella

- Chiudere il menu Mod. modif. **1.**
- In Le mie applicazioni, premere ▲▼◄► per **2.** selezionare una cartella, quindi premere il tasto INVIO. La cartella si apre.
- **3.** Selezionare un'applicazione, quindi premere il tasto INVIO. Si avvia l'applicazione o il servizio.

#### Per modificare le voci di una cartella

Selezionare una cartella, quindi premere il tasto INVIO. La cartella si apre.

Premere il tasto GIALLO (C) sul telecomando. I tasti Modifica appaiono nella parte inferiore dello schermo.

Questi tasti funzionano in modo analogo ai tasti del menu Mod. modif della schermata principale. Ad esempio, per spostare nuovamente un'applicazione nella schermata principale di Le mie applicazioni:

- Selezionare l'applicazione. **1.**
- Selezionare Sposta nella cartella, quindi premere il tasto INVIO. Si apre la finestra Sposta nella cartella. **2.**
- Selezionare Le mie applicazioni, quindi **3.** premere il tasto INVIO. La finestra Sposta nella cartella si chiude e l'applicazione torna alla schermata principale Le mie applicazioni.

#### Rinomina cart.

La funzione Rinomina cartella consente di rinominare le cartelle. Per utilizzare la funzione Rinomina cartella, seguire i passi riportati di seguito:

- **1.** Premere il tasto GIALLO (C) sul telecomando.
- Premere ▲▼◄► per selezionare una **2.** cartella, quindi premere il tasto INVIO.
- Premere ▲▼◄► per selezionare Rinomina **3.** cartella, quindi premere il tasto INVIO. Appaiono la finestra Rinomina cartella e un tastierino.
- Utilizzare il tastierino per inserire un nuovo nome, quindi premere il tasto INVIO. La finestra Rinomina si chiude e sotto la cartella appare il nuovo nome. **4.**

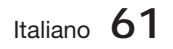

# Servizi di rete

### **Blocco**

La funzione Blocco consente di bloccare alcune applicazioni di Le mie applicazioni in modo che siano accessibili solo inserendo il codice di blocco minori.

Per utilizzare la funzione Blocca, seguire i passi riportati di seguito:

- Premere il tasto GIALLO (C) sul telecomando. **1.**
- Premere ▲▼ ◄► per selezionare **2.** un'applicazione, quindi premere il tasto INVIO. L'applicazione può essere bloccata se è attiva la voce di menu Blocco.
- Premere ▲▼◄► per selezionare Blocca, **3.** quindi premere il tasto INVIO. Si apre la finestra Sicurezza.
- **4.** Inserire il codice di blocco minori (vedere a pagina 38). Se non è stato creato un codice di blocco minori, inserire 0000.
- 5. Premere il tasto **INVIO**. La finestra Blocca servizio si apre per confermare il blocco, poi si chiude. Vicino all'applicazione viene visualizzata un'icona di blocco.

#### Sblocco

- **1.** Premere il tasto GIALLO (C) sul telecomando.
- Premere ▲▼ ◄► per selezionare **2.** l'applicazione bloccata, quindi premere il tasto INVIO.
- Premere ▲▼◄► per selezionare Sblocca, **3.** quindi premere il tasto INVIO. Si apre la finestra Sicurezza.
- **4.** Inserire il codice di blocco minori (vedere a pagina 38). Se non è stato creato un codice di blocco minori, inserire 0000.
- 5. Premere il tasto INVIO. La finestra Blocca servizio rilasciato si apre per confermare che il blocco è stato rilasciato, poi si chiude.

#### Elimina

La funzione Elimina consente di eliminare l'applicazione da Le mie applicazioni. Per utilizzare la funzione Elimina, seguire i passi riportati di seguito:

- **1.** Premere il tasto GIALLO (C) sul telecomando.
- Premere ▲▼ ◄► per selezionare **2.** un'applicazione, quindi premere il tasto INVIO.
- Premere ▲▼◄► per selezionare Elimina, **3.** quindi premere il tasto INVIO. Appare il messaggio "Eliminare gli elementi selezionati?".
- **4.** Selezionare Si, quindi premere il tasto INVIO. L'applicazione viene eliminata.

### Il menu Ordina per - VERDE (B)

Le funzioni del menu Ordina consentono di ordinare l'applicazione di Le mie applicazioni in base a Predefinita, Nome, Data, Frequenza, Categoria, Definita dall'utente. Se si cambia manualmente la posizione di un'applicazione, il menu Ordina seleziona automaticamente Definito dall'utente all'avvio.

Per ordinare l'applicazione in Le mie applicazioni, seguire i passi riportati di seguito:

- 1. Premere il tasto VERDE (B) sul telecomando.
- Premere ◄► per selezionare un tipo di **2.** ordinamento, quindi premere il tasto INVIO. Lo smart hub ordina l'applicazione in base al metodo scelto.

#### **Samsung Apps**

Appl. Samsung consente di scaricare sul lettore di dischi Blu-ray applicazioni e servizi a pagamento e gratuiti e di visualizzarli o utilizzarli sul televisore.

Queste applicazioni e servizi comprendono video, musica, foto, giochi, notizie, sport, ecc. L'applicazione viene visualizzata in Le mie applicazioni.

Applicazioni e servizi aggiuntivi vengono aggiunti regolarmente.

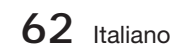

### Applicazioni a pagamento

Per scaricare le applicazioni a pagamento, è necessario creare un account Samsung e aggiungere una carta di credito all'account.

Per creare un account Samsung, visitare il sito www.samsung.com:

# **SANOTA**

Alcuni Paesi potrebbero non disporre di questo servizio.

#### Accesso alla schermata delle applicazioni Samsung

Per accedere alle applicazioni Samsung, premere i tasti ▲▼◄► per navigare nell'area Appl. Samsung sulla schermata principale Smart Hub, quindi premere il tasto INVIO. Si apre la schermata Appl. Samsung.

# **SANOTA**

■ Se è la prima volta che si accede a questa schermata, appare la finestra dei termini di fornitura del servizio. Selezionare Accetto, quindi premere il tasto INVIO.

#### Uso della schermata Appl. Samsung

Per utilizzare la schermata Appl. Samsung, seguire i passi riportati di seguito:

- 1. Premere i tasti <► per passare all'elenco di categoria di sinistra.
- 2. Premere **▲▼** per selezionare una categoria. In pochi secondi, la schermata Appl. Samsung visualizza le applicazioni di questa categoria. In cima appaiono le icone di ordinamento.
- **3.** Premere il tasto ▶ per spostarsi sulle applicazioni o sui servizi visualizzati.
- Premere i tasti ▲▼◄► per selezionare **4.** un'applicazione o un servizio, quindi premere il tasto INVIO. Appare la schermata Dettagli applicazioni che descrive il servizio o l'applicazione.
- **5.** Selezionare Scarica ora, quindi premere il tasto INVIO. Se l'applicazione o il servizio è gratuito, viene scaricato ed eseguito. Se invece è a pagamento, seguire le direttive a video per completare lo scaricamento.

## **NOTA**

- Alcune applicazioni vengono scaricate gratuitamente, ma richiedono la registrazione con il provider o un account a pagamento con il provider per poter essere utilizzate.
- Le applicazioni e i servizi scaricati da Applicazioni Samsung appaiono in Le mie applicazioni.

#### Icone Ordina per

È possibile accedere alle icone Ordina per nella parte superiore dello schermo attraverso i tasti

▲▼◄►. Ogni icona visualizza i servizi o le applicazioni per la categoria selezionata, ordinati in base ai criteri sull'icona (Raccomandati, Più scaricati, Più recenti, Nome).

È anche possibile utilizzare il tasto BLU (D) sul telecomando per accedere alle icone Ordina per. Ogni volta che si preme il tasto BLU (D), il display cambia da un'icona di ordinamento alla successiva.

#### Applicazioni Samsung per categoria

Sono disponibili le seguenti categorie:

- Novità? : Visualizza le applicazioni registrate di recente.
- · Video : Visualizza diversi supporti video come filmati, spettacoli TV e video di breve lunghezza.
- Giochi : Visualizza diversi giochi, come sudoku e scacchi.
- Sport : Visualizza diversi servizi multimediali sugli sport, come informazioni, immagini e video brevi sulle partite.
- **Lifestyle** : Comprende diversi servizi informativi sugli stili di vita, come musica, tool di gestione delle foto personali e tool di social networking come Facebook e Twitter.
- Informazioni : Comprende vari servizi informativi come notizie, mercati azionari e previsioni del tempo.
- Altro : Comprende vari altri servizi.

#### Account pers.

Mio account dà accesso all'elenco delle applicazioni Samsung e alla cronologia di scaricamento, nonché alla schermata Cash mie applicazioni. Per accedere a queste informazioni è necessario disporre di un account Samsung Apps.

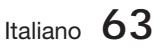

# Servizi di rete

### Guida

In caso di domande su Appl. Samsung, consultare innanzitutto la Guida. Se nessuno dei consigli risulta essere d'aiuto, visitare il sito www. samsung.com.

Per utilizzare la funzione Guida, seguire i passi riportati di seguito:

- Premere i tasti ▲▼◄► per selezionare Guida, quindi premere il tasto INVIO. **1.**
- Premere ◄► per accedere alla Guida, una volta visualizzata. **2.**
- Premere ▲▼ per scorrere il testo della Guida. **3.**
- **4.** Premere ◀ per uscire dalla Guida.

#### Uso dei tasti colorati del telecomando con le applicazioni Samsung

- ROSSO (A) (Login) : Per effettuare il login all' account Smart TV.
- VERDE (B) (Vista miniature/Vista elenco) : Per commutare le applicazioni tra Miniatura e Visualizzazione elenco.
- BLU (D) (Ordina per) : Per ordinare le applicazioni per categoria in base a Raccomandati, Più scaricati, Più recenti o Nome.
- Ritorna : Per tornare al menu precedente.

## **SANOTA**

I servizi relativi a contenuti Internet possono essere aggiunti o eliminati senza preavviso dai provider.

Per istruzioni su come utilizzare la funzione Tuoi video o Ricerca, visitare il sito www.samsung.com

#### **Utilizzo della funzione vTuner**

VTuner è la funzione che serve per ascoltare la radio. Premendo tasto vTuner, è possibile spostarsi al widget vTuner.

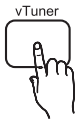

Premere il tasto vTuner.

# **SANOTA**

È possible utilizzare la funzione vTuner dopo avere scaricato l'applicativo vTuner da Samsung Apps.

#### **BD-LIVE™**

Quando il prodotto è collegato alla rete, è possibile fruire di diversi contenuti di servizi relativi ai film utilizzando un disco compatibile con BD-LIVE.

- **1.** Collegare una memory stick USB al connettore USB sulla parte anteriore del prodotto, quindi controllare la sua memoria restante. Il dispositivo di memoria deve avere almeno 1 GB di spazio libero per poter installare i servizi BD-LIVE.
- **2.** Inserire un disco Blu-ray che supporti BD-LIVE.
- Selezionare una voce tra i diversi contenuti del **3.** servizio BD-LIVE forniti dal produttore del disco.

# **NOTA**

La modalità di utilizzo di BD-LIVE e dei contenuti forniti può variare a seconda del produttore del disco.

#### **Utilizzo della funzione AllShare**

AllShare consente di riprodurre sul prodotto musica, video e file foto situati sul PC o sul telefono cellulare compatibile DLNA o sul NAS.

Per utilizzare AllShare con il prodotto, è necessario collegare il prodotto alla rete (vedere le pagine 22~23).

Per utilizzare AllShare con il PC, è necessario installare il software AllShare sul PC.

Se si dispone di un telefono cellulare compatibile DLNA o di un NAS, è possibile utilizzare AllShare senza un software aggiuntivo.

È possibile scaricare il software PC e ottenere istruzioni dettagliate per l'utilizzo di AllShare dal sito Web Samsung.com.

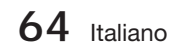

### **Risoluzione dei problemi**

Se il prodotto non funziona correttamente, consultare la tabella che segue. Se il problema non è elencato nella tabella o se le istruzioni fornite non portano a una soluzione, spegnere il prodotto, scollegare il cavo di alimentazione e contattare il rivenditore autorizzato più vicino o il Centro di assistenza di Samsung Electronics.

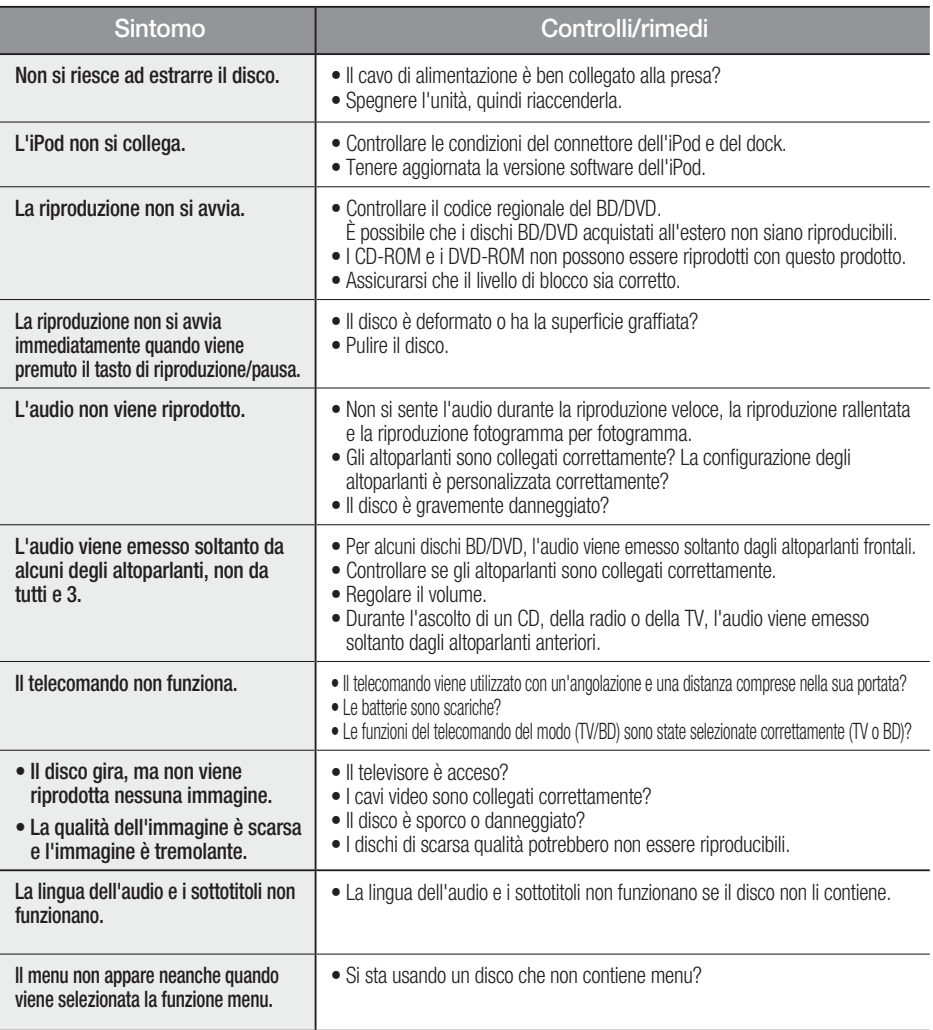

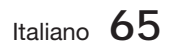

# Altre informazioni

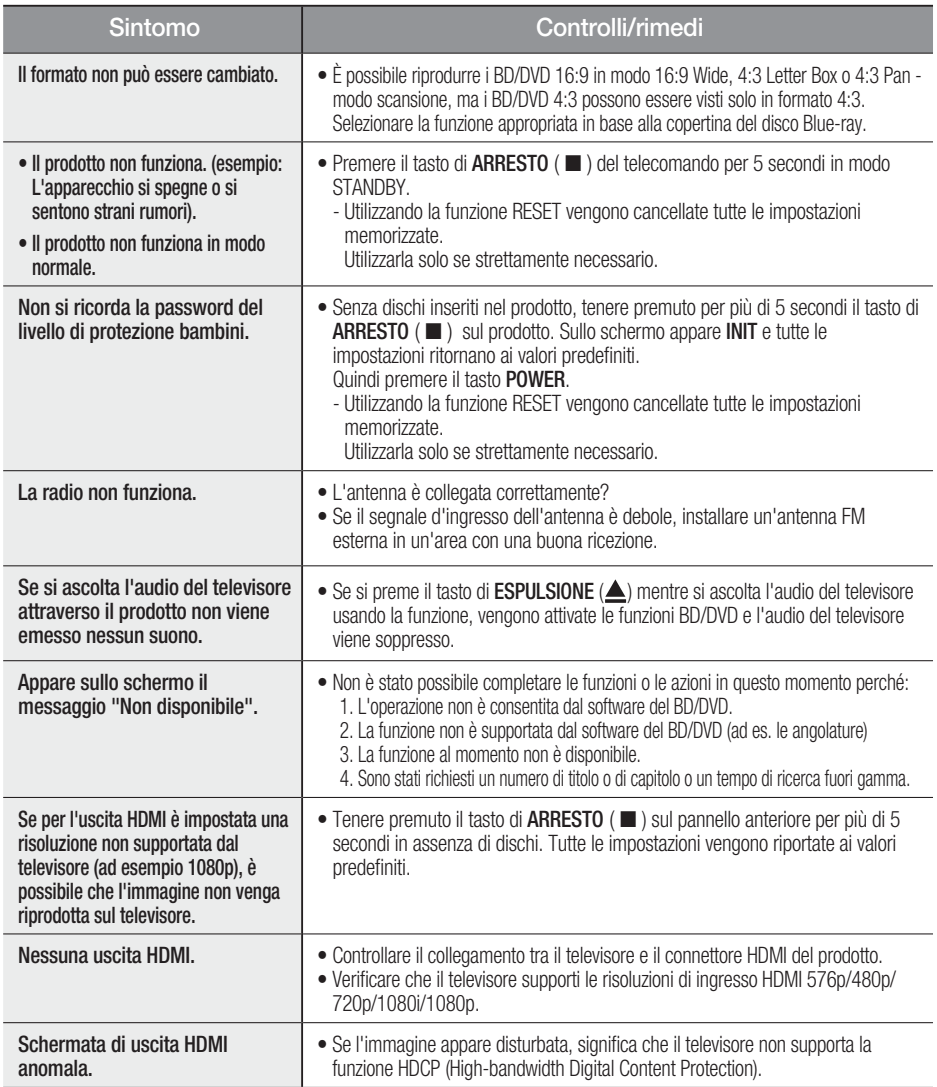

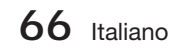

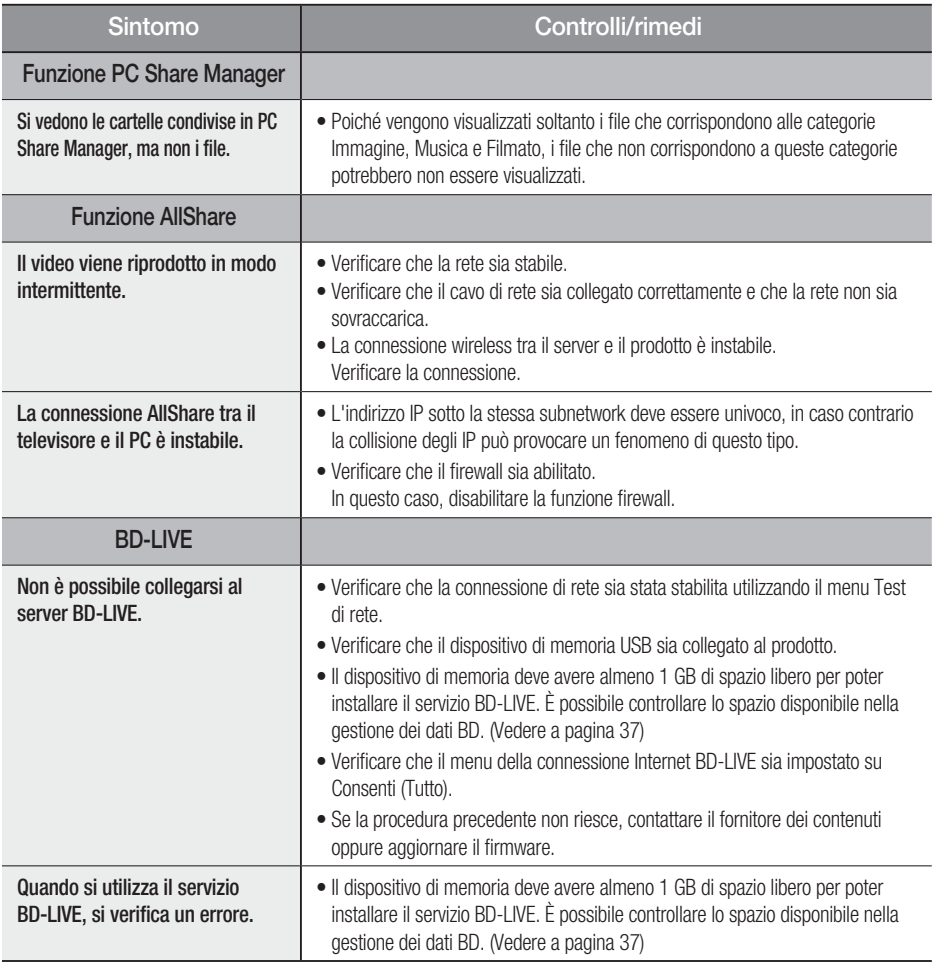

# **SANOTA**

Quando vengono ripristinate le impostazioni predefinite, tutti i dati utente memorizzati nei dati BD vengono eliminati.

06

Altre informazioni

Altre informazioni

# Altre informazioni

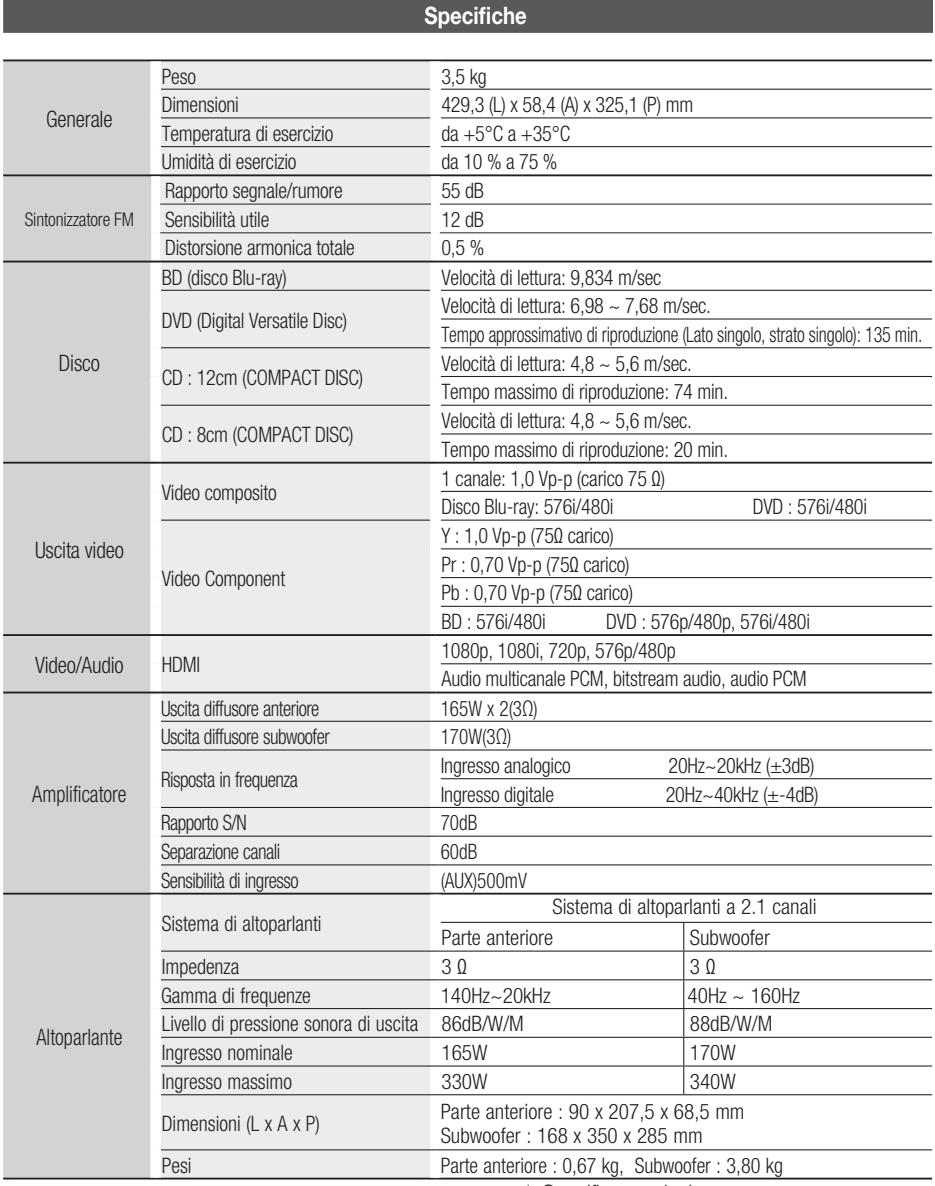

\*: Specifica nominale

- Samsung Electronics Co., Ltd si riserva il diritto di modificare le specifiche senza preavviso.

- Peso e dimensioni sono approssimativi.

- Design e specifiche sono soggetti a modifiche senza preavviso.

- Per l'alimentazione elettrica e il consumo di corrente, consultare l'etichetta apposta al prodotto.

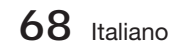

### Contatta SAMSUNG WORLD WIDE

Se avete commenti o domande sui prodotti Samsung, contattate il Servizio Clienti Samsung.

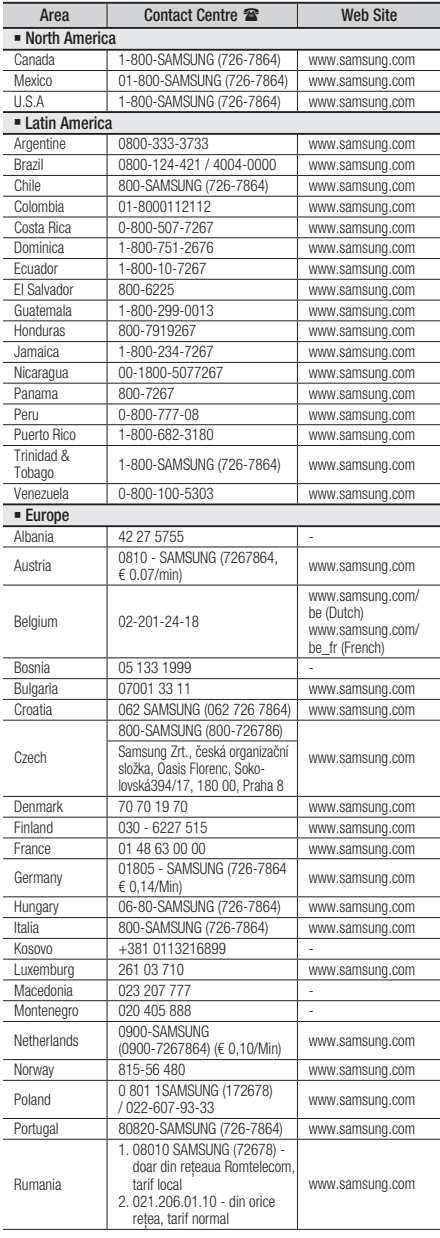

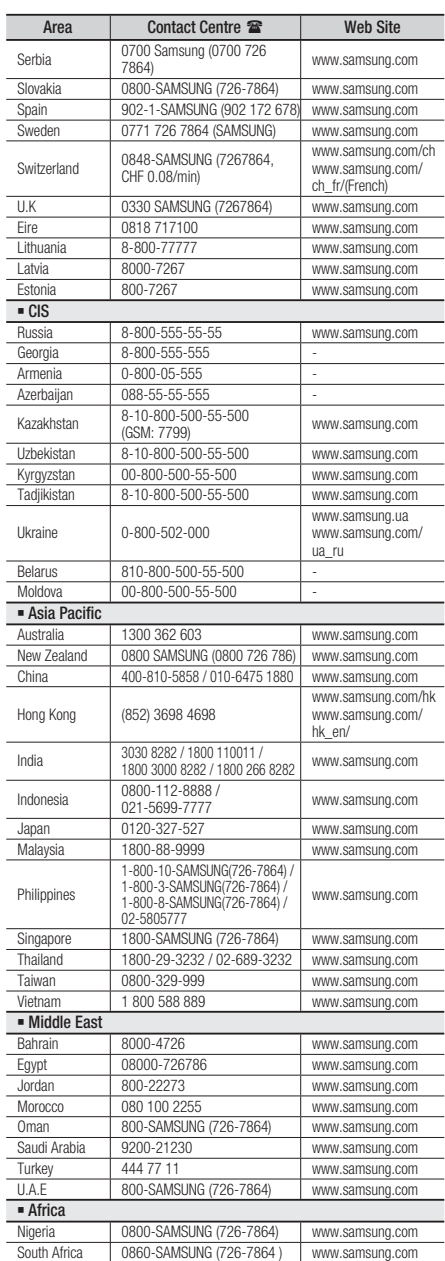

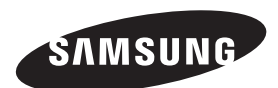

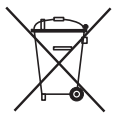

### Corretto smaltimento delle batterie del prodotto

(Applicabile nei paesi dell'Unione Europea e in altri paesi europei con sistemi di conferimento differenziato delle batterie.)

Il marchio riportato sulla batteria o sulla sua documentazione o confezione indica che le batterie di questo prodotto non devono essere smaltite con altri rifiuti domestici al termine del ciclo di vita. Dove raffigurati, i simboli chimici Hg, Cd o Pb indicano che la batteria contiene mercurio, cadmio o piombo in quantità superiori ai livelli di riferimento della direttiva UE 2006/66. Se le batterie non vengono smaltite correttamente, queste sostanze possono causare danni alla salute umana o all'ambiente.

Per proteggere le risorse naturali e favorire il riutilizzo dei materiali, separare le batterie dagli altri tipi di rifiuti e riciclarle utilizzando il sistema di conferimento gratuito previsto nella propria area di residenza.

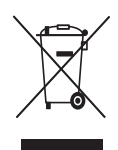

### Corretto smaltimento del prodotto (rifiuti elettrici ed elettronici)

(Applicabile nell'Unione Europea e in altri paesi europei con sistema di raccolta differenziata)

Il marchio riportato sul prodotto, sugli accessori o sulla documentazione indica che il prodotto e i relativi accessori elettronici (quali caricabatterie, cuffia e cavo USB) non devono essere smaltiti con altri rifiuti domestici al termine del ciclo di vita. Per evitare eventuali danni all'ambiente o alla salute causati dall'inopportuno smaltimento dei rifiuti, si invita l'utente a separare il prodotto e i suddetti accessori da altri tipi di rifiuti e di riciclarli in maniera responsabile per favorire il riutilizzo sostenibile delle risorse materiali.

Gli utenti domestici sono invitati a contattare il rivenditore presso il quale è stato acquistato il prodotto o l'ufficio locale preposto per tutte le informazioni relative alla raccolta differenziata e al riciclaggio per questo tipo di materiali.

Gli utenti aziendali sono invitati a contattare il proprio fornitore e verificare i termini e le condizioni del contratto di acquisto. Questo prodotto e i relativi accessori elettronici non devono essere smaltiti unitamente ad altri rifiuti commerciali.

HT-D5200

# Sistema de entretenimiento en casa Blu-ray™ de 2,1 canales manual del usuario

# imagine las posibilidades

Gracias por adquirir este producto Samsung. Para recibir un servicio más completo, registre su producto en www.samsung.com/register

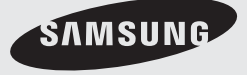

# Información de seguridad

#### **Advertencias de seguridad**

PARA REDUCIR EL PELIGRO DE DESCARGA ELÉCTRICA, NO RETIRE LA CUBIERTA.

NO HAY PIEZAS EN EL INTERIOR QUE PUEDA REPARAR EL USUARIO. CONSULTE AL PERSONAL CUALIFICADO DE SERVICIO TÉCNICO.

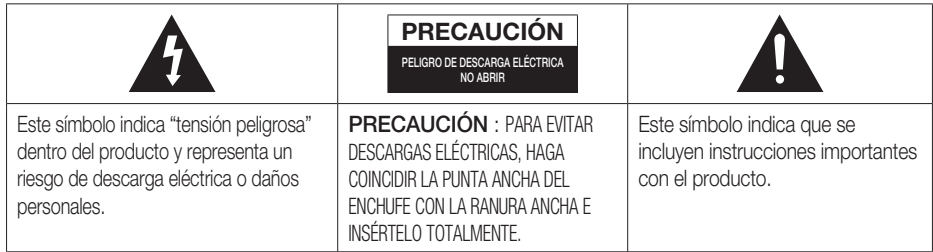

### ADVERTENCIA

Para reducir el riesgo de incendio o descarga • eléctrica, no exponga este aparato a la lluvia ni a la humedad.

### PRECAUCIÓN

- No debe exponer el aparato a gotas ni salpicaduras de agua ni a objetos con líquido, como jarrones, evitando colocarlos sobre el aparato.
- El enchufe de corriente se utiliza como un dispositivo de desconexión y debe estar a mano en todo momento.
- Este aparato debe conectarse siempre a una toma de CA con conexión de toma de tierra
- Para desconectar el aparato de la toma de alimentación, saque el enchufe de la toma de corriente; el enchufe de la toma de corriente debe estar accesible y operativo.

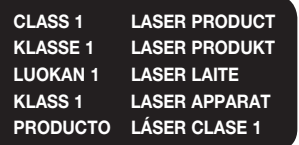

### PRODUCTO LÁSER DE LA CLASE 1

Este reproductor de CD está clasificado como un productor LÁSER de CLASE 1. El uso de controles, ajustes o la ejecución de procedimientos distintos a los especificados en este documento pueden dar como resultado la exposición peligrosa a radiaciones.

### PRECAUCIÓN

RADIACIÓN INVISIBLE DEL LÁSER AL ABRIR E • IGNORAR EL INTERBLOQUEO; EVITE LA EXPOSICIÓN AL HAZ.

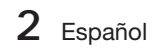

#### **Precauciones**

- · Asegúrese de que la toma de CA de su casa cumpla con los requisitos indicados en la pegatina de identificación de la parte posterior del producto.
- · Instale el producto horizontalmente, sobre una base adecuada (mueble), con espacio suficiente a su alrededor para ventilación (7,5~10 cm).
- No coloque el producto sobre amplificadores o cualquier otro equipo que pueda generar calor. Asegúrese de que los orificios de ventilación no queden tapados.
- No apile nada sobre el producto. •
- · Antes de trasladar el producto, asegúrese de que el orificio de inserción de disco esté vacío.
- Para desconectar completamente el producto de la toma de corriente eléctrica, retire el enchufe principal de la toma de corriente, especialmente cuando se deje sin utilizar durante un período de tiempo prolongado. - Si no utiliza el producto durante un tiempo prolongado, desconecte el enchufe de la toma de corriente.
- · Durante tormentas, desconecte el enchufe principal de CA de la toma de corriente. Los picos de tensión debidos a rayos podrían dañar el producto.
- No exponga el producto a la luz directa del sol ni a otras fuentes de calor. Podrían sobrecalentarla y provocar una avería en el producto.
- Proteja el producto de la humedad y de un calor excesivo o de equipos que generen fuertes campos magnéticos o eléctricos (es decir, altavoces).
- Desconecte el cable de alimentación de la fuente de CA si el producto no funciona correctamente. •
- El producto no ha sido creado para uso industrial. Este producto es sólo para uso personal. •
- Es posible que se produzca condensación en el producto o en el disco en situaciones de temperaturas bajas. Si tiene que transportar el producto durante el invierno, espere 2 horas aproximadamente antes de usarlo hasta que la unidad haya alcanzado la temperatura de la sala.
- Las pilas utilizadas en este producto contienen productos químicos que son peligrosos para el medio ambiente. No tire las pilas con el resto de la basura doméstica.

### Visualización del TV utilizando la función 3D

#### INFORMACIÓN IMPORTANTE RELATIVA A LA SALUD Y LA SEGURIDAD PARA LAS IMÁGENES 3D. Antes de utilizar la función 3D del televisor lea atentamente la siguiente información de seguridad.

#### **ADVERTENCIA**

- Algunos espectadores, cuando ven la televisión en 3D, pueden notar cierto malestar, como mareos, náuseas o dolores de cabeza. Si usted nota alguno de estos síntomas, deje de ver la televisión en 3D, quítese las gafas 3D activas y descanse.
- La visualización de imágenes 3D durante largos periodos puede causar fatiga ocular. Si nota fatiga ocular, deje de ver la televisión en 3D, quítese las gafas 3D activas y descanse.
- Un adulto responsable debe mantener un control frecuente sobre los niños cuando éstos utilizan la función 3D. Si los niños manifiestan fatiga ocular, dolores de cabeza, vértigos o náuseas haga que dejen de ver la televisión en 3D y descansen.
- No utilice las gafas 3D activas con otro propósito (como gafas normales, de sol, protectoras, etc.) •
- No utilice la función 3D o las gafas activas 3D mientras pasea o va y viene. El uso de la función 3D o de las gafas activas 3D en movimiento puede dar lugar a lesiones personales derivadas de choques contra objetos, traspiés o caídas.

# Información de seguridad

#### **Precauciones sobre el manejo y almacenamiento de discos**

Pequeños arañazos en el disco pueden reducir la calidad del sonido y de la imagen o provocar saltos.

Tenga especial cuidado de no arañar los discos al manejarlos.

### Sujeción de discos

No toque el lado de reproducción del disco. • Sujete el disco por sus bordes de forma •

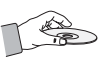

que no deje huellas en su superficie. No adhiera papel ni cinta en el disco. •

### Almacenamiento de discos

- No los exponga a la luz directa del sol. •
- Guárdelos en un área ventilada fresca. •
- Guárdelos en una funda de protección limpia. Guárdelos verticalmente.

# **SANOTA**

- No deje que los discos se ensucien.
- No cargue discos agrietados o arañados.

### Manejo y almacenamiento de discos

Si deja huellas en el disco, límpielas con un detergente suave diluido en agua y límpielo con un paño suave.

Al limpiar, pase el paño suavemente de dentro • a fuera del disco.

# **SANOTA**

Puede formarse condensación de aire caliente entre en contacto con las piezas frías del interior del producto. Cuando se forme condensación dentro del producto, es posible que no funcione correctamente. Si se produce, retire el disco y deje el producto encendido durante 1 ó 2 horas.

#### **Licencia**

- Dolby y el símbolo de la doble D son marcas comerciales registradas de Dolby Laboratories.
- "INFORMACIÓN SOBRE VÍDEO DIVX: DivX® es un **DILX** formato de vídeo digital creado por DivX, Inc. Este aparato es un dispositivo oficial DivX Certified® que reproduce vídeo DivX. Visite www.divx.com para obtener más información y herramientas de software para convertir sus archivos en vídeo DivX.

INFORMACIÓN SOBRE DIVX VIDEO-ON-DEMAND: este dispositivo DivX Certified® debe registrarse para poder reproducir películas DivX Videoon-Demand (VOD) adquiridas. Para obtener el código de registro, localice la sección DivX VOD en el menú de configuración del dispositivo. Vaya a vod.divx.com para obtener información adicional sobre la forma de completar el registro.

DivX Certified® reproduce vídeo DivX® hasta HD 1080p, incluido contenido premium.

DivX®, DivX certified® y los logotipos asociados son marcas comerciales de DivX Inc y se utilizan con licencia."

Este producto está cubierto por una de las siguientes patentes de EE. UU.: 7.295.673; 7.460.668; 7.515.710; 7.519.274

#### • Həmi

The terms HDMI and HDMI High-Definition Multimedia Interface, and the HDMI Logo are trademarks or registered trademarks of HDMI Licensing LLC in the United States and other countries.

- Oracle y Java son marcas registradas de Oracle y sus filiales. Otros nombres pueden ser marcas comerciales de sus respectivos propietarios. •
- Esta unidad incorpora tecnología de protección de copia, protegida por patentes estadounidenses y otros derechos de propiedad intelectual de Rovi Corporation. La ingeniería inversa y desensamblaje están prohibidos.
- Blu-ray Disc™, Blu-ray™ y los logotipos son marcas comerciales de Blu-ray Disc Association.
- iPod es una marca comercial de Made for Apple Inc., registrada en EE.UU. y en otros países. iPhone es una marca comercial de Apple Inc.

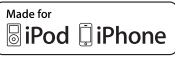

< Aviso de licencia de fuente abierta > En caso de que se utilice software de código abierto, las licencias de código abierto están disponibles en el menú del producto. •

### **Copyright**

© 2011 Samsung Electronics Co., Ltd. Reservados todos los derechos.

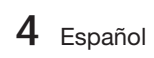
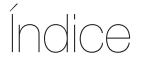

### **INFORMACIÓN DE SEGURIDAD**

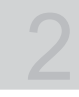

7

# **INTRODUCCIÓN**

## **CONEXIONES**

## **CONFIGURACIÓN**

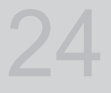

- 2 Advertencias de seguridad
- 3 Precauciones
- 4 Precauciones sobre el manejo y almacenamiento de discos
- 4 Licencia
- 4 Copyright
- 7 Iconos que se utilizarán en el manual<br>8 Tipos y características de los discos
- Tipos y características de los discos
- 12 Accesorios
- 13 Descripción
- 13 Panel frontal<br>14 Panel poster
	- Panel posterior
- 15 Mando a distancia
- 17 Conexión de los altavoces
- 18 Conexión de dispositivos externos / TV a través de HDMI
- 19 Colocación del núcleo de ferrita toroidal en el cable de alimentación de la unidad principal
- 21 Conexión de un componente digital externos
- 22 Conexión a la red<br>23 Conecte de la anti
- Conecte de la antena de FM
- 24 Configuración inicial
- 25 Acceso al menú Config.
- 26 Pantalla<br>26 Confi
	- Config. 3D
- 27 Formato TV
- 27 Tamaño pantalla Smart Hub
- 27 BD Wise (sólo productos Samsung)<br>27 Resolución
	- Resolución
- 29 Formato color HDMI
- 29 Fotogr. Película (24 Fs)
- 29 Color profundo HDMI<br>29 Modo de imágenes fiia
	- Modo de imágenes fijas
- 29 Modo progresivo<br>30 Audio
- Audio
- 30 Config. de altavoces<br>30 Ec usuar
- 30 Ec usuar<br>31 HDMI Au
- 31 HDMI Audio<br>31 Canal retorn
	- Canal retorno audio
- 31 Salida Digital
- 32 Control del rango dinámico
- 33 Sincr. audio
- **Red**
- 33 Configuración de red
- 36 Estado de la red
- 36 Conexión a Internet BD-LIVE
- 37 Sistema<br>37 Confi
	- Configuración inicial
- 37 Anynet+ (HDMI-CEC)
- 37 Gestión de datos de BD
	-
- 37 Zona horaria<br>37 Vídeo a la ca Vídeo a la carta DivX®
- 38 Restaurar.
- 38 Idioma

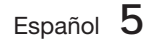

ESPAÑOL

- 
- 17

# Índice

## **CONFIGURACIÓN**

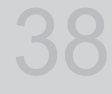

41

## **FUNCIONES BÁSICAS**

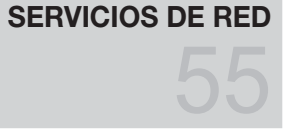

## **INFORMACIÓN ADICIONAL**

- 38 Seguridad
- 38 Clasific. paterna BD
- 38 Clasific. paterna DVD
- 38 Cambiar contraseña<br>38 General General
- 38 Panel frontal
- 38 Mando a distancia de red
	-
- 39 Asistencia técnica<br>39 Actualización d
- 39 Actualización del software<br>40 Contacto con Samsung Contacto con Samsung
- 41 Reproducción de un vídeo
- 41 Uso del menú del disco/título/emergente
- 42 Reproducción de la lista de títulos
- 42 Funciones de búsqueda y salto de capítulo o pista
- 43 Reproducción a cámara lenta / Reproducción por fotogramas
- 43 Repetición de reproducción
- 44 Utilización del botón TOOLS
- 46 Audición de música
- 48 Modo de sonido
- 49 Reproducción de una imagen
- 50 Reproducción de un dispositivo de almacenamiento USB
- 51 Audición de la radio
- 53 Conexión de un iPod/iPhone utilizando el cable USB
- 53 Conexión de un iPod/iPhone utilizando la base de acoplamiento
- 54 Modelos de iPod/iPhone que se pueden utilizar con este producto
- 55 Utilización de Smart Hub
- 62 Samsung Apps
- 64 Utilización de la función vTuner
- 64 BD-LIVE™
- 64 Uso de la función AllShare
- 65 Solución de problemas
- 68 Especificaciones
- Las figuras e ilustraciones de este Manual del usuario se facilitan sólo para referencia y pueden diferir del aspecto real del producto.
- Se puede cobrar una tarifa administrativa si:
	- a. el usuario solicita un técnico y el producto no tiene ningún defecto (es decir, si el usuario no se ha leído este manual del producto)

65

- b. el usuario lleva el producto a reparar a un centro de servicio y el producto no tiene ningún defecto (es decir, si el usuario no se ha leído este manual del producto).
- Antes de realizar cualquier trabajo o efectuar la visita al usuario se le comunicará a éste el monto de la tarifa administrativa.

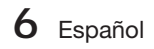

# Introducción

#### **Iconos que se utilizarán en el manual**

Asegúrese de comprobar los siguientes términos antes de leer el manual del usuario.

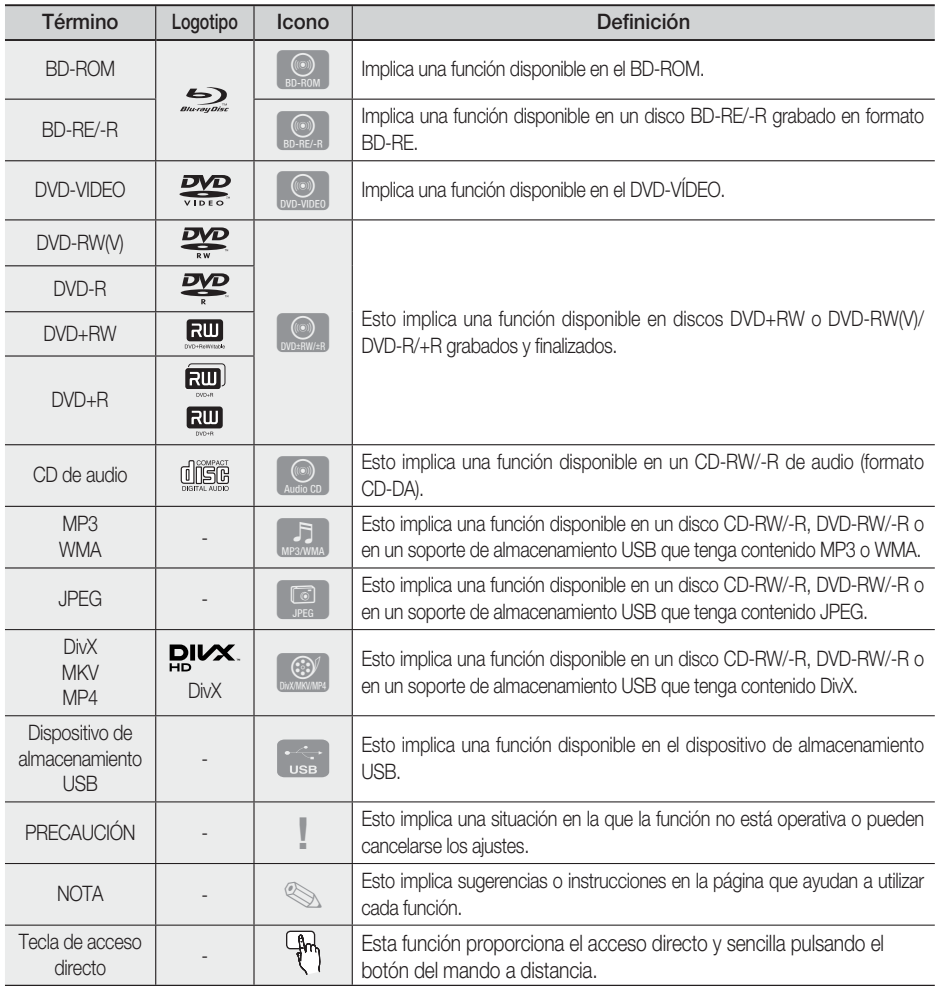

Este producto es compatible sólo con el sistema de color PAL. •

· No se reproducirán discos NTSC.

Español **7**

# Introducción

#### **Tipos y características de los discos**

## Compatibilidad de discos Blu-ray

Blu-ray es un nuevo formato en evolución. Por consiguiente, es posible que existan problemas de compatibilidad. No todos los discos son compatibles ni todos los discos podrán reproducirse. Para obtener información adicional, consulte la sección Tipos y características de discos de este manual.

# **SANOTA**

- Es posible que la reproducción no funcione en algunos tipos de discos o cuando se estén realizando operaciones específicas como el cambio de ángulo o el ajuste de relación de altura/anchura. En la caja se incluye información detallada sobre los discos. Consúltela en caso necesario.
- Las huellas, la suciedad, el polvo, los arañazos o los restos humo de cigarrillos en la superficie de grabación puede impedir totalmente la reproducción del disco.
- Cuando se reproduce el título de BD-Java, la carga puede tardar más tiempo que un título normal o es posible que algunas funciones se ejecuten más lentamente.

### Discos que no pueden reproducirse

- Disco HD DVD
- DVD-RAM •
- Disco DVD-R de 3,9 GB de diseño personalizado.
- DVD-RW (modo VR)
- Super Audio CD (excepto capa CD)
- DVD-ROM/PD/Disco MV, etc. CVD/CD-ROM/ CDV/CD-G/CD-I/LD
- · Discos CDG de audio solamente, no gráficos.

# **SANOTA**

- Es posible que no puedan reproducirse con este producto algunos discos comerciales ni discos DVD adquiridos fuera de la región.
- Si no se ha grabado correctamente un disco DVD-R/-RW en formato de vídeo DVD, no se podrá reproducir.

### Logotipos de discos que pueden reproducirse

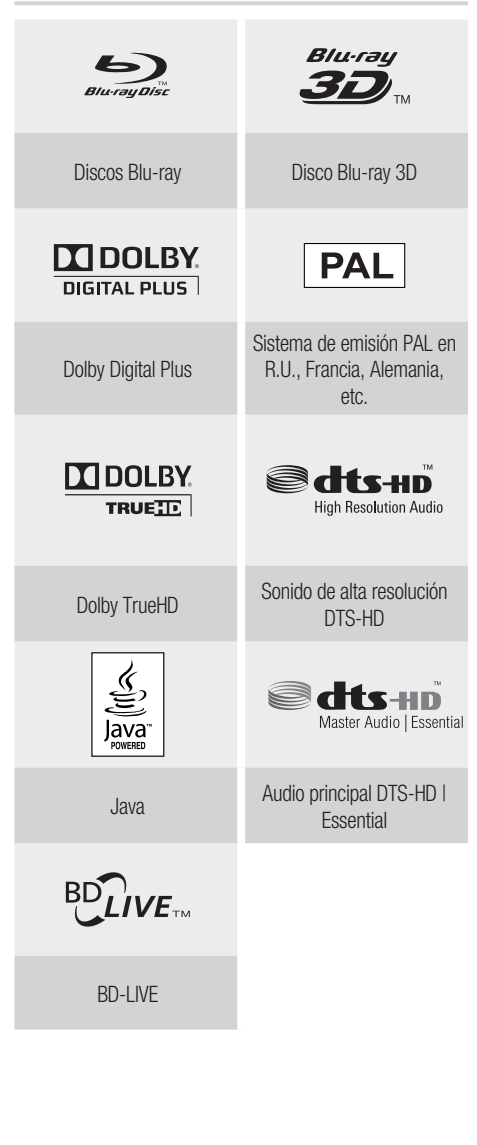

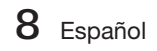

# Código de región

Tanto el producto como los discos tienen códigos por región. Estos códigos de región deben coincidir para reproducir el disco. Si los códigos no coinciden, el disco no se reproducirá.

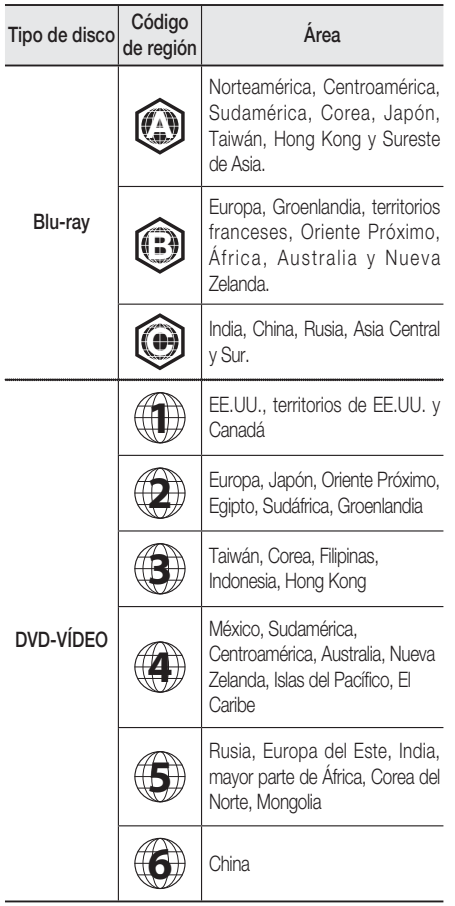

## Tipos de disco

#### BD-ROM

Este disco Blu-ray sólo se puede reproducir. Este producto puede reproducir discos BD-ROM comerciales pregrabados con discos BD-ROM.

### BD-RE/-R

Este disco Blu-ray se puede grabar y reproducir. Este producto puede reproducir un disco BD-RE/-R grabado en otras grabadoras de disco Blu-ray compatibles.

### DVD-VÍDEO

- Este producto puede reproducir discos DVD comerciales pregrabados (discos DVD-VIDEO) con vídeo.
- Al cambiar de la primera a la segunda capa de un disco DVD-VIDEO de doble capa, es posible que se produzca una distorsión momentánea en la imagen y en el sonido. Esto no representa ninguna avería en el producto.

### DVD-RW/-R/+R

Este producto puede reproducir un disco DVD-RW/-R/+R grabado y finalizado con un grabador de vídeo de DVD. La capacidad de reproducción puede depender de las condiciones de la grabación:

### DVD+RW

Este producto puede reproducir un disco • DVD+RW grabado con un grabador de vídeo de DVD. La capacidad de reproducción puede depender de las condiciones de la grabación:

### CD de Audio (CD-DA)

- Este producto puede reproducir discos CD-RW/-R con formato CD-DA.
- Es posible que el producto no pueda reproducir algunos discos CDRW/-R debido a la condición de la grabación.

### CD-RW/-R

- Utilice un disco CD-RW/-R de 700 MB (80 minutos). Si es posible, no utilice discos de 800 MB (90 minutos) o mayores, ya que existe la posibilidad de que no puedan reproducirse.
- Si el disco CD-RW/-R no se grabó como una sesión cerrada, es posible que sufra demoras al reproducir desde el inicio del disco o es posible que no se reproduzcan todos los archivos grabados.
- Es posible que no puedan reproducirse con este producto algunos discos CD-RW/-R, dependiendo del dispositivo que se utilizara para grabarlos. En el caso de contenido grabado en soporte de CDRW/-R desde un CD para uso personal, la capacidad de reproducción puede variar dependiendo del contenido y de los discos.

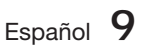

01

# Introducción

## Formato de disco

#### Utilización de discos JPEG

- Se puede reproducir CD-R/-RW, DVD-RW/-R con formato UDF o JOLIET.
- Sólo podrán reproducirse archivos JPEG con la extensión ".jpg", ".JPG", ".jpeg" o "JPEG
- Se admite JPEG progresivo.

#### DVD-RW/-R (V)

- Este es el formato que se utiliza para grabar datos en un disco DVD-RW o DVD-R. El disco puede reproducirse en este producto una vez finalizado.
- · Si un disco se ha grabado en Modo Vídeo con el grabador de otro fabricante pero no ha sido finalizado, no podrá reproducirse ni grabarse adicionalmente en este producto.

### Formatos de archivos admitidos

#### Soporte de archivos de vídeo

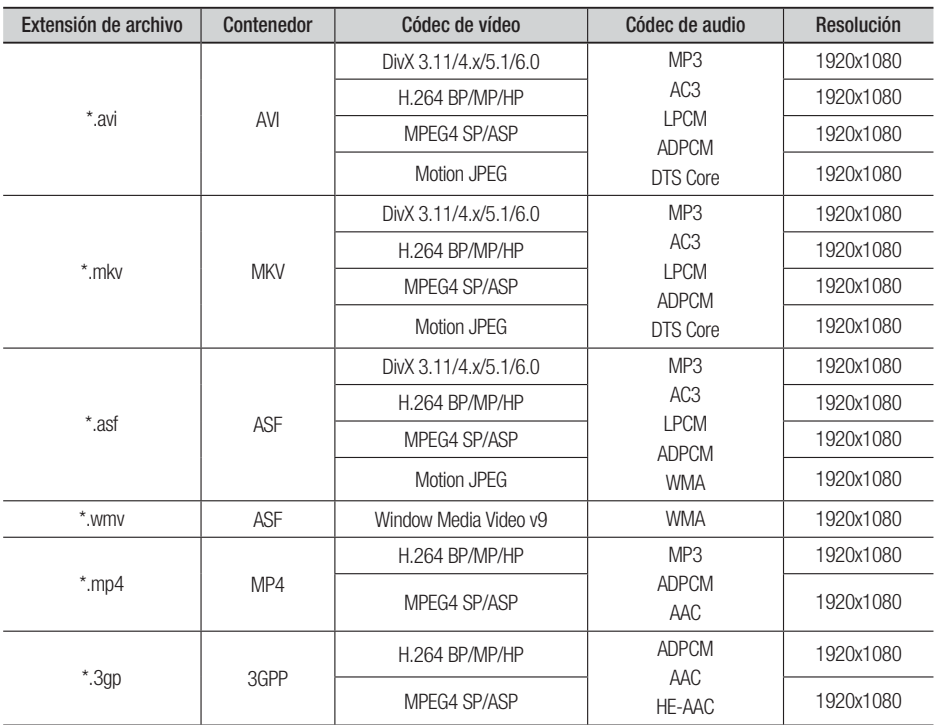

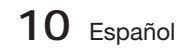

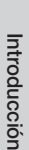

 $\overline{Q}$ 

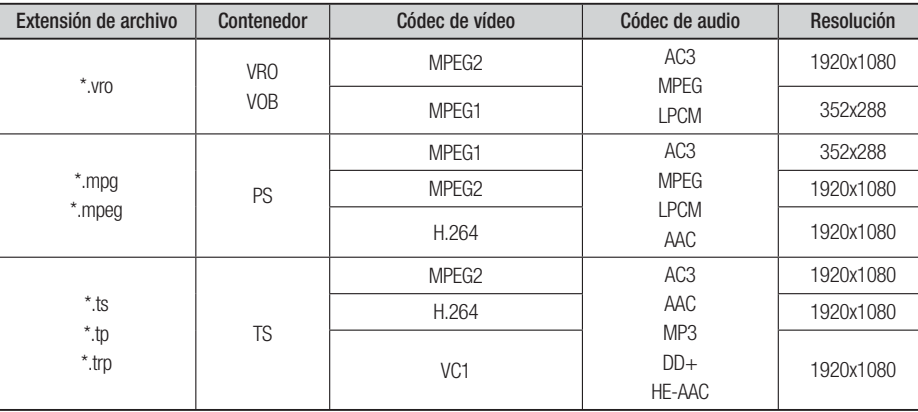

#### **Restricciones**

- Algunos códec de la lista anterior no se admiten si tienen problema con el contenido. •
- La fuente de vídeo con la información de contenedor incorrecta o si está dañada no se reproducirá correctamente. •
- La fuente de AV con una velocidad de bits o de fotogramas superior a la estándar no se reproducirá correctamente. •
- Si la tabla del índice está dañada, no se admitirá la función de búsqueda (salto). •
- Si reproduce un vídeo a través de la red, es posible que no se reproduzca debidamente dependiendo del estado de la red.

#### Descodificador de vídeo

- Se admite hasta el Nivel 4.1 de H.264.
- No se admite H.264 FMO/ASO/RS, VC1 SP/MP/AP L4, AVCHD.
- MPEG4 SP, ASP:
	- Por debajo de 1280 x 720: 60 fotogramas máx.
	- Por encima de 1280 x 720: 30 fotogramas máx.
- No se admite GMC 2 o superior.

#### Descodificador de audio

- Se admite hasta WMA 7, 8, 9.
- No se admite WMA 9 PRO con más de dos canales (multicanal). •
- WMA 9 Lossless, no se admite la voz. •
- No se admite la velocidad de muestreo WMA a 22050 Hz mono. •

#### Soporte de archivos de música

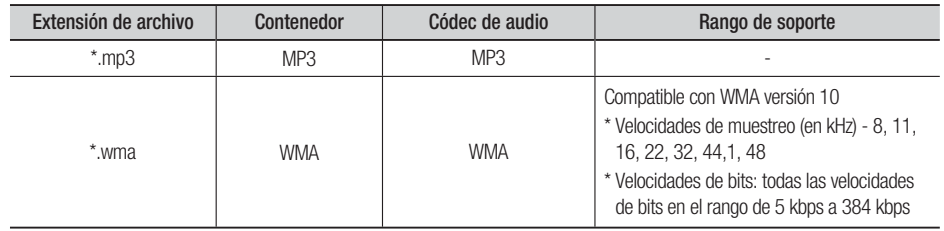

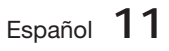

# Introducción

## Notas sobre la conexión USB

#### Dispositivos admitidos:

soporte de almacenamiento USB, reproductor MP3, cámara digital, lector de tarjetas USB

- No lo admite si una carpeta o nombre de 1) archivo no tiene más de 125 caracteres.
- Es posible que un archivo de subtítulos de 2) más de 300 KB no aparezca correctamente.
- Es posible que algún dispositivo USB/cámara 3) digital no sea compatible con el producto.
- 4) Se admiten los sistemas de archivos FAT16 y FAT32.
- Los archivos de foto (JPEG), música (MP3) y 5) vídeo no deben incluir caracteres especiales. De lo contrario, es posible que el archivo no se reproduzca.
- Conecte directamente el puerto USB del 6) producto. La conexión a través de otro cable puede ocasionar problemas con la compatibilidad USB.
- 7) Si inserta más de un dispositivo de memoria en un lector de varias tarjetas puede que no funcione correctamente.
- 8) No se admite el protocolo PTP en la cámara digital.
- No desconecte el dispositivo USB durante el 9) proceso de "carga".
- 10) Cuanto más alta sea la resolución, mayor tiempo tardará en mostrarse.
- 11) No se pueden reproducir los archivos MP3 con DRM descargados de un sitio comercial.

#### **Accesorios**

Compruebe los accesorios suministrados que se incluyen a continuación.

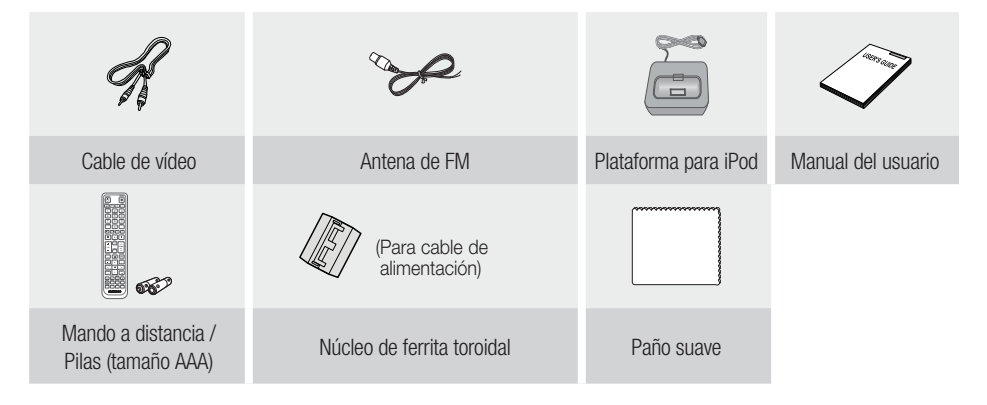

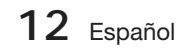

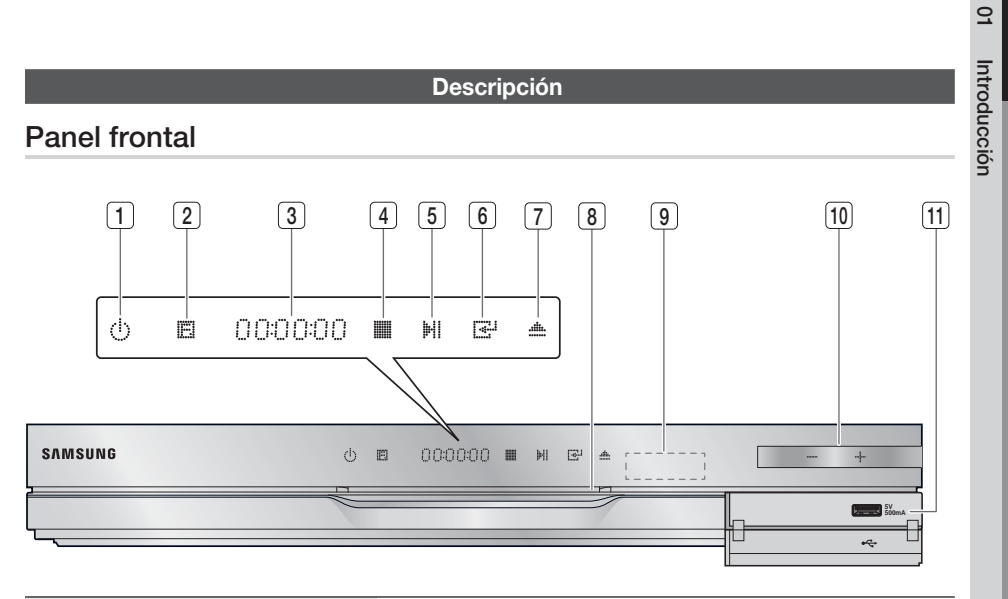

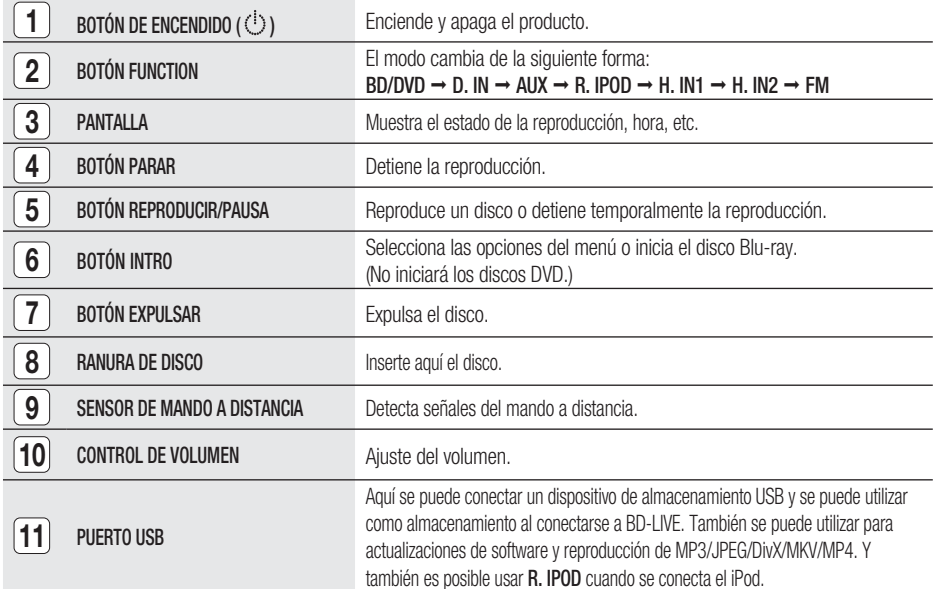

# **SANOTA**

- Las actualizaciones de software que utilizan el puerto USB deben realizarse sólo con una tarjeta de memoria flash USB.
- Cuando el producto muestra el menú del disco Blu-ray, no es posible iniciar el vídeo pulsando el botón REPRODUCIR del producto o del mando a distancia. Para reproducir el vídeo, debe seleccionar Reproducir vídeo o Inicio en el menú del disco y pulsar el botón INTRO.

# Introducción

## Panel posterior

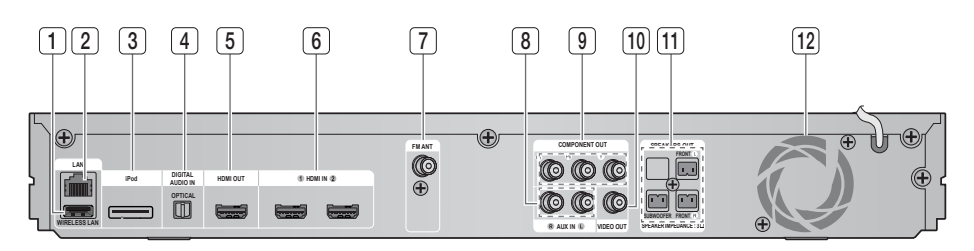

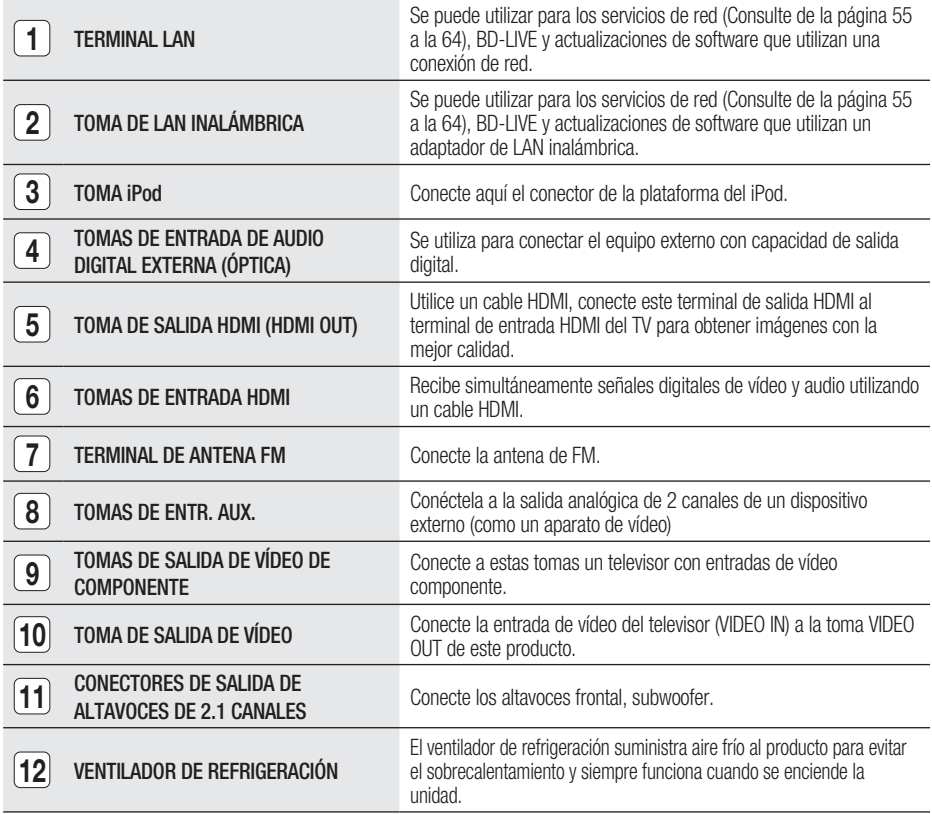

## PRECAUCIÓN **!**

- Debe asegurarse de que tiene un espacio libre mínimo de 10 cm. alrededor del ventilador de refrigeración al instalar el producto.
- No obstruya el ventilador de refrigeración ni los orificios de ventilación.

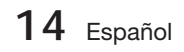

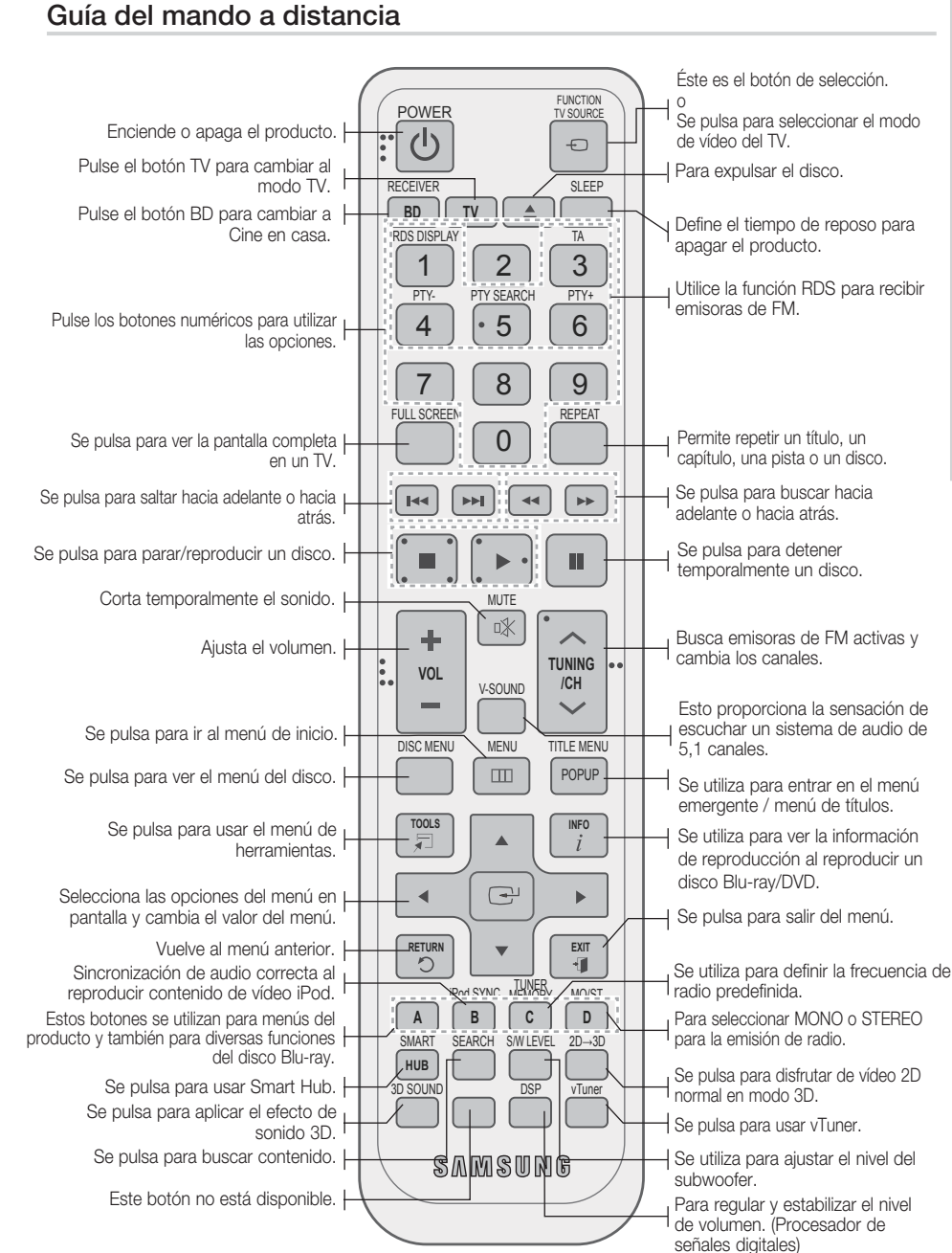

**Mando a distancia**

# Introducción Introducción

01

Español **15**

# Introducción

### Instalación de las pilas en el mando a distancia

\* Tamaño de las pilas: AAA

# **SANOTA**

- Asegúrese de respetar los extremos "+" y "–" de las pilas que se indican en el diagrama del interior del compartimento.
- Basado en el uso normal del TV, las pilas duran aproximadamente un año.
- El mando a distancia se puede utilizar a una distancia de unos 7 metros en línea recta.

## Ajuste del mando a distancia

Con este mando a distancia puede controlar algunas funciones de TV.

#### Utilización del TV con el mando a distancia

- **1.** Pulse el botón **TV** para fijar el modo TV en el mando a distancia.
- 2. Pulse el botón POWER para encender el TV.
- Con el botón POWER pulsado, introduzca el **3.** código que corresponda a su marca de TV.
	- Si la tabla contiene más de un código para el TV, introduzca uno tras otro hasta determinar cuál es el código que funciona.
	- Ejemplo: en un TV Samsung Manteniendo pulsado el botón POWER, utilice los botones numéricos para introducir 00, 15, 16, 17 y 40.
- Si se apaga el TV, se completa el ajuste. **4.**
	- Puede utilizar TV POWER, VOLUME, CHANNEL y los botones numéricos (0~9).

# **SANOTA**

- Es posible que el mando a distancia no funcione en algunas marcas de TV. Asimismo, es posible que algunas operaciones no sean posible dependiendo de la marca del TV.
- El mando a distancia funcionará perfectamente con los TV Samsung.

## Lista de códigos de marcas de TV

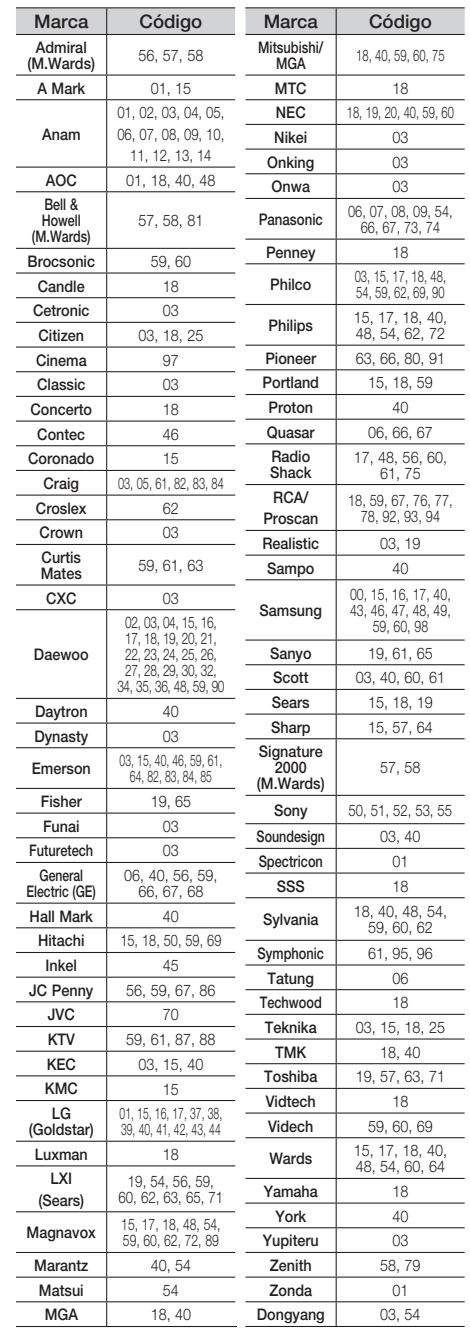

**16** Español

# Conexiones

Esta sección aborda diversos métodos de conexión del producto a otros componentes externos. Antes de trasladar o instalar el producto, asegúrese de apagar y desconectar el cable de alimentación.

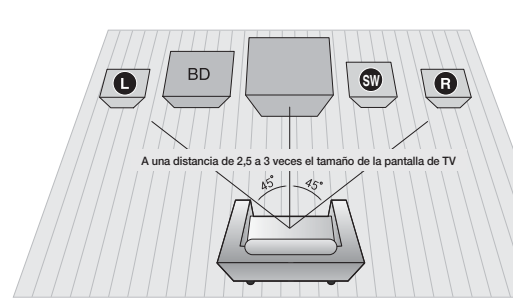

#### **Conexión de los altavoces**

#### Posición del producto

Colóquelo en un soporte o en un estante, o bien debajo del soporte del televisor.

Selección de la posición de audición La posición de audición debe ser una distancia al televisor de aproximadamente 2,5 a 3 veces el tamaño de la pantalla del TV. Ejemplo: En TV de 32 pulg., de 2 a 2,4 m

En TV de 55 pulg., de 3,5 a 4 m

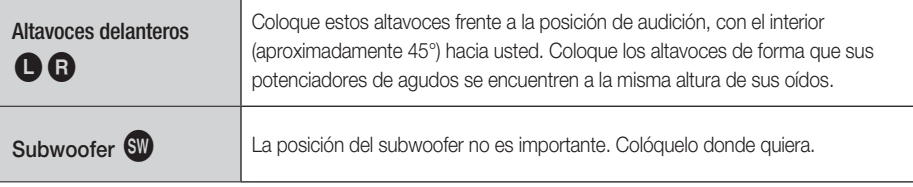

## PRECAUCIÓN **!**

- No permita que los niños jueguen con los altavoces o cerca de ellos. Podrían sufrir lesiones por la caída de un altavoz.
- Al conectar los cables de los altavoces a los mismos, asegúrese de que la polaridad (+/ –) sea correcta.
- Mantenga el altavoz del Subwoofer fuera del alcance de los niños para evitar que introduzcan las manos u objetos extraños en el conducto (orificio) del mismo.
- No cuelgue el Subwoofer en la pared por el conducto (orificio).

# **NOTA**

Si coloca el altavoz cerca del equipo de televisión, es posible que se distorsione el color de la pantalla debido al campo magnético generado por el altavoz. Si sucede esto, aleje el altavoz del equipo de televisión.

## Componentes de los altavoces

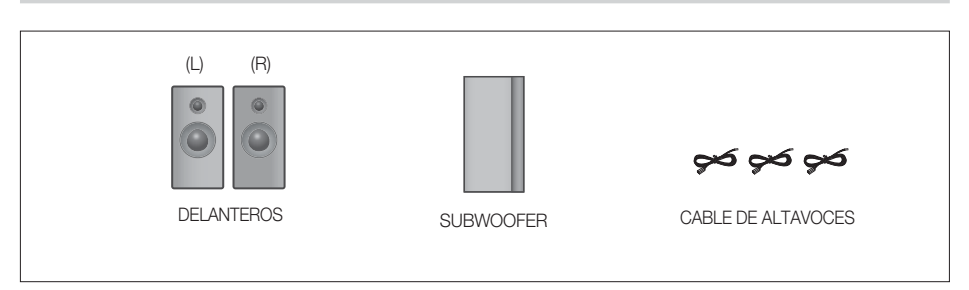

# Conexiones

## Conexión de los altavoces

- **1.** Presione sobre la lengüeta del terminal en la parte trasera del altavoz.
- Introduzca el cable negro en el terminal negro (–) y el cable rojo en el terminal rojo (+) y, a **2.** continuación, suelte la lengüeta.
- **3.** Conecte los terminales de conexión a la parte posterior del producto de forma que coincidan los colores de los terminales de los parlantes con las tomas de los mismos.

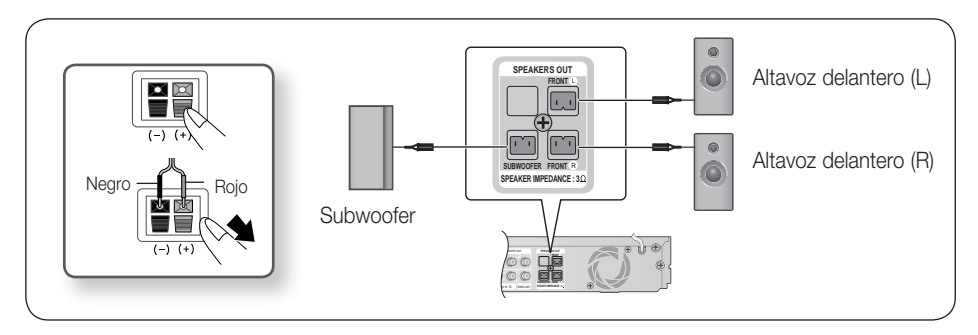

#### **Conexión de dispositivos externos / TV a través de HDMI**

HDMI es una interfaz digital estándar para conectar a dispositivos como un TV, un proyector, un reproductor de DVD, un reproductor Blu-ray, un descodificador, etc.

Debido a que HDMI es completamente digital, disfrutará de un vídeo y un sonido de gran calidad como si fuera original, sin distorsiones que puedan producirse cuando el contenido digital se convierte en analógico.

Reproductor de DVD o Blu-ray SAT (Satélite/descodificador)

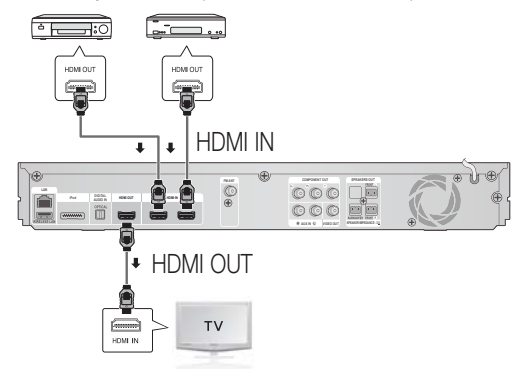

## HDMI OUT: Conexión a un TV con cable HDMI (LA MEJOR CALIDAD)

Conecte un cable HDMI (no suministrado) desde la toma HDMI OUT de la parte trasera del producto a la toma HDMI IN del TV.

# $\overset{def}{\otimes}$  NOTA

Dependiendo del TV, es posible que no funcionen algunas resoluciones de salida de HDMI.

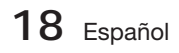

- Tras realizar la conexión de video, defina la fuente de entrada de Video del TV para que coincida la salida de Video correspondiente (HDMI, Componente o Compuesta) del producto. Consulte el manual de instrucciones del TV para obtener información adicional sobre la forma de seleccionar la fuente de entrada de vídeo.
- Si ha confi gurado el mando a distancia del producto de forma apropiada para controlar el TV, pulse el botón TV SOURCE del mando a distancia y seleccione HDMI como la fuente externa del televisor.
- Debe tener una conexión HDMI para disfrutar de vídeos con tecnología 3D.
- Es posible que un cable HDMI largo pueda causar ruido en pantalla. Si éste es el caso, defina Color profundo en No.

## HDMI IN: Conexión a un componente externo con un cable HDMI

- Conecte un cable HDMI (no suministrado) desde la toma HDMI IN de la parte trasera del producto **1.** a la toma HDMI OUT del dispositivo digital.
- Pulse el botón FUNCTION para seleccionar la entrada H. IN1 o H. IN2. **2.** El modo cambia de la siguiente forma : BD/DVD  $\rightarrow$  D. IN  $\rightarrow$  AUX  $\rightarrow$  R. IPOD  $\rightarrow$  H. IN1  $\rightarrow$  H. IN2  $\rightarrow$  FM

#### Función de detección automática de HDMI

Si ha conectado el sistema de cine en casa mediante el cable HDMI, la salida de vídeo del sistema de cine en casa automáticamente cambia al modo HDMI cuando se enciende. Para las resoluciones de vídeo HDMI disponibles, consulte la página 27.

- La función no está disponible si el cable HDMI no admite CEC. •
- Descripción de conexión de HDMI
	- HDMI genera únicamente una señal digital pura en el TV.
	- Si el TV no admite HDCP, aparece en pantalla ruidos aleatorios.
- ¿Qué es HDCP?

HDCP (protección de contenido digital de ancho de banda alto, del inglés High-bandwidth Digital Content Protection) es un sistema de protección de contenido de BD/DVD que se genera a través de HDMI que impide la realización de copias. Proporciona un enlace digital seguro entre una fuente de vídeo (PC, DVD. etc.) y un dispositivo de visualización (TV, proyector. etc.). El contenido se cifra en el dispositivo de origen para evitar la creación de copias no autorizadas.

## PRECAUCIÓN **!**

■ La función Anynet+ sólo se admite cuando el cable HDMI se conecta a la toma HDMI OUT del producto.

#### **Colocación del núcleo de ferrita toroidal en el cable de alimentación de la unidad principal**

Si coloca el núcleo de ferrita toroidal en el cable de alimentación de la unidad principal, le ayudará a evitar interferencias de RF de las señales de radio.

- 1. Tire de la lengüeta de fijación del núcleo de ferrita toroidal para abrirlo.
- Haga un doble bucle en el cable de alimentación **2.** de la unidad principal.
- Coloque el núcleo de ferrita toroidal en el cable de **3.** alimentación de la unidad principal como se muestra en la figura y presiónelo hasta que emita un chasquido.

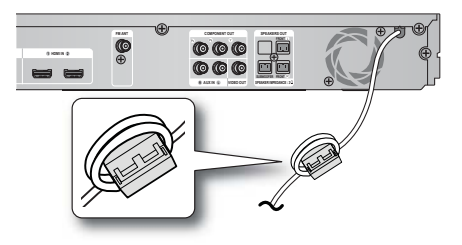

# Conexiones

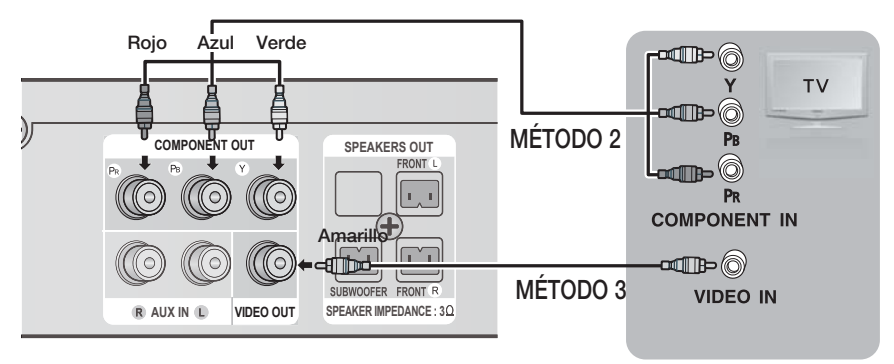

## MÉTODO 1: Video de componente (MEJOR CALIDAD)

Si el televisor está equipado con entradas de vídeo componente, conecte un cable de vídeo Componente (no suministrado) desde las tomas de salida de vídeo componente (PR, PB y Y) de la parte posterior del producto a las tomas de entrada de vídeo componente del TV.

# **SINOTA**

- Puede seleccionar entre una serie de ajustes de resolución como 1080i, 720p, 576p/480p y 576i/480i, dependiendo del tipo de disco. (Consulte la página 27.)
- Es posible que la resolución real difiera del ajuste del menú de configuración si se han conectado los cables tanto de Componente como HDMI. Es posible que la resolución también sea diferente dependiendo del disco. (Consulte la página 27.)
- Tras realizar la conexión de video, defina la fuente de entrada de Video del TV para que coincida la salida de Video correspondiente (HDMI, Componente o Compuesta) del producto. Consulte el manual de instrucciones del TV para obtener información adicional sobre la forma de seleccionar la fuente de entrada de vídeo.
- Si ha confi gurado el mando a distancia del producto de forma apropiada para controlar el TV, presione el botón TV SOURCE del mando a distancia y seleccione COMPONENT como la fuente externa del televisor.
- En la reproducción de DVD, si las tomas HDMI y Componente están conectadas y selecciona el modo Componente 1080p, 1080i o 720p o 576p/480p, el menú Opciones pantalla mostrará la resolución de salida como 1080p, 1080i, 720p o 576p/480p. La resolución es realmente 576i/480i. J

## MÉTODO 2: Vídeo compuesto (BUENA CALIDAD)

Conecte el cable de vídeo que se suministra desde la toma VIDEO OUT de la parte trasera del producto a la toma VIDEO IN del TV.

# .<br>S⊠ NOTA

- La fuente VIDEO siempre genera una salida con una resolución 576i/480i independientemente de la resolución definida en el menú de configuración. (Consulte la página 27.)
- Tras realizar la conexión de video, defi na la fuente de entrada de Video del TV para que coincida la salida de Video correspondiente (HDMI, Componente o Compuesta) del producto. Consulte el manual de instrucciones del TV para obtener información adicional sobre la forma de seleccionar la fuente de entrada de vídeo.
- Si ha configurado el mando a distancia del producto de forma apropiada para controlar el TV, pulse el botón TV SOURCE del mando a distancia y seleccione VIDEO como la fuente externa del televisor. J

## PRECAUCIÓN **!**

No conecte la unidad a través del aparato de vídeo. Las señales de vídeo introducidas a través del aparato de vídeo pueden verse afectadas por los sistemas de protección de copyright y la imagen podría aparecer distorsionada en el televisor. J

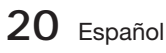

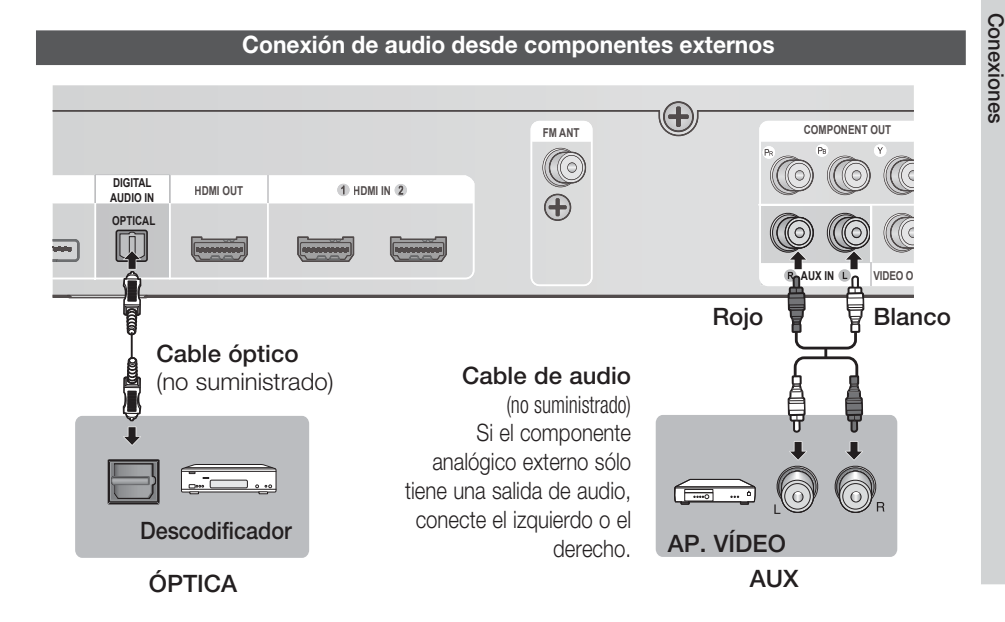

## ÓPTICA: Conexión de un componente digital externo

Los componentes de señales digitales como un decodificador/receptor satélite.

- Conecte la entrada digital (ÓPTICA) de la unidad principal a la Salida Digital del componente digital **1.** externo.
- 2. Pulse el botón FUNCTION para seleccionar la entrada D. IN.
	- El modo cambia de la siguiente forma : BD/DVD → D. IN → AUX → R. IPOD → H. IN1 → H. IN2 → FM

# **SANOTA**

- Para ver vídeo desde el decodificador/receptor de satélite, debe conectar su salida de vídeo a un TV.
- Este sistema admite las frecuencias de muestreo digital de 32 kHz o superior desde componentes digitales externos.
- Este sistema sólo admite audio DTS y Dolby Digital, audio MPEG, que es flujo de bits, no se admite.

## AUX: Conexión de un componente analógico externo

Componentes de señales analógicas como aparatos de vídeo.

- Conecte AUX IN (Audio) del producto a la salida de audio del componente analógico externo. **1.**
	- Asegúrese de que coincidan los colores de los conectores. •
- 2. PrePulse el botón **FUNCTION** para seleccionar la entrada AUX.
	- El modo cambia de la siguiente forma: : BD/DVD → D. IN → AUX → R. IPOD → H. IN1 → H. IN2 → FM

 $\overset{\bullet}{\otimes}$  NOTA

Puede conectar la toma de salida de vídeo del aparato de vídeo al TV y conectar las tomas de salida de audio del aparato de vídeo a este producto.

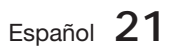

 $\overline{5}$ 

# Conexiones

#### **Conexión a la red**

Este producto permite ver los servicios de red (Consulte de la página 55 a la 64) como Smart Hub y BD-LIVE, así como recibir actualizaciones de software al realizar una conexión de red. Para la conexión, recomendamos el uso de un enrutador inalámbrico o IP.

Para obtener información adicional sobre la conexión del enrutador, consulte el manual del usuario del enrutador o póngase en contacto con el fabricante del enrutador para asistencia técnica.

### Red de cable

- 1. Con un cable de LAN directo (Cable UTP), conecte el terminal LAN del producto al terminal LAN del módem.
- 2. Defina las opciones de red. (Consulte la página 33.)

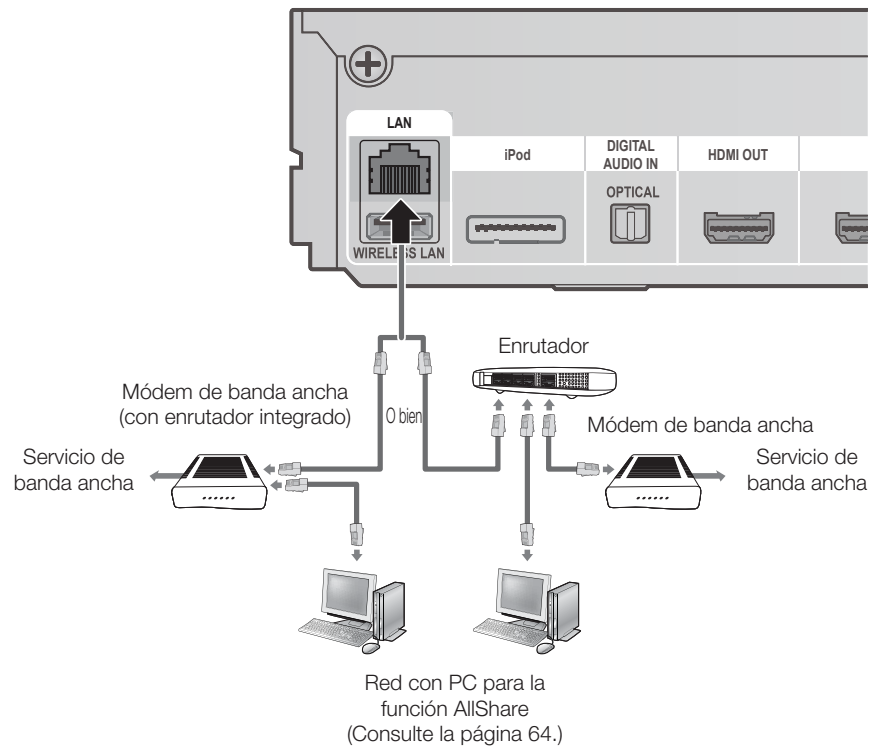

# **SANOTA**

- No se permite el acceso a Internet al servidor de actualización de software de Samsung, dependiendo del enrutador que utilice o la política del proveedor de servicios de Internet. Para obtener información adicional, póngase en contacto con el proveedor de servicios de Internet.
- Para usuarios de DSL, utilice el enrutador para realizar una conexión de red.
- Para la función de AllShare, debe conectarse un PC en red como se muestra en la figura.

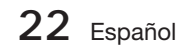

## Red inalámbrica

Puede conectar a red con un compartidor de IP inalámbrica.

- 1. Se necesita un enrutador AP/IP inalámbrico para realizar una conexión de red inalámbrica. Conecte el adaptador de LAN inalámbrica al terminal del adaptador de LAN inalámbrica del panel posterior del producto.
- **2.** Para definir las opciones de configuración de red, consulte la página 33.

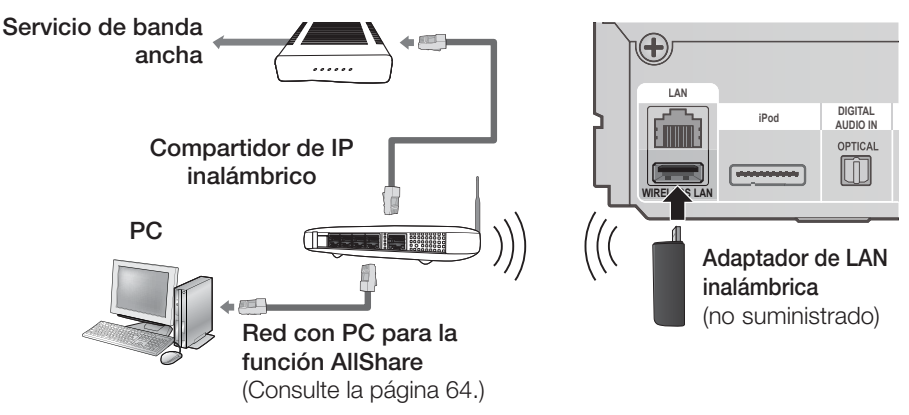

# **SANOTA**

- Este producto es compatible sólo con el Adaptador LAN inalámbrico Samsung. (No suministrado.) (Nombre de modelo: WIS09ABGN.)
	- El Adaptador LAN inalámbrico Samsung se vende por separado. Póngase en contacto con el distribuidor de Samsung Electronics para la compra.
- Debe utilizar el compartidor de IP inalámbrico que admite IEEE 802.11 a/b/g/n. (n se recomienda para el funcionamiento estable de la red inalámbrica.)
- LAN inalámbrica, por su naturaleza, puede causar interferencias, dependiendo de las condiciones de uso. (Rendimiento de PA, distancia, obstáculos, interferencia mediante otros dispositivos de radio, etc).
- Defina el compartidor de IP inalámbrico en modo de Infraestructura. No se admite el modo Ad-hoc.
- Al aplicar la clave de seguridad para AP (compartidor de IP inalámbrico), sólo se admite lo siguiente.
	- Modo de autenticación: WEP, WPAPSK, WPA2PSK 1)
	- 2) Tipo de cifrado: WEP, AES
- Para la función de AllShare, debe conectarse un PC en red como se muestra en la figura.

#### **Conecte de la antena de FM**

Antena de FM (suministrada)

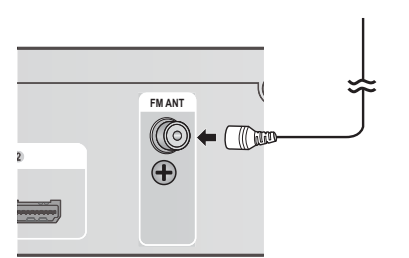

- Conecte la antena de FM que se suministra a la **1.** toma de ANTENA DE FM.
- Mueva lentamente el cable de la antena **2.** alrededor hasta que encuentre un punto en el que haya una buena recepción y fíjelo en la pared o en otra superficie rígida.

# **SANOTA**

Este producto no recibe emisiones de AM.

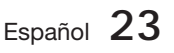

#### **Configuración inicial**

Encienda el TV tras conectar el producto. **1.** Cuando conecte el producto en un TV y lo encienda por primera vez, aparece la pantalla de configuración inicial.

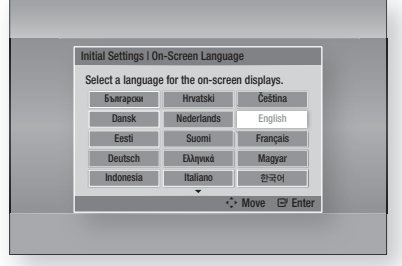

- Pulse los botones ▲▼◄► para seleccionar el **2.** idioma que desee y, a continuación, pulse el botón INTRO.
- 3. Pulse el botón INTRO para seleccionar Empezar.
- Pulse los botones ▲▼ para el formato de TV que **4.** desee y, a continuación, pulse el botón INTRO. (Consulte la página 27.)
- **5.** Pulse los botones ▲▼ hasta seleccionar los aiustes de red que desee. Cable, Inalámb. (general), WPS(PBC) o One Foot Connection y pulse el botón INTRO. Si no conoce los detalles de los ajustes de red, pulse el botón AZUL (D) del mando a distancia para saltar los ajustes de red en este momento, finalice los ajustes iniciales y vaya al menú de inicio. Si ha seleccionado un ajuste de red, vaya de

la página 33 a la 36 para obtener información adicional sobre los ajustes de red. Una vez hecho, vaya al Paso 6.

Aparece el menú de inicio. (Para obtener **6.** información adicional sobre el menú de inicio, consulte la página 25.)

#### Menú de inicio •

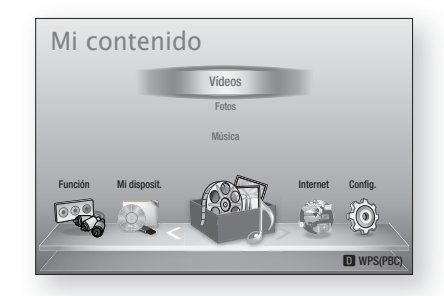

# **SO NOTA**

- El menú de inicio no aparecerá si no configura los ajustes iniciales excepto en el caso que se indica a continuación.
- Si pulsa el botón **AZUL (D)** durante la configuración de red, puede acceder al menú de inicio incluso sin completar la configuración de red. J
- Si desea ver de nuevo la pantalla de ajustes iniciales para hacer cambios, seleccione la opción de reinicio. (Consulte la página 37.)
- Si utiliza el cable HDMI para conectar el producto a un TV Samsung compatible con Anynet+ (HDMI-CEC) y 1. Ha definido la función Anynet+ (HDMI-CEC) en Activado tanto en el TV como en el producto y 2.) Ha definido el TV en un idioma admitido por el producto, el producto seleccionará automáticamente dicho idioma como el idioma preferente.
- Si deja el producto en modo de parada durante más de 5 minutos sin usarse, se activará en el TV un protector de pantalla. Si el producto se deja en el modo de protector de pantalla durante más de 20 minutos, se apagará automáticamente.

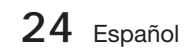

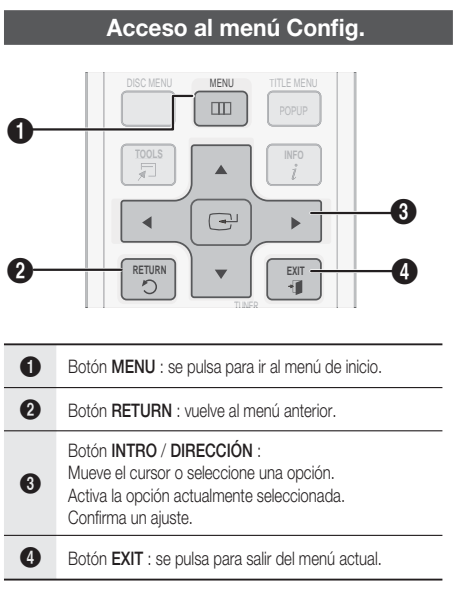

Para acceder al menú y submenús de configuración, siga estos pasos:

- 1. Pulse el botón POWER. Aparece el menú de inicio.
- Menú de inicio •

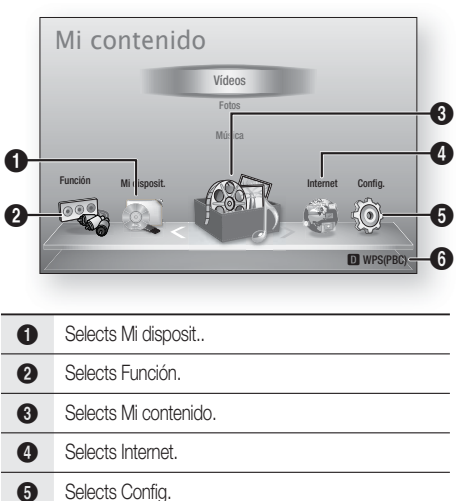

**6** Muestra los botones disponibles.

- Pulse los botones ◄► hasta seleccionar **2.** Config. y, a continuación, pulse el botón INTRO.
- Pulse los botones ▲▼ para seleccionar el **3.** submenú que desee y, a continuación, pulse el botón INTRO.
- Pulse los botones ▲▼ para seleccionar el **4.** elemento que desee y, a continuación, pulse el botón INTRO.
- 5. Pulse el botón **EXIT** para salir del menú.

# **SANOTA**

- Cuando el producto esté conectado a la red, seleccione Internet en el menú de inicio. Descargue el contenido que desee de Samsung Apps. (Consulte de la página 62 a la 64.)
- Los pasos de acceso pueden diferir dependiendo del menú seleccionado.
- La OSD (presentación en pantalla) puede cambiar en este producto tras actualizar la versión de software.

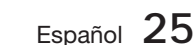

# onfiauración

#### **Pantalla**

Puede configurar diversas opciones de pantalla como relación de aspecto de TV, resolución, etc.

## Config. 3D

Selecciona si reproducir un disco Blu-ray con contenido 3D en modo 3D.

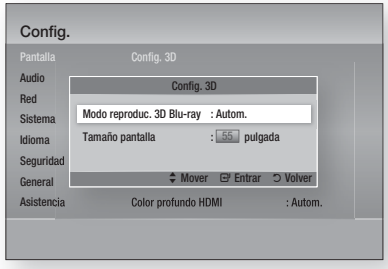

#### Modo reproduc. 3D Blu-ray

Los discos Blu-ray 3D están disponibles en dos formatos:

Blu-ray 3D y sólo 3D. Puede elegir ver un disco Blu-ray 3D en modo 3D o 2D antes de reproducir el disco.

- Autom. : detecta automáticamente si el TV conectado tiene capacidad 3D y reproduce un disco Blu-ray 3D en 3D o 2D según proceda o un disco sólo 3D en 3D si el TV admite 3D. Los discos de sólo 3D no se reproducirán si el TV no admite 3D.
- $3D \rightarrow 3D$ : reproduce siempre discos sólo 3D y Blu-ray 3D en modo 3D.
- $\bullet$  3D  $\rightarrow$  2D : reproduce siempre discos Blu-ray 3D en modo 2D. Los discos sólo en 3D no se reproducirán.

# **NOTA**

Para detener un vídeo durante la reproducción 3D, pulse una vez el botón  $PARAR$  ( $\blacksquare$ ). El vídeo se detiene y se desactiva la opción del modo 3D.

Para cambiar la selección de la opción 3D al reproducir una película 3D, pulse una vez el botón PARAR (=). Aparece el menú de Bluray. Pulse de nuevo el botón **PARAR** ( $\blacksquare$ ) y seleccione Config. 3D en el menú Blu-ray.

Dependiendo del contenido y de la posición de la imagen en la pantalla de TV, es posible que vea barras negras verticales en el lado izquierdo, en el lado derecho o en ambos. ×.

#### Tamaño pantalla

Permite introducir el tamaño de pantalla real del TV de forma que el producto pueda ajustar la imagen de acuerdo con el tamaño de la pantalla y mostrar una imagen 3D óptima.

(El tamaño de pantalla máximo permitido es 116 pulgadas para este producto.)

## PRECAUCIÓN **!**

- Si desea disfrutar del contenido 3D, conecte un dispositivo 3D (receptor de AV o TV que admita 3D) al puerto HDMI OUT del producto utilizando un cable HDMI de alta velocidad. Colóquese las gafas 3D antes de reproducir el contenido 3D.
- El producto genera la salida de señales 3D sólo a través del cable HDMI conectado al puerto HDMI OUT.
- Debido a que la resolución de vídeo en el modo de reproducción 3D es fija de acuerdo con la resolución del vídeo 3D original, no puede cambiar la resolución a su gusto.
- Algunas funciones como BD Wise el ajuste del tamaño de la pantalla y el ajuste de la resolución es posible que no funcionen correctamente en el modo de reproducción 3D.
- Colóquese a una distancia de al menos tres veces la anchura de la pantalla con respecto al TV al ver imágenes en 3D. Por ejemplo, si tiene una pantalla de 46 pulgadas, colóquese a 138 pulgadas (3,5 m) de la pantalla.
	- Coloque la pantalla de vídeo 3D a la altura de los ojos para conseguir la mejor imagen en 3D.
- Si se conecta el producto a algunos dispositivos 3D, es posible que el efecto 3D no funcione debidamente.

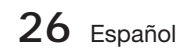

## Formato TV

Dependiendo del tipo de televisión, se puede ajustar el ajuste de tamaño de la pantalla.

- 16:9 original : se selecciona al conectar el producto a una pantalla de TV de 16:9. El producto mostrará todo el contenido en su relación de aspecto original. El contenido con formato 4:3 aparecerá con barras negras en la parte izquierda y derecha.
- 16:9 Completo : se selecciona al conectar el producto a una pantalla de TV de 16:9. Todo el contenido llenará la pantalla. Se estrechará el contenido con formato 4:3.
- 4:3 Buzón : se selecciona al conectar el producto a una pantalla de TV de 4:3. El producto mostrará todo el contenido en su relación de aspecto original. El contenido con formato 16:9 aparecerá con barras negras en la parte superior e inferior.
- 4:3 Pan-Scan : se selecciona al conectar el producto a una pantalla de TV de 4:3. El contenido 16:9 tendrá cortados los extremos izquierdo y derecho.

# **SANOTA**

- Dependiendo del tipo de disco, es posible que no estén disponibles algunas relaciones de aspecto.
- Si selecciona una relación de aspecto y una opción que sea diferente de la pantalla de televisión, es posible que la imagen aparezca distorsionada.
- Si selecciona 16:9 Original, el TV mostrará 4:3 Pillarbox (barras negras en los lados de la imagen).

## Tamaño pantalla Smart Hub

Ajuste la pantalla de Smart Hub con el tamaño óptimo.

- **Tamaño 1** : el tamaño de pantalla de Smart Hub será más pequeño que el valor predeterminado. Puede ver partes negras en los lados de la pantalla.
- Tamaño 2 : El producto muestra el tamaño de pantalla normal de Smart Hub.
- Tamaño 3 : este mostrará un tamaño de Smart Hub más grande. La imagen puede ser demasiado grande para la pantalla de TV.

# BD Wise (sólo productos Samsung)

BD Wise es la función de interconectividad más reciente de Samsung.

Cuando conecte entre sí un producto Samsung y un TV Samsung con BD Wise a través de HDMI, y BD Wise esté activado en el producto y el TV, el producto genera la salida de vídeo con la resolución y la velocidad de fotogramas del disco.

- · Desactivado : La resolución de salida permanece fija con la resolución anteriormente definida en el menú de resolución, independientemente de la resolución del disco. Consulte la resolución a continuación.
- Activado : el producto genera la salida de vídeo con su resolución original y la velocidad de fotogramas del disco BD/DVD.

# **NOTA**

- Cuando BD Wise está activada, el ajuste de resolución se define por defecto en BD Wise y BD Wise aparece en el menú de resolución.
- Si el producto se conecta a un dispositivo que no admite BD Wise, no puede utilizar la función BD Wise.
- Para un funcionamiento apropiado de BD Wise, defina tanto el menú BD Wise del reproductor como del TV en Activado.

## Resolución

Permite definir la resolución de salida de la señal de vídeo de Componente y HDMI en Autom., 1080p, 1080i, 720p, 576p/480p o 576i/480i.

El número indica el número de líneas de vídeo por fotograma. La i y la p indican respectivamente el rastreo interlazado y progresivo. Cuanto más líneas, más alta será la calidad.

- · Autom. : define automáticamente la resolución de salida en la resolución máxima del TV conectado.
- · BD Wise : define automáticamente la resolución en la resolución del disco BD/DVD si ha conectado el producto a través de HDMI a un TV con la función BD Wise. (La opción de menú BD Wise sólo aparece si se **activa** BD Wise. Consulte BD Wise anteriormente.)
- 1080p : genera una salida de 1080 líneas de vídeo progresivo. (Sólo HDMI)
- 1080i : genera una salida de 1080 líneas de vídeo interlazado.
- 720p : genera una salida de 720 líneas de vídeo progresivo. •
- 576p/480p : genera una salida de 576/480 líneas de vídeo progresivo.
- 576i/480i : genera una salida de 576/480 líneas de vídeo interlazado. (Sólo VÍDEO)

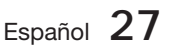

#### Resolución según el modo de salida

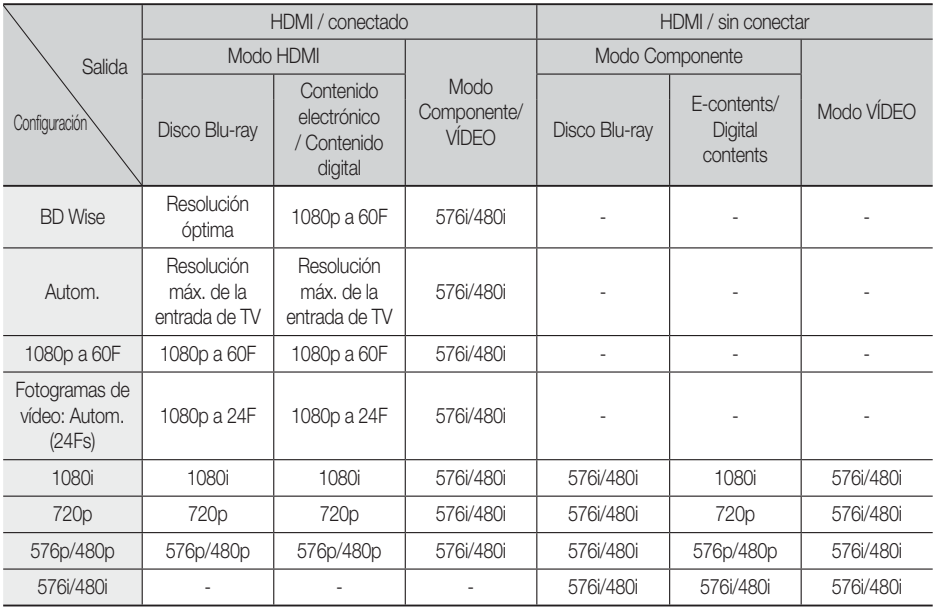

#### Reproducción de discos Blu-ray / contenido electrónico / contenido digital •

#### Reproducción de DVD •

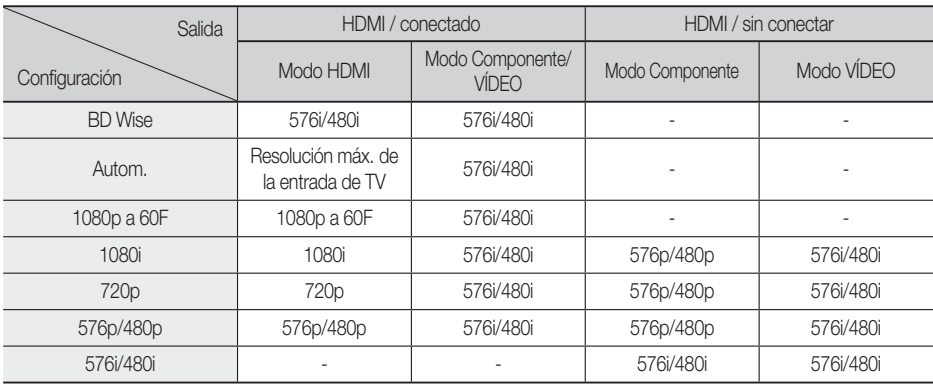

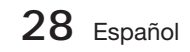

# **SANOTA**

- Si el TV conectado al producto no admite Fotograma o la resolución seleccionada, aparecerá el mensaje "Si no aparecen imágenes tras seleccionar, espere 15 segundos. Después la resolución volverá al valor anterior automáticamente. ¿Desea realizar una selección?." Si selecciona Sí, la pantalla del TV aparecerá en blanco durante 15 segundos y la resolución volverá automáticamente a la resolución anterior.
- Si la pantalla se queda en blanco después de haber cambiado la resolución, retire todos los discos y mantenga pulsado el botón PARAR ( $\blacksquare$ ) en la parte delantera del producto durante más de 5 segundos. Todos los ajustes recuperan sus valores de fábrica. Siga los pasos de la página anterior para acceder a cada modo y seleccione la configuración de pantalla que admita su televisor.
- Cuando se recuperan los ajustes predeterminados de fábrica, todos los datos de usuario almacenados en la BD se borran.
- El disco Blu-ray debe tener la función de 24 fotogramas para poder utilizar en el producto el modo Fotograma (24Fs).
- Si están conectadas las tomas de HDMI y Componente y está viendo la salida de Componente, la resolución se fija en 576i/480i.

## Formato color HDMI

Permite definir el formato de espacio de color para la salida HDMI para que coincida con las capacidades del dispositivo conectado (TV, monitor, etc).

- · Autom. : define automáticamente el producto en el formato óptimo admitido por el dispositivo.
- YCbCr (4:4:4) : si el TV admite el espacio de color YCbCr a través de HDMI, se selecciona para general la salida con una cama de colores YCbCr.
- RGB (estándar) : se selecciona para generar la salida con una gama de colores RGB normal.
- RGB (mejorado) : si ha conectado el producto a un dispositivo de visualización DVI como un monitor, se selecciona para generar la salida con una gama de colores RGB mejorada.

# Fotogr. Película (24 Fs)

Si se define la función Fotograma (24 Fs) en Autom. es posible ajustar la salida HDMI del producto en 24 fotogramas por segundo para obtener una mejor calidad de imagen. Puede disfrutar de la función Fotograma (24Fs) únicamente en un televisor que admita esta velocidad de fotogramas. Sólo puede seleccionar Fotograma cuando el producto esté en los modos de resolución de salida HDMI 1080i o 1080p.

- Autom. : estarán operativas las funciones de Fotograma (24 Fs).
- **Desactivado** : no estarán operativas las funciones de Fotograma (24 Fs).

## Color profundo HDMI

Permite generar la salida de vídeo desde la toma HDMI OUT con color profundo. Color profundo proporciona una reproducción del color más precisa con una mayor profundidad del color.

- Autom. : el producto generará la salida de vídeo con color profundo en el TV conectado siempre que admita el color profundo HDMI.
- Desactivado : se genera la salida de la imagen sin color profundo.

## Modo de imágenes fijas

Permite definir el tipo de imagen que muestra el producto al hacer una pausa en la reproducción de DVD.

- **Autom.** : muestra automáticamente la mejor calidad de imagen dependiendo del contenido.
- **Marco** : se selecciona al hacer una pausa en una escena con poca acción.
- Campo : se selecciona cuando desee hacer una pausa en una escena de acción.

## Modo progresivo

Permite mejorar la calidad de la imagen al ver DVDs.

- Autom. : se selecciona para tener definida automáticamente en el producto la mejor calidad para el DVD que esté viendo.
- Vídeo : se selecciona para obtener la mejor imagen desde DVD de conciertos a programas de TV.

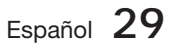

## Audio

## Config. de altavoces

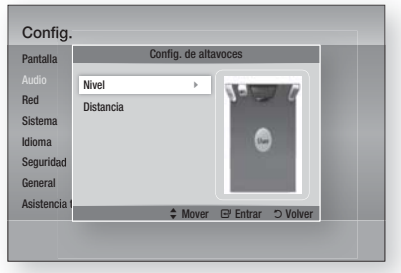

### Nivel

Puede ajustar el balance y el nivel de cada altavoz.

#### Ajuste del nivel del altavoz delantero/ Subwoofer

- El nivel de volumen se puede ajustar en pasos de -6dB a +6dB.
- El sonido sube cuanto más se acerca a +6dB y baja cuanto más se acerca a -6dB.

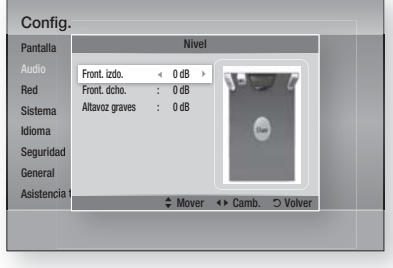

#### Distancia

Si los altavoces no pueden colocarse a igual distancia desde la posición de audición, puede ajustar el tiempo de demora de las señales de audio de los altavoces frontal y subwoofer.

· Puede definir la distancia de los altavoces entre 0,3 m (1 pie) y 9,0 m (30 pies).

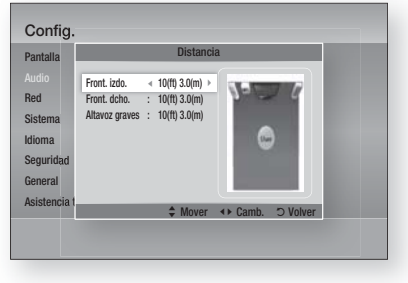

## Ec usuar

Puede configurar manualmente los ajustes del ecualizador a su gusto.

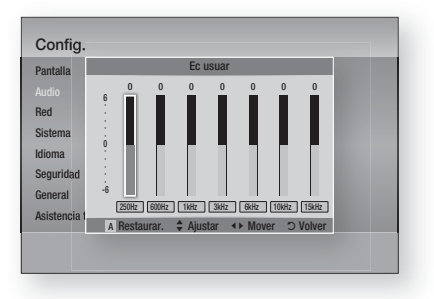

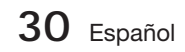

## HDMI Audio

Las señales de audio transmitidas por el cable HDMI se pueden activar/desactivar.

- Desactivado : el vídeo se transmite sólo por el cable de conexión HDMI y la salida de audio se produce sólo por los parlantes del producto.
- Activado : tanto las señales de vídeo como de audio se transmiten sobre el cable de conexión HDMI y la salida del audio se produce sólo por los altavoces de TV.

# **SANOTA**

El audio HDMI se mezcla automáticamente en 2 canales para los parlantes.

### Canal retorno audio

Puede disfrutar del sonido de TV a través de los altavoces del sistema de Cine en casa utilizando un solo cable HDMI.

- Autom. : se oye el sonido del TV a través de los altavoces de Cine en casa si el TV es compatible con la función de cala de retorno de audio.
- Desactivado : desactiva la función de canal de retorno de audio.

## **SANOTA**

- Cuando Anynet+ (HDMI-CEC) esté desactivado, no está disponible la función Canal de retorno de audio.
- El uso de un cable HDMI con ARC (Canal de retorno de audio) sin certificar puede causar un problema de compatibilidad.
- La función ARC sólo está disponible si está conectado un TV compatible con ARC.

### Salida Digital

La salida digital se define para que coincidan las funcionalidades del receptor de AV conectado al producto:

- PCM : se elige si se ha conectado un receptor de AV que admita HDMI.
- Bitstream (sin procesar) : se selecciona se ha conectado un receptor de AV que admita HDMI con capacidades de descodificación de Dolby TrueHD y DTS-HD Master Audio.
- Bitstream (recodificación DTS) : se elige si se ha conectado un receptor de AV utilizando una entrada digital óptica que pueda descodificar DTS.

• Bitstream (recodificación Dolby D.) : se selecciona si no tiene un receptor de AV que admita HDMI, pero tiene un receptor de AV con funcionalidades de descodificación de Dolby Digital.

Para más detalles, consulte la tabla de selección de salida digital. (Consulte la página 32.)

Los discos Blu-ray pueden incluir tres flujos de audio:

- Audio de función principal: la pista sonora de la función principal.
- Audio BONUSVIEW: pista sonora adicional como los comentarios del director o del actor.
- Efectos de sonido de navegación: cuando se elige la navegación de menú, pueden oírse los efectos de sonido de navegación. Los efectos de sonido de navegación son diferentes en cada disco Blu-ray.

# **SANOTA**

- Se puede activar cuando está activado el Audio HDMI.
- Asegúrese de seleccionar la salida digital correcta o es posible que no oiga nada o sólo un ruido alto.
- Si el dispositivo HDMI (receptor de AV, TV) no es compatible con formatos comprimidos (Dolby digital, DTS), la señal de audio se genera como PCM.
- **Los DVD normales no tienen audio BONUSVIEW** ni efectos de sonido de navegación.
- Algunos discos Blu-ray no tienen audio BONUSVIEW ni efectos de sonido de navegación. J
- La configuración de la salida digital no tiene efecto en el audio analógico (L/R) no en la salida de audio HDMI en el TV. Afecta a la salida de audio óptica y HDMI cuando el producto está conectado a un receptor de AV.
- Si reproduce pistas sonoras de audio MPEG, la señal de salida de audio se genera como PCM independientemente de las selecciones de salida digital (PCM o Bitstream).

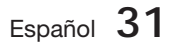

### **Selección de salida digital**

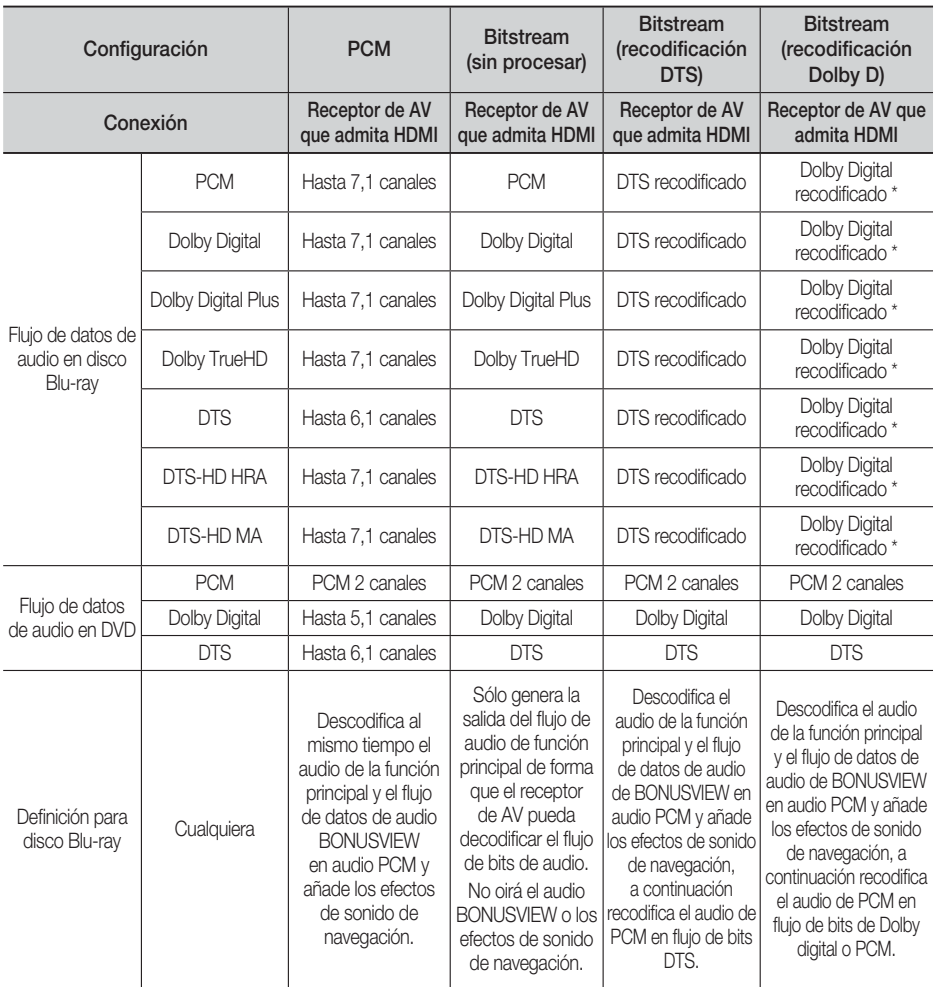

\* Si el flujo de origen es de 2 canales, no se aplica el ajuste de "recodificación Dolby D". La salida será LPCM de 2 canales.

## Control del rango dinámico

Puede escuchar con volumen bajo pero aún así podrá oír el diálogo claramente. Esto sólo se activa si el producto detecta una señal de Dolby Digital.

- Autom. : el control de rango dinámico se definirá automáticamente basándose en la pista de audio de Dolby TrueHD.
- Desactivado : puede disfrutar de la película con el rango dinámico estándar.
- **Activado** : cuando se reproducen bandas sonoras de películas con un volumen bajo o a través de bocinas más pequeñas, el sistema puede aplicar la compresión necesaria para que el contenido de bajo nivel sea más perceptible y para evitar cambios bruscos del sonido.

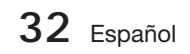

### Sincr. audio

Es posible que el vídeo llegue más tarde que al audio cuando el producto esté conectado a un TV digital. Si esto ocurre, ajuste el tiempo de demora de audio para que coincida con el vídeo.

· Puede definir el tiempo de demora de audio entre 0 mseg y 300 mseg. Defínalo con el estado óptimo.

#### **Red**

Antes de empezar, póngase en contacto con su proveedor de servicios de Internet para ver si su dirección IP es estática o dinámica. Si es dinámica, y está utilizando una conexión con cable o inalámbrica, recomendamos utilizar los procedimientos automáticos. Si está utilizando una conexión inalámbrica y el enrutador tiene la capacidad, puede utilizar WPS(PBC) o One Foot Connection.

Si la dirección IP es estática, debe utilizar el procedimiento de configuración manual para las conexiones con cable e inalámbrica.

## Configuración de red

Para comenzar a configurar la conexión de red del producto, siga estos pasos:

- En el menú de inicio, pulse los botones ◄► para **1.** seleccionar Config. y, a continuación, pulse el botón INTRO.
- Pulse los botones ▲▼ hasta seleccionar Red y, **2.** a continuación, pulse el botón INTRO.
- Pulse los botones ▲▼ hasta seleccionar **3.** Configuración de red y, a continuación, pulse el botón INTRO.
- Pulse los botones ▲▼ para seleccionar **4.** Cable, Inalámb. (general), WPS(PBC) o One Foot Connection y, a continuación, pulse el botón INTRO.
- Si tiene una red con cable, consulte Red con **5.** cable más adelante. Si tiene una red inalámbrica, vaya a Red inalámbrica en las páginas de la 34 a la 36.

#### Red de cable

#### Configuración de una conexión con cable - Autom.

1. Pulse los botones **▲ ▼** para seleccionar Cable.

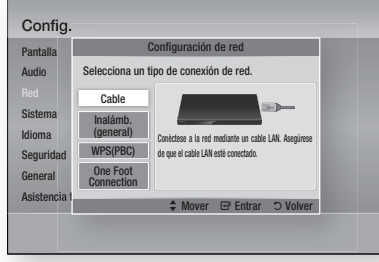

Pulse el botón INTRO. **2.** Aparece la pantalla de estado de red. El producto se conecta a la red después de verificar la conexión de red.

#### Configuración de una conexión con cable - Manual

Si tiene una dirección IP estática o el ajuste automático no funciona, tendrá que definir manualmente los valores de configuración de red.

Para ver los valores de la configuración de red en la mayoría de ordenadores con Windows, siga estos pasos:

- **1.** Haga clic con el botón secundario del ratón en el icono de Red en la parte inferior derecha del escritorio de Windows.
- En el menú emergente, haga clic en Estado. **2.**
- En el diálogo que aparece, haga clic en la **3.** ficha Asistencia técnica.
- 4. En la ficha Asistencia técnica, haga clic en el botón Detalles. Aparece la configuración de red.

$$
\text{Español } 33
$$

Para introducir la configuración de red en el producto, sigas estos pasos:

- Pulse los botones ▲▼ hasta seleccionar **1.** Cable y, a continuación, pulse el botón INTRO.
- **2.** Pulse los botones <▶ hasta seleccionar Config. IP y, a continuación, pulse el botón INTRO.

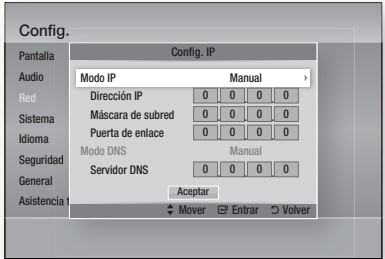

- Pulse el botón INTRO para seleccionar Modo IP. **3.**
- Pulse los botones ▲▼ hasta seleccionar Manual y, a continuación, pulse el botón INTRO. **4.**
- **5.** Pulse el botón ▼ para ir al campo de la primera entrada (dirección IP).
- Utilice los botones numéricos del mando a **6.** distancia para introducir los números.
- 7. Una vez finalizado cada campo, utilice el botón ► para ir sucesivamente al siguiente campo. También puede utilizar los otros botones de flecha para subir, bajar y regresar.
- Introduzca los valores Dirección IP, Máscara de subred y Puerto de enlace. **8.**
- 9. Pulse el botón ▼ para ir a Modo DNS.
- **10.** Pulse el botón ▼ para ir al campo de la primera entrada de DNS. Introduzca el número como anteriormente.
- 11. Pulse el botón INTRO para seleccionar OK. Aparece la pantalla de estado de red. El producto se conecta a la red después de verificar la conexión de red.

#### Red inalámbrica

Puede configurar una red inalámbrica de tres formas:

- Inalámbrica (General)
- Utilizando WPS(PBC) •
- One Foot Connection

Inalámbrica (General) incluye los procedimientos de configuración Automático y Manual.

#### Configuración de la conexión de red inalámbrica - Autom.

La mayoría de redes inalámbricas tienen un sistema de seguridad opcional que requiere que los dispositivos accedan a la red para transmitir el código de seguridad cifrado denominado clave de acceso o de seguridad. La clave de seguridad es una palabra de acceso, normalmente una palabra o serie de letras y números de una longitud específica que se solicita introducir al configurar la seguridad de la red inalámbrica. Si utiliza este método de configuración de la conexión de red y tiene una clave de seguridad para la red inalámbrica, tendrá que introducir la palabra de acceso por el proceso de configuración automático.

1. Pulse los botones ▲▼ para seleccionar Inalámb. (general).

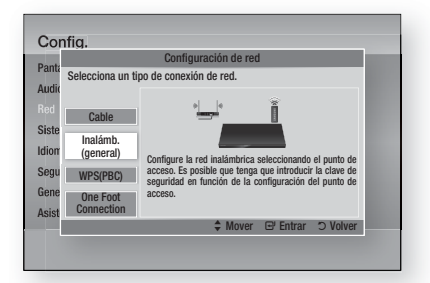

- Pulse el botón INTRO. **2.** Una vez hecho, muestra una lista de redes disponibles.
- Pulse los botones ▲▼ para seleccionar la **3.** red que desee y, a continuación, pulse el botón INTRO. Aparece la pantalla de seguridad.

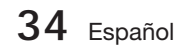

En la pantalla de seguridad, introduzca la **4.** palabra de acceso de red. Introduzca los números directamente utilizando el mando a distancia.

Para seleccionar una letra, pulse los botones ▲▼◄► para mover el cursor, y pulse el botón INTRO.

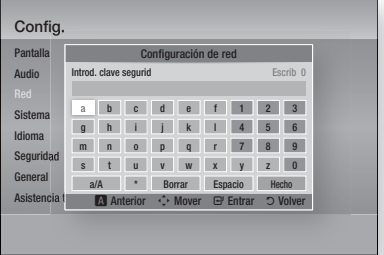

# **NOTA**

- Debe ser capaz de buscar una palabra de acceso en una de las pantallas de configuración utilizadas para configurar el enrutador o el módem.
- Una vez hecho, pulse los botones ▲▼◄► **5.** para mover el cursor a Hecho y pulse el botón INTRO.

Aparece la pantalla de estado de red. El producto se conecta a la red después de verificar la conexión de red.

#### Configuración de la conexión de red inalámbrica - Manual

Si el ajuste automático no funciona, tendrá que introducir manualmente los valores de configuración de red.

Para ver los valores de la configuración de red en la mayoría de ordenadores con Windows, siga estos pasos:

- **1.** Haga clic con el botón secundario del ratón en el icono de Red en la parte inferior derecha de la pantalla.
- En el menú emergente, haga clic en Estado. **2.**
- En el diálogo que aparece, haga clic en la **3.** ficha Asistencia técnica.
- 4. En la ficha Asistencia técnica, haga clic en el botón Detalles. Aparece la configuración de red.

Para introducir la configuración de red en el producto, sigas estos pasos:

- **1.** Siga los pasos del 1 al 5 del procedimiento 'Configuración de la conexión de red inalámbrica - Autom.'.
- Una vez hecho, pulse los botones ▲▼◄► **2.** para mover el cursor a Hecho y pulse el botón INTRO. Aparece la pantalla de estado de red.

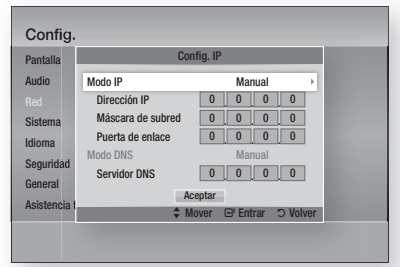

- En la pantalla de estado de red, seleccione **3.** Cancelar y pulse Intro.
- Pulse los botones ◀▶ hasta seleccionar Config. IP y, a continuación, pulse el botón INTRO. **4.**
- 5. Pulse el botón **INTRO** para seleccionar Modo IP.
- Pulse los botones ▲▼ hasta seleccionar Manual **6.** y, a continuación, pulse el botón INTRO.
- **7.** Pulse el botón ▼ para ir al campo de la primera entrada (dirección IP).
- Utilice los botones numéricos para introducir **8.** los números.
- 9. Una vez finalizado cada campo, utilice el botón ► para ir sucesivamente al siguiente campo. También puede utilizar los otros botones de flecha para subir, bajar y regresar.
- 10. Introduzca los valores Dirección IP, Máscara de subred y Puerto de enlace.
- **11.** Pulse ▼ para ir a Modo DNS.
- **12.** Pulse el botón ▼ para ir al campo de la primera entrada de DNS. Introduzca el número como anteriormente.
- 13. Aparece la pantalla de estado de red. El producto se conecta a la red después de verificar la conexión de red.

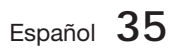

## WPS(PBC)

La forma más sencilla de configurar la conexión de red inalámbrica es utilizando la función WPS(PBC) o la función de conexión de un pie.

Si el enrutador inalámbrico tiene la función WPS(PBC), siga los pasos siguientes:

Pulse los botones ▲▼ para seleccionar **1.** WPS(PBC).

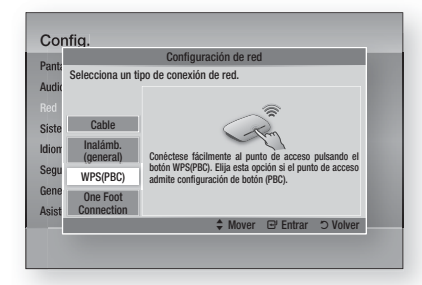

- Pulse el botón INTRO. **2.**
- Pulse el botón WPS(PBC) del enrutador **3.** antes de que transcurran dos minutos. El producto muestra la pantalla de selección de red y automáticamente adquiere todos los valores de configuración de red que necesita y conecta a la red. Una vez hecho, muestra un botón OK. Pulse el botón INTRO del mando a distancia.

#### One Foot Connection

Puede configurar automáticamente la conexión inalámbrica si tiene un enrutador inalámbrico de Samsung que admita One Foot Connection. Para conectar utilizando la función One Foot Connection, siga estos pasos:

1. Pulse los botones **A** ▼ para seleccionar One Foot Connection.

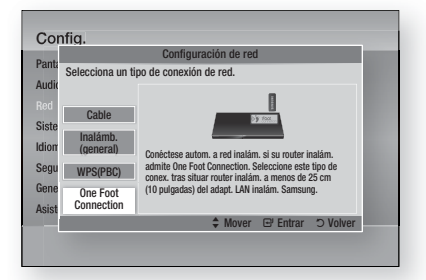

- Pulse el botón INTRO. **2.**
- Coloque el enrutador inalámbrico de Samsung **3.** en un área situada a 25 cm (10 pulgadas) del adaptador de LAN inalámbrica de Samsung para conectar.
- Espere hasta que se establezca **4.** automáticamente la conexión.

## Estado de la red

Compruebe si se ha establecido una conexión a la red y a Internet.

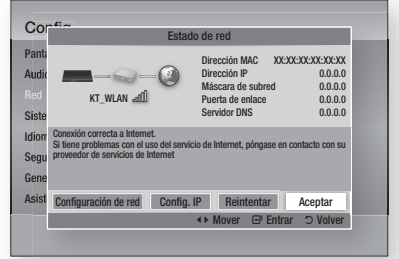

## Conexión a Internet BD-LIVE

Se define para permitir o prohibir una conexión de Internet cuando se utiliza el servicio BD-LIVE.

- **Permitir (todas)** : se permite la conexión a Internet para todos los contenidos de BD LIVE.
- Permitir (sólo válidas) : la conexión a Internet sólo está permitida para contenidos de BD-LIVE que contengan un certificado válido.
- **· Restringir** : no se permite ninguna conexión a Internet para ningún contenido BD LIVE.

## **NOTA**

- ¿Qué es un certificado válido? Cuando el producto utiliza BD-LIVE para enviar los datos del disco y solicitar al servidor certificar el disco, el servidor utiliza los datos transmitidos para comprobar si el disco es válido y envía el certificado de vuelta al producto.
- Es posible que se restrinja la conexión a Internet mientras utilice contenidos de BD-LIVE.

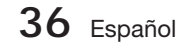

#### **Sistema**

### Configuración inicial

Al utilizar los ajustes iniciales, puede definir el idioma, la configuración de red, etc. Para más información sobre la función de configuración inicial, consulte la sección Configuración inicial de este manual de usuario. (Consulte la página 24.)

## Anynet+ (HDMI-CEC)

Anynet+ es una función práctica que ofrece un funcionamiento enlazado con otros productos Samsung con la función Anynet+. Para utilizar esta función, conecte este producto a un TV Samsung con un cable HDMI. Con Anynet+ activado, puede utilizar este producto utilizando el mando a distancia del TV Samsung e iniciar la reproducción del disco simplemente pulsando el botón REPRODUCIR (►) del mando a distancia del TV. Para más información, consulte el manual de

- usuario del TV. **• Desactivado** : las funciones Anynet+ no
- estarán operativas.
- Activado : la función Anynet+ estará operativa.

# **NOTA**

- La función no está disponible si el cable HDMI no admite CEC.
- Si el televisor Samsung tiene un logotipo Anynet+, admite la función Anynet+.
- Dependiendo del TV, es posible que no funcionen algunas resoluciones de salida de HDMI. Consulte el manual del usuario del TV.

## Gestión de datos de BD

Permite gestionar el contenido descargado desde un disco Blu-ray que admita el servicio BD-LIVE y que se haya almacenado en un dispositivo de memoria Flash conectado.

Puede comprobar la información del dispositivo incluido el tipo de almacenamiento, borrar los datos de BD o cambiar el dispositivo de memoria Flash.

#### Información de la pantalla de Gestión de datos de BD:

- **Dispositivo actual :** muestra el dispositivo seleccionado.
- Tamaño total : tamaño total de la memoria del dispositivo.
- Tamaño disponible : memoria disponible en el dispositivo.
- · Borrar datos de BD : borra todos los datos de BD del soporte de almacenamiento.
- Seleccionar dispositivo : cambia la ubicación de la memoria que desee para almacenar los datos de BD.

# **NOTA**

- En el modo de memoria externa, la reproducción del disco puede detenerse si desconecta el dispositivo USB en medio de la reproducción.
- Sólo se admiten aquellos dispositivos USB formateados en el sistema de archivos FAT (etiqueta de volumen DOS 8.3). Recomendamos utilizar los dispositivos USB que admitan el protocolo USB 2.0 con una velocidad de lectura/escritura de 4 MB/seg o superior. J
- Es posible que no esté operativa la función de reanudación de reproducción tras formatear el dispositivo de almacenamiento.
- La memoria total disponible para la gestión de datos de BD puede diferir, dependiendo de las condiciones. L

## Zona horaria

Puede especificar la zona horaria aplicable a su área.

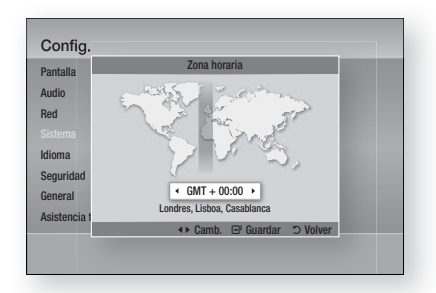

## Vídeo a la carta DivX®

Muestra el código de registro autorizado del producto. Si conecta al sitio web de DivX y se registra utilizando dicho código, puede descargar el archivo de registro VOD. Si activa el registro VOD utilizando Mi contenido, se completa el registro.

# **NOTA**

■ Para obtener información adicional sobre VOD DivX(R), visite "http://vod.divx.com".

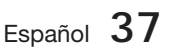

## Restaurar.

Todos los ajustes volverán a los valores predeterminados excepto para los ajustes de red y Smart Hub. Tiene que introducir la contraseña para esta función.

# **NOTA**

La contraseña predeterminada es 0000.

#### **Idioma**

Puede seleccionar el idioma que prefiera para el menú de inicio, el menú del disco, etc.

- · Menú en pantalla : permite seleccionar el idioma del menú en pantalla.
- Menu del disco : selecciona el idioma del menú del disco.
- Audio : selecciona el idioma del audio del disco. •
- **Subtítulos** : selecciona el idioma de los subtítulos del disco.

# **SANOTA**

El idioma seleccionado sólo aparecería si el disco lo incluyese.

#### **Seguridad**

Esta función está disponible junto con los discos Blu-ray y DVD que han sido asignados a la calificación o a la calificación numérica que indica el nivel de madurez del contenido. Estos números ayudan a controlar los tipos discos Blu-ray y DVD que su familia puede ver.

Cuando se accede a este menú por primera vez, aparece la pantalla de configuración de contraseña. Introduzca la contraseña de 4 dígitos que desee utilizando los botones numéricos.

(La contraseña predeterminada es 0000.)

Después de haber definido la contraseña, seleccione una calificación de edad que desee definir para la Clasific. paterna BD y el nivel de calificación que desee definir para la Clasific. paterna DVD. El producto sólo reproducirá discos Blu-ray que no superen la calificación indicada y discos DVD por debajo de la calificación a menos que se introduzca la contraseña.

Los números más altos indican un contenido más maduro.

## Clasific. paterna BD

Esto prohibirá la reproducción del disco Blu-ray que tenga una calificación por encima de la calif. parental permitida.

## Clasific. paterna DVD

Impide la reproducción de discos DVD con calificaciones numéricas específicas a menos que se introduzca la contraseña.

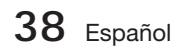

## Cambiar contraseña

Cambie la contraseña de 4 dígitos utilizada para acceder a las funciones de seguridad.

#### Si olvida la contraseña

- 1. Retire el disco.
- Mantenga pulsado durante 5 segundos o **2.** más el botón  $PARAR$  ( $\blacksquare$ ) del panel frontal. Todos los ajustes volverán a sus ajustes de fábrica.

# **SANOTA**

Cuando se recuperan los ajustes predeterminados de fábrica, todos los datos de usuario almacenados en la BD se borrarán.

#### **General**

### Panel frontal

Permite cambiar el brillo de la pantalla del panel frontal.

- **Autom.** : se atenúa durante la reproducción.
- Oscuro : atenúa la ventana de visualización. •
- Brillo : da brillo a la ventana de visualización.

# **NOTA**

El botón Power y el botón Function no pueden cambiar el brillo.

## Mando a distancia de red

La función de control remoto de red le permite controlar el reproductor de discos Blu-ray desde un dispositivo remoto como un teléfono inteligente a través de una conexión inalámbrica a su red de área local.

Para utilizar la función de control remoto de red, siga estos pasos:

- Seleccione Activado en el menú de control **1.** remoto de red.
- **2.** Instale la aplicación de control remoto de red de Samsung para controlar el producto en su dispositivo portátil compatible.
- Asegúrese de que el dispositivo portátil y el **3.** producto estén conectados al mismo enrutador inalámbrico.
- 4. Inicie la aplicación en el dispositivo portátil. La aplicación debe buscar el producto y mostrarlo en la lista.
- 5. Seleccione el producto.
- Si es la primera vez que utiliza esta función, **6.** le pedirá que acepte o rechace el control remoto del producto. Seleccione Permitir.
- **7.** Siga las instrucciones que se incluyen con la aplicación para controlar el producto.

#### **Asistencia técnica**

### Actualización del software

Este menú de actualización de software permite actualizar el software del producto para mejoras del rendimiento o servicios adicionales. Puede actualizar de cuatro formas:

- Por Internet
- Por USB
- Por disco
- Por descarga (Archivo)

Los cuatro métodos se explican a continuación.

#### Por Internet

Para actualizar por Internet, siga estos pasos:

- **1.** Seleccione **Por Internet** y, a continuación, pulse el botón **INTRO**. Aparece el mensaje Conectando al servidor.
- **2.** Si hay una descarga disponible, aparece el diálogo de descarga con la barra de progreso y se inicia la descarga.
- Una vez completada la descarga, aparece la **3.** ventana de solicitud de actualización con tres opciones: Actualizar ahora, Actualizar más tarde o No actualizar.
- Si selecciona Actualizar ahora, el producto **4.** actualiza el software, apaga y enciende automáticamente.
- Si no hace una selección antes de que **5.** transcurra un minuto o selecciona Actualizar más tarde, el producto almacena el nuevo software de actualización. Puede actualizar el software más tarde utilizando la función Por descarga.
- **6.** Si selecciona Don't Upgrade (No actualizar), el producto cancela la actualización.

## **NOTA**

- El producto debe conectarse a Internet para utilizar la función Por Internet.
- La actualización se completa cuando se apaga y se enciende el producto por sí mismo. L
- Nunca apague o encienda manualmente el producto durante el proceso de actualización.
- Samsung Electronics no será responsable legal de averías en el producto causadas por una conexión a Internet inestable o por negligencia del consumidor durante la actualización de software.
- Si desea cancelar la actualización mientras se descarga el software de actualización, pulse el botón INTRO.

#### Por USB

Para actualizar por USB, siga estos pasos:

- 1. Visite www.samsung.com/bluraysupport.
- Descargue en su ordenador el archivo zip de **2.** actualización de software USB más reciente.
- **3.** Descomprima el archivo zip en su ordenador. Debe tener una carpeta con el mismo nombre que el archivo zip.
- 4. Copie la carpeta en una unidad flash USB.
- Asegúrese de que la bandeja del disco esté **5.** vacía e inserte la unidad flash USB en el puerto USB del producto.
- 6. En el menú del producto, vaya a Config. > Asistencia técnica > Actualización del software.
- 7. Seleccione Por USB.

## **NOTA**

- La bandeja del disco debe estar vacía al actualizar el software utilizando la toma USB Host.
- Una vez finalizada la actualización del software, compruebe los detalles del software en el menú Actualización del software.
- No apague el producto durante la actualización del software. Puede provocar una avería en el producto.
- Las actualizaciones de software que utilizan el terminal USB Host deben realizarse sólo con una tarjeta de memoria flash USB.

#### Por disco

Para actualizar por disco, siga estos pasos:

- 1. Visite www.samsung.com/bluraysupport.
- Descargue en su ordenador el archivo zip de **2.** actualización de software de disco más reciente.
- **3.** Descomprima el archivo zip en su ordenador. Debe tener una carpeta con el mismo nombre que el archivo zip.
- 4. Guarde la carpeta en un disco. Recomendamos un CD-R o DVD-R.
- Finalice el disco antes de sacarlo del **5.** ordenador.
- 6. Inserte el disco en el producto.
- **7.** En el menú del producto, vaya a Config. > Asistencia técnica > Actualización del software.
- 8. Seleccione Por disco.

# **SANOTA**

- Una vez finalizada la actualización del sistema, compruebe los detalles del software en el menú Actualización del software.
- No apague el producto durante la actualización del software. Puede provocar una avería en el producto.

#### Por descarga

La opción Mediante descarga le permite actualizar utilizando un archivo descargado antes en el producto y que decidió no instalarlo inmediatamente o un archivo descargado mediante el producto en modo de espera (Consulte Descarga en modo de espera más adelante).

Para actualizar por descarga, siga estos pasos:

- 1. Si se ha descargado el software de actualización, verá el número de versión de software a la derecha de Por descarga.
- **2.** Seleccione Por descarga y, a continuación, pulse el botón INTRO.
- El producto muestra un mensaje **3.** preguntando si desea actualizar. Seleccione Sí. El producto inicia la actualización.
- Una vez completada la actualización, el **4.** producto se apaga automáticamente y se enciende de nuevo.

# **NOTA**

- Una vez finalizada la actualización del sistema, compruebe los detalles del software en el menú Actualización del software.
- No apague el producto durante la actualización del software. Puede provocar una avería en el producto.
- Para utilizar la función Por descarga, el reproductor debe estar conectado a Internet.

#### Descargar en Modo espera

Puede definir la función Descargar en Modo espera de forma que el producto descargue el software de actualización cuando está en modo de espera. En modo de espera, el producto se apaga, pero la conexión de Internet está activa. Esto permite que el producto descargue automáticamente el software de actualización cuando no se utiliza.

Para definir Descargar en modo de espera, siga estos pasos:

- 1. Pulse los botones **▲▼** para seleccionar Descargar en Modo espera y, a continuación, pulse el botón INTRO.
- 2. Seleccione Activado o Desactivado.
	- Desactivado : si selecciona Desactivado, el producto le notificará con un mensaje emergente cuando esté disponible el nuevo software de actualización.
	- Activado : si selecciona Activado, el producto descargará automáticamente el nuevo software de actualización cuando esté en modo de espera sin alimentación. Si descarga el nuevo software de actualización, el producto preguntará si desea instalarlo al encender el producto.

# **NOTA**

Para utilizar la función Descarga en modo de espera, el producto debe estar conectado a Internet.

### Contacto con Samsung

Proporciona información de contacto para obtener asistencia sobre su producto.

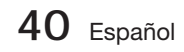
# 04**Funciones básicas** Funciones básicas

# Funciones básicas

### **Reproducción de un vídeo**

### Reproducción

- **1.** Introduzca un disco en la ranura de disco con la etiqueta hacia arriba.
- **2.** Pulse el botón REPRODUCIR (►).

### Botones relacionados con la reproducción

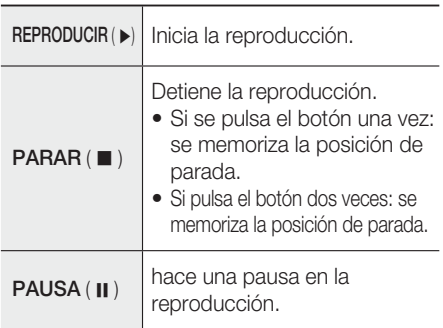

# **SANOTA**

- En algunos discos, si se pulsa una vez el botón PARAR ( $\blacksquare$ ) es posible que no pueda memorizar la posición de parada.
- Los archivos de vídeo con velocidades de bits altas de 20 Mbps o más fuerzan las capacidades del producto y pueden detener la reproducción.

### Estructura del disco

El contenido de discos normalmente se divide como se indica a continuación.

• Disco Blu-ray, DVD-VIDEO

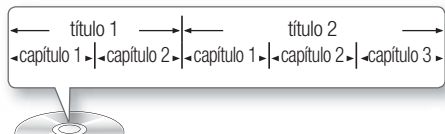

CD de Audio (CD-DA) •

pista 1  $\rightarrow$  pista 2  $\rightarrow$  pista 3  $\rightarrow$  pista 4  $\rightarrow$  pista 5  $\rightarrow$ 

### • MP3, WMA, DivX, MKV y MP4

 $\epsilon$ carpeta (group) 1  $\rightarrow$   $\rightarrow$  carpeta (group) 2 archivo 1  $\sim$  archivo 2  $\sim$  archivo 1  $\sim$  archivo2  $\sim$  archivo 3  $\sim$ 

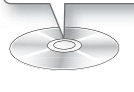

### Reproducción de un vídeo 2D en modo 3D

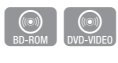

Puede disfrutar de vídeo 2D normal en modo 3D.

# **SANOTA**

Si va al menú de inicio o al menú de inicio de Smart Hub en modo 3D, cambiará automáticamente a 2D.

**Uso del menú del disco/título/emergente**

### Uso del menú del disco

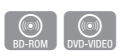

1. Durante la reproducción, pulse el botón DISC MENU del mando a distancia.

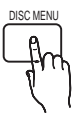

Pulse los botones ▲▼◄► para **2.** realizar la selección que desee y pulse el botón INTRO.

# **NOTA**

Dependiendo del disco, es posible que las opciones del menú difieran o incluso que el menú no esté disponible.

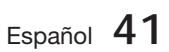

# Funciones básicas

### Uso del menú de título

1. Durante la reproducción, pulse el botón TITLE MENU del mando a distancia.

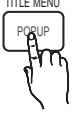

 $\begin{bmatrix} \textcircled{(0)} \\ \text{DVD-VIDEO} \end{bmatrix}$ 

Pulse los botones ▲▼◄► para **2.** realizar la selección que desee y pulse el botón INTRO.

# **SANOTA**

- Dependiendo del disco, es posible que las opciones del menú difieran o incluso que el menú no esté disponible.
- El menú Título sólo aparecerá si hay al menos dos títulos en el disco.

### Uso del menú emergente

- $h(\odot)$ <br>BD-ROM 1. Durante la reproducción, pulse el TITLE MENU
- Pulse los botones ▲▼◄ ► o el **2.** botón INTRO para seleccionar el menú que desee.

botón POPUP del mando a

# **SANOTA**

distancia.

Dependiendo del disco, es posible que las opciones del menú difieran o incluso que el menú no esté disponible.

### **Reproducción de la lista de títulos**

1. Durante la reproducción, pulse el botón DISC MENU o TITLE MENU.

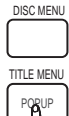

Pulse los botones ▲▼ hasta **2.** seleccionar una entrada que desea reproducir de la lista de títulos y pulse el botón INTRO.

#### **Funciones de búsqueda y salto de capítulo o pista**

Durante la reproducción, puede buscar rápidamente a través de un capítulo o pista o utilizar la función de salto para pasar a la siguiente selección.

### Búsqueda de la escena deseada

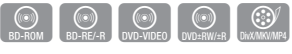

• Pulse el botón **BUSCAR (<< >**) durante la reproducción.

Cada vez que pulse el botón **BUSCAR (44 DF)**, la velocidad de grabación cambiará de la siguiente forma.

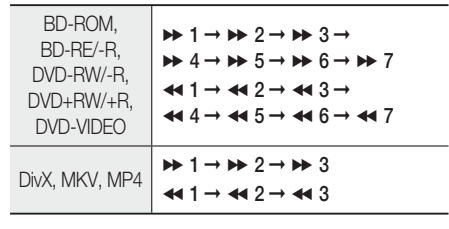

Para volver a la reproducción a velocidad • normal, pulse el botón REPRODUCIR (►).

## **NOTA**

- No se oye ningún sonido durante el modo de búsqueda.
- Si pulsa el botón << o > demasiado rápido, es posible que el producto piense que está intentando mantener pulsado el botón. Esto provocará un funcionamiento inadecuado, asegúrese de no pulsar estos botones demasiado rápido.

### Salto de capítulos

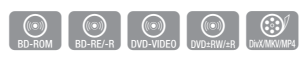

· Pulse el botón SALTAR (KAPI) durante la reproducción.

Si pulsa el botón **SALTAR (>>I**), va al siguiente marcador.

Si pulsa el botón SALTAR (I<<), se vuelve al principio del capítulo. Si pulsa una vez más, se desplazará al principio del capítulo anterior.

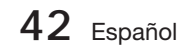

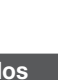

 $rac{(\odot)}{BD-RE/R}$ 

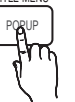

#### **Reproducción a cámara lenta / Reproducción por fotogramas**

### Reproducción a cámara lenta

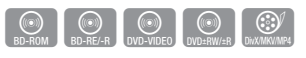

- **•** En modo de *pausa* (II), pulse el botón  $BUSCAR$  ( $\blacktriangleright$ ). Si pulsa el botón **BUSCAR (>>)**, la velocidad
	- de reproducción se reduce a  $\triangleright$  1/8  $\triangleright$  1/4  $\triangleright$  1/2
- Para volver a la reproducción a velocidad normal, pulse el botón REPRODUCIR (►).

## **NOTA**

- No se oye ningún sonido durante el modo lento.
- La reproducción a cámara lenta sólo está operativa hacia adelante.

### Reproducción por fotogramas

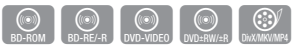

- · En modo de pausa, pulse el botón PAUSA (II). Cada vez que pulse el botón PAUSA (II), aparecerá un nuevo fotograma.
- Para volver a la reproducción a velocidad normal, pulse el botón REPRODUCIR (►).

## **NOTA**

- No se oye ningún sonido durante el modo de paso.
- La reproducción por fotogramas sólo está operativa hacia adelante.

### **Repetición de reproducción**

### Repetición del título o el capítulo

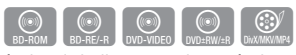

Para repetir el título del disco o el capítulo.

1. Durante la reproducción, pulse el botón REPEAT del mando a distancia.

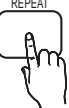

2. Pulse los botones **▲▼** para seleccionar el Capítulo o Título que desee y, a continuación, pulse el botón INTRO.

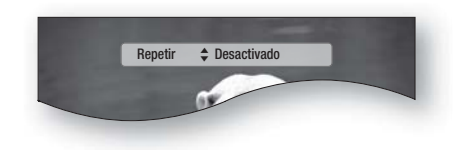

- **3.** Para volver a la reproducción normal, pulse de nuevo el botón REPEAT.
- 4. Pulse los botones **▲▼** para seleccionar Desactivado y, a continuación, pulse el botón INTRO.

# **SANOTA**

Según el disco que utilice, puede que la función de Repetición no funcione.

### Repetición de sección

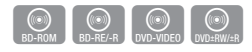

**REPEAT** 

1. Durante la reproducción, pulse el botón REPEAT del mando a distancia.

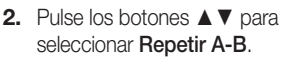

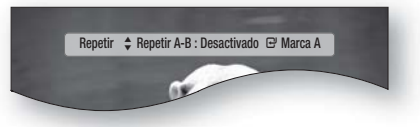

- Pulse el botón INTRO en el punto en el que **3.** desea iniciar la repetición de la reproducción (A).
- Pulse el botón INTRO en el punto donde **4.** quiere que termine (B) la reproducción repetida.
- **5.** Para volver a la reproducción normal, pulse de nuevo el botón REPEAT.
- **6.** Pulse el botón **INTRO**.

## **NOTA**

- Si fija el punto (B) antes de que transcurran 5 segundos, aparecerá el mensaje de prohibición.
- Según el disco que utilice, puede que la función de Repetición no funcione.

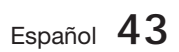

# Funciones básicas

### **Utilización del botón TOOLS**

Durante la reproducción, puede utilizar el menú del disco pulsando el botón TOOLS.

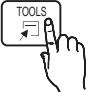

Pantalla del menú Herramientas •

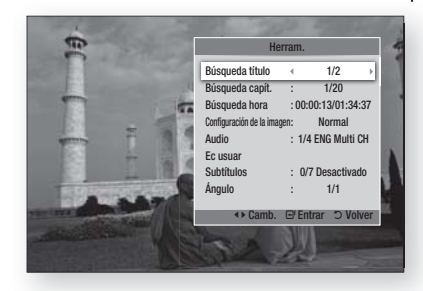

## **NOTA**

■ Dependiendo del disco, es posible que no funcione el menú Herramientas.

### Desplazamiento directo a la escena deseada

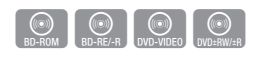

- 1. Pulse el botón TOOLS durante la reproducción.
- Pulse los botones ▲▼ para seleccionar **2.** Búsqueda título, Búsqueda capít. o Búsqueda hora.
- **3.** Introduzca el Título, Capítulo o Tiempo reproduc. utilizando los botones numéricos y, a continuación, pulse el botón INTRO.

### Selección del idioma del audio

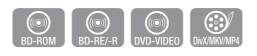

- 1. Pulse el botón TOOLS durante la reproducción.
- 2. Pulse los botones **A ▼** para seleccionar Audio.
- Pulse el botón INTRO. **3.**
- Pulse los botones ▲▼ para seleccionar el **4.** idioma del audio que desee

# **SANOTA**

■ El indicador < ► no aparecerá en pantalla si BONUSVIEW no contiene ningún ajuste de audio BONUSVIEW.

- La información sobre el modo primario/ secundario también aparecerá si el disco Blu-ray tiene una sección BONUSVIEW. Utilice el botón ◄► para cambiar entre los modos de audio primario y secundario.
- Esta función depende de los idiomas de audio codificados en el disco y puede que no esté disponible. à.
- Es posible que algunos discos Blu-ray le permitan seleccionar pistas de sonido de audio multicanal LPCM o Dolby digital en inglés.

### Selección del idioma de los subtítulos

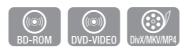

- 1. Pulse el botón TOOLS durante la reproducción.
- 2. Pulse los botones ▲▼ para seleccionar Subtítulos.
- Pulse los botones ◄► para seleccionar el **3.** idioma de los subtítulos que desea.

## **NOTA**

■ Dependiendo del disco Blu-ray / DVD, puede cambiar los subtítulos que desee en el menú de disco.

#### Pulse el botón DISC MENU.

- **Esta función depende de los subtítulos** codificados en el disco y no estará operativa en todos los discos Blu-ray/DVD.
- La información sobre el modo primario/ secundario también aparecerá si el disco Bluray tiene una sección BONUSVIEW.
- Esta función cambia tanto los subtítulos primarios como secundarios al mismo tiempo.
- El número de subtítulos es la suma de los primarios y los secundarios. j.

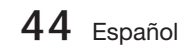

### Función de captura

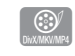

- Debe tener cierta experiencia con la extracción y edición de vídeo para utilizar correctamente esta función.
- Para usar la función de captura, guarde el archivo de captura (\*.smi) con el mismo nombre que el archivo multimedia DivX (\*.avi) dentro de la misma carpeta. Ejemplo Root Samsung\_007CD1.avi Samsung\_007CD1.smi
- Para el nombre de archivo es posible utilizar hasta 60 caracteres alfanuméricos o 30 caracteres de lenguas orientales (caracteres de 2 bytes como coreano o chino).

### Modificación del ángulo de la cámara

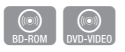

Cuando un disco Blu-ray/DVD contiene múltiples ángulos de una escena concreta, puede utilizar la función ÁNGULO.

- 1. Pulse el botón TOOLS durante la reproducción.
- Pulse los botones ▲▼ hasta seleccionar **2.** Ángulo.
- Pulse los botones ◄► para seleccionar el **3.** ángulo que desee.

### Selección de los ajustes de la imagen

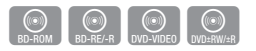

Esta función le permite ajustar la calidad del vídeo.

- 1. Pulse el botón TOOLS durante la reproducción.
- Pulse los botones ▲▼ hasta seleccionar **2.** Configuración de la imagen y, a continuación, pulse el botón INTRO.
- Pulse los botones ◄► para seleccionar el **3.** Modo que desee.
	- **· Dinámico** : elija este ajuste para aumentar la nitidez.
	- · Normal : elija este ajuste para la mayoría de aplicaciones de visualización.
	- Película : este es el mejor ajuste para ver películas.

Usuario : el usuario puede ajustar las • funciones de la nitidez, la reducción de ruido, el contraste, el brillo, el color, el matiz.

# **SANOTA**

Si el sistema está conectado a un TV compatible con BD Wise que tenga activada BD Wise, no aparecerá el menú de ajuste de imagen.

### Ajuste de BONUSVIEW

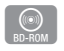

La función BONUSVIEW le permite ver contenido adicional (como comentarios) en una ventana pequeña mientras se reproduce el vídeo.

Esta función sólo está disponible si el disco tiene la función bonusview.

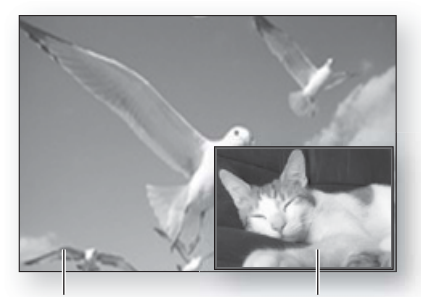

Audio/vídeo principal Audio/vídeo principal

- 1. Pulse el botón TOOLS durante la reproducción.
- Pulse los botones ▲▼ para seleccionar Vídeo **2.** [BONUSVIEW] o Audio [BONUSVIEW].
- Pulse los botones ◄► para seleccionar el **3.** bonusview que desee.

### **NOTA**

Si cambia de Vídeo [BONUSVIEW], Audio [BONUSVIEW] cambiará automáticamente de acuerdo con Vídeo [BONUSVIEW].

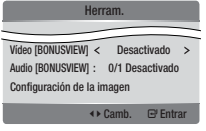

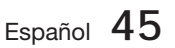

# Funciones básicas

### **Audición de música**

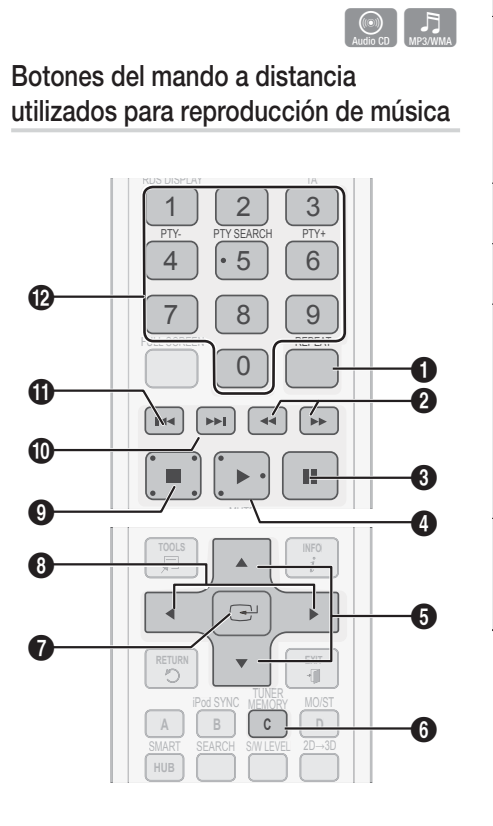

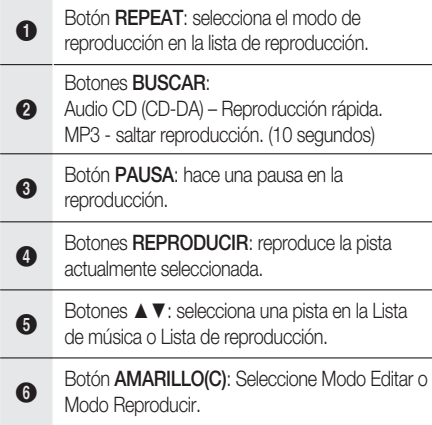

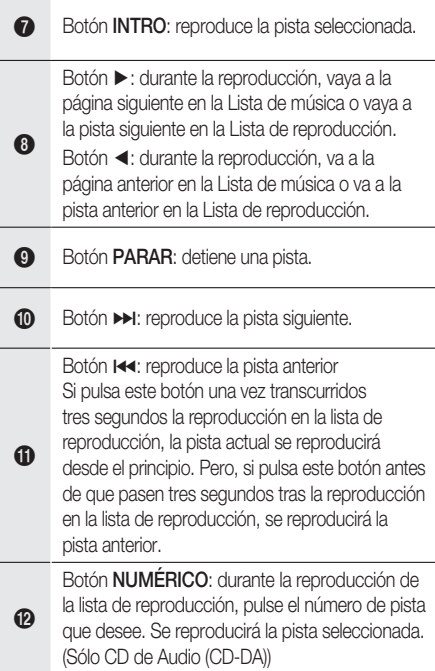

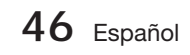

### Reproducción de un CD de audio (CD-DA)/MP3

- **1.** Introduzca un CD de audio (CD-DA) o un Disco MP3 en la ranura de disco.
	- En un CD de audio (CD-DA), la primera pista se reproducirá automáticamente.
	- Con un Disco MP3, pulse los botones ◄► para seleccionar Música y pulse el botón INTRO.

### Elementos de pantalla del CD de audio (CD-DA)/MP3

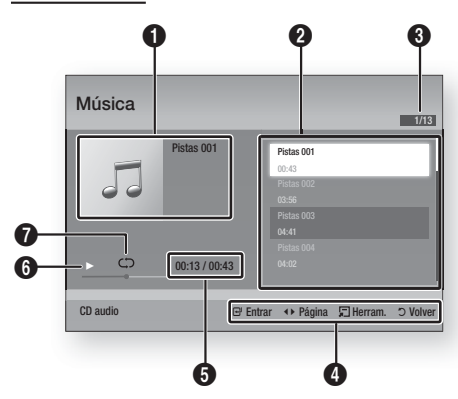

- **1** Muestra la información de música.
- **2** Muestra la lista de reproducción.
- **3** Muestra la pista actual/pistas totales.
- **4** Muestra los botones disponibles.
- 5 Muestra el tiempo de reproducción actual/total.
- 6 Muestra el estado actual de la reproducción.
- $\bullet$  Muestra el estado de la reproducción repetida.
- Pulse los botones ▲▼ para seleccionar la **2.** pista que desee reproducir y, a continuación, pulse el botón INTRO.

### Repetición de un CD de audio (CD-DA)/MP3

**1.** Durante la reproducción de la lista de reproducción, pulse el botón REPEAT.

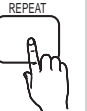

2. Seleccione el modo de reproducción que desee pulsando de forma repetida el botón REPEAT.

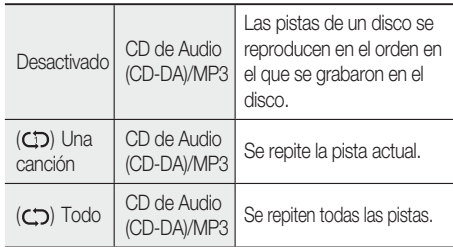

## **NOTA**

Durante la reproducción, pulse el botón TOOLS y defina Modo aleatorio en Encendido. Puede reproducir las pistas en orden aleatorio.

### Lista de reproducción

- **1.** Introduzca un CD de audio (CD-DA) o un Disco MP3 en la ranura de disco.
	- En un CD de audio (CD-DA), la primera pista se reproducirá automáticamente.
	- Con un Disco MP3, pulse los botones ◄► para seleccionar Música y pulse el botón INTRO.
- **2.** Para ir a la Lista de música, pulse el botón  $PARAR$  ( $\blacksquare$ ) o RETURN. Aparece la pantalla Lista de música.
- Pulse el botón AMARILLO (C) para cambiar **3.** a Modo Edic.
- Pulse ▲▼◄► para seleccionar la pista que **4.** desee. A continuación, pulse INTRO. Repita este procedimiento para seleccionar pistas adicionales.
	- Se marcará el archivo seleccionado. •
	- Para cancelar la selección, pulse de nuevo INTRO para quitar la marca de selección de la pista.

Español **47**

# Funciones básicas

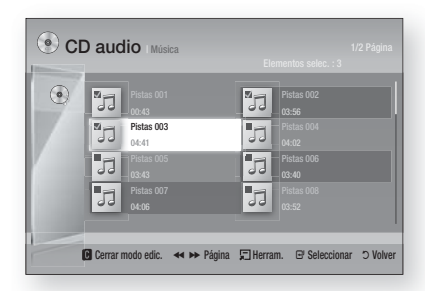

- Seleccione la pista que desee y pulse el **5.** botón TOOLS.
- **6.** Para reproducir las pistas seleccionadas, seleccione Repr. selección en el menú Herram. v pulse INTRO.

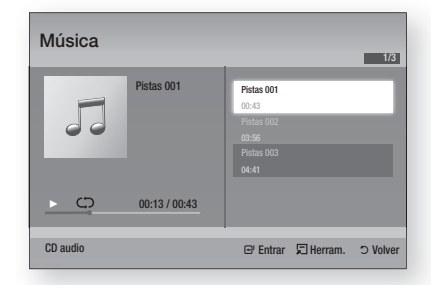

- 7. Para volver Modo Edic., pulse PARAR o RETURN.
- 8. Para salir de Modo Edic., pulse el botón AMARILLO (C).

## **SANOTA**

Puede crear una lista de reproducción de hasta 99 pistas en un CD de audio (CD-DA).

#### **Modo de sonido**

### Función DSP (Procesador de señales digitales)

Puede seleccionar el modo para optimizar el sonido según sus preferencias.

Pulse el botón DSP.

#### SMART SOUND  $\rightarrow$  MP3 ENHANCER – POWER BASS  $\rightarrow$  USER EQ  $\rightarrow$  DSPOFF

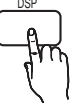

- **SMART SOUND** : este botón regulará y estabilizará el nivel de volumen frente a un cambio drástico de volumen al cambiar canales o durante una transición de escenas.
- MP3 ENHANCER : esto ayudará a mejorar la experiencia del sonido (ej. música en mp3). Puede escalar el nivel de sonido de MP3 (24 kHz, 8 bits) a un nivel de sonido de CD (44,1 kHz, 16 bits).
- POWER BASS : esta función enfatiza los tonos graves proporcionando unos efectos de sonido sordos.
- USER EQ : puede configurar manualmente los ajustes del ecualizador a su gusto.

## **NOTA**

■ La función DSP sólo está disponible con fuentes de audio estéreo como CDDA, MP3, etc.

### V-SOUND (Sonido virtual)

Produce un sonido realista a través del sistema de audio de 2,1 canales con la ayuda de efectos virtuales; esto le proporciona la sensación de estar escuchando un sistema de audio de 5.1 canales.

Pulse el botón V-SOUND.

**SOUND** 

continuación: V.SOUND ON  $\rightarrow$  V.SOUND OFF

Cada vez que pulse el botón, la selección cambiará como se muestra a

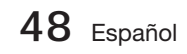

### iPod SYNC

Si inserta e reproductor iPod en la base de acoplamiento de iPod que ya conectada al sistema, los archivos de vídeo del reproductor iPod se pueden reproducir a través del TV conectado.

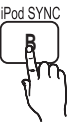

Si la señal de vídeo no se sincroniza correctamente con la señal de audio, pulse iPod SYNC en el mando a distancia para corregir la sincronización.

## **NOTA**

- Antes de poder reproducir los archivos de vídeo en el reproductor iPod, los terminales de audio/vídeo del TV deben conectarse utilizando el cable Compuesto.
- Los modelos que se incluyen a continuación admiten los ajustes de sincronización de vídeo y audio. Pulse iPod SYNC en el mando a distancia para cambiar la demora de audio.
- Modelos admitidos: classic/3G nano/4G nano/120GB classic/160GB Classic/5G nano

### 3D Sound

Puede disfrutar de un sonido surround más natural y vivo con tonos de sonido enriquecidos. Puede ajustar la profundidad del sonido utilizando las opciones de nivel.

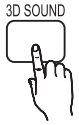

 $No \rightarrow Alto \rightarrow Medio \rightarrow Bajo$ 

# **SANOTA**

Está disponible en modo FM.

### S/W LEVEL

Puede ajustar el nivel del subwoofer.

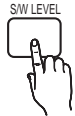

#### **Reproducción de una imagen**

### Visualización de archivos de fotografías

- **1.** Conecte una memoria USB que contenga archivos JPEG o introduzca un disco que contenga archivos JPEG.
- Pulse los botones ◄► para seleccionar Mi **2.** contenido y, a continuación, pulse el botón INTRO tras pulsar los botones▲▼ para seleccionar **Fotos**.
- Pulse los botones ▲▼◄► para seleccionar **3.** la carpeta que desee reproducir y, a continuación, pulse el botón INTRO.
- Pulse los botones ▲▼◄► para seleccionar **4.** la foto que desee reproducir y, a continuación, pulse el botón INTRO.

## **NOTA**

No puede ampliar los subtítulos ni el gráfico PG en el modo de pantalla completa.

### Utilización del botón TOOLS

Durante la reproducción de la presentación, puede utilizar diversas funciones pulsando el botón TOOLS.

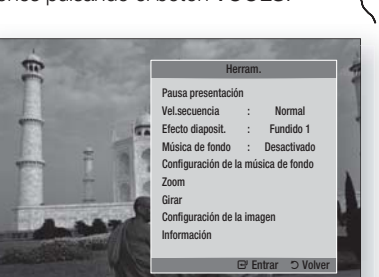

- · Pausa presentación : se selecciona para hacer una pausa en la presentación.
- Vel.secuencia : se selecciona para hacer una pausa en la presentación.
- Efecto diaposit. : selecciona el efecto de la presentación.

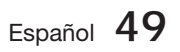

TOOLS

# Funciones básicas

- Música de fondo : se selecciona para escuchar música mientras se ve una imagen.
- Configuración de la música de fondo : se selecciona para definir el mondo del menú de inicio.
- Zoom : se selecciona para ampliar la imagen actual. (Se amplía hasta 4 veces)
- Girar : se selecciona para girar la imagen. (Esto hará girar la imagen a la derecha o a la izquierda.)
- Configuración de la imagen : se selecciona para ajustar la calidad de la imagen.
- **· Información** : muestra la información de la imagen, incluido el nombre y el tamaño, etc.

## **NOTA**

- Si el sistema está conectado a un TV compatible con BD Wise que tenga definido BD Wise en Encendido, no aparecerá el menú de ajustes de la imagen.
- Antes de poder activar la función de música de fondo, el archivo de foto debe existir en el mismo soporte de almacenamiento junto con el archivo de música. No obstante, la calidad del sonido puede verse afectada por la velocidad de bits del archivo MP3, el tamaño de la foto y el método de codificación.
- **Los archivos de vídeo con una velocidad de** bits alta de 20 Mbps o más se pueden detener durante la reproducción.

#### **Reproducción de un dispositivo de almacenamiento USB**

Puede utilizar la conexión USB para reproducir archivos multimedia (MP3, JPEG, DivX, etc.) descargados desde el dispositivo de almacenamiento USB.

Vaya al menú de inicio. **1.**

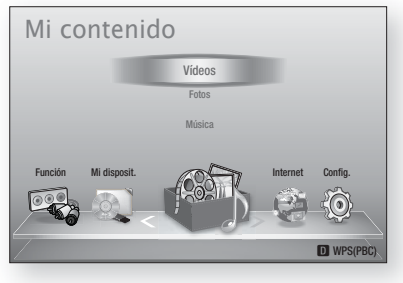

**50** Español

En modo de parada, conecte el dispositivo **2.** de almacenamiento USB al puerto USB del panel frontal del producto.

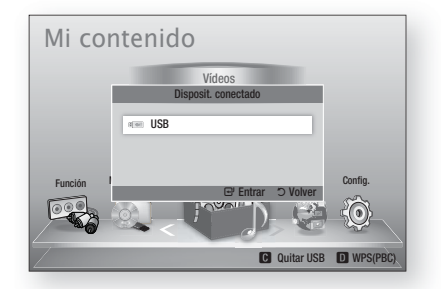

- Pulse el botón INTRO. **3.**
- Pulse los botones ▲▼◄► para **4.** seleccionar los vídeos, música o fotos que desee y, a continuación, pulse el botón INTRO.
- Para la reproducción de archivos de de vídeo, música o fotos, consulte de la página 41 a la 50. **5.**

## **SANOTA**

 $\left[\begin{array}{c} \overrightarrow{A} \\ \overrightarrow{AB} \end{array}\right]$ 

- Debe retirar con seguridad del dispositivo de almacenamiento USB (ejecutando la función "Quitar USB con seguridad") para evitar posibles daños en la memoria USB. Pulse el botón MENU para ir al menú de inicio y seleccione el botón AMARILLO (C) y pulse el botón INTRO.
- Si inserta el disco al reproducir el dispositivo de almacenamiento USB, el modo de dispositivo cambia automáticamente a "BD/DVD".

#### **Audición de la radio**

#### Utilización de los botones del mando a distancia

- 1. Pulse el botón **FUNCTION** para seleccionar FM.
- 2. Sintonice la emisora que desee.
	- · Sintonización de presintonía 1: primero debe añadir la frecuencia que desee como una presintonía. Pulse el botón PARAR () para seleccionar PRESET y, a continuación, pulse el botón TUNING/CH ( $\sim$ ) para seleccionar la emisora predefinida.
	- $\bullet$  Sintonización manual: pulse el botón PARAR ( $\blacksquare$ ) para seleccionar **MANUAL** y, a continuación, pulse el botón TUNING/CH ( $\sim$ ) para sintonizar en una frecuencia más alta o más baja.
	- **· Sintonización automática: pulse el botón PARAR** (■) para seleccionar **MANUAL** y, a continuación, mantenga pulsado el botón TUNING/CH ( $\sim$ ) para buscar automáticamente la banda.

### Ajuste de Mono/Estéreo

Pulse el botón MO/ST.

- Cada vez que se pulsa el botón, el sonido cambia entre **STEREO** y MONO
- En un área de recepción pobre, seleccione **MONO** para una emisión clara sin interferencias.

### Preajuste de emisoras

Ejemplo: preajuste de FM 89.10 en la memoria

- 1. Pulse el botón **FUNCTION** para seleccionar FM.
- **2.** Pulse el botón **TUNING/CH** ( $\sim$ ) para seleccionar <89.10>
- 3. Pulse el botón TUNER MEMORY. El NÚMERO parpadea en pantalla. •
- 4. Pulse de nuevo el botón TUNER MEMORY.
	- **Pulse el botón TUNER MEMORY** antes de que desaparezca el número de la pantalla.
	- El NÚMERO desaparece de la pantalla y la emisora se almacena en memoria.
- **5.** Para memorizar otra emisora, repita los pasos del 2 al 4.
	- · Para sintonizar una emisora predefinida, pulse el botón TUNING/CH ( $\sim$ ) para seleccionar un canal.

### Información sobre emisiones RDS

### Utilización de RDS (Sistema de datos de radio) para recibir emisoras de FM

RDS permite a las emisoras de FM enviar una señal adicional junto con sus señales de programación normales.

Por ejemplo, las emisoras envían sus nombres de emisora, así como información sobre el tipo de programa que emiten, como deportes o música, etc.

Al encender una emisora de FM que proporciona el servicio RDS, se ilumina en pantalla el indicador de RDS.

#### Descripción de la función RDS

- PTY (Tipo de programa): muestra el tipo de programa que se esté emitiendo.
- PS NAME (Nombre de servicio de programa): indica el nombre de la emisora y se compone de 8 caracteres.
- · RT (Texto de radio): descodifica la emisión de texto mediante una emisora (si hay alguna) y se compone de un máximo de 64 caracteres.
- CT (Hora de reloj): descodifica el reloj en tiempo real de la frecuencia de FM. Es posible que algunas emisoras no transmitan la información de PTY, RT o CT; por tanto, es posible que no se vea en todos los casos.
- · TA (Anuncio de tráfico): TA ON/OFF muestra que están en curso los anuncios de tráfico.

# **SANOTA**

Es posible que RDS no funcione correctamente si la emisora sintonizada no transmite debidamente la señal de RDS o si la potencia de la señal es débil.

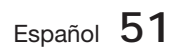

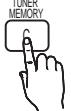

MO/ST

# Funciones básicas

### Para mostrar las señales de RDS

Puede ver en pantalla las señales de RDS que la emisora envía.

Pulse el botón RDS DISPLAY mientras escucha una emisora de FM.

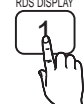

Cada vez que pulse el botón, la • pantalla cambia para mostrar la siguiente información: PS NAME → RT→ CT → Frecuencia

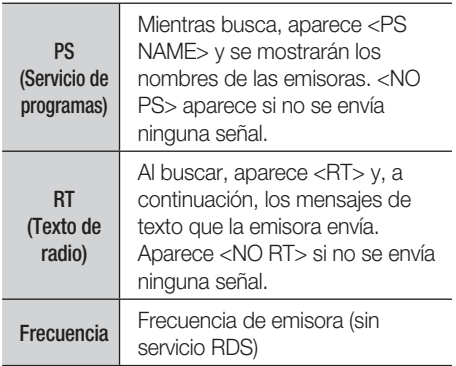

### Información sobre los caracteres

#### mostrados en pantalla

Cuando la pantalla muestra las señales PS o RT, se utilizan los siguientes caracteres.

- La ventana de la pantalla no puede diferencia entre las letras mayúsculas y minúsculas y siempre utiliza letras en mayúscula.
- La ventana de la pantalla no puede mostrar letras con acentos; <A,> por ejemplo, puede aparecer para las <A's> con acento como <À, Â, Ä, Á, Å y Ã.>

### Indicación de PTY (Tipo de programa) y función PTY-SEARCH

Una de las ventajas del servicio RDS es que puede localizar un tipo concreto de programa entre los canales predefinidos especificando los códigos de PTY.

### Para buscar un programa utilizando los

códigos de PTY

### Pasos preliminares

- La búsqueda de PTY sólo es aplicable a emisoras predefinidas.
- Para detener la búsqueda en cualquier momento durante el proceso, pulse el botón  $PARAR$  ( $\blacksquare$ ) mientras busca.
- Existe un límite de tiempo para realizar los pasos siguientes. Si se cancela el ajuste antes de terminar, inicie de nuevo a partir del paso 1.
- Al pulsar los botones en el mando a distancia principal, asegúrese de que ha seleccionado la emisora de FM utilizando el mando a distancia principal.

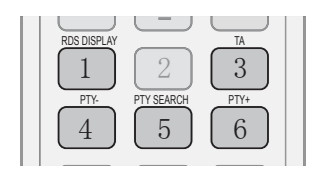

- 1. Pulse el botón PTY SEARCH mientras escucha una emisora de FM.
- Pulse el botón PTY- o PTY+ hasta que el **2.** código de PTY que desee aparezca en pantalla.
	- La pantalla le proporciona los códigos de PTY que se describen a la derecha.
- Pulse de nuevo el botón PTY SEARCH, **3.** mientras aún se encuentra en pantalla el código de PTY seleccionado en el paso anterior.
	- La unidad central busca 15 emisoras de FM predefinidas, se detiene cuando encuentra la seleccionada y sintoniza dicha emisora.

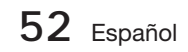

#### **Conexión de un iPod/iPhone utilizando el cable USB**

Si el sistema está conectado a un iPod/iPhone, puede reproducir música en el iPod/iPhone utilizando el sistema.

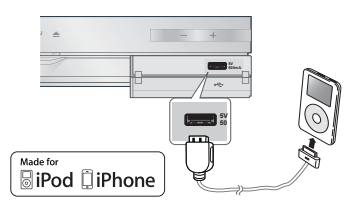

- Conecte el iPod/iPhone utilizando el cable USB **1.** en el puerto USB frontal.
	- El iPod se enciende automáticamente. •
	- Aparece el mensaje "iPod" en la pantalla del TV. •
- Pulse el botón INTRO. **2.**
- Seleccione el archivo de música que desee **3.** reproducir.
	- Puede utilizar el mando a distancia del producto para controlar las funciones sencillas de reproducción como los botones REPRODUCIR, PAUSA, PARAR, 144 />> y
		- /. (Consulte la página 15.)

# **SANOTA**

- La reproduccion de video solo es posible si se utiliza la base de acoplamiento del iPod.
- Si desea volver a los menús del iPod con el reproductor iPod conectado utilizando el cable USB, pulse FUNCTION en el mando a distancia o pulse en el panel frontal del sistema y seleccione R. IPOD. El modo de FUNCTION cambia como se indica a continuación: BD/DVD  $\rightarrow$  D. IN  $\rightarrow$  AUX  $\rightarrow$  R. IPOD  $\rightarrow$  H. IN1  $\rightarrow$  H. IN2  $\rightarrow$  FM

#### **Conexión de un iPod/iPhone utilizando la base de acoplamiento**

Si el sistema está conectado a una base de acoplamiento específica de iPod/iPhone, puede reproducir música o vídeo en el iPod/iPhone utilizando el sistema.

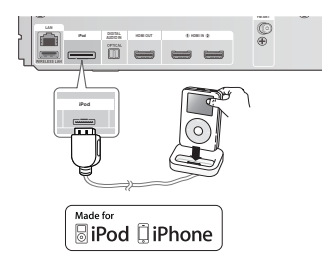

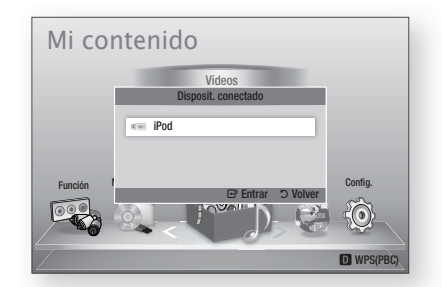

- Enchufe el conector de la plataforma del iPod a la **1.** toma iPod en la parte trasera del producto.
- 2. Coloque el iPod en su plataforma.
	- El iPod se enciende automáticamente. •
	- Aparece el mensaje "iPod" en la pantalla del TV. •
- Pulse el botón INTRO. **3.**
- Pulse los botones ◄▲▼ para seleccionar Música **4.** y pulse el botón INTRO.
- Seleccione el archivo de música que desee **5.** reproducir.
	- Puede utilizar el mando a distancia del producto para controlar las funciones sencillas de reproducción como los botones REPRODUCIR, PAUSA, PARAR, 144/ **>>** x +4/ **>>** y REPEAT. Consulte la página 15.

# **SANOTA**

- Ajuste el volumen a un nivel moderado antes de conectar el iPod y el producto.
- Cuando el producto está encendido y conecte un iPod, la unidad se cargará con la batería del iPod.
- Asegúrese de conectar el conector de la plataforma de forma que la etiqueta "▲" esté hacia arriba.

### Visualización de una película

Puede reproducir archivos de vídeo almacenados en el reproductor iPod conectándolo al producto.

- Enchufe el conector de la plataforma del iPod a la **1.** toma iPod en la parte trasera del producto.
- **2.** En la pantalla del iPod, vaya a **Vídeos > Config.** y defina la opción TV Out y la señal de TV.
- Coloque el iPod en su plataforma. **3.**
	- Aparece el mensaje "iPod" en la pantalla del TV. •
- Pulse el botón INTRO. **4.**
- **5.** Pulse los botones ◀▶ para seleccionar Vídeos y, a continuación, pulse el botón INTRO.

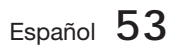

# Funciones básicas

- **6.** Seleccione el archivo de vídeo que reproducir.
	- Puede utilizar el mando a distancia del producto para controlar las funciones sencillas de reproducción como los botones REPRODUCIR, PAUSA, PARAR, 144 />>1 y /. (Consulte la página 15.)

# **SANOTA**

- Debe tener la salida de VIDEO (Compuesto) conectada al TV para ver video del iPod. (Consulte la página 20.)
- Si desea ver el video del iPod a través de la salida VIDEO, defina Anynet+ (HDMI-CEC) en No. L
- No aparecerá en la pantalla de TV ninguna otra pantalla que la de reproducción. Compruebe otras pantallas en el reproductor iPod.
- Si el iPod conectado no admite la reproducción de video, aparecerá el mensaje "Playing video files is not supported on this iPod model." (No se admite reproducir archivos de video de este modelo de iPod) al seleccionar el menú de Video.
- Si desea volver a los menús del iPod con el reproductor iPod conectado utilizando la base de acoplamiento, pulse FUNCTION en el mando a distancia o pulse  $\mathbb{H}$ en el panel frontal del sistema y seleccione R. IPOD. El modo de FUNCTION cambia como se indica a continuación : **BD/DVD →** D. IN → AUX → R. IPOD → H. IN1 → H. IN2 → FM

#### **Modelos de iPod/iPhone que se pueden utilizar con este producto**

- $\blacksquare$  iPod touch (3<sup>ª</sup> generación)
- $\blacksquare$  iPod touch ( $2^a$  generación)
- $\blacksquare$  iPod touch (1<sup>ª</sup> generación)
- iPod classic
- iPod con vídeo
- iPod con conector de acoplamiento
- iPod con Click Wheel
- iPod nano (5<sup>a</sup> generación)
- $\blacksquare$  iPod nano (4<sup>ª</sup> generación)
- $\blacksquare$  iPod nano (3<sup>ª</sup> generación)
- $\blacksquare$  iPod nano (2<sup>ª</sup> generación)
- $\blacksquare$  iPod nano (1<sup>ª</sup> generación)
- iPhone 4
- iPhone 3GS
- iPhone 3G
- iPhone

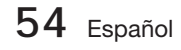

# **SANOTA**

- "Made for iPod" Made for **RiPod □iPhone** significa que un accesorio electrónico ha sido diseñado para conectar específicamente al iPod y ha sido certificado por el fabricante para que esté conforme con los estándares de rendimiento de Apple.
	- " "Made for iPhone" significa que un accesorio electrónico ha sido diseñado para conectar específicamente al iPhone y ha sido certificado por el fabricante para que esté conforme con los estándares de rendimiento de Apple.
	- Apple no es responsable del funcionamiento de este dispositivo ni de su conformidad con los estándares de seguridad y de normativa.
	- Es posible que el control de volumen no funcione con normalidad con los modelos de iPod e iPhone no mencionados anteriormente. Si tiene un problema con cualquiera de los modelos mencionados anteriormente, actualice el software del iPod/iPhone a la última versión.
	- Dependiendo de la versión de software del iPod, es posible que se produzcan problemas de control. Esto no representa ninguna avería en el sistema de cine en casa.
	- Dependiendo de la versión de software o del tipo de iPod, es posible que algunas operaciones sean diferentes. Instale el software de iPod más reciente. (Recomendado.)
	- Algunas acciones como iPod SYNC dependen de la fuente de vídeo o del modelo de iPod que tenga.
	- Puede disfrutar de música o vídeos a través de la función BD/DVD y disfrutar de música, vídeos o fotos a través de la función Remote iPod.

Tiene que utilizar la base de acoplamiento de iPod Dock para disfrutar de los vídeos y fotos.

- No se garantiza la reproducción de contenido de aplicaciones a través del producto. Recomendamos la reproducción de contenido descargado en el iPod.
- Si tiene un problema al utilizar el iPod, visite www. apple.com/support/ipod

# Información adicional

Puede disfrutar de diversos servicios de red como Smart Hub o BD-LIVE conectando el producto a la red.

Lea las instrucciones siguientes antes de utilizar el servicio de red.

- 1. Conecte el producto a la red. (Consulte de la página 22 a la 23.)
- **2.** Configure los ajustes de red. (Consulte de la página 33 a la 36.)

### **Utilización de Smart Hub**

Utilizando Smart Hub, puede crear un flujo de datos de películas, vídeos y música desde Internet, acceder a diversas aplicaciones gratuitas y verlas en el TV. El contenido de la aplicación incluye noticias, deportes, previsiones meteorológicas, índices bursátiles, mapas, fotos y juegos.

También puede iniciar esta función pulsando el botón SMART HUB del mando a distancia.

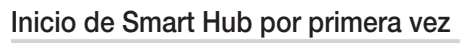

Para iniciar Smart Hub por primera vez, siga estos pasos:

1. Vaya al menú de inicio.

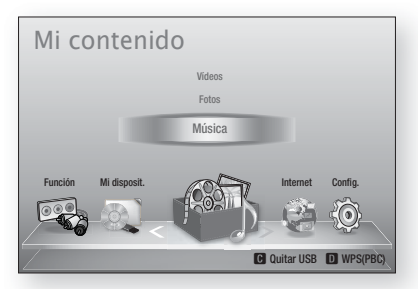

Pulse los botones ◄► para seleccionar **2.** Internet y, a continuación, pulse el botón INTRO.

Aparece la pantalla de Smart Hub. **3.**

# **SANOTA**

- Algunas aplicaciones sólo están disponibles en algunos países.
- Aparece la pantalla de los términos del **4.** acuerdo de servicio. Si está de acuerdo, pulse los botones ◄► para seleccionar Acepto y, a continuación, pulse el botón INTRO.

# **SANOTA**

- Las pantallas pueden tardar unos segundos en aparecer.
- Aparece la pantalla de actualización de servicio **5.** para instalar una serie de servicios y aplicaciones. Una vez hecho, se cierra. Las aplicaciones y los servicios descargados aparecen en la pantalla de Smart Hub. Esto puede tardar algo.

# **SANOTA**

- Smart Hub puede cerrarse momentáneamente durante el proceso de instalación.
- Es posible que aparezca un número de pantallas tras la instalación. Puede pulsar el botón INTRO para cerrarlas o dejarlas que se cierren por sí mismas.
- Para iniciar una aplicación, pulse los botones **6.** ▲▼◄► para resaltar un accesorio y pulse el botón INTRO.

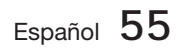

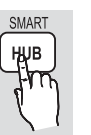

# Servicios de red

### Visión general de Smart Hub

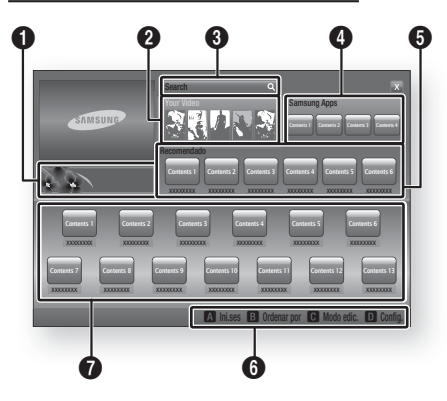

Comercial : muestra la guía de Smart Hub, una introducción sobre el producto e información sobre la nueva aplicación.

 $\bullet$ 

Your Video : facilita recomendaciones para vídeos basándose en sus gustos.

- Le permite ver recomendaciones de películas basándose en sus preferencias anteriores.
- Le permite seleccionar una película, muestra una lista de proveedores de VOD (Video on
- $\boldsymbol{Q}$ Demand) que tenga la película y le permite seleccionar un proveedor para el flujo de datos. (El flujo de datos no está disponible en algunas áreas.)
	- Para obtener instrucciones sobre el uso de Su vídeo, visite www.samsung.com.
	- Esta función está limitada a ciertas regiones.

Search : Proporciona una búsqueda integrada de los proveedores de vídeo y los dispositivos AllShare conectados.

- Se puede utilizar al mismo tiempo que Smart Hub (excepto cuando se esté viendo un disco Blu-ray).
- Para un acceso sencillo, utilice el botón SEARCH del mando a distancia.
- Para obtener instrucciones sobre el uso de la función de búsqueda, visite www. samsung.com.
- **6 Samsung Apps** : Puede descargar diversas servicios de aplicaciones gratuitas.
	- Recomendado : muestra el contenido recomendado gestionado por Samsung.

Menú de navegación : muestra los botones del mando a distancia que puede utilizar para desplazarse en Smart Hub.

- ROJO (A) : para iniciar sesión en Smart Hub.
- VERDE (B) : para ordenar las aplicaciones.
- AMARILLO (C) : para editar las aplicaciones.
- AZUL (D) : para cambiar los ajustes de Smart Hub.

 $\bm{o}$ Mis aplicaciones : muestra la galería personal de aplicaciones que se pueden añadir, modificar y borrar.

# **SANOTA**

6

- Samsung Electronics no se hace responsable legal de ninguna interrupción del servicio de Smart Hub causado por el proveedor de servicio sea cual sea la razón.
- El servicio Smart Hub permite descargar y procesar datos a través de Internet para poder disfrutar del contenido en la pantalla de TV. Si la conexión a Internet es inestable, es posible que el servicio se demore o se interrumpa. Además, es posible que el producto se apague automáticamente en respuesta al estado de Internet. Si esto ocurre, compruebe la conexión a Internet e inténtelo de nuevo. L
- Es posible que los servicios de las aplicaciones sólo se faciliten en inglés y el contenido disponible podría variar, dependiendo de su área.
- Para más información sobre un servicio de Smart Hub, visite el sitio web del proveedor de servicio aplicable.
- El proveedor de servicios puede cambiar los servicios facilitados de Smart Hub sin aviso previo.
- El contenido del servicio de Smart Hub puede diferir dependiendo de la versión de firmware del producto. L
- De pago: el contenido DivX con protección de copia sólo se puede reproducir a través de un cable HDMI.

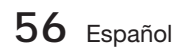

 $\boldsymbol{\Theta}$ 

#### Uso del teclado

A través del mando a distancia, puede utilizar el teclado en pantalla para introducir letras, números y símbolos.

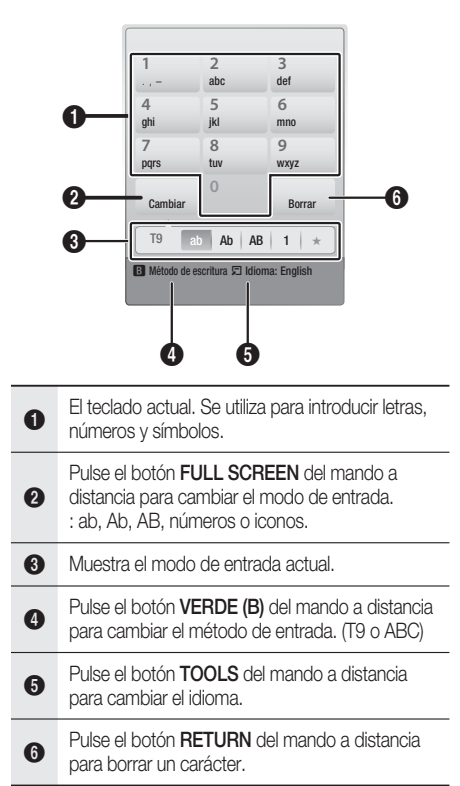

#### Introducción de texto, números y símbolos

Para introducir texto, pulse el botón numérico del mando a distancia que corresponde a la letra que desee introducir. Pulse rápidamente el botón para introducir una letra que no sea la primera letra de la lista del botó del teclado en pantalla. Por ejemplo, si desea introducir la letra b, pulse rápidamente dos veces el botón 2 del mando a distancia. Para introducir la primera letra de un botón, pulse, suelte y espere.

Para desplazarse por el texto, utilice los botones de flecha. Para borrar texto, mueva el cursor a la derecha del carácter que desee borrar y, a continuación, pulse el botón REPEAT. Para cambiar entre mayúscula/minúscula o introducir números o símbolos de puntuación, pulse el botón FULL SCREEN.

#### Creación de una cuenta

Para establecer su propia configuración de Smart Hub, cree su propia cuenta de Smart TV. Para crear una cuenta, siga estos pasos:

Pulse el botón ROJO (A) del mando a distancia. **1.** Aparece la pantalla de inicio de sesión.

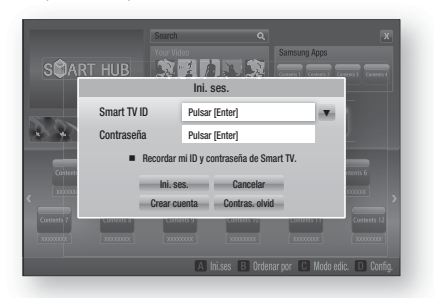

- Pulse los botones ▲▼◄► para seleccionar Crear cuenta y, a continuación, pulse el botón INTRO. **2.**
- En la pantalla siguiente, seleccione Smart TV ID y, a continuación, pulse el botón INTRO. Aparece la pantalla de entrada y el teclado. **3.**
- Utilice el teclado para introducir su dirección de correo electrónico. Esto servirá como ID. **4.**

### **NOTA**

- El teclado funciona como el de un teléfono móvil.
- Una vez hecho, pulse el botón INTRO para **5.** seleccionar OK y, a continuación, pulse de nuevo el botón INTRO. Vuelve a aparecer la pantalla de creación de cuenta.
- 6. Seleccione **Contraseña** y, a continuación, pulse el botón INTRO. Aparece la pantalla de la contraseña y un teclado.
- Utilice el teclado para introducir una **7.** contraseña. La contraseña puede ser una combinación de letras, números y símbolos.

## **NOTA**

Pulse el botón ROJO (A) del mando a distancia para mostrar u ocultar la contraseña al introducirla.

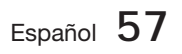

# Servicios de red

- Una vez hecho, pulse el botón INTRO para **8.** seleccionar OK y, a continuación, pulse de nuevo el botón INTRO. Vuelve a aparecer la pantalla de inicio de sesión.
- **9.** Seleccione **Confirm. contras.** y, a continuación, pulse el botón INTRO.
- **10.** Repita los pasos 7 y 8.
- **11.** Cuando vuela a aparecer la pantalla de inicio, seleccione Crear cuenta y, a continuación, pulse el botón INTRO. Aparece la ventana de confirmación.
- 12. Seleccione OK y, a continuación, pulse el botón INTRO. Aparece la ventana para continuar el registro del servicio.
- 13. Seleccione Ir a Registro y, a continuación, pulse el botón INTRO.
- 14. Aparece la ventana de registro de la cuenta de servicio.
	- Si tiene una cuenta con uno de los proveedores de la lista, puede asociar la cuenta del proveedor y la contraseña de la cuenta del proveedor con su cuenta de Smart TV. El registro facilita el acceso al sitio web del proveedor. Para obtener instrucciones del registro, vaya al paso 2 de gestión de cuentas en el menú de configuración.
	- Si no tiene ninguna cuenta de proveedor o no desea registrar en este momento las cuentas existentes, seleccione Más tarde y, a continuación, pulse el botón INTRO. También puede dejar que se cierre por sí sola la ventana después de un minuto.

## **SANOTA**

- Debe utilizar una dirección de correo electrónico como un ID.
- Puede registrar hasta 10 cuentas de usuario.
- **Necesita una cuenta para utilizar Smart Hub.**

#### Inicio de sesión de cuenta

Para iniciar sesión en la cuenta de Smart TV, siga estos pasos:

Con la pantalla principal de Smart Hub en el TV, pulse el botón ROJO (A) del mando a distancia. Aparece la pantalla de inicio de sesión. **1.**

- Seleccione la flecha abaio situada al lado del campo **ID de Smart Hub** y, a continuación, pulse el botón INTRO. **2.**
- Seleccione el ID en la lista que aparece y, a continuación, pulse el botón INTRO. Vuelve a aparecer la pantalla de inicio de sesión. **3.**
- Seleccione **Contraseña** y, a continuación, pulse el botón INTRO. Aparece la pantalla de la contraseña y un teclado. **4.**
- Utilizando el teclado y el mando a distancia, introduzca la contraseña. Una vez hecho, pulse el botón INTRO, seleccione OK y, a continuación, pulse de nuevo el botón INTRO. **5.**

# **NOTA**<br>Sides

Si desea que Smart Hub introduzca la contraseña automáticamente, Recordar mi ID y contraseña de Smart TV después de haber introducido la contraseña y, a continuación, pulse el botón INTRO. Aparece una marca. Smart Hub introducirá ahora la contraseña automáticamente cuando seleccione o introduzca su ID.

### Menú de configuración - AZUL (D)

La pantalla del menú de configuración le proporciona acceso a las funciones de administración de cuentas, de reinicio de cuentas y de propiedades de la cuenta.

Para acceder al menú de configuración y seleccionar una opción de menú, siga estos pasos:

- Pulse el botón AZUL (D) del mando a distancia. **1.**
- Pulse ▲▼ para seleccionar una opción de menú y, a continuación, pulse el botón INTRO. **2.**

A continuación se describe la pantalla del menú de configuración.

# $\bigotimes$  NOTA

La opción Administrador de servicios del menú de configuración no está disponible en reproductores de discos Blu-ray.

#### Adm. de cuentas

El menú de administración de cuentas contiene funciones que le permiten registrar las cuentas del proveedor, cambiar la contraseña de Smart Hub y borrar o desactivar la cuenta de Smart TV.

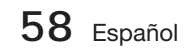

#### Cuenta servicio registro

Si tiene una cuenta con uno de los proveedores de la lista, mediante la función del registro de la cuenta de servicio, puede asociar la cuenta del proveedor y la contraseña de la cuenta del proveedor con su cuenta de Smart TV. Si asocia una cuenta, podrá iniciar fácilmente sesión en la cuenta a través de Smart Hub, sin introducir el nombre de la cuenta o la contraseña.

Para utilizar la función de registro de cuenta de servicio, siga estos pasos:

- En el menú de ajustes, seleccione Registrar **1.** cuenta de servicio y, a continuación, pulse el botón INTRO. Aparece la ventana de registro de la cuenta de servicio.
- **2.** Pulse los botones de flecha ▲▼ para seleccionar el proveedor de servicios que desee asociar con la cuenta de Smart TV y, a continuación, pulse el botón INTRO.

## **SANOTA**

- Si tiene una cuenta Samsung y desea utilizar la función Samsung Apps, debe registrar aquí la cuenta de Samsung Apps. Consulte la página 62 para obtener información adicional.
- Utilizando el mando a distancia y el teclado **3.** de la pantalla, introduzca el ID y la contraseña del sitio. Una vez hecho, pulse el botón INTRO.
- **SANOTA** 
	- Son el ID y la contraseña que normalmente se utilizan para acceder a su cuenta en este sitio.
- Si ha introducido el ID y la contraseña **4.** correctamente, aparece el mensaje de que se ha registrado correctamente.
- Si ha pulsado INTRO, repita los pasos del 2 **5.** al 4 para asociar otro proveedor de servicios.
- Una vez hecho, pulse el botón RETURN. **6.**

#### Cambiar contrasena

La función de cambio de contraseña le permite cambiar la contraseña de Smart Hub. Para cambiar la contraseña, siga estos pasos:

- 1. Seleccione **Cambiar contraseña** y, a continuación, pulse el botón INTRO.
- **2.** Introduzca la contraseña actual. Aparece la pantalla siguiente.
- En la siguiente pantalla, introduzca una contraseña en la primera línea. Introdúzcala de nuevo en la segunda línea para confirmar. **3.**
- 4. Aparece la pantallas con el mensaje de que se ha completado el cambio de contraseña. Pulse el botón **INTRO** o espere unos 5 segundos a que se cierre la pantalla.

#### Borrar de lista cuenta TV

La función Remove from TV Account List (Eliminar de lista de cuentas de TV) cancela todas las cuentas de servicio actualmente registradas en la pantalla de registro de cuentas de servicio.

#### Desactivar cuenta

La función de desactivación de cuenta desactiva su cuenta de Smart TV y la borra de Smart Hub junto con todos los ajustes de la cuenta.

#### Administrador de servicios

Este menú es para ajustar el servicio de la aplicación especial. (La relación con la aplicación es como AP New, Ticker etc.)

## **NOTA**

Esta función sólo está operativa una vez instalada la aplicación especial.

#### Restab.

La función de reinicio inicializa todas las aplicaciones descargadas, borra todas las cuentas y ajustes de usuario del producto y reinicia todos los ajustes de Smart Hub a sus valores por defecto de fábrica. Después Smart Hub se reinicia como si fuera la primera vez que se utiliza. Su cuenta, no obstante, permanece en el servidor de Smart Hub. Para iniciar sesión en la cuenta, introduzca el ID y la contraseña en la pantalla de creación de cuenta.

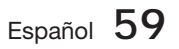

# Servicios de red

Para utilizar la función de reinicio, siga estos pasos:

- En el menú Administración de cuentas, **1.** seleccione Reiniciar y, a continuación, pulse el botón INTRO. Aparece la pantalla de reinicio.
- Introduzca la contraseña de seguridad. Esta **2.** es la contraseña introducida si configuró una calificación paterna de BD o DVD (consulte la página 38). Si no se ha hecho, introduzca 0000.
- **3.** Tras unos momentos, Smart Hub se reinicia automáticamente. La pantalla puede ponerse en negro y reaparece Smart Hub. En unos momentos, se inicia el procedimiento de reinicialización.
- Para completar la reinicialización, vaya al **4.** paso 4 de Inicio de Smart Hub por primera vez. (Consulte la página 55.)

## **SANOTA**

Si ha olvidado la contraseña, pulse el botón PARAR ( ■ ) del panel frontal del producto durante más de 5 segundos sin ningún disco insertado.

### Propiedades

La opción de menú Propiedades incluye tres funciones que muestran información sobre Smart Hub:

#### Más

Incluye información sobre Smart Hub incluido el número de versión, el número de servicios instalados, el uso de la memoria y el ID único del producto.

#### Términos contrato de servicios

Muestra los términos del acuerdo de servicio.

### Menú del modo de edición - AMARILLO (C)

Las funciones del menú del modo de edición le permiten manipular las aplicaciones en la sección Mis aplicaciones de la pantalla de Smart Hub. Utilizando estas funciones, puede bloquear y desbloquear el acceso a algunas aplicaciones. nueva carpeta y mover aplicaciones a las mismas, cambiar nombre a carpetas, borrar aplicaciones y cambiar la posición de las aplicaciones en la pantalla.

Para acceder al menú del modo de edición y seleccionar una opción de menú, siga estos pasos:

- Pulse el botón AMARILLO (C) del mando a distancia. Aparece la barra del menú del modo de edición en la parte inferior de la pantalla. **1.**
- Pulse ▲▼◄► para seleccionar una opción de menú y, a continuación, pulse el botón INTRO. **2.**

Las funciones de la barra del menú del modo de edición se describen a continuación.

## **NOTA**

- Es posible que no aparezca en pantalla algunas opciones de menú. Para ver estas opciones, pulse ◄► para ir al borde de la pantalla y pulse una vez más para ver las opciones.
- Puede cerrar la barra resaltando la X de la parte inferior derecha y pulsando el botón INTRO.

### Mover

La función Mover le permite cambiar la posición en la pantalla de una aplicación. Para utilizar la función Mover, siga estos pasos:

- Pulse el botón AMARILLO (C) del mando a distancia. **1.**
- Seleccione una aplicación y pulse el botón INTRO. Aparece una marca encima de la aplicación. **2.**
- Pulse los botones ▲▼◄► para seleccionar **3.** Mover y, a continuación, pulse el botón INTRO. Sobre la aplicación aparece un icono de cambio de posición.
- Pulse ▲▼◄► para mover el icono. Pulse el botón INTRO cuando el icono se encuentre en la posición que elija. La aplicación se traslada a su nueva ubicación. **4.**

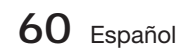

#### Carp. nueva

La función de nueva carpeta le permite crear y asignar nombre a nuevas carpetas. Una vez creada la carpeta, puede trasladar a ella la aplicación. Para utilizar la función de nueva carpeta, siga estos pasos:

- Pulse el botón AMARILLO (C) del mando a **1.** distancia.
- Pulse ▲▼◄► para mover el cursor a **2.** Nueva carpeta y, a continuación, pulse el botón INTRO. Aparece la ventana de nueva carpeta junto con un teclado.
- Utilice el teclado para introducir el nombre **3.** de la carpeta y, a continuación, pulse el botón INTRO. Se cierra la pantalla de nueva carpeta y

aparece Nueva carpeta en la pantalla de Smart Hub.

#### Mover a carpeta

La función Mover a carpeta le permite trasladar una aplicación a una carpeta. Para utilizar la función de traslado a carpeta, siga estos pasos:

- Pulse el botón AMARILLO (C) del mando a **1.** distancia.
- **2.** Seleccione una aplicación y pulse el botón INTRO.
- Pulse ▲▼◄► para seleccionar Mover a **3.** carpeta y, a continuación, pulse el botón INTRO. Se abre la ventana Mover a carpeta.
- Seleccione y ▲▼◄► para seleccionar una **4.** carpeta y, a continuación, pulse el botón INTRO. Aparece el mensaje de que se ha trasladado a la carpeta y se cierra. La aplicación se ha trasladado a la carpeta.

#### Para acceder a la aplicación de una carpeta

- Cierre el menú del modo de edición. **1.**
- En Mis aplicaciones, pulse ▲▼◄► para **2.** seleccionar una carpeta y, a continuación, pulse el botón INTRO. Se abre la carpeta.
- Seleccione una aplicación y pulse el botón **3.** INTRO. Se inicia la aplicación o el servicio de la aplicación.

#### Para editar elementos en una carpeta

Seleccione una carpeta y, a continuación, pulse el botón INTRO. Se abre la carpeta.

Pulse el botón **AMARILLO (C)** del mando a distancia. Aparecen los botones de edición en la parte inferior de la pantalla.

Estos botones funcionan de igual forma que los botones del menú de edición de la pantalla principal. Por ejemplo, para volver a colocar una aplicación a la pantalla principal de Mis aplicaciones:

- 1. Seleccione la aplicación.
- Seleccione Mover a carpeta y pulse el botón INTRO. Aparece la ventana Mover a carpeta. **2.**
- **3.** Seleccione Mis aplicaciones y, a continuación, pulse el botón INTRO. Se cierra la ventana Mover a carpeta y la aplicación vuelve a la pantalla principal de Mis aplicaciones.

#### Camb nomb carp

La función Cambiar nombre de carpeta permite cambiar el nombre a las carpetas. Para utilizar la función Cambiar nombre de carpeta, siga estos pasos:

- Pulse el botón AMARILLO (C) del mando a distancia. **1.**
- Seleccione y ▲▼◄► para seleccionar una **2.** carpeta y, a continuación, pulse el botón INTRO.
- Pulse ▲▼◄► para seleccionar Cambiar **3.** nombre de carpeta y, a continuación, pulse el botón INTRO. Aparece la ventana de cambio de nombre de carpeta junto con un teclado.
- Utilice el teclado para introducir el nuevo **4.** nombre y, a continuación, pulse el botón INTRO. La ventana de cambio de nombre se cierra y el nuevo nombre aparece debajo de la carpeta.

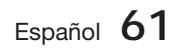

# Servicios de red

### **Bloquear**

La función de bloqueo le permite bloquear algunas aplicaciones en Mis aplicaciones de forma que no pueda abrirse sin introducir el código de seguridad paterno.

Para utilizar la función de bloqueo, siga estos pasos:

- Pulse el botón AMARILLO (C) del mando a **1.** distancia.
- Seleccione y ▲▼◄► para seleccionar una **2.** aplicación y, a continuación, pulse el botón INTRO. Si se puede bloquear la aplicación, se activa la opción de menú Bloquear.
- Seleccione ▲▼◄► para seleccionar **3.** Bloquear y, a continuación, pulse el botón INTRO. Aparecerá la ventana de seguridad.
- Introduzca el código de seguridad paterno (consulte la página 38). Si no ha creado ningún código de seguridad paterno, introduzca 0000. **4.**
- 5. Pulse el botón **INTRO**. Aparece la ventana de bloqueo de servicio confirmando el bloqueo y se cierra. Aparece un símbolo de bloqueo al lado de la aplicación.

#### **Desbloquear**

- Pulse el botón AMARILLO (C) del mando a **1.** distancia.
- Pulse ▲▼◄► hasta seleccionar una aplicación bloqueada y, a continuación, pulse el botón INTRO. **2.**
- Seleccione y  $\blacktriangle \blacktriangledown \blacktriangle \blacktriangleright$  para seleccionar Desbloquear y, a continuación, pulse el botón INTRO. Aparecerá la ventana de seguridad. **3.**
- Introduzca el código de seguridad paterno (consulte la página 38). Si no ha creado ningún código de seguridad paterno, introduzca 0000. **4.**
- 5. Pulse el botón **INTRO**. Aparece la ventana de bloqueo de servicio liberado confirmando que el bloqueo se ha liberado y se cierra.

### Borrar

La función de eliminación le permite borrar una aplicación de Mis aplicaciones. Para utilizar la función de borrado, siga estos pasos:

- Pulse el botón AMARILLO (C) del mando a **1.** distancia.
- Seleccione y  $\blacktriangle \blacktriangledown \blacktriangle \blacktriangleright$  para seleccionar una aplicación y, a continuación, pulse el botón INTRO. **2.**
- Seleccione y ▲▼◄► para seleccionar Borrar y, a continuación, pulse el botón INTRO. Aparece el mensaje, "¿Desea borrar los elementos selecc.?". **3.**
- Seleccione Sí y, a continuación, pulse el botón INTRO. Se borra la aplicación. **4.**

### Menú de clasificación - VERDE (B)

Las funciones del menú de clasificación le permiten ordenar las aplicaciones de Mis aplicaciones por nombre, fecha, frecuencia, categoría, preferencias de usuario. Si se cambia manualmente la posición de una aplicación, el menú Ordenar resalta automáticamente Definido por el usuario al iniciarse.

Para ordenar las aplicaciones en Mis aplicaciones, siga estos pasos:

- Pulse el botón VERDE (B) del mando a distancia. **1.**
- Pulse los botones ◄► hasta seleccionar el método de clasificación y, a continuación, pulse el botón INTRO. Smart Hub ordena las aplicaciones mediante el método elegido. **2.**

#### **Samsung Apps**

Samsung Apps le permite descargar aplicaciones y servicios de pago o gratuitas en su reproductor de discos Blu-ray y verlos o usarlos en su TV.

Estas aplicaciones y servicios incluyen vídeos, música, fotos, juegos, noticias, deportes, etc. Las nuevas aplicaciones aparecen en Mis aplicaciones.

Las aplicaciones y servicios adicionales se añaden de forma regular.

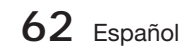

### Para aplicaciones de pago

Para descargar aplicaciones de pago, tiene que crear una cuenta de Samsung y añadir una tarjeta de crédito a la cuenta.

Para crear una cuenta de Samsung, visite www. samsung.com:

## **NOTA**

Es posible que este servicio no se facilite en algunos países.

#### Acceso a la pantalla Samsung Apps

Para acceder a Samsung Apps, pulse los botones ▲▼◄► para desplazarse al área de Samsung Apps en la pantalla principal de Smart Hub y, a continuación, pulse el botón INTRO. Aparece la pantalla Samsung Apps.

## **SANOTA**

Si es la primera vez que se accede a esta pantalla, aparece la ventana de términos del servicio. Seleccione Acepto y pulse el botón INTRO.

### Utilización de la pantalla Samsung Apps

Para utilizar la pantalla Samsung Apps, siga estos pasos:

- Pulse los botones ◄► para ir a la lista de **1.** categorías de la izquierda.
- Pulse ▲▼ para resaltar una categoría. En **2.** unos segundos, la pantalla Samsung Apps muestra las aplicaciones de dicha categoría. Las fichas Ordenar aparecen en la parte superior.
- Pulse el botón ► para ir a a las aplicaciones **3.** o servicios que aparecen.
- Pulse los botones ▲▼◄► hasta **4.** seleccionar una aplicación o servicio y, a continuación, pulse el botón INTRO. Aparece la pantalla Inf. de la aplicación que describe el servicio o la aplicación.
- **5.** Seleccione Descargar ahora y, a continuación, pulse el botón INTRO. Si la aplicación o el servicio es gratuito, se descarga y se ejecuta. Si no lo es, y tiene una tarifa, siga las instrucciones de la pantalla para completar la descarga.

## **NOTA**

- La descarga de algunas aplicaciones es gratuita, pero requiere registrarse con el proveedor o utilizar una cuenta de pago con el proveedor.
- Las aplicaciones y servicios descargados desde Samsung Apps aparecen en Mis aplicaciones.

#### Ordenar por

Puede acceder a las fichas Ordenar por de la parte superior de la pantalla utilizando los botones  $\blacktriangle \blacktriangledown \blacktriangle \blacktriangleright$  Cada ficha muestra los servicios o aplicaciones en la categoría que elija. ordenados por los criterios de la ficha (Recomendados, Más descargados, Más recientes, Nombre).

También puede utilizar el botón AZUL (D) del mando a distancia para acceder a las fichas de Ordenar por. Cada vez que pulsa el botón AZUL (D), se cambia la visualización de una ficha de ordenación a la siguiente.

#### Aplicaciones Samsung por categoría

Están disponibles las siguientes categorías:

- Novedades : muestra las aplicaciones recién registradas.
- · Video : muestra diversos soportes de video como películas, programas de TV y videos de corta duración.
- **Juego** : muestra varios juegos como sudoku y ajedrez.
- Deportes : muestra diversos servicios multimedia sobre deportes como información de partidos, imágenes y vídeos de larga duración.
- **Estilo de vida** : incluye varios servicios multimedia sobre estilo de vida como música, herramientas de tratamiento de fotos personales y redes sociales como Facebook y Twitter.
- **Informacion** : incluye diversos servicios de información como noticias, bolsa y meteorología.
- Otros : incluye otros servicios diversos.

### Mi cuenta

Mi cuenta le facilita acceso al historial de pedidos y descargas de Samsung Apps y a la pantalla My Apps Cash. Debe tener una cuenta de Samsung Apps para acceder a esta información.

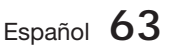

# Servicios de red

### Ayuda

Si tiene preguntas sobre Samsung Apps, compruebe antes la ayuda. Si no puede utilizar ninguna de las sugerencias, visite www. samsung.com.

Para utilizar la función de ayuda, siga estos pasos:

- 1. Pulse los botones **▲▼ ◀▶** hasta seleccionar Ayuda y, a continuación, pulse el botón INTRO.
- Pulse ◄► para entrar en la ayuda una vez **2.** que aparezca.
- **3.** Pulse **△▼** para desplazarse por el texto de la ayuda.
- Pulse ◄ para salir de la ayuda. **4.**

#### Uso de los botones de color del mando con Samsung Apps

- ROJO (A) (Ini. ses.) : para iniciar sesión en su cuenta de Smart TV.
- VERDE (B) (Vista en miniatura/Vista de lista) : para cambiar aplicaciones entre la vista en miniatura y la vista de lista.
- AZUL (D) (Ordenar por) : para ordenar las aplicaciones de una categoría por recomendados, más descargados, más recientes o nombre.
- Volver : para volver volver al menú anterior.

### **SANOTA**

Los proveedores pueden añadir o eliminar servicios de contenido de Internet sin avisar previamente.

Para obtener instrucciones sobre el uso de la función Su vídeo o Buscar, visite www. samsung.com.

#### **Utilización de la función vTuner**

vTuner es la función para la audición de la radio. Si pulsa el botón vTuner, puede cambiar al accesorio vTuner.

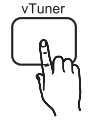

Pulse el botón vTuner.

## **SANOTA**

Puede utilizar la función vTuner después de descargar la aplicación vTuner de from Samsung Apps.

#### **BD-LIVE™**

Una vez que el producto se conecta a la red, puede disfrutar de diverso contenido de servicios relacionados con películas utilizando un disco compatible con BD-LIVE.

- Conecte una tarjeta de memoria USB a la **1.** toma USB del frontal del producto y, a continuación, compruebe la memoria restante. El dispositivo de memoria debe tener al menos 1 GB de espacio libre en disco para alojar los servicios de BD-LIVE.
- **2.** Inserte un disco Blu-ray que admita BD-LIVE.
- Seleccione un elemento entre los diversos **3.** contenidos de servicios BD-LIVE que facilita el fabricante del disco.

## **NOTA**

■ La forma de utilizar BD-LIVE y el contenido proporcionado puede diferir dependiendo del fabricante del disco.

#### **Uso de la función AllShare**

AllShare le permite reproducir archivos de música, vídeo y fotos ubicados en su PC o en un teléfono móvil compatible con DLNA o un dispositivo de almacenamiento de red en el producto.

Para utilizar AllShare con el producto, debe conectar el producto a la red (Consulte las páginas 22 y 23).

Para utilizar AllShare con su PC, debe instalar el software de AllShare en el PC.

Si tiene un teléfono móvil compatible con DLNA o un dispositivo de almacenamiento de red, puede usar AllShare sin software adicional.

Puede descargar el software de PC y obtener instrucciones detalladas sobre la utilización de AllShare en el sitio web de Samsung.com.

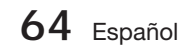

# Información adicional

#### **Solución de problemas**

Consulte el diagrama que se incluye a continuación cuando este producto no funcione debidamente. Si el problema que experimente no se encuentra en la lista que se incluye a continuación o si dichas instrucciones no sirven de ayuda, apague e producto, desconecte el cable de alimentación y póngase en contacto con el distribuidor autorizado más cercano o con el centro de asistencia técnica de Samsung Electronics.

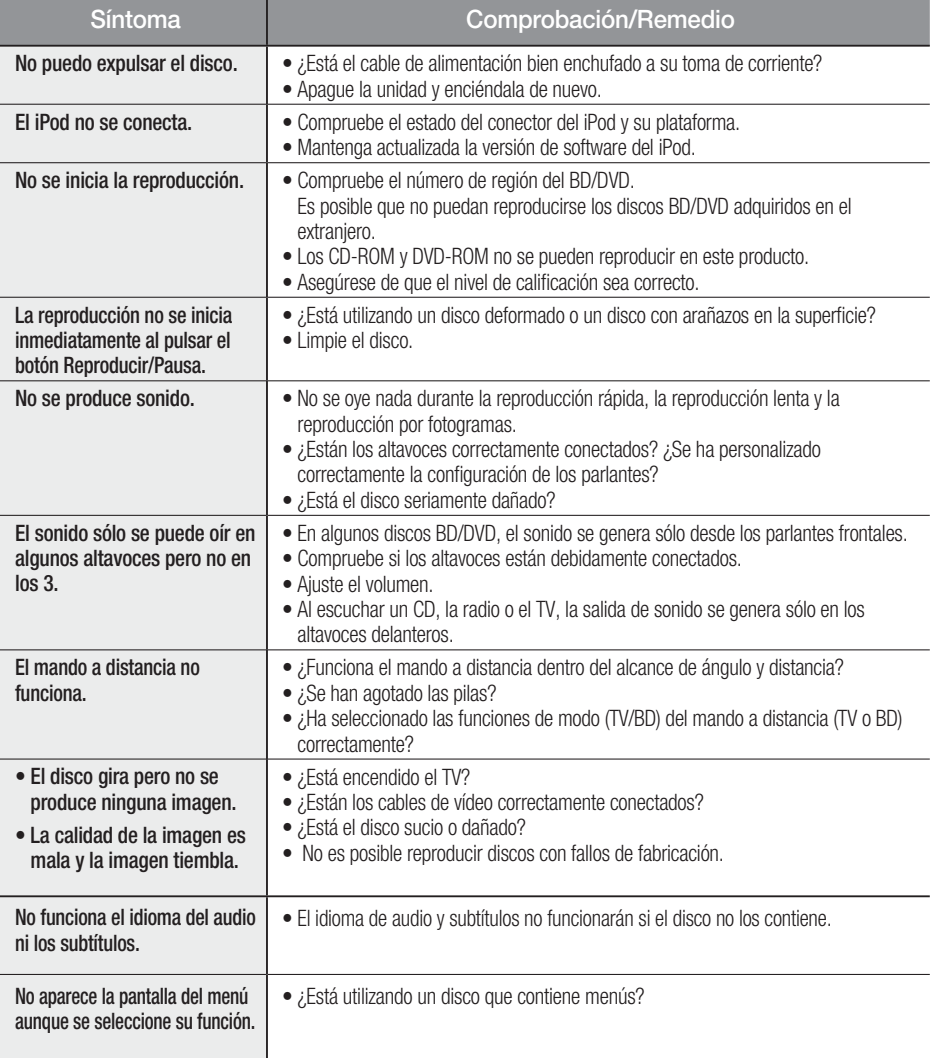

# Información adicional

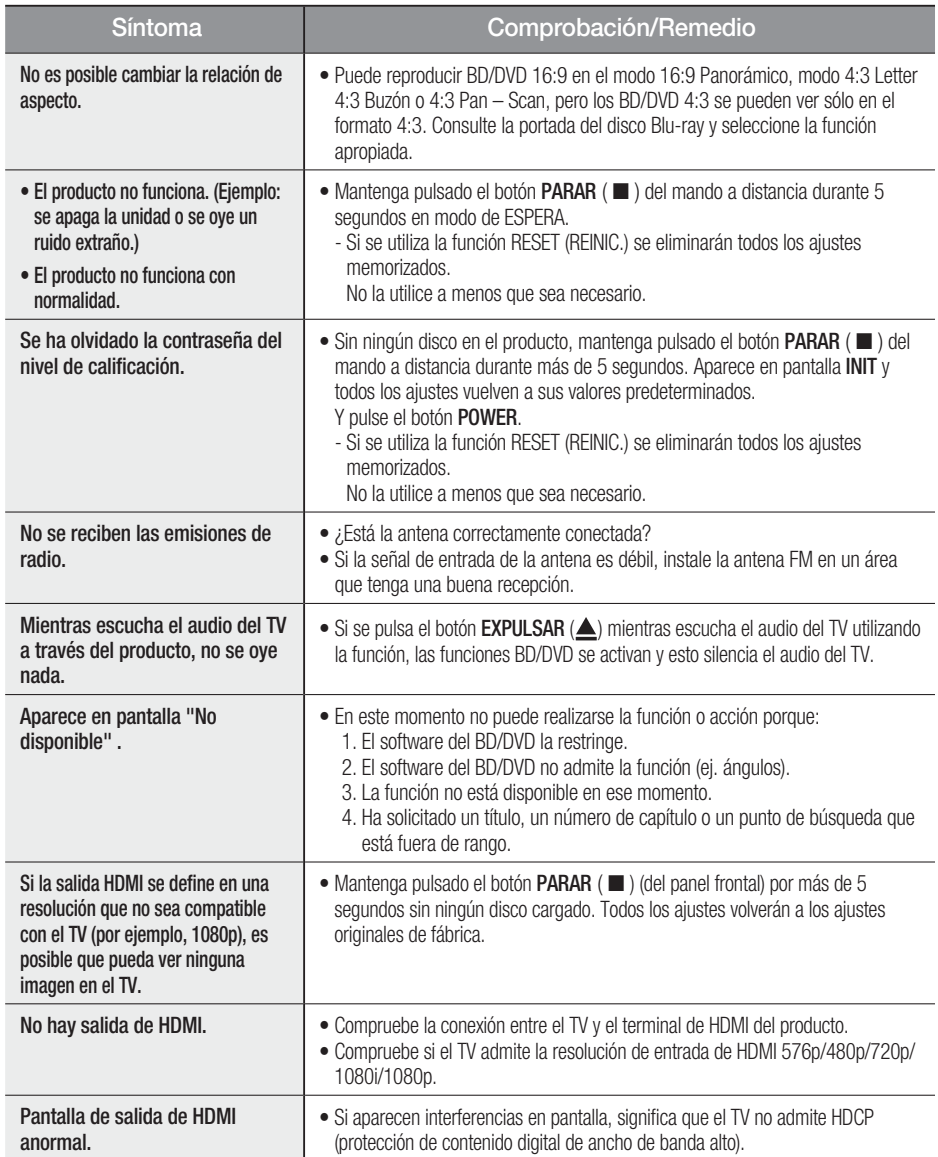

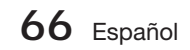

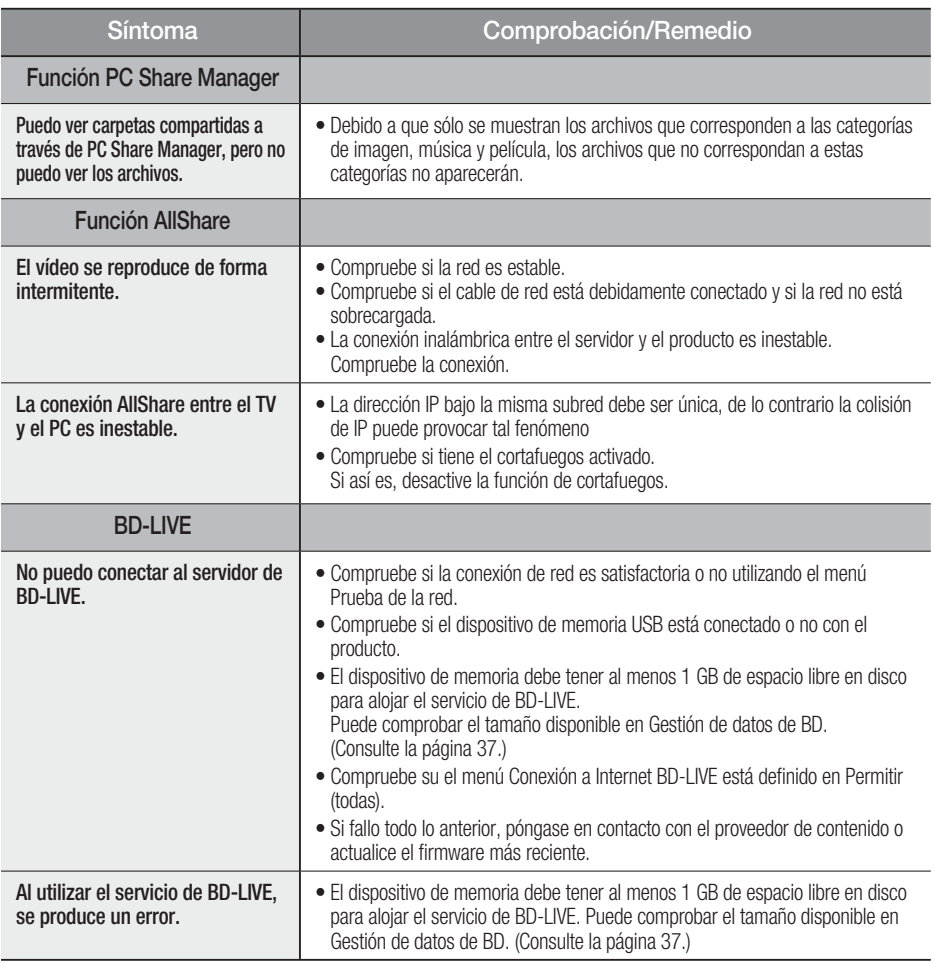

## **SANOTA**

Cuando se recuperan los ajustes predeterminados de fábrica, todos los datos de usuario almacenados en la BD se borrarán.

06

Información adicional Información adicional

# Información adicional

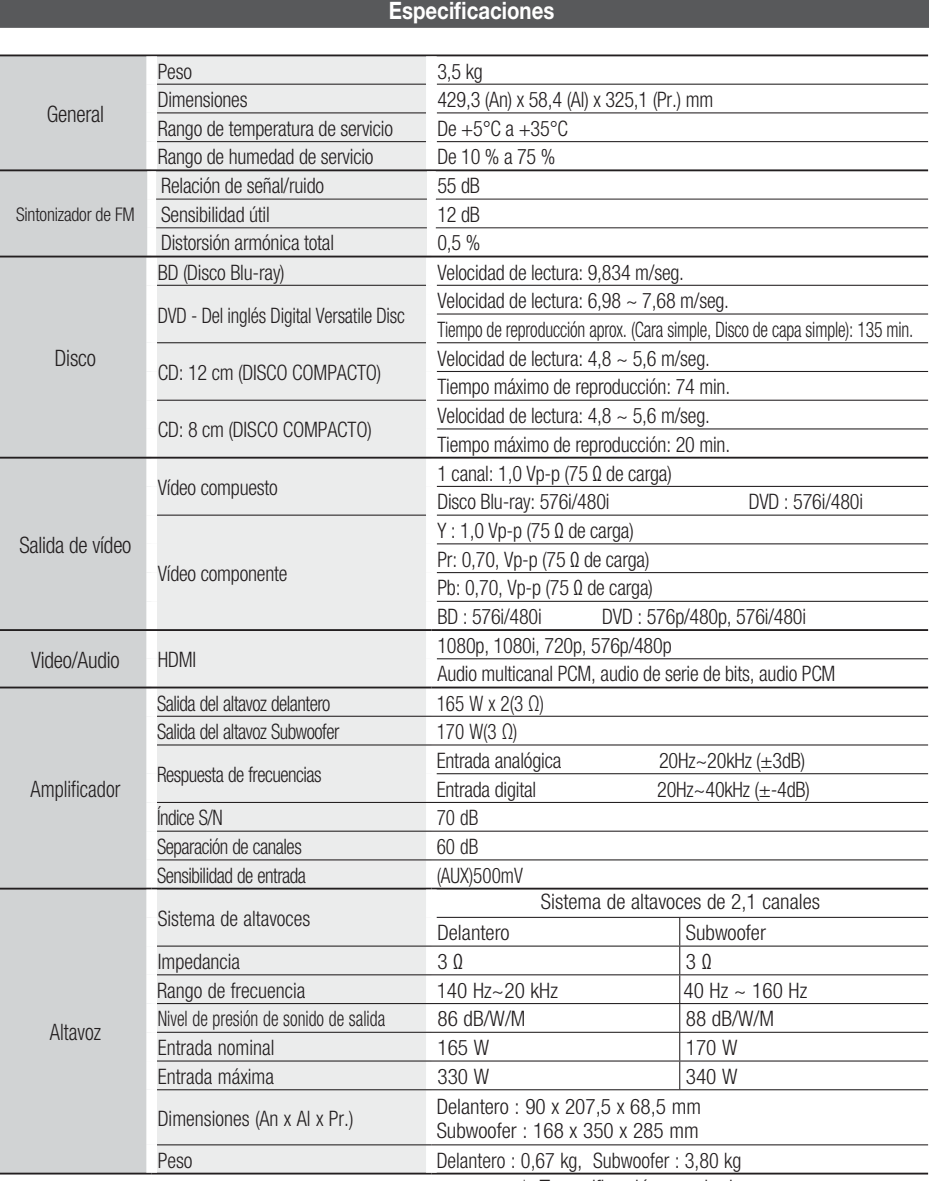

\*: Especificación nominal

- Samsung Electronics Co., Ltd se reserva el derecho a cambiar las especificaciones sin previo aviso.

- Los pesos y dimensiones son aproximados.

- El diseño y las especificaciones pueden cambiar sin previo aviso.

- Para conocer la fuente de alimentación y el consumo de energía, consulte la etiqueta adherida al producto.

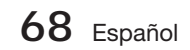

#### Contacte con SAMSUNG WORLD WIDE

Si tiene alguna pregunta o comentario referente a nuestros productos, por favor contacte con nuestro Servicio de Atención al Cliente.

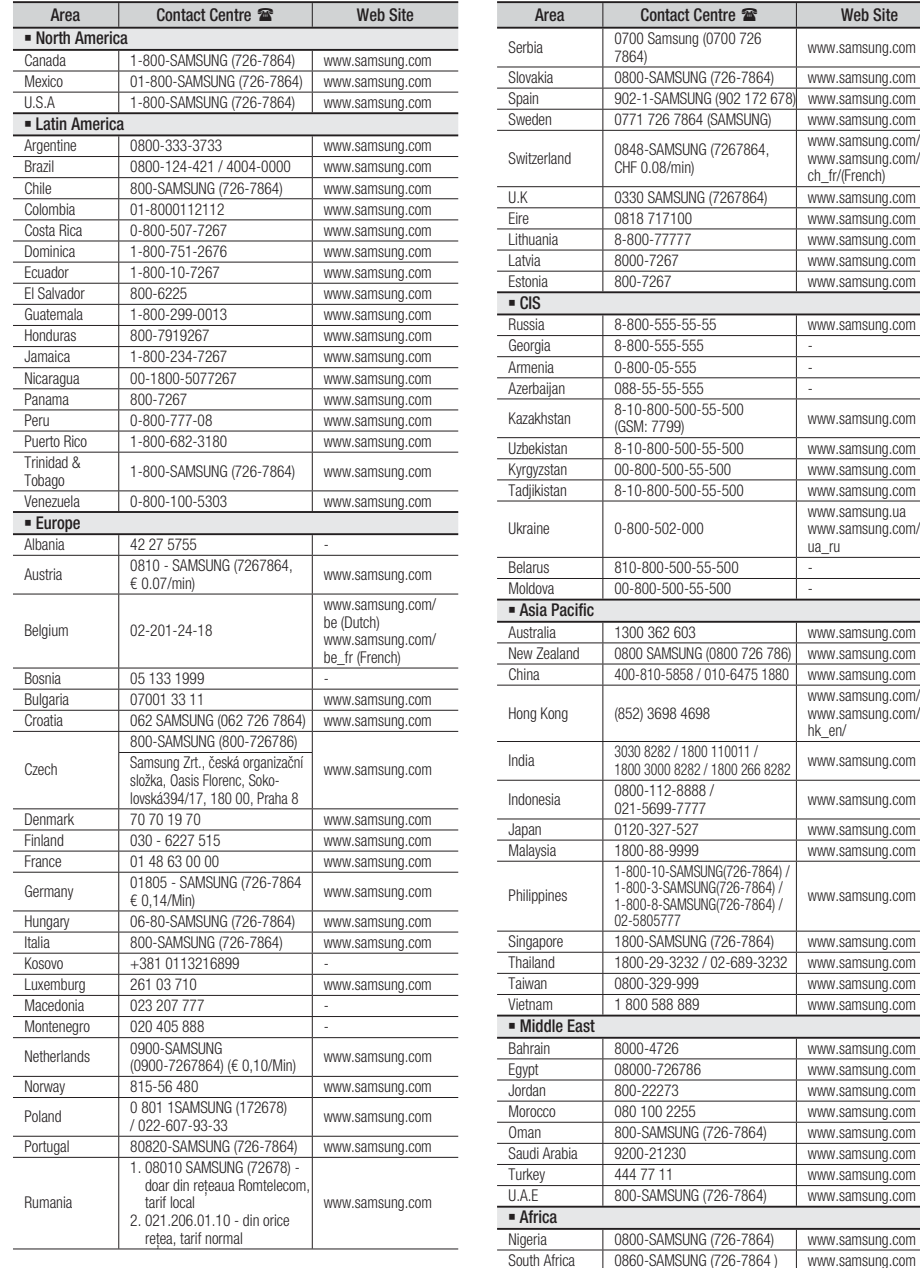

www.samsung.com

www.samsung.com

www.samsung.com www.samsung.com www.samsung.com www.samsung.com

www.samsung.com

www.samsung.com

www.samsung.com

www.samsung.ua www.samsung.com/ ua\_ru

www.samsung.com

www.samsung.com/hk www.samsung.com/ hk\_en/

www.samsung.com

www.samsung.com www.samsung.com www.samsung.com

www.samsung.com

www.samsung.com www.samsung.com www.samsung.com

www.samsung.com www.samsung.com www.samsung.com www.samsung.com

www.samsung.com www.samsung.com

www.samsung.com/ch www.samsung.com/ ch\_fr/(French)

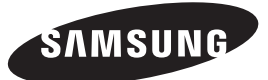

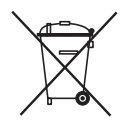

#### Eliminación correcta de las baterías de este producto

(Aplicable en la Unión Europea y en otros países europeos con sistemas de recogida selectiva de baterías.)

La presencia de esta marca en las baterías, el manual o el paquete del producto indica que cuando haya finalizado la vida útil de las baterías no deberán eliminarse junto con otros residuos domésticos. Los símbolos químicos Hg, Cd o Pb, si aparecen, indican que la batería contiene mercurio, cadmio o plomo en niveles superiores a los valores de referencia admitidos por la Directiva 2006/66 de la Unión Europea. Si las baterías no se desechan convenientemente, estas sustancias podrían provocar lesiones personales o dañar el medioambiente.

Para proteger los recursos naturales y promover el reciclaje, separe las baterías de los demás residuos y recíclelas mediante el sistema de recogida gratuito de su localidad.

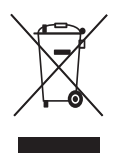

### Eliminación correcta de este producto (Residuos de aparatos eléctricos y electrónicos)

(Aplicable en la Unión Europea y en países europeos con sistemas de recogida selectiva de residuos)

La presencia de este símbolo en el producto, accesorios o material informativo que lo acompañan, indica que al finalizar su vida útil ni el producto ni sus accesorios electrónicos (como el cargador, cascos, cable USB) deberán eliminarse junto con otros residuos domésticos. Para evitar los posibles daños al medio ambiente o a la salud humana que representa la eliminación incontrolada de residuos, separe estos productos de otros tipos de residuos y recíclelos correctamente. De esta forma se promueve la reutilización sostenible de recursos materiales.

Los usuarios particulares pueden contactar con el establecimiento donde adquirieron el producto o con las autoridades locales pertinentes para informarse sobre cómo y dónde pueden llevarlo para que sea sometido a un reciclaje ecológico y seguro.

Los usuarios comerciales pueden contactar con su proveedor y consultar las condiciones del contrato de compra. Este producto y sus accesorios electrónicos no deben eliminarse junto a otros residuos comerciales.

HT-D5200

# Sistema de Entretenimento Digital Blu-ray™ de 2,1 Canais manual do utilizador

# imagine as possibilidades

Obrigado por ter adquirido este produto Samsung. Para receber assistência completa, registe o produto em www.samsung.com/register

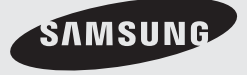

# Informações de segurança

#### **Avisos de segurança**

PARA REDUZIR O RISCO DE CHOQUE ELÉCTRICO, NÃO RETIRE A TAMPA (OU PARTE POSTERIOR). NO INTERIOR NÃO EXISTEM PEÇAS PASSÍVEIS DE REPARAÇÃO PELO UTILIZADOR. QUALQUER REPARAÇÃO DEVE SER EFECTUADA POR PESSOAL TÉCNICO QUALIFICADO.

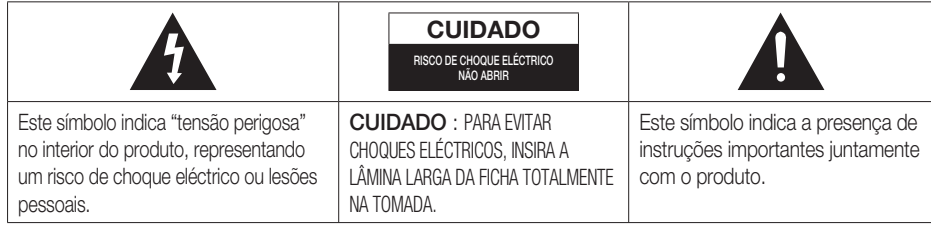

### AVISO

Para reduzir o risco de fogo ou choque • eléctrico, não exponha este equipamento à chuva ou humidade.

### CUIDADO

- O aparelho não deve ser exposto a gotas ou a salpicos; não devem ser colocados objectos com líquidos como, por exemplo, vasos, em cima do aparelho.
- · A ficha de alimentação é utilizada como forma de ligar e desligar o dispositivo e, por este motivo, o acesso à mesma deve estar completamente desimpedido.
- Este equipamento deve sempre ser ligado a uma tomada de CA com ligação à terra.
- Para desligar o aparelho da corrente eléctrica, é preciso retirar a ficha da tomada; como tal, o acesso à ficha tem que estar completamente desimpedido.

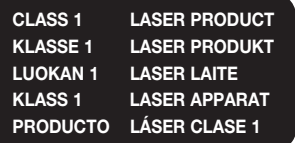

#### PRODUTO LASER CLASSE 1

Este leitor de CD está classificado como um produto LASER CLASSE 1.

A utilização dos controlos e ajustes ou a realização de procedimentos de forma diferente à especificada no presente manual, poderá resultar na exposição a radiação perigosa.

### CUIDADO

PRESENÇA DE RADIAÇÃO INVISÍVEL AO ABRIR O • EQUIPAMENTO E CONTORNAR O DISCO DE BLOQUEIO; EVITE EXPOSIÇÃO AO RAIO.

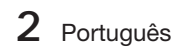

#### **Precauções**

- · Certifique-se de que a fonte de alimentação de CA em sua casa está em conformidade com o indicado no autocolante de identificação, situado na parte de trás do produto.
- · Instale o produto na horizontal, sobre uma base adequada (móvel), com espaço suficiente à volta para permitir a ventilação (7,5~10 cm).
- · Não coloque o produto sobre amplificadores ou sobre outro tipo de equipamento que possa aquecer. Certifique-se de que os orifícios de ventilação não estão tapados.
- Não empilhe nada sobre o produto. •
- Antes de deslocar o produto, assegure-se de que o compartimento de inserção do disco se encontra vazio. •
- · Para desligar totalmente o produto da fonte de alimentação, retire a ficha de alimentação da tomada, sobretudo se não o utilizar durante um longo período de tempo.
- · Durante trovoadas, desligue a ficha de corrente de CA da rede eléctrica. Os picos de tensão durante uma trovoada podem danificar o produto.
- · Não exponha o produto à luz solar directa nem a outras fontes de calor. Se o fizer, o produto poderá sobreaquecer e ficar danificado.
- Proteja o produto da humidade e excesso de calor ou de outro equipamento que produza fortes campos magnéticos ou eléctricos (por exemplo, colunas de som).
- Desligue o cabo de alimentação da tomada de CA em caso de avaria. •
- · O produto não se destina a utilização industrial. Utilize este produto apenas para fins pessoais.
- · Pode ocorrer condensação se o produto ou o disco tiverem sido armazenados em temperaturas baixas. Se transportar o produto no Inverno, aguarde aproximadamente 2 horas para que o produto figue à temperatura ambiente, antes de utilizar.
- As pilhas utilizadas neste produto contêm químicos nocivos para o ambiente. Não deite as pilhas no lixo doméstico.

### Ver televisão com a função 3D

#### INFORMAÇÕES DE SAÚDE E SEGURANÇA IMPORTANTES PARA IMAGENS EM 3D. Leia e compreenda as seguintes informações de segurança antes de utilizar a função 3D do televisor.

### AVISO

- Alguns telespectadores podem sentir desconforto enquanto vêm conteúdos em 3D como tonturas, náuseas ou dores de cabeça. Se tiver algum destes sintomas, pare de ver os conteúdos em 3D no televisor, retire os óculos activos 3D e descanse.
- Visualizar imagens em 3D durante um longo período de tempo pode causar fadiga ocular. Se sentir fadiga ocular, pare de ver os conteúdos em 3D no televisor, retire os óculos activos 3D e descanse.
- · Um adulto responsável deverá controlar frequentemente as crianças que utilizam a função 3D. Se existirem queixas de olhos cansados, dores de cabeça, tonturas ou náuseas, as crianças devem parar de ver os conteúdos em 3D no televisor e descansar.
- · Não utilize os óculos activos 3D para outras finalidades (como óculos normais, óculos de sol, óculos de protecção, etc.)
- Não utilize a função 3D ou os óculos activos 3D enquanto anda ou se move de um lado para o outro. Se utilizar a função 3D ou os óculos activos 3D enquanto se move de um lado para o outro pode sofrer lesões por ir contra objectos, tropeçar e/ou cair.

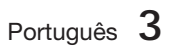

# Informações de segurança

#### **Cuidados a ter no Manuseamento e Armazenamento de Discos**

Pequenos riscos nos discos podem reduzir a qualidade do som e imagem ou causar saltos durante a reprodução.

Tenha especial cuidado para não riscar os discos durante o seu manuseamento.

### Pegar nos discos

- Não toque na superfície do lado de reprodução do disco. •
- Segure no disco pelas extremidades, de modo a que as impressões digitais não toquem na superfície.

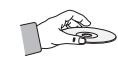

Não cole papel ou fita adesiva no disco. •

### Armazenamento dos discos

- Não guarde os discos em locais com exposição directa à luz solar
- Guarde os discos numa área com boa ventilação
- Mantenha os discos numa capa de protecção limpa. Armazene-os verticalmente.

# **SANOTA**

- Tenha cuidado para não permitir a presença de resíduos ou pó nos discos.
- $\blacksquare$  Não coloque no leitor discos rachados ou riscados.

### Manusear e Armazenar Discos

Se o disco tiver marcas de impressões digitais ou detritos, limpe-o com uma solução detergente suave diluída em água e seque-o com um pano macio.

Ao limpar, limpe com cuidado em movimentos • do interior para o exterior do disco.

# **SANOTA**

Poderá formar-se condensação se o ar quente do exterior entrar em contacto com as partes frias no interior do produto. Sempre que se forma condensação no interior do produto, este poderá não funcionar correctamente. Se ocorrer a formação de condensação, remova o disco e deixe o produto ligado durante 1 ou 2 horas.

#### **Licença**

- Dolby e o símbolo double-D são marcas comerciais registadas da Dolby Laboratories. •
- "ACERCA DE DIVX VIDEO: DivX® é um formato de DIV vídeo digital criado pela DivX, Inc. Este é um

dispositivo DivX Certifi ed® oficial que reproduz vídeo DivX. Visite www. divx.com para obter mais informações e ferramentas de software para converter os seus ficheiros em vídeo DivX.

ACERCA DE DIVX VIDEO-ON-DEMAND: Este dispositivo DivX Certifi ed® tem de ser registado para que possa reproduzir filmes DivX Videoon-Demand (VOD) adquiridos. Para obter o código de registo, localize a secção DivX VOD no menu de configuração do dispositivo. Aceda ao sítio da Web vod.divx.com para obter mais informações sobre como concluir o registo.

DivX Certifi ed® permite reproduzir vídeo DivX® até HD 1080p, incluindo conteúdos especiais.

DivX®, DivX Certifi ed® e os logótipos associados são marcas comerciais da DivX, Inc. e são utilizados sob licença."

Abrangido por uma ou mais das seguintes patentes americanas: 7,295,673; 7,460,668; 7,515,710; 7,519,274

#### • Həmi

The terms HDMI and HDMI High-Definition Multimedia Interface, and the HDMI Logo are trademarks or registered trademarks of HDMI Licensing LLC in the United States and other countries.

- Oracle e Java são marcas comerciais registadas da Oracle e/ou respectivos afiliados. Outros nomes podem ser marcas comerciais dos respectivos proprietários.
- Este item inclui tecnologia de protecção contra cópia, protegida por patentes dos E.U.A. e outros direitos de propriedade intelectual da Rovi Corporation. A alteração do funcionamento deste produto e a sua desmontagem são proibidas.
- Blu-ray Disc™, Blu-ray™ e os logótipos são marcas comerciais da Blu-ray Disc Association.
- iPod é uma marca comercial da Apple Inc., registada nos E.U.A. e/ou noutros países. iPhone é uma marca comercial da Apple Inc. •

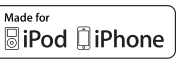

• < Aviso de Licença de Open Source > No caso da utilização de software "open source", as respectivas Licenças Open Source estão disponíveis no menu do produto.

#### **Copyright**

© 2011 Samsung Electronics Co., Ltd. Todos os direitos reservados.

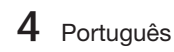

# Índice

### **INFORMAÇÕES DE SEGURANÇA**

2

7

### **INTRODUÇÃO**

### **LIGAÇÕES**

17

## **CONFI GURAÇÃO**

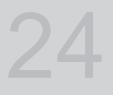

- 2 Avisos de segurança
- 3 Precauções
- 4 Cuidados a ter no Manuseamento e Armazenamento de Discos
- 4 Licença
- 4 Copyright
- 7 Ícones utilizados no manual
- 8 Tipos de Disco e Características
- 12 Acessórios
- 13 Descrição
- 13 Painel Anterior
- 14 Painel Posterior
- 15 Controlo Remoto
- 17 Ligar as Colunas
- 18 Ligar Dispositivos Externos/Televisor através de HDMI
- 19 Ligar o núcleo de ferrite toroidal ao cabo de alimentação da unidade principal
- 21 Ligar áudio a partir de componentes externos
- 22 Ligar à Rede
- 23 Ligar a Antena FM

#### 24 Definição Inicial

- 25 Aceder ao menu Defi nições
- 26 Visualização
- 26 Definições 3D
	-
- 27 Formato da imagem<br>27 Tamanho do Ecrã Si Tamanho do Ecrã Smart Hub
- 27 BD Wise (Apenas Produtos Samsung)<br>27 Besolução
- Resolução
- 29 Formato de Cor HDMI
- 29 Área vis. vídeo (24F)
- 29 Cor Profunda HDMI
- 29 Modo Still
	-
- 29 Modo Progressivo
- 30 Áudio
- 30 Defin. Colunas<br>30 Eq. Ut.
	- 30 Eq. Ut.
- 31 HDMI Audio
- 31 Canal Retorno Áudio
- 31 Saída Digital
- 32 Controlo do Intervalo Dinâmico<br>33 Sinc Áudio
- 33 Sinc. Áudio
- Rede
- 33 Definições de Rede
- 36 Estado da Rede<br>36 Ligação à Intern
	- Ligação à Internet do BD-LIVE
- 37 Sistema
- 37 Definição Inicial
	-
- 37 Anynet+ (HDMI-CEC)<br>37 Gestão de Dados da 37 Gestão de Dados da BD<br>37 Fuso Horário
	- 37 Fuso Horário
- 37 DivX® Video On Demand
	- **Repor**
- 38 Idioma

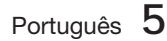

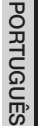

# Índice

## **CONFI GURAÇÃO**

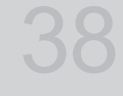

41

## **FUNÇÕES BÁSICAS**

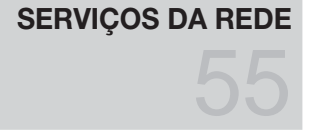

- 38 Segurança
- 38 Classif. Parental BD
- 38 Classif. Parental DVD
- 38 Alt. pal.-passe<br>38 Geral
- Geral
- 38 Visor frontal 38 Controlo Remoto de Rede
	-
- 39 Assistência<br>39 Actualiza
- 39 Actualização do Software<br>40 Contactar a Samsung Contactar a Samsung
	-
- 41 Reproduzir um Vídeo
- 41 Utilizar os menus Disco/Título/Contexto
- 42 Reproduzir a Lista de títulos
- 42 Utilizar as Funções Procurar e Avançar
- 43 Reprodução em Câmara Lenta/ Reprodução por Fotogramas
- 43 Repetir Reprodução
- 44 Utilizar o botão TOOLS
- 46 Ouvir Música
- 48 Modo de Som
- 49 Reproduzir uma Imagem
- 50 Reproduzir um Dispositivo de Armazenamento USB
- 51 Ouvir Rádio
- 53 Ligar um iPod/iPhone Através do Cabo USB
- 53 Ligar um iPod/iPhone Utilizando a Base
- 54 Como Ligar um Transmissor Sem Fios à Unidade Principal
- 55 Utilizar o Smart Hub<br>62 Samsung Apps
- Samsung Apps
- 64 Utilizar a Função vTuner
- 64 BD-LIVE™
- 64 Utilizar a função AllShare
- **OUTRAS INFORMAÇÕES**
- 65 Resolução de problemas
- 68 Características técnicas
- As imagens e ilustrações constantes deste Manual do Utilizador são fornecidas apenas como referência e poderão diferir da aparência real do produto.
- Será cobrada uma taxa administrativa se •
	- a. requisitar um técnico e o produto não tiver qualquer defeito (isto é, não leu este manual do utilizador)

65

- levar a unidade a um centro de reparação e o produto não tiver qualquer defeito b. (isto é, não leu este manual do utilizador).
- O valor dessa taxa administrativa ser-lhe-á comunicado antes de ser realizada qualquer reparação ou visita ao domicílio. •

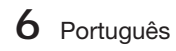
### **Ícones utilizados no manual**

Certifique-se de que verifica o seguinte antes de ler o Manual do Utilizador.

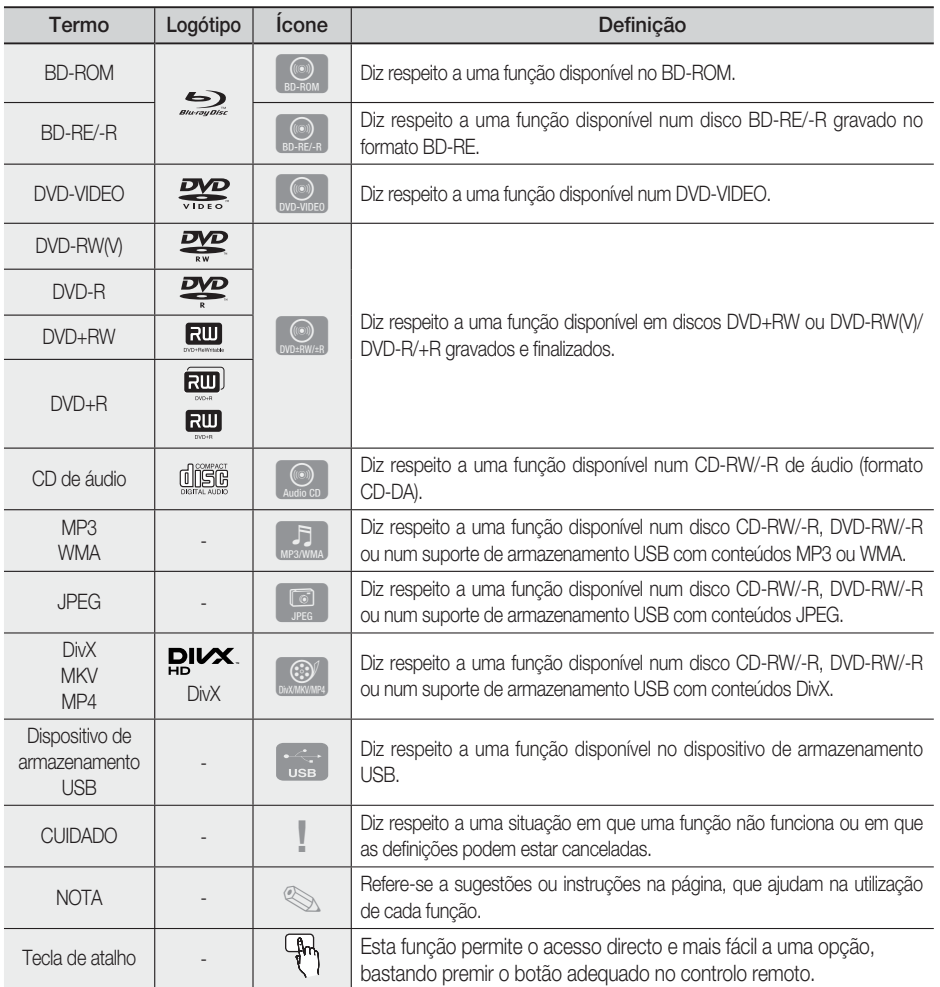

Este produto é compatível apenas com o sistema de cores PAL. •

Os discos NTSC não são reproduzidos. •

01

#### **Tipos de Disco e Características**

### Compatibilidade com Blu-ray Disc

Os discos Blu-ray são um formato novo e em desenvolvimento. Por isso, podem surgir problemas de compatibilidade. Nem todos os discos são compatíveis e nem todos serão reproduzidos. Para obter mais informações, consulte a secção Tipos de Disco e Características deste Manual.

# **SANOTA**

- A reprodução pode não funcionar com alguns tipos de disco ou quando são executadas operações específicas, tais como a alteração do ângulo e do formato. As caixas dos discos incluem informações detalhadas sobre os mesmos. Se necessário, consulte estas informações.
- Evite que o disco fique sujo ou riscado. Marcas de impressões digitais, poeiras, sujidade, riscos ou cinza de cigarro na superfície de gravação podem impedir a reprodução do disco.
- Ao reproduzir um título de BD-Java, o carregamento pode ser mais demorado do que o normal ou algumas funções poderão ficar mais lentas.

#### Discos que não podem ser reproduzidos

- Disco HD DVD
- DVD-RAM •
- Disco DVD-R de 3.9 GB para edição. •
- DVD-RW (modo VR)
- Super Audio CD (excepto camada de CD) •
- Disco DVD-ROM/PD/MV, etc. CVD/CD-ROM/ CDV/CD-G/CD-I/LD
- Reprodução apenas de áudio de CDGs e não de gráficos.

# **SANOTA**

- Pode não ser possível reproduzir alguns DVDs e discos comerciais e adquiridos fora da sua região.
- Se um disco DVD-R/-RW não tiver sido gravado adequadamente em formato de vídeo DVD, não será possível reproduzi-lo.

## Logótipos de discos que podem ser reproduzidos

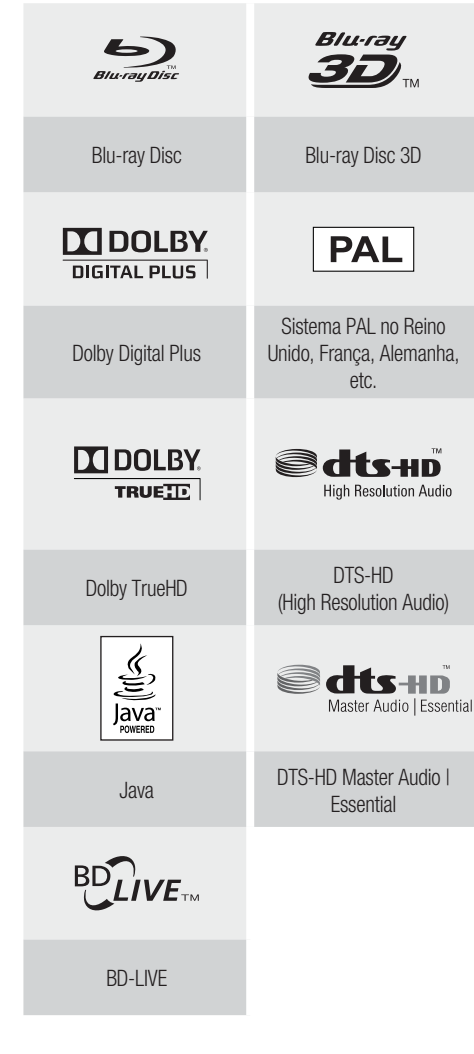

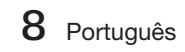

## Código de região

O produto e os discos estão codificados por região. Para que os discos possam ser reproduzidos, estes códigos de região têm de coincidir. Se os códigos não coincidirem, o disco não é reproduzido.

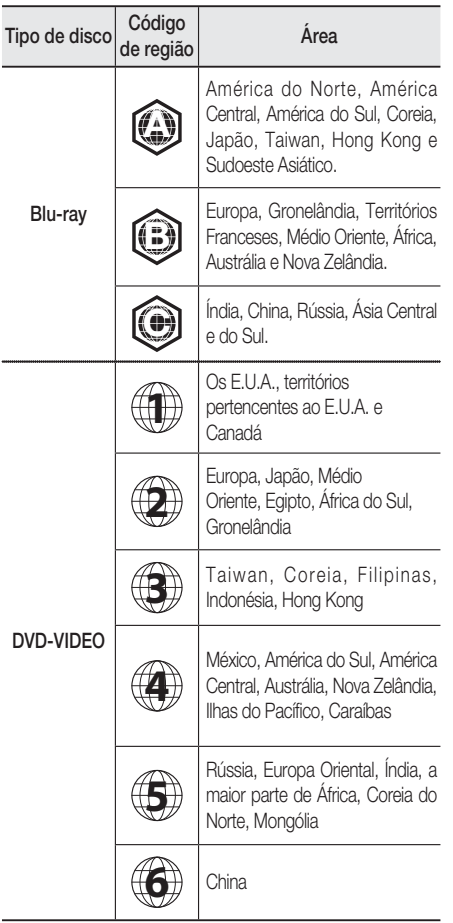

## Tipos de Disco

#### BD-ROM

Este disco Blu-ray só pode ser reproduzido. Este produto pode reproduzir discos BD-ROM comerciais pré-gravados.

### BD-RE/-R

Este disco Blu-ray pode ser gravado e reproduzido. Este produto pode reproduzir um disco BD-RE/-R gravado com outro gravador de discos Blu-ray compatível.

### DVD-VIDEO

- Este produto reproduz discos DVDs comerciais pré-• gravados (discos DVD-VIDEO) com filmes.
- Ao passar da primeira camada para a segunda camada de um disco DVD-VIDEO de dupla camada, pode ocorrer uma distorção temporária da imagem e do som. Não se trata de um erro de funcionamento do produto.

### DVD-RW/-R/+R

Este produto pode reproduzir discos DVD-RW/ -R/+R gravados e finalizados por um videogravador de DVD. A capacidade de reprodução pode depender das condições de gravação.

### DVD+RW

• Este produto pode reproduzir discos DVD+RW gravados com um videogravador de DVD. A capacidade de reprodução pode depender das condições de gravação.

### CD de Áudio (CD-DA)

- Este produto pode reproduzir discos CD-RW/-R com o formato de áudio CD-DA.
- Este produto pode não reproduzir alguns discos CD-RW/-R devido ao estado da gravação.

### CD-RW/-R

- Utilize um disco CD-RW/-R de 700 MB (80 minutos). Se possível, não utilize discos de 800 MB (90 minutos), ou discos de capacidade superior, uma vez que poderão não ser reproduzidos.
- Se a sessão de gravação do disco CD-RW/-R não tiver sido encerrada, poderão ocorrer atrasos na reprodução do início do disco ou todos os ficheiros gravados poderão não ser reproduzidos.
- Alguns discos CD-RW/-R podem não ser reproduzidos neste produto, consoante o dispositivo utilizado na gravação dos discos. No caso de conteúdo gravado em suporte CD-RW/- R a partir de CDs de utilização pessoal, a capacidade de reprodução pode variar de acordo com o conteúdo e os discos.

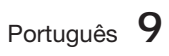

## Formato de Disco

#### Utilizar discos JPEG

- CD-R/-RW, DVD-RW/-R gravados com o formato UDF ou JOLIET podem ser reproduzidos.
- · Só podem ser reproduzidos ficheiros JPEG com a extensão ".jpg", ".JPG", ".jpeg" ou "JPEG"
- O formato JPEG é suportado. •

#### DVD-RW/-R (V)

- Este formato é utilizado para gravar dados num disco DVD-RW ou DVD-R. O disco pode ser reproduzido por este produto assim que esteja finalizado.
- · Se um disco tiver sido gravado no modo de vídeo por um gravador de outro fabricante, mas não tiver sido finalizado, este produto não poderá reproduzi-lo.

### Formatos de Ficheiros Suportados

#### Suporte de Ficheiros de Vídeo

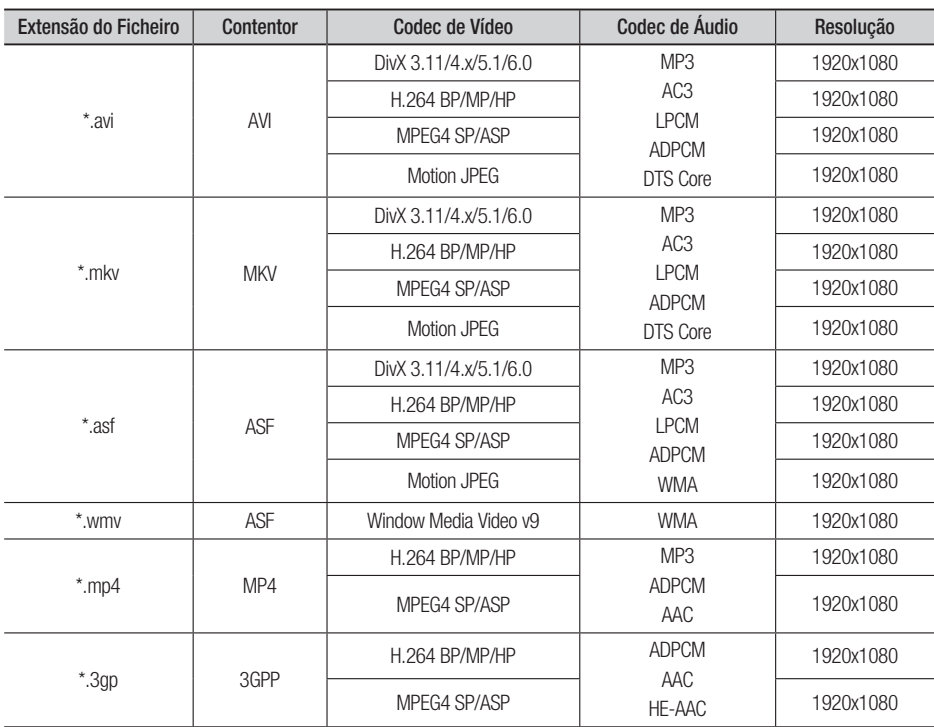

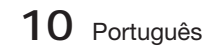

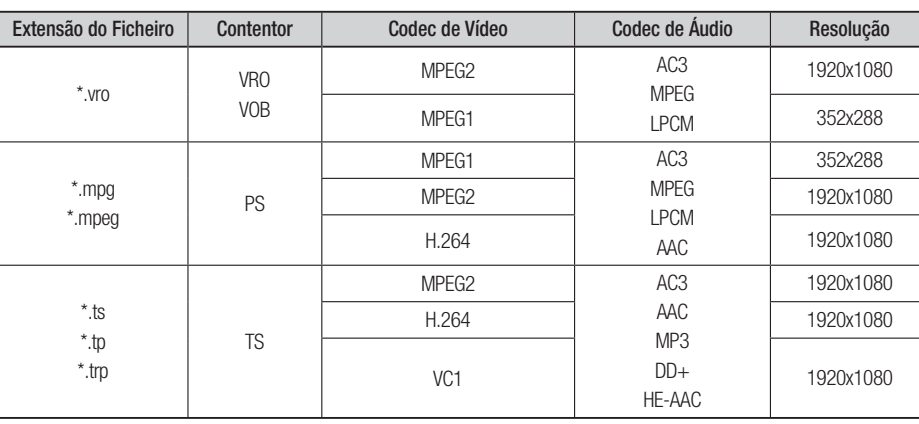

#### Restrições

- Alguns dos Codecs indicados na lista acima não são suportados, caso tenham algum problema de conteúdo. •
- · Uma fonte de vídeo com informação do contentor incorrecta ou danificada não será reproduzida devidamente.
- Uma fonte de AV com uma taxa de fotogramas ou uma taxa de transmissão acima do normal poderá não ser reproduzida correctamente.
- Se a tabela do índice estiver danificada, a função Procurar (saltar) não é suportada.
- Se reproduzir um vídeo através da rede, este poderá não ser reproduzido correctamente, dependendo do estado da rede.

#### Descodificador de vídeo

- Suporta até H.264 Nível 4.1.
- Não suporta H.264 FMO/ASO/RS, VC1 SP/MP/AP L4, AVCHD. •
- MPEG4 SP, ASP:
- Inferior a 1280 x 720: 60 fotogramas no máximo - Superior a 1280 x 720: 30 fotogramas no máximo
- Não suporta GMC 2 ou superior. •

#### Descodificador de áudio

- Suporta até WMA 7,8,9.
- Não suporta WMA 9 PRO com mais de dois canais (multicanal). •
- Não suporta WMA 9 sem perda, Voice. •
- Não suporta velocidade de amostragem WMA de 22050Hz mono. •

#### Suporte de Ficheiros de Música

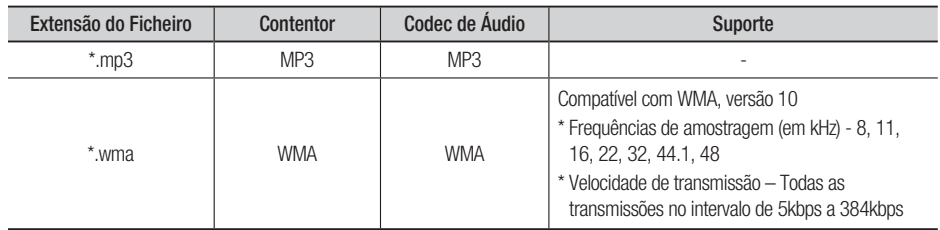

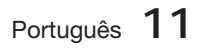

## Notas sobre a ligação USB

#### Dispositivos suportados:

Suporte de armazenamento USB, leitor MP3, câmara digital, leitor de cartões USB

- Não são suportados pastas ou nomes de 1) ficheiro com o nome superior a 125 caracteres.
- 2) Um ficheiro de legendas superior a 300 KB pode não ser correctamente apresentado.
- Alguns dispositivos de câmara digital/USB 3) podem não ser compatíveis com o produto.
- 4) São suportados os sistemas de ficheiros FAT16 e FAT32.
- 5) Os ficheiros de fotografias (JPEG), música (MP3) e vídeo devem ter o nome em coreano ou em inglês. Caso contrário, o ficheiro pode não ser reproduzido.
- Ligue directamente à porta USB do produto. 6) Se efectuar a ligação com outro cabo poderão ocorrer problemas de compatibilidade USB.
- 7) Inserir mais de um dispositivo de memória num leitor de vários cartões pode impedir a leitura correcta dos mesmos.
- O protocolo PTP para câmaras digitais não é 8) suportado.
- Não desligue o dispositivo USB durante o 9) processo de "carregamento".
- 10) Quanto maior for a resolução da imagem, mais demorada será a respectiva apresentação.
- 11) Os ficheiros MP3 aplicados com DRM transferidos de um sítio comercial não são reproduzidos.

#### **Acessórios**

Verifique em baixo os acessórios fornecidos.

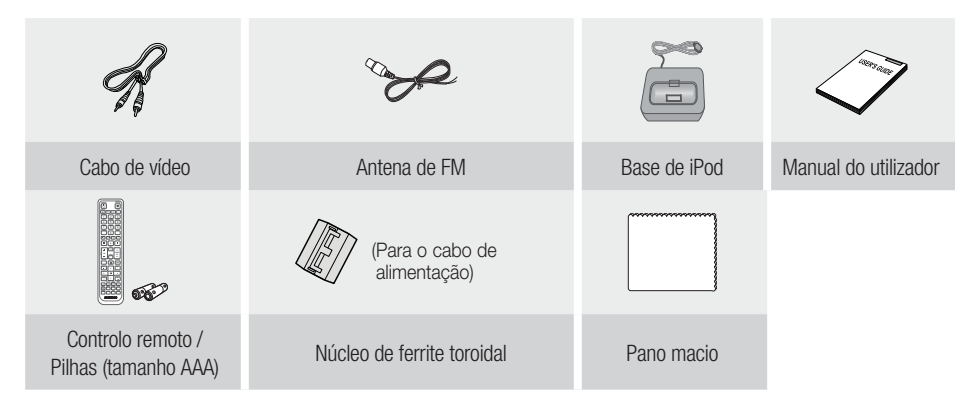

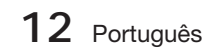

#### **Descrição**

### Painel Anterior

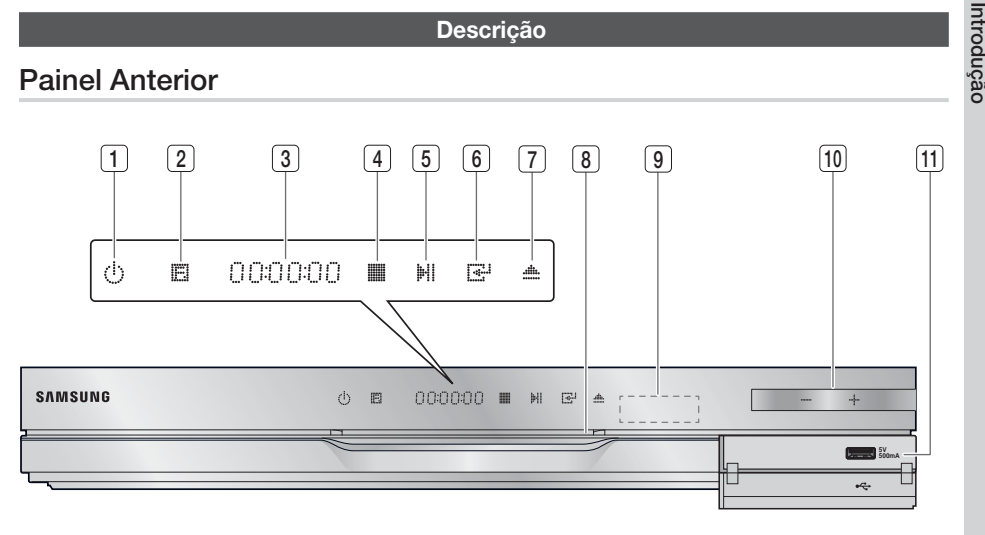

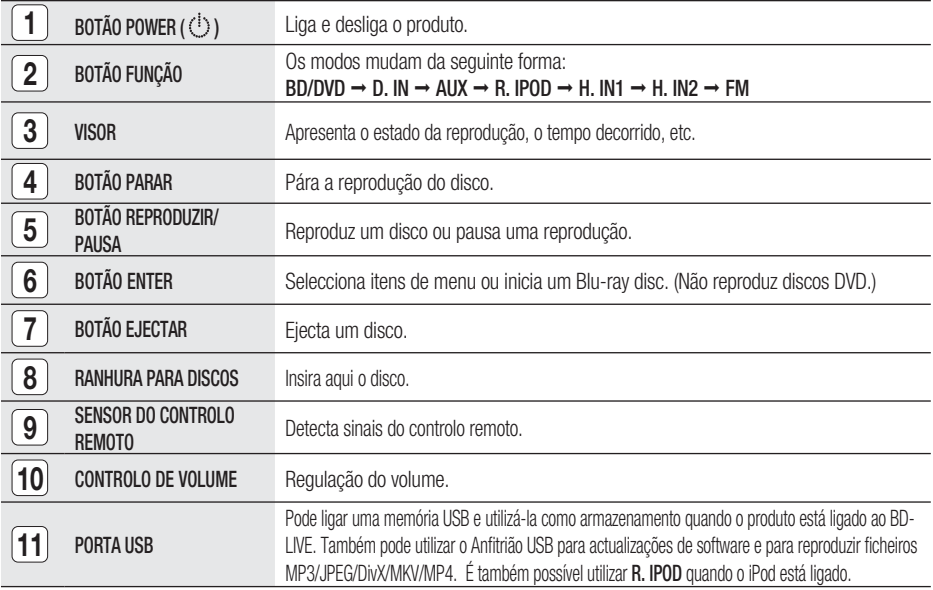

# $\overline{\mathcal{N}}$  NOTA

- Actualizações de software através da Porta USB devem ser executadas apenas com uma memória USB.
- Quando o produto apresenta o menu do Blu-ray disc, não é possível iniciar o fi lme, premindo o botão REPRODUZIR no produto ou no controlo remoto. Para reproduzir o filme, deverá seleccionar Reproduzir Filme ou Iniciar no menu do disco e, em seguida, prima o botão ENTER.

Português **13**

01

## Painel Posterior

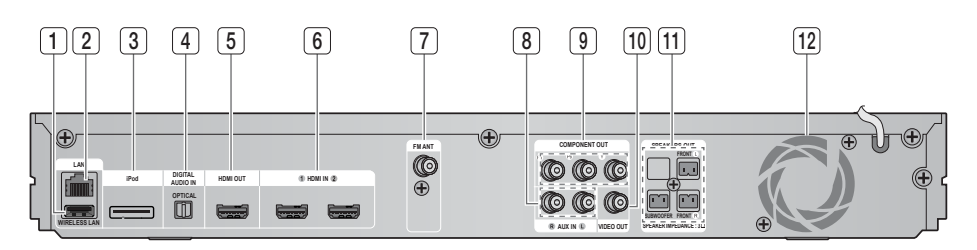

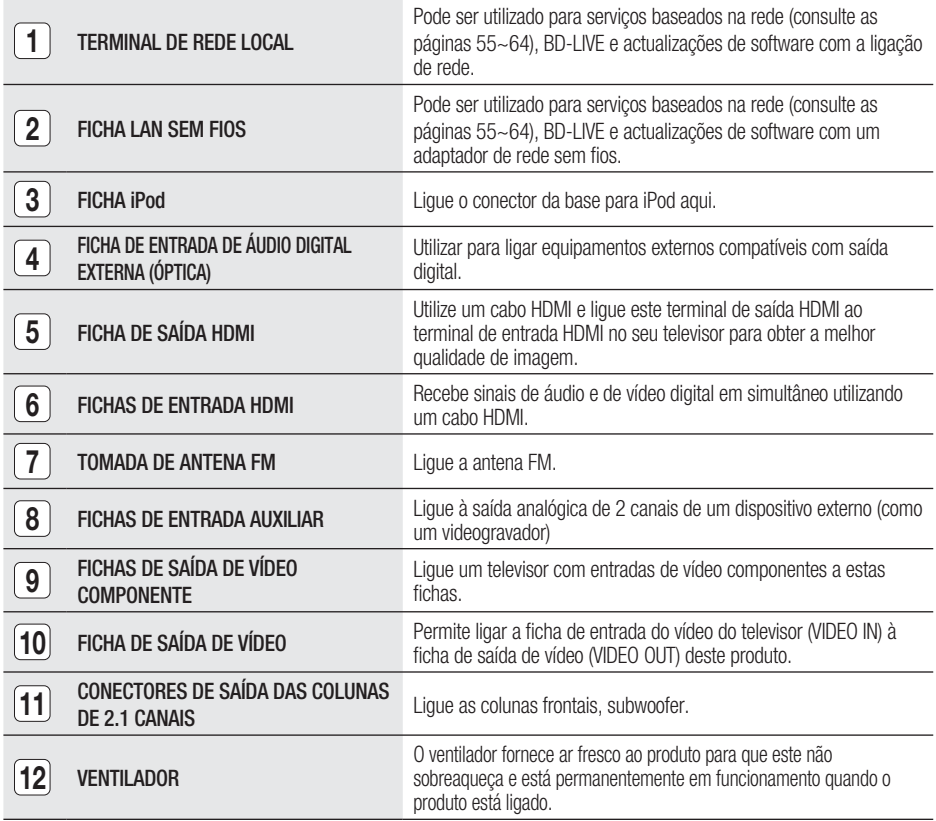

## CUIDADO **!**

- Quando instalar o produto, mantenha uma distância mínima de 10 cm em redor de todo o ventilador.
- Não obstrua o ventilador nem os orifícios de ventilação.

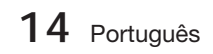

#### **Controlo Remoto**

## Apresentação do Controlo Remoto

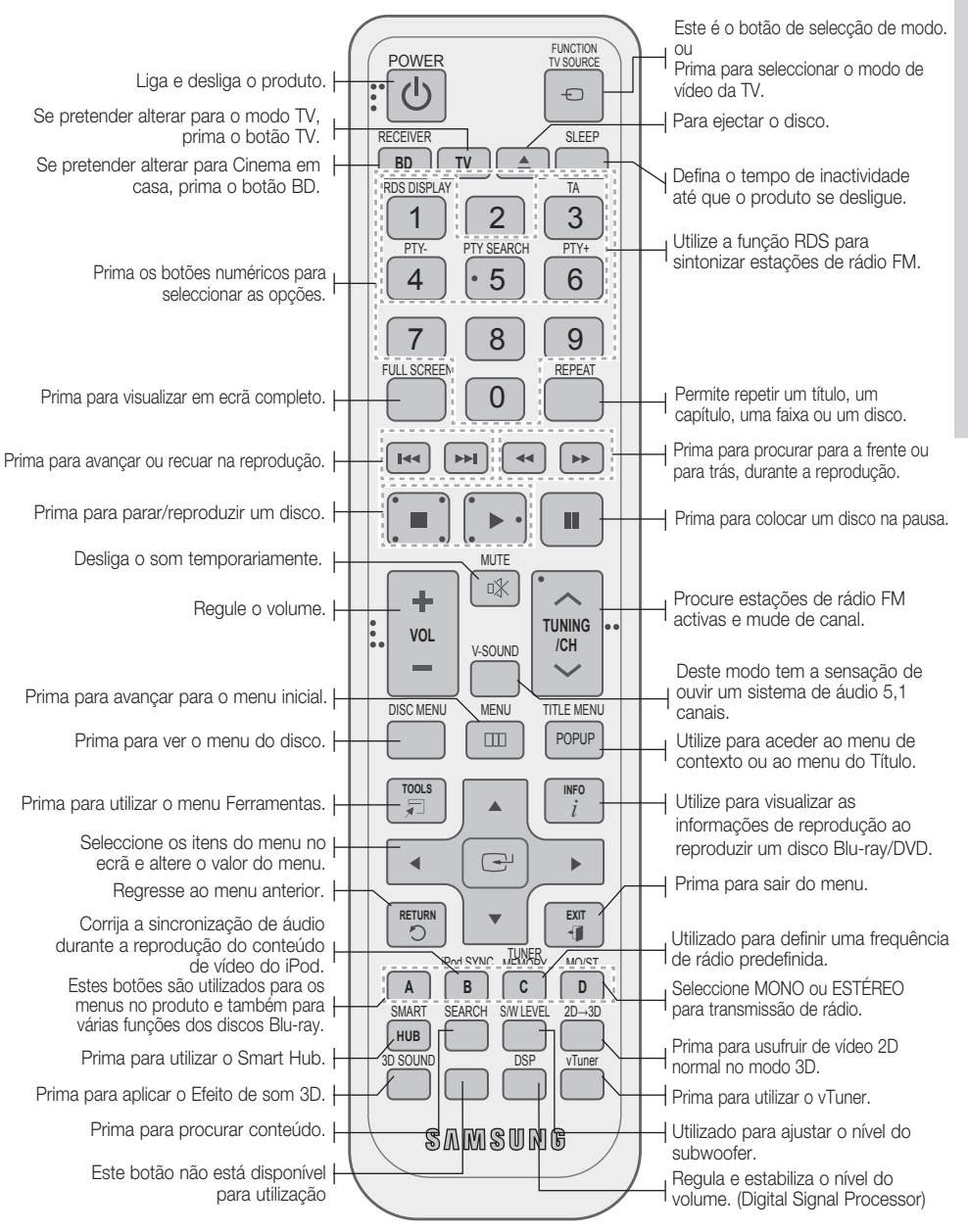

Português **15**

Introdução

01

### Colocar pilhas no controlo remoto

\* Tamanho das pilhas: AAA

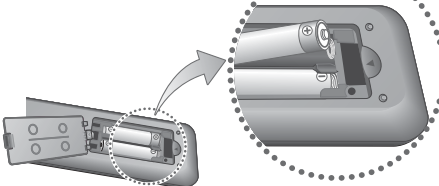

# **SANOTA**

- e Certifique-se de que faz corresponder as extremidades "+" e "-" das pilhas com o diagrama no interior do compartimento.
- Tendo como referência a utilização típica de um televisor, as pilhas duram cerca de um ano.
- O controlo remoto pode ser utilizado até uma distância de aproximadamente 7 metros em linha recta.

## Configurar o Controlo Remoto

Pode controlar determinadas funções do televisor com este controlo remoto.

#### Controlar um televisor com o controlo remoto

- Prima o botão TV para colocar o controlo **1.** remoto no modo TV.
- 2. Prima o botão POWER para ligar o televisor.
- Enquanto mantém premido o botão POWER, **3.** introduza o código correspondente à marca do seu televisor.
	- Se houver mais do que um código para o seu televisor na tabela, introduza um código de cada vez para determinar qual deles funciona.
	- Exemplo: Para um televisor Samsung Enquanto mantém premido o botão POWER, utilize os botões para introduzir 00, 15, 16, 17 e 40.
- 4. Se o televisor se desligar, a configuração está concluída.
	- Pode utilizar os botões TV POWER (LIGAR TV), VOLUME (VOLUME), CHANNEL (CANAL) e os botões numéricos (0~9).

# **SANOTA**

- O controlo remoto poderá não funcionar em algumas marcas de televisores. Além disso, algumas operações poderão não ser possíveis, consoante a marca do seu televisor.
- Por predefinição, o controlo remoto funciona com televisores Samsung.

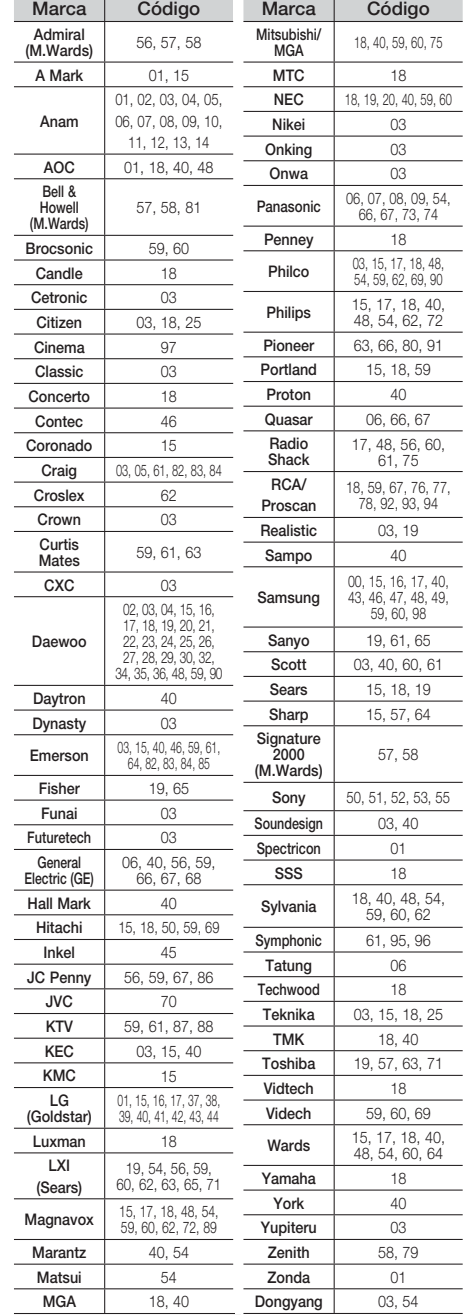

Lista de códigos de marcas de televisores

**16** Português

# Ligações

 $\bullet$ 

Esta secção descreve vários métodos para ligar o produto a outros componentes externos. Antes de deslocar ou instalar o produto, desligue o aparelho e retire o cabo de alimentação.

**SW**

2,5 a 3 vezes a dimensão do ecrã do televisor

**BD** 

#### **Ligar as Colunas**

A

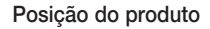

Coloque-o num suporte, numa prateleira, ou sob o suporte do televisor.

Seleccionar a posição de audição A posição de audição deve ser a uma distância de cerca de 2,5 a 3 vezes o tamanho do ecrã do televisor. Exemplo: Para um televisor de 32 pol., 2 ~ 2,4 m Para um televisor de 55 pol., 3,5 ~

 $4<sub>m</sub>$ 

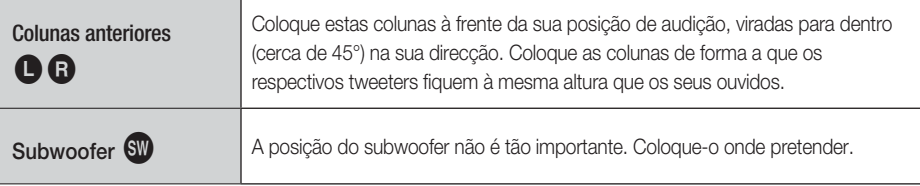

## CUIDADO **!**

- Não deixe que crianças brinquem próximo das colunas. Podem ocorrer acidentes caso alguma das colunas caia.
- Ao ligar os cabos das colunas às colunas, certifique-se de que a polaridade (+/-) é correcta.
- Mantenha o subwoofer fora do alcance das crianças para impedir que coloquem as mãos ou quaisquer objectos no canal (orifício) da coluna subwoofer.
- Não pendure o subwoofer na parede pelo canal de som (orifício).

# **SO NOTA**

Se colocar uma coluna perto do televisor, as cores poderão aparecer distorcidas devido à presença de um campo magnético gerado pela coluna. Se isto ocorrer, coloque a coluna afastada do seu televisor.

## Componentes das Colunas

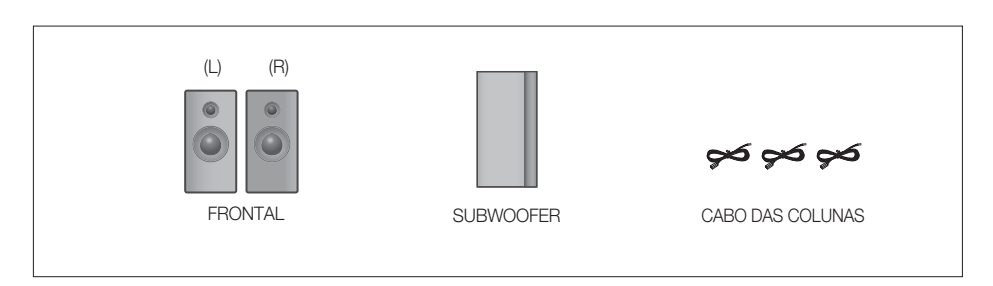

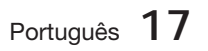

 $\overline{5}$ 

# Ligações

## Ligar as colunas

- **1.** Prima a patilha do terminal na parte posterior da coluna.
- **2.** Introduza o fio preto no terminal preto (-) e o fio vermelho no terminal vermelho (+) e, em seguida, solte a patilha.
- 3. Ligue as fichas à parte posterior do produto, fazendo corresponder as cores das fichas das colunas com as cores das fichas das colunas.

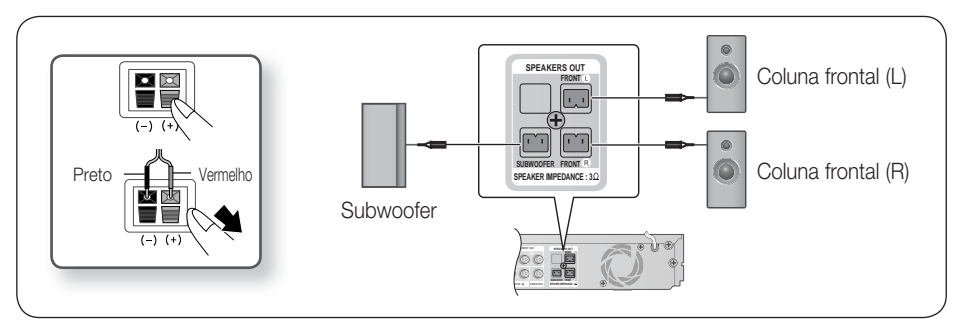

#### **Ligar Dispositivos Externos/Televisor através de HDMI**

HDMI é a interface digital padrão para a ligação de dispositivos como um televisor, projector, leitor de DVD, leitor de Blu-ray, Set-top Box e outros.

Uma vez que HDMI é um formato totalmente digital, pode desfrutar de vídeo e som de qualidade digital tal como inicialmente criado, sem as distorções que podem surgir quando conteúdo digital é convertido em analógico.

Leitor de DVD ou de Blu-ray SAT (Cable/Satellite/Set-top box)

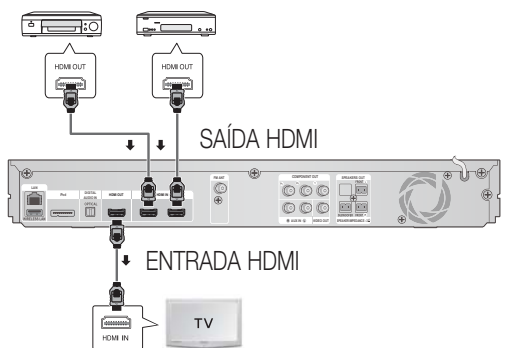

## SAÍDA HDMI: Ligação a um televisor com um cabo HDMI (MELHOR QUALIDADE)

Lique um cabo HDMI (não fornecido) entre a ficha HDMI OUT no painel posterior do produto e a ficha de HDMI IN do seu televisor.

# $\overline{\mathscr{A}}$  NOTA

Dependendo do televisor, algumas resoluções de saída HDMI podem não funcionar.

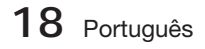

- Depois de efectuar a ligação de vídeo, defina a origem da entrada de vídeo do televisor de modo a corresponder à saída de vídeo respectiva (HDMI, Componente ou Composta) do produto. Consulte o manual de utilizador do televisor para obter mais informações sobre como seleccionar a origem da entrada de vídeo.
- Se configurou o controlo remoto do produto para comandar o televisor, prima o botão TV SOURCE no controlo remoto e seleccione HDMI como origem externa do televisor.
- É necessário ter uma ligação HDMI para visualizar vídeos com a tecnologia 3D.
- Um cabo HDMI longo poderá causar interferências. Se tal suceder, defina a opção Cor Profunda como Desligado no menu.

### ENTRADA HDMI: Ligação a um Componente Externo com um Cabo HDMI

- **1.** Ligue um cabo HDMI (não fornecido) entre a ficha HDMI IN na parte posterior do produto e a ficha HDMI OUT do dispositivo digital.
- Prima o botão FUNCTION para seleccionar a entrada H. IN1 ou H. IN2. **2.** Os modos mudam da seguinte forma: BD/DVD  $\rightarrow$  D. IN  $\rightarrow$  AUX  $\rightarrow$  R. IPOD  $\rightarrow$  H. IN1  $\rightarrow$  H. IN2  $\rightarrow$  FM

#### Função de detecção automática de HDMI

Se ligou o sistema de cinema em casa por cabo HDMI, a saída de vídeo de cinema em casa muda automaticamente para o modo HDMI quando ligar o mesmo. Para obter mais informações sobre as resoluções de vídeo HDMI disponíveis, consulte a página 28.

- Esta função não se encontra disponível se o cabo HDMI não suportar CEC. •
- HDMI é uma interface que permite a transmissão digital de dados de vídeo e áudio através de um único conector. Com HDMI, o produto transmite um sinal de vídeo e áudio digital e permite obter imagens mais ricas e vivas num televisor equipado com tomada HDMI.
- · Descrição da ligação HDMI
	- A ligação HDMI emite apenas um sinal digital puro para o televisor.
	- Se o televisor não suportar HDCP, podem surgir interferências no ecrã.
- O que é HDCP?

HDCP (High-band width Digital Content Protection - Protecção de conteúdos digitais com elevada largura de banda) é um sistema que impede que o conteúdo de um BD/DVD emitido por HDMI seja copiado. Assegura uma ligação digital segura entre uma fonte de vídeo (PC, DVD, etc.) e um dispositivo de visualização (televisor, projector. etc.). Os conteúdos são codificados no dispositivo fonte para impedir que sejam efectuadas cópias não autorizadas.

## CUIDADO **!**

■ A função Anynet+ é suportada apenas quando um cabo HDMI é ligado à ficha HDMI OUT do produto.

#### **Ligar o núcleo de ferrite toroidal ao cabo de alimentação da unidade principal**

Ligar o núcleo de ferrite toroidal ao cabo de alimentação da unidade principal ajuda a evitar interferências RF provenientes de sinais de rádio.

- 1. Puxe a patilha de fixação do núcleo de ferrite toroidal para o abrir.
- Enrole o núcleo no cabo de alimentação da **2.** unidade principal, com duas voltas.
- **3.** Ligue o núcleo de ferrite toroidal ao cabo de alimentação da unidade principal, conforme ilustrado na figura e carregue até ouvir um estalido.

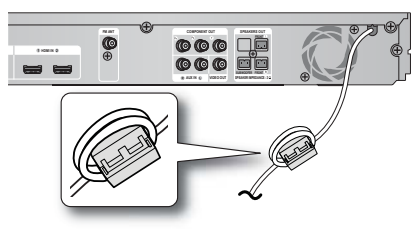

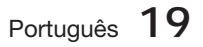

# Nes

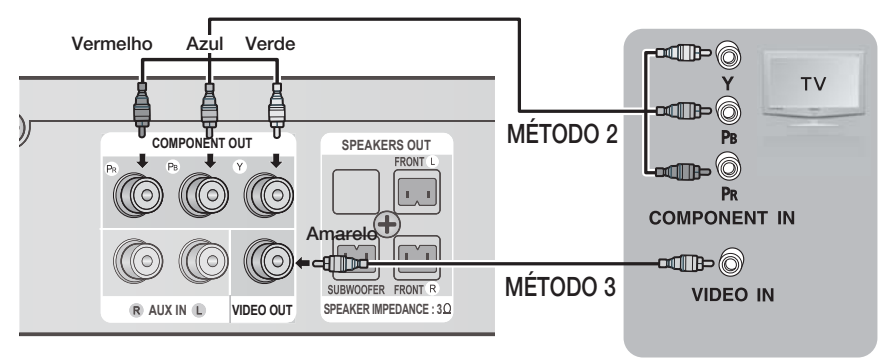

## MÉTODO 1: Vídeo Componente (QUALIDADE MELHOR)

Se o televisor estiver equipado com entradas de vídeo componente, ligue um cabo de vídeo componente (não fornecido) entre a ficha de saída de vídeo componente (PR, PB e Y) na parte posterior do produto e a ficha de entrada de vídeo componente do televisor.

# ∾<br>S⊟NOTA

- Pode seleccionar entre várias definições de resolução, tais como 1080i, 720p, 576p/480p e 576i/480i, dependendo do tipo de disco. (Consulte a página 27)
- A resolução real pode ser diferente da definição no menu de configuração, se ambos os cabos Componente e HDMI estiverem ligados. A resolução pode também ser diferente, dependendo do disco. (Consulte a página 27)
- Depois de efectuar a ligação de vídeo, defi na a origem da entrada de vídeo do televisor de modo a corresponder à saída de vídeo respectiva (HDMI, Componente ou Composta) do produto. Consulte o manual de utilizador do televisor para obter mais informações sobre como seleccionar a origem da entrada de vídeo.
- Se configurou o controlo remoto do produto para comandar o televisor, prima o botão TV SOURCE no controlo remoto e seleccione COMPONENT como a origem externa do televisor.
- Na reprodução de um DVD, se as fichas de HDMI e de componente estiverem ligadas e seleccionar o modo Componente 1080p, 1080i, 720p ou 576p/480p, o menu de configuração do ecrã apresenta uma resolução de saída de 1080p, 1080i, 720p ou 576p/480p no menu. A resolução real é 576i/480i.

## MÉTODO 2: Vídeo Composto (BOA QUALIDADE)

Lique o cabo de vídeo fornecido entre a ficha de Saída de vídeo, na parte posterior do produto, e a ficha de entrada de vídeo no seu televisor.

# **SANOTA**

- A fonte de VÍDEO tem sempre a resolução de saída 576i/480i, independentemente da resolução definida no menu de configuração. (Consulte a página 27)
- Depois de efectuar a ligação de vídeo, defina a origem da entrada de vídeo do televisor de modo a corresponder à saída de vídeo respectiva (HDMI, Componente ou Composta) do produto. Consulte o manual de utilizador do televisor para obter mais informações sobre como seleccionar a origem da entrada de vídeo.
- Se configurou o controlo remoto do produto para comandar o televisor, prima o botão TV SOURCE no controlo remoto e seleccione VIDEO como a origem externa do televisor.

## CUIDADO **!**

Não ligue a unidade através de um gravador de vídeo. Os sinais de vídeo recebidos de um gravador de vídeo podem ser afectados por sistemas de protecção de direitos de autor e a imagem pode ser apresentada com distorção.

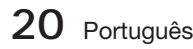

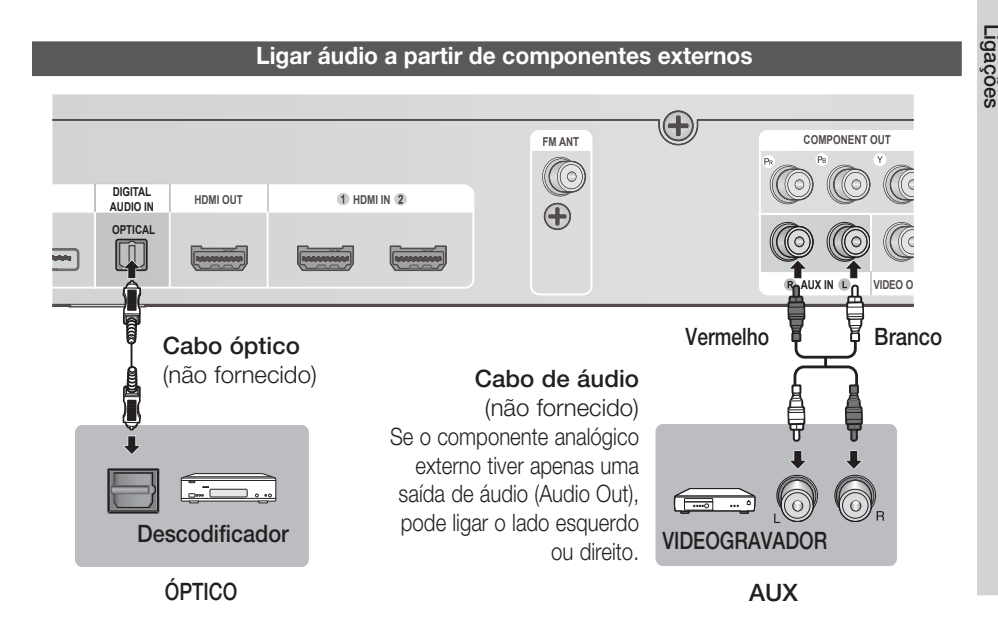

## ÓPTICO: Ligar um Componente Digital Externo

Componentes de sinal digital, tais como uma caixa de recepção do serviço de cabo ou um receptor de satélite (Descodificador).

- **1.** Ligue a Entrada digital (ÓPTICA) do produto à Saída digital do componente digital externo.
- 2. Prima o botão FUNCTION para seleccionar a entrada D. IN.
	- Os modos alternam da seguinte forma:  $BD/DVD \rightarrow D$ . IN  $\rightarrow$  AUX  $\rightarrow$  R. IPOD  $\rightarrow$  H. IN1  $\rightarrow$  H. IN2  $\rightarrow$  FM

# **SANOTA**

- Para ver vídeos a partir da caixa de recepção do serviço de cabo ou do receptor de satélite, tem de ligar a saída de vídeo a um televisor.
- Este sistema suporta frequências de amostragem digitais de 32 kHz, ou superiores, de componentes digitais externos.
- Este sistema suporta apenas áudio DTS e Dolby digital. Áudio MPEG, de fl uxo de bits, não é suportado.

## AUX: Ligar um componente externo analógico

Componentes de sinal analógico, como por exemplo um videogravador.

- Estabeleça a ligação entre a entrada AUX IN (Áudio) no produto e a saída de Áudio do **1.** componente analógico externo.
	- Certifique-se de que as cores dos conectores correspondem.
- 2. Prima o botão FUNCTION para seleccionar a entrada AUX.
	- Os modos mudam da seguinte forma: BD/DVD  $\rightarrow$  D. IN  $\rightarrow$  AUX  $\rightarrow$  R. IPOD  $\rightarrow$  H. IN1  $\rightarrow$  H. IN2  $\rightarrow$  FM

# **SANOTA**

■ Pode ligar a ficha de saída de vídeo do videogravador ao televisor e ligar as fichas de saída de áudio do videogravador a este dispositivo.

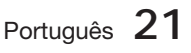

 $\overline{5}$ 

# Ligações

#### **Ligar à Rede**

Este produto permite aceder a produtos baseados na rede (consulte as páginas 55~64) como, por exemplo, Smart Hub e BD-LIVE, bem como receber actualizações de software quando é efectuada uma ligação à rede. Recomendamos a utilização de um router sem fios ou um router IP para a ligação.

Para obter mais informações sobre a ligação do router, consulte o manual do utilizador do router ou contacte o fabricante do mesmo para obter assistência técnica.

### Rede por Cabo

- 1. Utilizando o cabo Directo LAN (cabo UTP), ligue o terminal LAN do produto ao terminal LAN do modem.
- 2. Configurar as opções de rede. (Consulte a página 33)

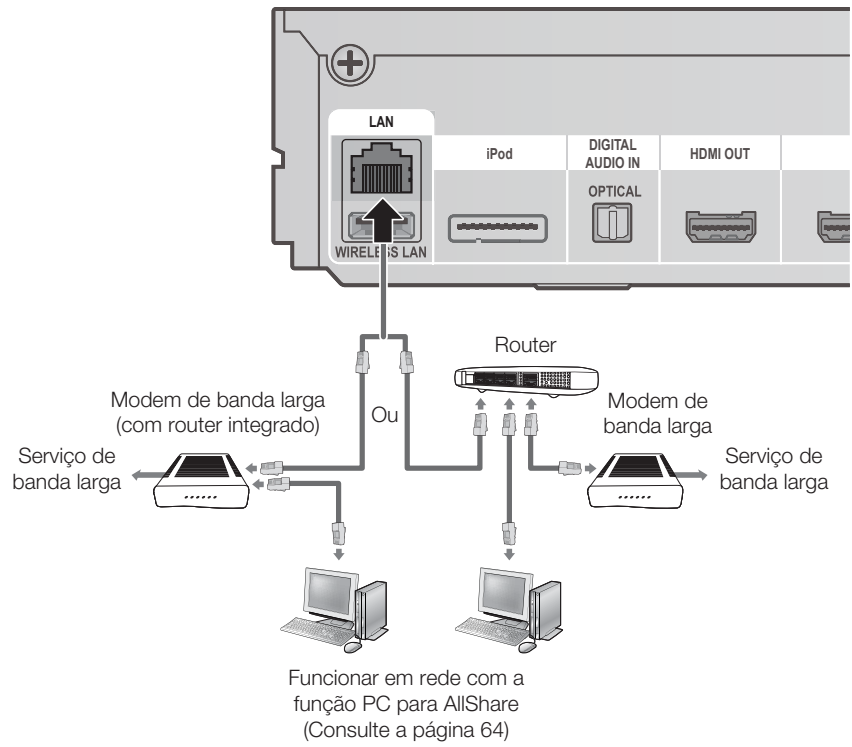

# **SANOTA**

- O acesso pela Internet ao Servidor de Actualizações da Samsung poderá não ser permitido, consoante o router que utilizar ou conforme a política do fornecedor ISP. Para obter mais informações, contacte o seu fornecedor ISP (Internet Service Provider).
- Os utilizadores de DSL devem utilizar um router para estabelecer a ligação à rede.
- Para utilizar a função AllShare, ligue um PC à rede conforme demonstrado na imagem.

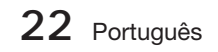

### Rede sem Fios

Pode ligar à rede com um IP Sharer sem fios.

- **1.** É necessário um router AP/IP sem fios para efectuar uma ligação de rede sem fios. Ligue o adaptador de rede sem fios à ficha do adaptador de rede sem fios no painel posterior do produto.
- 2. Para definir as opções de configuração, consulte a página 33.

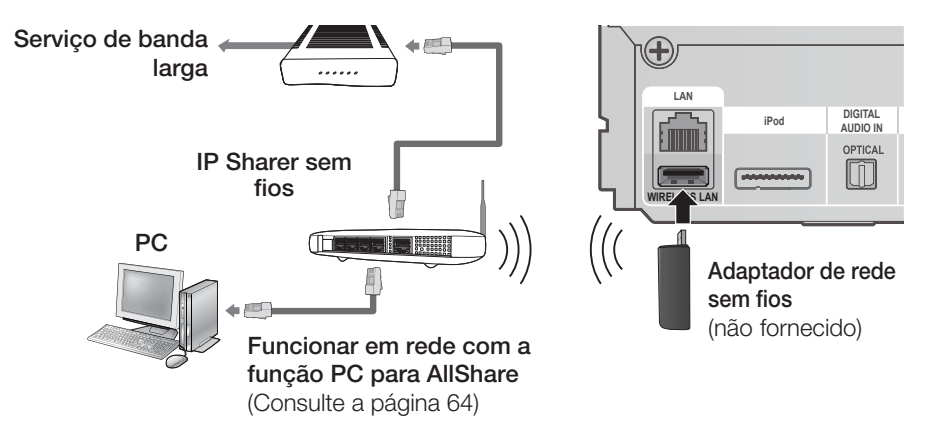

# **SANOTA**

- Este produto só é compatível com o adaptador de rede sem fios da Samsung. (não fornecido) (Nome do modelo: WIS09ABGN).
	- O Adaptador de rede sem fios da Samsung é vendido em separado. Para o adquirir contacte um revendedor da Samsung Electronics.
- Terá de utilizar um IP Sharer sem fios compatível com IEEE 802.11 a/b/g/n. (n é recomendado para o funcionamento estável da rede sem fios.)
- A rede local sem fios pode, por natureza, provocar interferências, consoante as condições de utilização. (desempenho do ponto de acesso, distância, obstáculos, interferência de outros dispositivos de rádio, etc).
- Seleccione o modo Infrastructure do IP Sharer sem fios. O modo Ad-hoc não é suportado.
- Ao aplicar o código de segurança para o ponto de acesso (IP Sharer sem fios), são suportados apenas os protocolos de segurança seguintes.
	- Modo de autenticação: WEP, WPAPSK, WPA2PSK 1)
	- 2) Tipo de codificação: WEP, AES
- Para utilizar a função AllShare, ligue um PC à rede conforme demonstrado na imagem.

#### **Ligar a Antena FM**

Antena FM (fornecida)

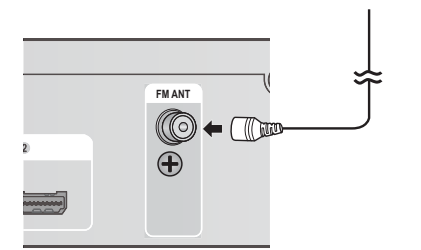

- **1.** Ligue a antena FM fornecida à tomada de ANTENA FM.
- **2.** Desloque lentamente o fio da antena até encontrar um local com boa recepção e prenda-a a uma parede ou a outra superfície rígida.

# **SANOTA**

Este produto não recebe emissões AM.

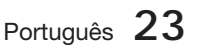

# Donfiguração

#### **Definicão Inicial**

**1.** Ligue o televisor depois de ligar o produto. Quando o produto é ligado ao televisor pela primeira vez, é apresentado o ecrã Definição Inicial.

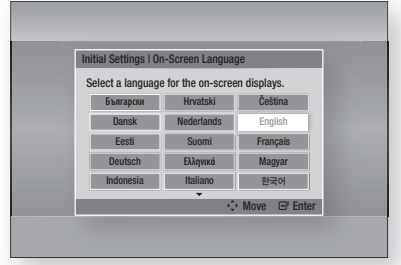

- Prima os botões ▲▼◄► para seleccionar o **2.** idioma pretendido e, em seguida, prima o botão ENTER.
- 3. Prima o botão ENTER para seleccionar Iniciar.
- Prima os botões ▲▼ para seleccionar o formato **4.** de imagem de TV pretendido e, em seguida, prima o botão ENTER. (Consulte a página 27)
- **5.** Prima os botões ▲▼ para seleccionar as definições de rede pretendidas: Cabo, Sem Fios (Geral), WPS(PBC) ou One Foot Connection e, em seguida, prima o botão ENTER. Se não souber os detalhes das definições de rede, prima o botão AZUL (D) no controlo remoto para ignorar as definições de rede, concluir as definições iniciais e aceder ao menu inicial. Se seleccionou uma Definição de rede, consulte as páginas 33~36 para obter mais informações sobre as definições de rede. Quando terminar, avance para o Passo 6.
- É apresentado o menu inicial. (Para obter **6.** mais informações sobre o menu inicial, consulte a página 25).

#### • Menu inicial

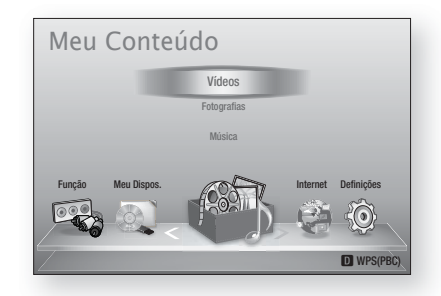

# **SO NOTA**

- O menu inicial não é apresentado se não configurar as definições iniciais, excepto na situação seguinte.
- Se premir o botão AZUL (D) durante a configuração de rede, pode aceder ao menu inicial, mesmo que a configuração da rede não esteja concluída.
- Se pretender visualizar novamente o ecrã Definição Inicial para efectuar alterações, seleccione a opção Repor. (Consulte a página 37)
- Se utilizar um cabo HDMI para ligar o produto a um televisor Samsung compatível com Anynet+ (HDMI-CEC) e 1.) Tiver definido a função Anvnet+ (HDMI-CEC) como Ligado no televisor e no produto e 2.) Tiver definido o televisor para um idioma suportado pelo produto, este irá seleccionar esse idioma como o idioma preferido, automaticamente.
- Se o produto ficar parado durante mais de 5 minutos, será apresentada uma protecção de ecrã no televisor. Se o produto ficar no modo de protecção de ecrã durante mais de 20 minutos, a alimentação desliga-se automaticamente.

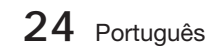

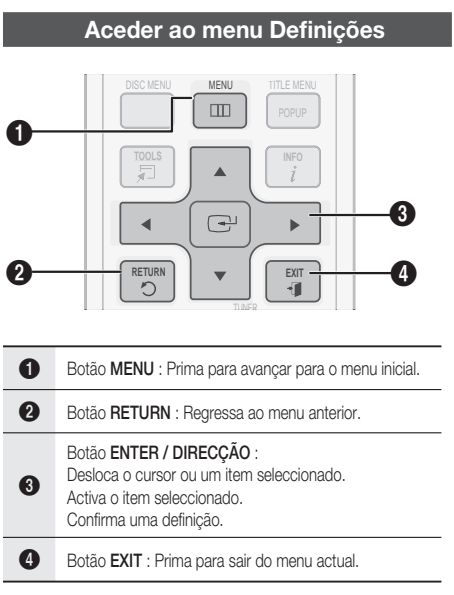

Para aceder ao menu Definições e respectivos submenus, execute os passos seguintes:

- 1. Prima o botão POWER. É apresentado o menu inicial.
- Menu inicial

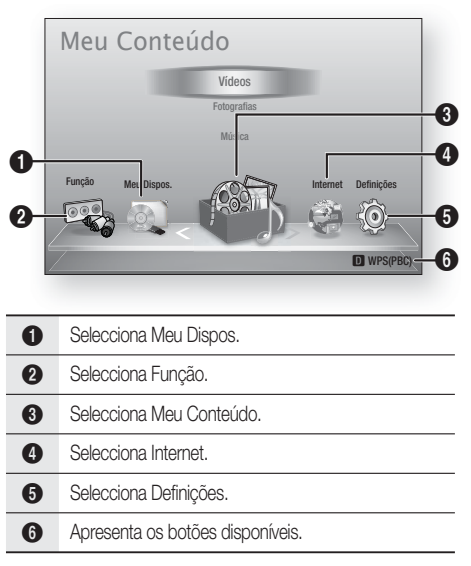

- Prima os botões ◄► para seleccionar **2.** Definições e, em seguida, prima o botão ENTER.
- Prima os botões ▲▼ para seleccionar o **3.** submenu pretendido e, em seguida, prima o botão ENTER.
- Prima os botões ▲▼ para seleccionar o **4.** item pretendido e, em seguida, prima o botão ENTER.
- 5. Prima o botão **EXIT** para sair do menu.

## **SANOTA**

- Quando o produto estiver ligado à rede, seleccione Internet no menu inicial. Transfira os conteúdos pretendidos de Samsung Apps. (Consulte as páginas 62~64)
- Estes passos de acesso poderão diferir, consoante o menu seleccionado.
- O texto apresentado no ecrã pode ser alterado no produto após actualizar a versão de software.

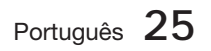

# 'onfiguração

#### **Visualização**

Pode configurar várias opções de visualização, como Resolução, Formato da Imagem TV, etc.

## Definições 3D

Seleccione se pretende reproduzir Blu-ray Disc com conteúdos 3D no modo 3D.

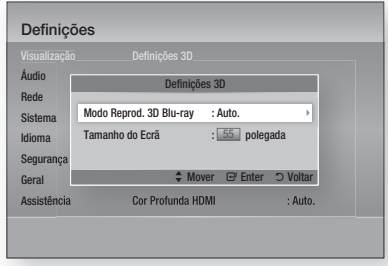

#### Modo Reprod. 3D Blu-ray

Os 3D Blu-ray Discs estão disponíveis em dois formatos:

Blu-ray 3D e apenas 3D. Pode optar por reproduzir um disco Blu-ray 3D em modo 3D ou 2D antes de reproduzir o disco.

- Auto. : Detectar automaticamente se o televisor ligado é compatível com 3D e reproduzir um disco Blu-ray 3D em 3D ou 2D, ou disco de apenas 3D em 3D se o televisor suportar 3D. Os discos de apenas 3D não são reproduzidos se o televisor não suportar 3D.
- $\bullet$  3D  $\rightarrow$  3D : Pode reproduzir discos de apenas 3D e discos Blu-ray 3D sempre no modo 3D.
- $\bullet$  3D  $\rightarrow$  2D : Pode reproduzir discos Blu-ray 3D sempre no modo 2D. Os discos de apenas 3D não serão reproduzidos.

## **NOTA**

Para parar um filme durante a reprodução 3D, prima o botão PARAR () uma vez. O filme pára e a opção de modo 3D é desactivada. Para alterar a selecção da opção 3D durante a reprodução de um filme 3D, prima o botão **PARAR (** $\blacksquare$ **)** uma vez. É apresentado o menu Blu-ray. Prima novamente o botão **PARAR** ( $\blacksquare$ ) e seleccione a opção Definições 3D no menu Blu-ray.

Dependendo do conteúdo e da posição da imagem no ecrã do televisor, poderão ser apresentadas barras verticais negras no lado esquerdo, no lado direito ou em ambos os lados do ecrã. j.

#### Tamanho do Ecrã

Permite introduzir o tamanho real do ecrã do televisor para que o produto possa ajustar a imagem conforme o tamanho do ecrã e assim apresentar uma imagem 3D optimizada. (O tamanho de ecrã máximo permitido é de 116 polegadas, para este produto.)

## CUIDADO **!**

- Se pretender visualizar conteúdos em 3D, ligue um dispositivo 3D (receptor de AV ou televisor compatível com 3D) à porta HDMI OUT do produto, utilizando um cabo HDMI de alta velocidade. Ponha óculos 3D antes de reproduzir conteúdo em 3D. j.
- O produto emite sinais 3D apenas através do cabo HDMI ligado à porta HDMI OUT.
- A resolução de vídeo no modo de reprodução em 3D é definido consoante a resolução do vídeo em 3D original e não pode ser alterada.
- Algumas funções, como BD Wise, ajuste do tamanho do ecrã e ajuste da resolução, poderão não funcionar correctamente no modo de reprodução em 3D.
- A distância de visualização de imagens 3D deve ser, pelo menos, três vezes superior à largura do ecrã do televisor. Por exemplo, se tiver um televisor de 46 polegadas, mantenha uma distância de 138 polegadas em relação ao ecrã.
	- Coloque o ecrã do vídeo 3D ao nível dos olhos para obter a melhor qualidade de imagem 3D.
- Quando o produto está ligado a determinados dispositivos 3D, o efeito 3D poderá não funcionar correctamente.

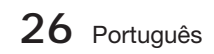

## Formato da imagem

Dependendo do tipo de televisor, pode ajustar a definicão do ecrã.

- 16:9 Original : Seleccione quando pretende ligar o produto a um ecrã de formato 16:9. O produto irá apresentar todos os conteúdos no formato original da imagem. O conteúdo formatado em 4:3 é apresentado com barras pretas do lado esquerdo e do lado direito.
- 16:9 Total : Seleccione quando pretende ligar o produto a um ecrã de formato 16:9. O conteúdo irá preencher o ecrã completo. O conteúdo formatado em 4:3 é esticado.
- 4:3 Caixa Horizontal : Seleccione quando pretende ligar o produto a um ecrã de formato 4:3. O produto irá apresentar todos os conteúdos no formato original da imagem. O conteúdo formatado em 16:9 é apresentado com barras pretas em cima e em baixo.
- 4:3 convertido : Seleccione quando pretende ligar o produto a um ecrã de formato 4:3. O conteúdo 16:9 terá as partes das extremidades esquerda e direita cortadas.

## **NOTA**

- Dependendo do tipo de disco, alguns formatos poderão não estar disponíveis.
- Se seleccionar um formato de imagem diferente do formato de imagem do ecrã do seu televisor, as imagens poderão parecer distorcidas.
- Se seleccionar 16:9 Original, o conteúdo pode ser apresentado no formato 4:3 Pillarbox (barras negras nos lados da imagem).

## Tamanho do Ecrã Smart Hub

Defina o ecrã Smart Hub como o tamanho optimizado.

- Tamanho 1 : O tamanho do ecrã Smart Hub será mais pequeno que a predefinição. Podem ser apresentadas barras laterais negras no ecrã.
- Tamanho 2 : O produto apresenta tamanho de ecrã Smart Hub normal.
- Tamanho 3 : O ecrã Smart Hub é apresentado com um tamanho maior. A imagem pode ser demasiado grande para o ecrã do televisor.

## BD Wise (Apenas Produtos Samsung)

BD Wise é a mais recente função de conectividade da Samsung.

Quando liga um produto Samsung a um televisor Samsung com BD Wise através de HDMI, e BD Wise encontra-se ligado no produto e no televisor, o produto emite vídeo na taxa de fotogramas e resolução de vídeo do disco BD/DVD.

- · Desligado : A resolução de saída é fixada como a resolução anteriormente definida no menu Resolução, independentemente da resolução do disco. Consulte a secção Resolução abaixo.
- · Ligado : O produto emite vídeo na resolução original e na taxa de fotogramas do disco BD/ DVD.

# **NOTA**<br>Cuando

- Quando BD Wise estiver ligado, a definição da resolução é predefinida automaticamente para BD Wise e BD Wise é apresentado no menu da resolução.
- Se o produto estiver ligado a um dispositivo que não suporte a função BD Wise, não é possível utilizar esta função.
- Para que o BD Wise funcione correctamente, defina os menus BD Wise do produto e do televisor como Ligado.

## Resolução

Permite definir a resolução de saída do sinal de vídeo Componente e HDMI como Auto, 1080p, 1080i, 720p, 576p/480p ou 576i/480i. O número indica o número de linhas de vídeo por fotograma. O "i" e "p" indicam a leitura entrelaçada e progressiva, respectivamente. Quanto mais linhas, melhor a qualidade.

- · Auto. : Define automaticamente a resolução de saída para a resolução máxima do televisor ligado.
- · BD Wise : Define automaticamente a resolução para a resolução do disco BD/DVD, se tiver ligado o produto com HDMI a um televisor com a função BD Wise. (O item do menu da função BD Wise só é apresentado se a função BD Wise estiver activada. Consulte a secção sobre BD Wise acima.)
- 1080p : A saída equivale a 1080 linhas de vídeo progressivo. (apenas HDMI)
- 1080i : A saída equivale a 1080 linhas de vídeo entrelaçado.
- 720p : A saída equivale a 720 linhas de vídeo progressivo.
- 576p/480p : A saída equivale a 576/480 linhas de vídeo progressivo.
- 576i/480i : A saída equivale a 576/480 linhas de vídeo entrelaçado. (apenas VIDEO)

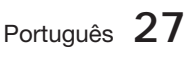

# Configuração

#### Resolução de acordo com o modo de saída

#### Reprodução de conteúdos Blu-ray Disc/Electrónico/Digital •

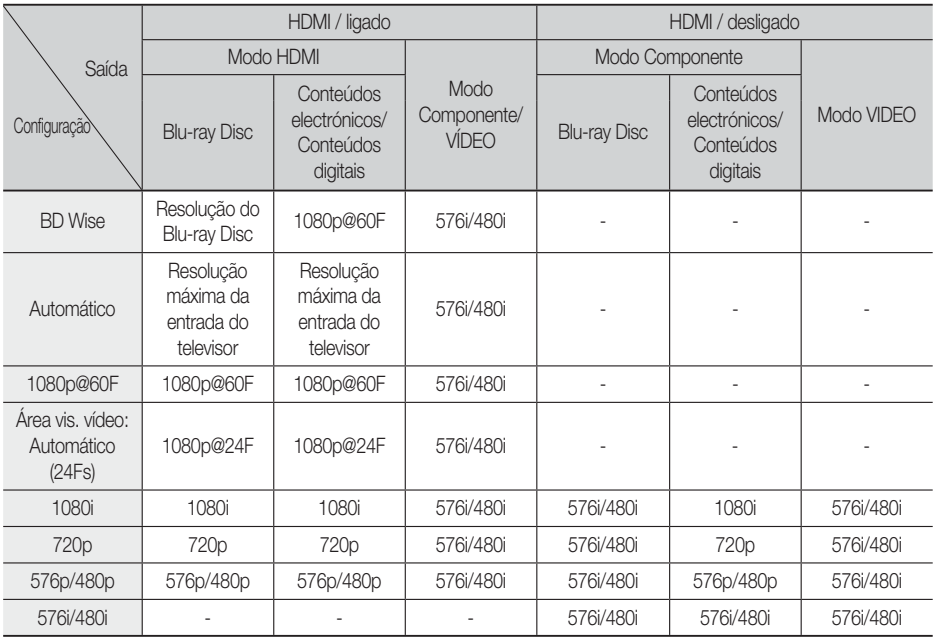

#### Reprodução de DVD •

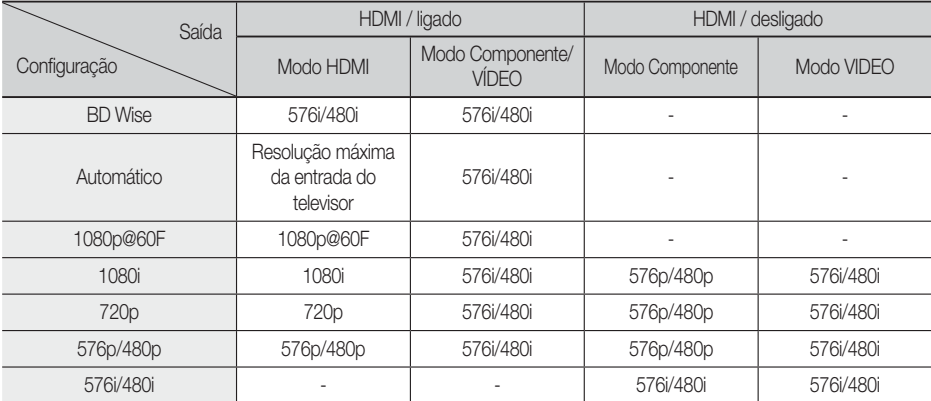

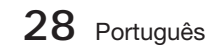

# **SANOTA**

- Se o televisor ligado não suportar Área vis. vídeo ou a resolução seleccionada, é apresentada a mensagem "Se não for apresentada qualquer imagem após a selecção, aguarde 15 segundos". Em seguida, a resolução é revertida para o valor anterior automaticamente. É apresentada a mensagem "Pretende efectuar uma selecção?". Se seleccionar Sim, o ecrã do televisor apaga-se durante 15 segundos e, em seguida, a resolução é revertida para a resolução anterior automaticamente.
- Se o ecrã ficar apagado após ter alterado a resolução, retire todos os discos e, em seguida, prima sem soltar o botão PARAR () no painel anterior do produto durante mais de 5 segundos. Todas as definições são restauradas para os valores das definições de fábrica. Siga os passos indicados na página anterior para aceder a cada um dos modos e seleccione a opção Programação do ecrã suportada pelo seu televisor.
- Quando as predefinições de fábrica são repostas, todos os dados do utilizador guardados em BD Data são eliminados.
- O Blu-ray Disc tem de dispor da funcionalidade de 24 fotogramas para que o produto possa utilizar o modo Área vis. vídeo (24Fs).
- Se as fichas HDMI e Componente estiverem ligadas e estiver a visualizar em saída em Componente, a resolução é definida em 576i/480i.

## Formato de Cor HDMI

Permite definir o formato de colorimetria para a saída HDMI de modo a que corresponda às capacidades do dispositivo ligado (televisor, monitor, etc).

- Auto. : Define automaticamente o produto para utilizar o formato ideal suportado pelo dispositivo.
- YCbCr (4:4:4) : Se o televisor suportar a colorimetria YCbCr através de HDMI, seleccione esta opção para produzir a gama de cores YCbCr normal.
- RGB (Padrão) : Seleccione esta opção para produzir a gama de cores RGB normal.
- **RGB (Avançado)** : Caso tenha ligado o produto a um dispositivo de visualização DVI, tal como um monitor, seleccione esta opção para emitir a gama de cores RGB melhorado.

## Área vis. vídeo (24F)

Definir a função Área vis. vídeo (24Fs) como Auto. permite ajustar a saída HDMI do produto para 24 fotogramas por segundo, para obter uma melhor qualidade de imagem.

Só pode usufruir da funcionalidade Área vis. vídeo (24Fs) num televisor que suporte esta taxa de fotogramas. Pode seleccionar a funcionalidade Área vis. vídeo apenas quando o produto se encontrar nos modos de resolução de saída HDMI 1080i ou 1080p.

- Auto. : As funções de Movie Frame (Filme) (24Fs) funcionam.
- Desligado : As funções de Movie Frame (Filme) (24Fs) estão desligadas.

## Cor Profunda HDMI

Permite emitir vídeo a partir da ficha HDMI OUT com Cor Profunda. Deep Color proporciona uma reprodução de cores mais precisa e com maior profundidade.

- Auto. : O produto emite vídeo com Cor Profunda num televisor ligado com suporte de Deep Color HDMI.
- Desligado : A imagem é emitida sem Cor Profunda.

## Modo Still

Permite definir o tipo de imagem apresentada pelo produto, quando interrompe a reprodução do DVD.

- Auto. : Apresenta automaticamente a melhor imagem fixa consoante o conteúdo.
- Moldura : Seleccione ao parar uma cena com pouca acção.
- Campo : Seleccione ao parar uma cena com muita acção.

## Modo Progressivo

Permite melhorar a qualidade da imagem, ao visualizar DVDs.

- · Auto. : Seleccione esta opção para que o produto seleccione automaticamente a melhor qualidade de imagem para o DVD que está a ver.
- · Vídeo : Seleccione esta opção para obter a melhor qualidade de imagem em DVDs de concertos ou programas de televisão.

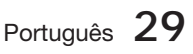

# Configuração

#### Áudio

## Defin. Colunas

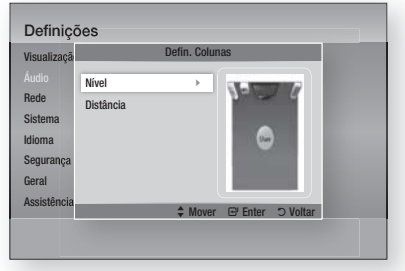

#### Nível

Pode regular o balanço e o nível de cada coluna.

#### Regular o nível da coluna subwoofer/coluna anterior

- O nível do volume pode ser regulado faseadamente de -6dB a +6dB.
- O volume aumenta quando se aproxima de +6dB e diminui quando se aproxima de -6dB.

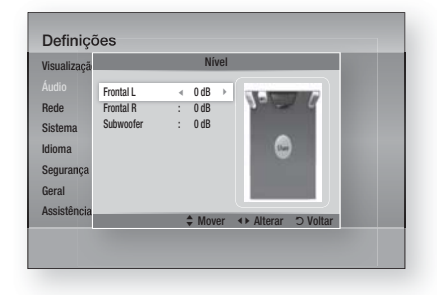

#### Distância

Se não for possível colocar as colunas a igual distância da posição de audição, pode regular o tempo de atraso dos sinais de áudio provenientes das coluna dianteira e do subwoofer.

· Pode definir a distância das colunas entre 0,3 m e 9,0m.

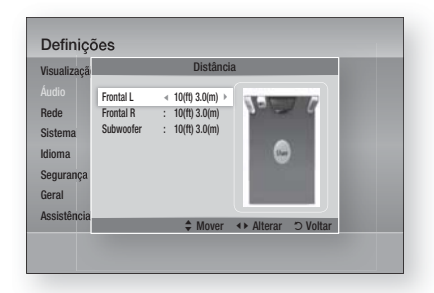

## Eq. Ut.

Pode definir as configurações do equalizador manualmente, de acordo com as suas preferências.

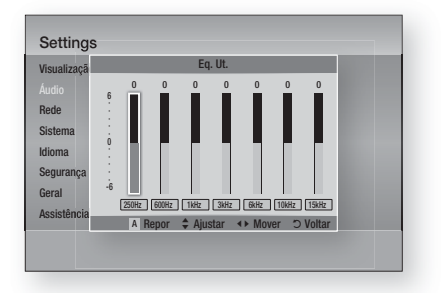

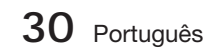

## HDMI Audio

Os sinais de áudio transmitidos através do cabo de HDMI podem ser ligados ou desligados.

- **Desligado :** O vídeo é transmitido apenas através do cabo de ligação HDMI e apenas é emitido som pelas colunas do produto.
- **· Ligado :** Os sinais de vídeo e áudio são transmitidos através do cabo de ligação HDMI e o áudio é enviado apenas para as colunas do televisor.

# **SANOTA**

A função de áudio HDMI é automaticamente ajustada para 2 canais para colunas de televisores.

## Canal Retorno Áudio

Pode usufruir do som do televisor pelas colunas do Sistema de cinema em casa, utilizando apenas um cabo HDMI.

- Auto. : Permite ouvir o som do televisor através das colunas do Sistema de cinema em casa, desde que o televisor seja compatível com a função de canal de retorno de áudio.
- Desligado : Desactiva a função de canal de retorno de áudio.

## **SANOTA**

- Quando a função Anynet+ (HDMI-CEC) está desligada, a função de canal de retorno de áudio não está disponível.
- Utilizar um cabo HDMI sem certificação ARC (Audio Return Channel) pode causar problemas de compatibilidade.
- A função ARC só está disponível se o televisor for compatível com ARC.

### Saída Digital

A Saída digital deve ser definida de modo a corresponder às funcionalidades do receptor de AV ligado ao produto:

- PCM : Seleccione esta opção se tiver ligado um receptor AV com suporte de HDMI.
- Fluxo de bits (Não processado) : Seleccione esta opção se tiver ligado um receptor AV com suporte de HDMI com capacidade de descodificação Dolby TrueHD e DTS-HD Master Audio.
- Fluxo bits (DTS Recodificado) : Seleccione esta opção se tiver ligado um receptor AV com uma Entrada óptica digital capaz de descodificar DTS.

• Fluxo de bits (Dolby D. Recodificado) : Seleccione esta opção se não tiver um receptor AV com suporte de HDMI, mas tiver um receptor AV com capacidade de descodificação Dolby Digital.

Para obter mais informações, consulte a tabela de selecção de saída digital. (Consulte a página 32)

Os Blu-ray Discs podem incluir três sequências de áudio:

- Áudio principal: A faixa de áudio principal.
- Áudio BONUSVIEW: Faixa de áudio adicional, como comentários do realizador ou dos actores.
- Efeitos sonoros de navegação: Quando selecciona itens do menu de navegação, pode ser emitido um efeito sonoro de navegação. Os efeitos sonoros de navegação são diferentes em cada Blu-ray Disc.

# **SANOTA**

- Pode ser activada quando o HDMI Audio estiver LIGADO.
- Assegure-se de que selecciona a Saída digital correcta, caso contrário poderá não ser emitido qualquer som ou o produto poderá emitir um ruído alto.
- Se o dispositivo HDMI (receptor de AV, televisor) não for compatível com formatos comprimidos (Dolby digital, DTS), o sinal de áudio é emitido como PCM.
- Os DVDs padrão não têm áudio BONUSVIEW nem efeitos sonoros de navegação.
- Alguns Blu-ray Discs não têm áudio BONUSVIEW nem efeitos sonoros de navegação.
- Esta configuração da Saída digital não afecta a saída de áudio analógico (esquerda/direita) ou de áudio HDMI no seu televisor. Afecta a saída óptica e de áudio HDMI quando o produto está ligado a um receptor de AV.
- Se reproduzir faixas de áudio MPEG, a saída de áudio é emitida como PCM, independentemente da selecção de Saída digital (PCM ou Fluxo de bits)

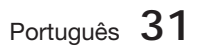

# Configuração

### **Selecção para Saída Digital**

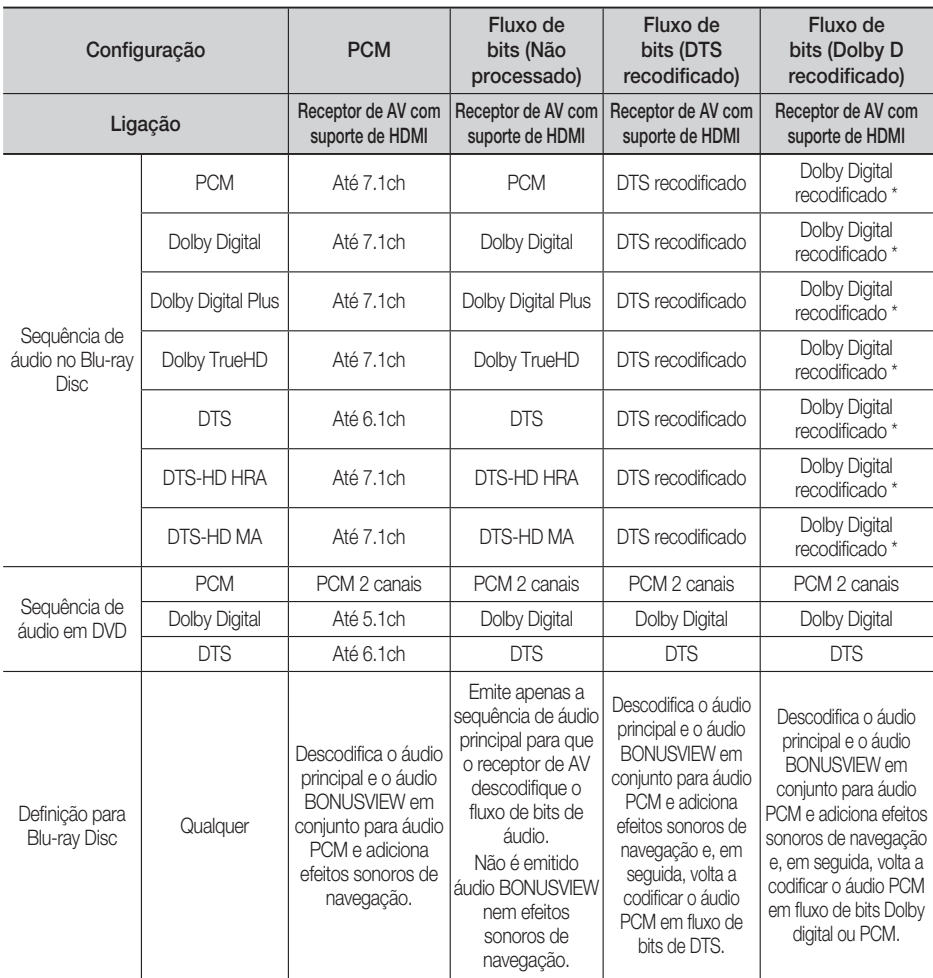

\* Se a sequência de origem for de 2 canais, a defi nição "Dolby D Recodifi cado" não é aplicada. A saída será LPCM de 2 canais.

## Controlo do Intervalo Dinâmico

Pode ouvir diálogos nitidamente mesmo com som baixo. Esta opção apenas se encontra activa se o produto detectar um sinal Dolby Digital.

- Auto. : O Controlo do Intervalo Dinâmico será definido automaticamente com base nas informações fornecidas pela banda Sonora Dolby TrueHD.
- · Desligado : Pode ver o filme através da opção de intervalo dinâmico padrão.
- Ligado : Quando as bandas sonoras de filmes são reproduzidas com um nível de volume baixo ou através de colunas de pequena dimensão, o sistema pode aplicar uma compressão adequada para tornar os conteúdos de som mais baixo mais nítidos e evitar alterações de volume demasiado pronunciadas.

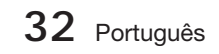

## Sinc. Áudio

O vídeo pode mostrar atrasos em relação ao som quando o produto está ligado a um televisor digital. Se tal acontecer, regule o tempo de atraso do som de modo a coincidir com o vídeo.

· Pode definir o tempo de atraso de áudio entre 0 ms e 300 ms. Defina este valor para obter o estado ideal.

#### **Rede**

Antes de começar, contacte o seu fornecedor de serviços de Internet para determinar se o endereço IP é estático ou dinâmico. Se for dinâmico e estiver a utilizar uma ligação com ou sem fios, recomendamos a utilização dos procedimentos Auto. Se estiver a utilizar uma ligação sem fios e o router tiver capacidade, pode utilizar WPS(PBC) ou Ligação "one foot".

Se o endereço IP for estático, terá de utilizar o procedimento de configuração manual para as ligações com e sem fios.

### Definições de Rede

Para iniciar a configuração da ligação à rede do produto, siga os passos seguintes:

- **1.** No menu inicial, prima os botões ◀▶ para seleccionar **Definições** e, em seguida, prima o botão ENTER.
- Prima os botões ▲▼ para seleccionar Rede e, **2.** em seguida, prima o botão ENTER.
- **3.** Prima os botões ▲ ▼ para seleccionar Definição de rede e, em seguida, prima o botão ENTER.
- Prima os botões ▲▼ para seleccionar **4.** Cabo, Sem Fios (Geral), WPS(PBC) ou One Foot Connection e, em seguida, prima o botão ENTER.
- **5.** Se tiver uma rede com fios, avance para a secção Rede com fios. Se tiver uma rede sem fios, avance para a secção Rede sem fios nas páginas 34~36.

#### Rede com fios

#### Configurar uma Ligação com Fios - Auto.

1. Prima os botões **A ▼** para seleccionar Cabo.

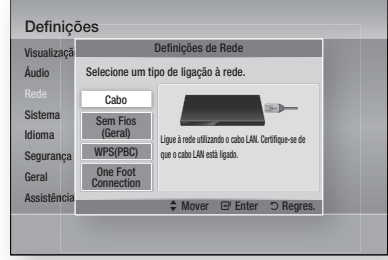

2. Prima o botão ENTER. É apresentado o ecrã Estado da Rede. O produto estabelece ligação à rede depois de a ligação à rede ser verificada.

#### Configurar uma Ligação com Fios - Manual

Se tiver um endereço IP estático ou a configuração automática não funcionar, será necessário configurar os valores das definições de rede manualmente.

Para ver os valores da Definições de Rede na maioria dos computadores Windows, siga os passos seguintes:

- Clique com o botão direito do rato no ícone **1.** Rede no canto inferior direito do ambiente de trabalho do Windows.
- 2. No menu de contexto, clique em Estado.
- **3.** Na caixa de diálogo apresentada, clique no separador Suporte.
- 4. No separador Suporte, clique no botão Detalhes. São apresentadas as definições de rede.

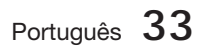

# Configuração

Para introduzir as definições de rede no produto, siga os seguintes passos:

- Prima os botões ▲▼ para seleccionar Cabo **1.** e, em seguida, prima o botão ENTER.
- Prima os botões ◄► para seleccionar **2.** Definições IP e, em seguida, prima o botão ENTER.

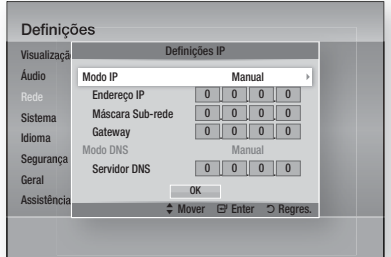

- Prima o botão ENTER para seleccionar **3.** Modo IP.
- Prima os botões ▲▼ para seleccionar **4.** Manual e, em seguida, prima o botão ENTER.
- **5.** Prima o botão ▼ para aceder ao primeiro campo de entrada (Endereço IP).
- Utilize os botões numéricos no controlo **6.** remoto para introduzir números.
- **7.** Quando terminar o preenchimento de um campo, prima o botão ► para avançar para o campo seguinte. Também pode utilizar os botões de setas para mudar para a opção anterior, seguinte ou retroceder.
- Introduza os valores de **Endereco IP**, Máscara Sub-rede e Gateway. **8.**
- 9. Prima o botão ▼ para aceder ao Modo DNS.
- **10.** Prima o botão ▼ para aceder ao primeiro campo de entrada DNS. Introduza os números indicados.
- 11. Prima o botão ENTER para seleccionar OK. É apresentado o ecrã Estado da Rede. O produto estabelece ligação à rede depois de a ligação à rede ser verificada.

#### Rede sem fios

Pode configurar uma rede sem fios de três formas:

- Sem Fios (Geral)
- Utilizando WPS(PBC).
- One Foot Connection

A opção Sem Fios (Geral) inclui os procedimentos de configuração Automático e Manual.

#### Configurar a Ligação de Rede Sem Fios - Auto.

A maioria das redes sem fios possui um sistema de segurança opcional em que os dispositivos têm de aceder à rede para transmitir um código de segurança codificado, denominado Chave de Acesso ou Chave de Segurança. A Chave de Segurança é baseada numa Frase–passe, normalmente constituída por uma sequência de letras e números, de um determinado comprimento, introduzida pelo utilizador ao configurar a segurança da rede sem fios. Se utilizar este método para configurar a ligação à rede, e tiver definido uma Chave de Segurança para a rede sem fios, será necessário introduzir a Frase-passe durante o processo de configuração automático.

Prima os botões ▲▼ para seleccionar Sem **1.** Fios (Geral).

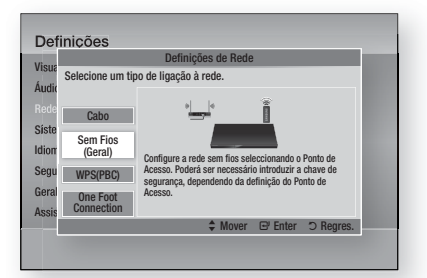

- 2. Prima o botão ENTER. Quando o leitor concluir a procura, é apresentada uma lista das redes disponíveis.
- Prima os botões ▲▼ para seleccionar a **3.** rede pretendida e, em seguida, prima o botão ENTER. É apresentado o ecrã Segurança.

**34** Português

No ecrã Segurança, introduza a Frase-passe **4.** da sua rede. Introduza números directamente utilizando o controlo remoto. Para seleccionar uma letra, prima os botões

▲▼◄► para mover o cursor e, em seguida, prima o botão ENTER.

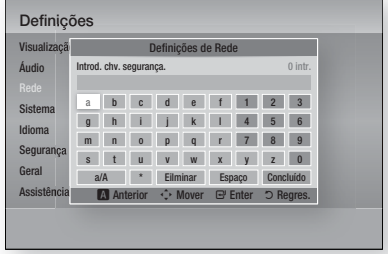

# **NOTA**

- Poderá localizar a Frase-passe num dos ecrãs de configuração utilizados para configurar o router ou modem.
- **5.** Quando terminar, prima os botões ▲▼◀▶ para mover o cursor até Concluído e, em seguida, prima o botão ENTER. É apresentado o ecrã Estado da Rede. O produto estabelece ligação à rede depois de a ligação à rede ser verificada.

#### Configurar a Ligação de Rede Sem Fios - Manual

Se a configuração automática não funcionar, é necessário efectuar a configuração da rede manualmente.

Para ver os valores da Definição de rede na maioria dos computadores Windows, siga os passos seguintes:

- Clique com o botão direito do rato no ícone **1.** Rede no canto inferior direito do ecrã.
- 2. No menu de contexto, clique em Estado.
- **3.** Na caixa de diálogo apresentada, clique no separador Suporte.
- 4. No separador Suporte, clique no botão Detalhes. São apresentadas as definições de rede.

Para introduzir as definições de rede no produto, siga os seguintes passos:

- **1.** Siga os passos 1 a 5 indicados no procedimento 'Configurar a Ligação de Rede Sem Fios - AUTO'.
- Quando terminar, prima os botões ▲▼◄► **2.** para mover o cursor para Concluído e, em seguida, prima o botão ENTER. É apresentado o ecrã Estado da Rede.

![](_page_244_Picture_622.jpeg)

- No ecrã Estado da Rede, seleccione **3.** Cancelar e, em seguida, prima Enter.
- Prima os botões ◄► para seleccionar Definições IP e, em seguida, prima o botão ENTER. **4.**
- 5. Prima o botão **ENTER** para seleccionar Modo IP.
- **6.** Prima os botões ▲▼ para seleccionar Manual e, em seguida, prima o botão ENTER.
- Prima o botão ▼ para aceder ao primeiro **7.** campo de entrada (Endereço IP).
- Utilize os botões numéricos para introduzir **8.** números.
- **9.** Quando terminar o preenchimento de um campo, prima o botão ► para avançar para o campo seguinte. Também pode utilizar os botões de setas para mudar para a opção anterior, seguinte ou retroceder.
- 10. Introduza os valores de Endereço IP, Máscara Sub-rede e Gateway.
- 11. Prima o botão ▼ para aceder ao Modo DNS.
- **12.** Prima o botão ▼ para aceder ao primeiro campo de entrada DNS. Introduza os números indicados.
- É apresentado o ecrã Estado da Rede. O **13.** produto estabelece ligação à rede depois de a ligação à rede ser verificada.

![](_page_244_Picture_29.jpeg)

# Configuração

### WPS(PBC)

A forma mais fácil de configurar a ligação de rede sem fios é utilizando a função WPS(PBC) ou a função Ligação "one foot".

Se o router sem fios incluir um botão WPS(PBC), execute os passos seguintes:

Prima os botões ▲▼ para seleccionar **1.** WPS(PBC).

![](_page_245_Picture_5.jpeg)

- 2. Prima o botão ENTER.
- Prima o botão WPS(PBC) no router até dois **3.** minutos depois. O produto apresenta o ecrã de selecção de rede e adquire automaticamente todos os valores da configuração de rede necessários e estabelece ligação à rede. Quando a operação estiver concluída, é apresentado o botão OK. Prima o botão ENTER no controlo remoto.

#### One Foot Connection

Pode configurar a ligação sem fios automaticamente se tiver um router sem fios Samsung com suporte da função Ligação "one foot". Para estabelecer ligação utilizando a função Ligação "one foot", execute os passos seguintes:

Prima os botões ▲▼ para seleccionar One **1.** Foot Connection.

![](_page_245_Picture_11.jpeg)

**36** Português

- 2. Prima o botão ENTER.
- **3.** Coloque o router sem fios Samsung a uma distância de 25 cm do adaptador de rede local sem fios da Samsung para estabelecer ligação.
- Aguarde até a ligação ser estabelecida **4.** automaticamente.

## Estado da Rede

Verifique se foi estabelecida uma ligação à rede e à Internet.

![](_page_245_Picture_492.jpeg)

## Ligação à Internet do BD-LIVE

Defina para permitir ou proibir uma ligação à Internet ao utilizar o serviço BD-LIVE.

- **Autorizar (tudo)** : A ligação à Internet é permitida para todos os conteúdos BD-LIVE.
- **Autorizar (apenas itens Válidos)** : A ligação à Internet apenas é permitida para os conteúdos BD-LIVE com um certificado válido.
- **Proibir** : Não é permitida qualquer ligação à Internet para qualquer conteúdo BD-LIVE.

## **NOTA**

- O que é um certificado válido? Quando o produto utiliza BD-LIVE para enviar os dados do disco e solicitar ao servidor que certifique o disco, o servidor utiliza os dados transmitidos para verificar se o disco é válido e devolve o certificado ao produto.
- A ligação à Internet pode ficar limitada durante a utilização dos conteúdos BD-LIVE.

#### **Sistema**

### Definição Inicial

Ao utilizar a opção Definição Inicial, pode definir o idioma, as definições de rede, etc.

Para obter mais informações sobre a opção Definição Inicial, consulte a secção Definição Inicial deste manual do utilizador. (Consulte a página 24)

## Anynet+ (HDMI-CEC)

Anynet+ é uma função prática que proporciona o funcionamento deste aparelho através de outros produtos Samsung com a funcionalidade Anynet+. Para utilizar esta função, ligue este produto a um televisor Samsung com um cabo HDMI. Com a função Anynet+ activada, pode utilizar este produto através do controlo remoto de um televisor Samsung e iniciar a reprodução de discos, premindo simplesmente o botão REPRODUZIR (►) no controlo remoto do televisor.

Para obter mais informações, consulte o manual do utilizador do televisor.

- · Desligado : As funções Anynet+ não estão disponíveis.
- · Ligado : As funções Anynet+ estão disponíveis.

## **SANOTA**

- Esta função não está disponível se o cabo HDMI não suportar CEC.
- Se o seu televisor Samsung tiver um logótipo Anynet+, significa que suporta a função Anynet+.
- Dependendo do televisor, certas resoluções de saída HDMI podem não funcionar. Consulte o manual do utilizador do televisor.

## Gestão de Dados da BD

Permite gerir os conteúdos transferidos aos quais acedeu através de um Blu-ray Disc com suporte do serviço BD-LIVE e armazenados num dispositivo de memória ligado.

Pode verificar as informações do dispositivo, incluindo o tamanho de armazenamento, eliminar os dados BD ou alterar o dispositivo de memória.

#### Informações do Ecrã Gestão de Dados da BD:

- **Dispositivo Actual :** Apresenta o dispositivo seleccionado.
- **Tamanho Total :** Tamanho total da memória do dispositivo.
- **· Tamanho Disponível : Memória disponível no** dispositivo.
- Eliminar dados BD : Eliminar todos os dados BD no armazenamento.
- Seleccionar Dispositivo : Altere a localização da memória pretendida para guardar dados BD.

## **NOTA**

- No modo de memória externa, a reprodução do disco poderá ser interrompida se desligar o dispositivo USB durante a reprodução.
- Apenas os dispositivos USB formatados no sistema de ficheiros FAT (etiqueta de volume DOS 8.3) são suportados. É recomendado utilizar dispositivos USB com suporte do protocolo USB 2.0 com velocidade de leitura/ gravação de 4 MB/seg. ou superior.
- A função Retomar Reprodução poderá não funcionar após a formatação do dispositivo de armazenamento.
- A memória total disponível para a Gestão de Dados da BD pode variar, consoante as condições.

### Fuso Horário

Pode especificar o fuso horário aplicável ao local.

![](_page_246_Figure_30.jpeg)

## DivX® Video On Demand

Apresenta o código de registo autorizado do produto. Se ligar ao sítio da Web de DivX e efectuar o registo utilizando esse código, pode transferir o ficheiro de registo VOD. Se activar o registo VOD utilizando Os meus conteúdos, o registo fica concluído.

## **NOTA**

Para obter mais informações sobre DivX(R) VOD, visite "http://vod.divx.com".

![](_page_246_Picture_35.jpeg)

# Configuração

## Repor

Será reposta a predefinição de todas as configurações, excepto as definições de rede e do Smart Hub. É necessário introduzir a palavrapasse para esta função.

## .<br>└<sub>≫</sub> NOTA

A palavra-passe predefinida é 0000.

#### **Idioma**

Pode seleccionar o idioma pretendido no menu inicial, no menu do disco, etc..

- Menu da ecrã : Seleccione o idioma dos menus no ecrã.
- Menu do disco : Seleccione o idioma dos menus no disco.
- Áudio : Seleccione o idioma do áudio do disco. •
- **Legenda** : Seleccione o idioma das legendas.

# $\overset{\bullet}{\otimes}$  NOTA

■ O idioma seleccionado só aparece se for suportado pelo disco.

#### **Segurança**

Esta função funciona em conjunto com os discos Bluray e DVD aos quais foi atribuída uma classificação etária ou uma classificação numérica que indica o nível de maturidade do conteúdo. Estes números ajudam o utilizador a controlar os tipos de discos Blu-ray e DVD que a sua família pode ver.

Quando acede a esta função pela primeira vez, é apresentado o ecrã de configuração da palavrapasse. Introduza a palavra-passe de 4 dígitos pretendida utilizando os botões numéricos. (A palavrapasse predefinida é 0000.)

Após ter configurado a palavra-passe, seleccione a classificação etária que pretende definir para a Classificação parental de BD e o nível de classificação que pretende definir para a Classificação parental de DVD. O produto só irá reproduzir Blu-ray Discs com classificação igual ou inferior à classificação etária e discos DVD com classificação inferior à classificação numérica, excepto se for introduzida a palavra-passe. Números maiores indicam conteúdo para adultos.

## Classif. Parental BD

Esta opção impede a reprodução de discos Bluray com classificação parental.

## Classif. Parental DVD

Impede a reprodução de DVDs com

classificações numéricas específicas, excepto se for introduzida uma palavra-passe.

**38** Português

## Alt. pal.-passe

Altere a palavra-passe de 4 dígitos utilizada para aceder às funções de segurança.

#### Se se esquecer da palavra-passe

- **1.** Retire o disco.
- **2.** Prima sem soltar o botão **PARAR** (■) existente no painel anterior durante 5 segundos ou mais. Todas as programações são repostas nos valores de origem.

## **SANOTA**

Quando as predefinições de origem são repostas, todos os dados do utilizador guardados em BD serão eliminados.

#### **Geral**

#### Visor frontal

Altere a luminosidade de visualização do painel frontal.

- **Auto.** : Reduz a luminosidade durante a reprodução.
- Escuro : Escurece a janela de visualização. •
- **Brilhante** : llumina a janela de visualização.

## **SANOTA**

Não é possível utilizar o botão de ligar e o botão de função para alterar a luminosidade.

## Controlo Remoto de Rede

A função Controlo Remoto da Rede permite controlar o leitor de Blu-ray Disc a partir de um dispositivo remoto, como por exemplo, um smartphone, através de uma ligação sem fios à rede local.

Para utilizar a função Controlo Remoto da Rede, execute os passos seguintes:

- Seleccione Ligado no menu Controlo Remoto da Rede. **1.**
- Instale a aplicação do controlo remoto da **2.** rede Samsung para controlar o produto no dispositivo portátil compatível.
- **3.** Certifique-se de que o dispositivo portátil e o produto estão ligados ao mesmo router sem fios.
- 4. Inicie a aplicação no dispositivo portátil. A aplicação deve localizar o produto e apresentá-lo numa lista.
- **5.** Seleccione o produto.
- Se esta for a primeira utilização da função, **6.** ser-lhe-á solicitado que permita ou recuse o controlo remoto do produto. Seleccione Autorizar.
- 7. Siga as instruções fornecidas com a aplicação para controlar o produto.

#### **Assistência**

#### Actualização do Software

O menu Actualização de Software permite actualizar o software do produto para obter melhorias ao nível do desempenho, ou serviços adicionais. Pode efectuar actualizações de quatro maneiras:

- Pela Internet
- Por USB
- Por Disco
- Por Transf. (Ficheiro)

Os quatro métodos são explicados abaixo.

#### Pela Internet

Para actualizar pela Internet, siga estes passos:

- 1. Seleccione Pela Internet e, em seguida, prima o botão **ENTER**. É apresentada a mensagem A ligar ao servidor.
- 2. Se existir uma transferência disponível, é apresentada a janela Transferir com uma barra de progresso e a transferência é iniciada.
- 3. Quando a transferência estiver concluída, é apresentada a janela Actualizar consulta com três opções: Actualizar agora, Actualizar mais tarde ou.
- 4. Se seleccionar Upgrade Now (Actualizar Agora), o produto actualiza o software, desliga-se e, em seguida, liga-se automaticamente.
- 5. Se não fizer qualquer selecção dentro de um minuto ou seleccionar Actualizar Mais Tarde, o produto armazena o novo software actualizado. Pode actualizar o software mais tarde, utilizando a função Por Transf..
- Se seleccionar Não Actualizar, o produto **6.** cancela a actualização.

## **NOTA**

- O produto deve estar ligado à Internet para utilizar a função Por Internet.
- A actualização fica concluída quando o produto se desliga e liga novamente. į
- Nunca desligue ou ligue o produto manualmente durante o processo de actualização.
- A Samsung Electronics declina qualquer responsabilidade legal por qualquer avaria do produto provocada por uma ligação à Internet instável ou por negligência do consumidor durante uma actualização do software.
- Se pretender cancelar a actualização durante a transferência da actualização do software, prima o botão **ENTER**.

#### Por USB

Para actualizar por USB, siga estes passos:

- 1. Visite a página www.samsung.com/ bluraysupport
- **2.** Transfira o arquivo zip da actualização de software USB mais recente para o seu computador.
- **3.** Descompacte o arquivo zip para o computador. Deverá ter uma única pasta com o mesmo nome do ficheiro zip.
- Copie a pasta para uma memória USB. **4.**
- **5.** Certifique-se de que o tabuleiro do disco está vazio e, em seguida, insira a memória USB na porta USB do produto.
- 6. No menu do produto, aceda a Definições > Assistência > Actualização do Software.
- 7. Seleccione Por USB.

## **NOTA**

- O tabuleiro do disco tem de estar vazio quando actualizar o software utilizando a ficha de anfitrião USB.
- Quando a actualização do software estiver concluída, verifique os detalhes do software no menu Actualização do Software.
- Não desligue o produto durante a actualização do software. Poderá provocar uma avaria no produto.
- As actualizações de software através da ficha de anfitrião USB devem ser executadas apenas com uma memória USB.

![](_page_248_Picture_39.jpeg)

# Configuração

#### Por Disco

Para actualizar por disco, siga estes passos:

- 1. Visite a página www.samsung.com/ bluraysupport.
- 2. Transfira o arquivo zip da actualização de software de disco mais recente para o seu computador.
- **3.** Descompacte o arquivo zip para o computador. Deverá ter uma única pasta com o mesmo nome do ficheiro zip.
- 4. Grave a pasta para um disco. Recomendamos um CD-R ou DVD-R.
- Finalize o disco antes de o remover do **5.** computador.
- **6.** Insira o disco no produto.
- 7. No menu do produto, aceda a Definições > Assistência > Actualização do Software.
- 8. Seleccione Por Disco.

## **SANOTA**

- Quando a actualização do sistema estiver concluída, verifique os detalhes do software no menu de actualização do software.
- Não desligue o produto durante a actualização do software. Poderá provocar uma avaria no produto. ш

#### Por Transf.

A função Por Transf. permite efectuar actualizações utilizando um ficheiro transferido pelo produto anteriormente, mas que o utilizador decidiu não instalar de imediato, ou um ficheiro transferido pelo produto no Modo de espera (Consulte a secção Transferir no Modo de Espera abaixo).

Para actualizar por transferência, siga estes passos:

- 1. Se tiver transferido software de actualização, o número da versão de software será apresentado à direita da opção Por Transf..
- 2. Seleccione a opção Por Transf. e, em seguida, prima o botão ENTER.
- **3.** O produto apresenta uma mensagem a perguntar se pretende actualizar. Seleccione Sim. O produto inicia a actualização.
- 4. Quando a actualização estiver concluída, o produto desliga-se automaticamente e, em seguida, liga-se.

## **NOTA**

- Quando a actualização do sistema estiver concluída, verifique os detalhes do software no menu de actualização do software.
- Não desligue o produto durante a actualização do software. Poderá provocar uma avaria no produto.
- Para utilizar a função Por Transf., o produto tem de estar ligado à Internet.

#### Trans. em Modo de Espera

Pode definir a função Download in Transferir no Modo de Espera para que o produto transfira novas actualizações de software em espera. Em modo de espera, o produto desliga-se, mas a respectiva ligação à Internet mantém-se activa. Permite a transferência automática de actualizações de software, mesmo quando não esteja a utilizar o produto.

Para definir a Transferência em Modo de Espera, siga estes passos:

- 1. Prima os botões ▲▼ para seleccionar Trans. em Modo de Espera e, em seguida, prima o botão ENTER.
- 2. Seleccione Ligado ou Desligado.
	- Desligado : Se seleccionar Desligado, o produto irá notificar o utilizador com uma mensagem emergente sempre que ficarem disponíveis novas actualizações de software.
	- Ligado : Se seleccionar Ligado, o produto transfere automaticamente novas actualizações de software quando se encontrar em modo de espera, desligado. Se forem transferidas novas actualizações de software, o produto irá perguntar se pretende instalar o software actualizado quando ligar o produto.

## **SANOTA**

Para utilizar a função Transferir no Modo de Espera, o produto tem de estar ligado à Internet.

### Contactar a Samsung

Faculte informações de contacto para obter assistência para o seu produto.

![](_page_249_Picture_36.jpeg)

# Funções Básicas

#### **Reproduzir um Vídeo**

### Reprodução

- **1.** Insira um disco na ranhura para discos com a etiqueta do disco virada para cima.
- **2.** Prima o botão REPRODUZIR (►).

#### Botões relacionados com a reprodução

![](_page_250_Picture_389.jpeg)

# **SANOTA**

- No caso de alguns discos, ao premir o botão PARAR ( $\blacksquare$ ) uma vez, a posição de paragem pode não ser memorizada.
- Ficheiros de vídeo com taxas de transmissão elevadas de 20Mbps ou mais podem esforçar as funcionalidades do produto e podem parar a meio da reprodução.

## Estrutura do Disco

Os conteúdos dos discos estão normalmente divididos do seguinte modo.

• Blu-ray Disc, DVD-VIDEO

![](_page_250_Picture_13.jpeg)

CD de Áudio (CD-DA) •

faixa 1  $\blacktriangleright$  faixa 2  $\blacktriangleright$  faixa 3  $\blacktriangleright$  faixa 4  $\blacktriangleright$  faixa 5  $\blacktriangleright$ 

![](_page_250_Figure_16.jpeg)

#### • MP3, WMA, DivX, MKV e MP4

![](_page_250_Figure_18.jpeg)

## Reproduzir vídeo 2D no modo 3D

Pode usufruir de vídeo 2D normal no modo 3D.

# **SANOTA**

Se avançar para o menu inicial ou o menu inicial do Smart Hub em modo 3D, este passa automaticamente para 2D.

#### **Utilizar os menus Disco/Título/Contexto**

### Utilizar o menu do disco

![](_page_250_Picture_25.jpeg)

 $\bigcirc$   $\bigcirc$   $\bigcirc$ 

1. Durante a reprodução, prima o botão DISC MENU no controlo remoto.

![](_page_250_Picture_27.jpeg)

Prima os botões ▲▼◄► para **2.** efectuar uma selecção e, em seguida, prima o botão ENTER.

# $\overset{\circ}{\otimes}$  NOTA

■ Consoante o disco, os itens do menu podem ser diferentes e este menu pode não estar disponível.

![](_page_250_Picture_31.jpeg)

04**Funções Básicas** Funções Básicas

# Funções Básicas

## Utilizar o Menu do Título

![](_page_251_Picture_2.jpeg)

1. Durante a reprodução, prima o botão TITLE MENU no controlo remoto.

![](_page_251_Picture_4.jpeg)

Prima os botões ▲▼◄ ► para **2.** efectuar a selecção pretendida e, em seguida, prima o botão ENTER.

# **SANOTA**

- Consoante o disco, os itens do menu podem ser diferentes e este menu poderá não estar disponível.
- O menu de título só é apresentado se o disco contiver pelo menos dois títulos.

![](_page_251_Picture_9.jpeg)

1. Durante a reprodução, prima o

![](_page_251_Picture_11.jpeg)

# **SANOTA**

Consoante o disco, os itens do menu podem ser diferentes e este menu poderá não estar disponível.

#### **Reproduzir a Lista de títulos**

1. Durante a reprodução, prima o botão DISC MENU ou TITLE MENU.

![](_page_251_Picture_16.jpeg)

 $rac{(\odot)}{BD-RE/R}$ 

2. Prima os botões ▲▼ para seleccionar a entrada que pretende reproduzir a partir da Lista de títulos e, em seguida, prima o botão ENTER.

![](_page_251_Picture_18.jpeg)

![](_page_251_Picture_20.jpeg)

#### **Utilizar as Funções Procurar e Avançar**

Durante a reprodução, pode efectuar pesquisas rápidas em capítulos ou faixas e utilizar a função de avanço para saltar para a selecção seguinte.

## Procurar uma Cena

![](_page_251_Picture_24.jpeg)

Durante a reprodução, prima o botão •  $PROCURAR$   $(44)$ .

Sempre que premir o botão PROCURAR (<< >>, a velocidade de reprodução muda da seguinte forma.

![](_page_251_Picture_446.jpeg)

Para regressar à velocidade normal de • reprodução, prima o botão REPRODUZIR (►).

# **NOTA**

- Não é emitido som no modo de procura.
- Se premir o botão << ou 
b demasiado rapidamente, o produto poderá assumir que se trata de uma pressão longa. Tal poderá levar a um funcionamento incorrecto, pelo que deverá certificar-se de que não prime estes botões muito rapidamente.

## Saltar Capítulos

![](_page_251_Picture_33.jpeg)

· Durante a reprodução, prima o botão SALTAR  $(HAD)$ .

Se premir o botão SALTAR (>>I), avança para o capítulo seguinte.

Se premir o botão SALTAR (I<<), passa para o início do capítulo. Outra pressão passa para o início do capítulo anterior.

![](_page_251_Picture_37.jpeg)

![](_page_251_Picture_40.jpeg)

POPUP
### Reprodução em Câmara Lenta/ Reprodução por Fotogramas

### Reprodução em Câmara Lenta

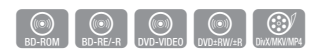

- No modo pausa (II), prima o botão PROCURAR (>). Se premir o botão PROCURAR (>>). a velocidade de reprodução é reduzida para  $\triangleright$  1/8  $\triangleright$  1/4  $\triangleright$  1/2
- Para regressar à velocidade normal de reprodução, prima o botão REPRODUZIR (► ).

## **NOTA**

- Não é emitido som no modo de câmara lenta.
- A reprodução em câmara lenta só funciona no sentido progressivo.

### Reprodução por Fotogramas

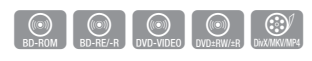

- · No modo pausa, prima o botão PAUSA (II). Sempre que premir o botão PAUSA (II), é apresentado um novo fotograma.
- Para regressar à velocidade normal de reprodução, prima o botão REPRODUZIR ( ► ).

## **NOTA**

- Não é emitido som no modo por fotogramas.
- A reprodução por fotogramas só funciona no sentido progressivo.

### **Repetir Reprodução**

### Repetir o Título ou o Capítulo

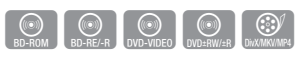

Permite repetir o título ou o capítulo do disco.

- 1. Durante a reprodução, prima o botão REPEAT no controlo remoto. REPEAT
- Prima os botões ▲▼ para **2.** seleccionar Capítulo ou Título e, em seguida, prima o botão ENTER.

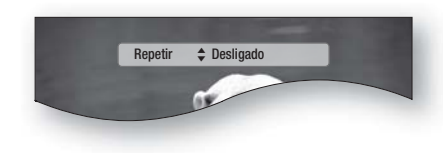

- Para regressar à reprodução normal, prima **3.** novamente o botão REPEAT.
- Prima os botões ▲▼ para seleccionar **4.** Desligado e, em seguida, prima o botão ENTER.

## **SANOTA**

Conforme o disco, a função Repetir pode não estar disponível.

### Repetir a Secção

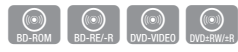

REPEAT

- 1. Durante a reprodução, prima o botão REPEAT no controlo remoto.
- Prima os botões ▲▼ para seleccionar **2.** Repetir A-B.

### Prima o botão ENTER no ponto em que **3.** pretende iniciar a reprodução (A).

Repetir  $\triangle$  Repetir A-B : Desligado  $\triangle$  Marca A

- 4. Prima o botão ENTER no ponto em que pretende terminar a reprodução (B).
- Para regressar à reprodução normal, prima **5.** novamente o botão REPEAT.
- 6. Prima o botão ENTER.

## **NOTA**

- Se definir o ponto (B) antes de terem decorrido 5 segundos, é apresentada a mensagem de proibição.
- Conforme o disco, a função Repetir pode não estar disponível.

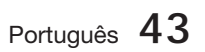

## Funções Básicas

### **Utilizar o botão TOOLS**

Durante a reprodução, pode utilizar o menu de disco, premindo o botão TOOLS.

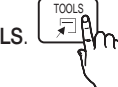

### • Ecrã FERRAMENTAS

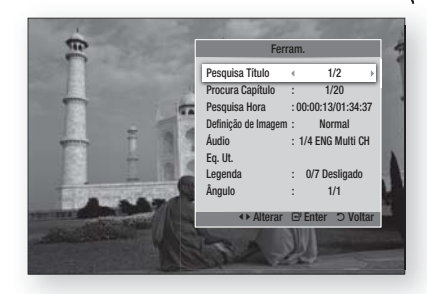

### **NOTA**

**Consoante o disco, o menu FERRAMENTAS** pode ser diferente.

### Avançar Directamente para uma Cena

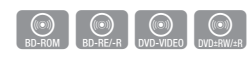

- 1. Durante a reprodução, prima o botão TOOLS.
- Prima os botões ▲▼ para seleccionar **2.** Pesquisa Título, Procura Capítulo ou Pesquisa Hora.
- 3. Introduza o Título, Capítulo ou Tempo Reprodução pretendido, utilizando os botões numéricos e, em seguida, prima o botão ENTER.

### Seleccionar o Idioma de Áudio

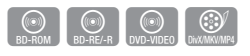

- 1. Durante a reprodução, prima o botão TOOLS.
- Prima os botões ▲▼ para seleccionar Áudio. **2.**
- 3. Prima o botão ENTER.
- Prima os botões ▲▼ para seleccionar o **4.** idioma de áudio pretendido.

## **SANOTA**

■ O indicador <▶ não é apresentado no ecrã se a secção BONUSVIEW não contiver definições de áudio BONUSVIEW.

Se o Blu-ray Disc tiver uma secção BONUSVIEW são também apresentadas informações sobre os modos primário/ secundário. j.

Utilize o botão ◄► para comutar entre os modos de áudio primário e secundário.

- Esta função depende dos idiomas de áudio codificados no disco e pode não estar disponível. j.
- Alguns Blu-ray Discs podem permitir a selecção de bandas sonoras de áudio LPCM de vários canais ou em Dolby digital em Inglês.

### Seleccionar o Idioma das Legendas

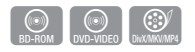

- 1. Durante a reprodução, prima o botão TOOLS.
- Prima os botões ▲▼ para seleccionar **2.** Legenda.
- Prima os botões ◄► para seleccionar o **3.** idioma das legendas.

## **NOTA**

- Dependendo do Blu-ray Disc / DVD, poderá alterar as legendas no Menu do disco. Prima o botão DISC MENU.
- **Esta função depende das legendas** codificadas no disco e pode não estar disponível em todos os Blu-ray Discs/DVDs.
- Se o Blu-ray Disc tiver uma secção BONUSVIEW, as informações sobre o modo primário / secundário também são apresentadas.
- Esta função altera em simultâneo as legendas principais e secundárias.
- O número de legendas corresponde à soma das legendas principais e secundárias.

**44** Português

### Função de Legendagem

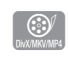

- É necessário ter alguma experiência com extracção e edição de vídeo para utilizar esta funcão adequadamente.
- Para utilizar a função de legendagem, guarde o ficheiro de legendas (\*.smi) com o mesmo nome de ficheiro do ficheiro de vídeo DivX (\*.avi) e na mesma pasta. Exemplo. Raiz Samsung\_007CD1.avi

Samsung\_007CD1.smi

Até 60 caracteres alfanuméricos ou 30 caracteres • asiáticos (caracteres de 2 bytes, como caracteres coreanos ou chineses) para o nome de ficheiro.

### Alterar o Ângulo da Câmara

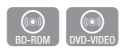

Sempre que um Blu-ray Disc/DVD contiver vários ângulos de uma cena específica, pode utilizar a função de ÂNGULO.

- 1. Durante a reprodução, prima o botão TOOLS.
- Prima os botões ▲▼ para seleccionar Ângulo. **2.**
- Prima os botões ◄► para seleccionar o **3.** ângulo pretendido.

### Seleccionar as Definições da Imagem

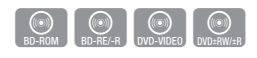

Esta função permite ajustar a qualidade do vídeo.

- 1. Durante a reprodução, prima o botão TOOLS.
- Prima os botões ▲▼ para seleccionar **2.** Definição de Imagem e, em seguida, prima o botão **ENTER**.
- Prima os botões ◄► para seleccionar o **3.** modo pretendido.
	- · Dinâmico : Selecciona esta opção para aumentar a nitidez.
	- · Normal : Seleccione esta opção para a maioria das aplicações de visualização.
	- Filme : A melhor opção para ver filmes.

• Utilizador : O utilizador pode regular a nitidez, redução de ruído, Contraste, Luminosidade, Cor e função de Tonalidade.

## **SANOTA**

■ Se o sistema estiver ligado a um televisor compatível com BD Wise que tenha BD Wise Ligado, o menu da configuração da imagem não será apresentado.

### Definir BONUSVIEW

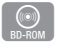

A função BONUSVIEW permite visualizar conteúdos adicionais (como comentários) numa pequena janela enquanto o filme é reproduzido. Esta função só está disponível se o disco incluir a funcionalidade bonusview.

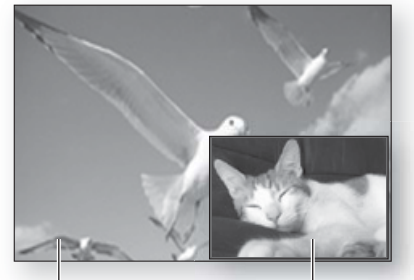

Áudio/vídeo principal Áudio/vídeo secundário

- 1. Durante a reprodução, prima o botão TOOLS.
- Prima os botões ▲▼ para seleccionar Vídeo da **2.** BONUSVIEW ou Áudio da BONUSVIEW.
- Prima os botões ◄► para seleccionar o **3.** bonusview pretendido.

### **NOTA**

Se mudar do Vídeo da BONUSVIEW, o Áudio da BONUSVIEW é alterado automaticamente, de acordo com o Vídeo da BONUSVIEW.

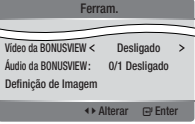

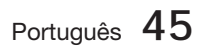

## Funções Básicas

### **Ouvir Música**

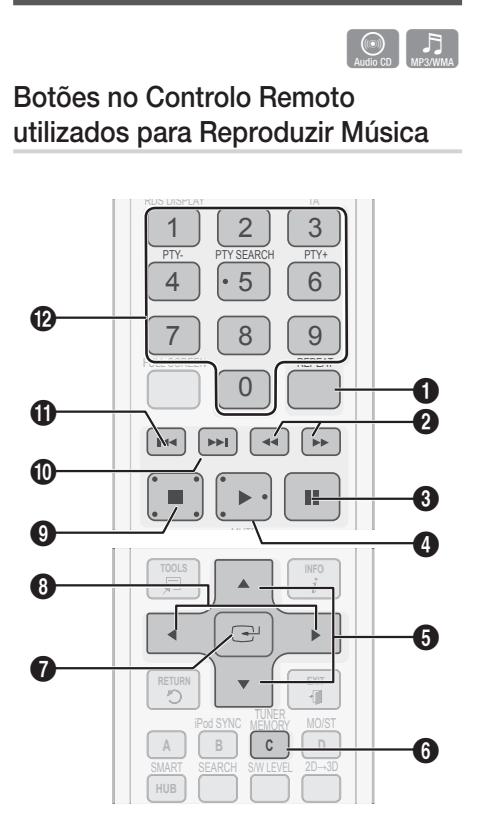

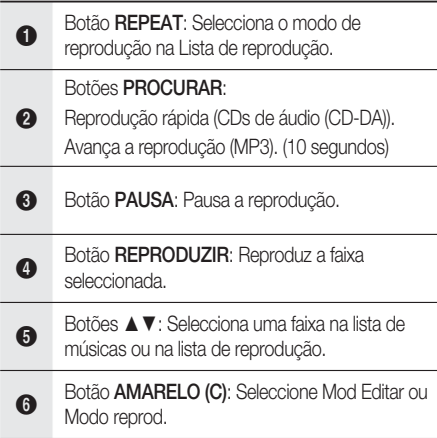

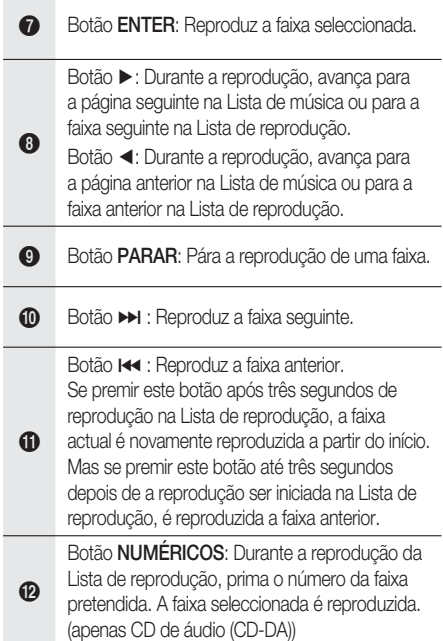

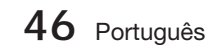

### Reproduzir um CD de Áudio (CD-DA)/MP3

- **1.** Insira um CD Audio (CD-DA) ou um disco MP3 na ranhura para discos.
	- Para um CD de áudio (CD-DA), a primeira faixa é reproduzida automaticamente.
	- No caso de um disco de MP3, prima os botões ◄► para seleccionar Música e, em seguida, prima o botão ENTER.

### Elementos do Ecrã de CD de Áudio (CD-DA)/MP3

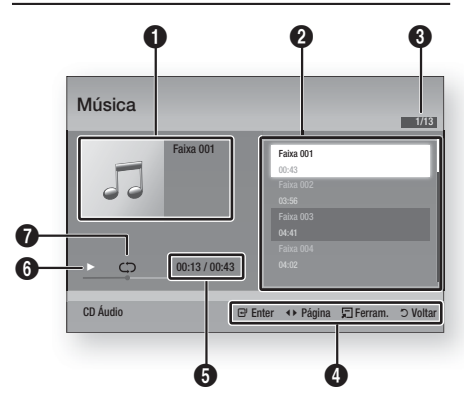

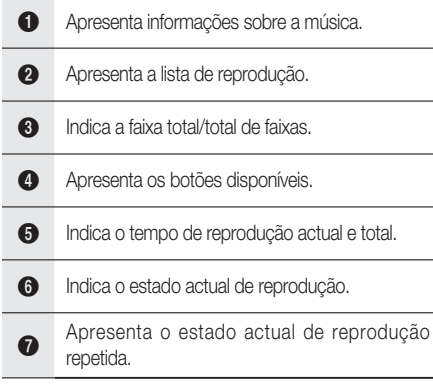

Prima os botões ▲▼ para seleccionar a **2.** faixa que pretende reproduzir e, em seguida, prima o botão ENTER.

### Repetir um CD de Áudio (CD-DA)/MP3

1. Durante a reprodução da Lista de reprodução, prima o botão REPEAT.

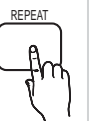

2. Seleccione o modo de reprodução pretendido, premindo o botão REPEAT repetidamente.

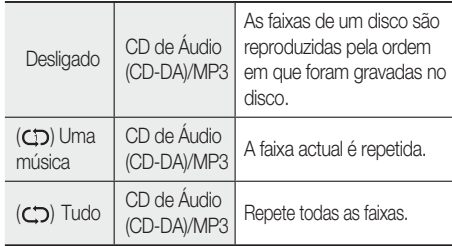

## **NOTA**

Durante a reprodução, prima o botão TOOLS e active o Modo Aleatório. Pode reproduzir as faixas aleatoriamente.

### Lista Rep.

- **1.** Insira um CD Audio (CD-DA) ou um disco MP3 na ranhura para discos.
	- No caso de um CD de áudio (CD-DA), a primeira faixa é reproduzida automaticamente.
	- No caso de um disco de MP3, prima os botões ◄► para seleccionar Music Música e, em seguida, prima o botão ENTER.
- Para avançar para a Lista de músicas, prima o **2.** botão PARAR () ou RETURN. É apresentado o ecrã Lista de músicas.
- Prima o botão AMARELO (C) para mudar **3.** para o Modo Ediç.
- Prima ▲▼◄► para seleccionar uma faixa **4.** pretendida. Em seguida, prima ENTER. Repita este procedimento para seleccionar mais faixas.
	- · O ficheiro pretendido fica seleccionado.
	- · Para cancelar a selecção, prima ENTER novamente para desmarcar a faixa.

Português **47**

## Funções Básicas

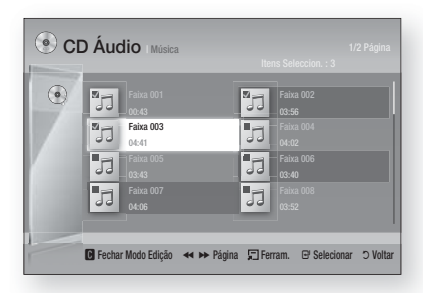

- Seleccione uma faixa pretendida e prima o **5.** botão TOOLS.
- Para reproduzir a(s) faixas(s) seleccionada(s), **6.** seleccione Repr. Selec. no menu **Ferram.** e prima ENTER.

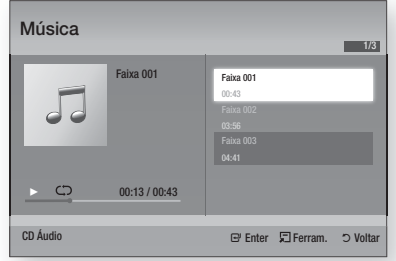

- 7. Para regressar ao Modo Ediç., prima PARAR ou RETURN.
- 8. Para sair do Modo Ediç., prima o botão AMARELO (C).

## **SANOTA**

Pode criar uma lista de reprodução com um máximo de 99 faixas no CD de Áudio CD (CD-DA).

### **Modo de Som**

### Função DSP (Digital Signal Processor)

Pode seleccionar modos para optimizar o som de acordo com as suas preferências.

Prima o botão DSP.

SMART SOUND  $\rightarrow$  MP3 ENHANCER – POWER BASS  $\rightarrow$  USER EQ  $\rightarrow$  DSPOFF

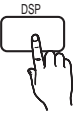

- **SMART SOUND** : Esta função regula e estabiliza o nível de volume sempre que ocorre uma mudança de volume drástica ao mudar de canal ou durante uma transição de cenas.
- MP3 ENHANCER : Esta função ajuda também a melhorar a experiência auditiva (por. ex. música mp3). Pode aperfeiçoar o som de nível MP3 (24 kHz, 8 bits) para som de nível de CD (44.1 kHz, 16 bits).
- POWER BASS : Esta função acentua os tons baixos proporcionando um efeito sonoro mais abafado.
- USER EQ : Pode definir as configurações do equalizador manualmente, de acordo com as suas preferências.

### **NOTA**

A função DSP está disponível apenas com fontes de áudio estéreo como, por exemplo, CDDA, MP3, etc.

### V-SOUND (Som virtual)

Produz som real através de um sistema de áudio de 2,1 canais com a ajuda de efeitos virtuais, o que proporciona ao utilizador a sensação de ouvir áudio de 5.1 canais. V-SOUND

Prima o botão V-SOUND.

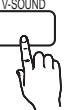

Sempre que premir o botão, a selecção muda da seguinte forma: V.SOUND ON  $\rightarrow$  V.SOUND OFF

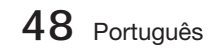

## iPod SYNC

Se introduzir o seu leitor de iPod numa base para iPod ligada ao sistema, os ficheiros de vídeo no leitor iPod podem ser reproduzidos no televisor ligado.

Se o sinal de vídeo não estiver correctamente sincronizado com o sinal de áudio, prima o botão iPod SYNC no controlo remoto para corrigin a sincronização.

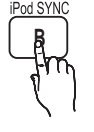

## **NOTA**

- Antes de reproduzir ficheiros de vídeo do leitor iPod, os terminais de áudio/vídeo do televisor devem ser ligados utilizando o cabo Composto.
- Os modelos seguintes suportam definições de dobragem.

Prima o botão iPod SYNC no controlo remoto para alterar o atraso de áudio.

■ Modelos suportados: classic/3G nano/4G nano/120GB classic/160GB Classic/5G nano

### 3D Sound

Pode desfrutar de som surround mais natural e nítido, com tonalidades sonoras enriquecidas. Pode ajustar a profundidade do som, através das opções de nível.

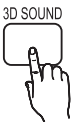

Desligado  $\rightarrow$  Alto  $\rightarrow$  Médio  $\rightarrow$  Baixo.

## **SANOTA**

Não está disponível no modo FM.

### S/W LEVEL

Pode regular o nível do subwoofer.

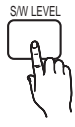

#### **Reproduzir uma Imagem**

04

Funções Funções Básicas

**Básicas** 

### Ver Ficheiros de Fotografias

- **1.** Ligue uma memória USB que tenha ficheiros JPEG, ou insira um disco com ficheiros JPEG.
- Prima os botões ◄► para seleccionar Meu **2.** conteúdo e, em seguida, prima o botão ENTER depois de premir os botões ▲▼ para seleccionar Fotografias.
- Prima os botões ▲▼◄► para seleccionar a **3.** pasta que pretende reproduzir e, em seguida, prima o botão ENTER.
- Prima os botões ▲▼◄► para seleccionar a **4.** fotografia que pretende reproduzir e, em seguida, prima o botão ENTER.

## **NOTA**

Não é possível aumentar o tamanho das legendas e do gráfico de apresentação no modo de ecrã completo.

### Utilizar o botão TOOLS

Durante a reprodução de uma apresentação, pode utilizar várias funções, premindo o botão TOOLS.

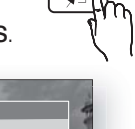

**TOOL** 

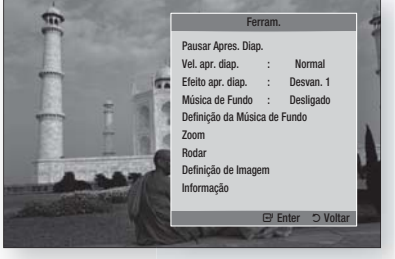

- Pausar Apres. Diap. : Seleccione esta opção se pretender parar a apresentação. •
- Vel. apr. diap. : Seleccione esta opção para ajustar a velocidade da apresentação.
- · Efeito apr. diap. : Seleccione para definir o efeito de apresentação.

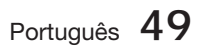

## Funções Básicas

- · Música de Fundo : Seleccione esta opção se pretender ouvir música enquanto visualiza uma imagem.
- · Definição da Música de Fundo : Seleccione esta operação se pretender configurar a definição da música de fundo.
- · Zoom : Seleccione esta opção se pretender ampliar a imagem actual. (Amplia até 4 vezes)
- · Rodar : Seleccione esta opção se pretender rodar a imagem. (Roda a imagem para a direita ou para a esquerda.)
- · Definição de Imagem : Seleccione esta opção se pretender ajustar a qualidade da imagem.
- · Informação : Apresenta as informações da imagem, incluindo o nome e tamanho, etc.

### **SANOTA**

- Se o sistema estiver ligado a um televisor compatível com BD Wise que tenha BD Wise Ligado, o menu Definição de imagem não será apresentado.
- Antes de activar a função de música de fundo, deverá certificar-se de que o ficheiro de fotografia está guardado no mesmo suporte de armazenamento que o ficheiro de música. Contudo, a qualidade do som pode ser afectada pela velocidade de transmissão do ficheiro MP3, pelo tamanho da fotografia e pelo método de codificação.  $\overline{a}$
- É possível parar ficheiros de vídeo com taxas de transmissão elevadas de 20Mbps ou mais, durante a reprodução.

Reproduzir um Dispositivo de Armazenamento USB

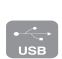

Pode utilizar uma ligação USB para reproduzir ficheiros multimédia (MP3, JPEG, DivX, etc) transferidos do ficheiro de armazenamento USB.

1. Avança para o menu inicial.

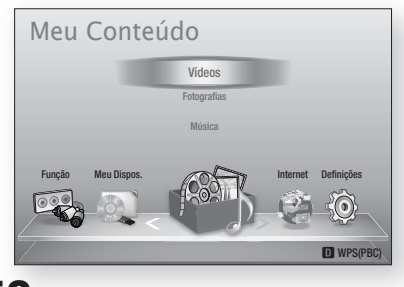

**50** Português

No modo de paragem, ligue o dispositivo de **2.** armazenamento USB à porta USB no painel anterior do produto.

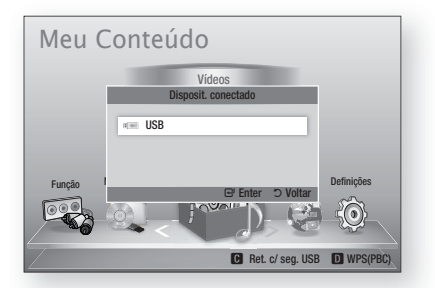

- Prima o botão ENTER. **3.**
- Prima os botões ▲▼◄► para seleccionar **4.** os ficheiros de Vídeos, Música ou Fotos pretendidos e, em seguida, prima o botão ENTER.
- 5. Para reproduzis ficheiros de vídeo, música e fotografias, consulte as páginas  $41 - 50$ .

## **NOTA**

- Tem de remover o dispositivo de armazenamento USB em segurança (executando a função "Remover USB com segurança") para evitar possíveis danos na memória USB. Prima o botão MENU para avançar ao menu inicial e seleccione o botão AMARELO (C) e prima o botão ENTER.
- Se abrir o tabuleiro durante a reprodução de um dispositivo de armazenamento USB, o modo do dispositivo é automaticamente alterado para "BD/ DVD".

#### **Ouvir Rádio**

#### Utilizar botões do Controlo Remoto

- 1. Prima o botão FUNCTION para seleccionar FM.
- Sintonize a estação de rádio pretendida. **2.**
	- · Sintonização Automática 1: Em primeiro lugar, tem de adicionar uma frequência pretendida como uma pré-sintonização. Prima o botão PARAR () para seleccionar PRESET e, em seguida, prima o botão TUNING/CH ( $\sim$ ) para seleccionar a estação programada.
	- · Sintonização manual: Prima o botão PARAR () para seleccionar MANUAL e, em seguida, prima o botão TUNING/CH ( $\sim$ ) para sintonizar uma frequência mais baixa ou mais alta.
	- · Sintonização automática: Prima o botão PARAR ( $\blacksquare$ ) para seleccionar **MANUAL** e, em seguida, prima sem soltar o botão TUNING/CH ( $\sim$ ) para procurar automaticamente a banda.

### Definir o modo Mono/Estéreo

Prima o botão MO/ST.

Sempre que o botão for premido, o • modo alterna entre ESTÉREO e MONO.

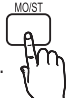

Numa área com fraca recepção de sinal, • seleccione **MONO** para uma transmissão sem interferências.

### Programar estações

Exemplo: Predefinir FM 89.10 na memória

- 1. Prima o botão **FUNCTION** para seleccionar **FM**.
- **2.** Prima o botão TUNING/CH (^  $\sim$ ) para seleccionar <89.10>.
- 3. Prima o botão TUNER MEMORY. • O NÚMERO fica intermitente no ecrã.
- 4. Prima novamente o botão TUNER MEMORY.
	- · Prima o botão TUNER MEMORY antes do NÚMERO desaparecer do ecrã.
	- O NÚMERO desaparece do ecrã e a estação é memorizada.
- 5. Para programar outra estação, repita os passos 2 a 4.
	- Para sintonizar uma estação programada, prima o botão TUNING/CH  $(\sim \sim)$  para seleccionar um canal.

### Acerca de Transmissão RDS

### Utilizar RDS (Radio Data System) para receber emissões de estações FM

RDS permite que as estações FM enviem um sinal adicional, juntamente com os sinais de programa regulares.

Por exemplo, as estações enviam os nomes de estação, bem como informações acerca do programa que estão a emitir, como por exemplo, se o programa emitido é de desporto ou de música, etc.

Quando sintoniza uma estação FM que forneça sinal RDS, o indicador de RDS acende-se no ecrã.

### Descrição da função RDS

- PTY (Tipo de Programa): Apresenta o tipo do programa que está a ser emitido.
- PS NAME (Nome do Serviço do Programa): Indica o nome da estação emissora e é composto por 8 caracteres.
- · RT (Texto de Rádio): Descodifica o texto emitido por uma estação (caso exista) e é composto por um máximo de 64 caracteres.
- CT (Hora): Descodifica a hora, em tempo real, da frequência de FM. Algumas estações de rádio poderão não emitir informações de PTY, RT ou CT e, por este motivo, estas informações poderão não ser apresentadas em todos os casos.
- TA (Informações de Trânsito): A indicação TA ON/OFF significa que estão a ser emitidas informações de trânsito.

## **SANOTA**

A função RDS poderá não funcionar correctamente se a estação sintonizada não transmitir um sinal RDS adequado ou se a potência do sinal for fraca.

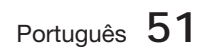

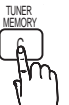

# Funções Básicas

### Para apresentar sinais RDS

Pode visualizar no ecrã os sinais RDS emitidos pela estação.

Prima o botão RDS DISPLAY enquanto ouve uma estação de rádio FM.

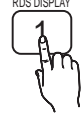

Sempre que premir o botão, o ecrã • muda para apresentar as seguintes informações: PS NAME → RT→ CT → **Frequência** 

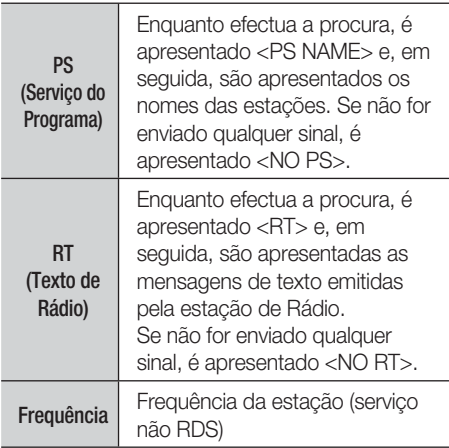

### Acerca dos caracteres apresentados no ecrã

Quando o ecrã apresenta sinais PS ou RT, são utilizados os seguintes caracteres.

- A janela do ecrã não distingue entre caracteres minúsculos e maiúsculos, e utiliza sempre caracteres maiúsculos.
- A janela do ecrã não apresenta caracteres acentuados, <A,> por exemplo, poderá significar um <A's> acentuado, como <À, Â, Ä, Á, Å e Ã.>

### Indicação PTY (Tipo de Programa) e função PTY-SEARCH

Uma das vantagens do serviço RDS é que pode localizar um tipo de programa específico a partir dos canais programados, mediante a especificação dos códigos PTY.

### Para procurar um programa utilizando

### os códigos PTY

### Antes de começar!

- A função de Procura de PTY apenas é aplicável a estações programadas.
- Para interromper a procura em qualquer altura, durante o processo, prima o botão  $PARAR (I)$  durante a procura.
- Existe um tempo limite para a realização dos passos que se seguem. Se a definição for cancelada antes de terminar, comece novamente a partir do passo 1.
- Ao premir os botões do controlo remoto principal, certifique-se de que seleccionou a estação FM utilizando o controlo remoto principal.

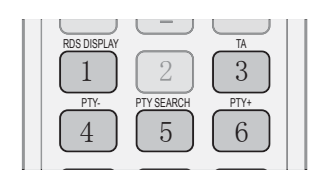

- 1. Prima o botão PTY SEARCH enquanto ouve uma estação de rádio FM.
- Prima o botão PTY- ou PTY+ até que o **2.** código PTY que pretende seja apresentado no ecrã.
	- O ecrã apresenta os códigos PTY descritos à direita.
- Prima novamente o botão PTY SEARCH, **3.** enquanto o código PTY seleccionado no passo anterior ainda se encontra no ecrã.
	- A unidade central procura 15 estações FM programadas, pára quando encontrar a que seleccionou e sintoniza essa estação.

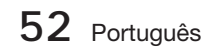

#### **Ligar um iPod/iPhone Através do Cabo USB**

Se o sistema estiver ligado a um iPod/iPhone, pode reproduzir música no iPod/iPhone, utilizando o sistema.

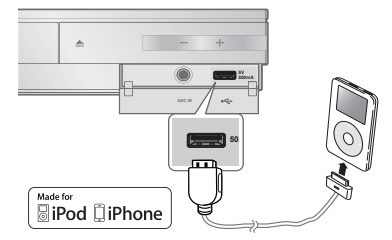

- **1.** Ligue o iPod/iPhone com o cabo USB à porta USB anterior.
	- O iPod liga-se automaticamente.
	- É apresentada a mensagem "iPod" no ecrã do televisor.
- **2.** Prima o botão ENTER.
- **3.** Seleccione o ficheiro de música que pretende reproduzir.
	- Pode utilizar o controlo remoto ou o produto para controlar funções simples de reprodução, como os botões REPRODUZIR, PAUSA, PARAR, 144 />> e os botões << /> /> /> (Consulte a página 15.)

## ্তত্ত<br>ম**া**স

- Só é possível reproduzir um vídeo quando é utilizada a base para iPod.
- Se pretender voltar aos menus do iPod com o leitor iPod ligado utilizando o cabo USB, prima o botão FUNCTION no controlo remoto ou prima  $\mathbb{H}$  no painel anterior do sistema e seleccione R. IPOD. O modo FUNCTION muda da seguinte maneira:  $BD/DVD \rightarrow D$ . IN  $\rightarrow$  AUX  $\rightarrow$  R. IPOD  $\rightarrow$  $H. IN1 \rightarrow H. IN2 \rightarrow FM$

#### **Ligar um iPod/iPhone Utilizando a Base**

Se o sistema estiver ligado a um iPod/iPhone através da base específica, pode reproduzir vídeos ou música no iPod/iPhone, utilizando o sistema.

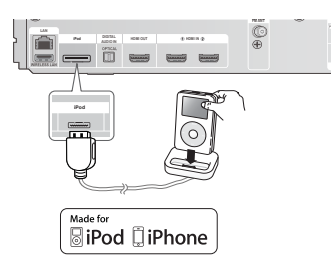

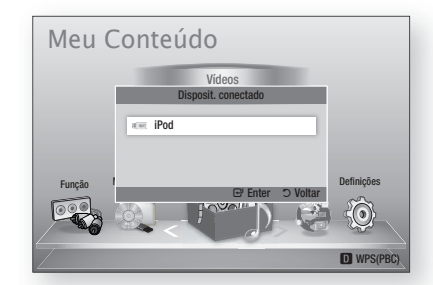

- **1.** Ligue o conector de base do iPod à ficha de iPod, na parte posterior do produto.
- Coloque o iPod na base de iPod fornecida. **2.**
	- O iPod liga-se automaticamente.
	- É apresentada a indicação "iPod" no ecrã do televisor.
- 3. Prima o botão ENTER.
- Prima os botões ◄▲▼ para seleccionar **4.** Música e, em seguida, prima o botão ENTER.
- **5.** Seleccione o ficheiro de música que pretende reproduzir.
	- Pode utilizar o controlo remoto ou o produto para controlar funções simples de reprodução, como os botões REPRODUZIR, PAUSA, PARAR,  $H$ /  $H$   $\rightarrow$   $H$   $\rightarrow$   $\rightarrow$   $\oplus$ REPEAT. Consulte a página 15.

## **SANOTA**

- Regule o volume para um nível moderado antes de ligar o seu iPod e o produto.
- Se o produto estiver ligado e ligar um iPod, o produto carregará a bateria do iPod.
- Certifique-se de que liga o conector da base de modo a que a etiqueta "▲" fique virada para cima.

### Ver um Filme

Pode reproduzir ficheiros de vídeo guardados no leitor iPod, ligando o leitor ao produto.

- **1.** Ligue o conector de base do iPod à ficha de iPod, na parte posterior do produto.
- No ecrã do iPod, aceda a Vídeos > **2.** Definições e, em seguida, defina a opção Saída de TV e o sinal de televisão.
- **3.** Coloque o iPod na base de iPod fornecida.
	- É apresentada a indicação "iPod" no ecrã do televisor.
- 4. Prima o botão ENTER.
- 5. Prima os botões < ▲ ▼ para seleccionar Vídeo e, em seguida, prima o botão ENTER.

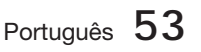

## Funções Básicas

6. Seleccione o ficheiro de vídeo que pretende reproduzir.

- Pode utilizar o controlo remoto ou o produto para controlar funções simples de reprodução, como os botões REPRODUZIR, PAUSA, PARAR, 144 / $\blacktriangleright$  e << />< /> />  $\blacktriangleright$  (Consulte a página 15.)

## **SANOTA**

- É necessário ter a saída de VÍDEO (Composto) ligada ao televisor para ver vídeo do iPod (Consulte a página 20).
- Se pretender assistir a vídeos do iPod através da tomada de saída de vídeo, desactive a opção Anynet+ (HDMI-CEC).
- No televisor só é apresentado o ecrã da reprodução. Verifique os outros ecrãs no leitor iPod.
- Se o iPod ligado não suportar a reprodução de vídeo, é apresentada a mensagem "Não é suportada a reprodução de vídeo neste modelo de iPod." quando seleccionar o menu Vídeo. L
- Se pretender voltar aos menus do iPod com o leitor iPod ligado utilizando a base, prima o botão FUNCTION no controlo remoto ou prima **i.** no painel anterior do sistema e seleccione **R. IPOD.** O modo **FUNCTION** muda da seguinte maneira :  $\mathsf{BD}/\mathsf{DVD} \to \mathsf{D}.$  In  $\to \mathsf{AUX} \to \mathsf{R}.$  Ipod  $\to \mathsf{H}.$  In1  $\to$  $H. IN2 \rightarrow FM$ L

#### **Modelos do iPod/iPhone Que Podem Ser Utilizados com Este Produto**

- iPod touch (3ª geração)
- iPod touch (2ª geração)
- iPod touch (1ª geração)
- iPod classic
- iPod com vídeo
- iPod com conector de base
- iPod com Roda de Clique
- iPod nano (5ª geração)
- iPod nano (4ª geração)
- iPod nano (3ª geração)
- iPod nano (2ª geração)
- iPod nano (1ª geração)
- iPhone 4
- iPhone 3GS
- iPhone 3G
- iPhone

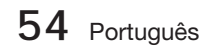

## **SANOTA**

■ A indicação "Made for iPod" significa que um acessório electrónico foi

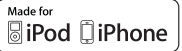

concebido para ligar especificamente a um iPod e que foi certificado pelo fabricante para respeitar as normas de desempenho da Apple.

- A indicação "Made for iPhone" significa que um acessório electrónico foi concebido para ligar especificamente a um iPhone e que foi certificado pelo fabricante para respeitar as normas de desempenho da Apple.
- Apple não é responsável pelo funcionamento deste dispositivo nem pela sua conformidade com as normas de segurança e regulamentos.
- Não é possível operar normalmente o controlo de volume nos modelos do iPod e iPhone que não estejam indicados na lista acima. Se ocorrer um erro com algum dos modelos acima mencionados, actualize o software do iPod/iPhone para a versão mais recente.
- Dependendo da versão do software do iPod, é possível que ocorram problemas de controlo. Não se trata de um erro do Sistema de cinema em casa.
- Dependendo do tipo ou da versão do software do iPod, algumas operações podem ser diferentes. Instale o software mais recente do iPod. (recomendado)
- Algumas acções como iPod SYNC (SINCRONIZAÇÃO iPod) podem depender de origens de vídeo ou do modelo do iPod.
- Pode desfrutar de música ou videis através da função BD/DVD e desfrutar de música, vídeos ou fotografias com a função Remote iPod.

É necessário utilizar a base de iPod para visualizar vídeos ou fotografias.

- Não é possível garantir a reprodução de conteúdos das aplicações no produto. Recomendamos a reprodução de conteúdos transferidos no iPod.
- Se ocorrerem problemas ao utilizar o iPod, visite o sítio da Web www.apple.com/ support/ipod

## Serviços da Rede

Pode utilizar vários serviços fornecidos pela rede como Smart Hub ou BD-LIVE, ligando o produto à rede.

Leia as instruções seguintes antes de utilizar qualquer serviço da rede.

- 1. Ligue o produto à rede. (consulte as páginas 22~23)
- 2. Configure as definições da rede. (Consulte as páginas 33~36)

### **Utilizar o Smart Hub**

Utilizando o Smart Hub, pode transmitir em sequência filmes, vídeos e música da Internet, aceder a várias aplicações cobradas ou gratuitas e visualizá-las no seu televisor. O conteúdo das aplicações inclui notícias, desporto, previsões meteorológicas, cotações da bolsa, mapas, fotografias e jogos.

Pode também iniciar esta função, premindo o botão SMART HUB do controlo remoto.

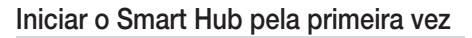

Para iniciar o Smart Hub pela primeira vez, execute os passos seguintes:

**1.** Aceda ao menu inicial.

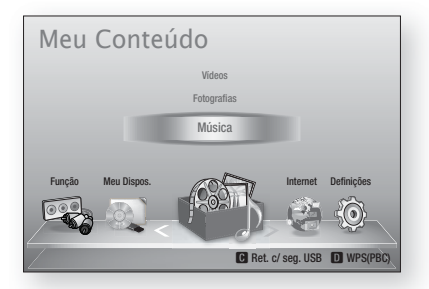

Prima os botões ◄► para seleccionar **2.** Internet e, em seguida, prima o botão ENTER.

É apresentado o ecrã do Smart Hub. **3.**

## **SANOTA**

- Algumas aplicações estão disponíveis apenas em determinados países.
- É apresentado o ecrã Acordo de Termos do **4.** Servico. Se pretender aceitar, prima os botões ◄► para seleccionar Aceitar e, em seguida, prima o botão ENTER.

## **SANOTA**

- Os ecrãs poderão demorar algum tempo a ser apresentados.
- 5. O ecrã Actualização de Serviços é apresentado e instala um conjunto de serviços e aplicações. Uma vez concluído o processo, o ecrã é fechado. As aplicações e serviços transferidos são apresentados no ecrã do Smart Hub. Este procedimento pode demorar algum tempo.

## **SANOTA**

SMART HUB

- O Smart Hub poderá ser momentaneamente fechado durante o processo de instalação.
- Após a instalação, poderão ser apresentados alguns ecrãs. Pode premir o botão ENTER para os fechar ou deixá-los fechar autonomamente.
- **6.** Para iniciar uma aplicação, prima os botões ▲▼◄► para realçar um widget e, em seguida, prima o botão ENTER.

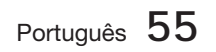

## Serviços da Rede

### Smart Hub em Resumo

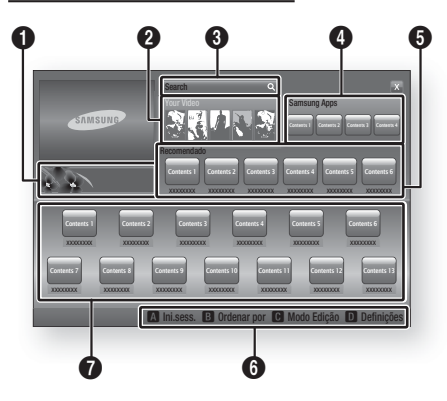

0 Anúncios : Apresenta o Guia do Smart Hub, uma introdução ao produto e introduções às novas aplicações.

Your Video : Faculta recomendações de vídeos com base nas suas preferências.

- Permite-lhe visualizar recomendações de filmes com base nas suas preferências anteriores.
- Permite-lhe seleccionar um filme, apresenta uma lista de fornecedores de VOD (Video on Demand) que tenham o filme disponível
- $\boldsymbol{Q}$ e, em seguida, permite-lhe seleccionar um fornecedor para transmissão em sequência. (A transmissão em sequência não está disponível em todas as áreas.)
	- Para obter instruções de utilização da função Os Seus Vídeos, visite a página www.samsung.com.
	- Esta função está limitada a algumas regiões.

Search : Faculta uma pesquisa integrada dos seus fornecedores de vídeo e dispositivos AllShare ligados.

- Pode ser utilizada ao utilizar o Smart Hub (excepto se estiver a assistir a um Blu-ray Disc).
- Para obter fácil acesso, utilize o botão SEARCH no controlo remoto.
- Para obter instruções de utilização da função de pesquisa, visite a página www. samsung.com.
- Samsung Apps : Pode transferir vários serviços de aplicações gratuitos e cobrados.

Recomendado : Indica conteúdos recomendados geridos pela Samsung.

**56** Português

Ajuda da Navegação : Apresenta os botões do controlo remoto que pode utilizar para navegar no Smart Hub.

- VERMELHO (A) : Para iniciar sessão no Smart Hub.
- VERDE (B) : Para ordenar as aplicações.
- **AMARELO (C)** : Para editar as aplicações.
- AZUL (D) : Para alterar as definições do Smart Hub.

 $\Omega$ As Minhas Aplicações : Apresenta a galeria pessoal de aplicações que pode ser adicionada, modificada e eliminada.

## **SANOTA**

**6** 

- A Samsung Electronics declina qualquer responsabilidade legal por quaisquer interrupções do serviço Smart Hub causadas pelo fornecedor de serviços, independentemente do motivo.
- O serviço Smart Hub transfere e processa dados através da Internet, pelo que pode desfrutar de conteúdos da Internet no ecrã do televisor.

Se a ligação à Internet for instável, o serviço pode apresentar demoras ou interrupções. Além disso, o produto pode desligar-se automaticamente, como resposta às condições da Internet.

Se tal ocorrer, verifique a ligação à Internet e tente novamente.

- Os serviços de aplicação poderão ser fornecidos apenas em inglês e os conteúdos disponíveis podem variar consoante a área.
- Para obter mais informações sobre um serviço Smart Hub, visite o sítio da Web do fornecedor de serviços aplicável.
- Os serviços fornecidos estão sujeitos a alterações, sem aviso prévio, pelo fornecedor do serviço Smart Hub.
- Os conteúdos do serviço Smart Hub podem ser diferentes, consoante a versão de firmware do produto. J
- Só é possível reproduzir conteúdos DivX não gratuitos com protecção de cópia com um cabo HDMI.

 $\boldsymbol{\Theta}$ 

### Utilizar o teclado

Com o controlo remoto, pode utilizar o teclado no ecrã para introduzir letras, números e símbolos.

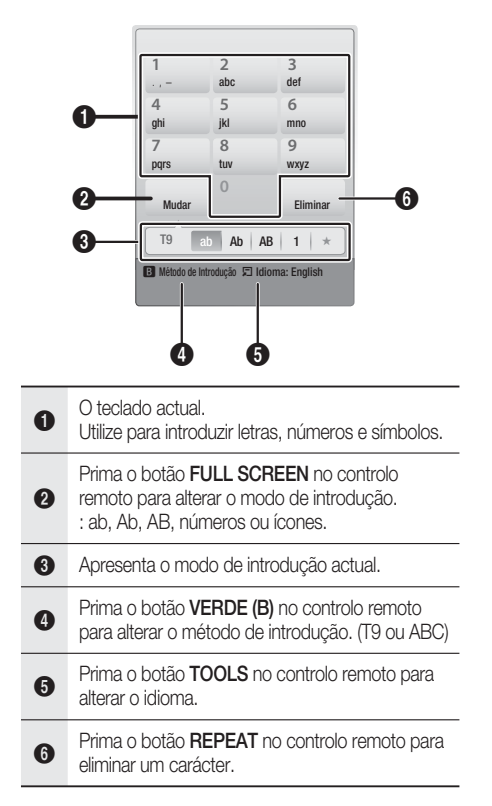

### Introduzir texto, números e símbolos

Para introduzir texto, prima o botão numérico correspondente à letra que pretende introduzir no controlo remoto. Prima o botão rapidamente para introduzir uma letra que não corresponda à primeira letra apresentada no botão do teclado no ecrã. Por exemplo, se pretender introduzir a letra b, prima rapidamente o botão 2 duas vezes no controlo remoto. Para introduzir a primeira letra apresentada num botão, prima o botão, solte-o e aguarde.

Para mover o cursor no texto, utilize os botões de seta. Para eliminar texto, mova o cursor para a direita do carácter que pretende eliminar e, em seguida, prima o botão REPEAT. Para alternar entre maiúsculas e minúsculas ou introduzir números ou pontuação, prima o botão FULL SCREEN.

### Criar uma conta

Para estabelecer a sua própria configuração exclusiva do Smart Hub, crie uma conta Smart TV.

Para criar uma conta, execute os seguintes passos:

1. Prima o botão VERMELHO (A) no controlo remoto. É apresentado o ecrã Início de Sessão.

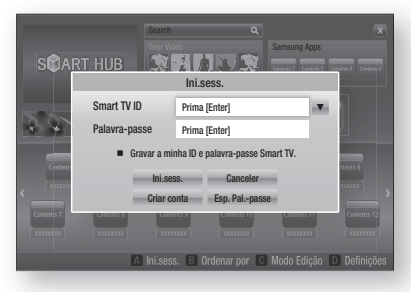

- Prima os botões ▲▼◄► para seleccionar Criar conta e, em seguida, prima o botão ENTER. **2.**
- **3.** No ecrã seguinte, seleccione **Smart TV ID** e, em seguida, prima o botão **ENTER**. São apresentados um ecrã de introdução e um teclado.
- Utilize o teclado para introduzir o seu **4.** endereço de e-mail. Este será o seu ID.

## **NOTA**<br>Oteck

- O teclado funciona como o teclado de um telemóvel.
- 5. Quando terminar, prima o botão ENTER para seleccionar OK e, em seguida, prima novamente o botão ENTER. Volta a ser apresentando o ecrã Criar Conta.
- 6. Seleccione Palavra-passe e, em seguida, prima o botão **ENTER**. São apresentados o ecrã Palavra-passe e um teclado.
- Utilize o teclado para introduzir uma palavra-**7.** passe. A palavra-passe pode corresponder a qualquer combinação de letras, números e símbolos.

## **NOTA**<br>Prima

Prima o botão VERMELHO (A) no controlo remoto para visualizar ou ocultar a palavrapasse enquanto a introduz.

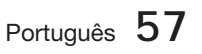

## Serviços da Rede

- 8. Quando terminar, prima o botão ENTER para seleccionar OK e, em seguida, prima novamente o botão ENTER. É novamente apresentado o ecrã Início de Sessão.
- 9. Seleccione Conf. pal.-passe. e, em seguida, prima o botão ENTER.
- **10.** Repita os passos 7 e 8.
- 11. Quando o ecrã Início de Sessão for novamente apresentado, seleccione Criar conta e, em seguida, prima o botão ENTER. É apresentada a janela de confirmação.
- **12.** Seleccione **OK** e, em seguida, prima o botão ENTER. É apresentada a janela Continuar a Registar Serviço.
- 13. Seleccione Registar e, em seguida, prima o botão ENTER.
- É apresentada a janela Registar Conta de **14.** Serviço.
	- Se já tiver contas existentes com qualquer um dos fornecedores indicados, pode associar a conta do fornecedor e a palavra-passe da conta do fornecedor à sua conta Smart TV. O registo facilita o acesso ao sítio da Web dos fornecedores. Para obter instruções de registo, aceda ao passo 2 da secção Gestão de Contas, no menu Definições.
	- Se não tiver contas de fornecedor existentes ou não pretender registar contas existentes, seleccione Reg. Mais Tarde e, em seguida, prima o botão ENTER. Pode também deixar que a janela se feche autonomamente após cerca de um minuto.

## **SANOTA**

- Tem de utilizar um endereço de e-mail como ID.
- Pode registar até 10 contas de utilizador.
- Não é necessário ter uma conta para utilizar o Smart Hub.

### Início de sessão na conta

Para iniciar sessão na sua conta Smart TV, execute os seguintes passos:

Com o ecrã principal do Smart Hub **1.** apresentado no seu televisor, prima o botão VERMELHO (A) no controlo remoto. É apresentado o ecrã Início de Sessão.

- 2. Seleccione a Seta para Baixo junto ao campo **ID do Smart Hub** e, em seguida, prima o botão ENTER.
- Seleccione o seu ID na lista apresentada e, em seguida, prima o botão **ENTER**. É novamente apresentado o ecrã Início de Sessão. **3.**
- 4. Seleccione Palavra-passe e, em seguida, prima o botão ENTER. São apresentados a janela Palavra-passe e um teclado.
- Com o teclado e o controlo remoto, **5.** introduza a palavra-passe. Quando terminar, prima o botão ENTER, seleccione OK e, em seguida, prima novamente o botão **ENTER**.

## **NOTA**<br>Se pre

■ Se pretender que o Smart Hub introduza automaticamente a palavra-passe, seleccione Memorizar o meu ID Smart TV e palavra-passe após a introdução da palavra-passe e, em seguida, prima o botão **ENTER**. É apresentada uma marca de verificação. O Smart Hub introduzirá agora a palavrapasse automaticamente quando seleccionar ou introduzir o seu ID.

## O menu Definições - AZUL (D)

O ecrã do menu Definições oferece-lhe acesso às funções de gestão de contas, reposição de contas e propriedades de contas.

Para aceder ao menu Definições e seleccionar um item de menu, execute os seguintes passos:

- Prima o botão AZUL (D) no controlo remoto. **1.**
- Prima os botões ▲▼ para seleccionar um item **2.** de menu e, em seguida, prima o botão ENTER.

As funções do menu Definições são descritas em seguida.

## **NOTA**

■ O item Gestor de Serviços apresentado no menu Definições não está disponível para leitores de Blu-ray Disc.

### Gestão da conta

O menu Gestão de Contas inclui funções que lhe permitem registar as suas contas de fornecedores de serviços, alterar a sua palavrapasse do Smart Hub e eliminar ou desactivar a sua conta Smart TV.

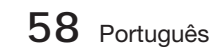

### Registar Conta de Serviço

Se já tiver contas existentes de qualquer um dos fornecedores apresentados pela função Registar Conta de Serviço, pode associar a conta do fornecedor e a palavra-passe da conta do fornecedor à sua conta Smart TV. Se associar uma conta, poderá iniciar facilmente sessão nessa conta através do Smart Hub, sem introduzir o nome ou palavra-passe da conta.

Para utilizar a função Registar Conta de Serviço, execute os seguintes passos:

- **1.** No menu Definições, seleccione Registar Conta de Serviço e, em seguida, prima o botão ENTER. É apresentada a janela Registar Conta de Serviço.
- Prima os botões de seta ▲▼ para **2.** seleccionar um fornecedor de serviços que pretenda associar à sua conta Smart TV e, em seguida, prima o botão ENTER.

### **SANOTA**

- Se tiver uma conta Samsung e pretender utilizar a função Samsung Apps no Smart Hub, tem de registar a sua conta Samsung Apps aqui. Consulte a página 62 para obter mais informações.
- Com o controlo remoto e o teclado no ecrã, **3.** introduza o ID do sítio e a palavra-passe. Quando terminar, prima o botão ENTER.

### **SANOTA**

- Estes correspondem ao ID e à palavra-passe que utiliza normalmente para aceder à conta neste sítio.
- **4.** Se tiver introduzido o ID e a palavra-passe correctamente, é apresentada a mensagem Registado com êxito.
- **5.** Se tiver premido **ENTER**, repita os passos 2 a 4 para associar outro fornecedor de serviços.
- 6. Quando terminar, prima o botão RETURN.

#### Alt. pal.-passe

A função Alterar a palavra-passe permite-lhe alterar a palavra-passe do Smart Hub. Para alterar a palavra-passe, execute os seguintes passos:

- Seleccione **Alt. pal.-passe** e, em seguida, prima o botão ENTER. **1.**
- Introduza a palavra-passe actual. É apresentado o ecrã seguinte. **2.**
- No ecrã seguinte, introduza uma nova palavra-passe na primeira linha. Introduza-a na segunda linha para confirmar. **3.**
- É apresentado o ecrã de mensagem Alteração **4.** de palavra-passe concluída. Prima o botão ENTER ou aguarde pelo encerramento do ecrã (cerca de 5 segundos).

#### Remover da Lista de Contas TV

A função Remover da Lista de Contas de TV cancela todas as contas de serviço actualmente registadas no ecrã Registar Conta de Serviço.

#### Desactivar Conta

A função Desactivar Conta desactiva a conta Smart TV e elimina-a, bem como todas as respectivas definições, do Smart Hub.

### Service Manager

Este menu destina-se a definir o servico da aplicação especial. (Exemplos de aplicações: AP New, Ticker, etc.)

## **NOTA**

Esta função é utilizada apenas quando estão instaladas aplicações especiais.

### Repor

A função Repor inicializa todas as aplicações transferidas, apaga todas as contas e definições de utilizador do produto e repõe todas as predefinições de fábrica do Smart Hub. Em seguida, o Smart Hub reinicia como se estivesse a ser iniciado pela primeira vez. Contudo, a sua conta permanece no servidor Smart Hub. Para iniciar sessão na sua conta, introduza o ID e a palavra-passe no ecrã Criar Conta.

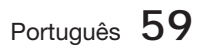

## Serviços da Rede

Para utilizar a função Repor, execute os sequintes passos:

- No menu Gestão de Contas, Repor e, em seguida, prima o botão **ENTER**. É apresentado o ecrã Repor. **1.**
- Introduza a sua palavra-passe de Segurança. Esta corresponde à palavrapasse que introduziu se tiver configurado uma classificação parental para BD ou DVD (consulte a página 38). Se não tiver configurado, introduza 0000. **2.**
- Após alguns instantes, o Smart Hub é **3.** automaticamente reposto. O ecrã pode ficar a preto e, em seguida o Smart Hub reaparece. Após alguns instantes, o procedimento de reinicialização é iniciado.
- Para concluir a reinicialização, aceda ao **4.** passo 4 da secção Iniciar o Smart Hub pela primeira vez. (Consulte a página 55)

## $\bigotimes$  NOTA

■ Se se esqueceu da palavra-passe, prima o botão PARAR ( ■ ) no painel anterior do produto durante mais de 5 segundos, sem qualquer disco inserido.

### Propriedades

O item de menu Propriedades inclui três funções que apresentam informações sobre o Smart Hub:

### Mais

Apresenta informações sobre o Smart Hub, incluindo o número de versão, o número de serviços instalados, a utilização de memória e o ID exclusivo do produto.

### Condições do Contrato Serviço

Apresenta o Acordo de Termos do Serviço.

### O menu Modo de Edição - AMARELO (C)

As funções do menu Edit Mode (Modo de Edição) permitem-lhe manipular as aplicações na secção My Applications (As Minhas Aplicações) do ecrã do Smart Hub. Utilizando estas funções, pode bloquear e desbloquear o acesso a algumas aplicações, criar pastas novas e mover aplicações para estas pastas, mudar o nome de pastas, eliminar aplicações e alterar a posição das aplicações no ecrã.

Para aceder ao menu Modo de Edição e seleccionar um item de menu, execute os sequintes passos:

- Prima o botão AMARELO (C) no controlo **1.** remoto. A barra do menu Modo de Edição é apresentada na parte inferior do ecrã.
- Prima os botões ▲▼◄► para seleccionar um item de menu e, em seguida, prima o botão ENTER. **2.**

As funções da barra de menu Modo de Edição são descritas em seguida.

## **NOTA**<br>Alguns

- Alguns itens de menu poderão não ser apresentados no ecrã. Para ver estes itens, prima os botões ◄► para avançar para a extremidade do ecrã e, em seguida, prima uma ou mais vezes para visualizar os itens.
- Pode fechar a barra, realçando o X no canto inferior direito e, em seguida, premindo o botão ENTER.

### **Mover**

A função Mover permite-lhe alterar a posição de uma aplicação no ecrã. Para utilizar a função Mover, execute os seguintes passos:

- Prima o botão AMARELO (C) no controlo **1.** remoto.
- Seleccione uma aplicação e, em seguida, prima o botão ENTER. É apresentada uma caixa de verificação sobre a aplicação. **2.**
- Prima ▲▼◄► para seleccionar Mover e, **3.** em seguida, prima o botão ENTER. É apresentado um ícone de alteração de posição sobre a aplicação.
- Prima os botões ▲▼◄► para mover o **4.** ícone. Prima o botão ENTER quando o ícone estiver na posição pretendida. A aplicação é movida para a nova localização.

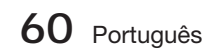

### Nova pasta

A função Nova Pasta permite-lhe criar e atribuir um nome a novas pastas. Após a criação de uma pasta, pode mover aplicações para a mesma. Para utilizar a função Nova Pasta, execute os seguintes passos:

- Prima o botão AMARELO (C) no controlo **1.** remoto.
- Prima os botões ▲▼◄► para mover o **2.** cursor para a nova pasta e, em seguida, prima o botão ENTER. São apresentados a janela Nova Pasta e um teclado.
- Utilize o teclado para introduzir o nome da **3.** pasta e, em seguida, prima o botão ENTER. O ecrã Nova Pasta é fechado e a nova pasta é apresentada no ecrã do Smart Hub.

### Mover p/ pasta

A função Mover para a Pasta permite-lhe mover uma aplicação para uma pasta. Para utilizar a função Mover para a Pasta, execute os seguintes passos:

- Prima o botão AMARELO (C) no controlo **1.** remoto.
- Seleccione uma aplicação e, em seguida, **2.** prima o botão ENTER.
- Prima os botões ▲▼◄► para seleccionar **3.** Mover para a Pasta e, em seguida, prima o botão ENTER. É aberta a janela Mover para a Pasta.
- Prima os botões ▲▼◄► para seleccionar **4.** uma pasta e, em seguida, prima o botão ENTER. É apresentada a mensagem Movido para a pasta, sendo, em seguida, fechada. A aplicação foi movida para a pasta.

#### Para aceder a aplicações numa pasta

- Feche o menu Modo de Edição. **1.**
- Em As Minhas Aplicações, prima os botões **2.** ▲▼◄► para seleccionar uma pasta e, em seguida, prima o botão ENTER. A pasta é aberta.
- Seleccione uma aplicação e, em seguida, **3.** prima o botão ENTER. A aplicação ou serviço da aplicação é iniciado.

#### Para editar itens numa pasta

Seleccione uma pasta e, em seguida, prima o botão ENTER. A pasta é aberta.

Prima o botão AMARELO (C) no controlo remoto. Os botões de edição são apresentados na parte inferior do ecrã.

Estes botões funcionam da mesma forma que os botões do menu Modo de Edição no ecrã principal. Por exemplo, para mover uma aplicação novamente para o ecrã principal As Minhas Aplicações:

- 1. Seleccione a aplicação.
- **2.** Seleccione Mover para a Pasta e, em seguida, prima o botão ENTER. É apresentada a janela Mover para a Pasta.
- **3.** Seleccione As Minhas Aplicações e, em seguida, prima o botão ENTER. A janela Mover para a Pasta é fechada e a aplicação regressa ao ecrã principal As Minhas Aplicações.

### Mud. Nome Pasta

A função Mudar o Nome da Pasta permite mudar o nome das pastas. Para utilizar a função Mudar o Nome da Pasta, execute os seguintes passos:

- Prima o botão AMARELO (C) no controlo remoto. **1.**
- Prima os botões ▲▼◄► para seleccionar **2.** uma pasta e, em seguida, prima o botão ENTER.
- Prima os botões ▲▼◄► para seleccionar **3.** Mudar o Nome de uma Pasta e, em seguida, prima o botão **ENTER**. São apresentados a janela Mudar o Nome da Pasta e um teclado.
- Utilize o teclado para introduzir o nome da **4.** nova pasta e, em seguida, prima o botão ENTER. A janela Mudar o Nome é fechada e o novo nome é apresentado sob a pasta.

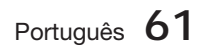

## Serviços da Rede

### Bloquear

A função Bloquear permite-lhe bloquear algumas aplicações em As Minhas Aplicações, para que não possam ser abertas sem a introdução do Código de Segurança Parental.

Para utilizar a função Bloquear, execute os seguintes passos:

- Prima o botão AMARELO (C) no controlo **1.** remoto.
- Prima ▲▼◄► para seleccionar uma aplicação e, em seguida, prima o botão ENTER. Se for possível bloquear a aplicação, o item de menu Bloquear fica activado. **2.**
- Prima os botões ▲▼◄► para seleccionar Bloquear e, em seguida, prima o botão ENTER. É apresentada a janela Segurança. **3.**
- Introduza o Código de Segurança Parental (consulte a página 38). Se não tiver criado um Código de Segurança Parental, introduza 0000. **4.**
- Prima o botão ENTER. A janela Bloquear Servico é apresentada, confirmando o bloqueio, sendo, em seguida, encerrada. É apresentado um símbolo de bloqueio junto à aplicação. **5.**

### Desbloq.

- Prima o botão AMARELO (C) no controlo remoto. **1.**
- Prima ▲▼◄► para seleccionar uma aplicação bloqueada e, em seguida, prima o botão ENTER. **2.**
- Prima os botões ▲▼◄► para seleccionar Desbloquear e, em seguida, prima o botão ENTER. É apresentada a janela Segurança. **3.**
- Introduza o Código de Segurança Parental (consulte a página 38). Se não tiver criado um Código de Segurança Parental, introduza 0000. **4.**
- 5. Prima o botão ENTER. A janela Bloqueio de Serviço Removido é apresentada, confirmando que o bloqueio foi removido, sendo, em seguida, encerrada.

### Apagar

A função Eliminar permite-lhe eliminar aplicações de As Minhas Aplicações. Para utilizar a função Eliminar, execute os seguintes passos:

- Prima o botão AMARELO (C) no controlo **1.** remoto.
- Prima ▲▼◄► para seleccionar uma aplicação e, em seguida, prima o botão ENTER. **2.**
- Prima os botões ▲▼◄► para seleccionar Eliminar e, em seguida, prima o botão ENTER. A mensagem "Pretende eliminar os itens seleccionados?" é apresentada. **3.**
- Seleccione **Sim** e, em seguida, prima o botão ENTER. A aplicação é eliminada. **4.**

### O Menu de Ordenação - VERDE (B)

As funções do menu Ordenar permitem-lhe ordenar a aplicação em As Minhas Aplicações por predefinição, nome, data, frequência, categoria e definido pelo utilizador. Se alterar manualmente a posição de uma aplicação, o menu Ordenar realça automaticamente Definido pelo Utilizador quando a aplicação for iniciada.

Para ordenar as aplicações em As Minhas Aplicações, execute os seguintes passos:

- Prima o botão **VERDE (B)** no controlo remoto. **1.**
- Prima os botões ◄► para seleccionar um método de ordenação e, em seguida, prima o botão ENTER. O Smart Hub ordena as aplicações pelo método seleccionado. **2.**

#### **Samsung Apps**

A função Samsung Apps permite-lhe transferir aplicações e serviços cobrados e gratuitos para o seu leitor de Blu-ray Disc e visualizá-los ou utilizá-los no seu televisor.

Estas aplicações e serviços incluem vídeos, música, fotografias, jogos, notícias, desporto, etc. As aplicações da nova aplicação é apresentado em As minhas aplicações.

São adicionados regularmente novas aplicações e serviços.

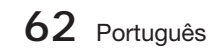

## 05Serviços Serviços da Rede ëp **Rede**

### Para aplicações cobradas

Para transferir aplicações cobradas, tem de criar uma conta Samsung e adicionar um cartão de crédito à conta.

Para criar uma conta Samsung, visite o endereço www.samsung.com:

## **SANOTA**

Este serviço poderá não ser disponibilizado em alguns países.

### Aceder ao ecrã Samsung Apps

Para aceder ao ecrã Samsung Apps, prima os botões ▲▼◄► para navegar até à área Samsung Apps no ecrã principal do Smart Hub e, em seguida, prima o botão ENTER. O ecrã Samsung Apps é apresentado.

## **SANOTA**

Se for a primeira vez que está a aceder a este ecrã, é apresentada a janela de termos do serviço. Seleccione Aceitar e, em seguida, prima o botão ENTER.

### Utilizar o ecrã Samsung Apps

Para utilizar o ecrã Samsung Apps, execute os seguintes passos:

- Prima os botões ◄► para avançar para a **1.** lista de categorias à esquerda.
- Prima os botões ▲▼ para realçar uma **2.** categoria. Após alguns segundos, o ecrã Samsung Apps apresenta as aplicações dessa categoria. Os separadores de ordenação são apresentados na parte superior.
- **3.** Prima o botão ▶ para mover as aplicações ou serviços apresentados.
- Prima os botões ▲▼◄► para seleccionar **4.** uma aplicação ou serviço e, em seguida, prima o botão ENTER. O ecrã Detalhes da Aplicação é apresentado, descrevendo o serviço ou aplicação.
- Seleccione Transferir Agora e, em seguida, **5.** prima o botão ENTER. Se a aplicação ou serviço for gratuito, é transferido e executado. Se for cobrado, siga as instruções no ecrã para concluir a transferência.

## **NOTA**

- A transferência de algumas aplicações é gratuita, mas estas requerem o registo ou uma conta paga junto do fornecedor para serem utilizadas.
- As aplicações de aplicações e serviços transferidos da função Samsung Apps são apresentados em As Minhas Aplicações. l.

### Separadores Ordenar por

Pode aceder aos separadores Ordenar por na parte superior do ecrã, utilizando os botões

▲▼◄►. Cada separador apresenta os serviços ou aplicações na categoria seleccionada, ordenados pelos critérios do separador (Recomendado, Os mais transferidos, O mais recente, Nome).

Pode também utilizar o botão AZUL (D) do controlo remoto para aceder aos separadores Ordenar por. Sempre que prime o botão AZUL (D), muda de um separador de ordenação para o seguinte.

### Samsung Apps por categoria

Estão disponíveis as seguintes categorias:

- Novidades : Apresenta aplicações registadas recentemente.
- · Video : Apresenta vários suportes de vídeo, tais como filmes, programas de TV e vídeos de curta duração.
- Jogos : Apresenta vários jogos como, por exemplo, sudoku e xadrez.
- Desporto : Apresenta vários serviços multimédia relacionados com desporto, tais como informações de jogos, imagens e vídeos de curta duração.
- **· Estilo de Vida** : Inclui vários serviços multimédia relacionados com o estilo de vida, tais como música, ferramentas de gestão pessoal de fotografias e redes sociais como o Facebook e o Twitter.
- · Informação : Inclui vários serviços de informação como, por exemplo, notícias, bolsa e meteorologia.
- · Outros : Inclui outros serviços diversos.

### Minha Conta

A função A Minha Conta ajuda-o a aceder ao histórico de encomenda e transferência de Samsung Apps e ao ecrã My Apps Cash. Tem de ter uma conta Samsung Apps para aceder a estas informações.

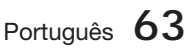

## Serviços da Rede

### Ajuda

Em caso de dúvidas sobre as Samsung Apps, consulte primeiro a Ajuda. Se nenhuma das sugestões for útil, visite o sítio da Web www. samsung.com.

Para utilizar a função Ajuda, execute os seguintes passos:

- Prima os botões ▲▼◄► para seleccionar Ajuda e, em seguida, prima o botão ENTER. **1.**
- Prima os botões ◄► para aceder à Ajuda quando esta for apresentada. **2.**
- Prima os botões ▲▼ para percorrer o texto da Ajuda. **3.**
- Prima o botão ◄ para sair da Ajuda. **4.**

### Utilizar os botões coloridos do controlo remoto com Samsung Apps

- VERMELHO (A) (Ini.sess.): Para iniciar sessão na sua conta Smart TV.
- VERDE (B) (Exiblção Lista): Para alternar a apresentação de aplicações entre a vista Miniaturas e Lista.
- AZUL (D) (Ordenar por): Para ordenar as aplicações por categorias: Recomendadas, As Mais Transferidas, As Mais Recentes ou Nome.
- Regres.: Para regressar ao menu anterior.

## **NOTA**

■ Os serviços de conteúdos da Internet podem ser adicionados ou eliminados pelos fornecedores sem aviso prévio.

Para obter instruções de utilização da função Os Seus Vídeos ou Pesquisar, visite o sítio da Web www.samsung.com

### **Utilizar a Função vTuner**

vTuner é a função para ouvir rádio. Se premir o botão vTuner, pode aceder aos widget vTuner.

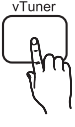

Prima o botão vTuner.

## **NOTA**

Pode utilizar a função vTuner após descarregar a aplicação vTuner para Samsung Apps.

### **BD-LIVE™**

Depois de ligar o produto à rede, pode usufruir de vários conteúdos relativos a filmes, utilizando um disco compatível com BD-LIVE.

- **1.** Ligue uma memória USB à ficha USB no painel anterior do produto e, em sequida, verifique a memória restante. O dispositivo de memória deve ter, pelo menos, 1 GB de espaço livre para guardar os serviços BD-LIVE.
- **2.** Introduza um disco Blu-ray que suporte BD-LIVE.
- Seleccione um item dos vários conteúdos **3.** BD-LIVE fornecidos pelo fabricante do disco.

## **NOTA**

A forma de utilização do BD-LIVE e os conteúdos fornecidos podem variar, consoante o fabricante do disco.

#### **Utilizar a função AllShare**

A função AllShare permite reproduzir ficheiros de música, vídeo e fotografias localizados no PC ou no telemóvel compatível com DLNA ou NAS no produto.

Para utilizar a função AllShare no produto, deve ligar o mesmo à rede (Consulte as páginas 22~23). Para utilizar a função AllShare com o PC, tem de instalar o software AllShare no PC.

Se tiver um telemóvel compatível com DLNA ou NAS, pode utilizar a função AllShare sem software adicional.

Pode transferir o software de PC e obter instruções detalhadas para utilizar a função AllShare no sítio da Web Samsung.com.

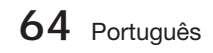

# 06Outras Informações Outras Informações

## Outras Informações

### **Resolução de problemas**

Consulte a tabela abaixo sempre que este produto não funcionar correctamente. Se o problema não se encontrar descrito na tabela ou se este persistir após a aplicação da resolução, desligue o produto, desligue o cabo de alimentação e contacte o representante autorizado mais próximo ou o Centro de Assistência Electrónica da Samsung.

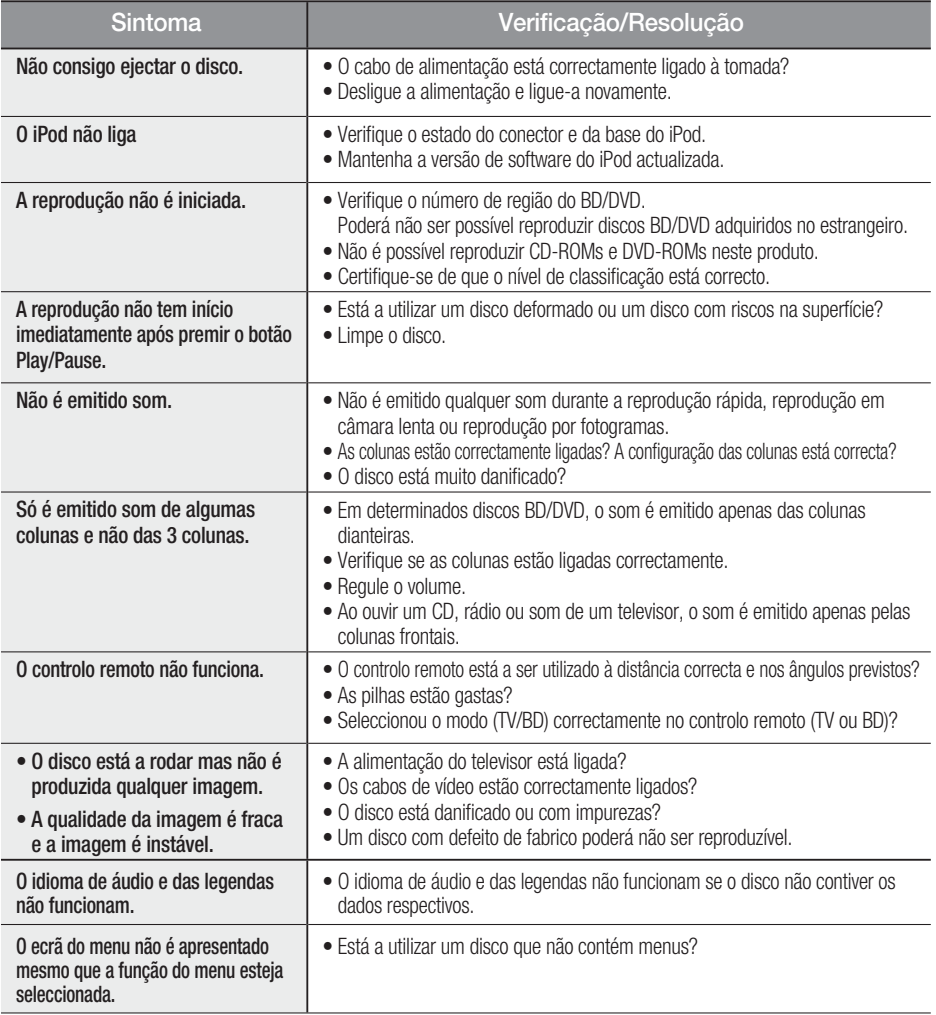

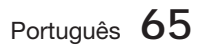

# Outras Informações

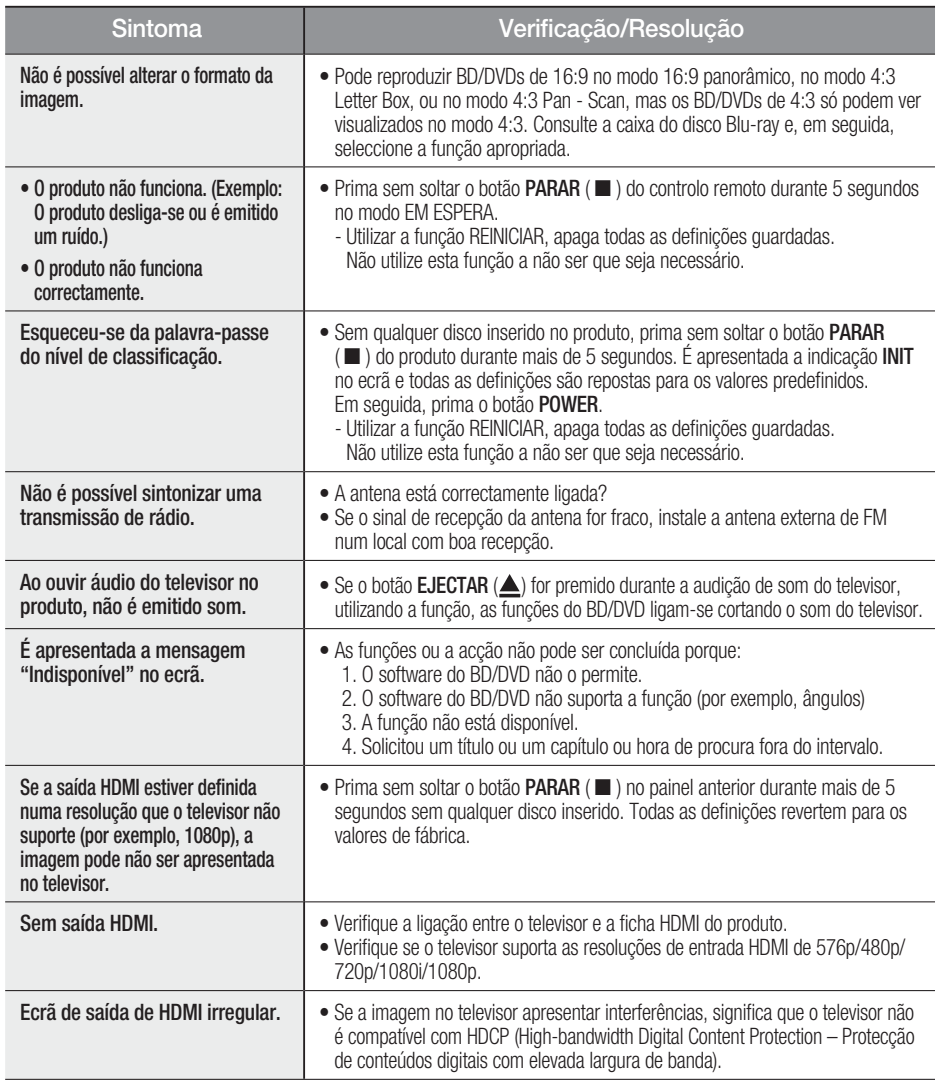

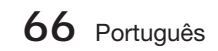

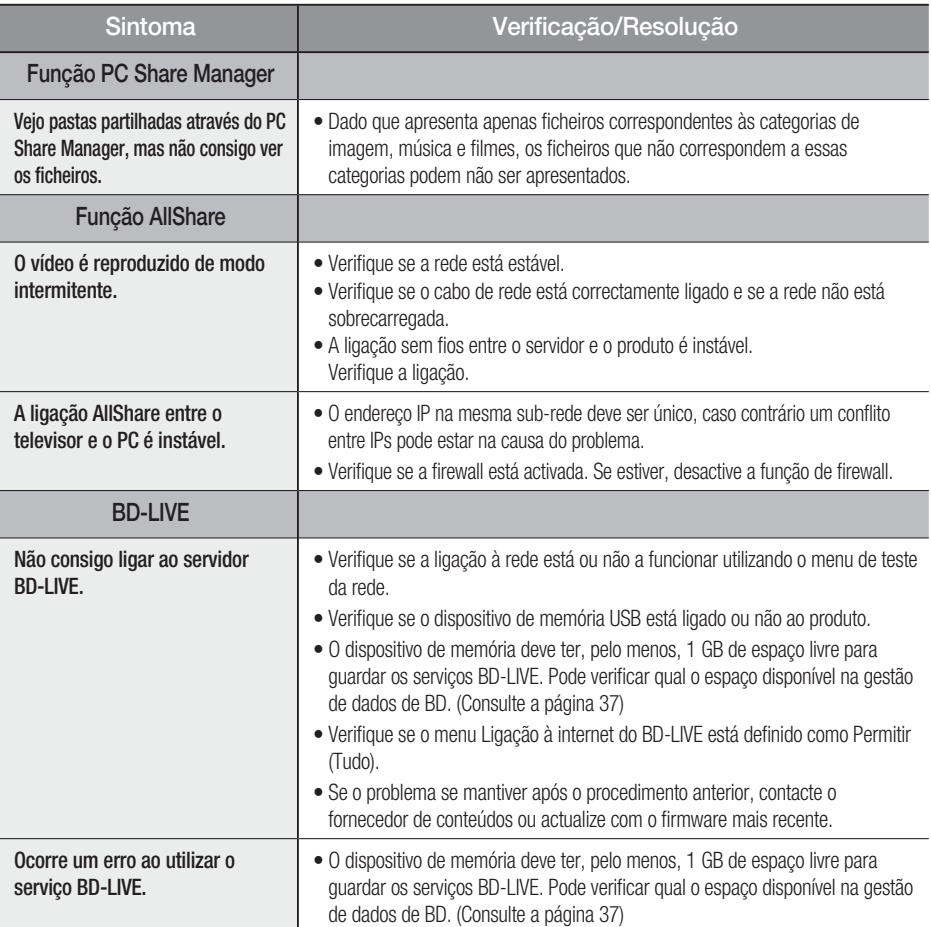

## **SANOTA**

■ Quando as definições de fábrica são repostas, todos os dados de utilizador armazenados no BD serão eliminados.

06Outras Informações Outras Informações

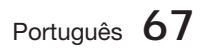

# Outras Informações

### **Características técnicas**

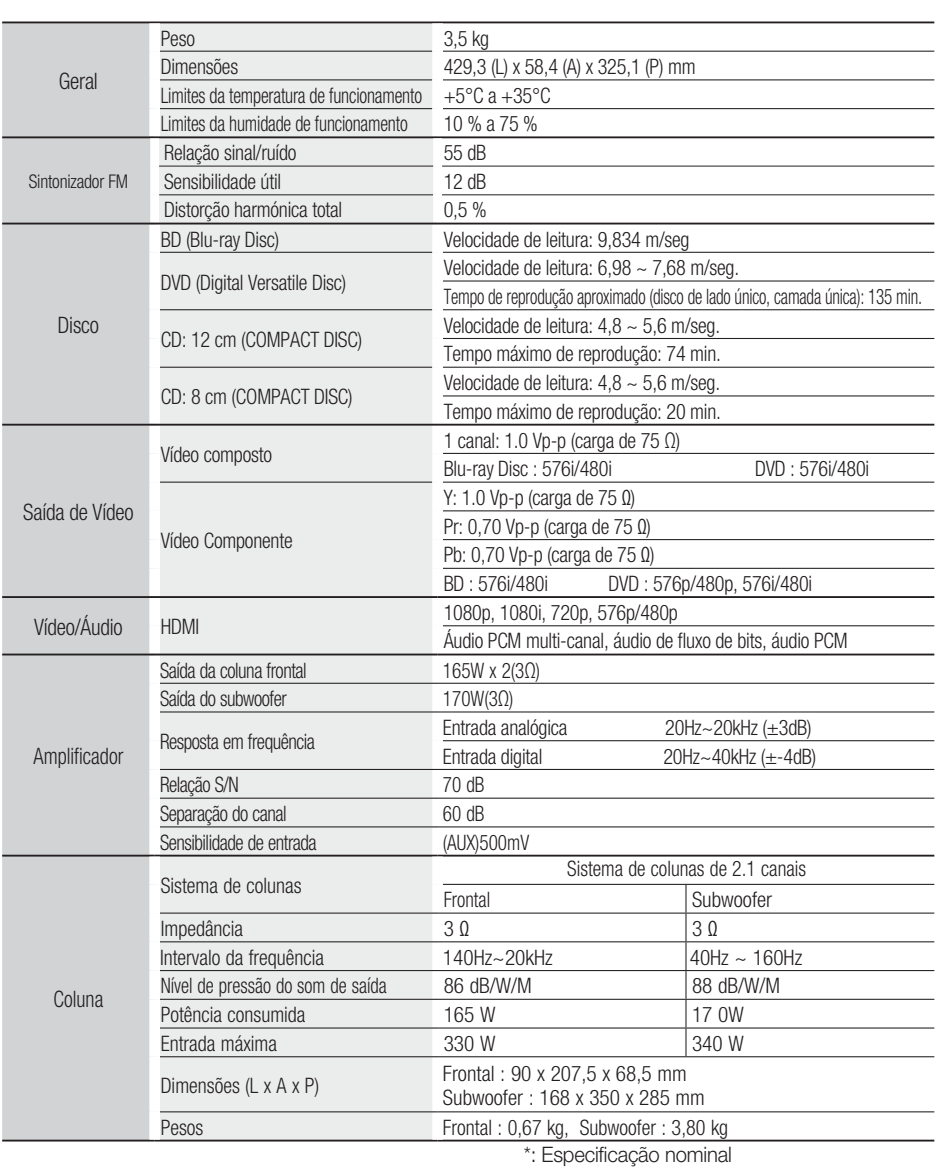

- A Samsung Electronics Co., Ltd reserva-se ao direito de alterar as especificações sem aviso prévio.

- O peso e as dimensões indicados são aproximados.

- O design e as especificações estão sujeitos a alterações sem aviso prévio.

- Para obter informações sobre a fonte de alimentação e o consumo de energia, veja a etiqueta colada ao produto.

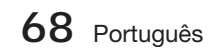

**English Avis Cinavia** : This product uses Cinavia technology to limit the use of unauthorized copies of some commercially-produced film and videos and their soundtracks. When a prohibited use of an unauthorized copy is detected, a message will be displayed and playback or copying will be in interrupted.

More information about Cinavia technology is provided at the Cinavia Online Consumer Information Center at http://www.cinavia.com. To request additional information about Cinavia by mail, send a postcard with your mailing address to: Cinavia Consumer Information Center, P.O. Box 86851, San Diego, CA, 92138, USA.

This product incorporates proprietary technology under license from Verance Corporation and is protected by U.S. Patent 7,369,677 and other U.S. and worldwide patents issued and pending as well as copyright and trade secret protection for certain aspects of such technology. Cinavia is a trademark of Verance Corporation. Copyright 2004 - 2010 Verance Corporation. All rights reserved by Verance. Reverse engineering or disassembly is prohibited.

**Français Avis Cinavia** : Ce produit utilise la technologie Cinavia pour limiter l'utilisation de copies illégales de certains films et vidéos disponibles dans le commerce et de leur bande sonore. Lorsqu'une utilisation illégale ou une reproduction interdite est détectée, un message s'affiche et la lecture ou la reproduction s'interrompt. De plus amples renseignements sur la technologie Cinavia sont disponibles auprès du Centre d'information des consommateurs en ligne de Cinavia sur http://www.cinavia.com. Pour obtenir des renseignements supplémentaires par la poste sur Cinavia, envoyez votre demande avec votre adresse au : Cinavia Consumer Information Center, P.O. Box 86851, San Diego, CA, 92138, USA. Ce produit intègre une technologie sous licence de Verance Corporation protégée par le brevet américain 7,369,677 et d'autres brevets américains et internationaux déposés ou en attente, de même que par des droits d'auteur et le secret industriel pour certains aspects de cette technologie. Cinavia est une marque de commerce de Verance Corporation. Copyright 2004-2010 Verance Corporation. Tous droits réservés par Verance. Il est interdit de tenter de démonter l'appareil et d'en étudier le fonctionnement en vue de le reproduire.

**Español Aviso de Cinavia**: Este producto utiliza tecnología Cinavia para limitar el uso de copias no autorizadas de algunas películas de producción comercial, videos y sus bandas sonoras. Cuando se detecta el uso de una copia no autorizada, aparecerá un mensaje y se interrumpirá la reproducción o la copia.

Información adicional sobre la tecnología Cinavia se facilita en el Centro de información al cliente en línea de Cinavia en http://www.cinavia.com. Para solicitar información adicional sobre Cinavia por correo, envíe una tarieta con su dirección postal a: Cinavia Consumer Information Center, P.O. Box 86851, San Diego, CA, 92138, EE.UU.

Este producto incorpora tecnología de propietario bajo licencia de Verance Corporation y está protegido mediante la patente en EE.UU. 7.369.677 y otras patentes en EE.UU. y en otros países pendientes, así como por copyright y la protección de secreto comercial de ciertos aspectos tecnológicos. Cinavia es una marca comercial de Verance Corporation. Copyright 2004-2010 Verance Corporation. Todos los derechos reservados por Verance. La ingeniería inversa o desensamblaje están prohibidos.

**Português Nota da Cinavia**: Esse produto usa tecnologia Cinavia para limitar o uso de cópias não autorizadas de filmes e vídeos produzidos comercialmente e sua trilha sonora. Quando se detecta o uso proibido de uma cópia não autorizada, aparece uma mensagem e a reprodução ou cópia é interrompida. Há mais informações sobre a tecnologia Cinavia na Central Cinavia on-line de informações ao cliente, em http://www.cinavia.com. Para solicitar mais informações sobre a Cinavia pelo correio, envie um cartão postal com seu endereço para: Cinavia Consumer Information

Centre, P.O. Box 86851, San Diego, CA, 92138, USA. Esse produto incorpora tecnologia proprietária sob licença da Verance Corporation e protegida pela Patente 7.369.677 dos EUA e outras patentes nos EUA e no mundo todo, emitidas e pendentes, além de direitos autorais e proteção ao segredo comercial de certos aspectos dessa tecnologia. Cinavia é uma marca registrada da Verance Corporation. Copyright 2004-2010 Verance Corporation. Todos os direitos reservados à Verance. É proibido realizar engenharia reversa ou desmontagem.

**Français Avis de Cinavia** : Ce produit utilise la technologie Cinavia pour limiter l'utilisation de copies non autorisées de certains films et vidéos commerciaux ainsi que leurs bandes son. Lorsqu'une copie non autorisée est détectée, un message est affiché et la lecture ou la copie est interrompue. Des informations complémentaires concernant la technologie Cinavia sont disponibles sur le site http:// www.cinavia.com du Centre d'information consommateur Cinavia. Pour toute demande d'informations complémentaires concernant Cinavia par courrier, veuillez écrire à l'adresse suivante : Cinavia Consumer Information Centre, P.O. Box 86851, San Diego, CA, 92138, USA. Ce produit intègre la technologie de protection de la propriété sous licence Verance Corporation protégée par les brevets américains 7,369,677 et d'autres brevets américains et internationaux accordés et en attente ainsi que la protection des droits d'auteur et de l'information commerciale confidentielle pour certains aspects de cette technologie. Cinavia est une marque commerciale de Verance Corporation. Copyright 2004-2010 Verance Corporation. Tous droits réservés par Verance. Il est interdit de tenter de démonter l'appareil et d'en étudier le fonctionnement en vue de le reproduire.

**Italiano Avvertenza Cinavia** : Questo prodotto utilizza tecnologia Cinavia per limitare l'uso di copie non autorizzate di film e video commerciali e relative tracce audio. Se viene rilevato l'uso proibito di una copia non autorizzata, viene visualizzato un messaggio che interrompe la riproduzione o la copia. Per maggiori informazioni sulla tecnologia Cinavia consultare il centro online di informazioni ai consumatori di Cinavia all'indirizzo http://www.cinavia.com. Per richiedere maggiori informazioni su Cinavia per e-mail, inviare un messaggio con il proprio indirizzo a: Cinavia Consumer Information Centre, P.O. Box 86851, San Diego, CA, 92138, USA. Questo prodotto è dotato di tecnologia proprietaria di Verance Corporation ed è protetto dal brevetto U.S.A. 7.369.677 e da altri brevetti U.S.A. e di altri Paesi registrati e in attesa di registrazione, di una protezione del copyright e del segreto aziendale per alcuni aspetti di tale tecnologia. Cinavia è un marchio di Verance Corporation. Copyright 2004-2010 Verance Corporation. Verance. Tutti i diritti riservati. Sono vietati il reverse engineering o lo smontaggio.

**Português Aviso Cinavia** : Este produto utiliza tecnologia Cinavia para limitar a utilização não autorizada de cópias de alguns filmes e vídeos produzidos comercialmente e respectivas bandas sonoras. Quando a utilização proibida de uma cópia não autorizada é detectada, é apresentada uma mensagem e a reprodução ou cópia é interrompida. Poderá obter mais informações sobre a tecnologia Cinavia no Centro de Informação ao Consumidor Online da Cinavia em http://www.cinavia. com. Para solicitar informações adicionais sobre a Cinavia por correio, envie um bilhete postal com a sua morada para: Cinavia Consumer Information Centre, P.O. Box 86851, San Diego, CA, 92138, USA. Este produto incorpora tecnologia proprietária ao abrigo da licença da Verance Corporation e protegida pela patente americana, 7,369,677 e outras patentes dos EUA e de outros países, emitidas ou cuja aprovação esteja pendente, bem com direitos de autor e protecção de segredo comercial para determinados aspectos da tecnologia mencionada. A Cinavia é uma marca comercial da Verance Corporation. Direitos de autor 2004-2010 Verance Corporation. Todos os direitos reservados pela Verance. É proibido qualquer procedimento de desmontagem ou montagem.

**Español Aviso de Cinavia** : Este producto utiliza tecnología Cinavia para limitar el uso de copias no autorizadas de algunas películas de producción comercial, vídeos y sus bandas sonoras. Cuando se detecta el uso de una copia no autorizada, aparecerá un mensaje y se interrumpirá la reproducción o la copia. Información adicional sobre la tecnología Cinavia se facilita en el Centro de información al cliente en línea de Cinavia en http://www.cinavia.com. Para solicitar información adicional sobre Cinavia por correo, envíe una tarjeta con su dirección postal a: Cinavia Consumer Information Center, P.O. Box 86851, San Diego, CA, 92138, EE.UU.

Este producto incorpora tecnología de propietario bajo licencia de Verance Corporation y está protegido mediante la patente en EE.UU. 7.369.677 y otras patentes en EE.UU. y en otros países pendientes, así como por copyright y la protección de secreto comercial de ciertos aspectos tecnológicos. Cinavia es una marca comercial de Verance Corporation. Copyright 2004-2010 Verance Corporation. Todos los derechos reservados por Verance. La ingeniería inversa o desensamblaje están prohibidos.

**Nederlands Opmerking betreffende Cinavia** : Dit product maakt gebruik van Cinavia-technologie om het gebruik van illegale exemplaren van sommige commercieel geproduceerde films en video's en de soundtracks ervan te beperken. Wanneer wordt gedetecteerd dat een illegale kopie wordt gebruikt, wordt een bericht weergegeven en zal het afspelen of kopiëren worden onderbroken. U vindt meer informatie over Cinavia-technologie bij het Cinavia Online Consumer Information Centre op http://www.cinavia.com. Als u aanvullende informatie over Cinavia via de post wenst te ontvangen, stuurt u een postkaart met uw postadres naar: Cinavia Consumer Information Centre, P.O. Box 86851, San Diego, CA, 92138, USA.

Dit product omvat bedrijfseigen technologie onder licentie van de Verance Corporation en wordt beschermd door U.S. Patent 7.369.677 en andere Amerikaanse en internationale patenten die zijn verstrekt of nog in behandeling zijn, naast de bescherming van copyrights en bedrijfsgeheimen voor bepaalde aspecten van dergelijke technologie. Cinavia is een handelsmerk van Verance Corporation. Copyright 2004-2010 Verance Corporation. Alle rechten voorbehouden door Verance. Reverseengineering of demontage is verboden.

**Dansk Bemærkning vedr. Cinavia** : Dette produkt anvender Cinavia-teknologi til begrænsning af ikkeautoriseret kopiering af visse kommercielt producerede film og videoer samt deres lydspor. Når forbudt anvendelse af en ikke-autoriseret kopi detekteres, vises en meddelelse, og afspilning eller kopiering bliver afbrudt. Flere informationer om Cinavia-teknologi fås hos Cinavias onlineforbrugerinformationscenter på http:// www.cinavia.com. For at få flere informationer om Cinavia pr. post kan du sende et postkort med din postadresse til: Cinavia Consumer Information Centre, P.O. Box 86851, San Diego, CA, 92138, USA.

Dette produkt anvender producentspecifik teknologi under licens fra Verance Corporation og er beskyttet af USA-patent 7.369.677 og andre USA- og vendensomfattende patenter, både allerede udstedte og under ansøgning, samt copyright og beskyttelse af handelshemmeligheder for visse dele af sådan teknologi. Cinavia er et varemærke tilhørende Verance Corporation. Copyright 2004-2010 Verance Corporation. Alle rettigheder forbeholdes Verance. Reverse engineering eller adskillelse er forbudt.

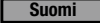

**Suomi Cinavia-ilmoitus**: Tämä tuote käyttää Cinavia-

tekniikkaa rajoittaakseen joidenkin kaupallisesti tuotettujen elokuvien ja videoiden sekä niiden ääniraitojen luvattomien kopioiden käyttöä. Kun luvattoman kopion kielletty käyttö tunnistetaan, viesti tulee näkyviin ja toisto tai kopiointi keskeytetään. Saat lisätietoja Cinavia-tekniikasta Cinavia Online Consumer Information Centre -kuluttajakeskuksesta osoitteessa http://www.cinavia.com. Voit pyytää lisätietoja Cinaviasta postitse lähettämällä postikortin, joka sisältää postiosoitteesi, osoitteeseen: Cinavia Consumer Information Centre, P.O. Box 86851, San Diego, CA, 92138, USA.

Tässä tuotteessa käytetään valmistajien tekniikkaa Verance Corporationin lisenssillä. Käyttöä suojaavat USA:n patentin 7,369,677 ja muut USA:n sekä maailmanlaajuiset myönnetyt ja vireillä olevat patentit sekä tiettyjen tekniikan osien tekijänoikeus- ja kauppasalaisuussuojat. Cinavia on Verance Corporationin tavaramerkki. Copyright 2004-2010 Verance Corporation. Verance pidättää kaikki oikeudet. Käytetyn salaustekniikan purkaminen on kielletty.

**Norsk Cinavia-merknad** : Dette produktet bruker Cinaviateknologi for å begrense bruken av uautoriserte kopier av enkelte kommersielt produserte filmer, videoer og deres lydspor. Når det detekteres forbudt bruk av en uautorisert kopi, vises en melding og avspillingen eller kopieringen vil bli avbrutt. Mer informasjon om Cinaviateknologien finner du hos Cinavias forbrukersenter på http://www. cinavia. com. For mer informasjon om Cinavia via regulær post, send et postkort med din postadresse til: Cinavia Consumer Information Centre, P.O. Box 86851, San Diego, CA, 92138, USA.

Dette produktet innbefatter proprietær teknologi på lisens fra Verance Corporation og er beskyttet av amerikansk patent 7,369,677 og andre amerikanske og verdensomfattende patenter og patentsøknader, samt beskyttelse av copyright og forretningshemmeligheter for visse aspekter av slik teknologi. Cinavia er et varemerke som tilhører Sony Corporation. Copyright 2004-2010 Verance Corporation. Alle rettigheter forbeholdt for Verance. Omvendt utvikling eller demontering er forbudt.

**Svenska Cinavia-meddelande** : Den här produkten använder Cinavia-teknik för att begränsa antalet obehöriga kopior på vissa kommersiellt producerade filmer och videor och deras ljudspår. Om en förbjuden användning av en obehörig kopia upptäcks visas ett meddelande och uppspelningen eller kopieringen avbryts. Mer information om Cinavia-tekniken erbjuds av Cinavia Online Consumer Information Centre på adressen http://www.cinavia.com. För att begära ytterligare information om Cinavia via post, skicka ett vykort med din adress till: Cinavia Consumer Information Centre, P.O. Box 86851, San Diego, CA, 92138, USA.

Den här produkten införlivar egendomsteknik på licens från Verance Corporation och skyddas av det amerikanska patentet 7,369,677 och andra patent i USA och internationellt och väntande patent, samt upphovsrätt och varumärkesskydd för vissa delar av sådan teknik. Cinavia är ett varumärke som tillhör Verance Corporation. Upphovsrätt 2004-2010 Verance Corporation. Med ensamrätt för Verance. Reverse engineering och nedmontering är förbjudet.

### **Česky Upozornění k technologii Cinavia** : Tento

přístroj využívá technologii Cinavia k omezení použití neoprávněných kopií některých komerčních filmů a videí a jejich zvukových stop. Při zjištění zakázaného použití neautorizované kopie se zobrazí hlášení a přehrávání nebo kopírování je přerušeno. Další informace o technologii Cinavia naleznete v Online středisku informací pro spotřebitele na webu http://www.cinavia.com. Další informace o technologii Cinavia si můžete vyžádat také poštou. Pošlete svou korespondenční adresu na adresu: Cinavia Consumer Information Centre, P.O. Box 86851, San Diego, CA, 92138, USA.

Tento přístroj využívá proprietární technologii licencovanou společností Verance Corporation a je chráněn patentem USA č. 7 369 677 a dalšími vydanými a přihlášenými patenty ve Spojených státech amerických a dalších zemích. Na některé aspekty této technologie se také vztahuje ochrana autorských práv a obchodního tajemství. Cinavia je ochranná známka společnosti Verance Corporation. Copyright 2004-2010 Verance Corporation. Všechna práva vyhrazena společností Verance. Zpětná analýza a převod do strojového kódu jsou zakázány.

**Deutsch Cinavia Hinweise** : Dieses Gerät nutzt die Cinavia Technologie um die Erstellung illegaler Kopien kommerziell produzierter Filme und Videos sowie deren Soundtracks zu verhindern. Wenn die verbotene Nutzung einer illegalen Kopie festgestellt wird, erscheint eine Meldung und die Wiedergabe bzw. der Kopiervorgang werden abgebrochen. Mehr Informationen über die Cinavia Technologie finden Sie im Online Kundeninformationszentrum unter http://www.cinavia. com. Wenn Sie zusätzliche Informationen über Cinavia über E-Mail erhalten möchten, senden Sie bitte eine Postkarte mit Ihrer E-Mail Adresse an: Cinavia Consumer Information Centre, P.O. Box 86851, San Diego, CA, 92138, USA.

Dieses Gerät nutzt geschützte Technologie unter der Lizenz von Verance Corporation und ist durch das U.S. Patent 7.369.677 und andere in der USA und weltweit ausgestellten & angemeldeten Patenten sowie durch die Urheberrechte und die Sicherung von Betriebsgeheimnissen bestimmter Aspekte dieser Technologie geschützt. Cinavia ist eine Handelsmarke von Verance Corporation. Copyright 2004-2010 Verance Corporation. Alle Rechte vorbehalten für Verance Reverse Engineering oder Demontage sind verboten.

**Magyar Cinavia figyelmeztetés** : A készülék a Cinavia technológiáját használja a kereskedelmi forgalomban lévő filmek és videók, valamint hangsávjaik illetéktelen másolásának megakadályozására. Ha illetéktelen másolat tiltott használatát érzékeli, a készülék megjelenít egy üzenetet, és a lejátszás vagy másolás félbeszakad.

A Cinavia technológiáról további információkat a Cinavia Online ügyfélszolgálaton kaphat a http:// www.cinavia.com címen. További információk a Cinaviáról postai úton küldjön egy levelezőlapot a postacímével a következő címre: Cinavia Consumer Information Centre, P.O. Box 86851, San Diego, CA, 92138, USA.

A termék egy szerzõi jogvédelmi technológiát alkalmaz, mely eljárást a Verance Corporation birtokol, és az USA-ban bejegyzett 7,369,677 számú szabadalom, illetve más, az USÁban és máshol bejegyzett szabadalmak és szerzõi jogok védenek, és az ilyen technológiákra vonatkozó kereskedelmi titkok. A Cinavia a Verance Corporation védjegye. Copyright 2004-2010 Verance Corporation. A Verance minden jogot fenntart. A rendszer visszafejtése vagy visszafordítása tilos.

**Polski Komentarz Cinavia** : Urządzenie to korzysta z technologii Cinavia w celu ograniczenia wykorzystania nieupoważnionych kopii pewnych filmów i obrazów wideo wyprodukowanych w celach komercyjnych, oraz ich ścieżek dźwiękowych. W przypadku wykrycia zakazanego użycia nieautoryzowanej kopii, zostanie wyświetlony komunikat i proces odtwarzania i kopiowania zostanie zatrzymany. Więcej informacji o technologii Cinavia można uzyskać w Centrum obsługi klienta Cinavia online: http:// www.cinavia.com. Aby poprosić o przesłanie dodatkowych informacji o Cinavia pocztą, wyślij kartkę ze swoim adresem pocztowym na adres: Centrum informacji konsumenta Cinavia, P.O. Box 86851, San Diego, CA, 92138, USA. Urządzenie to zostało wyprodukowane z zastosowaniem technologii własnościowej na licencji firmy Verance Corporation, i jest chronione amerykańskim patentem 7,369,677 oraz innymi patentami Stanów Zjednoczonych i innych krajów, wydanymi i wydawanymi, oraz prawami autorskimi, a także chroniony tajemnicą handlową obejmującą określone aspekty takiej technologii. Cinavia jest znakiem towarowym firmy Verance Corporation. Copyright 2004–2010 Verance Corporation. Wszystkie prawa zastrzeżone przez firmę Verance. Niedozwolone jest odtwarzanie wsteczne (ang. reverse engineering) i rozmontowywanie urządzenia.

**Slovensky Upozornenie na technológiu Cinavia** : Tento výrobok využíva technológiu Cinavia na obmedzenie používania neoprávnených kópií niektorých komerčne vyrábaných filmov a videí a ich zvukových záznamov. Keď sa zistí, že došlo k zakázanému použitiu neoprávnenej kópie, zobrazí sa správa a prehrávanie alebo kopírovanie sa preruší.

Viac informácií o technológií Cinavia nájdete na on-line informačnom centre pre spotrebiteľov Cinavia na lokalite http://www.cinavia.com. Ak chcete požiadať o zaslanie ďalších informácií o technológii Cinavia poštou, zašlite list s vašou poštovou adresou na adresu: Cinavia Consumer Information Centre, P.O. Box 86851, San Diego, CA, 92138, USA.

Tento výrobok obsahuje súkromnú technológiu na základe licencie od spoločnosti Verance Corporation, ktorá je chránená americkým patentom č. 7 369 677 a ďalšími patentmi a patentovými prihláškami v USA a na celom svete, pričom niektoré aspekty tejto technológie podliehajú aj ochrane autorským právom a ochrane obchodného tajomstva. Cinavia je obchodná značka spoločnosti Verance Corporation. Autorské práva 2004 - 2010 Verance Corporation. Spoločnosť Verance si vyhradzuje všetky práva. Spätná analýza alebo prevod do strojového kódu sú zakázané.

**Slovenščina Obvestilo o tehnologiji Cinavia**: Ta izdelek

uporablja tehnologijo Cinavia za omejitev uporabe nepooblaščenih kopij nekaterih komercialno posnetih filmov in videoposnetkov ter njihovih zvočnih posnetkov. Kadar naprava zazna uporaba nepooblaščene kopije, se bo prikazalo sporočilo in predvajanje ali kopiranje se bo prekinilo. Več informacij o tehnologiji Cinavia najdete v spletnem informacijskem središču za stranke Cinavia na http://www.cinavia.com. Če želite prejeti dodatne informacije o tehnologiji Cinavia po pošti, nam pošljite svoj domači naslov na: Cinavia Consumer Information Centre, P.O. Box 86851, San Diego, CA, 92138, USA.

Ta izdelek vsebuje lastniško tehnologijo z licenco družbe Verance Corporation in je zaščiten z ameriškim patentom 7,369,677 ter drugimi izdanimi ali vloženimi ameriškimi in svetovnimi patenti, kot tudi z zakoni o varstvu pravic in nerazkrivanju poslovnih skrivnosti za določene vidike takšne tehnologije. Cinavia je blagovna znamka družbe Verance Corporation. Avtorske pravice 2004-2010 Verance Corporation. Vse pravice si pridržuje družba Verance. Obratno inženirstvo in razstavljanje sta prepovedana.

**Български Бележка за Cinavia** : Този продукт използва технологията Cinavia, за да ограничи използването на неоторизирани копия на някои филми, видеоклипове и саундтраци. Когато се засече забранено ползване на неоторизирано копие, ще се покаже съобщение и възпроизвеждането или копирането ще се прекъсне. Повече информация за технологията Cinavia се предоставя от онлайн центъра за информация за клиенти на Cinavia на http://www.cinavia.com. За да поискате допълнителна информация от Cinavia по пощата, изпратете запитванията с вашия пощенски адрес на: Cinavia Consumer Information Centre, P.O. Box 86851, San Diego, CA, 92138, USA.

Този продукт използва фирмена технология под лиценз от Verance Corporation и е защитен с патент на САЩ 7,369,677 и други издадени и заявени патенти в САЩ и по целия свят, както и от защита на авторското право и търговските тайни за определени аспекти от такава технология. Cinavia е търговска марка на Verance Corporation. Copyright 2004-2010 Verance Corporation. Всички права запазени от Verance. Забранен е инженеринг или демонтиране в обратен ред.

**Română Notă din partea Cinavia** : Acest aparat utilizează tehnologie Cinavia pentru a limita utilizarea unor copii neautorizate ale unor filme sau materiale video produse spre comercializare, precum şi a coloanelor sonore asociate acestora. Dacă este detectată utilizarea ilegală sa unei copii neautorizate, va fi afişat un mesaj şi redarea sau copierea este întreruptă. Pentru informații suplimentare despre tehnologia Cinavia, consultati Centrul online de informatii pentru consumatori Cinavia, la adresa http://www.cinavia.com. Pentru a solicita prin poştă informații suplimentare despre Cinavia, trimiteți un plic timbrat cu adresa dvs. la: Cinavia Consumer Information Centre, P.O. Box 86851, San Diego, CA, 92138, USA.

Acest aparat încorporează tehnologie de proprietate sub licentă de la Verance Corporation şi este protejat de către brevetul SUA 7.369.677 şi de către alte brevete din SUA şi din întreaga lume emise şi în curs de emitere, precum şi de către legea drepturilor de autor şi a secretului comercial privind anumite aspecte ale acestei tehnologii. Cinavia este o marcă comercială a Verance Corporation. Copyright 2004-2010 Verance Corporation. Toate drepturile sunt rezervate de Verance. Este interzisă demontarea sau dezasamblarea produsului.

**Ελληνικά Ειδοποίηση τεχνολογίας Cinavia** : Αυτό το προϊόν χρησιμοποιεί τεχνολογία Cinavia για τον περιορισμό της χρήσης μη εξουσιοδοτημένων αντιγράφων ορισμένων ταινιών και βίντεο που διατίθενται στο εμπόριο, καθώς και της ηχητικής επένδυσής τους. Αν ανιχνευτεί απαγορευμένη χρήση ενός μη εξουσιοδοτημένου αντιγράφου, εμφανίζεται ένα μήνυμα και διακόπτεται η αναπαραγωγή ή αντιγραφή. Περισσότερες πληροφορίες για την τεχνολογία Cinavia παρέχονται στο Διαδικτυακό κέντρο πληροφόρησης πελατών της Cinavia, στη διεύθυνση http://www.cinavia.com. Για να ζητήσετε πρόσθετες πληροφορίες σχετικά με την τεχνολογία Cinavia μέσω ταχυδρομείου, στείλτε μια κάρτα με την ταχυδρομική διεύθυνσή σας στο: Cinavia Consumer Information Centre, P.O. Box 86851, San Diego, CA, 92138, USA. Το προϊόν αυτό ενσωματώνει αποκλειστική τεχνολογία που χρησιμοποιείται κατόπιν αδείας από τη Verance Corporation, η οποία προστατεύεται από το δίπλωμα ευρεσιτεχνίας Η.Π.Α. με αριθμό 7.369.677 και άλλα διπλώματα ευρεσιτεχνίας που έχουν εκδοθεί και εκκρεμούν στις Η.Π.Α. και διεθνώς, καθώς και από προστασία πνευματικών δικαιωμάτων και εμπορικών μυστικών για ορισμένα στοιχεία της συγκεκριμένης τεχνολογίας. Η επωνυμία Cinavia είναι εμπορικό σήμα της Verance Corporation. Πνευματικά δικαιώματα 2004-2010 Verance Corporation. Με την επιφύλαξη παντός δικαιώματος από τη Verance. Απαγορεύεται η αποσυμπίληση ή ανακατασκευή κώδικα.

**Hrvatski Obavijest o tehnologiji Cinavia** : ovaj proizvod rabi

tehnologiju Cinavia kako bi se ograničila uporaba neovlaštenih kopija nekih komercijalno proizvedenih filmova i videozapisa i njihovih zvučnih zapisa. Kada se otkrije zabranjena uporaba neovlaštene kopije, prikazat će se poruka i prekinut će se reproduciranje i kopiranje. Ostale informacije o tehnologiji Cinavia dostupne su u mrežnom informacijskom centru za korisnike tvrtke Cinavia na http://www.cinavia. com. Kako biste zatražili dodatne informacije o tehnologiji Cinavia putem pošte, pošaljite nam dopis na poštansku adresu: Cinavia Consumer Information Centre, P.O. Box 86851, San Diego, CA, 92138, SAD.

Ovaj proizvod sadržava zakonom zaštićenu tehnologiju pod licencom korporacije Verance i zaštićen je američkim patentom 7,369,677 i ostalim američkim i svjetskim patentima koji su izdanje i čije je izdanje u tijeku, kao i zaštitama autorskih prava i poslovnih tajni za određene aspekte te tehnologije. Cinavia je zaštitni znak korporacije Verance. Autorsko pravo 2004-2010 Verance Corporation. Sva prava pridržava Verance. Zabranjeni su obrnuti inženjering i rastavljanje.

**Srpski Cinavia obaveštenje** : Ovaj proizvod koristi Cinavia tehnologiju za ograničenje upotrebe neovlašćenih kopija nekih komercijalno proizvedenih filmova i video zapisa i zvučnih zapisa. Kada se otkrije upotreba neovlašćene kopije, prikazaće se poruka i reprodukcija ili kopiranje će biti prekinuto.

Više informacija o Cinavia tehnologija dostupne su na internet informacionom centru za potrošače Cinavia na adresi http://www.cinavia. com. Da biste zatražili dodatne informacije o Cinavia-i putem pošte, pošaljite razglednicu sa vaše e-adrese: Cinavia Consumer Information Centre, P.O. Box 86851, San Diego, CA, 92138, SAD. Ovaj proizvod sadrži tehnologiju u vlasništvu pod licencom kompanije Verance Corporation i zaštićen je američkim patentom 7,369,677 i drugim američkim i svetskim patentima koji su potvrđeni ili su na čekanju, kao i zaštitom autorskih prava i poslovne tajne za određene aspekte takve tehnologije. Cinavia je zaštitni znak kompanije Verance Corporation. Copyright 2004-2010 Verance Corporation. Sva prava zadržana od strane kompanije Verance. Reinženjering ili demontaža su zabranieni.

**Қазақша Cinavia ескертуі** : Бұл өнімде коммерциялық фильм мен бейнелердің және олардың саунд-тректерінің рұқсатсыз көшірмелерін шектеу үшін Cinavia технологиясы пайдаланылады. Пайдалануға тыйым салынған рұқсатсыз көшірмені пайдалану анықталса, хабар көрсетіледі және ойнату немесе көшіру үзіледі. Cinavia технологиясы туралы қосымша ақпарат http : //www.cinavia.com торабындағы Cinavia желілік тұтынушылар туралы ақпарат орталығында берілген. Cinavia туралы қосымша ақпаратты пошта арқылы сұрау үшін пошта мекенжайыңыз бар ашықхатты мына мекенжайға жіберіңіз : Cinavia Consumer Information Centre, P.O. Box 86851, San Diego, CA, 92138, USA. Бұл Verance корпорациясының лицензиясы бар жекеменшік технологияны қамтиды және АҚШ-тың 7,369,677 патентімен, әрі шығарылған және күтудегі басқа АҚШ және дүниежүзілік патенттермен, сондай-ақ, авторлық құқықтармен және осындай технологияның белгілі бір жақтарын құпия қорғаныспен қорғалған. Cinavia – Verance корпорациясының сауда белгісі. Авторлық құқықтар, 2004-2010 Verance корпорациясы. Барлық құқықтар Verance корпорациясымен қорғалған. Кері жобалауға және бөлшектеуге тыйым салынады.

**Русский Уведомление о Cinavia**: Данный продукт оснащен технологией Cinavia, которая не позволяет использовать незаконно сделанные копии серийно изготавливаемых записей фильмов и видео, а также музыку из этих фильмов и видео. В случае обнаружения использования незаконно сделанной копии на экране появится соответствующее сообщение, и процесс воспроизведения или копирования будет прерван. Дополнительные сведения о технологии Cinavia представлены на сайте Центра информации для потребителей Cinavia по адресу: http://www.cinavia.com. Чтобы запросить дополнительные сведения о технологии Cinavia по почте, отправьте нам открытку с вашим почтовым адресом: Cinavia Consumer Information Centre, P.O. Box 86851, San Diego, CA, 92138, USA. Данный продукт оснащен запатентованной технологией с лицензией от Verance Corporation и защищенной патентом США 7,369,677 и другими патентами США и международными патентами, изданными и рассматриваемыми, а определенные аспекты этой технологии – авторскими правами и охраной секретов производствам. Cinavia является товарным знаком корпорации Verance Corporation. Verance Corporation, 2004- 2010 гг. Все права защищены корпорацией Verance. Инженерный анализ и разборка запрещены.

**Українська Зауваження щодо Cinavia**: у цьому продукті використовується технологія Cinavia, що обмежує використання несанкціонованих копій деяких комерційних кінофільмів і відеозаписів, а також використаних у них звукових доріжок. У разі виявлення забороненого використання несанкціонованої копії, відобразиться відповідне повідомлення, а відтворення або копіювання буде призупинено.

Додаткові відомості про технологію Cinavia можна знайти в Інформаційному онлайн-центрі Cinavia за веб-адресою http://www.cinavia.com. Щоб надіслати запит на отримання додаткової інформації про Cinavia поштою, надішліть поштову листівку зі своєю поштовою адресою на таку адресу: Cinavia Consumer Information Centre, P.O. Box 86851, San Diego, CA, 92138, USA. У цьому продукті використано запатентовану технологію, ліцензовану компанії Verance Corporation і захищену патентом США 7 369 677 та іншими всесвітніми патентами, виданими та такими, що очікують затвердження, а також авторським правом і принципами охорони таємниць виробництва певних аспектів цієї технології. Cinavia є торговельною маркою Verance Corporation. Авторське право належить корпорації Verance Corporation, 2004-2010 рр. Усі права належать корпорації Verance. Забороняється вносити зміни до конструкції продукту або розбирати його.

繁體中文 Cinavia 聲明:本產品使用 Cinavia 技術來限制 使用某些商業製造的電影和視訊及其聲道的未經授權副本。當偵測 到禁止使用的未經授權副本時,將會顯示一則訊息,並且播放或複 製動作將會中斷。 Cinavia 技術的詳細資訊在 Cinavia 線上消費者資訊中心中提供,網址為:http://www. cinavia.com。若要透過郵件請求關於 Cinavia 的其他資訊,請將含有您的郵寄地址的明信片寄往:Cinavia Consumer Information Centre, P.O. Box 86851, San Diego, CA,

92138, USA. 本产品融合了在获得 Verance Corporation 许可并且受美国专利 7,369,677 以及其他在盖和世界各地已公布和正在申请的专利保护 ,并且受此类技术特定方面的版权和商业秘密保护。 Cinavia 是 Verance Corporation 的商标。2004- 2010 Verance Corporation 版权所有。Verance 保留一切权利。严禁进行逆向工程和反汇编。

L中国语 Linavia 声明: 本产品使用 Cinavia 技术来限制使用 一些商业制造的电影和视频及其声道的未获得授权的副本。检测到 禁止使用未获得授权的副本的情况时,将会显示消息,并且播放或 复制将会中断。

有关 Cinavia 技术的更多信息,在 Cinavia 在线消费者信息中心提供,网址如下:http://www.

cinavia.com。要通过邮件请求关于 Cinavia

的更多信息,请将含有您的邮寄地址的明信片寄往:Cinavia Consumer Information Centre, P.O. Box 86851, San Diego, CA, 92138, USA.

本产品融合了在获得 Verance Corporation 许可并且受美国专利 7,369,677 以及其他在盖和世界各地已公布和正在申请的专利保护 ,并且受此类技术特定方面的版权和商业秘密保护。 Cinavia 是 Verance Corporation 的商标。2004-

2010 Verance Corporation 版权所有。Verance 保留一切权利。严禁进行逆向工程和反汇编。

 שמתשמ הז רצומ : **Cinavia-ל עגונב העדוה עברית** יתלב םיקתעהב שומישה תא ליבגהל ידכ Cinavia תיגולונכטב ההוזי רשאכ .םהלש לוקה יספו תירחסמ הקפהב םיטרס לש םייקוח וא הלעפה לכו העדוה ךכ לע גצות ,יקוח יתלב קתועב רוסא שומיש .וקספוי הקתעה

 עדימה זכרמב אוצמל ןתינ Cinavia תיגולונכט תודוא ףסונ עדימ ןווקמה ןכרצל לש Cinavia תבותכב http://www.cinavia.com. ךתבותכ םע היולג חלש ,ראודב Cinavia תודוא ףסונ עדימ תלבקל לא: Cinavia Consumer Information Centre, P.O. Box 86851, San Diego, CA, 92138, USA.

 דיגאת םעטמ ןוישיר תחת תיניינק היגולונכט בלשמ הז רצומ םיטנטפו 7,369,677 יאקירמא טנטפ ידי לע ןגומ אוהו Verance ,םייולתו םידמוע םהש וא ולבקתהש םירחא םיימלועו םיאקירמא םיטבה רובע םיירחסמ תודוסו םירצוי תויוכז לע הנגה ידי לע םג ומכ דיגאת לש ירחסמ למס אוה Cinavia .וזכ היגולונכט לש םימיוסמ לכ .Verance דיגאת 2010 - 2004 םירצוי תויוכז .Verance וא רוחאל הסדנה עצבל רוסיא לח .Verance-ל תורומש תויוכזה .רצומה קוריפ

#### **Thai ประกาศเกี่ยวกับ Cinavia** :

ผลิตภัณฑ์นี้ใช้เทคโนโลยี Cinavia เพื่อจำกัดการใช้งานแผ่น ที่ไม่ได้รับอนุญาตของฟิล์มและวิดีโอและแทร็กเสียงที่ผลิตม าเพื่อการค้าบางแผ่น เมื่อพบการใช้งานต้องห้ามของแผ่นที่ไ ม่ได้รับอนุญาต ข้อความจะปรากฏขึ้นและการเล่นหรือการคัด<br>ลอกจะหยดทำงาน

้<br>ข้อมูลเพิ่มเติมเกี่ยวกับเทคโนโลยี Cinavia มีให้ที่ศูนย์ ข้อมูลลูกค้าทางออนไลน์ของ Cinavia ที่ http://www. cinavia.com หากต้องการขอรับข้อมูลเพิ่มเติมเกี่ยวกับ Cinavia ทางไปรษณีย์ ส่งโปสการ์ดที่มีที่อยู่ของคุณไป ที่: Cinavia Consumer Information Centre, P.O. Box 86851, San Diego, CA, 92138, USA

ผลิตภัณฑ์นี้รวมเอาเทคโนโลยีเอกสิทธิ์เฉพาะภายใต้การอ นุญาตจาก Verance Corporation และได้รับความคุ้มครอง โดยสิทธิบัตรสหรัฐฯ เลขที่ 7,369,677 และสิทธิบัตรสหรัฐ ฯ อื่นๆ และทั่วโลกที่ประกาศแล้วและรอการพิจารณา รวม ทั้งลิขสิทธิ์และการป้องกันความลับทางการค้าในบางด้าน ของเทคโนโลยีดังกล่าว Cinavia เป็นเครื่องหมายการค้าข อง Verance Corporation ลิขสิทธิ์ 2004-2010 Verance Corporation สงวนสิทธิ์ทั้งหมดโดย Verance ห้ามดำเนิน การทางวิศวกรรมย้อนกลับหรือถอดชิ้นส่วนผลิตภัณฑ์

**Türkçe Cinavia Notice** : This product uses Cinavia technology to limit the use of unauthorized copies of some commercially-produced film and videos and their soundtracks. When a prohibited use of an unauthorized copy is detected, a message will be displayed and playback or copying will be interrupted.

More information about Cinavia technology is provided at the Cinavia Online Consumer Information Centre at http://www.cinavia.com. To request additional information about Cinavia by mail, send a postcard with your mailing address to: Cinavia Consumer Information Centre, P.O. Box 86851, San Diego, CA, 92138, USA.

This product incorporates proprietary technology under licence from Verance Corporation and is protected by U.S. Patent 7,369,677 and other U.S. and worldwide patents issued and pending as well as copyright and trade secret protection for certain aspects of such technology. Cinavia is a trademark of Verance Corporation. Copyright 2004-2010 Verance Corporation. All rights reserved by Verance. Reverse engineering or disassembly is prohibited.

**Indonesia Pemberitahuan Cinavia** : Produk ini menggunakan teknologi Cinavia untuk membatasi penggunaan tanpa izin salinan film dan video tertentu yang diproduksi secara komersial serta soundtracknya. Apabila penggunaan salinan tanpa izin yang dilarang terdeteksi, pesan akan ditampilkan dan pemutaran atau penyalinan akan dihentikan.

Informasi selengkapnya tentang teknologi Cinavia tersedia di Pusat Informasi Pelanggan Online Cinavia di http://www.cinavia.com. Untuk meminta informasi tambahan mengenai Conavia melaui pos, kirimkan kartu pos dengan alamat surat Anda ke: Cinavia Consumer Information Centre,P.O.Box 86851, San Diego, CA, 92138, USA.

Produk ini menerapkan teknologi milik sendiri berdasarkan lisensi dari Verance Corporation dan dilindungi oleh Paten AS 7,369,677 dan paten AS dan di seluruh dunia lainnya yang terdaftar dan dalam pendaftaran, serta perlindungan hak cipta dan rahasia dagang atas aspek tertentu dari teknologi tersebut. Cinavia adalah merek dagang dari Verance Corporation. Hak Cipta 2004-2010 Verance Corporation. Semua hak dimiliki oleh Verance. Rekayasa balik atau pembongkaran dilarang.

**Tiếng Việt Thông báo của Cinavia**: Sản phẩm này sử dụng công nghệ Cinavia để hạn chế việc sử dụng các bản sao trái phép một số bộ phim và video được sản xuất thương mại và các đoạn âm thanh của chúng. Khi bị phát hiện sử dụng bản sao trái phép, một thông báo sẽ được hiển thị và việc phát lại hoặc sao chép sẽ bị gián đoạn. Thông tin khác về công nghệ Cinavia được cung cấp tại Trung tâm thông tin dành cho người tiêu dùng trực tuyến Cinavia ở địa chỉ http://www.cinavia.com. Để yêu cầu thông tin khác về Cinavia qua thư, hãy gửi một danh thiếp kèm theo địa chỉ nhận thư của bạn đến: Cinavia Consumer Information Centre, P.O. Box 86851, San Diego, CA, 92138, USA.

Sản phẩm này tích hợp công nghệ độc quyền theo giấy phép của Verance Corporation và được bảo hộ bởi Bằng sáng chế Hoa Kỳ 7,369,677 và các bằng sáng chế của Hoa Kỳ và trên toàn thế giới khác đã được cấp và đang chờ cấp cũng như sự bảo vệ bí mật thương mại và bản quyền đối với các khía cạnh cụ thể của công nghệ đó. Cinavia là nhãn hiệu của Verance Corporation. Bản quyền 2004-2010 Verance Corporation. Mọi quyền được bảo lưu bởi Verance. Nghiêm cấm thiết kế đối chiếu và tháo rời sản phẩm.

ال**لغة العربية | إش Cinavia** : يستخدم هذا المنتج تقنية Cinavia للحد من استخدام النسخ غير المرخص بها من بعض الأفلام ومقاطع الفيديو التي يتم إنتاجها للأعراض التجارية ومسارات الصوت المتاحة بها. وعند اكتشاف الاستخدام المحظور

لنسخة غير معتمدة، يتم عرض رسالة وستتم مقاطعة التشغيل أو النسخ . يتم توفير المزيد من المعلومات حول تقنية Cinavia في مركز معلومات مستهلك Cinavia على الإنترنت في الموقع

http://www.cinavia.com. لطلّب المزيد من المعلومات حول Cinavia عبر البريد، قم بإرسال البطاقات البريدية مع عنوانك البريدي Cinavia Consumer Information Centre<sub>'</sub> P.O. Box :بالى: .USA <9717A <San Diego< CA <A7A01

يشتمل هذا المنتج على تقنية مملوكة للشركة بموجب ترخيص من شركة وهي خاضعة لحماية براءة الاختراع الأمريكية Verance Corporation رقم ٧.٣٦٩.٦٧٧ وغيرها من براءات الاختراع الأمريكية والعالمية الأخرى التي تم إصدار ها والمعلقة بالإضافة إلى حماية حقوق الطبع والنشر علامة تجارية Cinavia والأسرار التجارية لأوجه معينة لهذه التقنية. تعد حقوق الطبع والنشر للأعوام من .Verance Corporation . خاصة لشركة يتم حفظ كل .Y • ، ( Yerance Corporation ) ، الى ٢٠١٠ محفوظة لشركة يحظر إجراء الهندسة العكسية أو تفكيك هذا .Verance الحقوق لصالح المنتج

### Contacte SAMSUNG GLOBAL

Se tem algumas dúvidas ou comentários sobre os produtos Samsung, contacte por favor a nossa linha de apoio a clientes Samsung.

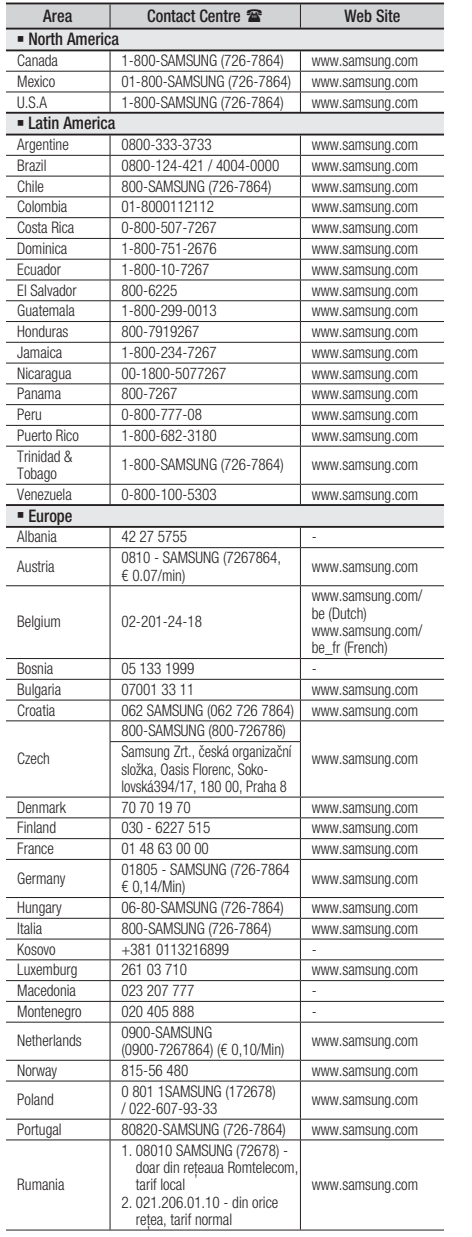

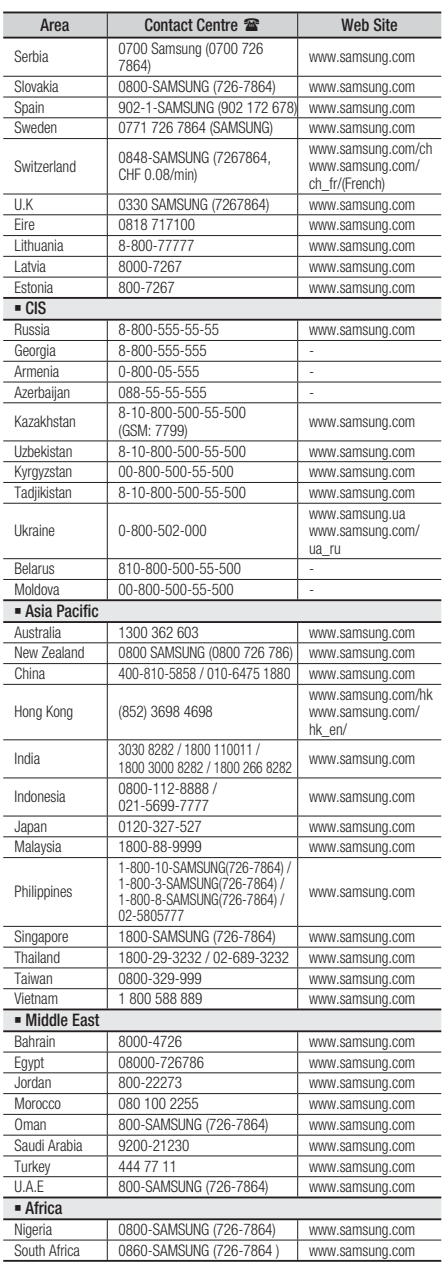

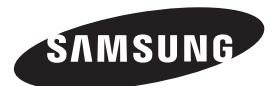

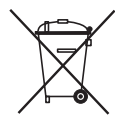

### Eliminação correcta das baterias existentes neste produto

(Aplicável na União Europeia e noutros países europeus com sistemas de recolha de baterias separados.)

Esta marca, apresentada na bateria, manual ou embalagem, indica que as baterias existentes neste produto não devem ser eliminadas juntamente com os resíduos domésticos indiferenciados no final do seu período de vida útil. Onde existentes, os símbolos químicos Hg, Cd ou Pb indicam que a bateria contém mercúrio, cádmio ou chumbo acima dos níveis de referência indicados na Directiva CE 2006/66. Se as baterias não forem correctamente eliminadas, estas substâncias poderão ser prejudiciais para a saúde humana ou para o meio ambiente.

Para proteger os recursos naturais e promover a reutilização dos materiais, separe as baterias dos outros tipos de resíduos e recicle-as através do sistema gratuito de recolha local de baterias.

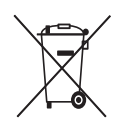

### Eliminação Correcta Deste Produto (Resíduos de Equipamentos Eléctricos e Electrónicos)

(Aplicável na União Europeia e noutros países da Europa com sistemas de recolha de pilhas em separado.)

Esta marca apresentada no produto, nos acessórios ou na literatura – indica que o produto e os seus acessórios electrónicos (por exemplo, o carregador, o auricular, o cabo USB) não deverão ser eliminados juntamente com os resíduos domésticos no final do seu período de vida útil. Para impedir danos ao ambiente ou à saúde humana causados pela eliminação incontrolada de resíduos, deverá separar estes equipamentos de outros tipos de resíduos e reciclá-los de forma responsável, para promover uma reutilização sustentável dos recursos materiais. Os utilizadores domésticos deverão contactar o estabelecimento onde adquiriram este produto ou as entidades oficiais locais para obterem informações sobre onde e de que forma podem entregar estes equipamentos para permitir efectuar uma reciclagem segura em termos ambientais.

Os utilizadores profissionais deverão contactar o seu fornecedor e consultar os termos e condições do contrato de compra. Este produto e os seus acessórios electrónicos não deverão ser misturados com outros resíduos comerciais para eliminação.

Code no. AH68-02340D (01)